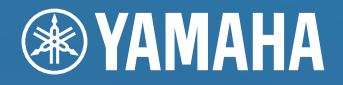

**Network Powered Speaker Réseau Enceinte Amplifiée**

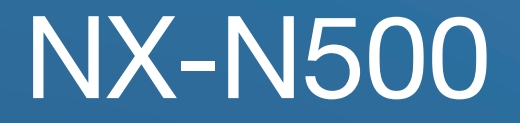

OWNER'S MANUAL MODE D'EMPLOI BEDIENUNGSANLEITUNG BRUKSANVISNING MANUALE DI ISTRUZIONI MANUAL DE INSTRUCCIONES GEBRUIKSAANWIJZING ИНСТРУКЦИЯ ПО ЭКСПЛУАТАЦИИ

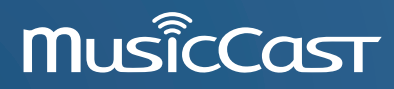

# **CAUTION: READ THIS BEFORE OPERATING YOUR UNIT.**

- 1 To assure the finest performance, please read this manual carefully. Keep it in a safe place for future reference.
- 2 Install this sound system in a well ventilated, cool, dry, clean place away from direct sunlight, heat sources, vibration, dust, moisture, and/ or cold. For proper ventilation, allow the following minimum clearances.

Top: 30 cm, Rear: 30 cm

- 3 Locate this unit away from other electrical appliances, motors, or transformers to avoid humming sounds.
- 4 Do not expose this unit to sudden temperature changes from cold to hot, and do not locate this unit in an environment with high humidity (i.e. a room with a humidifier) to prevent condensation inside this unit, which may cause an electrical shock, fire, damage to this unit, and/or personal injury.
- 5 Avoid installing this unit where foreign object may fall onto this unit and/or this unit may be exposed to liquid dripping or splashing. On the top of this unit, do not place:
	- Other components, as they may cause damage and/or discoloration on the surface of this unit.
	- Burning objects (i.e. candles), as they may cause fire, damage to this unit, and/or personal injury.
	- Containers with liquid in them, as they may fall and liquid may cause electrical shock to the user and/or damage to this unit.
- 6 Do not cover this unit with a newspaper, tablecloth, curtain, etc. in order not to obstruct heat radiation. If the temperature inside this unit rises, it may cause fire, damage to this unit, and/or personal injury.
- 7 Do not plug in this unit to a wall outlet until all connections are complete.
- 8 Do not operate this unit upside-down. It may overheat, possibly causing damage.
- 9 Do not use force on switches, knobs and/or cords.
- 10 When disconnecting the power cable from the wall outlet, grasp the plug; do not pull the cable.
- 11 Do not clean this unit with chemical solvents; this might damage the finish. Use a clean, dry cloth.
- 12 Only voltage specified on this unit must be used. Using this unit with a higher voltage than specified is dangerous and may cause fire, damage to this unit, and/or personal injury. Yamaha will not be held responsible for any damage resulting from use of this unit with a voltage other than specified.
- 13 To prevent damage by lightning, keep the power cable and outdoor antennas disconnected from a wall outlet or this unit during a lightning storm.
- 14 Do not attempt to modify or fix this unit. Contact qualified Yamaha service personnel when any service is needed. The cabinet should never be opened for any reasons.
- 15 When not planning to use this unit for long periods of time (i.e. vacation), disconnect the AC power plug from the wall outlet.
- 16 Be sure to refer to the "Troubleshooting" section of the Owner's Manual for common operating errors before concluding that this unit is faulty.
- 17 Before moving this unit, press  $\Phi$  (power) to set it to standby mode and disconnect the AC power plug from the wall outlet.
- 18 Condensation will form when the surrounding temperature changes suddenly. Disconnect the power cable from the outlet, then leave this unit alone.
- 19 When using this unit for a long time, this unit may become warm. Turn the power off, then leave this unit alone for cooling.
- 20 Install this unit near the AC outlet and where the AC power plug can be reached easily.
- 21 The batteries shall not be exposed to excessive heat such as sunshine, fire or the like. When you dispose of batteries, follow your regional regulations.
- 22 Excessive sound pressure from earphones and headphones can cause hearing loss.

#### **WARNING**

TO REDUCE THE RISK OF FIRE OR ELECTRIC SHOCK, DO NOT EXPOSE THIS UNIT TO RAIN OR MOISTURE.

This unit is not disconnected from the AC power source as long as it is connected to the wall outlet, even if this unit itself is turned off by  $\Phi$ . This state is called the standby mode. In this state, this unit is designed to consume a very small quantity of power.

Radio waves may affect electro-medical devices. Do not use this unit near medical devices or inside medical facilities.

Do not use this unit within 22 cm (9 inches) of persons with a heart pacemaker implant or defibrillator implant.

There is a chance that placing this unit too close to a CRT-based (Braun tube) TV set might impair picture color. Should this happen, move this unit away from the TV set.

#### ■ **Notes on remote controls and batteries**

- ï Do not spill water or other liquids on the remote control.
- Do not drop the remote control.
- Do not leave or store the remote control in the following conditions: – places of high humidity, such as near a bath
- places of high temperatures, such as near a heater or stove
- places of extremely low temperatures
- dusty places
- $\cdot$  Insert the battery according to the polarity markings (+ and -).
- Change all batteries if you notice the following conditions: – the operation range of the remote control narrows
- the transmit indicator does not flash or is dim
- If the batteries run out, immediately remove them from the remote control to prevent an explosion or acid leak.
- ï If you find leaking batteries, discard the batteries immediately, taking care not to touch the leaked material. If the leaked material comes into contact with your skin or gets into your eyes or mouth, rinse it away immediately and consult a doctor. Clean the battery compartment thoroughly before installing new batteries.
- ï Do not use old batteries together with new ones. This may shorten the life of the new batteries or cause old batteries to leak.
- ï Do not use different types of batteries (such as alkaline and manganese batteries) together. Specification of batteries may be different even though they look the same.
- ï Before inserting new batteries, wipe the compartment clean.
- Dispose of batteries according to your regional regulations.
- ï Keep batteries away from children. If a battery is accidentally swallowed, contact your doctor immediately.
- ï When not planning to use the remote control for long periods of time, remove the batteries from the remote control.
- ï Do not charge or disassemble the supplied batteries.

#### ■ For U.K. customers

If the socket outlets in the home are not suitable for the plug supplied with this appliance, it should be cut off and an appropriate 3 pin plug fitted. For details, refer to the instructions described below.

#### **Note**

The plug severed from the mains lead must be destroyed, as a plug with bared flexible cord is hazardous if engaged in a live socket outlet.

#### ■ Special instructions for U.K. model ■ **Bluetooth**

#### **IMPORTANT**

THE WIRES IN MAINS LEAD ARE COLOURED IN ACCORDANCE WITH THEFOLLOWING CODE:

Blue: NEUTRAL Brown: LIVE

As the colours of the wires in the mains lead of this apparatus may not correspond with the coloured markings identifying the terminals in your plug, proceed as follows:

The wire which is coloured BLUE must be connected to the terminal which is marked with the letter N or coloured BLACK. The wire which is coloured BROWN must be connected to the terminal which is marked with the letter L or coloured RED.

Making sure that neither core is connected to the earth terminal of the three pin plug.

#### **Information for Users on Collection and Disposal of Old Equipment and Used Batteries**

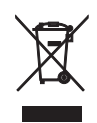

These symbols on the products, packaging, and/or accompanying documents mean that used electrical and electronic products and batteries should not be mixed with general household waste.

For proper treatment, recovery and recycling of old products and used batteries, please take them to applicable collection points, in accordance with your national legislation and the Directives 2002/96/EC and 2006/66/EC.

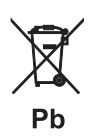

By disposing of these products and batteries correctly, you will help to save valuable resources and prevent any potential negative effects on human health and the environment which could otherwise arise from inappropriate waste handling.

For more information about collection and recycling of old products and batteries, please contact your local municipality, your waste disposal service or the point of sale where you purchased the items.

#### **[Information on Disposal in other Countries outside the European Union]**

These symbols are only valid in the European Union. If you wish to discard these items, please contact your local authorities or dealer and ask for the correct method of disposal.

#### **Note for the battery symbol (bottom two symbol examples):**

This symbol might be used in combination with a chemical symbol. In this case it complies with the requirement set by the Directive for the chemical involved.

We, Yamaha Music Europe GmbH hereby declare that this unit is in compliance with the essential requirements and other relevant provisions of Directive 1999/5/EC.

 $\epsilon$ 

#### **Yamaha Music Europe GmbH**

Siemensstr. 22-34 25462 Rellingen, Germany Tel: +49-4101-303-0

*Bluetooth* is a technology for wireless communication between devices within an area of about 10 meters (33 ft) employing the 2.4 GHz frequency band, a band which can be used without a license.

#### ■ **Handling** *Bluetooth* **communications**

- ï The 2.4 GHz band used by *Bluetooth* compatible devices is a radio band shared by many types of equipment. While *Bluetooth* compatible devices use a technology minimizing the influence of other components using the same radio band, such influence may reduce the speed or distance of communications and in some cases interrupt communications.
- The speed of signal transfer and the distance at which communication is possible differs according to the distance between the communicating devices, the presence of obstacles, radio wave conditions and the type of equipment.
- ï Yamaha does not guarantee all wireless connections between this unit and devices compatible with *Bluetooth* function.

# **CONTENTS**

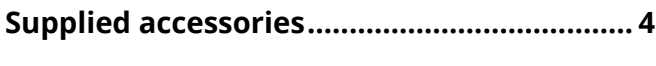

# **FEATURES 5**

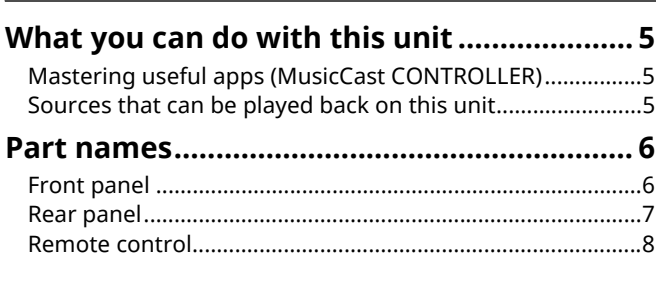

# **PREPARATIONS 9**

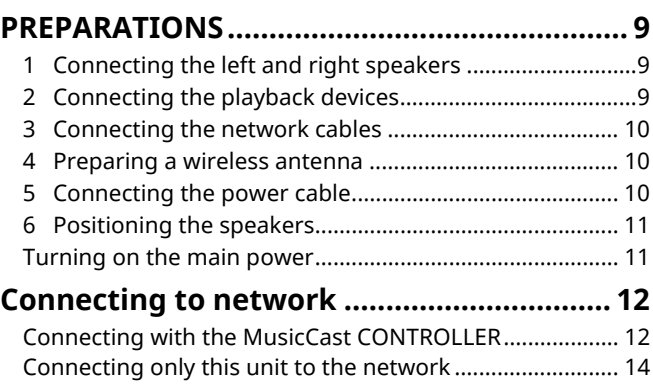

# PLAYBACK 18

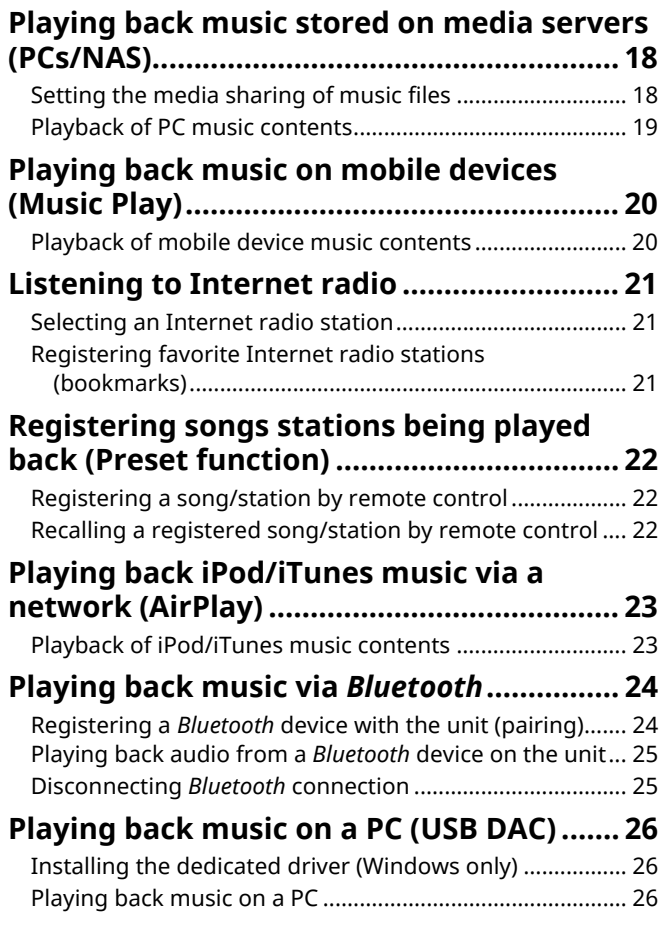

#### **Listening to music from a playback device ............................................................. 27** Playback from devices with an optical digital audio output .................................................................................. 27 Playback from devices with an analog audio output ........ 27

# **CONFIGURATIONS 28**

#### **Updating the unit's firmware via the network.......................................................... 28** Updating with MusicCast CONTROLLER ............................. 28 Updating from this unit ........................................................ 28 **Specifying unit settings with a web browser .......................................................... 29** Configuring with Windows (using a specified web browser)....................................... 29 Configuring with Mac OS ...................................................... 29 Displaying/changing settings............................................... 30 **Restoring the default settings .................... 32** Restoring the default settings (Factory reset).................... 32 Restoring the default network settings .............................. 32

# **APPENDIX 33**

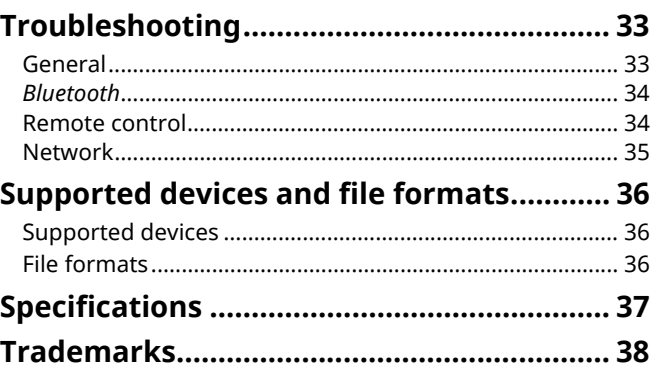

**FEATURES**

FEATURES

# **Supplied accessories**

Check that the following accessories are supplied with the product.

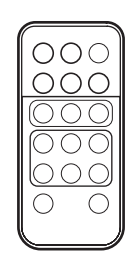

☐ Balance cable (3 m) x 1

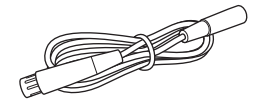

☐ STP network cable (CAT-5 straight cable) (for connecting the speakers) (3 m) x 1

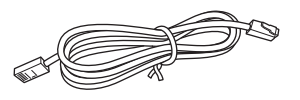

\* Remove the insulation sheet of the remote control before using.

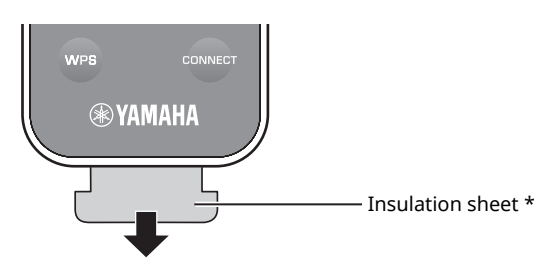

#### **About this manual**

- In this manual, iOS and Android mobile devices are collectively referred to as "mobile devices". The specific type of mobile device is noted in explanations as needed.
- $\cdot$  **I** indicates precautions for use of the unit and its feature limitations.
- $\cdot$   $\mathbb{Z}^2$  indicates supplementary explanations for better use.
- ï Updates offering improved functionality of the dedicated "MusicCast CONTROLLER" app for mobile devices may become available without prior notice.

☐ Remote control ☐ Power cable x 2 ☐ MusicCast Setup Guide

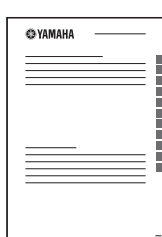

**English**

# **Mastering useful apps (MusicCast CONTROLLER)**

You can operate and program the unit, or play streaming services via this unit, by installing the free dedicated MusicCast CONTROLLER app on a mobile device. For details, search for "MusicCast CONTROLLER" on the App Store or Google Play.

 $\cdot$  "MusicCast CONTROLLER" supports the following mobile devices.

- iOS version 7.1 or later
- Android version 4.1 or later

#### **MusicCast CONTROLLER capabilities**

Various content and streaming services can be played.

- Play songs stored on computers (servers)
- Play music stored on mobile devices (Music Play)
- Select an Internet radio station
- Play music on streaming service

See MusicCast Setup Guide for details.

- Distribute and receive audio between the unit and other Yamaha MusicCast supported devices
- Select the input source, and adjust the volume or mute
- Adjust the tone and L/R balance, and set a sleep timer

# **Sources that can be played back on this unit**

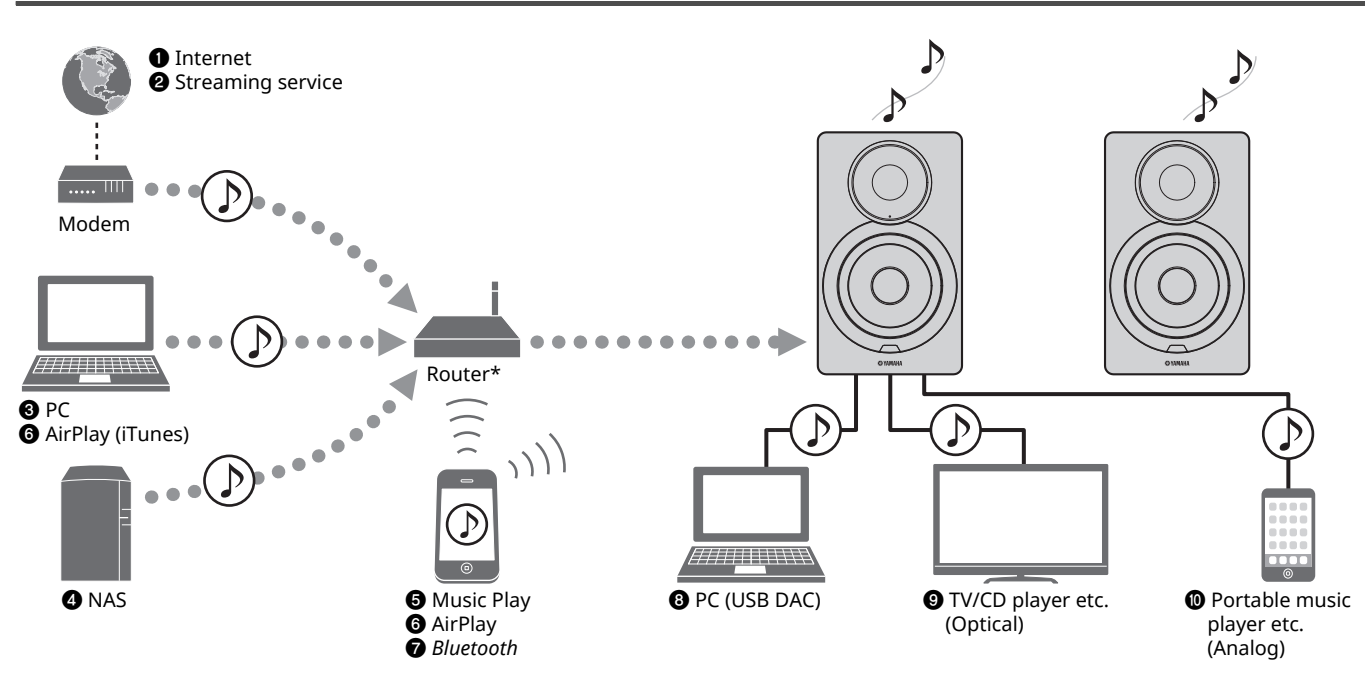

\* You need a commercially available wireless router (access point) when you use a mobile device.

**O** Play back the Internet radio (p.21)

H.

- $\bullet$  **Play back the streaming service (see the supplement for each service.)**
- **@** Play back music files stored on your PC (p.18)
- d **Play back music files stored on your NAS (p.18)**
- $\bigcirc$  **Play back music on mobile devices (Music Play) (p.20)**
- $\odot$  **Play back music files stored on your iPod/iTunes with AirPlay (p.23)**
- g **Play back audio content from** *Bluetooth* **devices (p.24)**
- $\odot$  **Play back audio on the PC (p.26)**
- **<sup>** $\odot$ **</sup> Play back digital audio (p.27)**
- j **Play back analog audio (p.27)**

 $\cdot$  In order to play back from all audio sources, a mobile device installed with the dedicated "MusicCast CONTROLLER" app for mobile devices is necessary.

п

# **Part names**

# **Front panel**

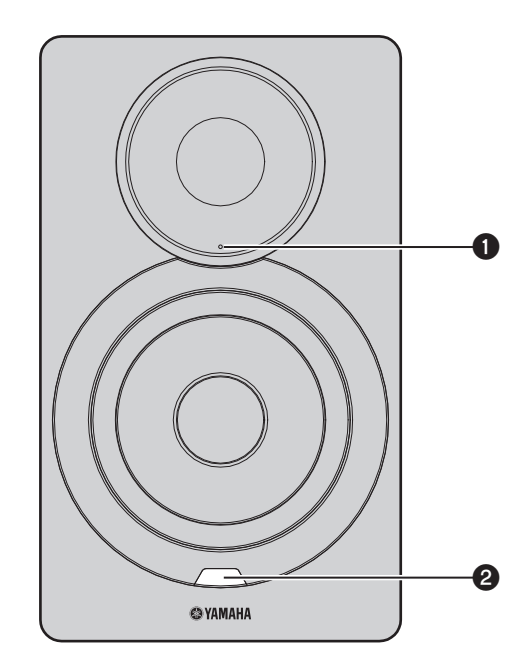

#### $\bullet$  Status indicator (left speaker only)

Indicates the selected input source and unit status depending on its color and whether it is lit or flashing. For details, refer to the "Table of status indicator conditions" at the back of this manual.

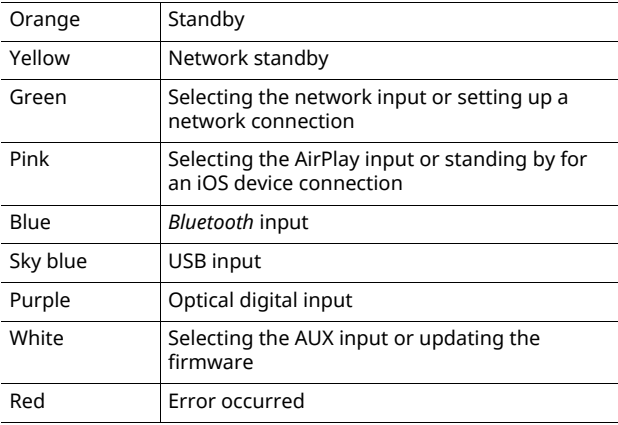

### 53

 $\overline{\cdot}$  If no network connection has been set up when the main power is turned on, the indicator flashing in pink, and the unit automatically searches for an iOS device (iPhone or iPod touch). For details on network connections with iOS devices, see "Sharing the iOS device setting" (p.15).

#### $\Theta$  Remote control sensor (left speaker only)

Receives infrared signals from the remote control (p.8).

### 23

• When using multiple units in the same room, turning off reception of the remote control signal with the web browser can prevent interference from other remote controls (p.29).

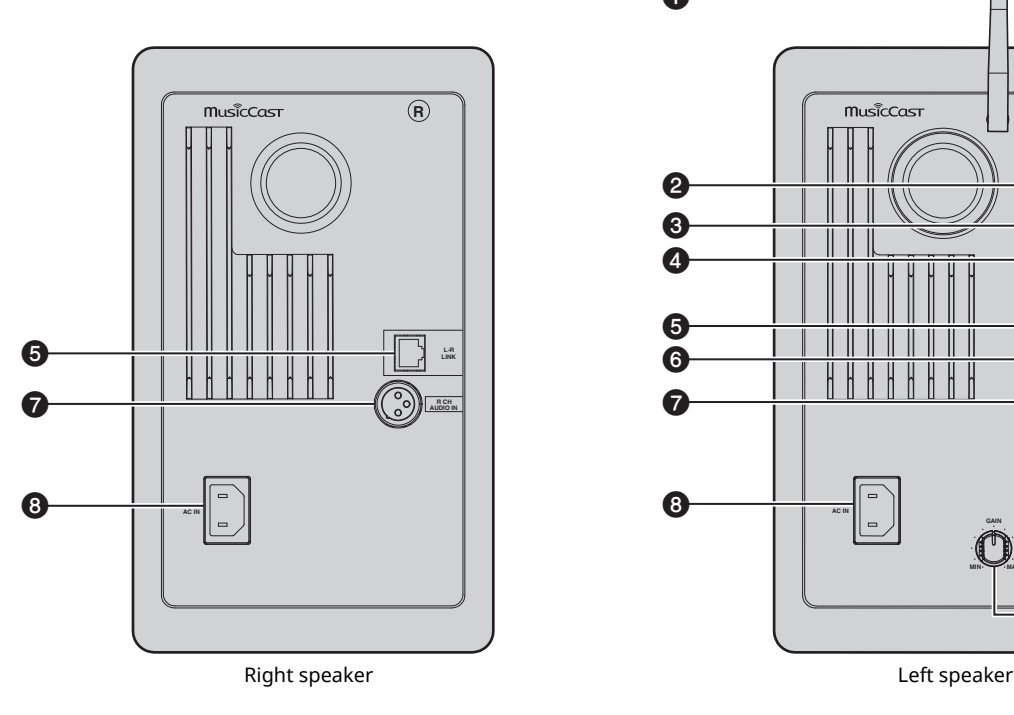

#### a **Wireless antenna**

For connecting to a network device and *Bluetooth* device wirelessly (p.10).

#### **@ NETWORK jack**

For connecting to a network with a network cable (p.10).

#### **@** USB jack

For connecting to a PC with a USB cable (p.26).

#### $Q$  **OPTICAL jack**

For connecting to audio components equipped with optical digital output (p.27).

#### $\Theta$  **L-R LINK jack**

For sending control information to the right speaker with the supplied network cable (p.9).

#### **@ AUX IN jack**

For connecting to audio components equipped with an analog output with a stereo mini plug cable (p.27).

#### g **R CH AUDIO OUT jack / R CH AUDIO IN jack**

For sending audio to the right speaker with the supplied balance cable (p.9).

#### $\odot$  **AC IN jack**

For connecting the supplied power cable (p.10).

#### $Q$  WIRELESS switch

Turns on/off wireless communications (wireless connection and *Bluetooth*).

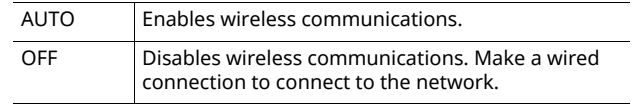

When the unit is turned on, the wireless connection enters standby mode. If a wireless connection will not be used, set the WIRELESS switch to "OFF".

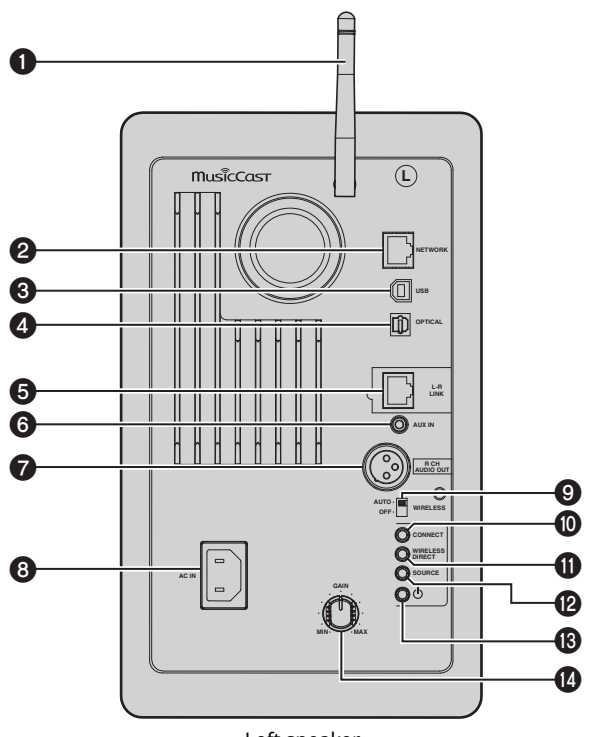

#### **@ CONNECT**

Lets you operate the unit with the dedicated "MusicCast CONTROLLER" app for mobile devices (p.12).

#### **WIRELESS DIRECT**

Establishes a wireless connection directly with a mobile device or Wi-Fi-capable PC (p.17).

#### **@SOURCE**

Selects the input source. Each press of this button switches the input source. The selected input source is indicated by the status indicator on the front panel (p.6).

#### **<sup>6</sup>**  $\circlearrowleft$  (power) switch

Turns on/off the main power.

#### *<b>@* GAIN knob

Sets the maximum volume that the speakers can output. Adjust the maximum volume according to the playback device.

• When adjusting the maximum volume, play the audio from the playback device at its maximum volume, and then adjust the GAIN knob to play back at the desired volume.

### **Remote control**

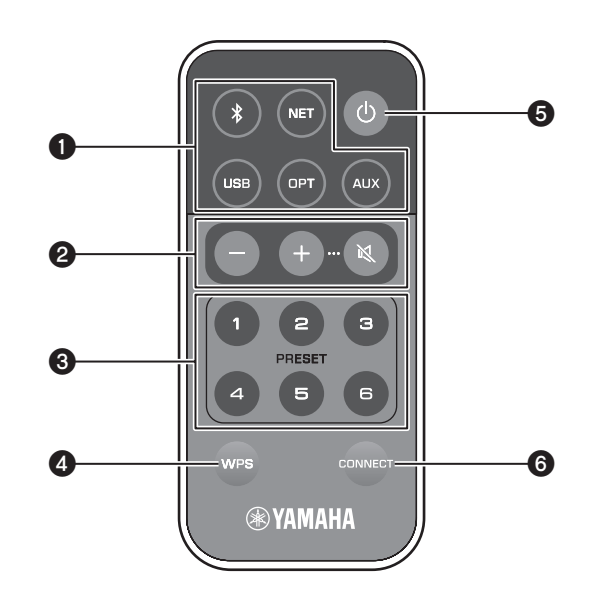

#### $\bullet$  **Input source selection keys**

Select the input source for playback. The selected input source is indicated by the status indicator on the front panel (p.6).

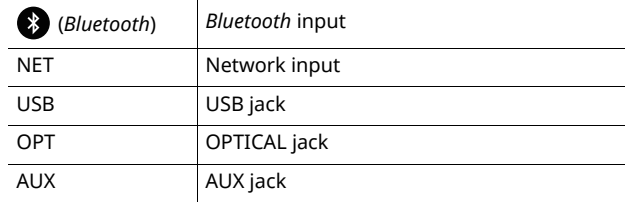

#### Ķ

 $\widetilde{\phantom{a}}$  To select network content, use the dedicated "MusicCast CONTROLLER" app for mobile devices. When NET is pressed, the previously played network content will be played back.

#### $Q$  Volume adjustment keys

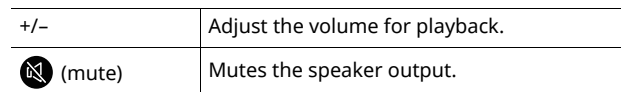

### $f^{\prime\prime}$

• To set the maximum volume, adjust the GAIN knob on the rear panel (p.7).

#### **@ PRESET**

Registers (presets) PC/NAS albums or songs, Internet radio stations and streaming stations on this unit. After a song/station is registered, it can be played back by simply pressing this key (p.22).

#### d **WPS**

Sets up a wireless connection to the network (p.16).

### п

• In order to connect to the network using WPS, a wireless router (or access point) with the WPS function is required.

#### **<sup>⊙</sup>** (power)

Turns on/off (standby) the unit.

 $\overline{\cdot}$  To turn the main power on/off, use the  $\circlearrowright$  (power) switch on the rear panel (p.7).

#### **@ CONNECT**

Lets you operate the unit with the dedicated "MusicCast CONTROLLER" app for mobile devices (p.12).

### ■ **Operating by remote control**

Use the remote control by directing it toward the remote control sensor on the left speaker.

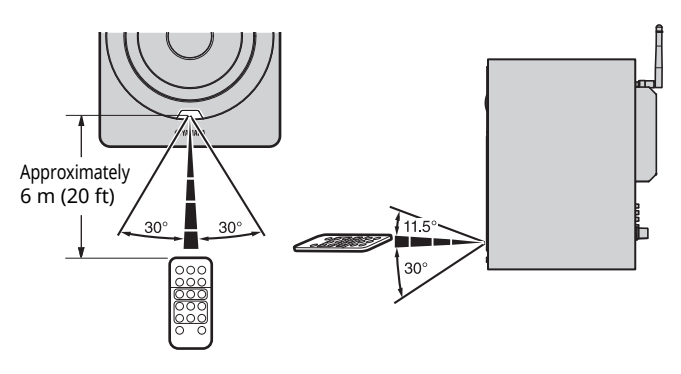

### ■ **Replacing the battery**

- Check the "+" of the battery and insert it the correct way around.
- $\cdot$  While pushing the release tab in direction  $\circledA$ , slide out the battery holder in direction Ⓑ.

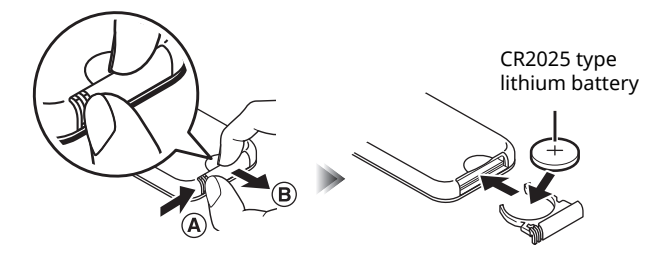

# **PREPARATIONS**

# **1 Connecting the left and right speakers**

Use the supplied cables to connect the left and right speakers.

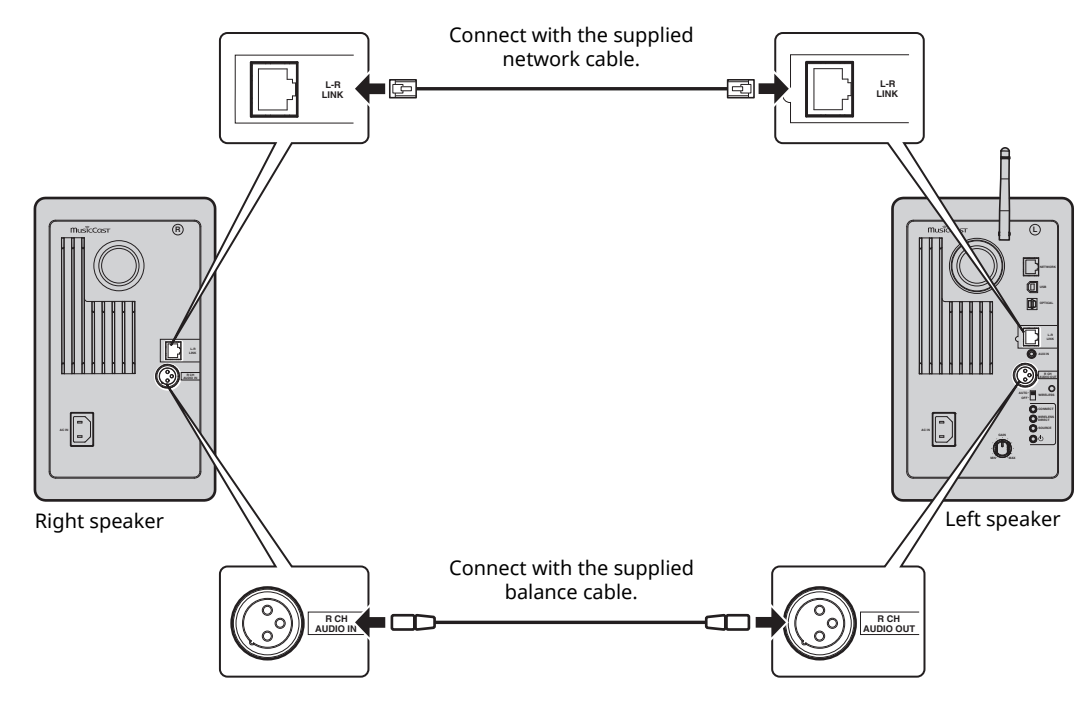

### O

 $\overline{\cdot}$  If the left and right speakers are not connected, they will not function.

• Do not use any cable other than those supplied.

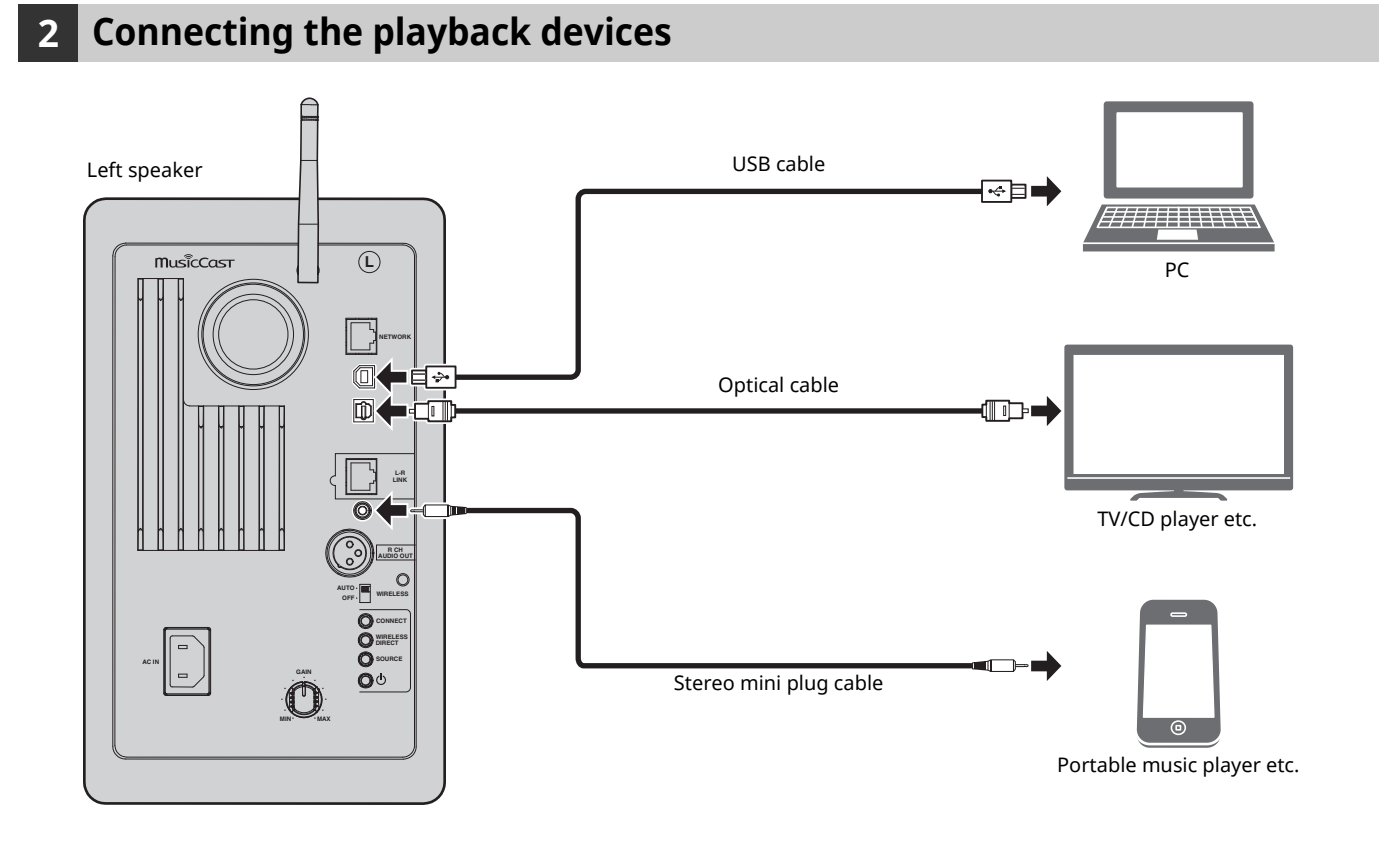

**English**

# **3 Connecting the network cables**

Connect the unit to your router with a commercially-available STP network cable (CAT-5 or higher straight cable). Select whether to use a wired network connection or a wireless network connection, depending on your network environment. For details, refer to "Connecting to network" (p.12).

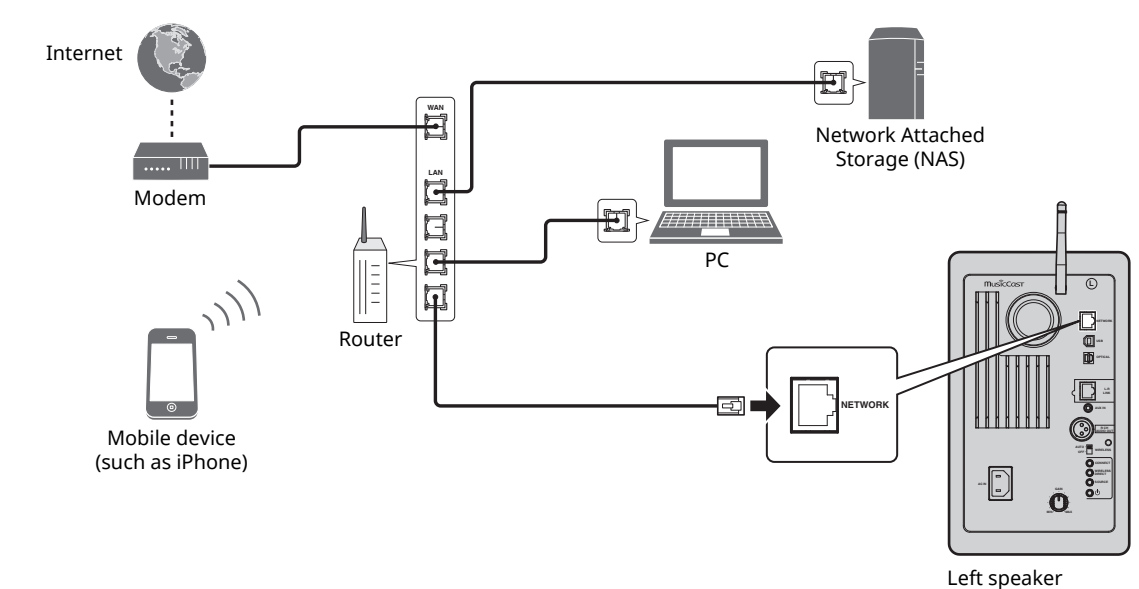

### **4 Preparing a wireless antenna**

Raise the wireless antenna on the back of the left speaker.

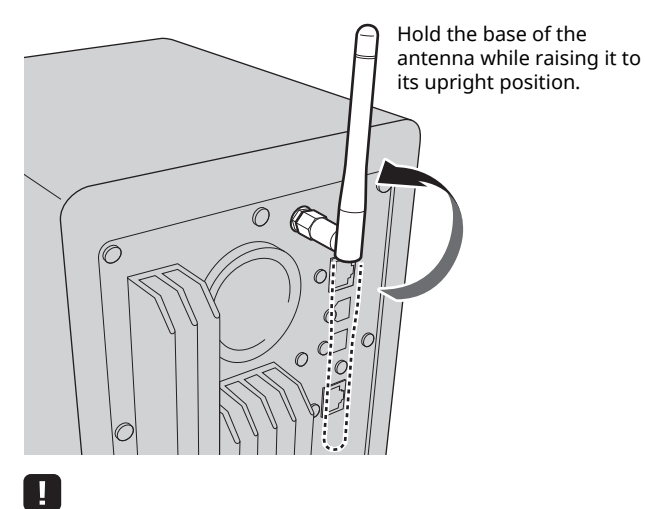

- Do not apply excessive force on the antenna. Doing so may damage it.
- Be sure to check the direction in which the antenna moves, and angle it in the proper direction.
- Do not remove the antenna.

# **5 Connecting the power cable**

Connect the supplied power cable to the AC IN jack on the rear panel, and then insert the power plug into an AC wall outlet.

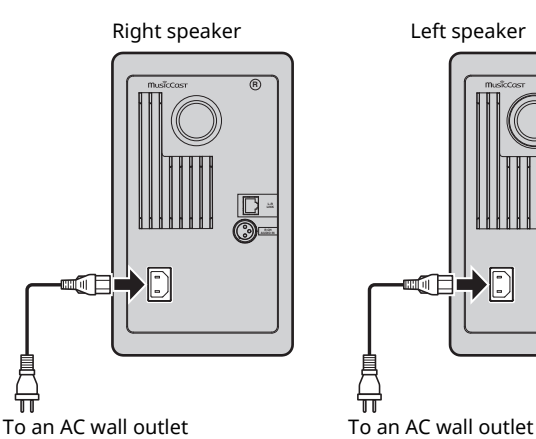

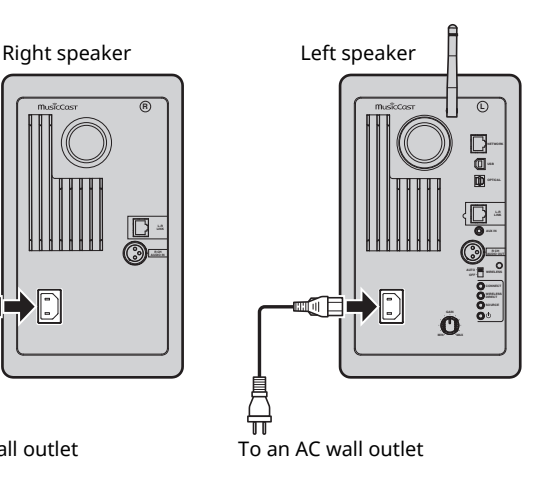

# **6 Positioning the speakers**

- Place each speaker on a sturdy and stable surface.
- When connecting to a TV, place the speakers to the left and right of the TV.
- The ideal stereo effect will be obtained by slightly angling the front panels in toward the listener.

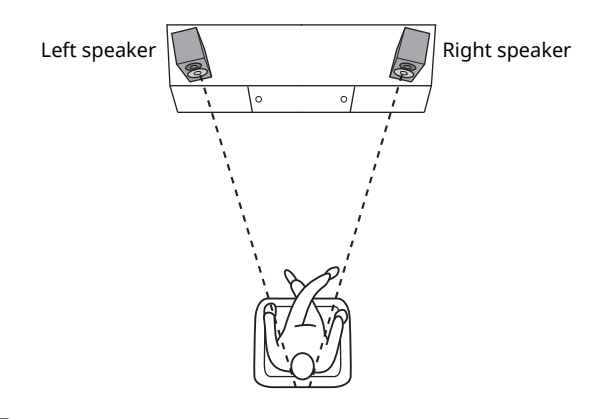

### п

When used near a CRT TV, separate the speakers from the TV if color distortions or noise occur.

# **Turning on the main power**

After all cables have been connected, press the  $\circlearrowright$  (power) switch on the rear panel to turn on the main power of the unit.

### E<sup>r</sup>

• If no network connection has been set up when the main power is turned on, the indicator flashing in pink, and the unit automatically searches for an iOS device (iPhone or iPod touch). For details on network connections with iOS devices, see "Sharing the iOS device setting" (p.15).

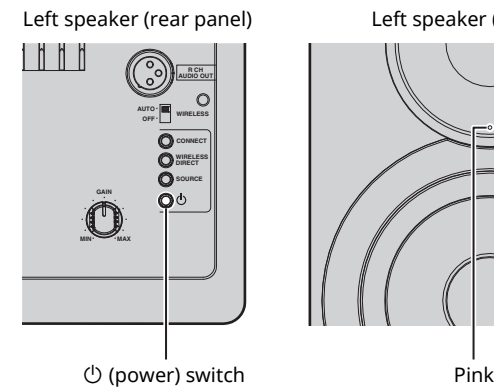

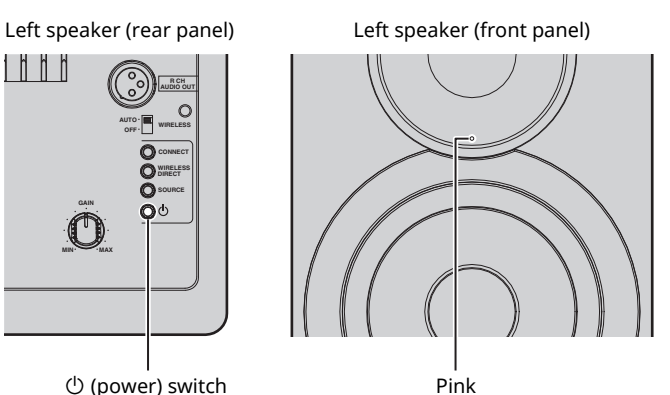

After the main power for the unit has been turned on, the unit can be turned on or switched to standby by using  $\circlearrowleft$ (power) on the remote control.

To turn on/off the unit with the MusicCast CONTROLLER, the network function must be enabled, even when the unit is in standby mode (network standby).

For details on network standby, refer to the following section.

### ■ **Network standby**

The network function can be enabled, even when the unit is in standby mode (network standby).

If network standby is turned off, the unit can enter standby mode using the minimum standby power (eco standby). Use the web browser on the PC to change the network standby setting (p.29).

# B

• As a default, network standby is set to "Auto". If the unit has been disconnected from the network for 8 hours while it is in network standby mode, it switches to eco standby mode.

### ■ Auto power standby

If no operation is performed or nothing is played back, the unit will automatically enter standby mode (auto power standby).

MusicCast CONTROLLER can be used to change the auto power standby setting.

#### **Standby time with no operation**

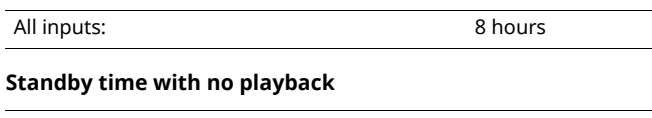

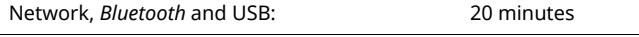

**Default setting :** On

**English**

*En* **11**

### П.

- . Some security software installed on your PC or the firewall settings of network devices (such as a router) may block the access of the unit to the network devices or the Internet. In these cases, configure the security software or firewall settings appropriately.
- A connection cannot be established if the MAC address filter is enabled on the router. Check the router settings.
- $\cdot$  Each server must be connected to the same subnet as the unit.
- ï To use the service via the Internet, broadband connection is strongly recommended.

# **Connecting with the MusicCast CONTROLLER**

In order to use a mobile device installed with the dedicated "MusicCast CONTROLLER" app, simply follow the instructions in the MusicCast CONTROLLER screen to specify the network settings.

When playing a high-resolution audio source via the network, we recommend connecting with a wired router for stable playback.

### Ţ.

- ï Connect the mobile device in which the "MusicCast CONTROLLER" app has been installed to the wireless router (access point) in advance.
- If this unit will not be connected to the Internet, streaming services such as Internet radio cannot be used. To use streaming services, connect the unit to a Internet with a wired router or wireless router (access point).

### **1 Perform the setup according to the network connection method (wired or wireless).**

#### **When connecting to the network using a cable:**

Make sure that the unit is connected to the router with a cable.

#### **When connecting to the network wirelessly:**

If a wired connection has already been established, disconnect the network cable from the unit.

#### **2 Set the WIRELESS switch on the rear panel to "AUTO".**

Left speaker (rear panel)

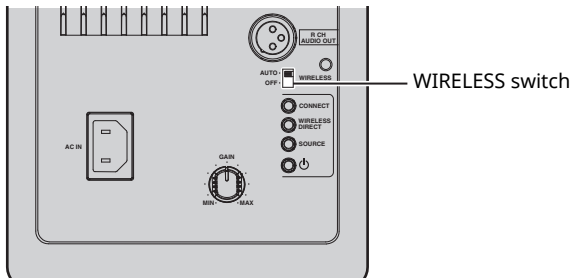

#### **3 Start up the MusicCast CONTROLLER app on the mobile device, and then tap "Setup".**

If you have already connected a another MusicCast compatible device to the network, tap "Settings" and then "Add New Device".

#### **4 Follow the procedure in the MusicCast CONTROLLER screen to turn on the unit.**

While the connection is being set up, the status indicator on the front panel flashes in green.

Left speaker (front panel)

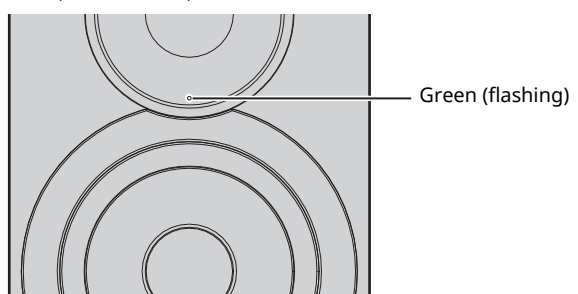

**5 Hold down CONNECT on the remote control (or CONNECT on the rear panel) for at least 3 seconds.**

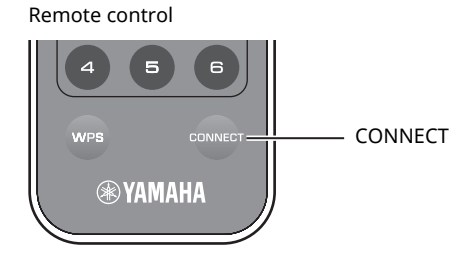

Left speaker (rear panel)

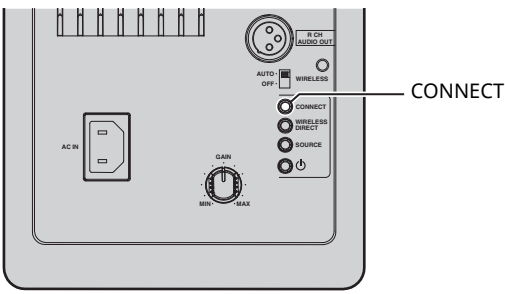

#### **6 Follow the procedure in the MusicCast CONTROLLER screen to complete the network connection.**

When the network connection is established, the status indicator on the front panel changes to lit.

Left speaker (front panel)

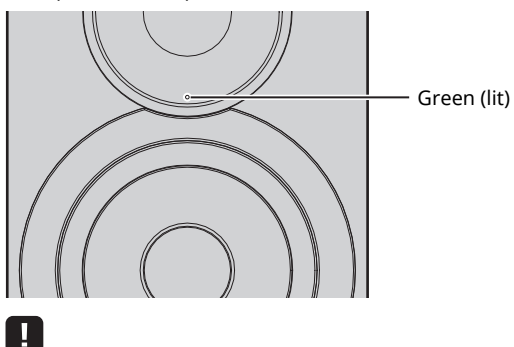

 $\overline{\cdot}$  If the input source is changed or this unit enters standby mode, the setup operation is canceled.

# **Connecting without the MusicCast CONTROLLER**

To play back without using the MusicCast CONTROLLER, connect to the network with the method that corresponds to your environment.

When playing a high-resolution audio source via the network, we recommend connecting with a wired router for stable playback.

### ■ **Connecting with the wired router**

Connecting using the DHCP server function of the router

You can connect to the network by simply making a wired connection (p.15)

#### ■ **Connecting with a wireless router (access point)**

Connect to the network with the method listed below that corresponds to your environment.

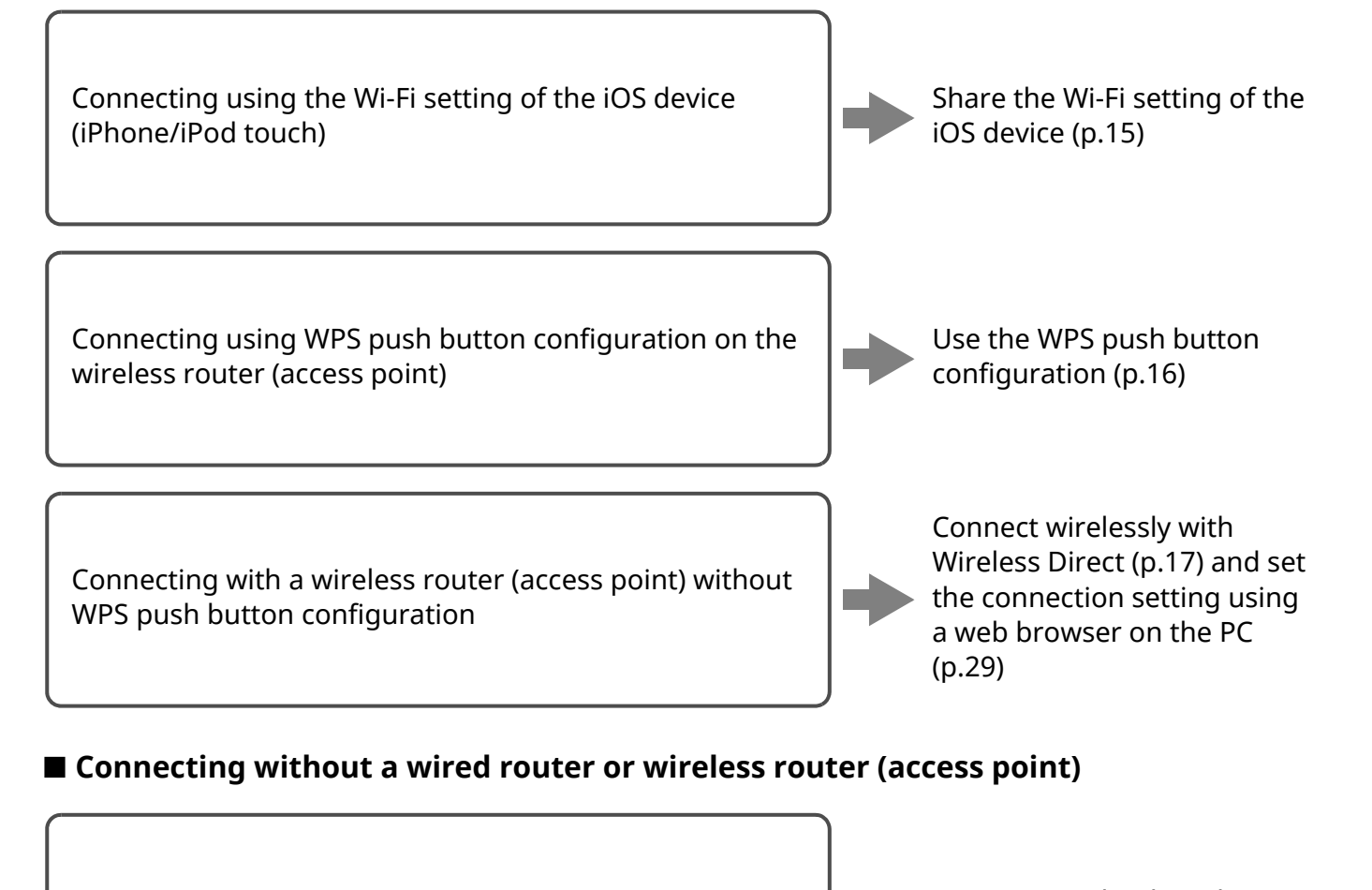

Connecting wirelessly to a mobile device (Wireless Direct) Connect wirelessly with

Wireless Direct (p.17)

### Ţ.

**14** *En*

<sup>•</sup> When the unit is connected to the network with Wireless Direct, it cannot connect to any other wireless router (access point). To play back contents from the Internet, connect this unit to a network with a wired router or wireless router (access point).

### ■ **Connecting to the network using a cable**

As a default, this unit will automatically make a network connection when it is connected to a wired router and turned on.

# P<sup>2</sup>

- When connecting to the network using a cable, a network connection will be established regardless of whether the WIRELESS switch on the rear panel is set to "AUTO" or "OFF".
- If a wireless connection has already been established with this unit, the WIRELESS switch on the unit must first be set to "OFF". After turning off the unit and connecting the network cable, set the WIRELESS switch to "OFF", and then turn the unit on again. In order to use *Bluetooth*, turn on the unit before setting the WIRELESS switch to "AUTO".

#### **1 Make sure that this unit is connected to the router with a cable.**

#### **2** Press  $\circled{1}$  (power) on the remote control to turn **on the unit.**

The network settings are automatically specified. While the settings are being specified, the status indicator on the front panel flashes in green.

Left speaker (front panel)

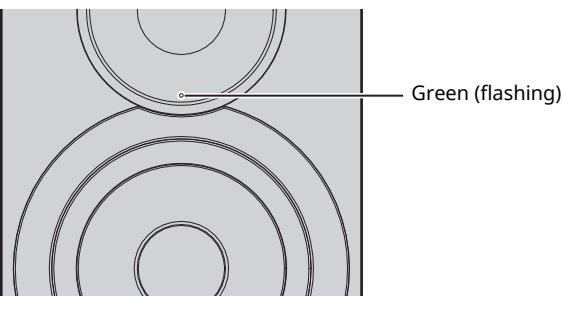

When the connection is established, the status indicator on the front panel changes to lit.

Left speaker (front panel)

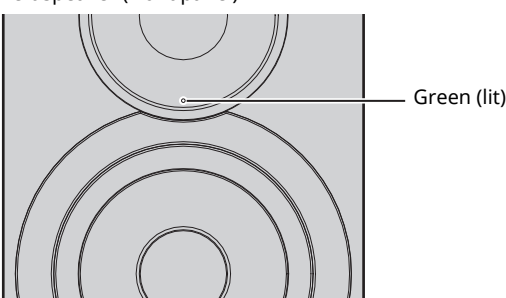

### ■ **Sharing the iOS device setting**

You can easily setup a wireless connection by applying the connection settings on iOS devices (iPhone/iPod touch). Before proceeding, confirm that your iOS device is connected to a wireless router (access point).

# | ∐

- $\overline{\cdot}$  In order to share Wi-Fi settings, the iOS device must be installed with iOS 7 or later.
- Following the procedure below will reset specified account information and registered preset settings.
- If network settings have already been specified, reset the network connection, and then follow the procedure below.

### E<sup>v</sup>

• If a wired connection has already been established with this unit, the WIRELESS switch on the unit must first be set to "OFF" while the unit is on. After disconnecting the network cable, set the WIRELESS switch to "AUTO".

#### **1 Set the WIRELESS switch on the rear panel to "AUTO".**

Left speaker (rear panel)

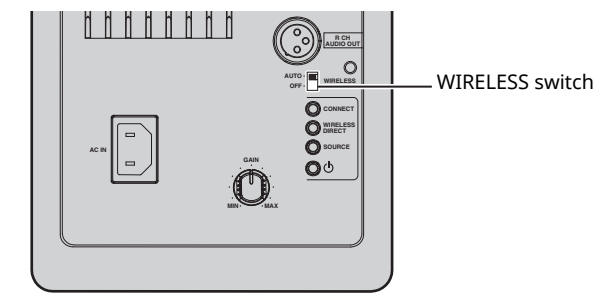

#### **2** Press  $\circled{}$  (power) on the remote control to turn **on the unit.**

The status indicator on the front panel flashes in pink.

Left speaker (front panel)

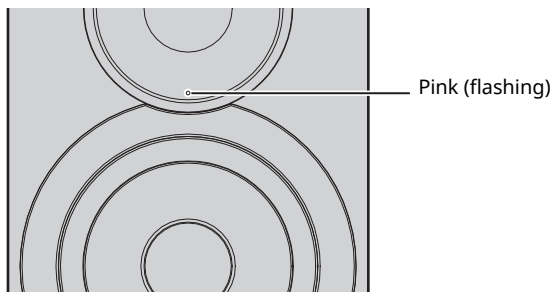

When this unit detects an iOS device, a connection confirmation message appears.

### **3 Tap "Allow" in the iOS device screen.**

When the connection is established, the status indicator on the front panel lights up in green.

Left speaker (front panel)

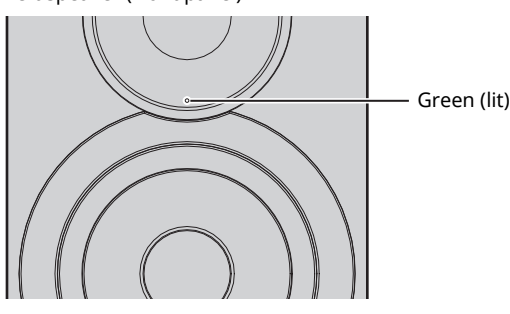

**Englis** 

### ■ Using the WPS push button **configuration**

You can easily set up a wireless connection with one push of the WPS button.

#### **1 Set the WIRELESS switch on the rear panel to "AUTO".**

Left speaker (rear panel)

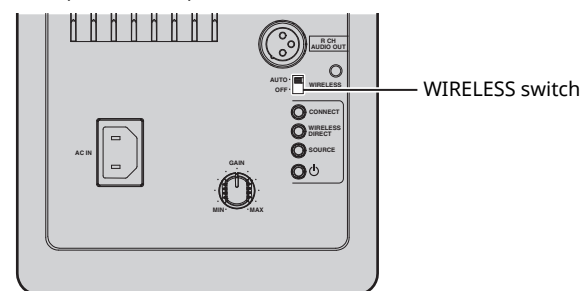

# $E^{\prime}$

 $\cdot$  If a wired connection has already been established with this unit, the WIRELESS switch on the unit must first be set to "OFF" while the unit is on. After disconnecting the network cable, set the WIRELESS switch to "AUTO".

#### **2** Press  $\circledcirc$  (power) on the remote control to turn **on the unit.**

The status indicator on the front panel flashes in green.

#### Left speaker (front panel)

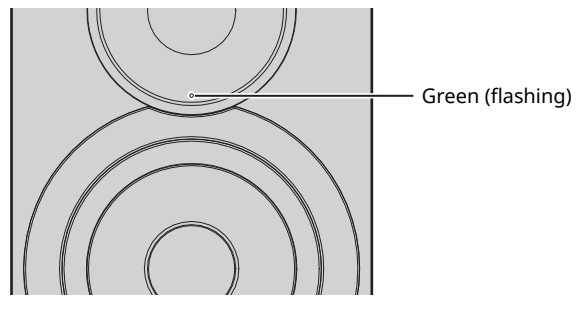

### $E^{\prime}$

 $\cdot$  If no network connection has been set up when the main power is turned on, the indicator lights up in pink, and the unit automatically searches for an iOS device (iPhone or iPod touch). For details on network connections with iOS devices, see "Sharing the iOS device setting" (p.15).

#### **3 Hold down WPS on the remote control for 3 seconds.**

The status indicator on the front panel flashes in green.

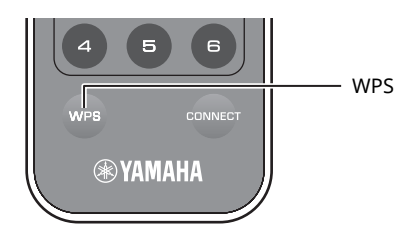

### H

 $\overline{\cdot}$  If the input source is changed or this unit enters standby mode, the setup operation is canceled.

#### **4 Press the WPS button on the wireless router (access point).**

The WPS button on the wireless router (access point) must be pressed within 2 minutes after completing step 3. After 2 minutes have passed, the setup operation is canceled.

When the connection is established, the status indicator on the front panel lights up in green.

Left speaker (front panel)

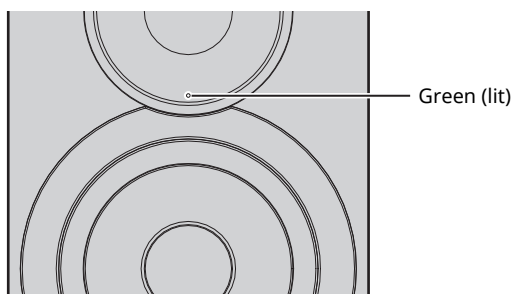

#### **About WPS**

WPS (Wi-Fi Protected Setup) is a standard established by the Wi-Fi Alliance, which allows easy establishment of a wireless home network.

### ■ **Connecting a mobile device to the unit directly (Wireless Direct)**

Using Wireless Direct, this unit can operate as a wireless network access point that mobile devices can directly connect to.

#### -1

ï When the unit is connected to the network with Wireless Direct, it cannot connect to any other wireless router (access point). To play back contents from the Internet, connect this unit to a network with a wired router or wireless router (access point).

### E<sup>v</sup>

- If a wired connection has already been established with this unit, the WIRELESS switch on the unit must first be set to "OFF" while the unit is on. After disconnecting the network cable, set the WIRELESS switch to "AUTO".
- If you do not have either a wired router or a wireless router (access point), you can specify the unit settings from a web browser by connecting your PC with Wireless Direct (p.29). Specify the same settings described below for mobile devices.

#### **1 Set the WIRELESS switch on the rear panel to "AUTO".**

Left speaker (rear panel)

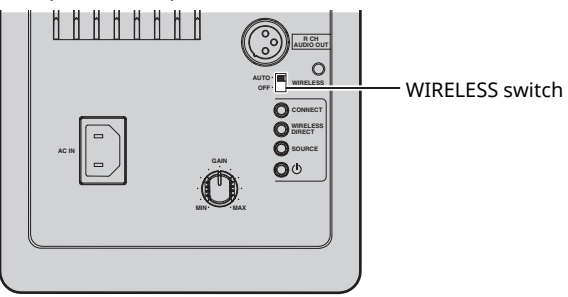

#### **2 Hold down WIRELESS DIRECT on the rear panel for at least 3 seconds.**

Left speaker (rear panel)

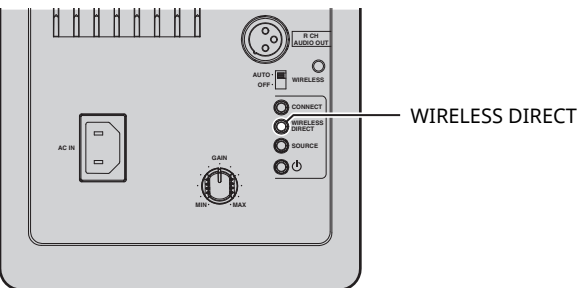

When the button is pressed, the status indicator on the front panel flashes in green. When the network settings begin to be specified, the status indicator changes to lit.

Left speaker (front panel)

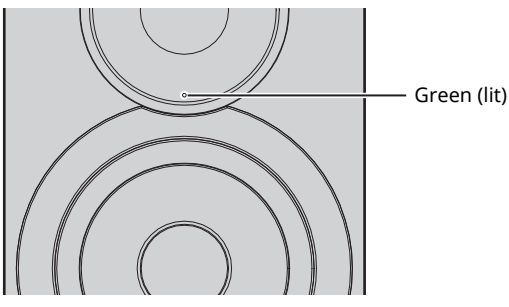

- $\overline{\phantom{a}}$  To cancel the connection, hold down the WIRELESS DIRECT on the rear panel for at least 3 seconds. When the connection is canceled, the status indicator on the front panel flashes.
- If this unit had been connected to the network with any method other than those described above, canceling the connection returns the unit to the previous network connection.

### **3 Configure the Wi-Fi settings of a mobile device.**

For details on settings of your mobile device, refer to the instruction manual of the mobile device.

- a Enable the Wi-Fi function on the mobile device.
- b Select the SSID of this unit from the list of available access points.

The SSID for this unit appears as "NX-N500 xxxxxx (Wireless Direct)" (where "xxxxxx" represents the unique alphanumerics).

<sup>(3)</sup> If you are prompted for a password, enter "NX-N500password".

### $\mathbb{R}^n$

• If you want to change another network connection, set the WIRELESS switch on the rear panel to "OFF" and then "AUTO" to disconnect the Wireless Direct connection. After disconnecting, set the another network connection.

- If you want to connect the network with MusicCast CONTROLLER, refer to "Connecting with the MusicCast CONTROLLER" (p.12) for details.
- If you want to connect the network using this unit only, refer to "Connecting without the MusicCast CONTROLLER" (p.14) for details.

# **Playing back music stored on media servers (PCs/NAS)**

You can play back music files stored on your PC or DLNA-compatible NAS on the unit.

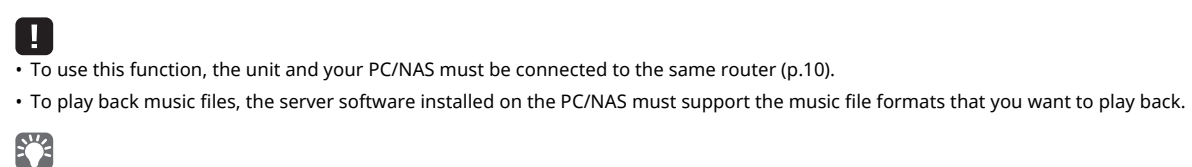

• For details on playable file formats, see "Supported devices and file formats" (p. 36).

• You can connect up to 16 media servers to this unit.

### **Setting the media sharing of music files**

To play back music files in your PC with this unit, you need to make the media sharing setting between the unit and PC (Windows Media Player 11 or later). In here, setting with Windows Media Player in Windows 7 is taken as an example.

### ■ When using Windows Media Player 12

#### **1 Start Windows Media Player 12 on your PC.**

#### **2 Select "Stream", then "Turn on media streaming...".**

The control panel window of your PC appears.

(Example of English version)

| ILI Windows Matie Flayer                          |                                                                         |           |           |               |
|---------------------------------------------------|-------------------------------------------------------------------------|-----------|-----------|---------------|
|                                                   | # Library + Music + Album +                                             |           |           |               |
| Orcenica =                                        | Conteplacia v<br><b>Ninger in</b>                                       |           |           |               |
| <b>HB Library</b>                                 | Chow internet access in home media<br>Allow remote control of my Player | Ł         | Gene      | s             |
| in PlayBox                                        | Automotically a low devices to play my media                            |           | 1672      | $\frac{1}{2}$ |
| - "El Mado<br><b>SE Arts</b>                      | lum en mode stroaming<br><b>Ch Alberta</b>                              |           |           | 対             |
| <b>Sig Street</b><br>я<br>Visitors.<br>El Pelanes | $N =$<br>Ning Tung<br>Office                                            | Mr. Smith | blocksme: | 31            |
| <b>ED Recorded TV</b>                             | Unknown                                                                 | Unitrovin | Unknown   | υ             |

**3 Click "Turn on media streaming".**

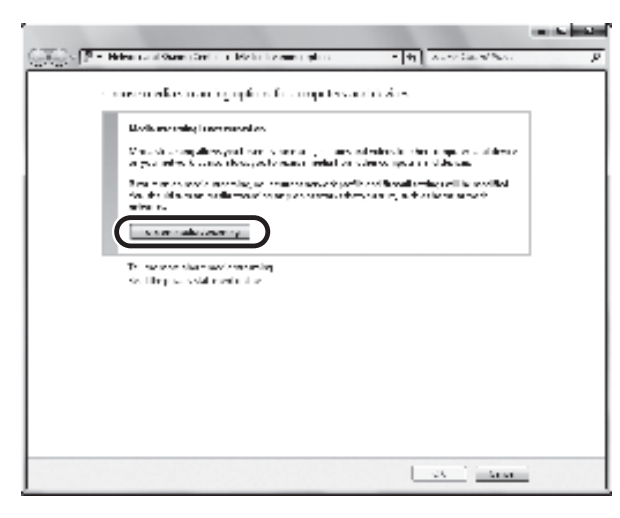

**4 Select "Allowed" from the drop-down list next to the unit's model name.**

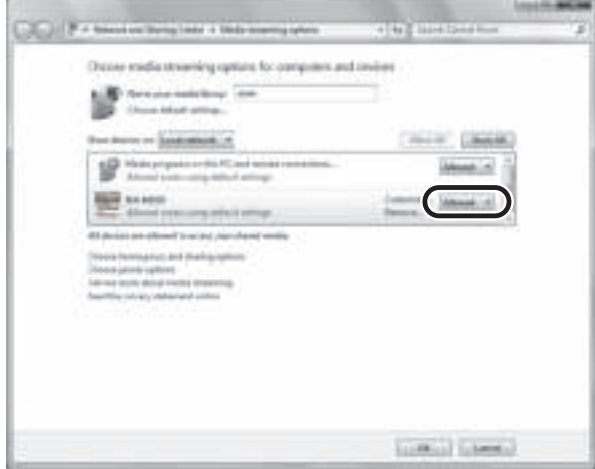

- **5 Click "OK" to exit.**
- When using Windows Media Player 11
- **1 Start Windows Media Player 11 on your PC.**
- **2 Select "Library" then "Media Sharing".**
- **3 Check the "Share my media to" box, select the unit's icon, then click "Allow".**
- **4 Click "OK" to exit.**

### ■ When using a PC or a NAS with other **DLNA server software installed**

Refer to the instruction manual for the device or software and configure the media sharing settings.

# **Playback of PC music contents**

- **1 Start up the MusicCast CONTROLLER app on the mobile device.**
- **2 In the MusicCast CONTROLLER screen, select the room name that was specified for this unit.**
- **3 Select "Server" in the MusicCast CONTROLLER screen.**
- **4 In the MusicCast CONTROLLER screen, select the music file to be played back.**

# **Playing back music on mobile devices (Music Play)**

Using a mobile device installed with MusicCast CONTROLLER, you can play back music files stored on your mobile device from this unit.

 $E^{\prime}$ 

ï For details on the music files compatible with this unit, see "Supported devices and file formats" (p. 36).

# **Playback of mobile device music contents**

- **1 Start up the MusicCast CONTROLLER app on the mobile device.**
- **2 In the MusicCast CONTROLLER screen, select the room name that was specified for this unit.**
- **3 Select "This Phone" or "This Tablet" in the MusicCast CONTROLLER screen.** The displayed name differs depending on the mobile device being used.
- **4 In the MusicCast CONTROLLER screen, select the music file to be played back.**

# **Listening to Internet radio**

You can listen to Internet radio stations from all over the world.

#### ш

- $\overline{\cdot}$  You may not be able to receive some Internet radio stations.
- The unit uses the vTuner Internet radio station database service.
- This service may be discontinued without notice.

# **Selecting an Internet radio station**

- **1 Start up the MusicCast CONTROLLER app on the mobile device.**
- **2 In the MusicCast CONTROLLER screen, select the room name that was specified for this unit.**
- **3 Select "Net Radio" in the MusicCast CONTROLLER screen.**
- **4 In the MusicCast CONTROLLER screen, select the radio station to be tuned into.**

22

 $\overline{\cdot}$  Up to 40 radio stations can be registered (preset) (p.22).

### **Registering favorite Internet radio stations (bookmarks)**

By registering your favorite Internet radio stations to "Bookmarks", you can quickly access to them from "Bookmarks".

**1 Select any of Internet radio stations on the unit.** This operation is necessary to register the radio station for the first time.

### **2 Check the vTuner ID of the unit.**

You can find the vTuner ID (MAC address of the unit) with the MusicCast CONTROLLER app.

#### **3 Access the vTuner website (http://yradio.vtuner.com/) with the web browser on your PC and enter the vTuner ID.**

**You can switch the language.**

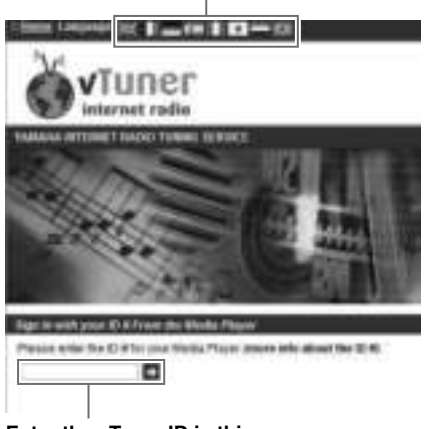

**Enter the vTuner ID in this area.**

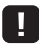

 $\overline{\cdot}$  To use this feature, you need to create your personal account. Create your account using your e-mail address.

#### **4 Register your favorite radio stations.**

Click the "Add" icon (❤+) next to the station name.

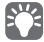

 $\overline{\cdot}$  To remove the station from the "Bookmarks" folder, select "Bookmarks" in the Home screen, and then click the "Remove" icon (❤–) next to the station name.

**English**

# **Registering songs stations being played back (Preset function)**

Up to 40 albums or songs stored on the PC/NAS , Internet radio stations and streaming stations can be registered on this unit and easily recalled at any time (when using the MusicCast CONTROLLER).

The first 6 presets can be registered/recalled by using this unit's remote control.

# $f'$

ï For details on the procedures to register/recall with MusicCast CONTROLLER, refer to the app's instructions.

### **Registering a song/station by remote control**

- **1 Play the song/station to be registered.**
- **2 Hold down any of PRESET 1 to 6 on the remote control for 5 seconds.**

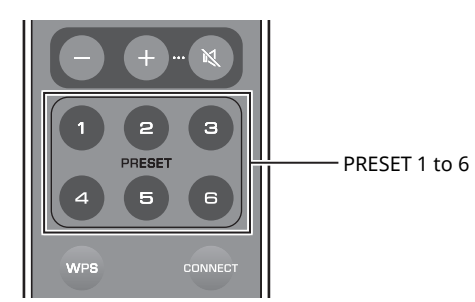

When the registration is finished, the status indicator on the front panel flashes twice in green.

Left speaker (rear panel)

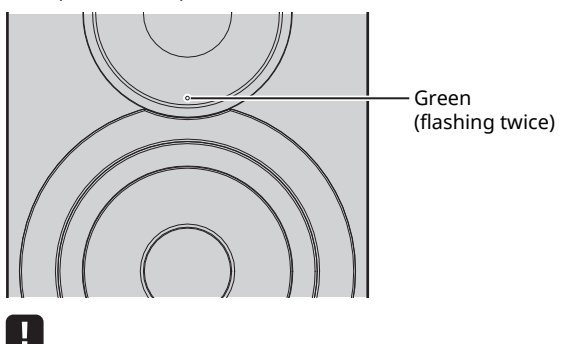

- $\overline{\cdot}$  If the status indicator flashes twice in red, the selected song/station cannot be registered. Try with a different song/station.
- If PRESET where a song/station has already been registered is held down for 5 seconds, the previous setting is overwritten.

### **Recalling a registered song/station by remote control**

**1 On the remote control, press PRESET where the song/station is registered.**

 $\mathbb{R}^n$ 

 $\overline{\phantom{a}}$  If the registered PRESET is pressed while the unit is in standby mode, the unit automatically turns on, and the registered song/ station is played.

# **Playing back iPod/iTunes music via a network (AirPlay)**

The AirPlay function allows you to play back iPod/iTunes music on the unit via network.

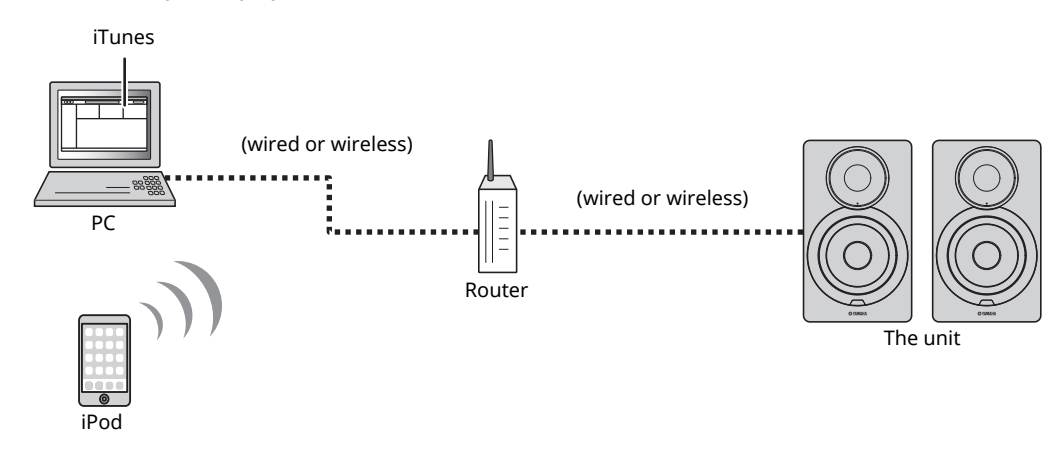

# 器

 $\widetilde{\phantom{a}}$  For details on supported iPod devices, see "Supported devices and file formats" (p. 36).

#### **Caution**

• When you use iPod/iTunes controls to adjust volume, the volume may be unexpectedly loud. This could result in damage to the unit or speakers. If the volume suddenly increases during playback, stop playback on the iPod/iTunes immediately.

# **Playback of iPod/iTunes music contents**

Follow the procedure below to play back iPod/iTunes music contents on the unit.

#### **1 Turn on the unit, and start iTunes on the PC or display the playback screen on the iPod.**

If the iPod/iTunes recognizes the unit, the AirPlay icon  $(\Box)$  appears.

# 23

• For iPods using iOS 7/8, AirPlay icon is displayed in Control Center. To access Control Center, swipe up from the bottom of the screen.

#### **example**

iTunes iPod iOS6

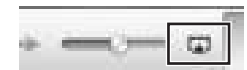

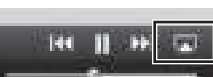

iPod iOS7/iOS8

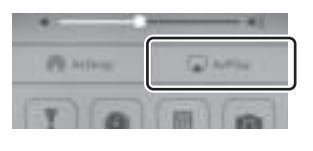

### ш

• If the icon does not appear, check whether the unit and PC/iPod are connected to the router properly.

**2 On the iPod/iTunes, click (tap) the AirPlay icon and select the unit (network name of the unit) as the audio output device.**

#### **example**

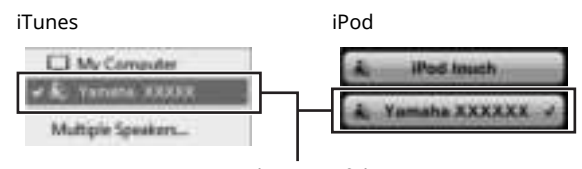

Network name of the unit

#### **3 Select a song and start playback.**

The unit automatically selects "AirPlay" as the input source and starts playback.

### E<sup>v</sup>

- If network standby is turned on "Network standby" (p. 11), this unit automatically turns on when playback on iTunes/iPod is started.
- The network name for this unit that appears in iTunes/iPod can be changed using the web browser on the PC (p.29).
- You can adjust the unit's volume from the iPod/iTunes during playback.

# **Playing back music via** *Bluetooth*

You can play back music files stored on a *Bluetooth* device (such as mobile device) on the unit.

### Ш

ï When you playing the *Bluetooth* device, set the WIRELESS switch on the rear panel to "AUTO" (p.7).

# **Registering a** *Bluetooth* **device with the unit (pairing)**

#### **1 Press (***Bluetooth***) on the remote control.**

If no *Bluetooth* device has been registered yet, the status indicator on the front panel flashes in blue.

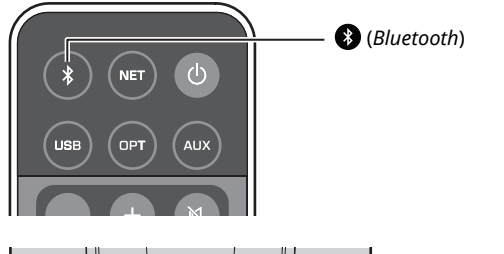

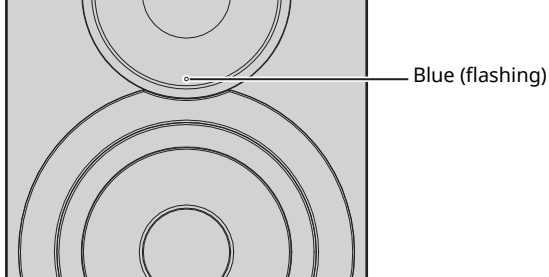

#### **2 Turn on the** *Bluetooth* **function on the** *Bluetooth* **device.**

The operation varies depending on the device. Refer to the instruction manual supplied with the device.

**3 Select "NX-N500 XXXXXX Bluetooth" in the**  *Bluetooth* **device list on the device.**

Where "xxxxxx" represents the unique alphanumerics.

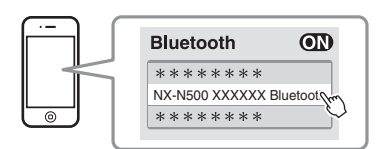

 $\overline{\textbf{F}}$  If this unit has been registered with the MusicCast CONTROLLER, the room name entered during registration appears.

If  $\odot$  or a connection completed message appears on the paired device, pairing is finished.

When pairing is finished, the status indicator changes to lit.

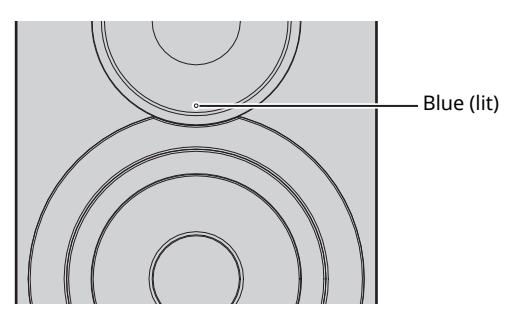

**4 Playback a song on the** *Bluetooth* **device.**

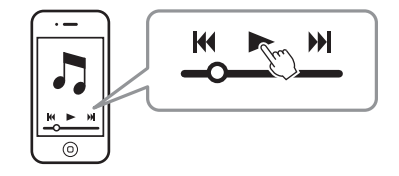

### 23

- ï Perform pairing with the *Bluetooth* device and unit within 10 m (33 ft) of each other.
- ï This unit can be paired with a maximum total of 20 *Bluetooth* devices for reception and transmission. When the 21st device is registered, the least frequently used pairing information is deleted.
- $\cdot$  If a *Bluetooth* device has been connected before, the unit will connect to the last connected device when (*Bluetooh*) is pressed with step 1. Disconnect this connection to pair a new device (p.25).
- Refer to "Bluetooth" (p. 34) in "Troubleshooting" if paring is not possible.

# **Playing back audio from a** *Bluetooth* **device on the unit**

- **1 Press (***Bluetooth***) on the remote control.** The input source switches to *Bluetooth*.
- **2 Turn on the** *Bluetooth* **function on the** *Bluetooth* **device.**

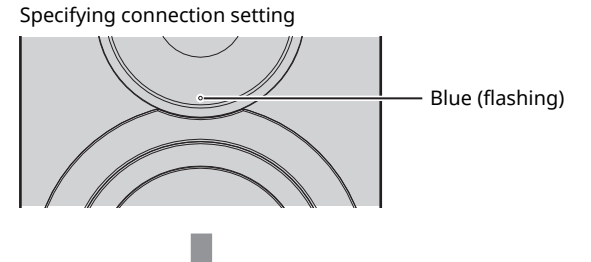

Connection established

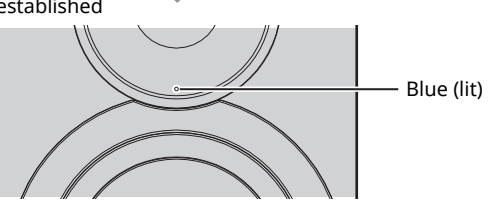

**3 Play back a song on the** *Bluetooth* **device.**

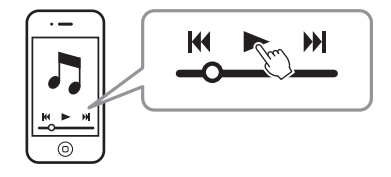

### $\mathbb{R}^n$

- Perform *Bluetooth* connection with the device and unit within 10 m (33 ft) of each other.
- ï If necessary, select this unit again from the *Bluetooth* device list on the paired device. Depending on your device, it may be necessary to select this unit as the audio output.
- ï Adjust *Bluetooth* device volume as needed.
- ï If a *Bluetooth* device has been connected before, the unit will connect to the last connected device when (*Bluetooh*) is pressed with step 1. Disconnect this connection to pair a new device (p.25).

# **Disconnecting** *Bluetooth* **connection**

*Bluetooth* connection is disconnected in the following cases. When the connection is disconnected, the status indicator on the front panel of this unit flashes in blue.

- $\cdot$  The connection is disconnected from the *Bluetooth* device, or the *Bluetooth* device is turned off.
- **Computed** (*Bluetooth*) on the remote control is held down for at least 5 seconds.
- The unit is turned off.

# **Playing back music on a PC (USB DAC)**

When a PC is connected to the USB jack of the unit, the unit functions as a USB DAC, enabling audio output on the PC to be played.

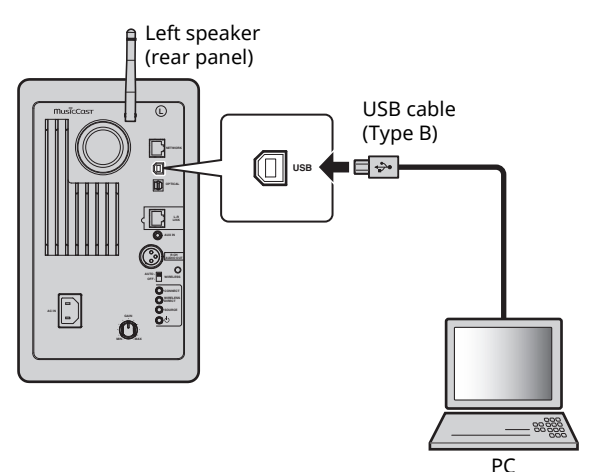

For details on supported operating systems and sampling formats, see "Supported devices and file formats" (p. 36).

### 53

**PLAYBACK**

PLAYBACK

• When using Mac OS, it is not necessary to install a driver. The audio driver of Mac OS is available for playback.

#### п

• Operations may not be executed correctly if the PC is connected to this unit before the driver is installed.

# **Installing the dedicated driver (Windows only)**

Before connecting a PC to the unit, installing the dedicated driver on the PC.

**1 Access the following URL, download the dedicated driver "Yamaha HiFi USB Driver," then extract and execute the file.**

Website for downloading the exclusive driver URL: http://download.yamaha.com/

**2 Install the downloaded "Yamaha HiFi USB driver" on the PC.**

For details, refer to the Installation Guide supplied with the downloaded driver.

#### **3 When installation is complete, quit all running applications.**

### L L

• The "Yamaha HiFi USB Driver" is subject to change without prior notice. For details and the latest information, refer to the downloading page for the driver.

# **Playing back music on a PC**

- **1 Connect the PC to the unit, using USB cable.**
- **2 Turn on the PC.**
- **Press**  $\circlearrowleft$  **(power) on the remote control to turn on the unit.**

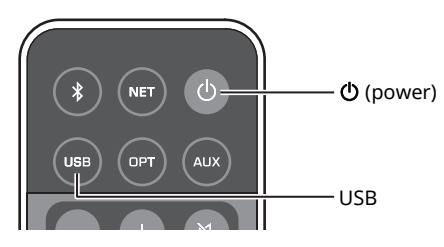

#### **4 Press USB on the remote control.**

The status indicator on the front panel lights up in sky blue.

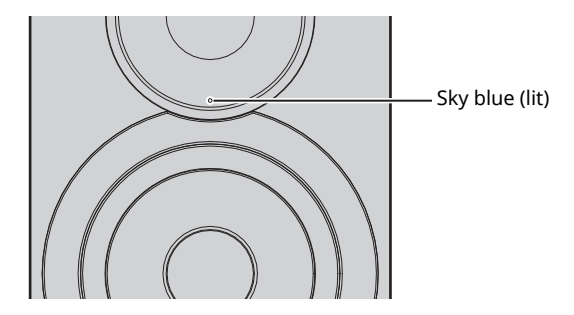

**5 Set the audio output destination of the PC to "Yamaha NX-N500".**

#### **With Windows OS:**

Control panel → Hardware and sound → Sound → [Playback] tab

#### **With Mac OS:**

System Preferences → Sound → [Output] tab

The setting may vary, depending in the operating system. For details, consult the manufacture of your PC.

### **6 Operate the PC to start playback of music files.**

### ■ **Adjusting the sound volume**

To obtain higher sound quality, set the sound volume at the PC to the maximum, and gradually increase the volume at the unit from the minimum to your desired level.

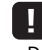

- Do not disconnect the USB cable, turn of the unit, or change the input while playback on a PC connected via the USB cable is in progress. Doing so may cause a malfunction.
- To mute operation sounds of the PC during music playback, change the setting on the PC.
- If music files cannot be played correctly, restart the PC and perform the mentioned procedure again.

# **Listening to music from a playback device**

Music from a playback device can be enjoyed from this unit by connecting the playback device to the OPTICAL jack or AUX jack of this unit.

# **Playback from devices with an optical digital audio output**

### $\mathbb{R}^n$

• The optical digital input of this unit is compatible only with PCM. If the optical digital output of the playback device is AAC, such as on a TV, switch it to PCM.

**1 Connect this unit and the playback device using an optical digital cable.**

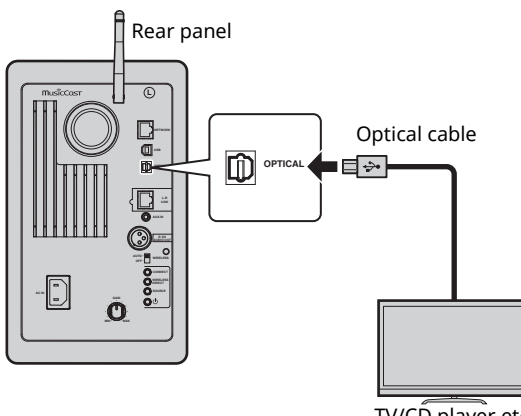

TV/CD player etc.

**2** Press  $\circled{}$  (power) on the remote control to turn **on the unit.**

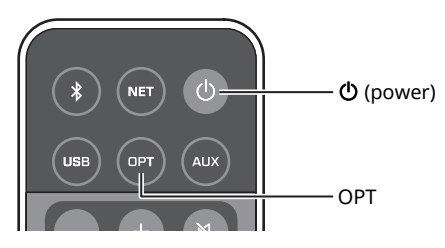

### **3 Press OPT on the remote control.**

The status indicator on the front panel lights up in purple.

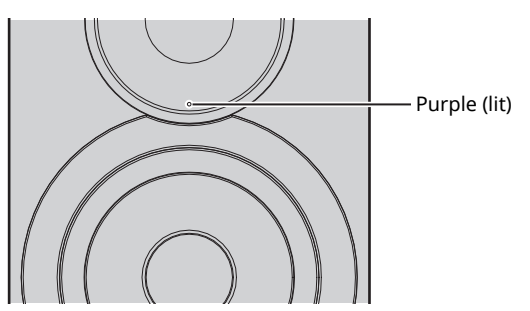

**4 Play back the music from the playback device.**

# **Playback from devices with an analog audio output**

**1 Connect this unit and the playback device using a stereo mini plug cable.**

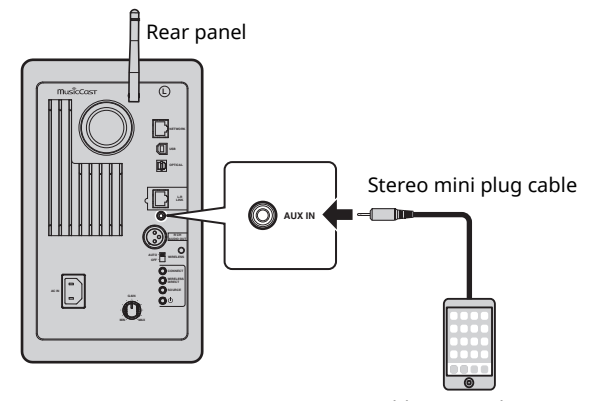

Portable music player etc.

**2** Press  $\circled{}$  (power) on the remote control to turn **on the unit.**

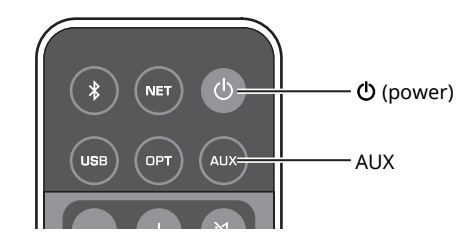

### **3 Press AUX on the remote control.** The status indicator on the front panel lights up in white.

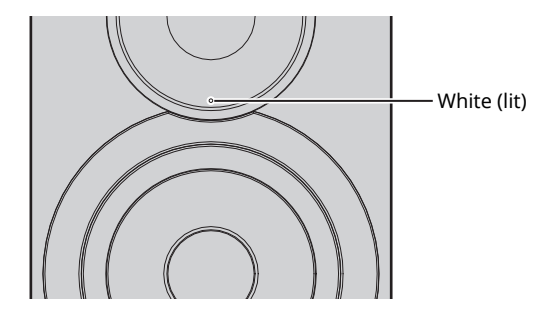

**4 Play back the music from the playback device.**

### ■ **Adjusting the sound volume**

To obtain higher sound quality, set the sound volume at the playback device to the maximum, and gradually increase the volume at the unit from the minimum to your desired level.

**English**

# **Updating the unit's firmware via the network**

New firmware that provides additional features or product improvements will be released as needed. If the unit is connected to the Internet, you can download the firmware via the network and update it.

The firmware can be updated using any of the following procedures.

- ï Updating from a mobile device installed with the dedicated "MusicCast CONTROLLER" app for mobile devices
- Updating from this unit
- ï Updating from a web browser, for example, on a PC (p.29)

#### **Caution**

- Do not operate the unit or disconnect the power cable or network cable during firmware update. Firmware update takes about 20 minutes or more (depending on your Internet connection speed).
- ï If the unit is connected to the wireless network, network update may not be possible depending on the condition of the wireless connection. In this case, take the time to try updating the firmware.
- For details on update, visit the Yamaha website.

### E<sup>7</sup>

• The firmware can also be updated from a web browser on a PC (p.29).

# **Updating with MusicCast CONTROLLER**

When a new firmware update is available, a message prompting you to update appears in the MusicCast CONTROLLER screen.

Follow the procedure in the MusicCast CONTROLLER screen to update the firmware.

After the update is finished, turn the unit off, then on again, as instructed in the screen.

# **Updating from this unit**

When a new firmware update is available, the status indicator on the front panel flashes in white when the unit is turned on.

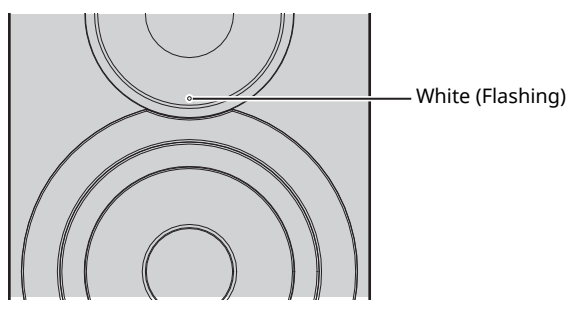

Follow the procedure below to update the firmware.

- **1 Turn off the unit.**
- **2 While holding down SOURCE on the rear panel,**  press the  $\circlearrowright$  (power) switch to turn on the unit. The firmware update starts.

Left speaker (Rear panel)

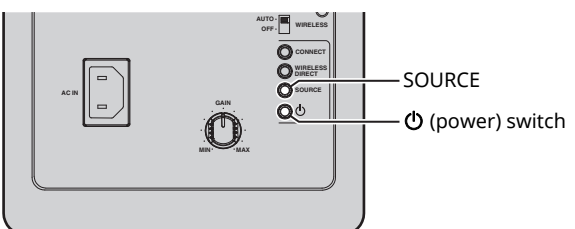

Updating

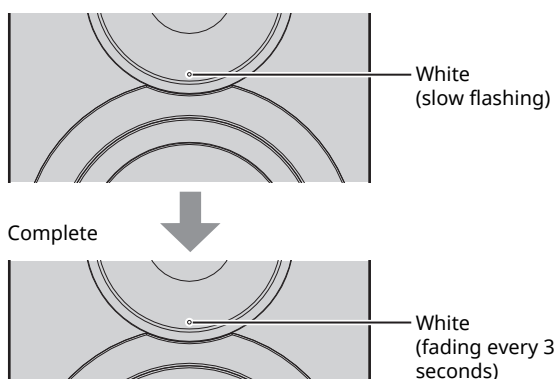

### П

- If an error occurred during firmware updating, the status indicator will repeatedly flash three times in red. To restart updating, press WIRELESS DIRECT on the rear panel.
- If the firmware download cannot be found, the status indicator will repeatedly flash twice in red. Check that this unit is connected to the network.

**3 Turn the unit off, then on again.**

# **Specifying unit settings with a web browser**

A web browser on a PC can be used to display or specify the various unit settings as well as the network connection settings. Perform the following operations with the unit connected to the network wirelessly or using a cable, or connected directly to the PC with Wireless Direct (p.17).

### Π.

- ï Some security software installed on your PC may block access by the unit. In that case, configure the security software appropriately.
- This feature is compatible with operating systems of the following versions.
	- Windows 7 or later
	- Mac OS 10.7.x or later
- We recommend using a web browser of the following versions.
- Internet Explorer 9/10/11
- Safari 8

### **Configuring with Windows (using a specified web browser)**

### **1 Open the "Network" folder.**

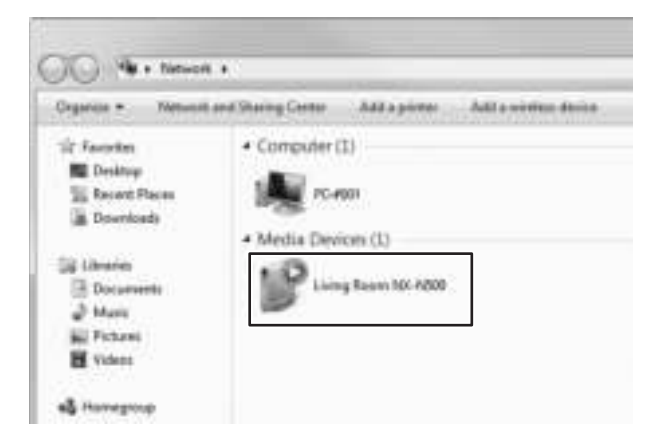

#### **2 Double-click this unit, which appears below "Other Devices" or "Media Devices".**

Start up the specified web browser. The configuration window for the unit appears.

# **Configuring with Mac OS**

**1 Start up Safari, and then click "Preferences", then "Advanced".**

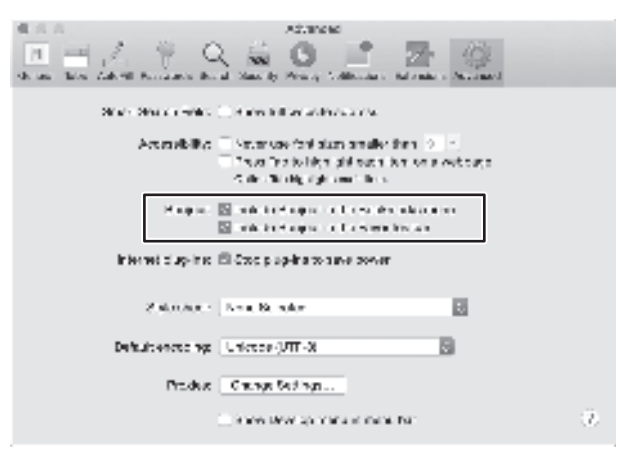

### **2 Select all check boxes for Bonjour.**

Select this unit from the Bookmarks menu list.

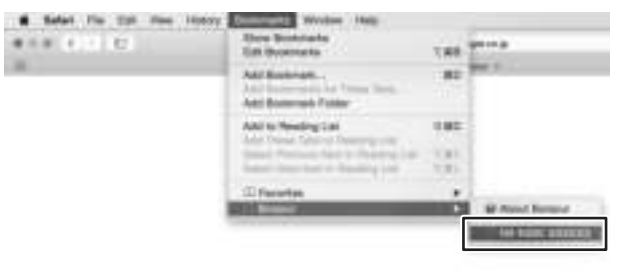

The configuration window for the unit appears.

Settings for the following parameters can be displayed or changed.

### ■ **Network Name**

Edits the unit's name that appears on the network.

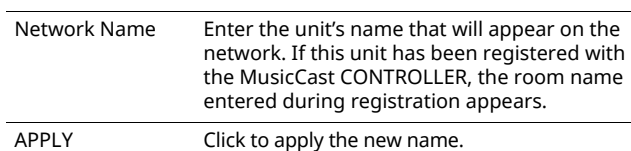

### ■ **Network Setup**

Specifies the network settings.

#### П

• Some of the following parameters may not appear (or their settings cannot be changed), depending on the selected network connection method.

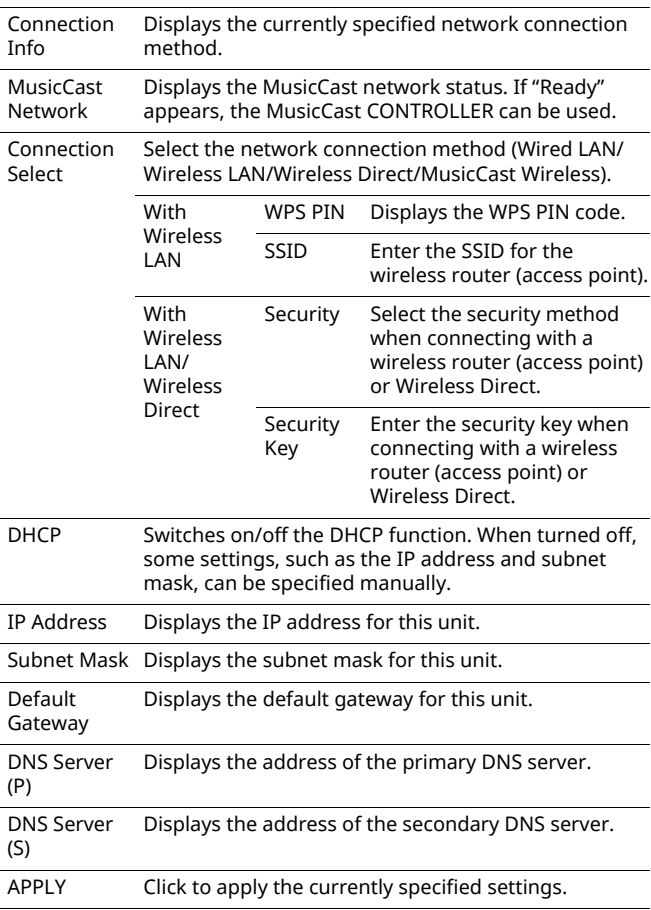

When connecting with a wireless router (access point) using a WPS PIN code, follow the procedure below to specify the settings.

- **1 Set "Connection Select" to "Wireless LAN", and then click "APPLY".**
- **2 Select the "WPS PIN" check box, and then click "APPLY".**

The PIN code appears at the message window.

**3 Enter the PIN code for the unit into the wireless router (access point).**

### ■ AirPlay Password

Specifies the password for AirPlay playback.

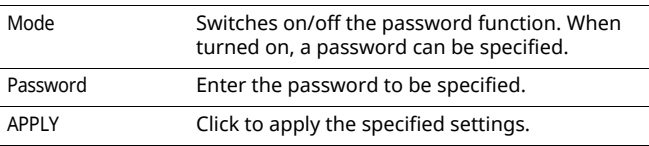

### ■ **Firmware Update**

Updates the firmware of this unit.

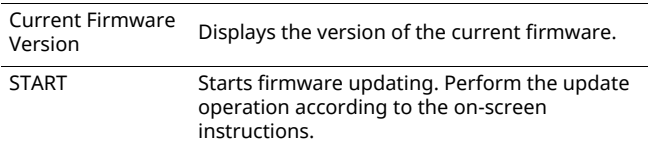

### ■ **Standby**

Switches network standby setting.

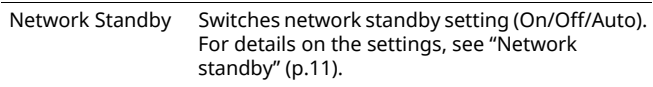

### ■ **MAC Filter**

Sets the MAC addresses to limit the network devices that can access the unit.

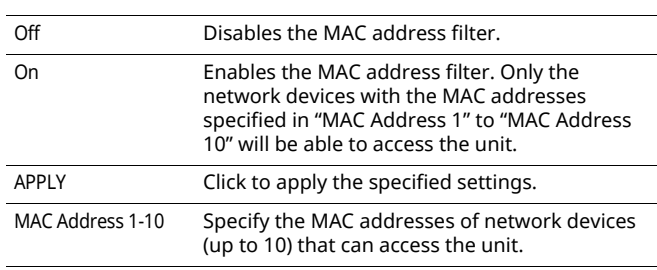

ш

• If the MAC address filter is enabled, be sure to specify the MAC address of the PC used for setup. If "APPLY" is clicked without the address specified, this unit will be inaccessible. If this unit becomes inaccessible, reset its network settings (p.32).

### ■ **Licenses**

Displays the license information for the software used with this unit.

# ■ Other Setup

Specifies other settings.

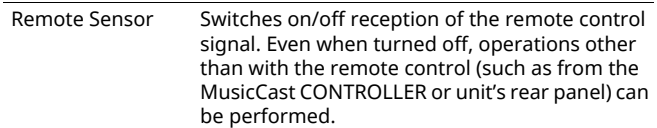

# **Restoring the default settings**

All unit settings or only network settings can be restored.

### **Restoring the default settings (Factory reset)**

- **1 Turn off the unit.**
- **2 While holding down CONNECT on the rear panel, press the** z **(power) switch to turn on the unit.**

### **Restoring the default network settings**

The following parameters are returned to their default settings.

- Network connection settings
- All registered presets
- Wireless LAN and Wireless Direct connection log
- **1 Turn off the unit.**
- **2 While holding down WIRELESS DIRECT on the rear panel, press the** z **(power) switch to turn on the unit.**

When initialization is finished, the unit is turned on.

# **Troubleshooting**

Refer to the chart below when this unit does not function properly. If the problem you are experiencing is not listed below or if the instruction below does not help, turn off the unit, disconnect the AC power supply cable, and contact the nearest authorized Yamaha dealer or service center.

# **General**

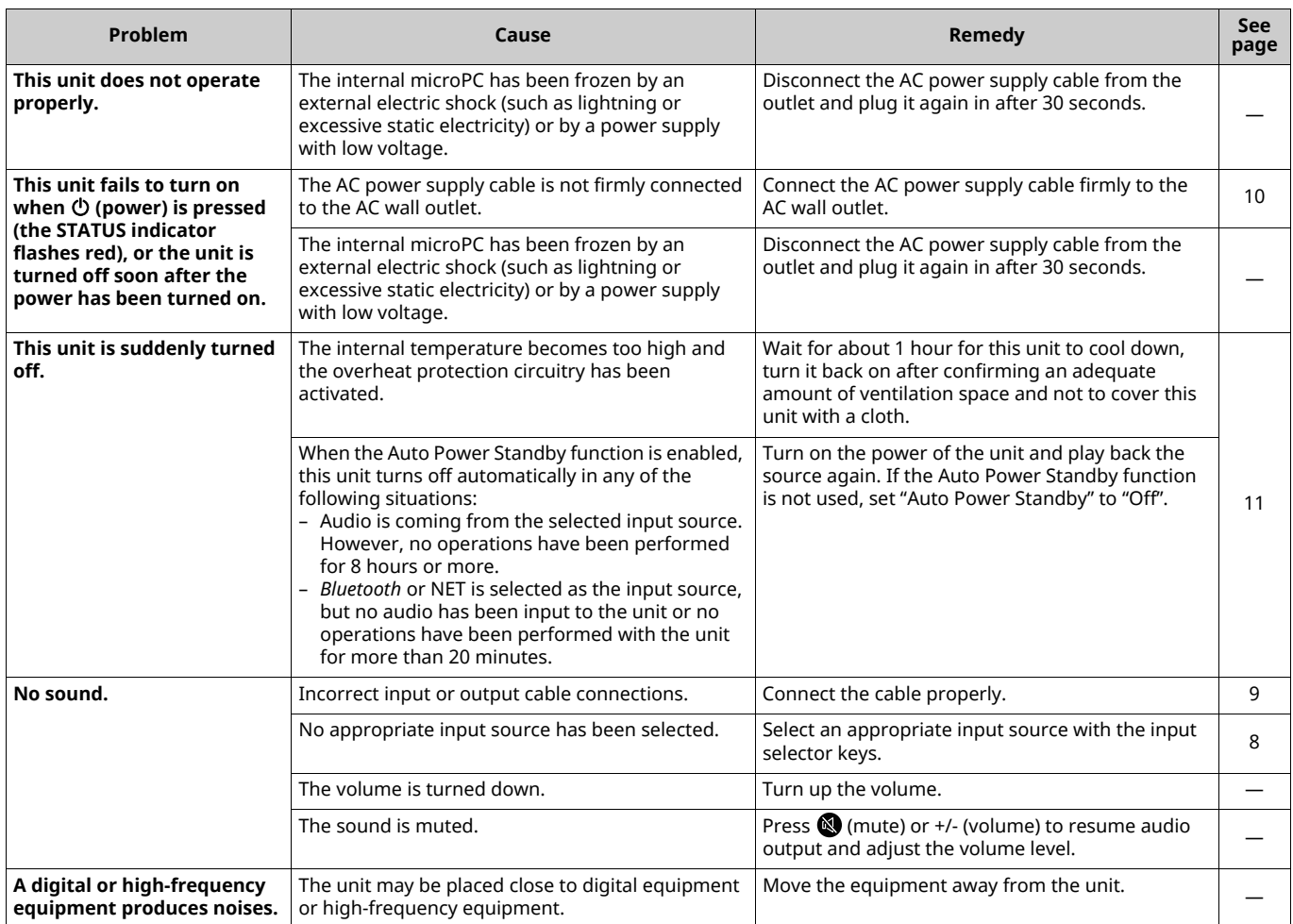

# *Bluetooth*

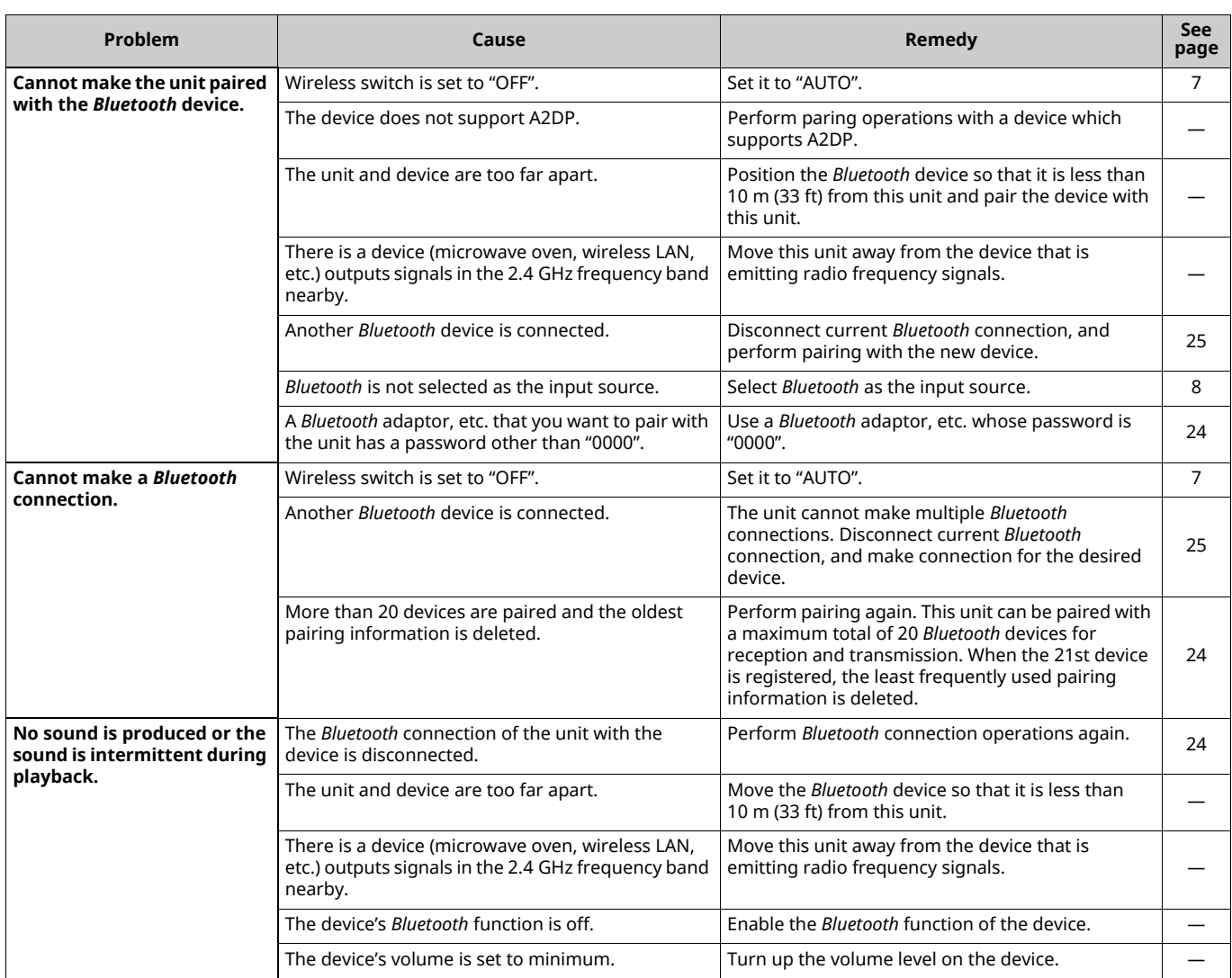

# **Remote control**

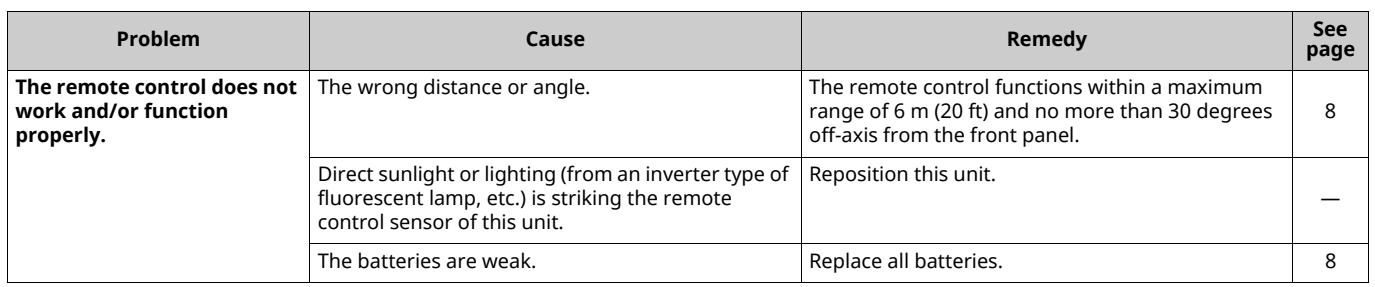

# **Network**

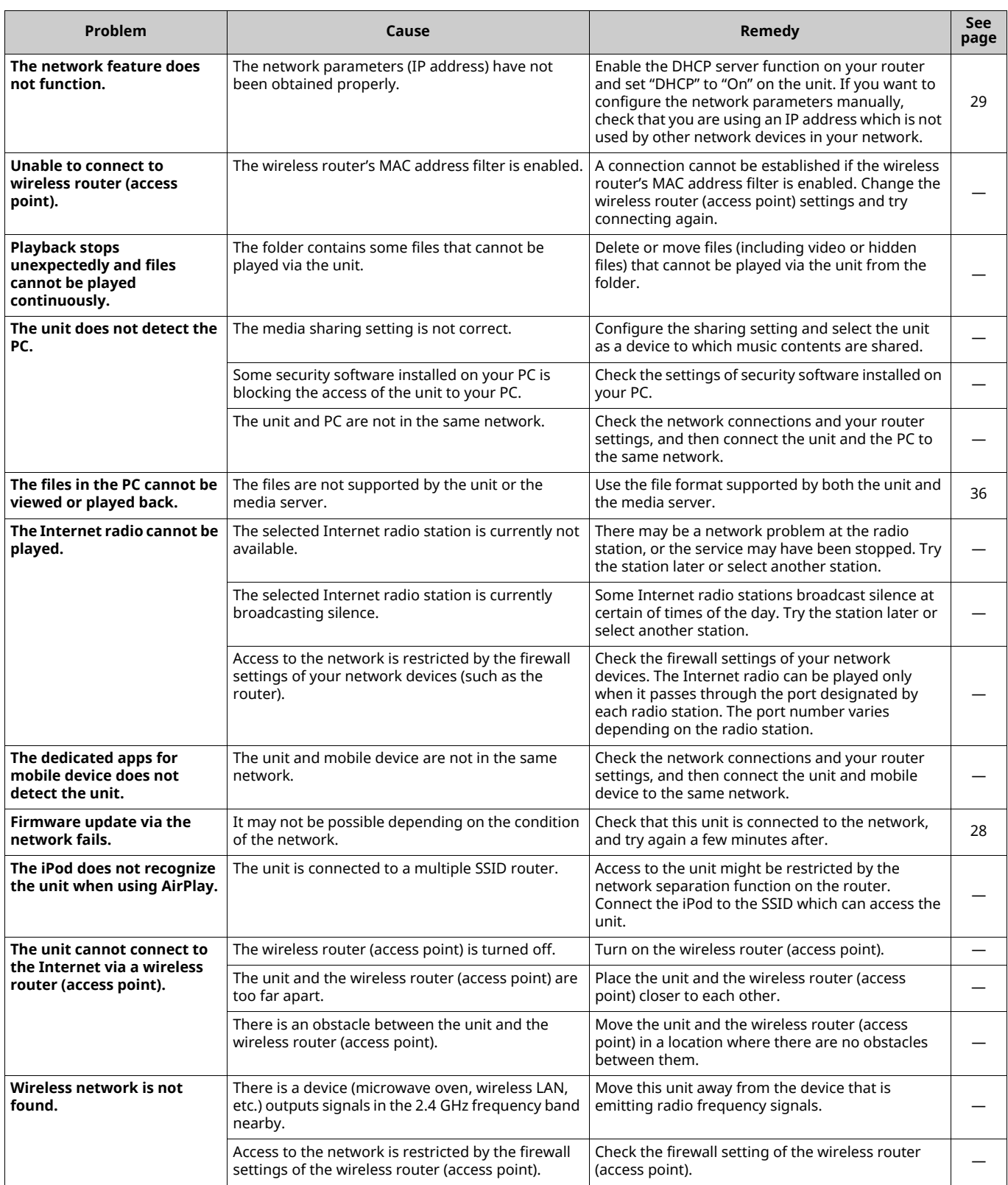
# **Supported devices and file formats**

## **Supported devices**

### ■ **DLNA**

- ï PC installed with "Windows Media Player 11" or "Windows Media Player 12"
- DLNA (ver. 1.5) compatible NAS

### ■ **AirPlay**

AirPlay works with iPhone, iPad, and iPod touch with iOS 4.3.3 or later, Mac with OS X Mountain Lion or later, and Mac and PC with iTunes 10.2.2 or later. (as of August 2015)

### ■ *Bluetooth*

• The unit supports A2DP.

### ■ **USB DAC**

The unit supports following operating systems.

- Windows 7 (32/64bit)
- $\cdot$  Windows 8 (32/64bit)
- Mac OS X 10.6.4 or later

### [ ]

• Operations may be disabled even with the above-mentioned operating systems, depending on the configuration or environment of the PC.

## **File formats**

### ■ **DLNA**

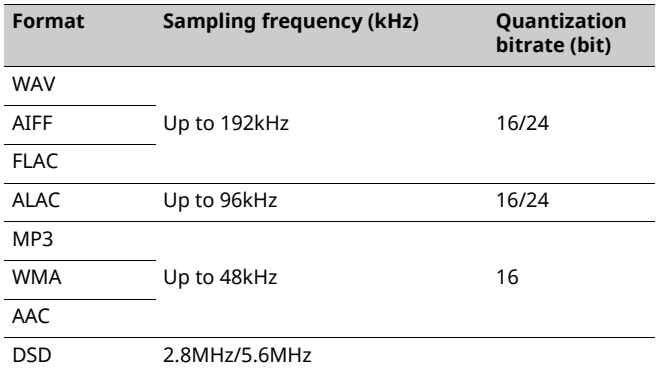

### ■ **USB DAC**

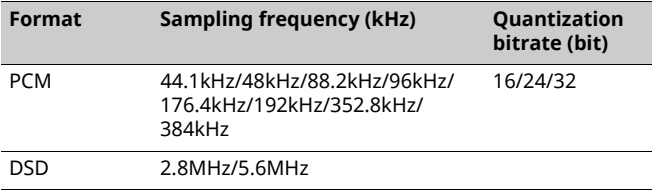

## ■ **OPTICAL**

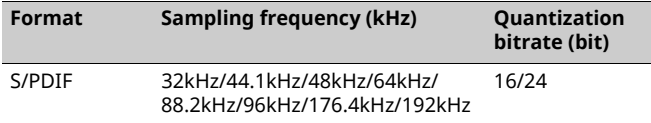

## **Specifications**

#### **Input**

- Network 100BASE-TX/10BASE-T x 1
- Digital inputs USB (USB 2.0 Type B) x 1 OPTICAL x 1
- Analog input Stereo mini (AUX IN) x 1

#### **Network**

- Wi-Fi function
- Wireless network standard: IEEE 802.11 b/g/n
- Radio frequency band: 2.4GHz
- Available security method: WEP, WPA2-PSK (AES), Mixed Mode
- Capable of WPS by PIN method and push-button-method
- Capable of sharing with iOS devices by wireless connection
- Capable of direct connection with mobile device

#### *Bluetooth*

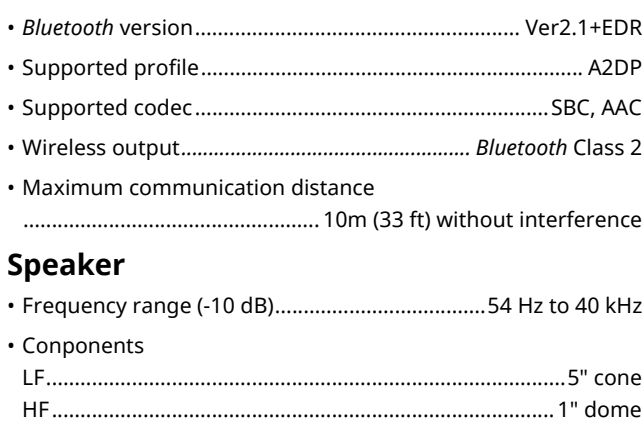

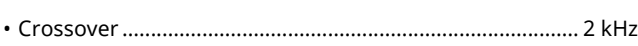

#### **Amplifier**

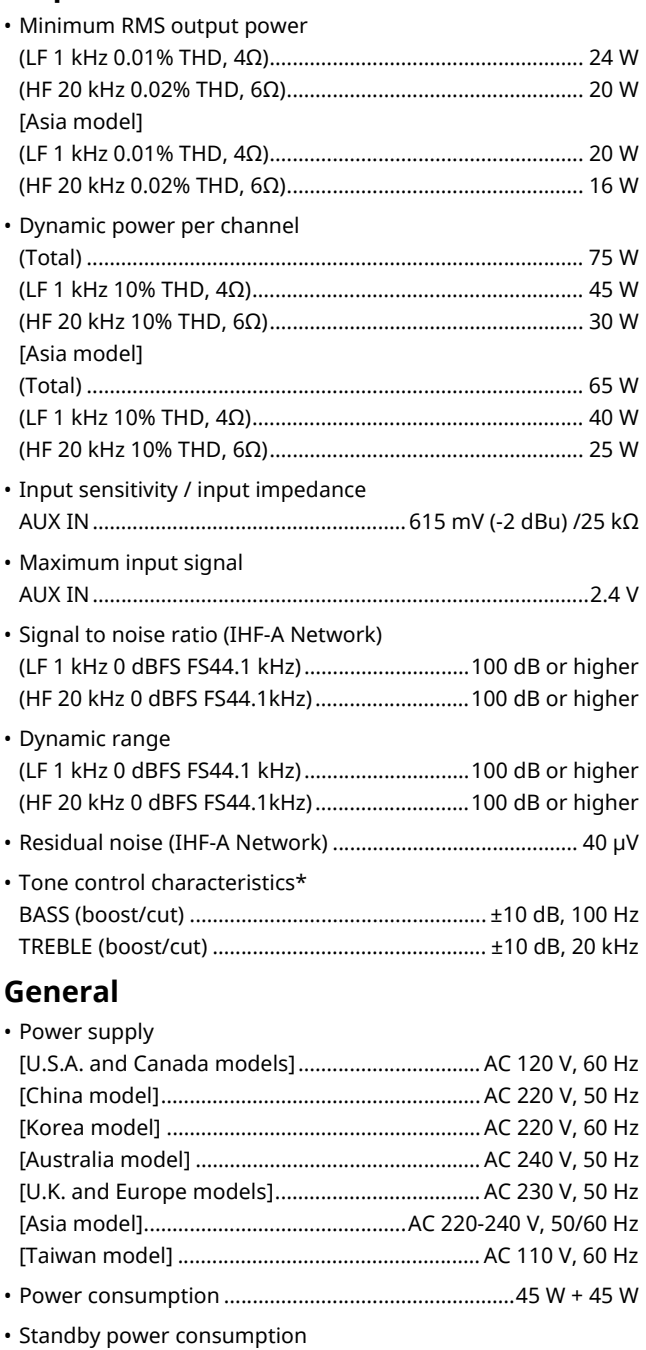

Specifications are subject to change without notice.

• Dimensions (W x H x D)

• Weight

Eco Standby............................................................................ 0.2 W Network Standby (Wired) ..................................................... 1.8 W Network Standby (Wi-Fi/Wireless Direct)................. 2.0 W/2.0 W

Left.............. 170 x 285 x 238.6 mm (6-11/16" x 11-1/4" x 9-3/8") Right .............. 170 x 285 x 232 mm (6-11/16" x 11-1/4" x 9-1/8")

Left.......................................................................... 6.2 kg (13.8 lbs) Right ....................................................................... 5.7 kg (12.6 lbs) \*Tone Control can be operated from MusicCast CONTROLLER app only.

## **Trademarks**

AirPlay, iPhone, iPod, iPod nano, iPod touch and iTunes are trademarks of Apple Inc., registered in the U.S. and other countries.

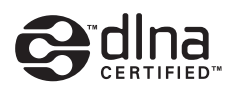

DLNA™ and DLNA CERTIFIED™ are trademarks or registered trademarks of Digital Living Network Alliance. All rights reserved. Unauthorized use is strictly prohibited.

#### **Windows™**

Windows is a registered trademark of Microsoft Corporation in the United States and other countries.

Internet Explorer, Windows Media Audio and Windows Media Player are either registered trademarks or trademarks of Microsoft Corporation in the United States and/or other countries.

#### **Android™**

Android and Google Play are trademarks of Google, Inc.

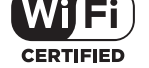

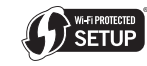

The Wi-Fi CERTIFIED Logo is a certification mark of the Wi-Fi Alliance. The Wi-Fi Protected Setup Identifier Mark is a mark of the Wi-Fi Alliance.

Wi-Fi, Wi-Fi Alliance, Wi-Fi CERTIFIED, Wi-Fi Protected Setup, WPA and WPA2 are trademark or registeredrademark of Wi-Fi Alliance.

# **& Bluetooth**®

The *Bluetooth*® word mark and logos are registered trademarks owned by Bluetooth SIG, Inc. and any use of such marks by Yamaha Corporation is under license.

#### *Bluetooth* **protocol stack (Blue SDK)**

Copyright 1999-2014 OpenSynergy GmbH All rights reserved. All unpublished rights reserved.

#### **Explanations regarding GPL**

This product utilizes GPL/LGPL open-source software in some sections. You have the right to obtain, duplicate, modify, and redistribute this open-source code only. For information on GPL/LGPL open source software, how to obtain it, and the GPL/LGPL license, refer to the Yamaha Corporation website

(http://download.yamaha.com/sourcecodes/musiccast/).

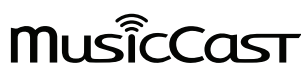

MusicCast is a trademark or registered trademark of Yamaha Corporation.

## **ATTENTION: VEUILLEZ LIRE CE QUI SUIT AVANT D'UTILISER L'APPAREIL.**

- 1 Pour utiliser l'appareil au mieux de ses possibilités, lisez attentivement ce mode d'emploi. Conservez-le soigneusement pour référence.
- 2 Installez cet appareil audio dans un endroit bien aéré, frais, sec et propre – à l'abri de la lumière directe du soleil, des sources de chaleur ou de vibration, des poussières, de l'humidité et du froid. Pour une aération correcte, tenez compte des distances minimales suivantes. Au-dessus: 30 cm, À l'arrière: 30 cm
- 3 Placez l'appareil loin des équipements, moteurs et transformateurs électriques, pour éviter les ronflements parasites.
- 4 N'exposez pas l'appareil à des variations brutales de température, ne le placez pas dans un environnement très humide (par exemple dans une pièce contenant un humidificateur) car cela peut entraîner la condensation d'humidité à l'intérieur de l'appareil qui elle-même peut être responsable de secousse électrique, d'incendie, de dommage à l'appareil ou de blessure corporelle.
- 5 Evitez d'installer l'appareil dans un endroit où des objets peuvent tomber, ainsi que là où l'appareil pourrait être exposé à des éclaboussures ou des gouttes d'eau. Sur le dessus de l'appareil, ne placez pas:
	- D'autres appareils qui peuvent endommager la surface de l'appareil ou provoquer sa décoloration.
	- Des objets se consumant (par exemple, une bougie) qui peuvent être responsables d'incendie, de dommage à l'appareil ou de blessure corporelle.
	- Des récipients contenant des liquides qui peuvent être à l'origine de secousse électrique ou de dommage à l'appareil.
- 6 Ne couvrez pas l'appareil d'un journal, d'une nappe, d'un rideau, etc. car cela empêcherait l'évacuation de la chaleur. Toute augmentation de la température intérieure de l'appareil peut être responsable d'incendie, de dommage à l'appareil ou de blessure corporelle.
- 7 Ne branchez pas la fiche du cordon d'alimentation de l'appareil sur une prise secteur aussi longtemps que tous les raccordements n'ont pas été effectués.
- 8 Ne pas faire fonctionner l'appareil à l'envers. Il risquerait de chauffer et d'être endommagé.
- 9 N'exercez aucune force excessive sur les commutateurs, les boutons et les cordons.
- 10 Pour débrancher la fiche du cordon d'alimentation au niveau de la prise secteur, saisissez la fiche et ne tirez pas sur le cordon.
- 11 Ne nettoyez pas l'appareil au moyen d'un solvant chimique, ce qui pourrait endommager la finition. Utilisez un chiffon sec et propre.
- 12 N'alimentez l'appareil qu'à partir de la tension prescrite. Alimenter l'appareil sous une tension plus élevée est dangereux et peut être responsable d'incendie, de dommage à l'appareil ou de blessure corporelle. Yamaha ne saurait être tenue responsable des dommages résultant de l'alimentation de l'appareil sous une tension autre que celle prescrite.
- 13 Pour éviter les dommages dus à la foudre, débranchez le cordon d'alimentation de la prise secteur ou de l'appareil pendant les orages électriques
- 14 Ne tentez pas de modifier ni de réparer l'appareil. Consultez le service Yamaha compétent pour toute réparation qui serait requise. Le coffret de l'appareil ne doit jamais être ouvert, quelle que soit la raison.
- 15 Si vous envisagez de ne pas vous servir de l'appareil pendant une longue période (par exemple, pendant les vacances), débranchez la fiche du cordon d'alimentation au niveau de la prise secteur.
- 16 Lisez la section intitulée « Guide de dépannage » où figurent une liste d'erreurs de manipulation ordinaires avant de conclure à une anomalie une anomalie de l'appareil.
- 17 Avant de déplacer cet appareil, appuyez sur  $\Phi$  pour le mettre hors tension, puis débranchez la fiche câble d'alimentation de la prise murale.
- 18 La condensation se forme lorsque la température ambiante change brusquement. En ce cas, débranchez la fiche du câble d'alimentation et laissez l'appareil reposer.
- 19 La température de l'appareil peut augmenter en raison d'une utilisation prolongée. En ce cas, coupez l'alimentation de l'appareil et laissez-le au repos pour qu'il refroidisse.
- 20 Installez cet appareil à proximité de la prise secteur et à un emplacement où la fiche du câble d'alimentation est facilement accessible.
- 21 Les piles ne doivent pas être exposées à une chaleur extrême, par exemple au soleil, à une flamme, etc. Lors de la mise au rebut des piles, suivez vos réglementations locales.
- 22 Une pression excessive du son par les écouteurs et le casque d'écoute peut entraîner la perte de l'ouïe.

#### **AVERTISSEMENT**

POUR RÉDUIRE LES RISQUES D'INCENDIE OU DE DÉCHARGE ÉLECTRIQUE, N'EXPOSEZ PAS CET APPAREIL À LA PLUIE OU À L'HUMIDITÉ.

Cet appareil n'est pas déconnecté du secteur tant qu'il reste branché à la prise de courant, même si l'appareil en soi est éteint par la touche A. Il se trouve alors « en veille ». En mode veille, l'appareil consomme une très faible quantité de courant.

Les ondes radio peuvent avoir une incidence sur les équipements électroniques médicaux. N'utilisez pas cet appareil à proximité d'équipements médicaux ou à l'intérieur d'institutions médicales.

N'utilisez pas cet appareil à moins de 22 cm des personnes disposant d'un stimulateur cardiaque ou d'un défibrillateur.

Il y a un risque possible de création d'interférences, visibles sur les images en couleurs si cet appareil est placé à côté d'un téléviseur à tube cathodique (tube de Braun). Dans ce cas, éloigner l'unité du téléviseur.

#### ■ **Notes on remote controls and batteries**

- ï Ne renversez aucun liquide sur le boîtier de télécommande.
- ï Ne laissez pas tomber le boîtier de télécommande.
- ï Ne laissez pas et ne rangez pas le boîtier de télécommande dans les endroits suivants:
- très humides, par exemple près d'un bain
- très chauds, par exemple près d'un poêle ou d'un appareil de chauffage
- exposés à des températures très basses
- poussiéreux
- $\cdot$  Installez la pile en respectant les repères de polarité (+ et –).
- ï Change all batteries if you notice the following conditions:
- la portée du boîtier de télécommande diminue
- le témoin de transmission ne clignote pas ou l'intensité est faible
- ï Si la pile est plate, retirez-la immédiatement de la télécommande pour éviter tout risque d'explosion ou de fuite d'acide.
- ï Si vous remarquez une fuite au niveau des piles, mettez-les immédiatement au rebut en prenant soin de ne pas toucher le produit qui a fui. Si le produit qui a fui entre en contact avec votre peau ou vos yeux ou votre bouche, rincez immédiatement et consultez un médecin. Nettoyez soigneusement le logement des piles avant de mettre en place des piles neuves.
- ï N'utilisez pas à la fois des piles neuves et des piles usagées. Cela risque de réduire la durée de vie des nouvelles piles ou d'entraîner une fuite des piles usagées.
- ï N'utilisez pas non plus des piles de deux types différents (par exemple, des piles alcalines et des piles au manganèse). Les caractéristiques des piles peuvent être différentes même si elles semblent identiques. Il y a risque d'explosion en cas d'erreur dans la mise en place des piles.

**Français**

- ï Avant de mettre la nouvelle pile en place, essuyez soigneusement le compartiment.
- ï Mettez la pile au rebut conformément aux lois en vigueur dans votre région.
- ï Conservez les piles hors de portée des enfants. SI une pile est avalée accidentellement, contactez immédiatement votre médecin.
- ï Si vous prévoyez de ne pas utiliser la télécommande pendant une période prolongée, retirez les piles de la télécommande.
- ï N'essayez pas de charger ou de démonter les piles fournies.

#### **Information concernant la collecte et le traitement des piles usagées et des déchets d'équipements électriques et électroniques**

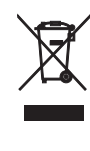

Ph

Les symboles sur les produits, l'emballage et/ou les documents joints signifient que les produits électriques ou électroniques usagés ainsi que les piles ne doivent pas être mélangés avec les déchets domestiques habituels.

Pour un traitement, une récupération et un recyclage appropriés des déchets d'équipements électriques et électroniques et des piles usagées, veuillez les déposer aux points de collecte prévus à cet effet, conformément à la réglementation nationale et aux Directives 2002/96/EC et 2006/66/EC.

En vous débarrassant correctement des déchets d'équipements électriques et électroniques et des piles usagées, vous contribuerez à la sauvegarde de précieuses ressources et à la prévention de potentiels effets négatifs sur la santé humaine qui pourraient advenir lors d'un traitement inapproprié des déchets.

Pour plus d'informations à propos de la collecte et du recyclage des déchets d'équipements électriques et électroniques et des piles usagées, veuillez contacter votre municipalité, votre service de traitement des déchets ou le point de vente où vous avez acheté les produits.

#### **[Information sur le traitement dans d'autres pays en dehors de l'Union Européenne]**

Ces symboles sont seulement valables dans l'Union Européenne. Si vous souhaitez vous débarrasser de déchets d'équipements électriques et électroniques ou de piles usagées, veuillez contacter les autorités locales ou votre fournisseur et demander la méthode de traitement appropriée.

#### **Note pour le symbole « pile » (les deux symboles du bas):**

Ce symbole peut être utilisé en combinaison avec un symbole chimique. Dans ce cas il respecte les exigences établies par la Directive pour le produit chimique en question.

Yamaha Music Europe GmbH certifie la conformité de cet appareil aux exigences essentielles et aux autres dispositions pertinentes de la Directive 1999/5/EC.

#### **Yamaha Music Europe GmbH**

Siemensstr. 22-34 25462 Rellingen, Germany Tel: +49-4101-303-0

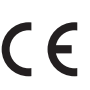

#### ■ **Bluetooth**

*Bluetooth* est une technologie permettant d'établir des communications sans fil entre des périphériques dans un rayon d'environ 10 mètres dans la bande de fréquences 2,4 GHz, une bande qui peut être utilisée sans licence.

#### ■ Gestion des communications *Bluetooth*

- ï La bande 2,4 GHz utilisée par les périphériques compatibles *Bluetooth* est une bande radio partagée par de nombreux types d'équipement. Bien que les périphériques compatibles *Bluetooth* fassent appel à une technologie permettant de minimiser l'influence d'autres équipements qui utilisent la même bande radio, une telle influence peut réduire la vitesse ou la distance des communications voire, dans certains cas, interrompre les communications.
- ï La vitesse de transfert du signal et la distance à laquelle il est possible d'établir une communication diffèrent selon la distance entre les périphériques qui communiquent, la présence d'obstacles, les ondes radio et le type d'équipement.
- ï Yamaha ne garantit pas toutes les connexions sans fil entre cet appareil et les périphériques compatibles *Bluetooth*.

# **TABLE DES MATIÈRES**

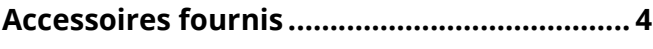

## **FONCTIONS 5**

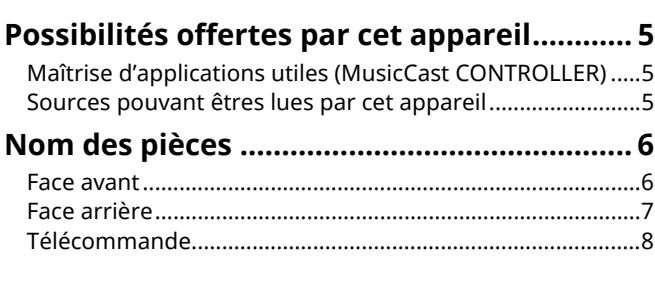

## **PRÉPARATION 9**

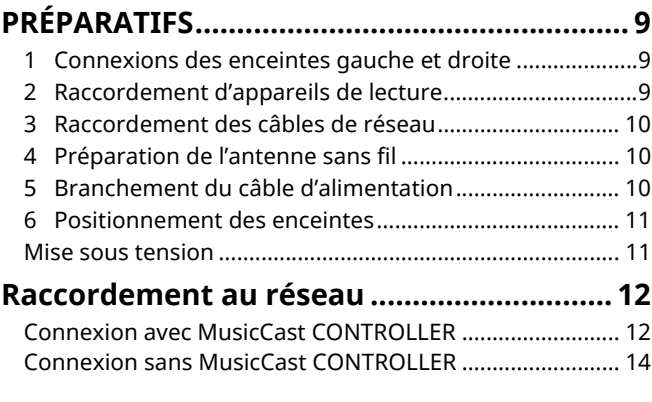

## LECTURE 18

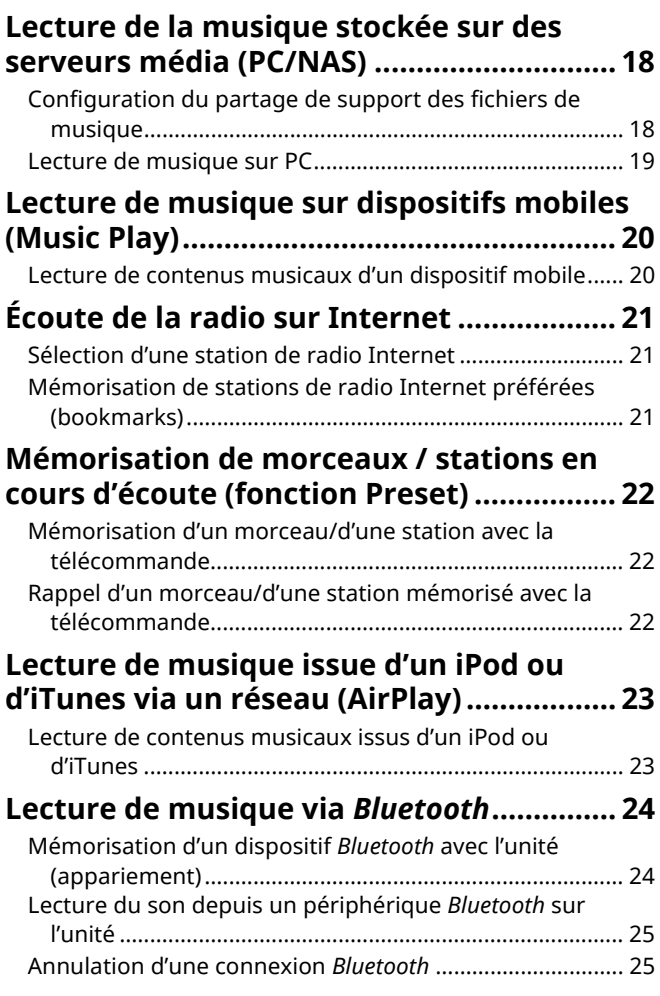

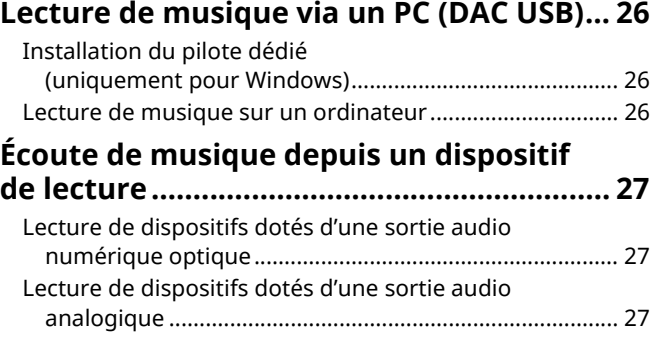

## **CONFIGURATIONS 28**

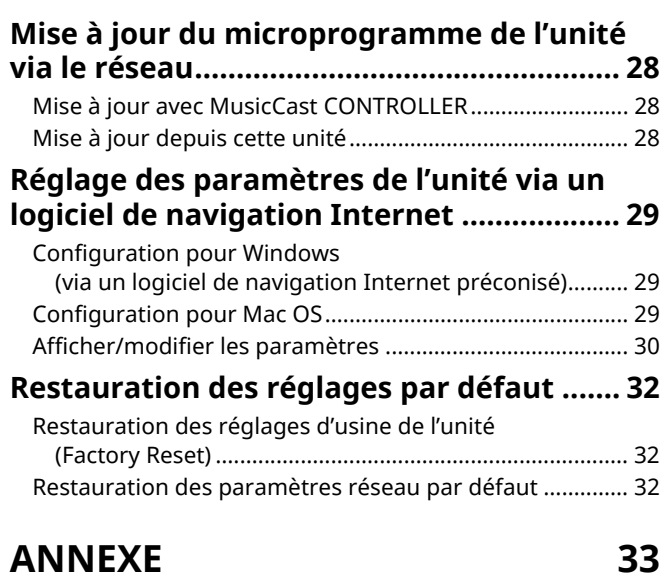

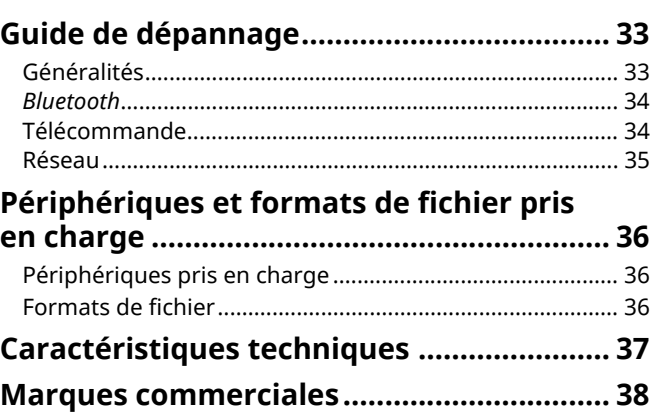

**PRÉPARATION**

PRÉPARATION

**FONCTIONS**

**FONCTIONS** 

# **Accessoires fournis**

#### Vérifiez que les accessoires suivants sont fournis avec le produit.

NOC

☐ Câble de balance (3 m) x 1

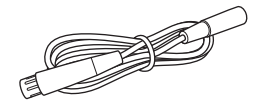

☐ Télécommande ☐ Câble d'alimentation x 2 ☐ Guide d'installation MusicCast

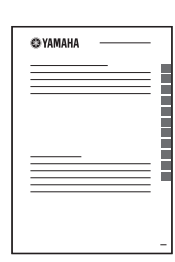

☐ Câble réseau STP (câble droit de catégorie CAT-5) (pour relier les enceintes)  $(3 m) \times 1$ 

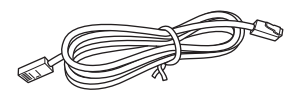

\* Retirez la feuille de protection de la télécommande avant d'utiliser l'appareil.

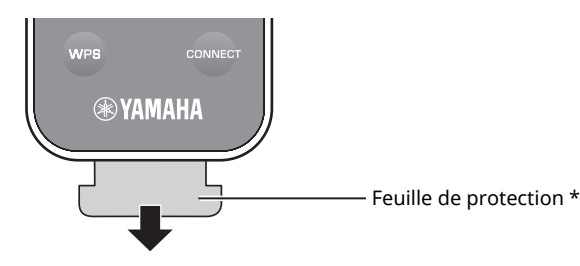

#### **À propos de ce mode d'emploi**

- ï Dans ce manuel, les dispositifs mobiles iOS et Android sont désignés collectivement par les termes « appareils mobiles ». Lorsque requis, le type spécifique de l'appareil mobile est mentionné dans les explications.
- $\cdot$  I signale les précautions à prendre concernant l'utilisation de l'appareil et les limites de ses fonctions.
- $\cdot$  signale des explications supplémentaires permettant une meilleure utilisation.
- ï Des mises à jour offrant des fonctions plus performantes pour l'application dédiée « MusicCast CONTROLLER » destinées aux dispositifs mobiles pourraient être proposées sans avis préalable.

## **Maîtrise d'applications utiles (MusicCast CONTROLLER)**

Vous pouvez installer l'application MusicCast CONTROLLER –gratuite et spécialement conçue pour cette unité– sur un appareil mobile afin de piloter et programmer l'unité, ou de l'utiliser pour écouter des services de diffusion. Pour plus d'informations, recherchez l'expression « MusicCast CONTROLLER » dans App Store ou Google Play.

- -1
- « MusicCast CONTROLLER » prend en charge les dispositifs mobiles suivants.
- Appareil iOS –version 7.1 ou ultérieure
- Appareils Android –version 4.1 ou ultérieure

#### **Capacités MusicCast CONTROLLER**

Vous pouvez lire divers contenus et services de diffusion.

- Lecture de morceaux stockés sur ordinateur (serveurs) • Lecture de fichiers de musique stockés sur appareils
- mobiles (Music Play) ï Sélection d'une station de radio Internet
- ï Lecture de fichiers de musique d'un service de diffusion

Voyez Guide d'installation MusicCast pour plus de renseignements.

- ï Transmission et réception audio entre l'unité et d'autres appareils Yamaha compatibles MusicCast
- ï Sélection de la source d'entrée, réglage du volume ou coupure du son
- ï Réglage du timbre et de la balance G/D, et réglage de la minuterie

## **Sources pouvant êtres lues par cet appareil**

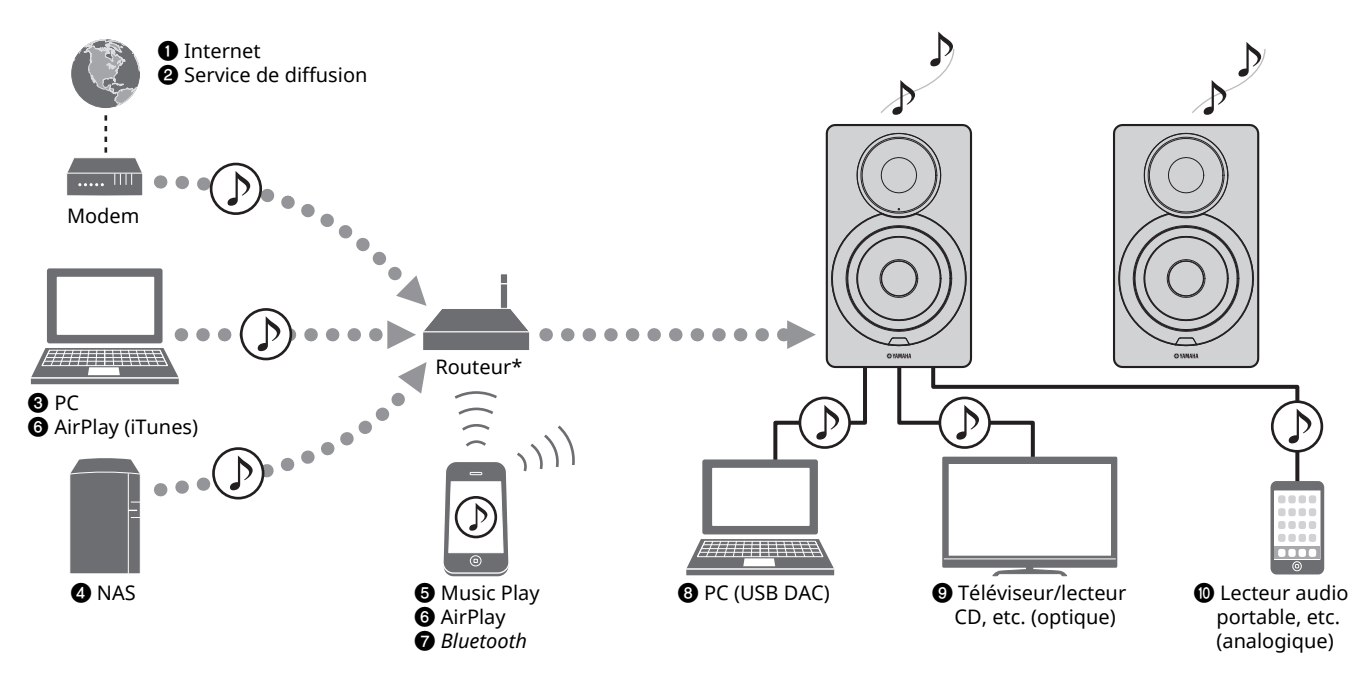

\* Il vous faut un routeur WiFi (point d'accès) en vente dans le commerce pour utiliser un appareil mobile.

a **Écoute de la radio Internet (p.21)**

П

- $\Theta$  Écoute d'un service de diffusion **(voyez le supplément pour chaque service.)**
- $\odot$  **Lecture de fichiers de musique stockés sur votre PC (p.18)**
- d **Lecture de fichiers de musique stockés sur votre NAS (p.18)**
- $\Theta$  Lecture de musique sur dispositifs mobiles **(Music Play) (p.20)**
- $\odot$  **Lecture de fichiers de musique stockés sur votre iPod/iTunes avec AirPlay (p.23)**
- g **Lecture de contenus audio stockés sur dispositifs**  *Bluetooth* **(p.24)**
- $\odot$  **Lecture de fichiers audio sur le PC (p.26)**
- $\odot$  Lecture de fichiers audio numériques (p.27)
- $\Phi$  Lecture de fichiers audio analogiques (p.27)

ï Pour pouvoir exploiter toutes les sources audio, il vous faut installer un dispositif mobile disposant de l'application dédiée « MusicCast CONTROLLER » pour dispositifs mobiles.

## **Nom des pièces**

## **Face avant**

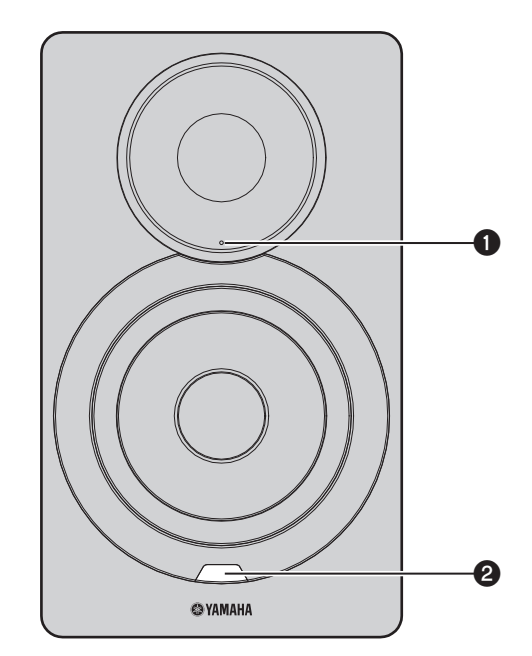

#### a **Témoin de statut (enceinte gauche uniquement)** Indique via sa couleur et ses motifs de clignotement la source d'entrée sélectionnée et le statut de l'unité. Pour plus de détails, voyez « Tableau des témoins de statut » au dos de ce manuel.

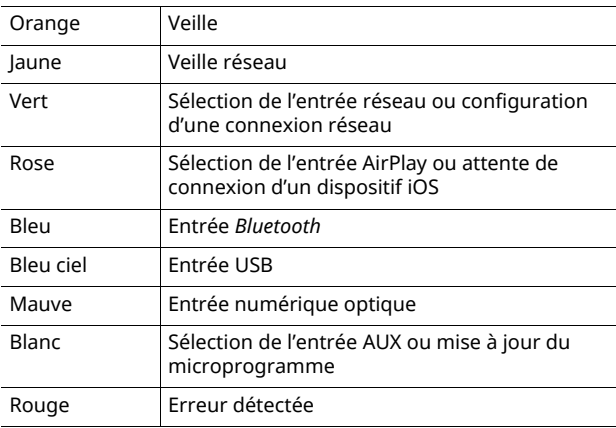

## 53

• Si aucune connexion réseau n'est établie quand l'appareil est mis sous tension, le témoin clignote en rose et l'unité recherche automatiquement un dispositif iOS (iPhone ou iPod touch). Pour plus de détails concernant les connexions réseau à des dispositifs iOS, reportez-vous à la section « Partage du réglage de l'appareil iOS » (p.15).

#### b **Capteur de télécommande (enceinte gauche uniquement)**

Le capteur reçoit les signaux infrarouges émis par la télécommande (p.8).

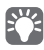

ï Lors de l'utilisation de plusieurs récepteurs dans la même pièce, vous pouvez désactiver la réception du signal de télécommande avec le logiciel de navigation Internet pour éviter des interférences avec d'autres télécommandes (p.29).

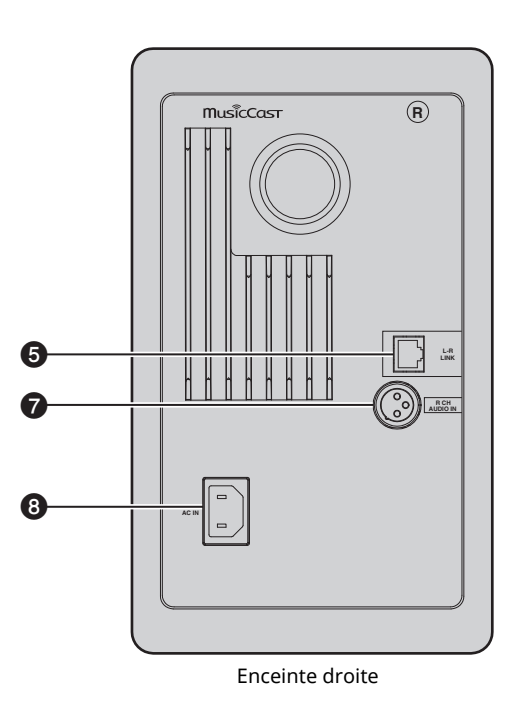

#### $\bullet$  Antenne sans fil

Pour le raccordement à un périphérique de réseau et à un périphérique *Bluetooth* sans fil (p.10).

#### **@ Prise NETWORK**

Permet de connecter l'appareil à un réseau avec un câble réseau (p.10).

#### **@** Prise USB

Permet de connecter l'appareil à un PC avec un câble USB (p.26).

#### **<sup>O</sup>** Prise OPTICAL

Pour le raccordement à des composants audio dotés d'une sortie numérique optique (p.27).

#### **@** Prise L-R LINK

Permet d'envoyer des informations de commande à l'enceinte droite via le câble réseau fourni (p.9).

#### **@ Prise AUX IN**

Pour le raccordement à des composants audio dotés d'une sortie analogique via un câble à fiche mini-jack stéréo (p.27).

#### g **Prise R CH AUDIO OUT jack / R CH AUDIO IN**

Permet d'envoyer le signal audio à l'enceinte droite via le câble de balance fourni (p.9).

#### $\odot$  **Prise AC IN**

Permet de brancher le câble d'alimentation fourni (p.10).

#### $Q$  Interrupteur WIRELESS

Active/coupe la communication sans fil (connexions sans fil et *Bluetooth*).

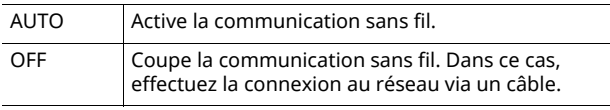

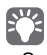

Quand l'unité est mise sous tension, la connexion sans fil passe en veille. Si vous ne comptez pas utiliser de connexion sans fil, réglez le commutateur WIRELESS sur « OFF ».

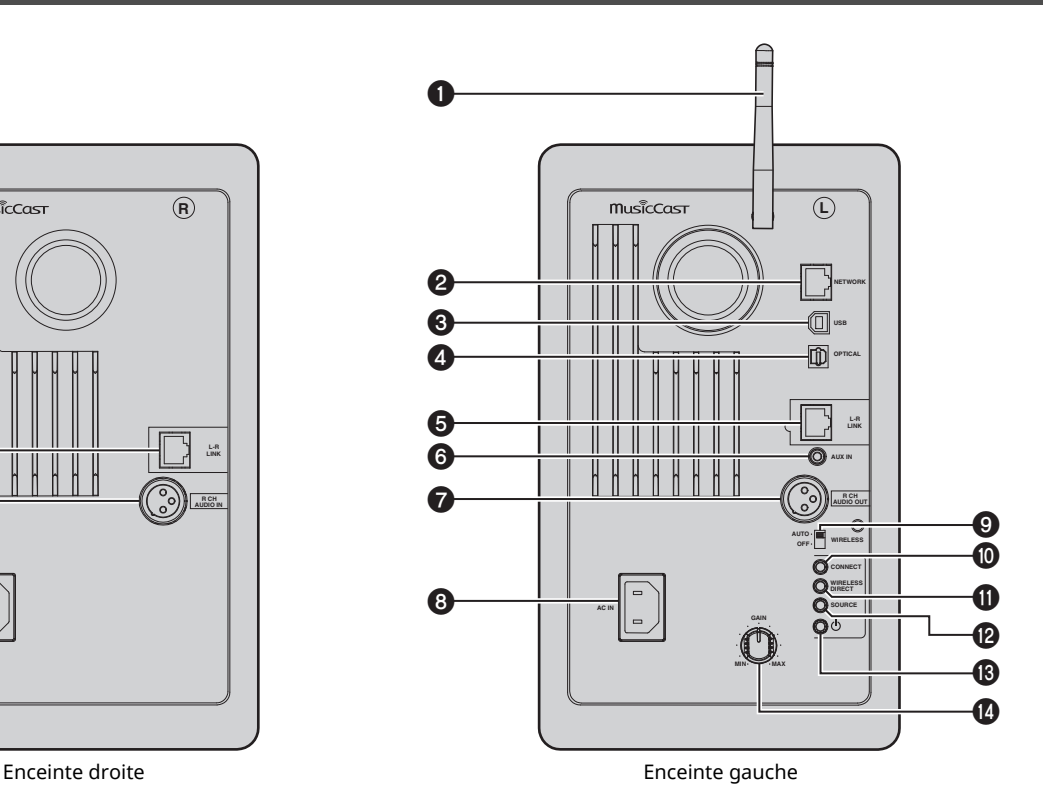

#### **@ CONNECT**

Permet de commander l'appareil au moyen de l'application « MusicCast CONTROLLER » dédiée pour dispositifs mobiles (p.12).

#### **WIRELESS DIRECT**

Établit une connexion sans fil directement avec un dispositif mobile ou un PC avec fonction sans fil (p.17).

#### **@SOURCE**

Permet de choisir la source d'entrée. Chaque pression sur ce bouton change de source d'entrée. La source d'entrée sélectionnée est indiquée par le témoin de statut du panneau avant (p.6).

#### **<sup><b><sup>***©***</sup>** Commutateur  $\circlearrowright$  (alimentation)</sup>

Active/coupe l'alimentation.

#### *<sup>C</sup>* Commande GAIN

Règle le volume maximum des enceintes. Réglez le niveau maximum en tenant compte du dispositif de lecture.

· Pour effectuer ce réglage, lancez le dispositif de lecture à son niveau maximum, puis réglez la commande GAIN pour obtenir le volume de lecture souhaité.

## **Télécommande**

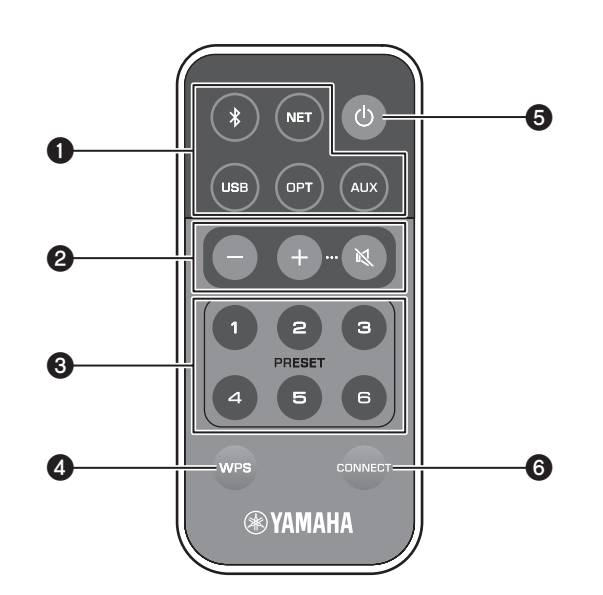

#### a **Touches de sélection d'entrée**

Sélectionnez la source d'entrée pour la lecture. La source d'entrée sélectionnée est indiquée par le témoin de statut du panneau avant (p.6).

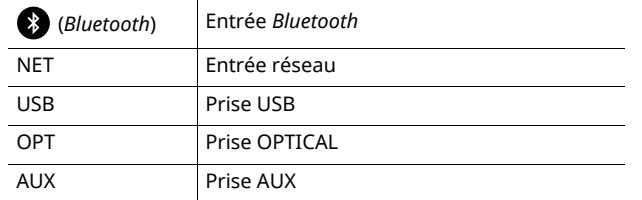

#### 学

ï Pour sélectionner un contenu de réseau, utilisez l'application « MusicCast CONTROLLER » spécialement conçue pour appareils mobiles. Quand NET est enfoncé, le dernier contenu réseau lu est à nouveau lu.

#### $\bullet$  **Touches de réglage de volume**

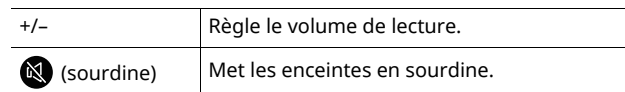

### $f^{\prime\prime}$

ï Réglez le volume maximum avec la commande GAIN en face arrière (p.7).

#### **@** PRESET

Mémorise (sous forme de présélections) sur cet appareil les albums ou morceaux sur PC/NAS, les stations de radio et les stations de diffusion Internet. Une fois qu'un morceau ou une station est mémorisé, une simple pression sur cette touche permet de lancer sa lecture (p.22).

#### d **WPS**

Établit une connexion sans fil au réseau (p.16).

## - 1

 $\overline{\phantom{a}}$  La connexion au réseau via WPS requiert un routeur sans fil (ou un point d'accès) avec fonction WPS.

### **6**  $\circ$  (alimentation)

Met l'unité sous ou hors tension (veille).

 $\overline{\cdot}$  Pour mettre l'unité sous/hors tension, actionnez le commutateur  $\circlearrowright$ (alimentation) en face arrière (p.7).

#### **@ CONNECT**

Permet de commander l'appareil au moyen de l'application « MusicCast CONTROLLER » dédiée pour dispositifs mobiles (p.12).

### ■ Utilisation des enceintes avec la **télécommande**

Quand vous utilisez la télécommande, pointez-la directement vers le capteur de télécommande de l'enceinte gauche.

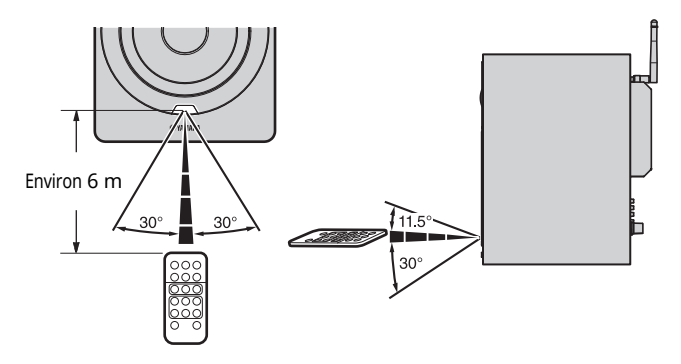

## ■ **Remplacement de la pile**

- ï Vérifiez la borne « + » de la pile et insérez-la dans le bon sens.
- Tout en poussant la patte de dégagement dans la direction Ⓐ, faites glisser le porte-pile dans la direction Ⓑ.

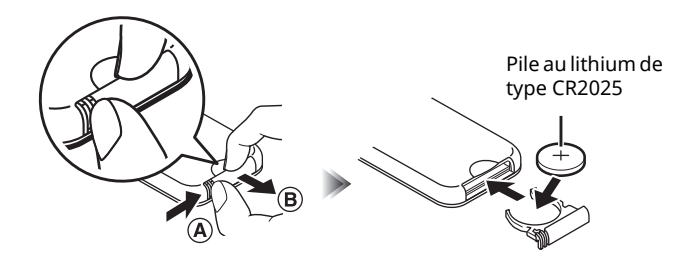

# **PRÉPARATIFS**

## **1 Connexions des enceintes gauche et droite**

Reliez les enceintes gauche et droite avec les câbles fournis.

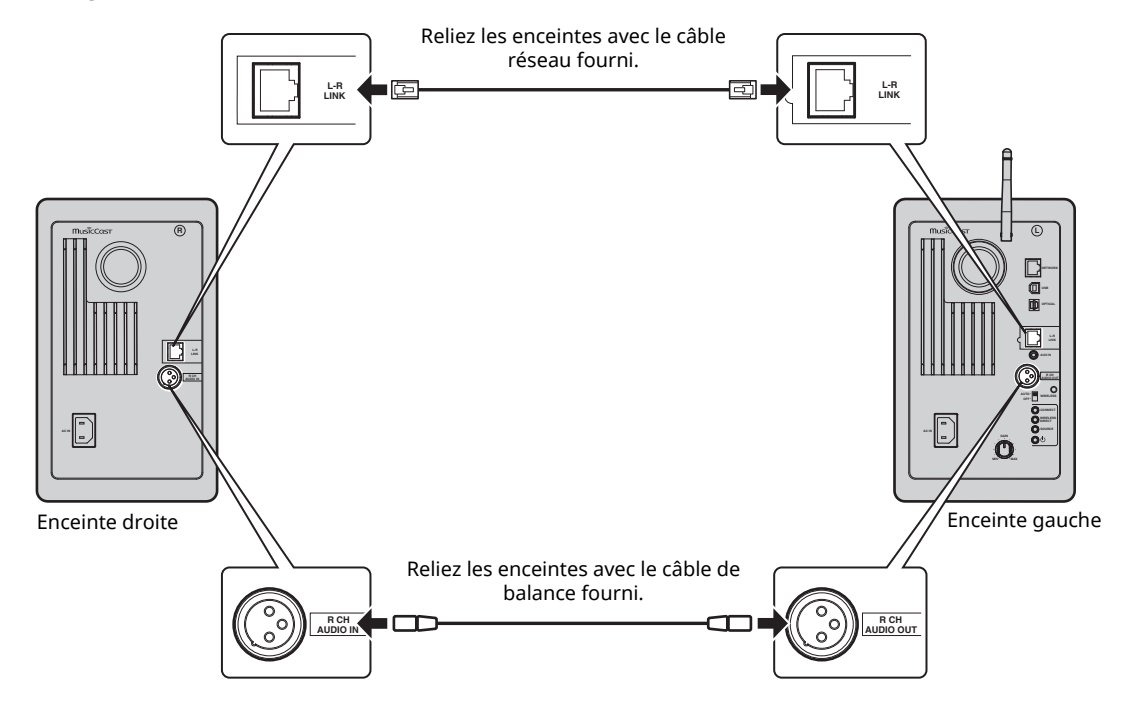

### $\blacksquare$

- $\overline{\cdot}$  Si les enceintes gauche et droite ne sont pas reliées, elles ne fonctionneront pas.
- ï N'utilisez aucun câble autre que ceux fournis.

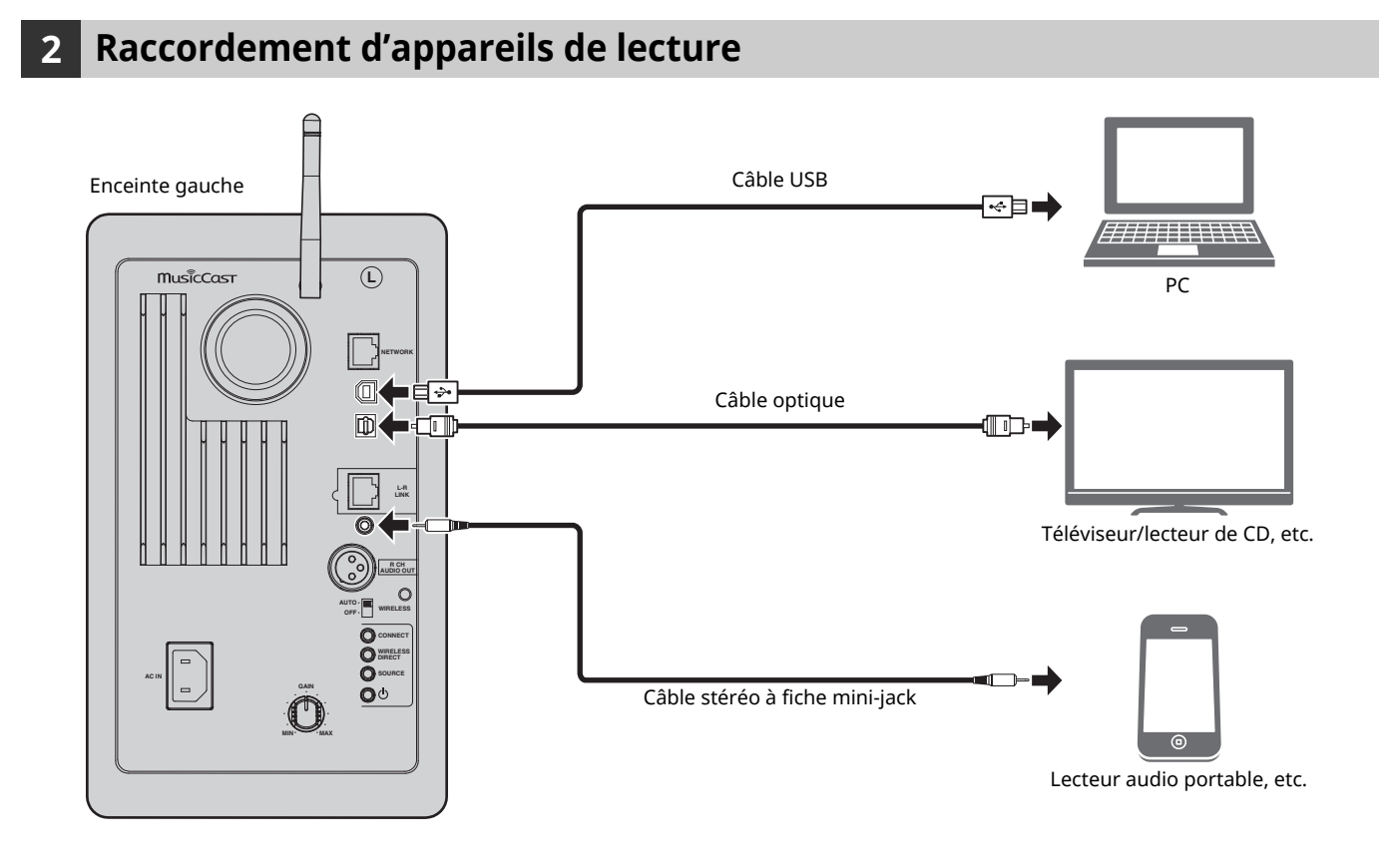

## **3 Raccordement des câbles de réseau**

Raccordez l'unité à votre routeur au moyen d'un câble de réseau STP (câble droit CAT-5 ou supérieur) disponible dans le commerce.

Selon votre environnement réseau, déterminez le type de connexion voulu : connexion réseau filaire ou sans fil. Pour en savoir plus, voyez « Raccordement au réseau » (p.12).

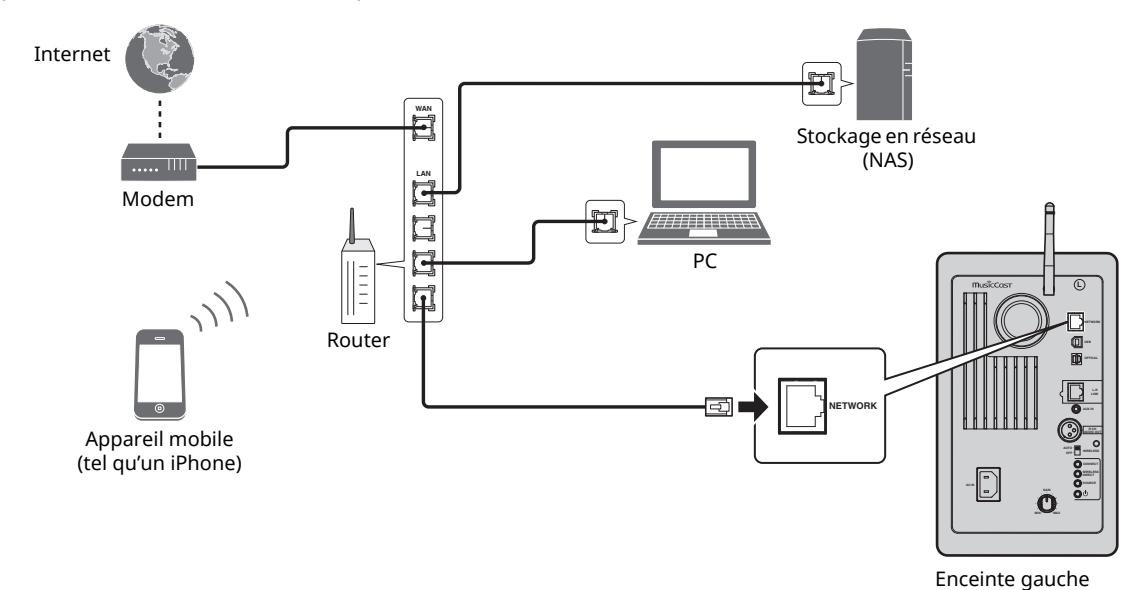

## **4 Préparation de l'antenne sans fil**

Relevez l'antenne sans fil au dos de l'enceinte gauche.

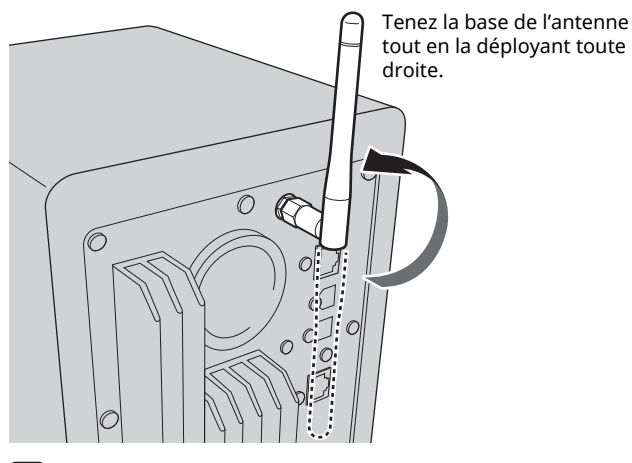

### T

- $\overline{\cdot}$  N'exercez pas une force excessive sur l'antenne, sous peine de l'endommager.
- ï Vérifiez le sens dans lequel l'antenne bouge et dirigez-la dans le bon sens.
- Ne retirez pas l'antenne.

## **5 Branchement du câble d'alimentation**

Branchez le câble d'alimentation fourni à la prise AC IN au dos de chaque enceinte, puis branchez l'autre fiche du câble à une prise secteur de tension appropriée.

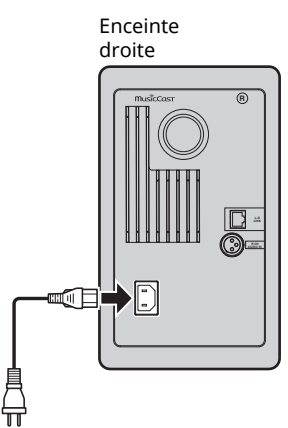

secteur

gauche **OFF WIRELESS CONNECT** mm **AC IN MIN MAX**  $\overline{\mathbb{m}}$ 

Enceinte

Branchement sur une prise Branchement sur une prise secteur

## **6 Positionnement des enceintes**

- Placez chaque enceinte sur une surface stable et de niveau.
- Si les enceintes sont branchées à un téléviseur, placez-les de chaque côté du téléviseur.
- ï Pour obtenir un effet stéréo optimal, tournez légèrement les enceintes vers la position d'écoute.

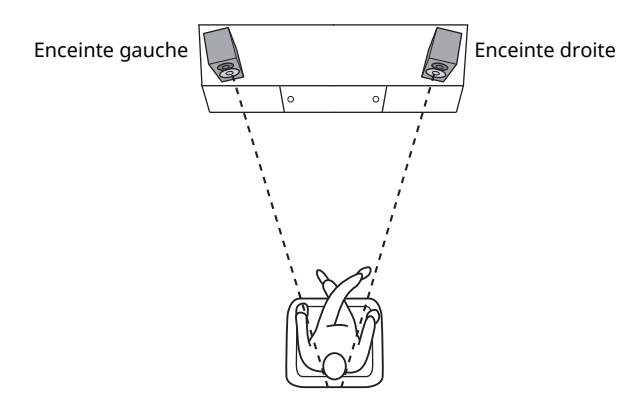

### П

Si vous utilisez un écran à tube cathodique (CRT), éloignez les enceintes de l'écran en cas de distorsion des couleurs à l'écran ou de bruit dans l'image.

## **Mise sous tension**

Une fois tous les câbles branchés, appuyez sur le commutateur  $\circlearrowleft$  (alimentation) au dos de l'enceinte gauche pour mettre le système sous tension.

### 路

• Si aucune connexion réseau n'est établie à la mise sous tension, le témoin clignote en rose et l'unité recherche automatiquement un dispositif iOS (iPhone ou iPod touch). Pour plus de détails concernant les connexions réseau à des dispositifs iOS, reportez-vous à la section « Partage du réglage de l'appareil iOS » (p.15).

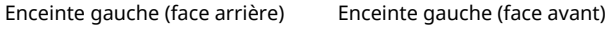

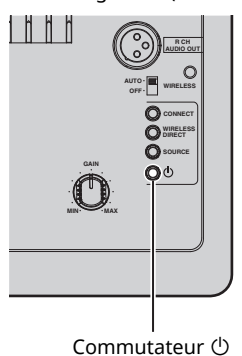

(alimentation)

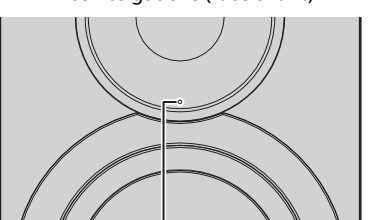

Rose

Une fois que l'alimentation a été activée, l'unité peut être mise sous tension et en veille avec la touche  $\circlearrowleft$  (alimentation) de la télécommande.

Pour pouvoir mettre l'unité sous tension/hors tension avec MusicCast CONTROLLER, la fonction de réseau doit être active, même si l'enceinte est en mode de veille (veille réseau).

Pour en savoir plus sur la veille réseau, lisez la section suivante.

## ■ **Veille réseau**

La fonction de réseau peut être activée même quand l'enceinte est en mode de veille (veille réseau).

Si la fonction de veille réseau est désactivée, l'unité peut entrer en mode de veille et réduire sa consommation au minimum (en mode veille éco).

Changez le paramètre de veille réseau via un logiciel de navigation sur votre ordinateur (p.29).

## 3

· Par défaut, la fonction de veille réseau est réglée sur « Auto ». Si l'unité a été déconnectée du réseau pendant 8 heures alors qu'elle était en mode de veille, elle est passée en mode de veille éco.

## ■ Veille automatique

Si aucune opération n'est effectuée ou aucun contenu n'est lu, l'unité passe automatiquement en mode de veille (veille automatique).

Vous pouvez changer ce paramètre avec MusicCast CONTROLLER.

#### **Durée de veille en l'absence d'utilisation**

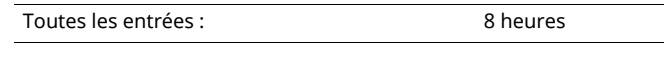

#### **Durée de veille en l'absence de lecture**

Réseau, *Bluetooth* et USB : 20 minutes

#### **Réglage par défaut :** On

### H.

- ï Certains logiciels de sécurité installés sur votre PC ou les paramètres de pare-feu de périphériques réseau (tels qu'un routeur) peuvent bloquer l'accès de l'unité à ces derniers ou à Internet. Dans ces cas, configurez de manière appropriée le logiciel de sécurité ou les paramètres de pare-feu.
- ï Une connexion ne peut pas être établie si le filtre d'adresse MAC sur votre routeur est activé. Vérifiez les paramètres du routeur.
- ï Chaque serveur doit être connecté au même sous réseau que l'unité.
- ï Pour utiliser ce service via Internet, nous vous recommandons d'utiliser une connexion à large bande.

## **Connexion avec MusicCast CONTROLLER**

Pour pouvoir utiliser un dispositif mobile installé avec l'application dédiée « MusicCast CONTROLLER », suivez simplement les instructions affichées par l'application MusicCast CONTROLLER et réglez les paramètres réseau.

Pour lire une source audio haute résolution via le réseau, nous vous conseillons d'utiliser un routeur filaire afin d'obtenir une lecture fluide.

### T

- ï Branchez à l'avance le dispositif mobile sur lequel l'application « MusicCast CONTROLLER » est installée au routeur sans fil (point d'accès).
- ï Si cette unité n'est pas connectée à l'Internet, les services de diffusion tels que la radio Internet ne sont pas disponibles. Pour bénéficier des services de diffusion, connectez l'unité à l'Internet via un routeur filaire ou un routeur sans fil (point d'accès).
- **1 Effectuez la configuration conformément à la méthode de connexion au réseau (filaire ou sans fil).**

#### **Pour une connexion filaire au réseau :**

Vérifiez que l'unité est connectée au routeur avec un câble.

#### **Pour une connexion sans fil au réseau :**

Si une connexion filaire existe déjà, débranchez le câble réseau de l'unité.

#### **2 Réglez le commutateur WIRELESS au dos de l'enceinte sur « AUTO ».**

Enceinte gauche (face arrière)

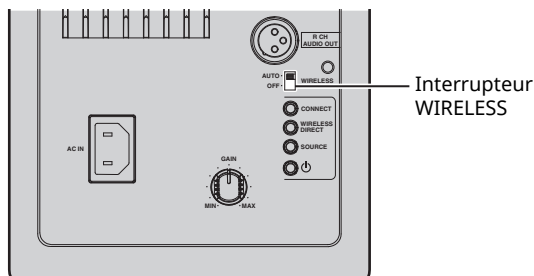

#### **3 Lancez l'appli MusicCast CONTROLLER sur le dispositif mobile, puis appuyez sur « Configurer ».**

Si vous avez déjà branché un autre dispositif compatible MusicCast au réseau, appuyez sur « Paramètres » puis sur « Ajouter nouvel appareil ».

#### **4 Suivez la procédure affichée par l'application MusicCast CONTROLLER pour mettre l'unité sous tension.**

Pendant que la connexion est établie, le témoin de statut en face avant clignote en vert.

Enceinte gauche (face avant)

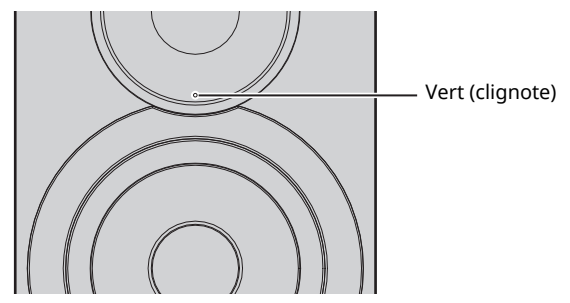

**5 Maintenez la touche CONNECT de la télécommande (ou CONNECT en face arrière) enfoncée pendant au moins 3 secondes.**

Télécommande

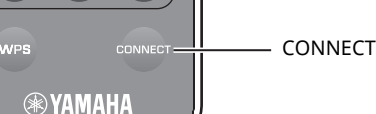

Enceinte gauche (face arrière)

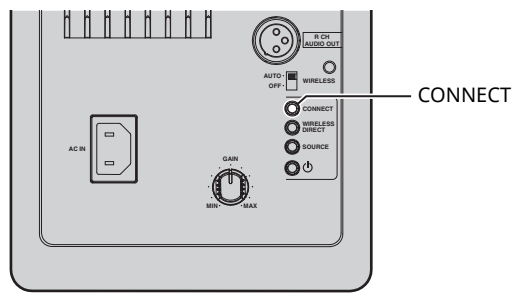

#### **6 Effectuez la procédure affichée à l'écran de MusicCast CONTROLLER pour finir la procédure de connexion au réseau.**

Quand la connexion au réseau est établie, le témoin de statut en face avant cesse de clignoter et reste allumé.

Enceinte gauche (face avant)

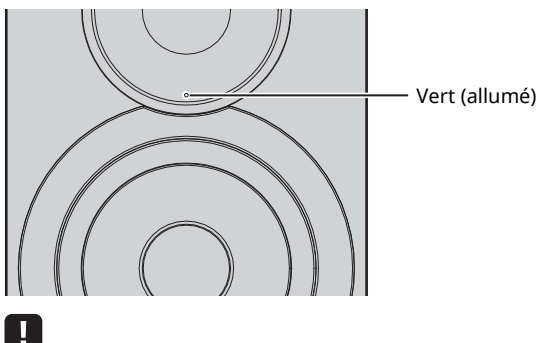

 $\overline{\cdot}$  Si vous changez de source d'entrée ou que cette unité entre en mode de veille, la procédure de configuration est annulée.

## **Connexion sans MusicCast CONTROLLER**

Pour lire des contenus sans l'application MusicCast CONTROLLER, effectuez la connexion au réseau en choisissant la méthode appropriée pour votre système.

Pour lire une source audio haute résolution via le réseau, nous vous conseillons d'utiliser un routeur filaire afin d'obtenir une lecture fluide.

### ■ **Connexion avec le routeur filaire**

Connexion via la fonction de serveur DHCP du routeur

Vous pouvez connecter l'unité au réseau en établissant simplement une connexion filaire (p.15)

#### ■ **Connexion via un routeur sans fil (point d'accès)**

Raccordez l'unité au réseau en choisissant la méthode de connexion ci-dessous adaptée à votre système.

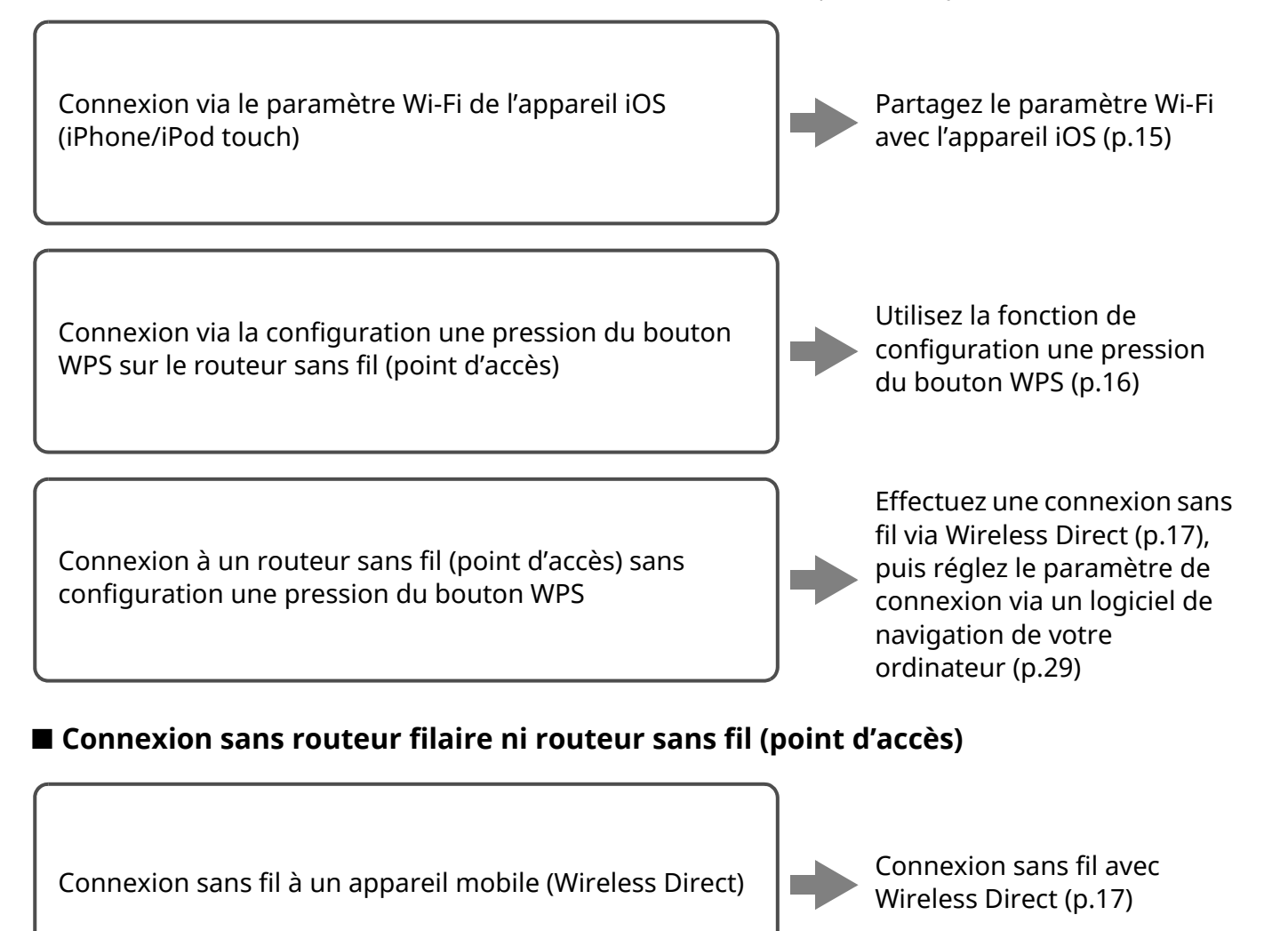

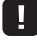

ï Quand l'unité est raccordée au réseau via Wireless Direct, elle ne peut être connectée à aucun autre routeur sans fil (point d'accès). Pour lire des contenus disponibles sur l'Internet, connectez cette unité à un réseau via un routeur filaire ou un routeur sans fil (point d'accès).

**14** *Fr*

## ■ **Connexion filaire au réseau**

Par défaut, cette unité se connecte automatiquement au réseau quand elle est reliée à un routeur filaire et mise sous tension.

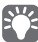

- · Quand l'unité est branchée au réseau par câble, la connexion réseau est établie d'office, indépendamment du réglage du commutateur WIRELESS en face arrière (« AUTO » ou « OFF »).
- Si une connexion sans fil est déjà établie avec cette unité, son commutateur WIRELESS doit au préalable être placé sur « OFF ». Après avoir mis l'unité hors tension et connecté le câble réseau, réglez le commutateur WIRELESS sur « OFF », puis mettez à nouveau l'unité sous tension. Pour pouvoir utiliser la connexion *Bluetooth*, mettez l'unité sous tension avant de régler le commutateur WIRELESS sur « AUTO ».

#### **1 Vérifiez que cette unité est connectée au routeur avec un câble.**

**2** Appuyez sur la touche  $\circled{}$  (alimentation) de la **télécommande pour mettre l'unité sous tension.**

Les paramètres réseau sont automatiquement définis. Pendant la configuration des paramètres réseau, le témoin de statut en face avant clignote en vert.

Enceinte gauche (face avant)

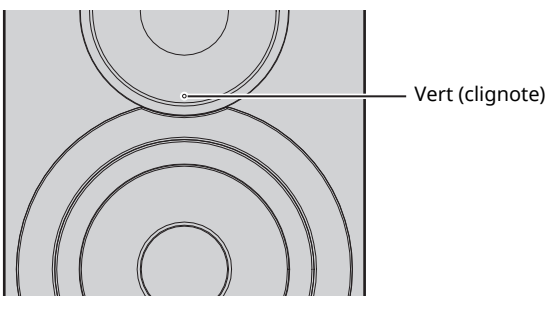

Quand la connexion est établie, le témoin de statut en face avant cesse de clignoter et reste allumé.

Enceinte gauche (face avant)

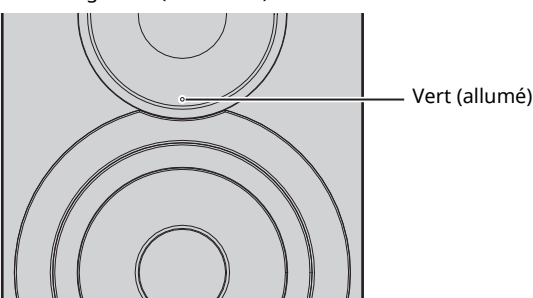

## ■ **Partage du réglage de l'appareil iOS**

Vous pouvez configurer facilement une connexion sans fil en effectuant les réglages de connexion sur les appareils iOS (iPhone/iPod touch).

Avant d'effectuer l'opération, vérifiez que votre appareil iOS est connecté à un routeur sans fil (point d'accès).

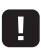

- ï Pour pouvoir partager les paramètres Wi-Fi, il faut qu'iOS 7 ou une version plus récente soit installée sur le dispositif iOS.
- ï L'exécution de la procédure ci-dessous initialise les données de compte spécifiées ainsi que les réglages mémorisés avec les présélections.
- Si vous avez déjà défini les paramètres réseau, initialisez la connexion réseau puis effectuez la procédure suivante.

• Si une connexion filaire est déjà établie avec cette unité, son commutateur WIRELESS doit au préalable être placé sur « OFF » quand l'unité est sous tension. Après avoir déconnecté le câble réseau, réglez le commutateur WIRELESS sur « AUTO ».

**1 Réglez le commutateur WIRELESS au dos de l'enceinte sur « AUTO ».**

Enceinte gauche (face arrière)

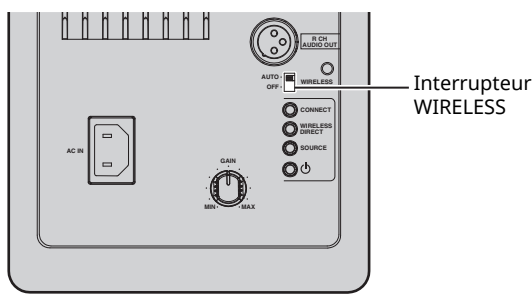

#### **2** Appuyez sur la touche  $\circled{}$  (alimentation) de la **télécommande pour mettre l'unité sous tension.**

Le témoin de statut en face avant clignote en rose.

Enceinte gauche (face avant)

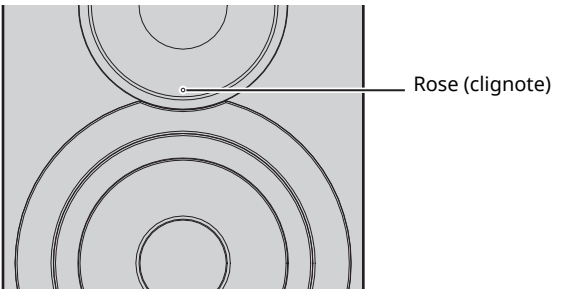

Quand cette unité détecte un dispositif iOS, un message de confirmation de connexion s'affiche.

### **3 Appuyez sur « Allow » sur l'écran du dispositif iOS.**

Quand la connexion est établie, le témoin de statut en face avant cesse de clignoter et reste allumé en vert.

Enceinte gauche (face avant)

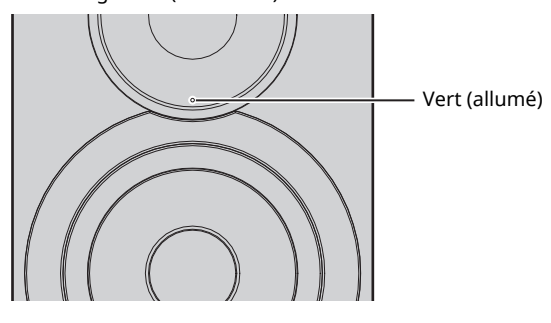

### ■ Utilisation de la configuration avec **bouton-poussoir WPS**

Vous pouvez facilement configurer une connexion sans fil avec une pression sur le bouton WPS.

#### **1 Réglez le commutateur WIRELESS au dos de l'enceinte sur « AUTO ».**

Enceinte gauche (face arrière)

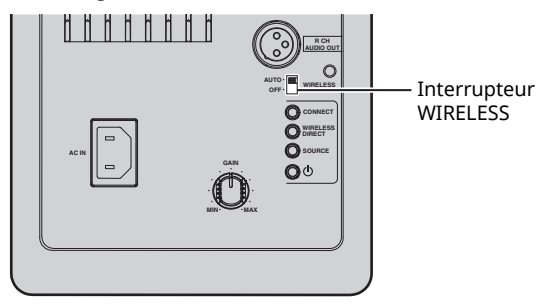

## 22

• Si une connexion filaire est déjà établie avec cette unité, son commutateur WIRELESS doit au préalable être placé sur « OFF » quand l'unité est sous tension. Après avoir déconnecté le câble réseau, réglez le commutateur WIRELESS sur « AUTO ».

#### **2** Appuyez sur la touche  $\circled{}$  (alimentation) de la **télécommande pour mettre l'unité sous tension.**

Le témoin de statut en face avant clignote en vert.

Enceinte gauche (face avant)

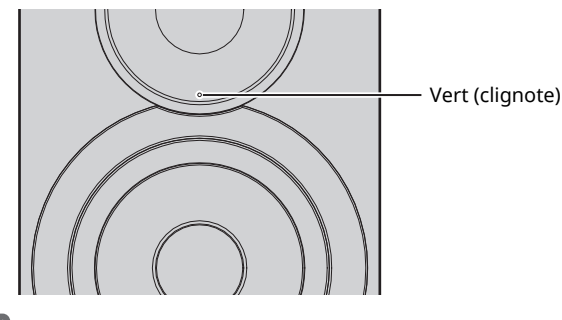

## 23

ï Si aucune connexion réseau n'est établie à la mise sous tension, le témoin s'allume en rose et l'unité recherche automatiquement un dispositif iOS (iPhone ou iPod touch). Pour plus de détails concernant les connexions réseau à des dispositifs iOS, reportez-vous à la section « Partage du réglage de l'appareil iOS » (p.15).

#### **3 Maintenez WPS enfoncé sur la télécommande pendant au moins 3 secondes.**

Le témoin de statut en face avant clignote en vert.

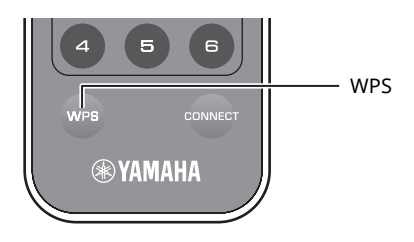

### IJ

· Si vous changez de source d'entrée ou que cette unité entre en mode de veille, la procédure de configuration est annulée.

#### **4 Enfoncez le bouton WPS sur le routeur sans fil (point d'accès).**

Le bouton WPS du routeur sans fil (point d'accès) doit être enfoncé dans les 2 minutes suivant l'exécution de l'étape 3. Une fois que 2 minutes se sont écoulées, la procédure de configuration est annulée.

Quand la connexion est établie, le témoin de statut en face avant cesse de clignoter et reste allumé en vert.

Enceinte gauche (face avant)

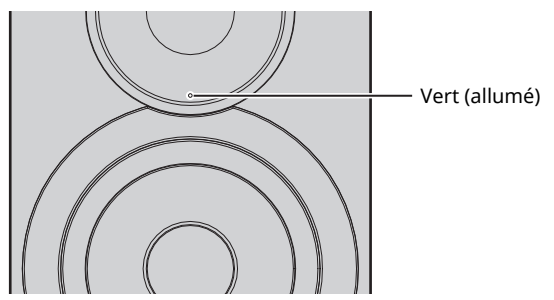

#### **À propos de WPS**

WPS (Wi-Fi Protected Setup) est une norme établie par la Wi-Fi Alliance, qui permet d'établir facilement un réseau domestique sans fil.

## ■ **Connexion directe de l'unité à un appareil mobile (Wireless Direct)**

Via Wireless Direct, cette unité peut être utilisée comme point d'accès de réseau sans fil et ainsi permettre la connexion directe d'appareils mobiles.

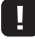

ï Quand l'unité est raccordée au réseau via Wireless Direct, elle ne peut être connectée à aucun autre routeur sans fil (point d'accès). Pour lire des contenus disponibles sur l'Internet, connectez cette unité à un réseau via un routeur filaire ou un routeur sans fil (point d'accès).

## E<sup>v</sup>e

- Si une connexion filaire est déjà établie avec cette unité, son commutateur WIRELESS doit au préalable être placé sur « OFF » quand l'unité est sous tension. Après avoir déconnecté le câble réseau, réglez le commutateur WIRELESS sur « AUTO ».
- Si vous ne possédez pas de routeur filaire ni de routeur sans fil (point d'accès), vous pouvez définir les réglages de l'unité avec un logiciel de navigation Internet en connectant votre ordinateur via Wireless Direct (p.29). Pour les appareils mobiles, spécifiez les mêmes paramètres que ceux décrits ci-dessous.

#### **1 Réglez le commutateur WIRELESS au dos de l'enceinte sur « AUTO ».**

Enceinte gauche (face arrière)

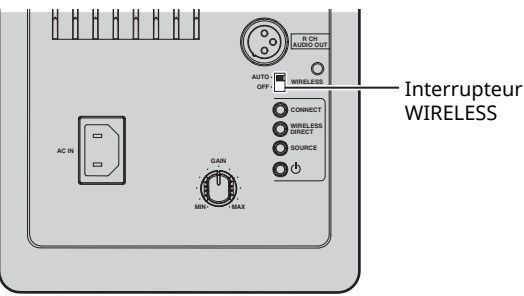

#### **2 Maintenez WIRELESS DIRECT enfoncé sur la face arrière pendant au moins 3 secondes.**

Enceinte gauche (face arrière)

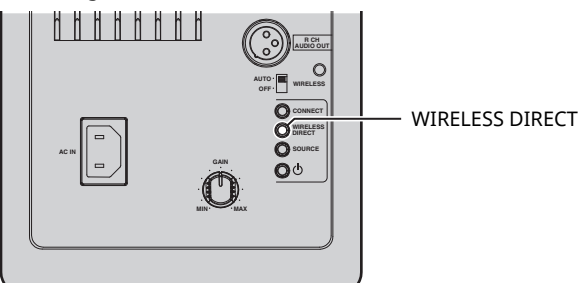

Quand le bouton est enfoncé, le témoin de statut en face avant clignote en vert. Quand le réglage des paramètres réseau commence, le témoin de statut cesse de clignoter et reste allumé.

Enceinte gauche (face avant)

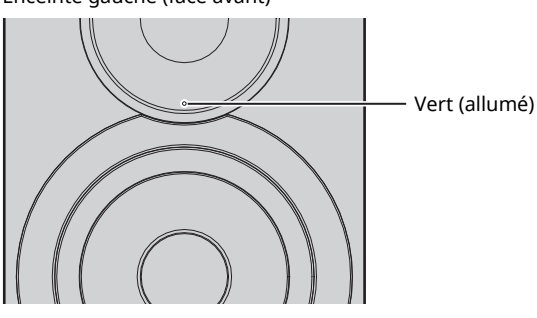

- Pour annuler la connexion, maintenez WIRELESS DIRECT enfoncé sur la face arrière pendant au moins 3 secondes. Quand la connexion est annulée, le témoin de statut en face avant clignote.
- ï Si cette unité a été connectée au réseau par toute méthode autre que celles décrites ci-dessus, l'annulation de la connexion rétablit la connexion réseau antérieure.

#### **3 Configurez les paramètres sans fil d'un appareil mobile.**

Pour plus de détails sur les réglages de votre appareil mobile, reportez-vous au manuel d'utilisation de ce dernier.

- a Activez la fonction sans fil de l'appareil mobile.
- b Sélectionnez le SSID de cette unité dans la liste des points d'accès disponibles.
	- Le SSID de cette unité est affiché comme suit : « NX-N500 xxxxxx (Wireless Direct) » (« xxxxxx » représente des caractères alphanumériques uniques).
- 3 Si vous devez saisir un mot de passe, saisissez « NX-N500password ».

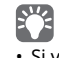

 $\overline{\cdot}$  Si vous souhaitez changer de connexion réseau, réglez le commutateur WIRELESS en face arrière sur « OFF » puis sur « AUTO » pour annuler la connexion Wireless Direct. Une fois la connexion annulée, spécifiez le type de connexion réseau voulue.

- Si vous souhaitez une connexion réseau via MusicCast CONTROLLER, voyez « Connexion avec MusicCast CONTROLLER » (p.12) pour plus de détails.
- Pour effectuer une connexion réseau via cette unité seule, voyez « Connexion sans MusicCast CONTROLLER » (p.14) pour plus de détails.

**Français**

## **Lecture de la musique stockée sur des serveurs média (PC/NAS)**

Sur l'unité, vous pouvez lire des fichiers de musique stockés sur votre PC ou sur un système de stockage NAS compatible DLNA.

## П

- ï Pour utiliser cette fonction, l'unité et votre ordinateur/système de stockage NAS doivent être connectés au même routeur (p.10).
- ï Pour pouvoir lire des fichiers de musique, il faut que le logiciel de serveur installé sur l'ordinateur ou le système de stockage NAS soit compatible avec le format des fichiers de musique en question.

- ï Pour plus de détails sur les formats de fichiers pris en charge, voyez « Périphériques et formats de fichier pris en charge » (p.36).
- ï Vous pouvez connecter jusqu'à 16 serveurs multimédia à cette unité.

## **Configuration du partage de support des fichiers de musique**

Pour lire des fichiers de musique de votre PC avec cet appareil, vous devez configurer le paramètre de partage de support entre l'appareil et le PC (Windows Media Player 11 ou version plus récente). Dans cette section, les descriptions utilisent la version pour Windows 7 de Windows Media Player à titre d'exemple.

### ■ **Si vous utilisez Windows Media Player 12**

- **1 Démarrez Windows Media Player 12 sur votre PC.**
- **2 Sélectionnez « Stream », puis « Turn on media streaming... ».**

La fenêtre du panneau de configuration s'ouvre sur votre PC.

#### (Exemple de la version anglaise)

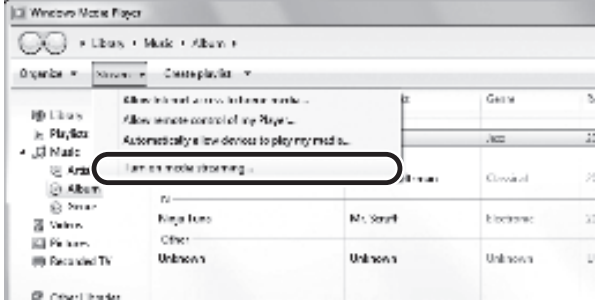

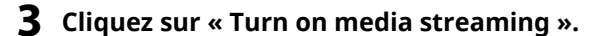

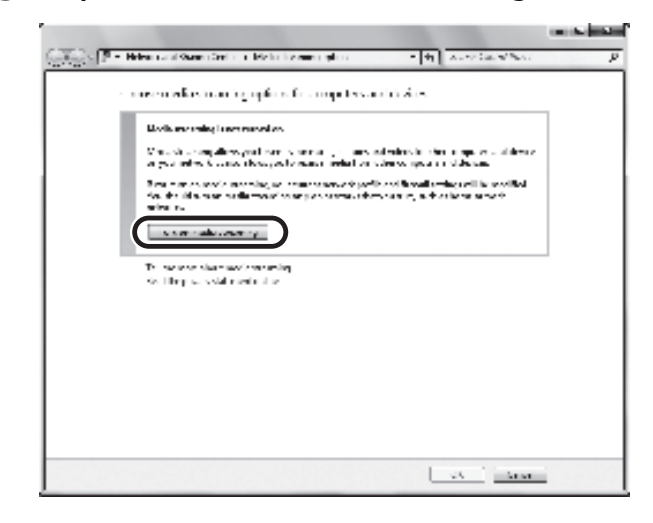

#### **4 Sélectionnez « Allowed » dans la liste déroulante à côté du nom de modèle de l'unité.**

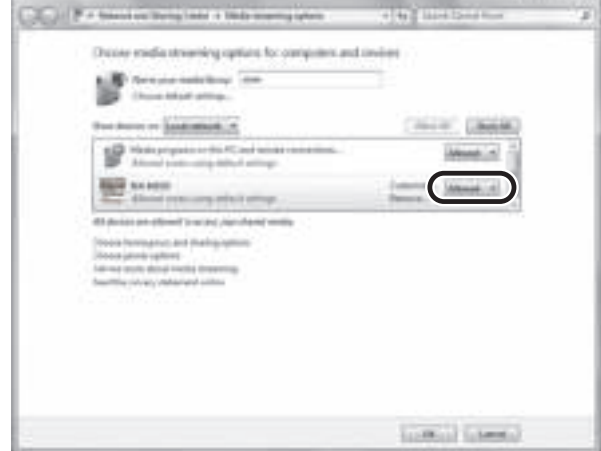

**5 Cliquez sur « OK » pour quitter.**

### ■ Si vous utilisez Windows Media Player **11**

- **1 Démarrez Windows Media Player 11 sur votre PC.**
- **2 Sélectionnez « Library », puis « Media Sharing ».**
- **3 Cochez la case « Share my media to », sélectionnez l'icône de l'unité et cliquez sur « Allow ».**
- **4 Cliquez sur « OK » pour quitter.**

### ■ Si vous utilisez un PC ou un système de **stockage doté d'un autre logiciel de serveur DLNA**

Reportez-vous au mode d'emploi de l'appareil ou du logiciel et configurez les paramètres de partage de support.

- **1 Lancez l'appli MusicCast CONTROLLER sur le dispositif mobile.**
- **2 Sélectionnez sur l'écran MusicCast CONTROLLER le nom de pièce défini pour cette unité.**
- **3 Sélectionnez « Server » sur l'écran MusicCast CONTROLLER.**
- **4 Choisissez le fichier de musique à lire sur l'écran MusicCast CONTROLLER.**

**Français**

## **Lecture de musique sur dispositifs mobiles (Music Play)**

Moyennant un dispositif mobile doté de MusicCast CONTROLLER, ces enceintes permettent d'écouter des fichiers de musique stockés sur le dispositif en question.

## 23

ï Pour plus de détails sur les types de fichiers audio compatibles avec cette unité, voyez « Périphériques et formats de fichier pris en charge » (p.36).

## **Lecture de contenus musicaux d'un dispositif mobile**

- **1 Lancez l'appli MusicCast CONTROLLER sur le dispositif mobile.**
- **2 Sélectionnez sur l'écran MusicCast CONTROLLER le nom de pièce défini pour cette unité.**
- **3 Sélectionnez « Ce Smartphone » ou « Cette Tablette » sur l'écran MusicCast CONTROLLER.** Le nom affiché change selon le dispositif mobile utilisé.
- **4 Choisissez le fichier de musique à lire sur l'écran MusicCast CONTROLLER.**

# **Écoute de la radio sur Internet**

Vous pouvez écouter les stations de radio Internet du monde entier.

### L.

- $\overline{\cdot}$  Il se peut que vous ne puissiez pas recevoir certaines stations radio Internet.
- ï L'unité utilise le service de base de données des stations radio Internet vTuner.
- Ce service peut être supprimé sans avis préalable.

## **Sélection d'une station de radio Internet**

- **1 Lancez l'appli MusicCast CONTROLLER sur le dispositif mobile.**
- **2 Sélectionnez sur l'écran MusicCast CONTROLLER le nom de pièce défini pour cette unité.**
- **3 Sélectionnez « Net Radio » sur l'écran MusicCast CONTROLLER.**
- **4 Choisissez la station de radio Internet voulue sur l'écran MusicCast CONTROLLER.**

ï Vous pouvez mémoriser jusqu'à 40 stations de radio (présélections) (p.22).

## **Mémorisation de stations de radio Internet préférées (bookmarks)**

Mémoriser vos stations radio préférées avec des signets (« Bookmarks »), vous permet d'y accéder rapidement depuis « Bookmarks ».

#### **1 Sélectionnez la radio Internet souhaitée sur l'appareil.**

Vous ne devrez effectuer cette étape qu'une seule fois, lors de la mémorisation de la station.

### **2 Vérifiez l'identifiant vTuner de l'unité.**

Vous trouverez l'identifiant vTuner (adresse MAC de l'unité) dans l'application MusicCast CONTROLLER.

#### **3 Surfez sur le site Internet vTuner (http://yradio.vtuner.com/) via le logiciel de navigation de votre PC et saisissez l'identifiant vTuner.**

**Vous pouvez changer la langue d'affichage.**

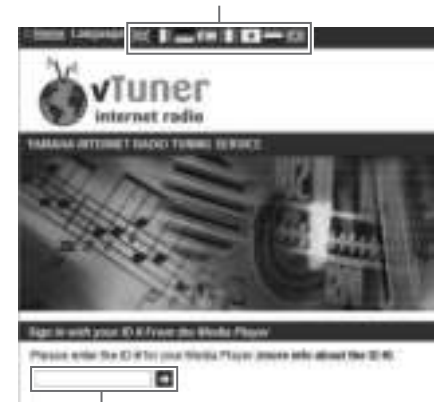

**Saisissez l'identifiant vTuner dans cette plage.**

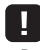

 $\overline{\cdot}$  Pour pouvoir utiliser cette fonction, vous devez disposer d'un compte personnel. Créez-vous un compte en utilisant votre adresse email.

#### **4 Mémorisez vos stations radio favorites.**

Cliquez sur l'icône « Add » (❤+) à côté du nom de la radio.

 $\mathbb{R}^n$ 

• Pour supprimer une station du dossier « Bookmarks », sélectionnez « Bookmarks » dans l'écran Home, puis cliquez sur l'icône « Remove » (❤–) à côté du nom de la radio.

## **Mémorisation de morceaux / stations en cours d'écoute (fonction Preset)**

Cette unité peut mémoriser jusqu'à 40 albums ou morceaux stockés sur le PC ou le système de stockage NAS, stations de radio Internet et stations de diffusion, permettant un rappel instantané (via MusicCast CONTROLLER).

Les 6 premières présélections peuvent être mémorisées/rappelées avec la télécommande de cette unité.

## $\mathbb{R}^n$

ï Pour des détails sur la procédure de mémorisation/de rappel avec MusicCast CONTROLLER, voyez les instructions de l'application.

## **Mémorisation d'un morceau/d'une station avec la télécommande**

- **1 Choisissez le morceau/la station à mémoriser.**
- **2 Maintenez une des touches PRESET 1 à 6 de la télécommande enfoncée pendant 5 secondes.**

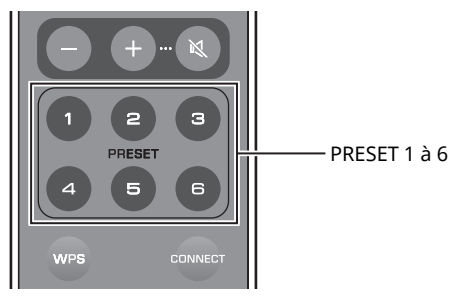

Quand la mémorisation est terminée, le témoin de statut en face avant clignote deux fois en vert.

Enceinte gauche (face arrière)

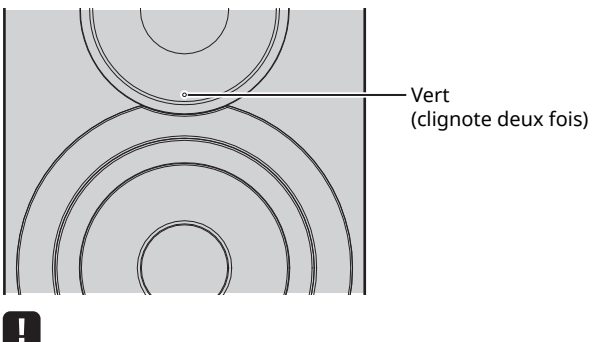

- · Si le témoin de statut clignote deux fois en rouge, le morceau/la station choisi ne peut pas être mémorisé. Dans ce cas, choisissez un autre morceau ou une autre station.
- ï Maintenez pendant 5 secondes la touche PRESET d'une présélection contenant déjà un morceau/une station pour effacer son contenu.

## **Rappel d'un morceau/d'une station mémorisé avec la télécommande**

**1 Appuyez sur la touche PRESET de la télécommande où le morceau/la station voulu est mémorisé.**

· Si vous enfoncez une touche PRESET contenant un morceau/une station mémorisé quand l'unité est en veille, cette dernière se met automatiquement sous tension et lit le morceau/la station en question.

## **Lecture de musique issue d'un iPod ou d'iTunes via un réseau (AirPlay)**

La fonction AirPlay permet de lire la musique d'un iPod ou d'iTunes sur l'unité via un réseau.

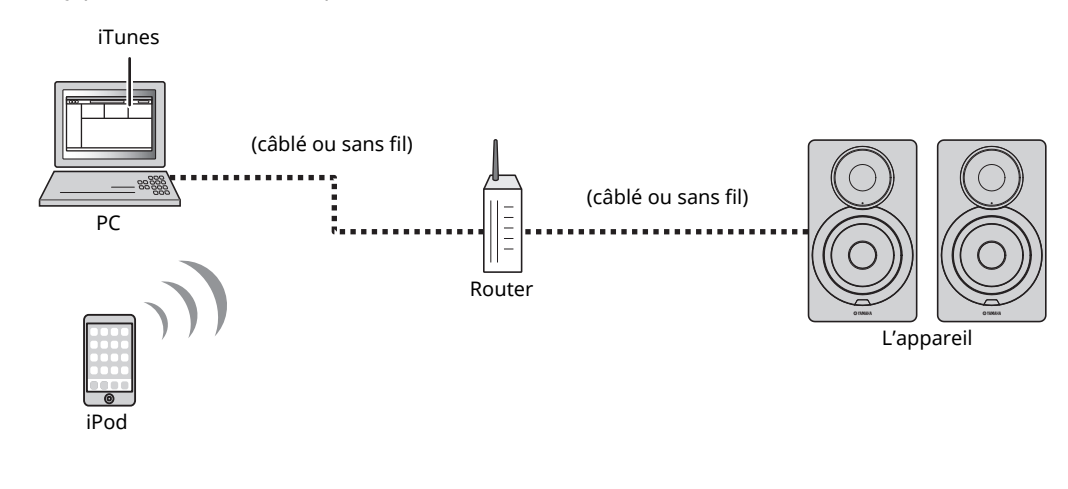

## $\mathbb{R}^n$

Pour plus de détails sur les modèles d'iPod pris en charge, voyez « Périphériques et formats de fichier pris en charge » (p.36).

#### **Attention**

ï Si vous utilisez les commandes d'iTunes ou de l'iPod pour régler le volume, ce dernier peut être étonnamment élevé. Cela peut endommager l'appareil ou les enceintes. Si le volume augmente soudainement lors de la lecture, arrêtez-la immédiatement sur l'iPod ou iTunes.

## **Lecture de contenus musicaux issus d'un iPod ou d'iTunes**

Suivez la procédure ci-après pour lire des contenus musicaux issus d'un iPod ou d'iTunes sur l'unité.

### **1 Mettez sous tension l'unité et démarrez iTunes sur le PC ou affichez l'écran de lecture de l'iPod.**

Si l'iPod ou iTunes reconnaît l'unité, l'icône AirPlay ( <a> s'affiche.

## $\mathbb{R}^n$

• Sur les iPods utilisant le système iOS 7/8, l'icône AirPlay est affichée sous Control Center. Pour accéder au Control Center, glissez le doigt vers le haut depuis le bas de l'écran.

#### **exemple**

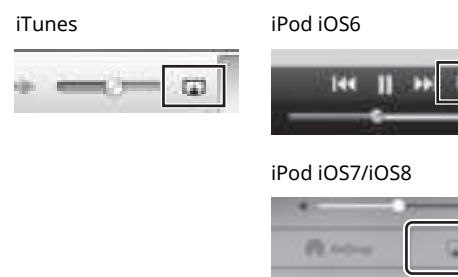

#### Ц

• Si l'icône ne s'affiche pas, vérifiez que l'unité et le PC ou l'iPod sont correctement raccordés au routeur.

**2 Sur l'iPod ou iTunes, cliquez (appuyez) sur l'icône AirPlay et sélectionnez l'unité (nom du réseau de l'unité) comme appareil de sortie audio.**

#### **exemple**

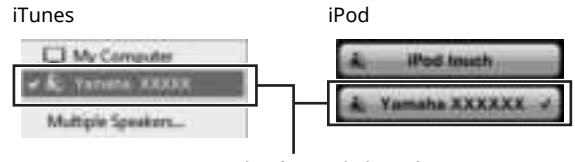

#### Nom du réseau de l'unité

#### **3 Sélectionnez un morceau et démarrez la lecture.**

L'unité sélectionne automatiquement « AirPlay » comme source d'entrée et démarre la lecture.

### $E^{\prime}$

ï Quand la fonction de veille réseau est active « Veille réseau » (p.11), cette unité est automatiquement mise sous tension quand vous lancez la lecture sur l'iPod ou iTunes.

- ï Le nom de réseau de cette unité affiché par l'iPod/iTunes peut être modifié avec le logiciel de navigation de votre PC (p.29).
- ï Vous pouvez régler le volume de l'unité depuis l'iPod ou iTunes pendant la lecture.

**Français**

Sur l'unité, vous pouvez lire des fichiers de musique stockés sur un dispositif *Bluetooth* (comme un appareil mobile).

LL.

ï Pour lire des fichiers avec le dispositif *Bluetooth*, réglez le commutateur WIRELESS en face arrière sur « AUTO » (p.7).

## **Mémorisation d'un dispositif** *Bluetooth* **avec l'unité (appariement)**

### **1 Appuyez sur (***Bluetooth***) sur la télécommande.**

Si aucun dispositif *Bluetooth* n'est défini, le témoin de statut en face avant clignote en bleu.

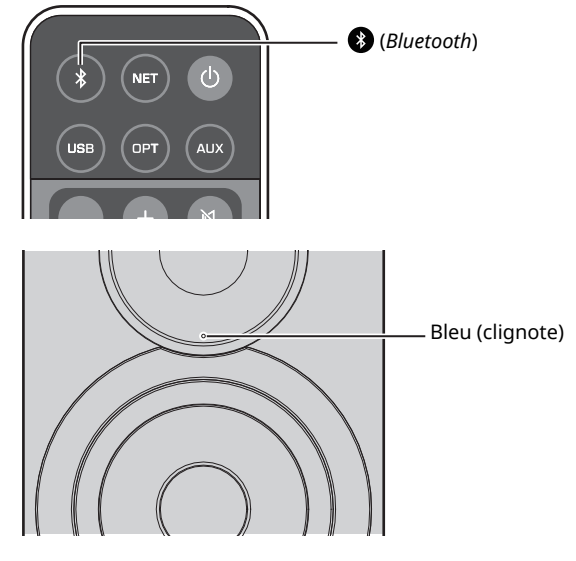

### **2 Activez la fonction** *Bluetooth* **sur le dispositif**  *Bluetooth***.**

L'opération dépend du périphérique. Consultez le mode d'emploi accompagnant le périphérique.

**3 Sélectionnez « NX-N500 XXXXXX Bluetooth » dans la liste des périphériques** *Bluetooth* **sur le dispositif.**

« xxxxxx » correspond à des caractères alphanumériques uniques.

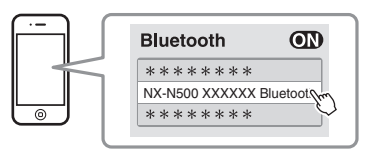

· Si cette unité a été enregistrée avec MusicCast CONTROLLER, le nom de pièce défini pendant l'enregistrement s'affiche.

Lorsque  $\ddot{\bullet}$  ou un message de connexion établie apparaît sur le dispositif jumelé, l'appariement est terminé.

Quand l'appariement est effectué, le témoin de statut cesse de clignoter et reste allumé.

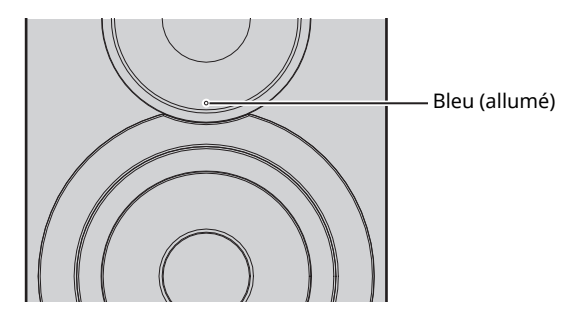

**4 Lisez un morceau sur le dispositif** *Bluetooth***.**

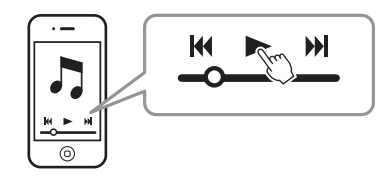

- ï Procédez à l'appariement avec le dispositif *Bluetooth* et l'unité à 10m l'un de l'autre.
- ï Cette unité peut être jumelée à un maximum de 20 appareils *Bluetooth* en vue de la réception et de la transmission. Quand vous enregistrez le 21e appareil, les informations de jumelage du dispositif le moins fréquemment utilisé sont effacées.
- ï Si un dispositif *Bluetooth* a été connecté auparavant, l'unité se connectera au dernier dispositif connecté lorsque vous appuyez sur (*Bluetooth*) à l'étape 1. Mettez fin à cette connexion pour apparier un nouveau dispositif (p.25).
- ï Consultez la rubrique « Bluetooth » (p.34) dans « Guide de dépannage » si l'appariement n'est pas possible.

## **Lecture du son depuis un périphérique** *Bluetooth* **sur l'unité**

#### **1 Appuyez sur (***Bluetooth***) sur la télécommande.**

La source d'entrée *Bluetooth* est sélectionnée.

### **2 Activez la fonction** *Bluetooth* **sur le dispositif**  *Bluetooth***.**

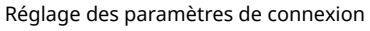

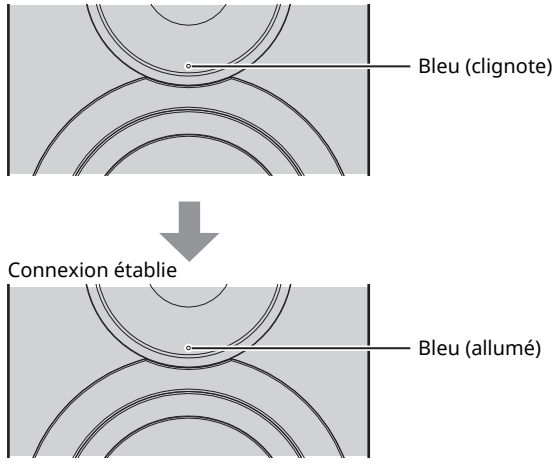

**3 Lisez un morceau sur le dispositif** *Bluetooth***.**

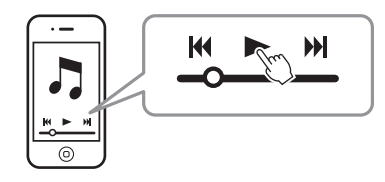

## E<sup>v</sup>

- ï Établissez la connexion *Bluetooth* avec le dispositif et l'appareil à 10m l'un de l'autre.
- ï Si nécessaire, sélectionnez à nouveau cette unité dans la liste des dispositifs *Bluetooth* sur le dispositif apparié. Selon le dispositif, vous devrez peut-être sélectionner cette unité comme source audio.
- ï Si nécessaire, réglez le volume du dispositif *Bluetooth*.
- ï Si un dispositif *Bluetooth* a été connecté auparavant, l'unité se connectera au dernier dispositif connecté lorsque vous appuyez sur

(*Bluetooth*) à l'étape 1. Mettez fin à cette connexion pour apparier un nouveau dispositif (p.25).

## **Annulation d'une connexion**  *Bluetooth*

La connexion *Bluetooth* est rompue dans les cas suivants. Quand la connexion est rompue, le témoin de statut sur la face avant de cette unité clignote en bleu.

- ï La connexion est interrompue depuis le dispositif *Bluetooth*, ou ce dernier est mis hors tension.
- ï (*Bluetooth*) sur la télécommande est maintenu enfoncé pendant au moins 5 secondes.
- **· L'unité est hors tension.**

## **Lecture de musique via un PC (DAC USB)**

Quand un PC est connecté au port USB de cette unité, cette dernière fait office de DAC USB et permet la lecture du signal audio provenant du PC.

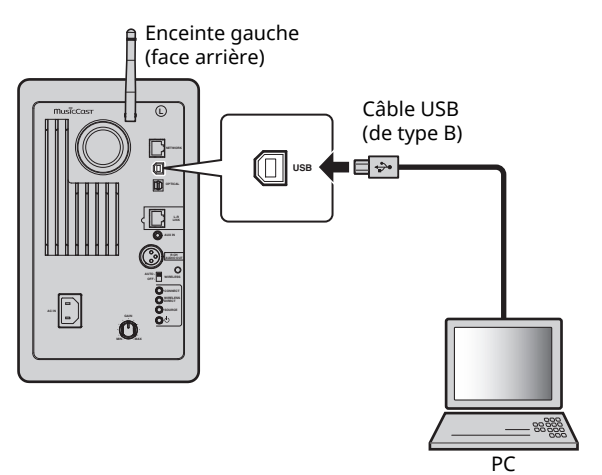

Pour des détails sur les systèmes d'exploitation et fréquences d'échantillonnage pris en charge, voyez « Périphériques et formats de fichier pris en charge » (p.36).

#### $\mathbb{R}^n$

· Pour un Mac, il n'est pas nécessaire d'installer un pilote. Le pilote audio du système Mac OS est disponible pour la lecture.

### П

Le fonctionnement pourrait être erratique si le PC est branché à cette unité avant l'installation du pilote.

## **Installation du pilote dédié (uniquement pour Windows)**

Avant de connecter l'unité à un PC, installez le pilote dédié sur l'ordinateur.

**1 Surfez sur le site web ci-dessous, téléchargez le pilote dédié « Yamaha HiFi USB Driver », puis extrayez et exécutez le fichier.**

Adresse du site Internet de téléchargement du pilote dédié : http://download.yamaha.com/

#### **2 Installez le pilote « Yamaha HiFi USB driver » téléchargé sur votre PC.**

Pour des détails, voyez le Guide d'installation fourni avec le pilote téléchargé.

#### **3 Quand l'installation est terminée, quittez toutes les applications ouvertes.**

### I U

Le pilote « Yamaha HiFi USB Driver » peut être modifié à tout moment sans avis préalable. Vous trouverez les détails et dernières informations disponibles sur la page de téléchargement du pilote.

## **Lecture de musique sur un ordinateur**

- **1 Reliez l'ordinateur à l'unité avec un câble USB.**
- **2 Démarrez l'ordinateur.**
- **Appuyez sur**  $\circ$  **(alimentation) sur la télécommande pour mettre l'unité sous tension.**

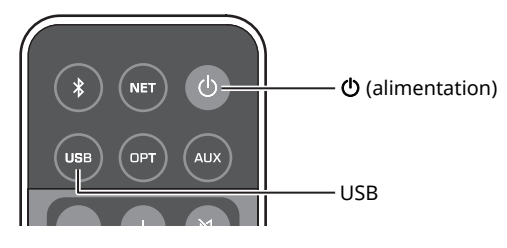

### **4 Appuyez sur USB sur la télécommande.**

Le témoin de statut en face avant s'allume en bleu ciel.

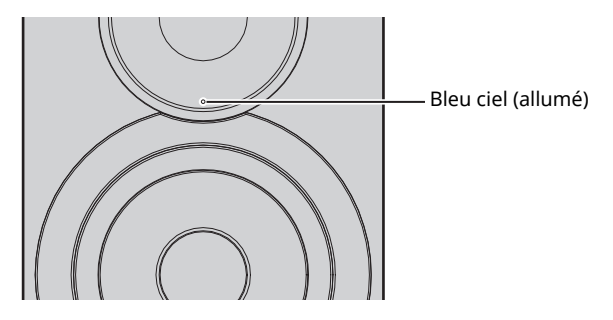

**5 Choisissez « Yamaha NX-N500 » comme destination pour le signal de sortie audio de l'ordinateur.**

#### **Si vous utilisez Windows :**

Control panel → Hardware and sound → Sound → onglet [Playback]

#### **Si vous utilisez un Mac :**

System Preferences → Sound → onglet [Output]

Le réglage pourrait varier selon votre système d'exploitation. Pour des détails, consultez la documentation du fabricant de l'ordinateur.

#### **6 Lancez la lecture des fichiers du musique sur l'ordinateur.**

## ■ **Réglage du volume de lecture**

Pour un signal de qualité optimale, réglez le volume au maximum sur l'ordinateur, puis augmentez progressivement le volume sur l'unité, depuis le minimum jusqu'au niveau souhaité.

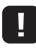

- $\overline{\cdot}$  Ne débranchez pas le câble USB, ne mettez pas l'unité hors tension et ne changez pas de source d'entrée quand la lecture est en cours sur l'ordinateur connecté via le câble USB. Cela risquerait de provoquer des dysfonctionnements.
- Pour couper les sons produits par le système de votre ordinateur pendant la lecture de musique, effectuez les réglages ad hoc sur l'ordinateur.
- Si les fichiers audio ne peuvent pas être lus correctement, redémarrez l'ordinateur et effectuez à nouveau la procédure décrite.

# **Écoute de musique depuis un dispositif de lecture**

Vous pouvez écouter de la musique lue avec un dispositif de lecture sur cette unité en reliant sa prise OPTICAL ou AUX au dispositif de lecture en question.

## **Lecture de dispositifs dotés d'une sortie audio numérique optique**

### E<sup>v</sup>

ï L'entrée numérique optique de cette unité est uniquement compatible avec les signaux PCM. Si la sortie numérique optique du dispositif de lecture produit un signal de format AAC, comme c'est le cas sur un téléviseur, réglez le dispositif en question sur PCM.

#### **1 Connectez cette unité et le dispositif de lecture avec un câble numérique optique.**

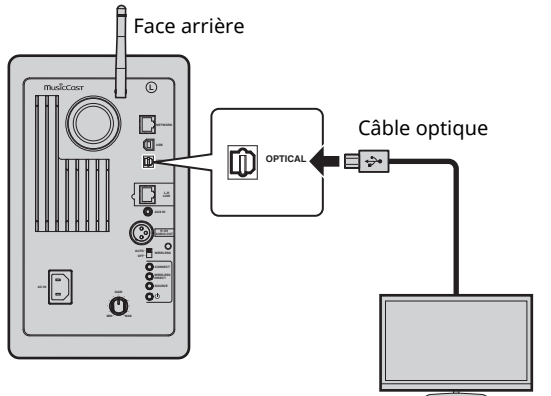

Téléviseur/lecteur de CD, etc.

**2** Appuyez sur  $\circled{}$  (alimentation) sur la **télécommande pour mettre l'unité sous tension.**

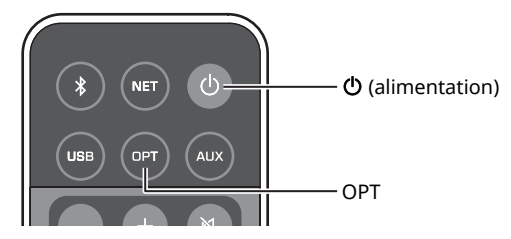

### **3 Appuyez sur OPT sur la télécommande.**

Le témoin de statut en face avant s'allume en mauve.

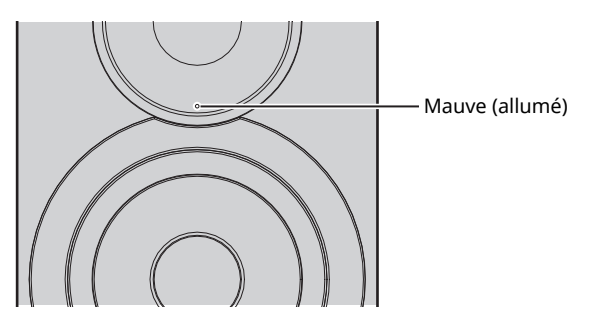

**4 Lisez de la musique sur le dispositif de lecture.**

## **Lecture de dispositifs dotés d'une sortie audio analogique**

**1 Connectez cette unité et le dispositif de lecture avec un câble mini-jack stéréo.**

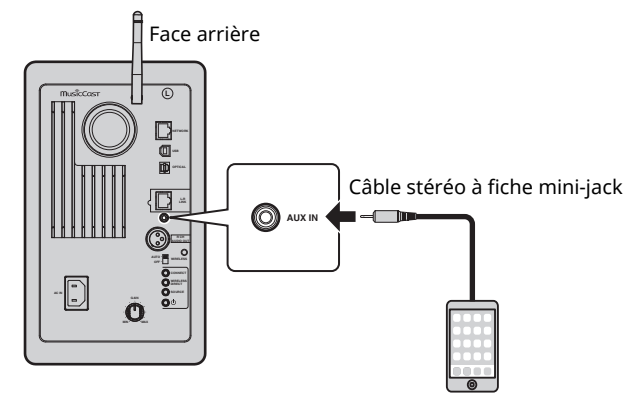

Lecteur audio portable, etc.

#### **2 Appuyez sur** z **(alimentation) sur la télécommande pour mettre l'unité sous tension.**

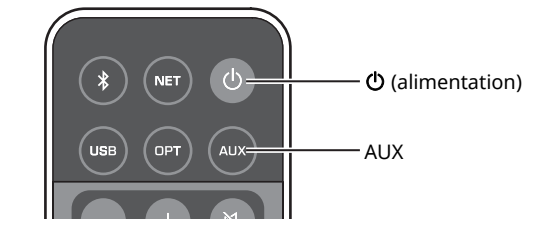

**3 Appuyez sur AUX sur la télécommande.** Le témoin de statut en face avant s'allume en blanc.

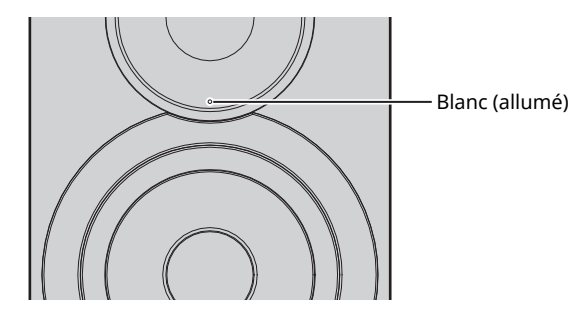

**4 Lisez de la musique sur le dispositif de lecture.**

## ■ **Réglage du volume de lecture**

Pour un signal de qualité optimale, réglez le volume au maximum sur le dispositif de lecture, puis augmentez progressivement le volume sur l'unité, depuis le minimum jusqu'au niveau souhaité.

# **Mise à jour du microprogramme de l'unité via le réseau**

De nouveaux microprogrammes proposant des fonctions supplémentaires ou des améliorations du produit seront publiés le cas échéant. Si l'unité est connectée à Internet, vous pouvez télécharger le microprogramme via le réseau et le mettre à jour.

Effectuez une des procédures suivantes pour mettre à jour le microprogramme.

- ï Mise à jour depuis un dispositif mobile installé avec l'application « MusicCast CONTROLLER » dédiée pour dispositifs mobiles
- Mise à jour depuis cette unité
- ï Mise à jour depuis un logiciel de navigation Internet (sur un ordinateur, par exemple) (p.29)

#### **Attention**

- ï N'utilisez pas l'unité et ne déconnectez pas le câble d'alimentation ou le câble réseau lors de la mise à jour du microprogramme. La mise à jour peut prendre environ 20 minutes ou plus (en fonction de votre débit Internet).
- · Si l'unité est connectée au réseau sans fil, il se peut que suivant la connexion sans fil utilisée, la mise à jour réseau ne soit pas possible. Dans ce cas, nous vous conseillons d'effectuer la mise à jour du microprogramme.
- ï Pour en savoir plus sur la mise à jour, consultez le site Web Yamaha.

## E<sup>7</sup>

ï Vous pouvez aussi mettre à jour le microprogramme avec le logiciel de navigation Internet d'un ordinateur (p.29).

## **Mise à jour avec MusicCast CONTROLLER**

Quand une nouvelle mise à jour du microprogramme est disponible, un message vous avertit dans l'écran de MusicCast CONTROLLER.

Suivez la procédure affichée par l'application MusicCast CONTROLLER pour mettre à jour le microprogramme. Après la mise à jour, mettez l'unité hors tension puis à nouveau sous tension, en suivant les instructions affichées à l'écran.

## **Mise à jour depuis cette unité**

Quand une nouvelle mise à jour du microprogramme est disponible, le témoin de statut en face avant clignote en blanc quand l'unité est sous tension.

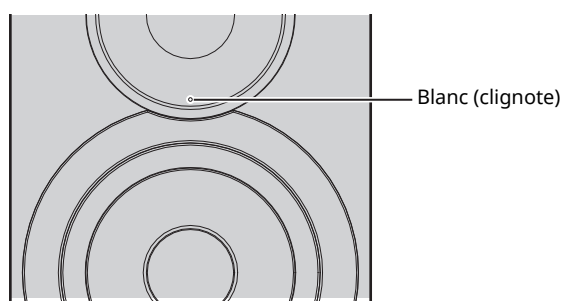

Suivez la procédure ci-dessous pour mettre à jour le microprogramme.

- **1 Mettez l'unité hors tension.**
- **2 Tout en maintenant SOURCE enfoncé en face arrière, appuyez sur le commutateur** z **(alimentation) pour mettre l'unité sous tension.**

La mise à jour du microprogramme démarre.

Enceinte gauche (face arrière)

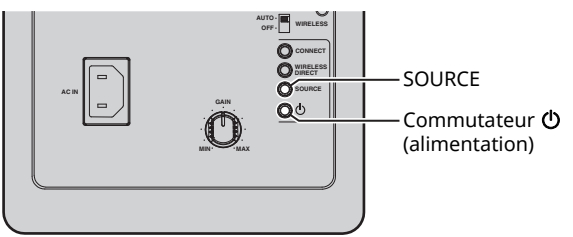

Mise à jour en cours

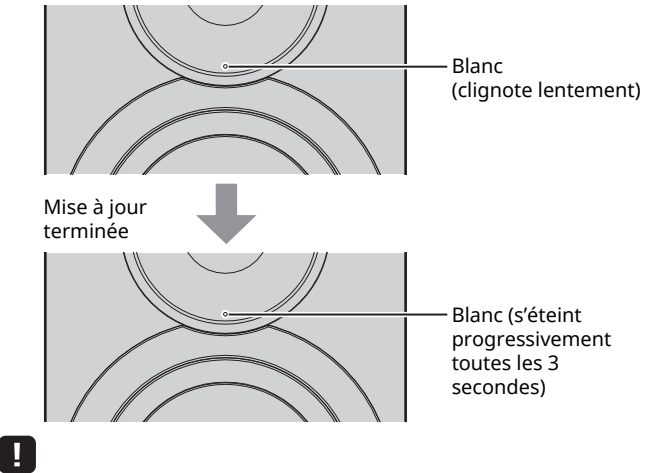

- ï En cas d'erreur pendant la mise à jour du microprogramme, le témoin de statut vous avertit en clignotant 3 fois en rouge de façon répétée. Pour redémarrer la mise à jour, appuyez sur WIRELESS DIRECT en face arrière.
- ï Si la mise à jour du microprogramme est introuvable, le témoin de statut clignote deux fois en rouge de façon répétée. Vérifiez que cette unité est connectée au réseau.
- **3 Mettez l'unité hors tension, puis à nouveau sous tension.**

## **Réglage des paramètres de l'unité via un logiciel de navigation Internet**

Vous pouvez utiliser le logiciel de navigation Internet d'un ordinateur pour visualiser et/ou modifier les divers paramètres de l'unité ainsi que les paramètres de connexion réseau.

Effectuez les opérations suivantes en veillant à ce que l'unité soit connectée au réseau via une connexion sans fil ou filaire, ou encore directement branchée à l'ordinateur via Wireless Direct (p.17).

### $\vert \; \vert$

- ï Certains logiciels de sécurité installés sur votre ordinateur pourraient bloquer l'accès de l'unité. Dans ce cas, configurez correctement le logiciel de sécurité.
- ï Cette fonction est compatible avec les systèmes d'exploitation des versions suivantes :
- Windows 7 ou version ultérieure
- Mac OS 10.7.x ou version supérieure
- ï Pour les logiciels de navigation Internet, nous recommandons d'utiliser les versions suivantes :
- Internet Explorer 9/10/11
- Safari 8

## **Configuration pour Windows (via un logiciel de navigation Internet préconisé)**

#### **1 Ouvrez le dossier « Network ».**

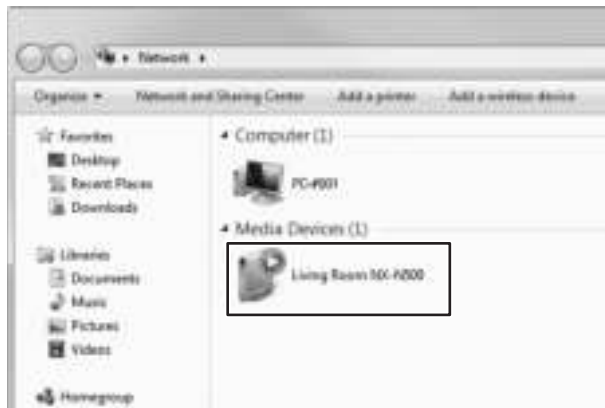

#### **2 Double-cliquez sur cette unité que vous trouverez sous « Other Devices » ou « Media Devices ».**

Lancez un des logiciels de navigation Internet spécifiés. La fenêtre de configuration de l'unité s'affiche.

## **Configuration pour Mac OS**

**1 Lancez Safari et cliquez sur « Preferences », puis « Advanced ».**

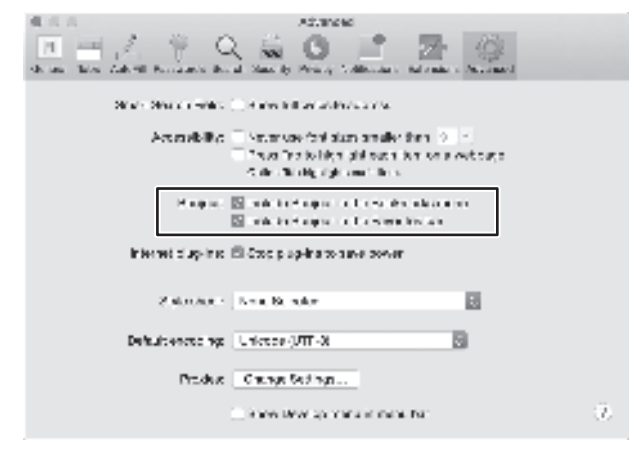

#### **2 Cochez toutes les cases de sélection pour l'option Bonjour.**

Sélectionnez cette unité sous la liste de menu Bookmarks (Signets).

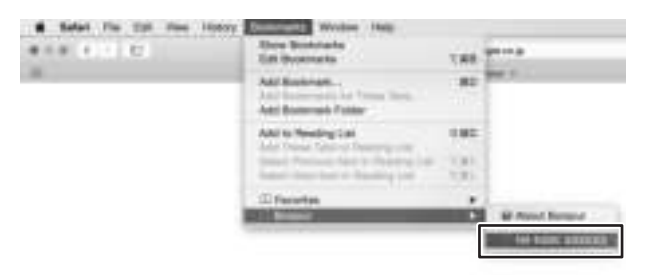

La fenêtre de configuration de l'unité s'affiche.

**Français**

Vous pouvez afficher et modifier les réglages des paramètres suivants.

### ■ **Network Name**

Modifie le nom de l'unité affichée sur le réseau.

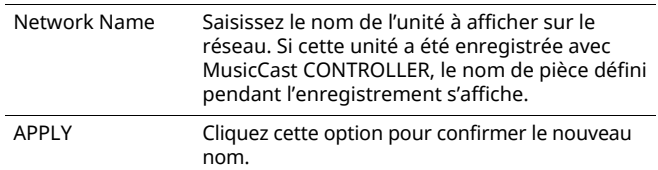

### ■ **Network Setup**

Permet de régler les paramètres du réseau.

#### | T

ï Selon la méthode de connexion au réseau choisie, il se pourrait que certains des paramètres de réseau suivants ne s'affichent pas (ou que leurs réglages ne puissent pas être modifiés).

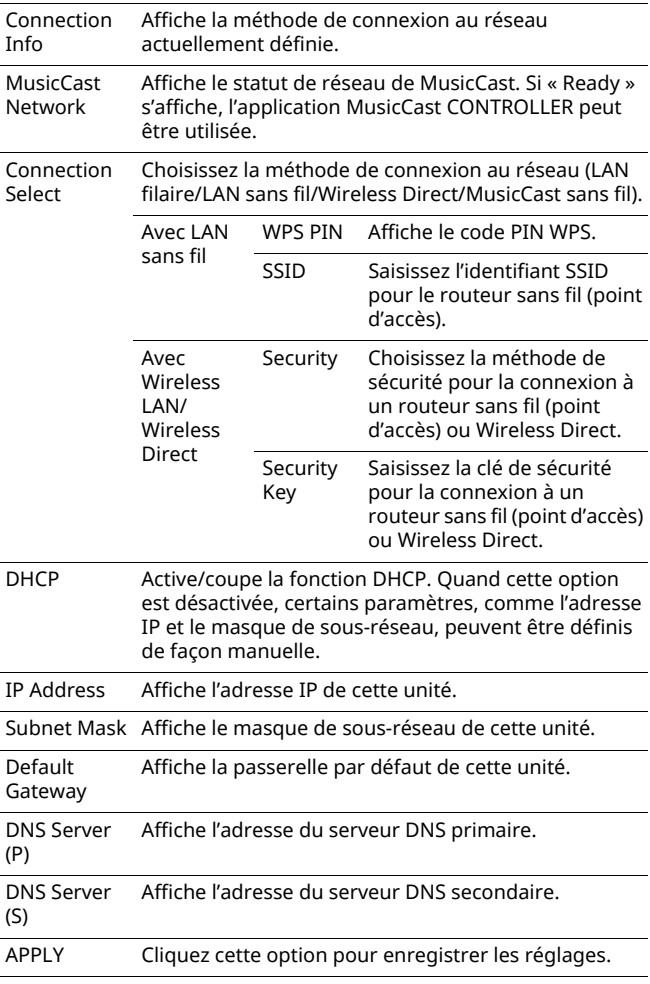

Dans le cas d'une connexion à un routeur sans fil (point d'accès) avec code PIN WPS, suivez la procédure ci-dessous pour effectuer les réglages.

- **1 Réglez « Connection Select » sur « Wireless LAN » puis cliquez sur « APPLY ».**
- **2 Cochez la case de sélection « WPS PIN » puis cliquez sur « APPLY ».**

Le code PIN apparaît dans la fenêtre de message.

**3 Entrez le code PIN de l'unité dans le routeur sans fil (point d'accès).**

### ■ AirPlay Password

Définit le mot de passe pour la lecture AirPlay.

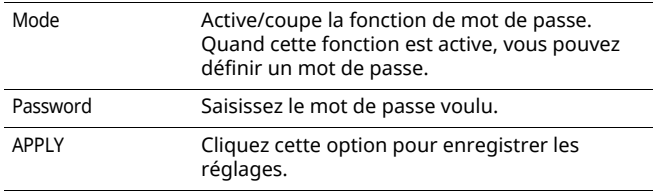

### ■ **Firmware Update**

Met à jour le microprogramme de cette unité.

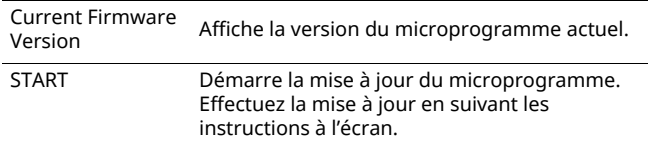

## ■ **Standby**

Change le réglage de veille réseau.

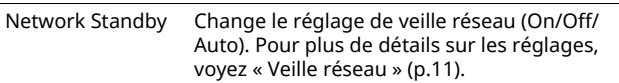

## ■ **MAC Filter**

Définit les adresses MAC pour restreindre l'accès des périphériques réseau à l'unité.

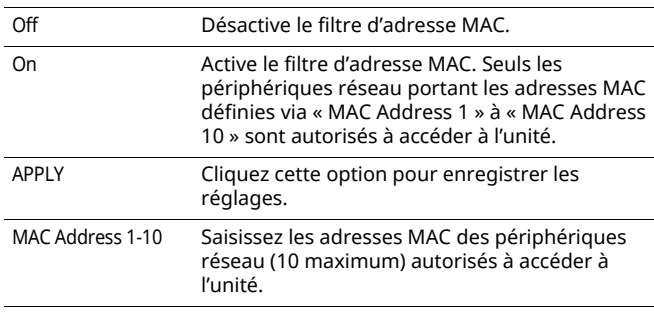

T

 $\overline{\cdot}$  Si le filtre d'adresse MAC est actif, veillez à définir l'adresse MAC de l'ordinateur utilisé pour la configuration. Si vous cliquez sur « APPLY » sans définir l'adresse, cette unité sera inaccessible. Si l'unité est inaccessible, initialisez les paramètres réseau (p.32).

## ■ Licenses

Affiche les informations de licence du logiciel utilisé avec cette unité.

## ■ Other Setup

Permet d'effectuer d'autres réglages.

Remote Sensor Active/coupe la réception du signal de télécommande. Même quand la réception est coupée, les opérations peuvent être effectuées sans la télécommande (via MusicCast CONTROLLER ou la face arrière de l'unité).

## **Restauration des réglages par défaut**

Vous pouvez initialiser au choix tous les paramètres de l'unité ou uniquement les paramètres de réseau.

## **Restauration des réglages d'usine de l'unité (Factory Reset)**

- **1 Mettez l'unité hors tension.**
- **2 Tout en maintenant CONNECT enfoncé en face arrière, appuyez sur le commutateur**  $\circlearrowleft$ **(alimentation) pour mettre l'unité sous tension.**

## **Restauration des paramètres réseau par défaut**

Cette opération initialise les paramètres suivants à leur valeur originale.

- ï Paramètres de connexion réseau
- · Toutes les présélections mémorisées
- Fichier journal (log) de connexion LAN sans fil et Wireless Direct
- **1 Mettez l'unité hors tension.**
- **2 Tout en maintenant WIRELESS DIRECT enfoncé**  en face arrière, appuyez sur le commutateur  $\circlearrowleft$ **(alimentation) pour mettre l'unité sous tension.** Quand la restauration est terminée, l'unité est sous tension.

# **Guide de dépannage**

Si vous avez le sentiment que l'appareil ne fonctionne pas convenablement, consultez le tableau ci-dessous. Si votre problème n'est pas mentionné dans la liste, ou si la solution proposée ne résout pas le problème, mettez l'appareil hors tension, débranchez le câble d'alimentation secteur et contactez le revendeur ou le service après-vente agréé Yamaha le plus proche.

## **Généralités**

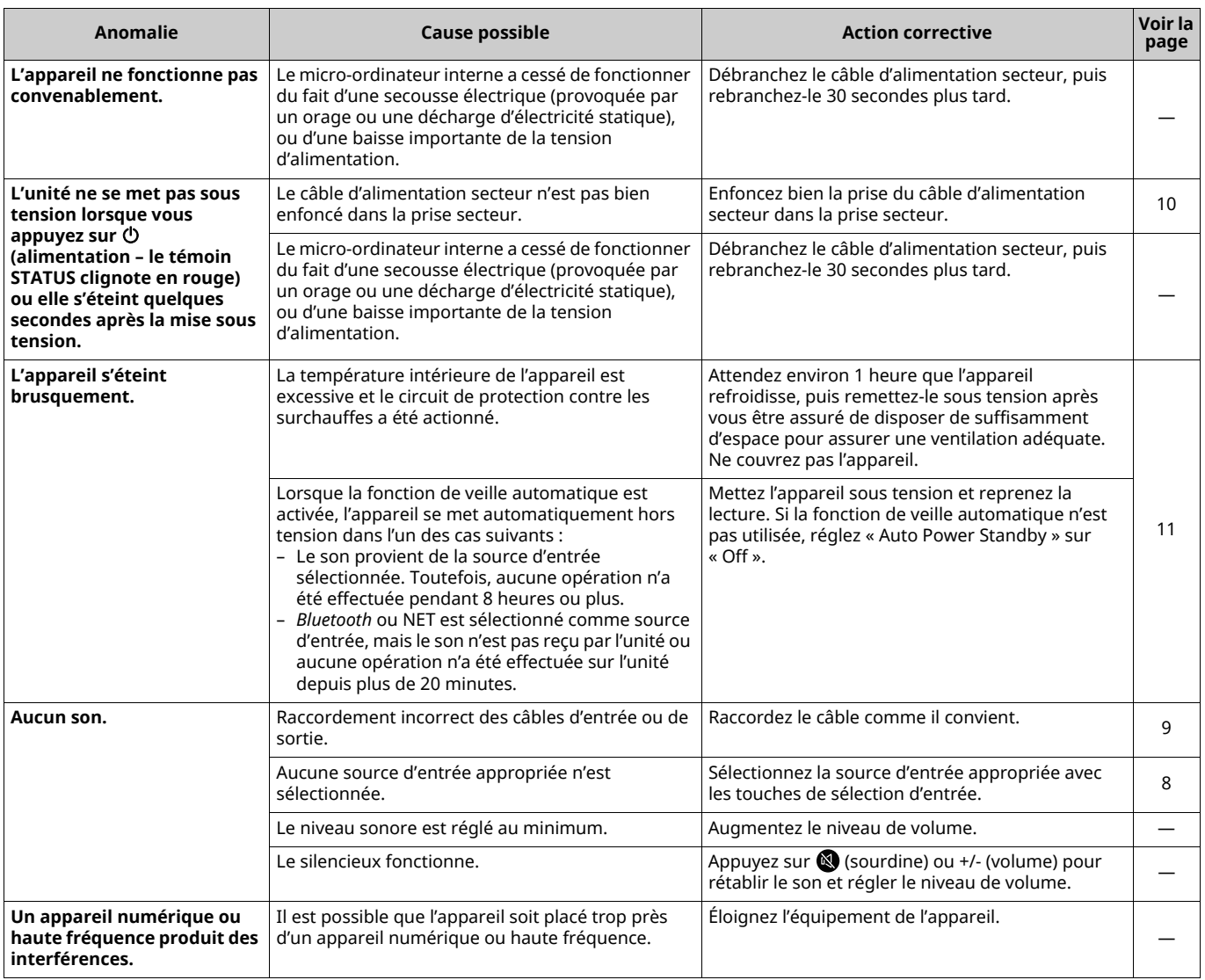
# *Bluetooth*

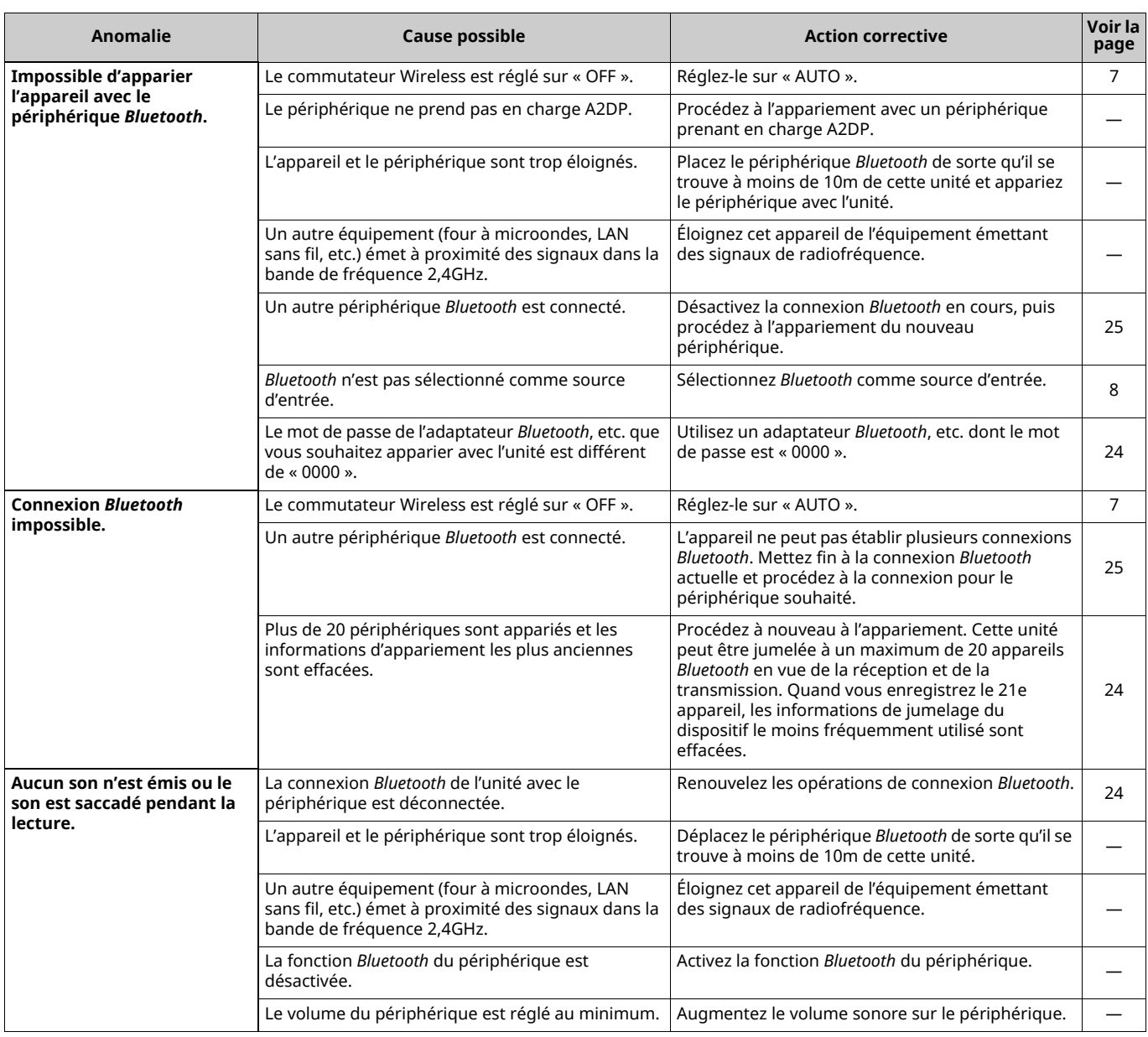

# **Télécommande**

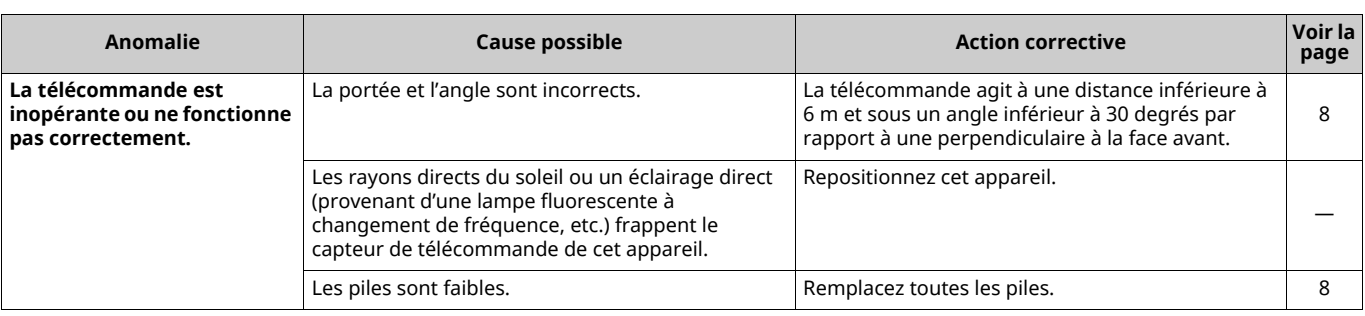

# **Réseau**

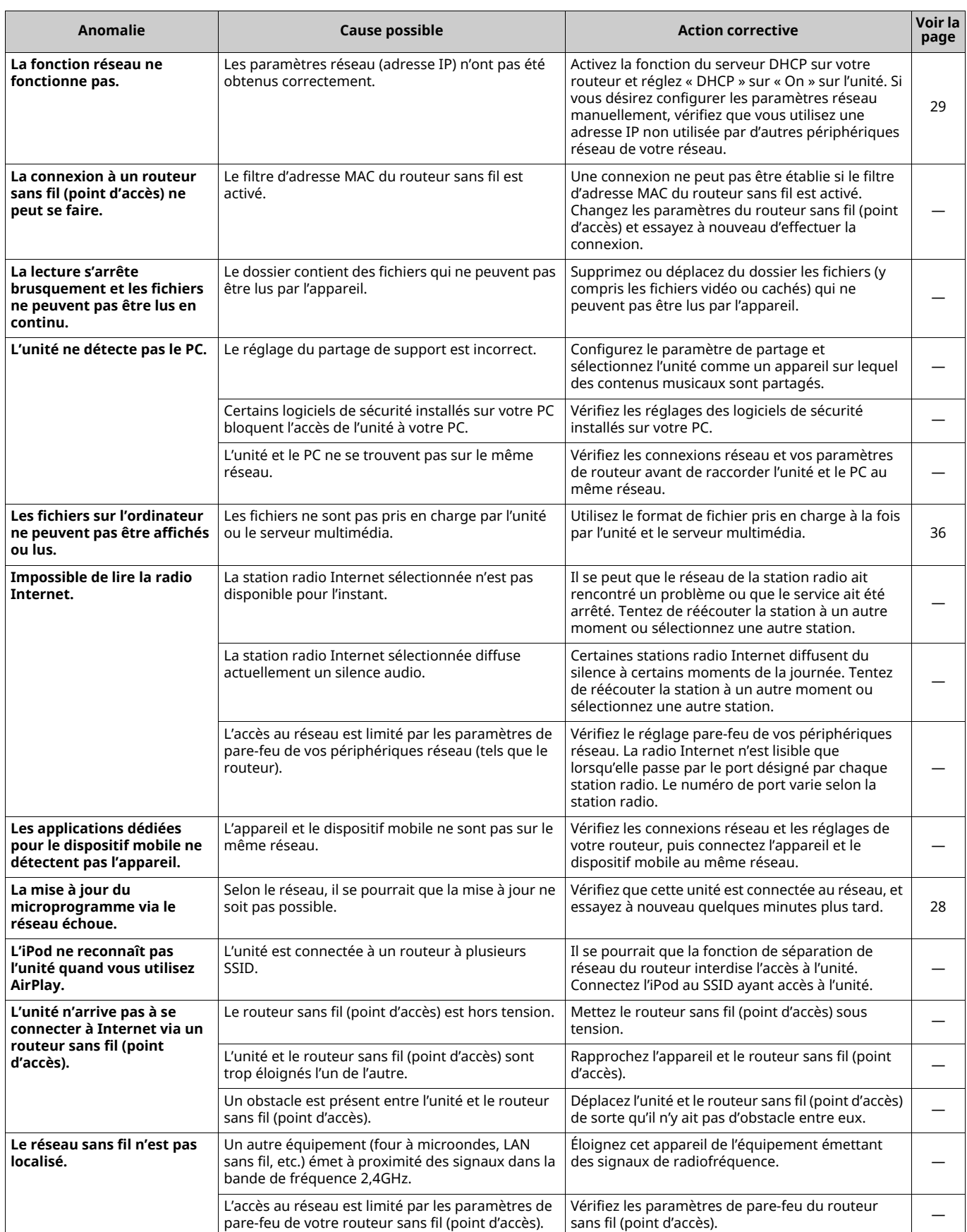

## **Périphériques pris en charge**

## ■ **DLNA**

- ï PC comportant « Windows Media Player 11 » ou « Windows Media Player 12 »
- NAS compatible DLNA (version 1.5)

## ■ **AirPlay**

AirPlay est compatible avec les iPhone, iPad et iPod touch dotés du système iOS 4.3.3 ou d'une version plus récente, avec les ordinateurs Mac tournant sous OS X Mountain Lion ou un système plus récent, et avec les Mac et PC dotés du logiciel iTunes 10.2.2 ou d'une version plus récente. (à compter d'août 2015)

## ■ *Bluetooth*

ï Cette unité prend en charge le profil A2DP.

## ■ **DAC USB**

- L'unité prend en charge les systèmes d'exploitation suivants.
- Windows 7 (32/64bits)
- Windows 8 (32/64bits)
- Mac OS X 10.6.4 ou version ultérieure

П.

ï Selon la configuration ou l'environnement de l'ordinateur, il se pourrait que certaines opérations ne soient pas disponibles, même si vous utilisez les systèmes d'exploitation décrits ci-dessus.

## **Formats de fichier**

## ■ **DLNA**

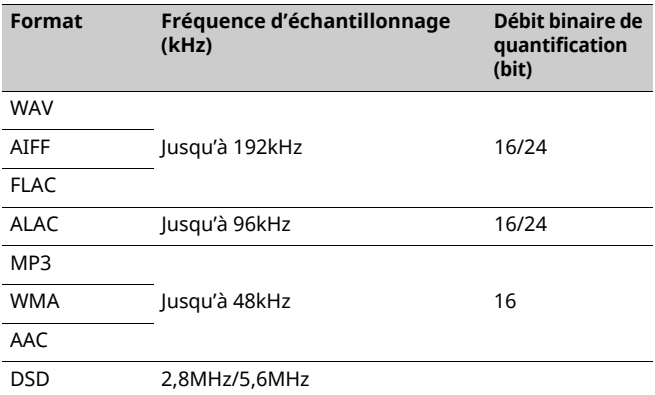

## ■ **DAC USB**

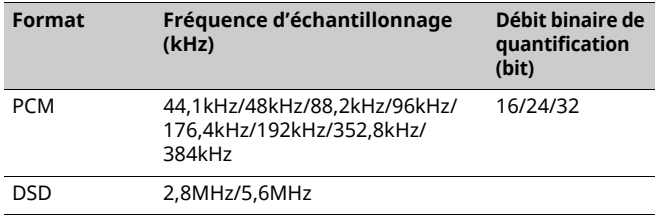

## ■ **OPTICAL**

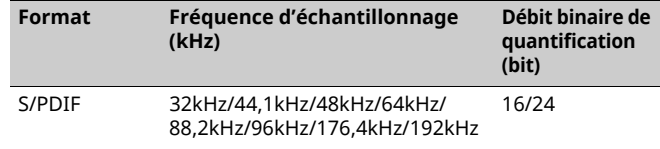

# **Caractéristiques techniques**

### **Entrée**

- ï Réseau 100BASE-TX/10BASE-T x 1
- **·** Entrées numériques USB (USB 2.0 de type B) x 1 OPTICAL x 1
- **·** Entrée analogique Mini stéréo (AUX IN) x 1

### **Réseau**

- **Fonction WiFi** 
	- Norme de réseau sans fil : IEEE 802.11 b/g/n
	- Bande de fréquence radio : 2,4GHz
- Méthodes de sécurité disponibles : WEP, WPA2-PSK (AES), Mixed Mode
- Fonctionnalité WPS via code PIN et via pression d'une touche
- Capacité de partage avec des dispositifs iOS via connexion sans fil
- Capacité de connexion directe avec un appareil mobile

## *Bluetooth*

ï Version *Bluetooth* ........................................................ Ver2.1+EDR ï Profil pris en charge .............................................................. A2DP ï Codecs pris en charge .....................................................SBC, AAC ï Sortie sans fil .............................................. *Bluetooth* Catégorie 2 • Distance maximum de communication

.....................................................................10m sans interférence

### **Enceinte**

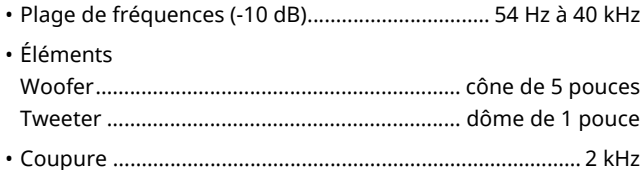

### **Amplificateur**

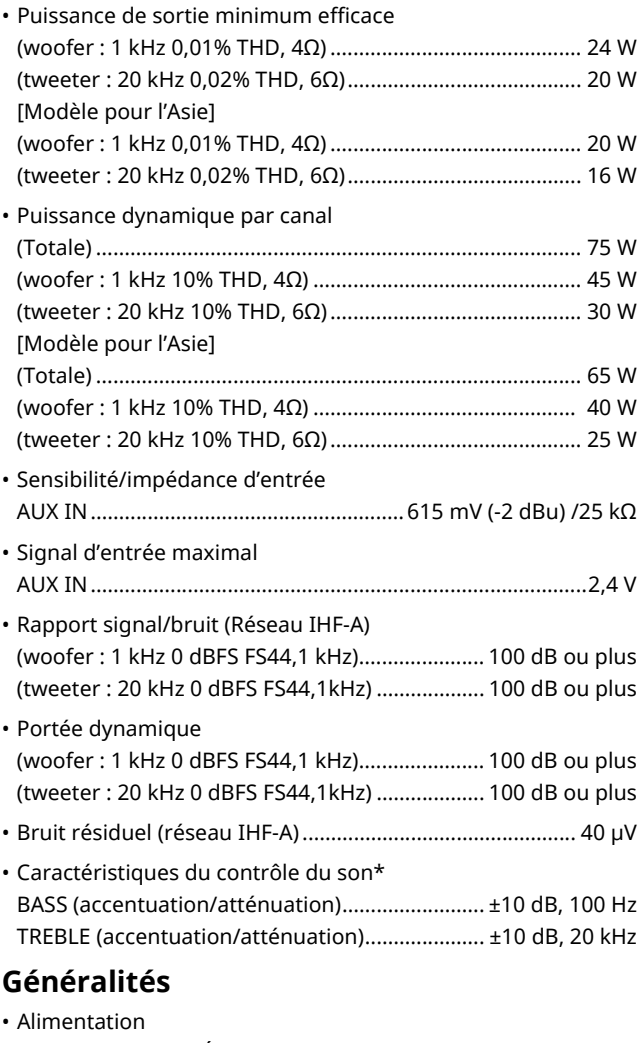

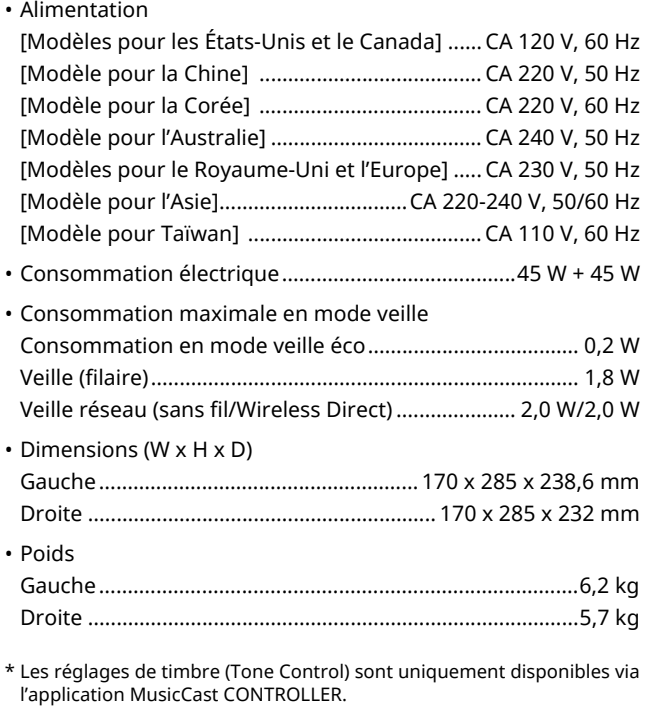

Les caractéristiques peuvent être modifiées sans préavis.

# **Marques commerciales**

AirPlay, iPhone, iPod, iPod nano, iPod touch et iTunes sont des marques commerciales de Apple Inc., déposées aux États-Unis et dans d'autres pays.

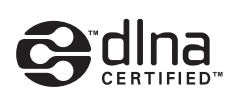

DLNA™ et DLNA CERTIFIED™ sont des marques ou des marques déposées de Digital Living Network Alliance. Tous droits réservés. Toute utilisation non autorisée est strictement interdite.

### **Windows™**

Windows est une marque déposée de Microsoft Corporation aux États-Unis et dans les autres pays.

Internet Explorer, Windows Media Audio et Windows Media Player sont des marques commerciales ou des marques déposées de Microsoft Corporation aux États-Unis et/ou dans d'autres pays.

### **Android™**

Android et Google Play sont des marques commerciales de Google, Inc.

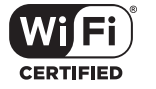

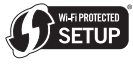

Le logo Wi-Fi CERTIFIED est une marque de certification de la Wi-Fi Alliance.

L'identifiant Wi-Fi Protected Setup est une marque de la Wi-Fi Alliance.

Wi-Fi, Wi-Fi Alliance, Wi-Fi CERTIFIED, Wi-Fi Protected Setup, WPA et WPA2 sont des marques commerciales ou des marques déposées de Wi-Fi Alliance.

# **& Bluetooth**®

L'expression et les logos *Bluetooth*® sont des marques déposées de Bluetooth SIG, Inc. et l'utilisation de ces marques par Yamaha Corporation est sous licence.

### **Pile de protocoles** *Bluetooth* **(Blue SDK)**

Copyright 1999-2014 OpenSynergy GmbH Tous droits réservés. Tous droits non publiés réservés.

### **Explications relatives à la licence GPL**

Certaines sections de ce produit font appel à un logiciel dit « libre GPL/LGPL ». Vous disposez uniquement d'un droit d'obtention, de copie, de modification et de redistribution de ce code libre. Pour des informations sur le logiciel libre GPL/LGPL et son obtention, ainsi que sur la licence GPL/LGPL, surfez sur le site Internet de la Yamaha Corporation

(http://download.yamaha.com/sourcecodes/musiccast/).

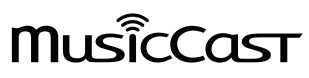

MusicCast est une marque commerciale ou marque déposée de la Yamaha Corporation.

# **VORSICHT: VOR DER BEDIENUNG DIESES GERÄTES DURCHLESEN.**

- 1 Um optimales Leistungsvermögen sicherzustellen, lesen Sie bitte die Anleitung aufmerksam durch. Bewahren Sie die Anleitung danach für spätere Nachschlagzwecke sorgfältig auf.
- 2 Diese Anlage muß an einem gut belüfteten, kühlen, trockenen und sauberen Ort aufgestellt werden – geschützt vor direkter Sonnenbestrahlung, Wärmequellen, Vibrationen, Staub, Feuchtigkeit und sehr niedrigen Temperaturen. Für eine sachgemäße Belüftung sollten folgende Mindestabstände gewährleistet sein. Oben: 30 cm, Hinten: 30 cm
- 3 Stellen Sie dieses Gerät entfernt von anderen elektrischen Haushaltgeräten, Motoren oder Transformatoren auf, um Brummgeräusche zu vermeiden.
- 4 Setzen Sie dieses Gerät keinen plötzlichen Temperaturänderungen von kalt auf warm aus, und stellen Sie dieses Gerät nicht an Orten mit hoher Luftfeuchtigkeit auf (z.B. in Räumen mit Luftbefeuchtern), um Kondensation im Inneren des Gerätes zu vermeiden, da es anderenfalls zu elektrischen Schlägen, Feuer, Beschädigung dieses Gerätes und/oder zu persönlichen Verletzungen kommen kann.
- 5 Vermeiden Sie die Aufstellung dieses Gerätes an Orten, an welchen Fremdkörper in das Gerät fallen können bzw. an welchen Flüssigkeiten auf das Gerät verschüttet werden können. Stellen Sie auf der Oberseite des Gerätes niemals folgendes auf:
	- Andere Komponenten, da diese Beschädigung und/oder Verfärbung der Oberfläche dieses Gerätes verursachen können.
	- Brennende Objekte (z.B. Kerzen), da diese Feuer, Beschädigung des Gerätes und/oder persönliche Verletzungen verursachen können.
	- Mit Flüssigkeiten gefüllte Behälter, da diese umfallen und die Flüssigkeit auf das Gerät verschütten können, wodurch es zu elektrischen Schlägen für den Anwender und/oder zu Beschädigung des Gerätes kommen kann.
- 6 Decken Sie dieses Gerät niemals mit Zeitungen, Tischdecken, Vorhängen usw. ab, damit die Wärmeabfuhr nicht behindert wird. Falls die Temperatur im Inneren des Gerätes ansteigt, kann es zu Feuer, Beschädigung des Gerätes und/oder zu persönlichen Verletzungen kommen.
- 7 Schließen Sie dieses Gerät erst an eine Wandsteckdose an, nachdem alle anderen Anschlüsse ausgeführt wurden.
- 8 Stellen Sie dieses Gerät niemals mit der Unterseite nach oben auf, da es sonst beim Betrieb zu Überhitzung mit möglichen Beschädigungen kommen kann.
- 9 Wenden Sie niemals Gewalt bei der Bedienung der Schalter, Knöpfe und/oder Kabel an.
- 10 Wenn Sie das Netzkabel von der Wandsteckdose abtrennen, fassen Sie immer den Netzstecker an; ziehen Sie niemals an dem Kabel.
- 11 Reinigen Sie dieses Gerät niemals mit chemisch behandelten Tüchern; anderenfalls kann das Finish beschädigt werden. Verwenden Sie ein reines, trockenes Tuch.
- 12 Verwenden Sie nur die für dieses Gerät vorgeschriebene Netzspannung. Falls Sie eine höhere als die vorgeschriebene Netzspannung verwenden, kann es zu Feuer, Beschädigung dieses Gerätes und/oder zu persönlichen Verletzungen kommen. Yamaha kann nicht verantwortlich gemacht werden für Schäden, die auf die Verwendung dieses Gerätes mit einer anderen als der vorgeschriebenen Spannung zurückzuführen sind.
- 13 Um Schäden durch Blitzeinschlag zu vermeiden, ziehen Sie das Netzkabel bei Gewitter ab.
- 14 Versuchen Sie niemals ein Modifizieren oder Ändern dieses Gerätes. Falls eine Wartung erforderlich ist, wenden Sie sich bitte an einen Yamaha-Kundendienst. Das Gehäuse sollte niemals selbst geöffnet werden.
- 15 Falls Sie das Gerät für längere Zeit nicht verwenden (z.B. während der Ferien), ziehen Sie den Netzstecker von der Netzdose ab.
- 16 Lesen Sie unbedingt den Abschnitt "Problembehebung" in dieser Anleitung durch, um zu erfahren, wie Sie zunächst im Hinblick auf häufige Bedienfehler prüfen, bevor Sie entscheiden, dass das Gerät defekt ist.
- 17 Bevor Sie dieses Gerät an einen anderen Ort transportieren, drücken Sie die A-Taste, um das Gerät auszuschalten, und ziehen Sie danach den Netzstecker von der Netzdose ab.
- 18 Es kommt zu Kondensatbildung, wenn die Umgebungstemperatur plötzlich ändert. Ziehen Sie den Netzstecker von der Netzdose ab, und lassen Sie das Gerät ruhen.
- 19 Falls Sie das Gerät für längere Zeit in Betrieb halten, kann sich das Gerät erwärmen. Schalten Sie das System aus und lassen Sie das Gerät abkühlen.
- 20 Stellen Sie dieses Gerät in die Nähe der Steckdose und so auf, dass der Netzstecker gut zugänglich ist.
- 21 Die Batterien dürfen nicht starker Hitze wie direktem Sonnenschein, Feuer o.ä. ausgesetzt werden. Entsorgen Sie Batterien gemäß den örtlichen Vorschriften.
- 22 Zu starker Schalldruck von Ohrhörern und Kopfhörern kann zu Gehörschäden führen.

### **WARNUNG**

UM DIE GEFAHR EINES FEUERS ODER EINES ELEKTROSCHOCKS ZU VERMEIDEN, DARF DAS GERÄT WEDER REGEN NOCH FEUCHTIGKEIT AUSGESETZT **WERDEN** 

Dieses Gerät ist nicht vom Netz abgetrennt, so lange der Netzstecker an eine Netzdose angeschlossen ist, auch wenn das Gerät selbst ausgeschaltet wurde mit  $\Phi$ . Dieser Status wird als Bereitschaftsmodus bezeichnet. Auch in diesem Status weist das Gerät einen geringen Stromverbrauch auf.

Funkwellen können elektronische medizinische Geräte stören. Benutzen Sie dieses Gerät nicht in der Nähe von medizinischen Geräten oder Einrichtungen.

Verwenden Sie dieses Gerät nicht in einer Entfernung von weniger als 22 cm zu Personen mit implantiertem Herzschrittmacher oder Defibrillator.

Es können Bildstörungen auftreten, wenn dieses Gerät zu nahe an einem Fernseher mit Kathodenstrahlröhre (Braunsche Röhre) aufgestellt wird. Sollte dies der Fall sein, entfernen Sie das Gerät vom Fernseher.

### ■ Hinweise zu Fernbedienungen und Batterien

- ï Achten Sie darauf, dass kein Wasser oder andere Flüssigkeiten auf die Fernbedienung verschüttet werden.
- ï Lassen Sie die Fernbedienung nicht fallen.
- ï Belassen oder lagern Sie die Fernbedienung niemals unter den folgenden Bedingungen:
	- hohe Feuchtigkeit (z. B. in der Nähe eines Bads)
	- hohe Temperaturen (z. B. in der Nähe eines Ofens oder Heizgeräts)
	- extrem niedrige Temperaturen
- Staub
- ï Setzen Sie die Batterie entsprechend der bezeichneten Polarität (+ und –) ein.
- ï Tauschen Sie alle Batterien aus, wenn Sie die folgenden Symptome feststellen:
- Die Reichweite der Fernbedienung lässt nach.
- Die Übertragungsanzeige blinkt nicht oder leuchtet sehr schwach.
- ï Falls eine Batterie ausläuft, diese sofort aus der Fernbedienung herausnehmen, um eine Explosion oder Säureaustritt zu vermeiden.
- ï Wenn Sie feststellen, dass Batterien ausgelaufen sind, entsorgen Sie diese sofort. Achten Sie darauf, die ausgelaufene Batteriesäure nicht zu berühren. Falls ausgelaufene Batteriesäure mit der Haut in Kontakt kommt bzw. in Augen oder Mund gelangt, spülen Sie sie sofort ab und begeben Sie sich in ärztliche Behandlung. Reinigen Sie das Batteriefach sorgfältig, bevor Sie neue Batterien einsetzen.
- ï Verwenden Sie niemals alte Batterien gemeinsam mit Neuen. Dadurch kann die Nutzungsdauer der neuen Batterien verkürzt werden oder ein Auslaufen der alten Batterien verursacht werden.
- ï Verwenden Sie niemals gleichzeitig Batterien unterschiedlichen Typs (wie z.B. Alkali- und Manganbatterien). Batterien können unterschiedliche Eigenschaften haben, auch wenn sie gleich aussehen. Durch die Verwendung falscher Batterien kann Explosionsgefahr entstehen.
- ï Reinigen Sie das Batteriefach gründlich, bevor Sie eine neue Batterie einsetzen.
- Entsorgen Sie Batterien sachgemäß.
- ï Bewahren Sie Batterien für Kinder unzugänglich auf. Wenn eine Batterie versehentlich verschluckt wird, wenden Sie sich sofort an einen Arzt.
- ï Wenn Sie die Fernbedienung voraussichtlich längere Zeit nicht benutzen, sollten Sie die Batterien aus der Fernbedienung herausnehmen.
- ï Laden Sie die mitgelieferten Batterien nicht auf und nehmen Sie sie nicht auseinander.

### **Verbraucherinformation zur Sammlung und Entsorgung alter Elektrogeräte und benutzter Batterien**

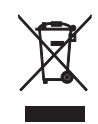

Pb

Befinden sich diese Symbole auf den Produkten, der Verpackung und/oder beiliegenden Unterlagen, so sollten benutzte elektrische Geräte und Batterien nicht mit dem normalen Haushaltsabfall entsorgt werden.

In Übereinstimmung mit Ihren nationalen Bestimmungen und den Richtlinien 2002/96/EC und 2006/66/EC, bringen Sie bitte alte Geräte und benutzte Batterien zur fachgerechten Entsorgung, Wiederaufbereitung und Wiederverwendung zu den entsprechenden Sammelstellen.

Durch die fachgerechte Entsorgung der Elektrogeräte und Batterien helfen Sie, wertvolle Ressourcen zu schützen und verhindern mögliche negative Auswirkungen auf die menschliche Gesundheit und die Umwelt, die andernfalls durch unsachgerechte Müllentsorgung auftreten könnten.

Für weitere Informationen zum Sammeln und Wiederaufbereiten alter Elektrogeräte und Batterien, kontaktieren Sie bitte Ihre örtliche Stadt- oder Gemeindeverwaltung, Ihren Abfallentsorgungsdienst oder die Verkaufsstelle der Artikel.

### **[Entsorgungsinformation für Länder außerhalb der Europäischen Union]**

Diese Symbole gelten nur innerhalb der Europäischen Union. Wenn Sie solche Artikel ausrangieren möchten, kontaktieren Sie bitte Ihre örtlichen Behörden oder Ihren Händler und fragen Sie nach der sachgerechten Entsorgungsmethode.

### **Anmerkung zum Batteriesymbol (untere zwei Symbolbeispiele):**

Dieses Symbol kann auch in Kombination mit einem chemischen Symbol verwendet werden. In diesem Fall entspricht dies den Anforderungen der Direktive zur Verwendung chemischer Stoffe.

Wir, die Yamaha Music Europe GmbH, erklären hiermit, dass dieses Gerät die wesentlichen Anforderungen und sonstigen maßgeblichen Bestimmungen der Richtlinie 1999/5/EC erfüllt.

 $\epsilon$ 

### **Yamaha Music Europe GmbH**

Siemensstr. 22-34 25462 Rellingen, Germany Tel: +49-4101-303-0

### ■ **Bluetooth**

*Bluetooth* ist eine Technologie zur drahtlosen Kommunikation zwischen Geräten innerhalb eines Bereichs von ungefähr 10 m, die das 2,4-GHz-Frequenzband verwendet, ein Band, das ohne Lizenz verwendet werden kann.

### ■ **Handhabung von** *Bluetooth***-Kommunikationen**

- ï Das von *Bluetooth*-kompatiblen Geräten verwendete 2,4-GHz-Band ist ein Frequenzband, das von vielen Gerätearten verwendet wird. *Bluetooth*kompatible Geräte verwenden zwar eine Technologie, welche die Einflüsse anderer Komponenten, die das gleiche Frequenzband verwenden, minimiert, aber solche Einflüsse können die Kommunikationsgeschwindigkeit oder die -entfernung reduzieren und in einigen Fällen die Kommunikation unterbrechen.
- ï Die Geschwindigkeit der Signalübertragung und die Entfernung, in welcher eine Kommunikation möglich ist, variiert abhängig von der Entfernung zwischen den kommunizierenden Geräten, dem Vorhandensein von Hindernissen, den Bedingungen der Funkwellen und der Art des Geräts.
- ï Yamaha garantiert nicht alle drahtlosen Verbindungen zwischen dieser Einheit und Geräten, die mit der *Bluetooth*-Funktion kompatibel sind.

# **CONTENTS**

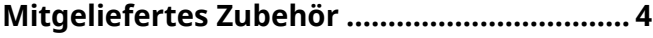

## **FUNKTIONEN 5**

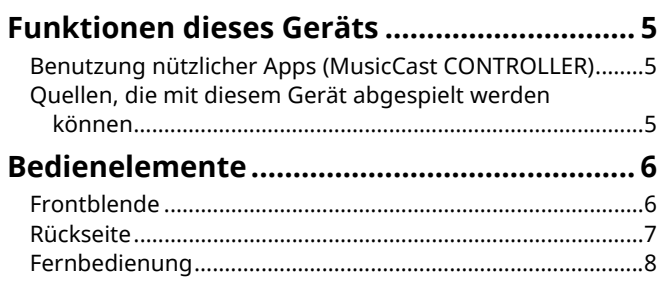

## **VORBEREITUNGEN 9**

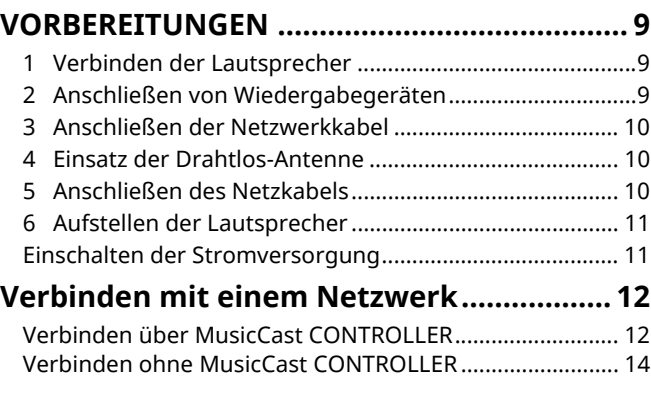

## WIEDERGABE 18

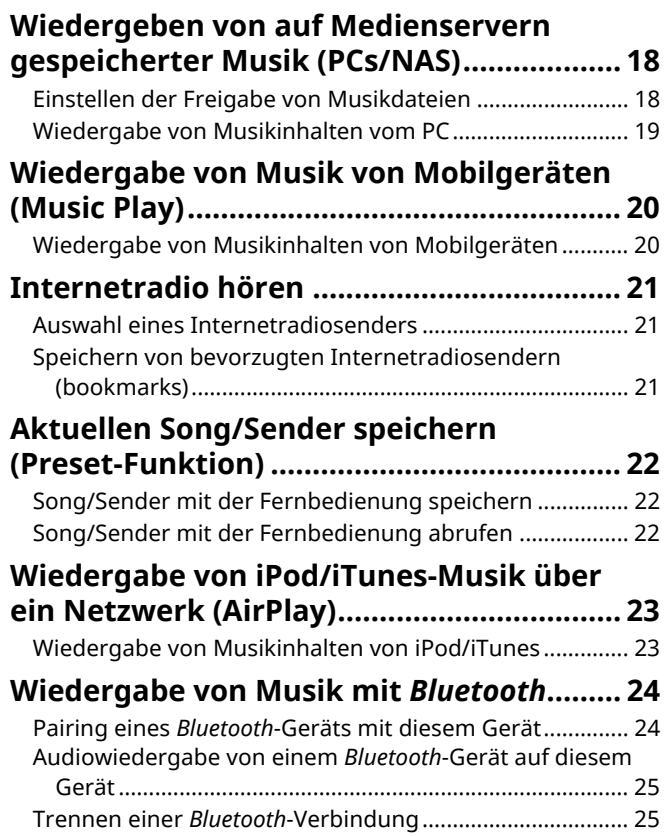

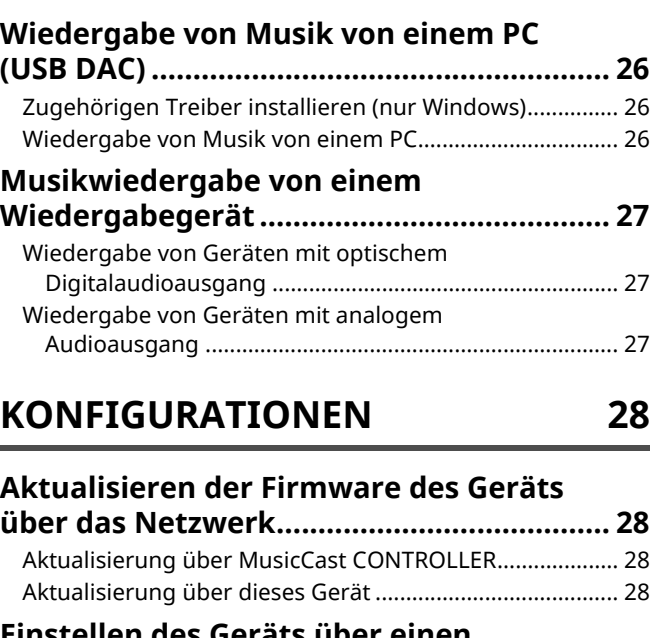

### **Einstellen des Geräts über einen Webbrowser................................................... 29** Konfigurieren unter Windows (über einen vorgegebenen Webbrowser)....................... 29 Konfigurieren unter Mac OS................................................. 29 Anzeigen/Ändern von Einstellungen................................... 30

# **Wiederherstellen der**

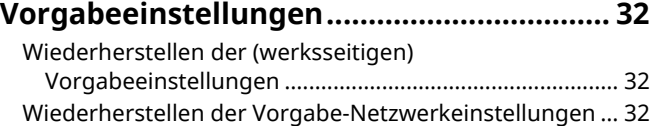

## **ANHANG 33**

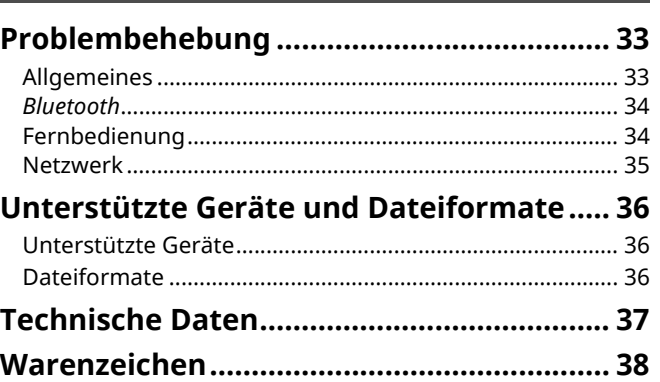

# ANHANG **ANHANG**

**WIEDERGABE**

**WIEDERGABE** 

**KONFIGURATIONEN**

**KONFIGURATIONEN** 

# **Mitgeliefertes Zubehör**

### Prüfen Sie, ob das folgende Zubehör im Lieferumfang des Produkts enthalten ist.

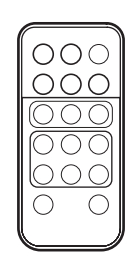

☐ Symmetrisches Kabel  $(3 \text{ m}) \times 1$ 

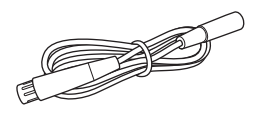

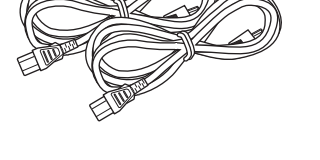

☐ STP-Netzwerkkabel (CAT-5 Kabel, nicht gekreuzt) (zum Verbinden der Lautsprecher)  $(3 m) \times 1$ 

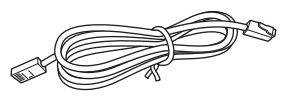

### Entfernen Sie vor der Verwendung die Schutzfolie von der Fernbedienung.

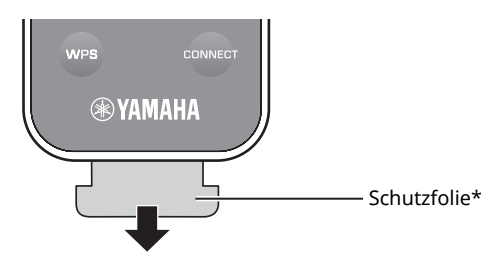

### **Über diese Anleitung**

- ï In dieser Anleitung werden iOS- und Android-Mobilgeräte kollektiv als "Mobilgeräte" bezeichnet. Die genaue Bezeichnung wird nur wenn notwendig erwähnt.
- **I** zeigt Vorsichtsmaßnahmen und Funktionsbeschränkungen für das Gerät an.
- $\mathbb{R}^n$  zeigt zusätzliche Erklärungen für eine bessere Bedienung an.
- Aktualisierungen, die eine verbesserte Funktionalität der zugehörigen "MusicCast CONTROLLER" App für Mobilgeräte bieten, können ohne vorherige Ankündigung verfügbar gemacht werden.

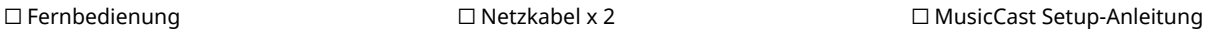

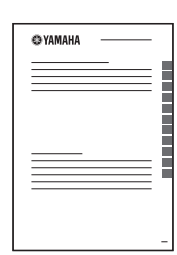

## **Benutzung nützlicher Apps (MusicCast CONTROLLER)**

Wenn Sie die kostenlose zugehörige MusicCast CONTROLLER App auf ein Mobilgerät installieren, können Sie dieses Gerät bedienen, programmieren oder Streaming-Dienste darauf abspielen. Näheres hierzu unter dem Suchwort "MusicCast CONTROLLER" im App Store oder bei Google Play.

## п

- · "MusicCast CONTROLLER" unterstützt die folgenden Mobilgeräte.
- iOS Version 7.1 oder neuer
- Android Version 4.1 oder neuer

### **MusicCast CONTROLLER Merkmale**

Verschiedene Inhalte und Streaming-Dienste können wiedergegeben werden.

- Wiedergabe von auf Computern (Servern) gespeicherten Songs
- Wiedergabe von auf Mobilgeräten gespeicherter Musik (Music Play)
- Auswahl eines Internetradiosenders
- Wiedergabe von Musik von einem Streaming-Dienst

Näheres hierzu siehe MusicCast Setup-Anleitung.

- Übertragung und Empfang von Audio zwischen dem Gerät und anderen Yamaha-Geräten, die MusicCast unterstützen
- ï Auswahl einer Eingangsquelle, Anpassung der Lautstärke oder Stummschaltung
- Anpassung des Tons und der L/R-Balance, und Einrichten des Einschlaf-Timers

## **Quellen, die mit diesem Gerät abgespielt werden können**

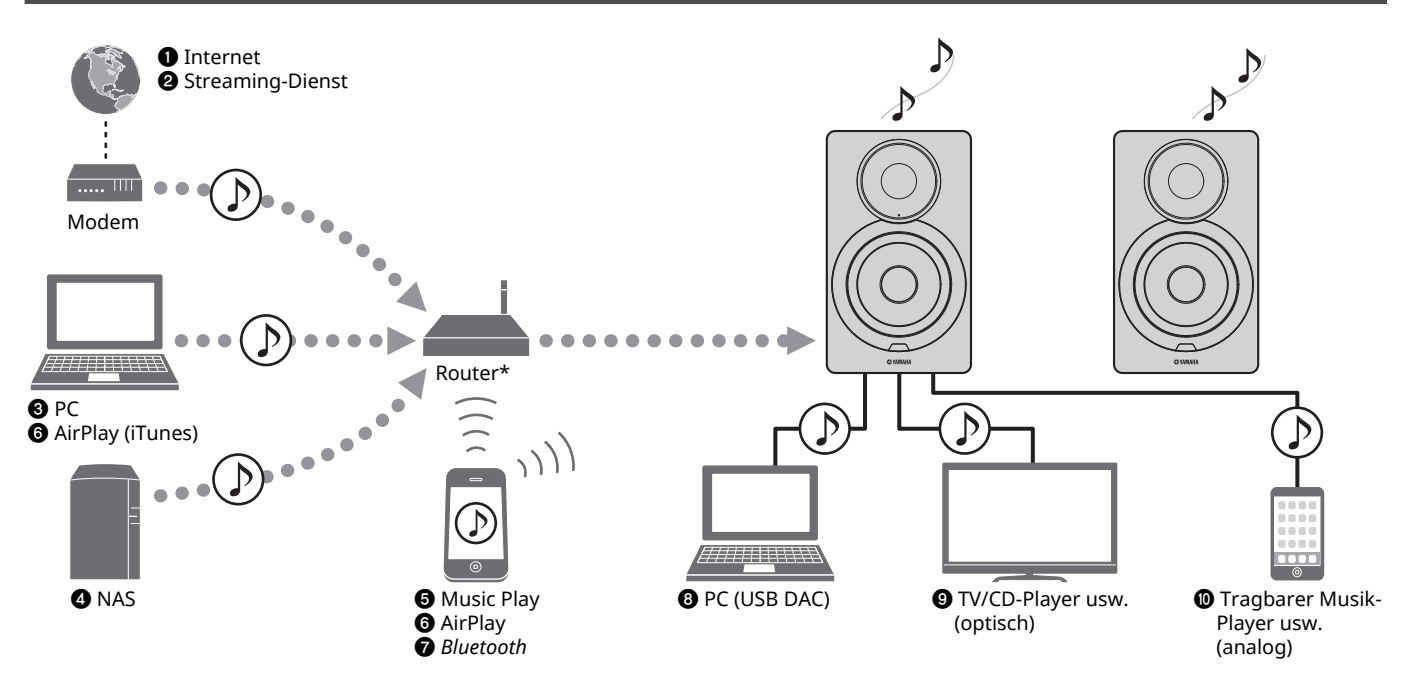

\* Für die Nutzung eines Mobilgeräts benötigen Sie einen im Handel erhältlichen Wireless-Router (Access Point).

- a **Wiedergabe von Internetradio (S. 21)**
- b **Wiedergabe von Streaming-Diensten (Siehe die Beilage für die einzelnen Dienste.)**
- **<sup>6</sup>** Wiedergabe von auf dem Computer **gespeicherten Musikdateien (S. 18)**

Ц

- d **Wiedergabe von auf NAS gespeicherten Musikdateien (S. 18)**
- e **Wiedergabe von Musik von Mobilgeräten (Music Play) (S. 20)**
- $\odot$  Wiedergabe von auf iPod/in iTunes gespeicherten **Musikdateien mit AirPlay (S. 23)**
- g **Wiedergabe von Audioinhalten von** *Bluetooth***-Geräten (S. 24)**
- $\odot$  Wiedergabe von Audio vom PC (S. 26)
- $\odot$  Wiedergabe von Digitalaudio (S. 27)
- $\bullet$  **Wiedergabe von Analogaudio (S. 27)**

· Für die Wiedergabe von allen Audioquellen ist ein Mobilgerät notwendig, auf dem die zugehörige "MusicCast CONTROLLER" App für Mobilgeräte installiert ist.

# **Bedienelemente**

# **Frontblende**

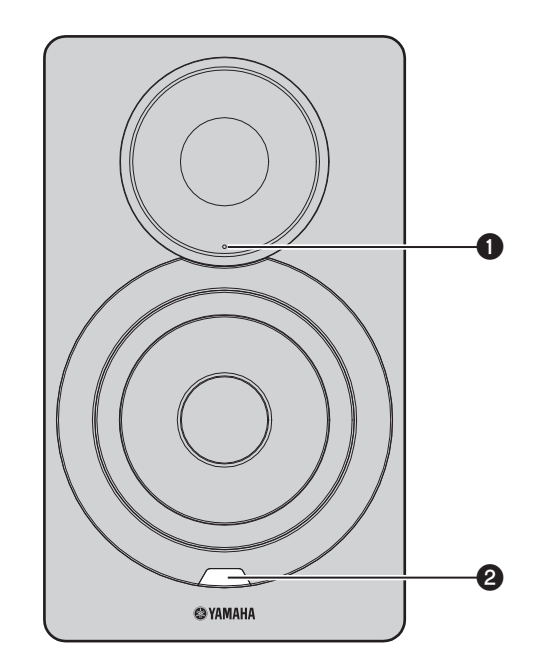

### $\bullet$  Statusanzeige (nur linker Lautsprecher)

Zeigt durch verschiedene Farben und Leuchtmuster die ausgewählte Eingangsquelle und den Gerätestatus an. Näheres hierzu siehe "Tabelle der Statusanzeigenzustände" am Ende dieser Anleitung.

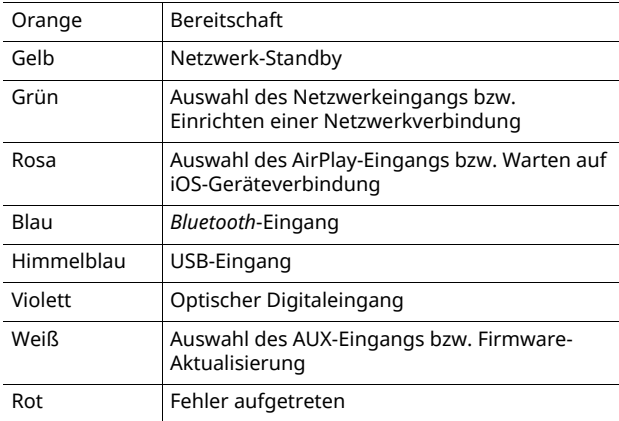

3

 $\overline{\cdot}$  Falls keine Netzwerkverbindung eingerichtet ist, wenn die Stromversorgung eingeschaltet wird, blinkt die Anzeige rosa, und das Gerät sucht automatisch nach einem iOS-Gerät (iPhone oder iPod touch). Näheres zu Netzwerkverbindungen mit iOS-Geräten siehe "Freigeben der iOS-Geräteeinstellung" (S. 15).

## b **Fernbedienungssensor (nur linker Lautsprecher)**

Empfängt die Infrarotsignale von der Fernbedienung (S. 8).

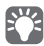

ï Beim Einsatz mehrerer Geräte im selben Raum, können Sie Störeinwirkungen von anderen Fernbedienungen vermeiden, indem Sie das Fernbedienungssignal über den Webbrowser ausschalten (S. 29).

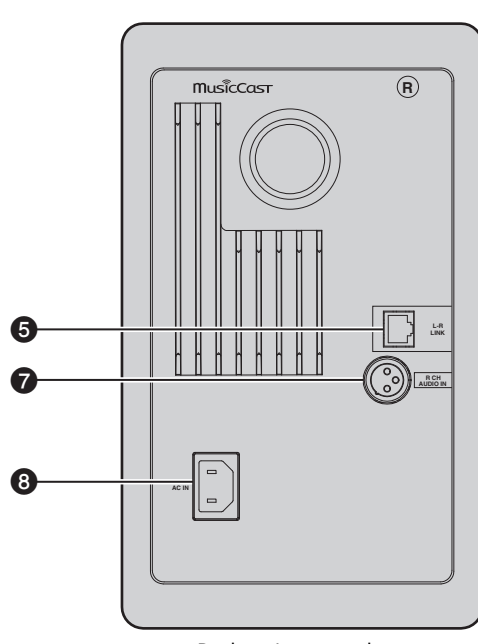

Rechter Lautsprecher Linker Lautsprecher

### a **Drahtlos-Antenne**

Für eine Drahtlosverbindung mit einem Netzwerk- oder *Bluetooth*-Gerät (S. 10).

### **A** Buchse NETWORK

Zum Verbinden mit einem Netzwerk über ein Netzwerkkabel (S. 10).

### **<sup>B</sup>** Buchse USB

Zum Verbinden mit einem PC über ein USB-Kabel (S. 26).

### **4** Buchse OPTICAL

Für den Anschluss von Audiokomponenten mit optischem Digitalausgang (S. 27).

### **B** Buchse L-R LINK

Zum Senden von Steuerinformationen an den rechten Lautsprecher über das mitgelieferte Netzwerkkabel (S. 9).

### **@ Buchse AUX IN**

Für den Anschluss von Audiokomponenten mit Analogausgang über ein Stereo-Ministeckerkabel (S. 27).

### g **Buchse R CH AUDIO OUT jack / R CH AUDIO IN**

Zum Senden von Steuerinformationen an den rechten Lautsprecher über das mitgelieferte symmetrische Kabel (S. 9).

### $\odot$  Buchse AC IN

Für den Anschluss des mitgelieferten Netzkabels (S. 10).

### $\odot$  **Schalter WIRELESS**

Schaltet die drahtlose Kommunikation ein/aus (Drahtlosverbindung und *Bluetooth*).

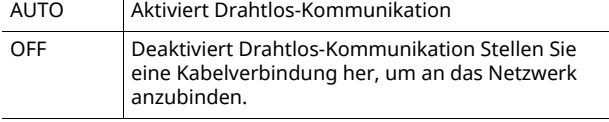

ï Wenn das Gerät eingeschaltet wird, geht die Drahtlosverbindung in den Bereitschaftsmodus. Wird keine Drahtlosverbindung benötigt, stellen Sie den Schalter WIRELESS auf "OFF".

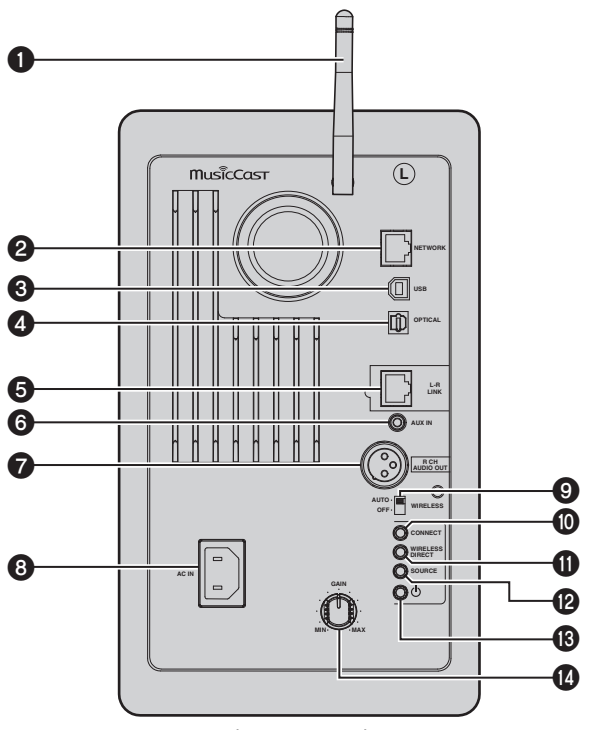

### **@ CONNECT**

Dient zur Steuerung des Geräts mit der zugehörigen "MusicCast CONTROLLER" App für Mobilgeräte (S. 12).

### **M** WIRELESS DIRECT

Stellt eine direkte Drahtlosverbindung mit einem Mobilgerät oder Wi-Fi-fähigen PC her (S. 17).

### **@SOURCE**

Wählt die Eingangsquelle. Die Eingangsquelle wechselt mit jedem Drücken dieser Taste. Die gewählte Eingangsquelle wird durch die Statusanzeige an der Frontblende angezeigt (S. 6).

### **B** Netzschalter **①**

Schaltet das Gerät ein/aus.

### **<sup>@</sup>** Regler GAIN

Stellt die maximale Ausgabelautstärke der Lautsprecher ein. Passen Sie die maximale Lautstärke auf das Wiedergabegerät an.

Stellen Sie zum Anpassen der maximalen Lautstärke das Wiedergabegerät auf maximale Lautstärke ein und stellen Sie dann die gewünschte Lautstärke mit dem Regler GAIN ein.

## **Fernbedienung**

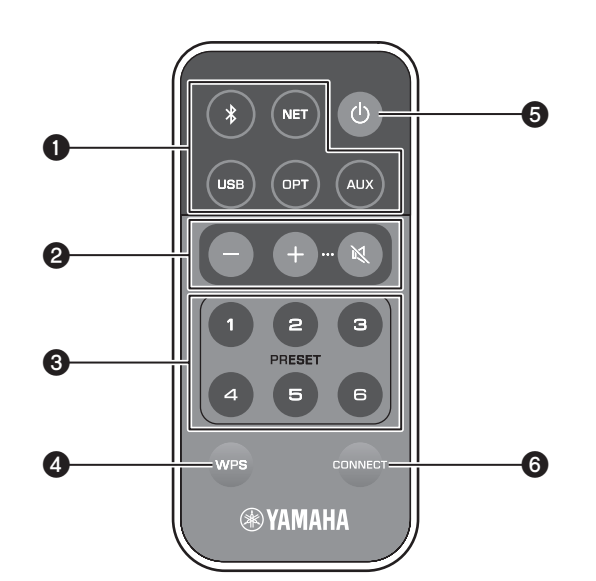

### a **Eingangsquellen-Wahltasten**

Dienen zum Auswählen einer Eingangsquelle für die Wiedergabe. Die gewählte Eingangsquelle wird durch die Statusanzeige an der Frontblende angezeigt (S. 6).

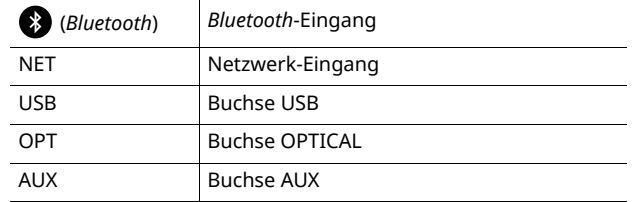

## 器

 $\overline{\textbf{v}}$  Wählen Sie Netzwerkinhalte mit der zugehörigen "MusicCast CONTROLLER" App für Mobilgeräte aus. Wird NET gedrückt, wird der zuvor wiedergegebene Netzwerkinhalt wiedergegeben.

### b **Lautstärke-Einstelltasten**

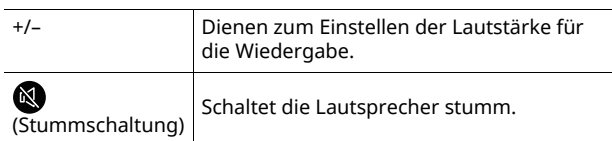

• Stellen Sie die maximale Lautstärke mit dem Regler GAIN an der Rückseite ein (S. 7).

### **@** PRESET

Speichert PC/NAS-Alben oder -Songs, Internetradiosender und Streaming-Dienste als Presets auf diesem Gerät. Nachdem Sie einen Song/Sender gespeichert haben, kann er einfach durch Drücken dieser Taste wiedergegeben werden (S. 22).

### d **WPS**

Erstellt eine Drahtlosverbindung zum Netzwerk (S. 16).

## П

 $\overline{\mathbf{v}}$  Um über WPS mit dem Netzwerk zu verbinden, ist ein Wireless-Router (Access Point) erforderlich, der die WPS-Funktion unterstützt.

### **<sup>6</sup>** (Netz)

Schaltet das Gerät ein und aus (Bereitschaft).

 $\overline{\cdot}$  Schalten Sie das Gerät mit der Netztaste  $\circlearrowright$  an der Rückseite ein/aus (S. 7).

### **@ CONNECT**

Dient zur Steuerung des Geräts mit der zugehörigen "MusicCast CONTROLLER" App für Mobilgeräte (S. 12).

## ■ **Fernbedienung**

Richten Sie die Fernbedienung auf den Fernbedienungssignal-Sensor am linken Lautsprecher aus.

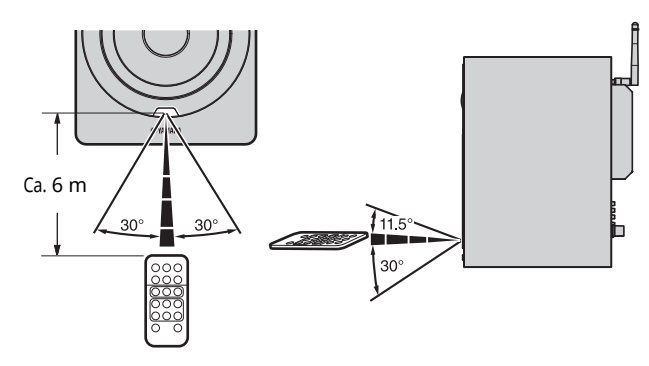

## ■ **Austauschen der Batterie**

- Identifizieren Sie den "+"-Pol der Batterie und legen Sie diese korrekt ausgerichtet ein.
- Schieben Sie den Batteriehalter in Richtung ®, während Sie die Entriegelungslasche in Richtung Ⓐ drücken.

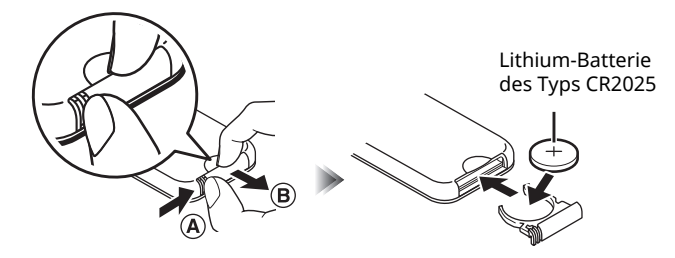

# **VORBEREITUNGEN**

# **1 Verbinden der Lautsprecher**

Verbinden Sie den linken und rechten Lautsprecher über die mitgelieferten Kabel.

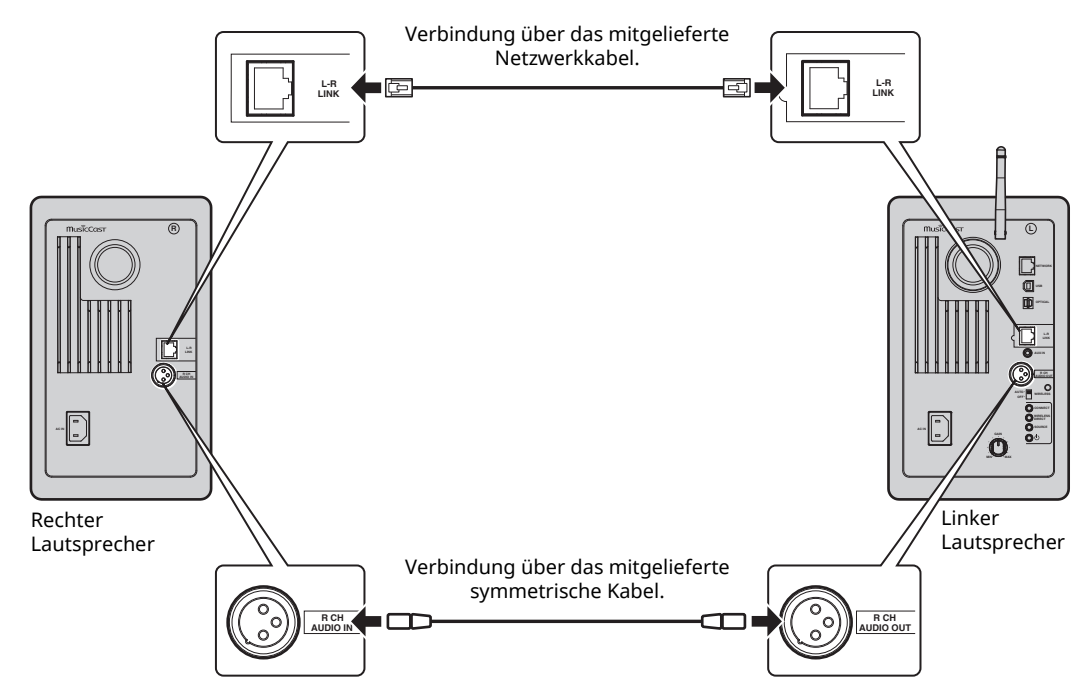

## $\blacksquare$

 $\overline{\cdot}$  Die beiden Lautsprecher funktionieren nur, wenn sie miteinander verbunden sind.

ï Verwenden Sie nur die mitgelieferten Kabel.

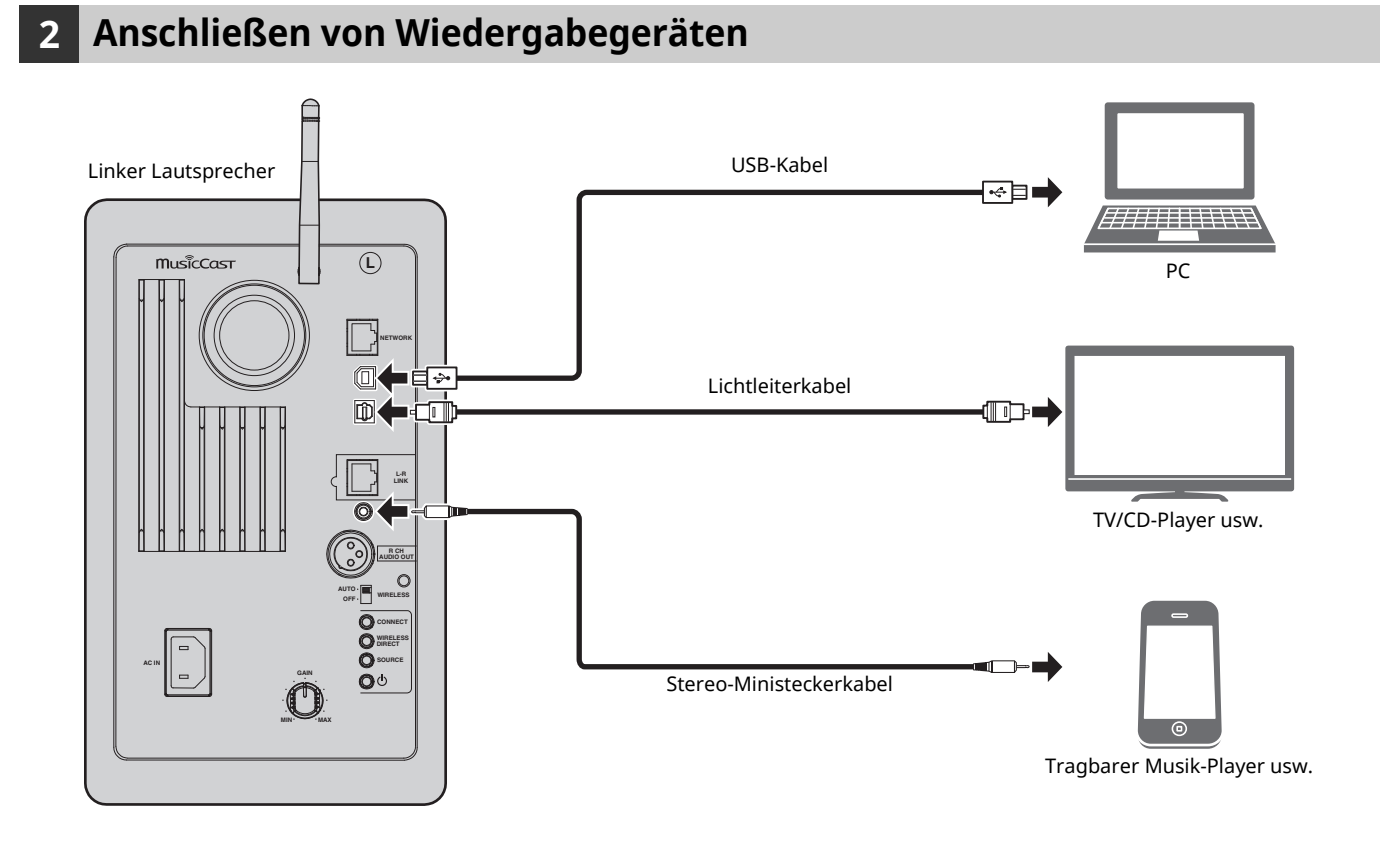

# **3 Anschließen der Netzwerkkabel**

Verbinden Sie dieses Gerät über ein handelsübliches STP (Shielded Twisted Pair) Kabel der Kategorie CAT-5 oder höher (nicht gekreuzt) mit Ihrem Router.

Je nach Netzwerkumgebung können Sie zwischen kabelgebundener und drahtloser Netzwerkverbindung wählen. Näheres hierzu siehe "Verbinden mit einem Netzwerk" (S. 12).

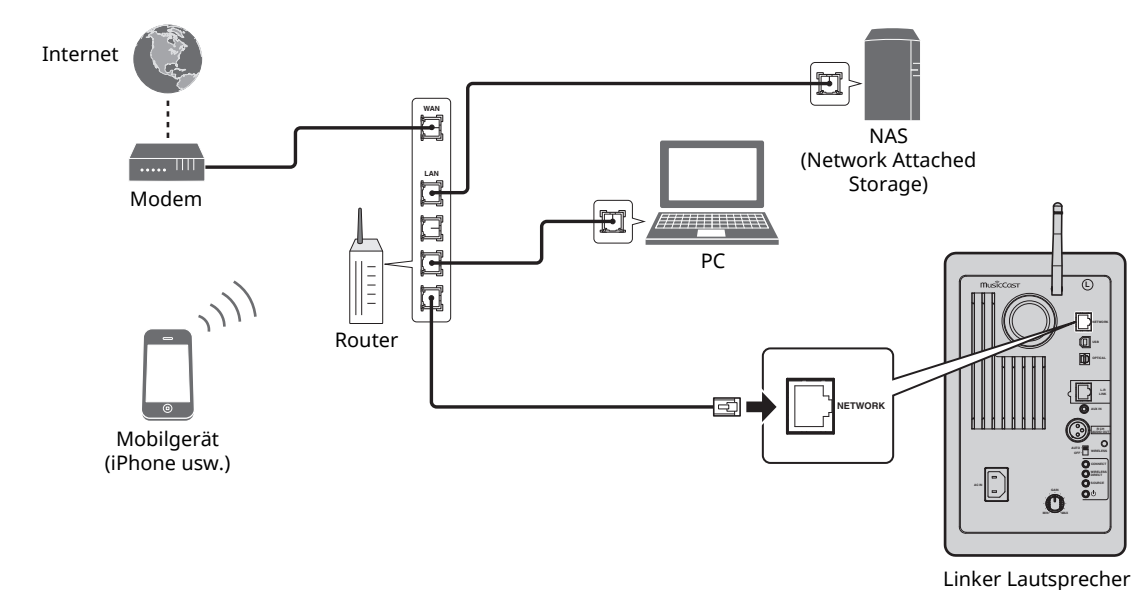

## **4 Einsatz der Drahtlos-Antenne**

Klappen Sie die Drahtlos-Antenne an der Rückseite des linken Lautsprechers hoch.

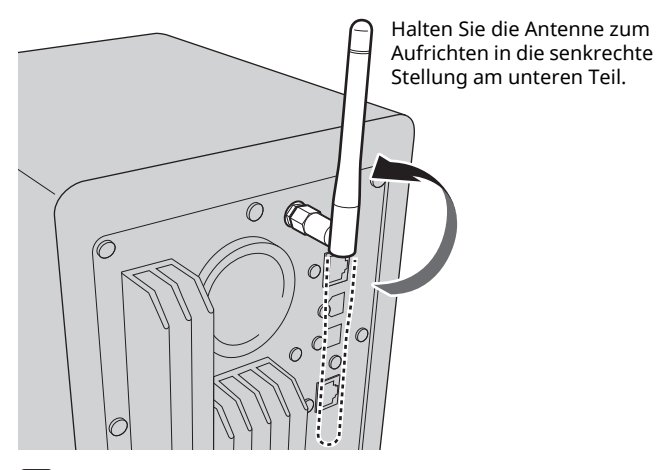

## П

- Gehen Sie behutsam mit der Antenne um. Anderenfalls könnten Schäden entstehen.
- ï Schwenken Sie die Antenne in die vorgesehene Richtung.
- Entfernen Sie die Antenne nicht.

# **5 Anschließen des Netzkabels**

Schließen Sie das mitgelieferte Netzkabel an die Buchse AC IN an der Rückseite an und stecken Sie dann den Netzstecker in eine Netzsteckdose.

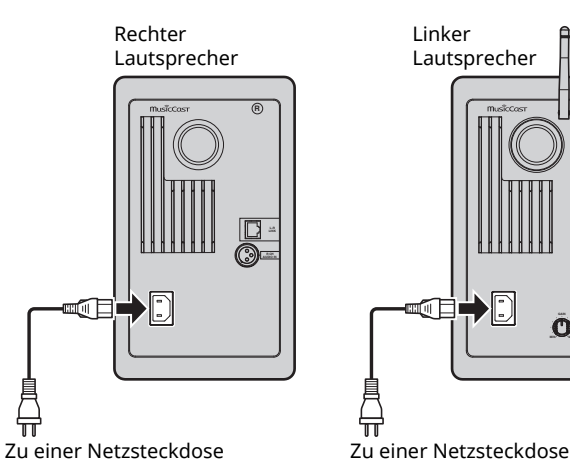

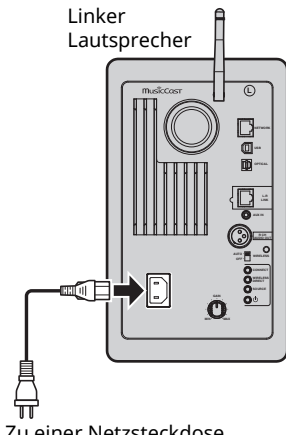

# **6 Aufstellen der Lautsprecher**

- Stellen Sie beide Lautsprecher auf eine ebene und stabile Oberfläche.
- ï Beim Anschluss an ein Fernsehgerät stellen Sie die Lautsprecher links und rechts des Fernsehgeräts.
- Der ideale Stereoeffekt wird erzielt, indem Sie die Vorderseite der Lautsprecher geringfügig auf den Hörer zurichten.

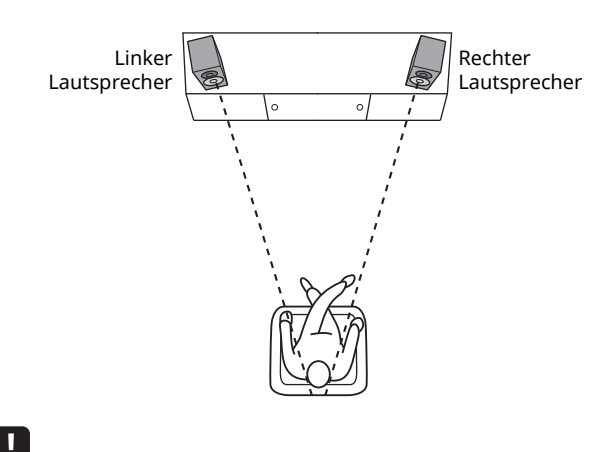

ï Wenn bei einem Fernseher mit Röhrenbildschirm (CRT) Bild- oder Tonstörungen auftreten, stellen Sie die Lautsprecher weiter entfernt vom Fernsehgerät.

# **Einschalten der Stromversorgung**

Nachdem alle Kabel verbunden sind, drücken Sie den Netzschalter  $\circledcirc$  an der Rückseite, um die Stromversorgung des Geräts einzuschalten.

## Ÿ.

ï Falls keine Netzwerkverbindung eingerichtet ist, wenn die Stromversorgung eingeschaltet wird, blinkt die Anzeige rosa, und das Gerät sucht automatisch nach einem iOS-Gerät (iPhone oder iPod touch). Näheres zu Netzwerkverbindungen mit iOS-Geräten siehe "Freigeben der iOS-Geräteeinstellung" (S. 15).

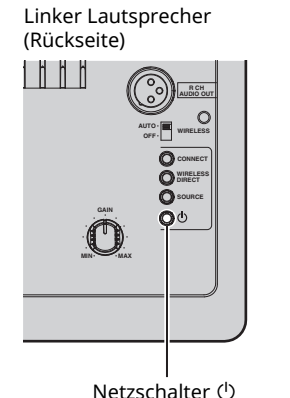

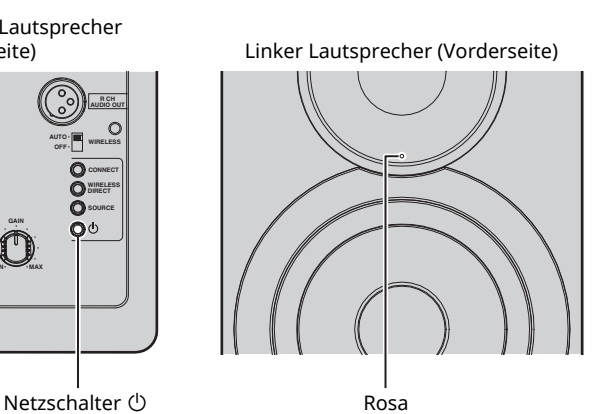

Nachdem Stromversorgung des Geräts eingeschaltet wurde, kann das Gerät eingeschaltet oder mit der Netztaste  $\circlearrowright$  der Fernbedienung in Bereitschaft gestellt werden. Zum Ein-/ Ausschalten des Geräts über MusicCast CONTROLLER muss die Netzwerkfunktion aktiviert sein, auch wenn das Gerät in Bereitschaft (Netzwerk-Standby) ist. Näheres zum Netzwerk-Standby siehe folgenden Abschnitt.

## ■ **Netzwerk-Standby**

Die Netzwerkfunktion kann, auch wenn das Gerät in Bereitschaft (Netzwerk-Standby) ist, aktiviert werden.

Wenn Netzwerk-Standby ausgeschaltet ist, kann das Gerät in den Bereitschaftsmodus mit minimaler Stromaufnahme (Eco-Standby) versetzt werden.

Ändern Sie die Netzwerk-Standby-Einstellung über den Webbrowser am PC (S. 29).

# B

• Die Standardeinstellung für Netzwerk-Standby ist "Auto". Wenn das Gerät im Netzwerk-Standby-Modus 8 Stunden lang vom Netzwerk getrennt war, schaltet es in den Eco-Standby-Modus.

## ■ Auto Power Standby

Falls keine Bedienung oder Wiedergabe erfolgt, schaltet das Gerät automatisch in den Bereitschaftsmodus (Auto Power Standby).

Die Einstellung für Auto Power Standby kann jedoch über MusicCast CONTROLLER geändert werden.

### **Standby-Zeit ohne Bedienung**

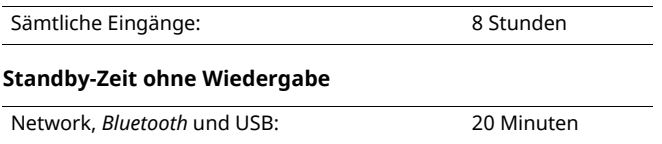

### **Standardeinstellung:** On

## H.

- ï Durch evtl. auf Ihrem Computer installierte Sicherheits-Software oder die Firewall-Einstellungen Ihrer Netzwerkgeräte (Router) kann der Zugriff des Geräts auf das Netzwerk blockiert werden. In diesen Fällen müssen Sie die Sicherheits-Software oder die Firewall-Einstellungen entsprechend umkonfigurieren.
- ï Eine Netzwerkverbindung kann nicht hergestellt werden, wenn der MAC-Adressenfilter am Router aktiviert ist. Prüfen Sie die Einstellungen des Routers.
- ï Jeder Server muss mit demselben Subnetz verbunden sein wie das Gerät.
- ï Um Internet-Dienste zu nutzen, ist eine Breitbandverbindung sehr zu empfehlen.

# **Verbinden über MusicCast CONTROLLER**

Für den Einsatz eines Mobilgeräts, auf dem die zugehörige "MusicCast CONTROLLER" App installiert ist, folgen Sie einfach den Anweisungen im MusicCast CONTROLLER Bildschirm, um die Netzwerkeinstellungen zu konfigurieren.

Um eine stabile Wiedergabe einer hochauflösenden Audioquelle über das Netzwerk zu erreichen, empfehlen wir den Einsatz eines kabelgebundenen Routers.

## H.

- · Verbinden Sie das Mobilgerät, auf dem die "MusicCast CONTROLLER" App installiert ist, im voraus mit dem Wireless-Router (Access Point).
- Wenn das Gerät nicht mit dem Internet verbunden ist, können Streaming-Dienste wie Internetradio nicht benutzt werden Für den Einsatz von Streaming-Diensten verbinden Sie das Gerät über einen kabelgebundenen oder Wireless-Router (Access Point) mit dem Internet.

### **1 Richten Sie die Netzwerkverbindung entsprechend der Verbindungsmethode (kabelgebunden oder drahtlos) ein.**

### **Bei Netzwerkverbindung über ein Kabel:**

Sicherstellen, dass das Gerät über ein Kabel mit dem Router verbunden ist.

### **Bei drahtloser Netzwerkverbindung:**

Wenn bereits eine Kabelverbindung vorliegt, trennen Sie das Netzwerkkabel vom Gerät.

### **2 Stellen Sie den Schalter WIRELESS an der Rückseite auf "AUTO".**

Linker Lautsprecher (Rückseite)

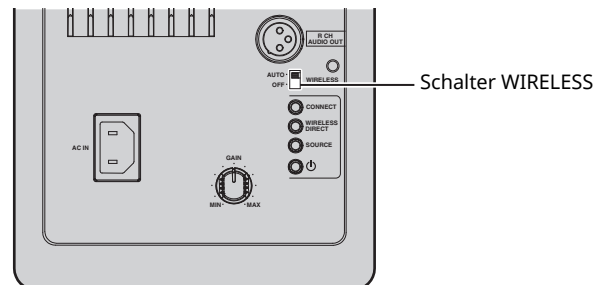

### **3 Starten Sie die MusicCast CONTROLLER App auf dem Mobilgerät und tippen Sie dann auf "Einrichtung".**

Falls bereits ein anderes MusicCast-kompatibles Gerät mit dem Netzwerk verbunden ist, tippen Sie auf "Einstellungen" und dann auf "Neues Gerät hinzufügen".

### **4 Befolgen Sie die Anweisungen auf dem MusicCast CONTROLLER Bildschirm, um das Gerät einzuschalten.**

Während die Verbindung eingerichtet wird, blinkt die Statusanzeige auf dem Frontblende-Display grün.

Linker Lautsprecher (Vorderseite)

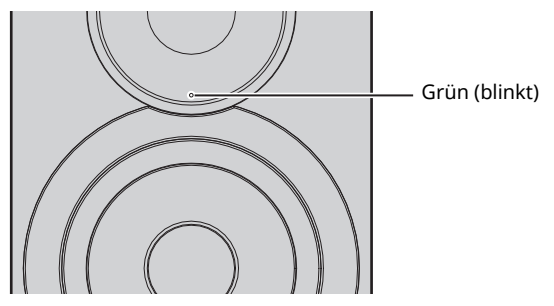

**5 Halten Sie CONNECT auf der Fernbedienung (bzw. CONNECT an der Rückseite) 3 Sekunden lang gedrückt.**

Fernbedienung

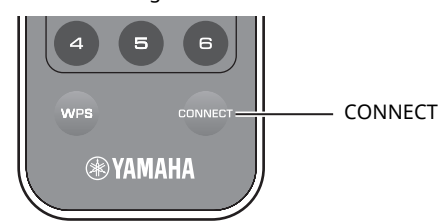

Linker Lautsprecher (Rückseite)

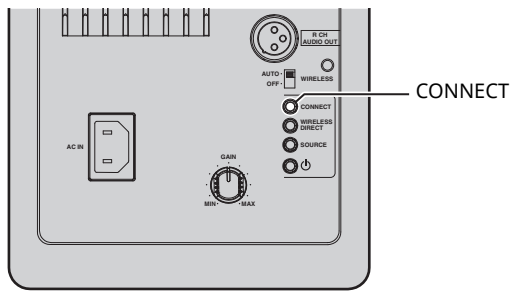

### **6 Befolgen Sie die Anweisungen auf dem MusicCast CONTROLLER Bildschirm, um die Netzwerkverbindung fertigzustellen.**

Wenn die Netzwerkverbindung erstellt ist, leuchtet die Statusanzeige auf dem Frontblende-Display durchgehend.

Linker Lautsprecher (Vorderseite)

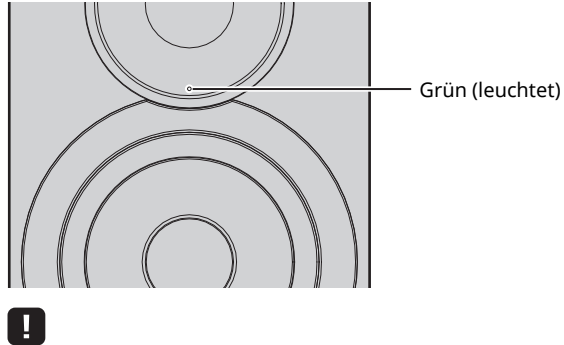

ï Wenn die Eingangsquelle geändert wird oder dieses Gerät in Bereitschaft geht, wird die Einrichtung abgebrochen.

# **Verbinden ohne MusicCast CONTROLLER**

Für die Wiedergabe ohne MusicCast CONTROLLER erstellen Sie mit einer Ihrer Situation entsprechenden Methode eine Netzwerkverbindung.

Um eine stabile Wiedergabe einer hochauflösenden Audioquelle über das Netzwerk zu erreichen, empfehlen wir den Einsatz eines kabelgebundenen Routers.

## ■ Verbinden mit dem kabelgebundenen Router

Verbinden mit der DHCP-Server-Funktion des Routers

Sie können einfach an des Netzwerk anbinden, indem Sie eine Kabelverbindung herstellen (S. 15)

## ■ Verbindung mit einem Wireless-Router (Access Point)

Erstellen Sie mit einer der folgenden, Ihrer Situation entsprechenden Methoden eine Netzwerkverbindung.

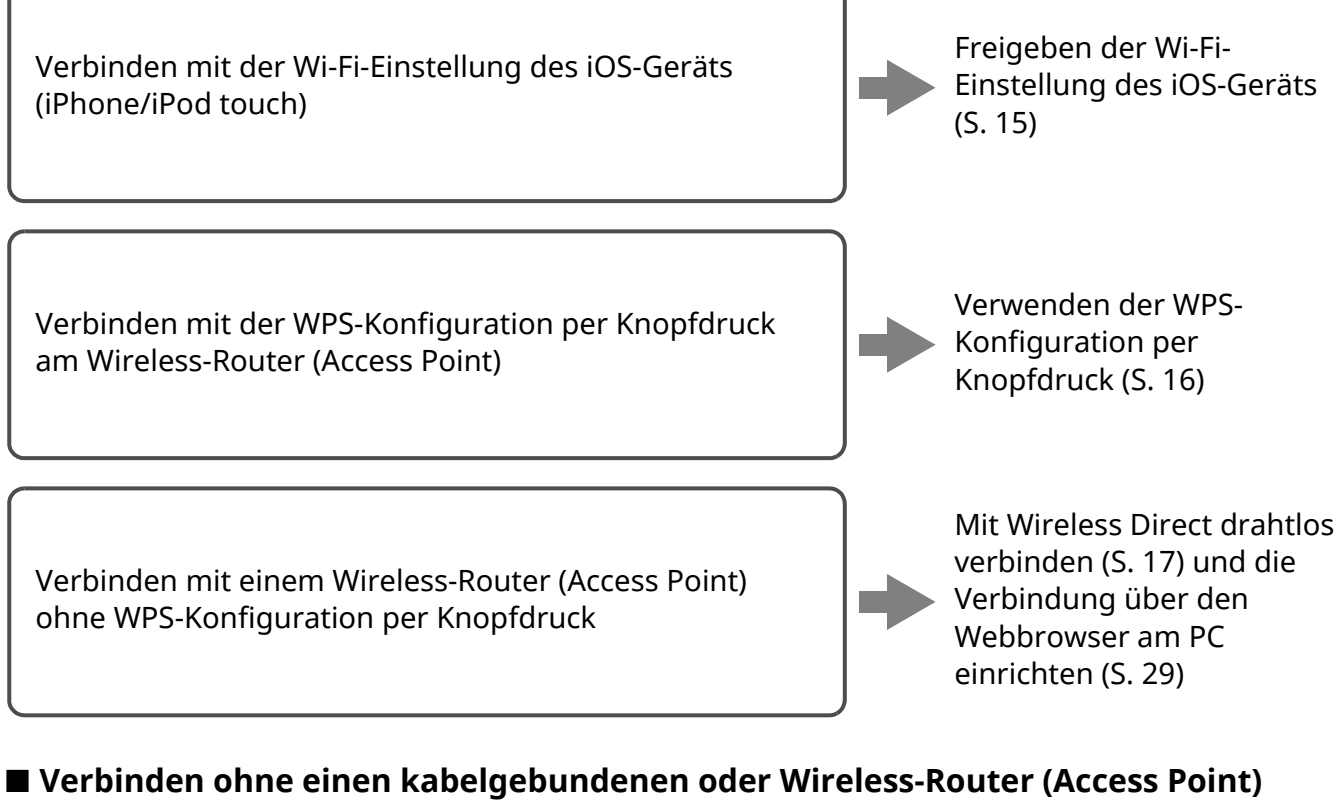

# Drahtloses Verbinden mit einem Mobilgerät (Wireless Direct) Drahtloses Verbinden mit Wireless Direct (S. 17)

ï Wenn das Gerät über Wireless Direct am Netzwerk angebunden ist, kann es nicht mit einem anderen Wireless-Router (Access Point) verbinden. Für die Wiedergabe von Internet-Inhalten verbinden Sie dieses Gerät über einen kabelgebundenen oder Wireless-Router (Access Point) mit dem Netzwerk.

ш

## ■ **Verbinden mit dem Netzwerk über ein Kabel**

Laut Vorgabe erstellt dieses Gerät automatisch eine Netzwerkverbindung, wenn es über ein Kabel mit einem Router verbunden ist.

- ï Bei einem kabelgebundenen Netzwerk wird eine Netzwerkverbindung hergestellt, ob der Schalter WIRELESS an der Rückseite auf "AUTO" oder "OFF" steht.
- Wenn bereits eine drahtlose Verbindung mit diesem Gerät besteht, muss der Schalter WIRELESS an der Rückseite zunächst auf "OFF" gestellt werden. Nach Ausschalten des Geräts stellen Sie den Schalter WIRELESS auf "OFF" und schalten Sie das Gerät dann wieder ein. Um *Bluetooth* zu nutzen, schalten Sie das Gerät ein, bevor Sie den Schalter WIRELESS auf "AUTO" stellen.

## **1 Sicherstellen, dass dieses Gerät über ein Kabel mit dem Router verbunden ist.**

### **2** Drücken Sie die Netztaste  $\circlearrowleft$  an der **Fernbedienung, um das Gerät einzuschalten.**

Die Netzwerkeinstellungen werden automatisch eingerichtet. Während die Einstellungen eingerichtet werden, blinkt die Statusanzeige auf dem Frontblende-Display grün.

Linker Lautsprecher (Vorderseite)

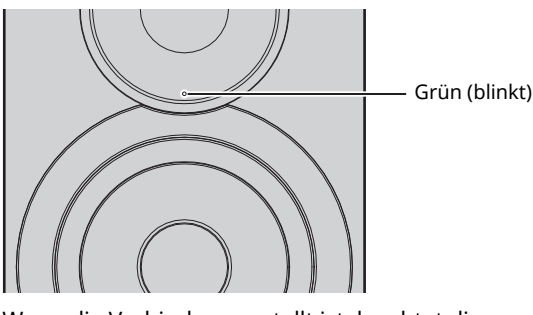

Wenn die Verbindung erstellt ist, leuchtet die Statusanzeige auf dem Frontblende-Display durchgehend.

Linker Lautsprecher (Vorderseite)

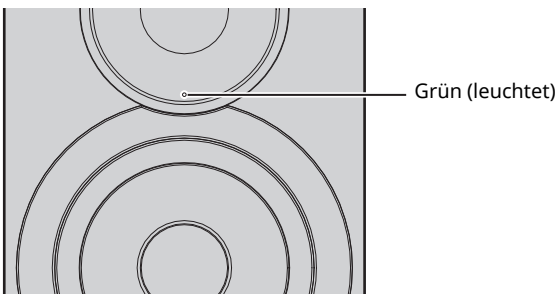

## ■ **Freigeben der iOS-Geräteeinstellung**

Sie können bequem eine Drahtlos-Verbindung einrichten, indem Sie die Verbindungseinstellungen von iOS-Geräten (iPhone/iPod touch) anwenden.

Vergewissern Sie sich zunächst, dass Ihr iOS-Gerät mit einem Wireless Router (Access Point) verbunden ist.

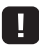

- ï Zum Freigeben von Wi-Fi-Einstellungen muss iOS 7 oder neuer auf dem iOS-Gerät installiert sein.
- Wie folgt verfahren, um Kontoinformationen und gespeicherte Preset-Einstellungen für dieses Gerät zurückzustellen.
- Wenn bereits Netzwerkeinstellungen eingerichtet wurden, setzen Sie die Netzwerkverbindung zurück und verfahren Sie dann wie folgt.

• Wenn bereits eine Kabelverbindung mit diesem Gerät besteht, muss der Schalter WIRELESS an der Rückseite zunächst auf "OFF" gestellt werden. Stellen Sie nach dem Trennen des Netzwerkkabels den Schalter WIRELESS auf "AUTO".

### **1 Stellen Sie den Schalter WIRELESS an der Rückseite auf "AUTO".**

Linker Lautsprecher (Rückseite)

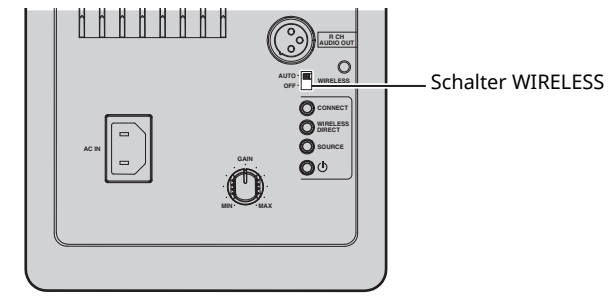

## **2** Drücken Sie die Netztaste  $\circ$  an der **Fernbedienung, um das Gerät einzuschalten.**

Die Statusanzeige auf dem Frontblende-Display blinkt rosa.

Linker Lautsprecher (Vorderseite)

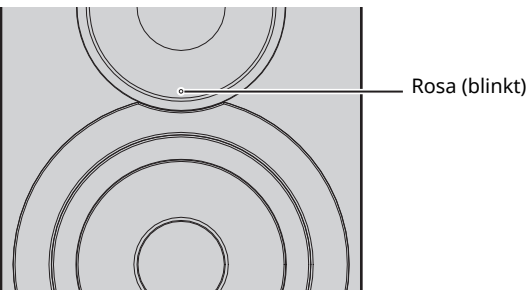

Wenn dieses Gerät ein iOS-Gerät erkennt, wird eine Bestätigungsmeldung angezeigt.

## **3** Tippen Sie auf "Allow" im Bildschirm des iOS-**Geräts.**

Wenn die Verbindung erstellt ist, leuchtet die Statusanzeige auf dem Frontblende-Display grün.

Linker Lautsprecher (Vorderseite)

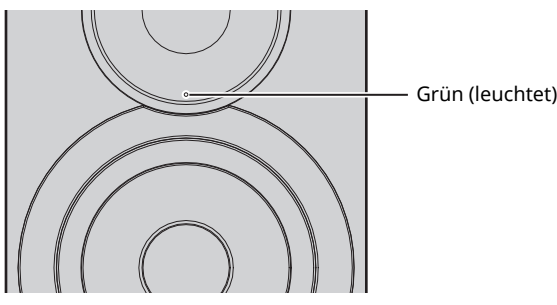

**Deutsch**

Deutsc

## ■ **Verwenden der WPS-Tastendruck-Konfigurierung**

Per Druck auf die WPS-Taste können Sie ganz leicht eine Drahtlosverbindung einrichten.

## **1 Stellen Sie den Schalter WIRELESS an der Rückseite auf "AUTO".**

Linker Lautsprecher (Rückseite)

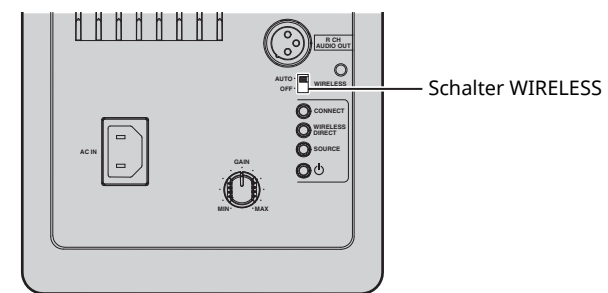

## $\mathbb{R}^n$

 $\overline{\cdot}$  Wenn bereits eine Kabelverbindung mit diesem Gerät besteht, muss der Schalter WIRELESS an der Rückseite zunächst auf "OFF" gestellt werden. Stellen Sie nach dem Trennen des Netzwerkkabels den Schalter WIRELESS auf "AUTO".

## **2** Drücken Sie die Netztaste  $\circ$  an der **Fernbedienung, um das Gerät einzuschalten.** Die Statusanzeige auf dem Frontblende-Display blinkt

grün.

Linker Lautsprecher (Vorderseite)

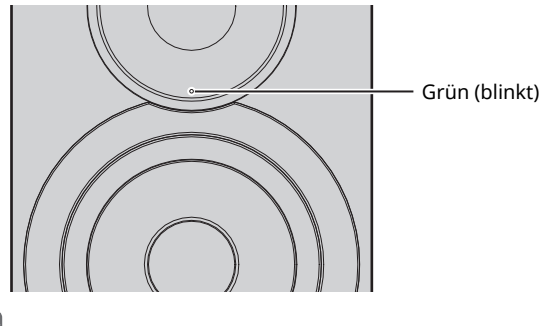

## $\mathbb{R}^n$

ï Falls keine Netzwerkverbindung eingerichtet ist, wenn die

Stromversorgung eingeschaltet wird, leuchtet die Anzeige rosa, und das Gerät sucht automatisch nach einem iOS-Gerät (iPhone oder iPod touch). Näheres zu Netzwerkverbindungen mit iOS-Geräten siehe "Freigeben der iOS-Geräteeinstellung" (S. 15).

## **3 Halten Sie WPS auf der Fernbedienung 3 Sekunden lang gedrückt.**

Die Statusanzeige auf dem Frontblende-Display blinkt grün.

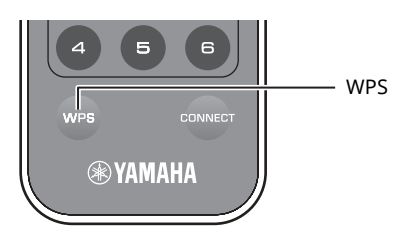

## H.

 $\overline{\cdot}$  Wenn die Eingangsquelle geändert wird oder dieses Gerät in Bereitschaft geht, wird die Einrichtung abgebrochen.

### **4 Drücken Sie die WPS-Taste am Wireless Router (Access Point).**

Die WPS-Taste am Wireless Router (Access Point) muss innerhalb von 2 Minuten nach Abschluss von Schritt 3 gedrückt werden. Nach 2 Minuten wird die Einrichtung abgebrochen.

Wenn die Verbindung erstellt ist, leuchtet die Statusanzeige auf dem Frontblende-Display grün.

Linker Lautsprecher (Vorderseite)

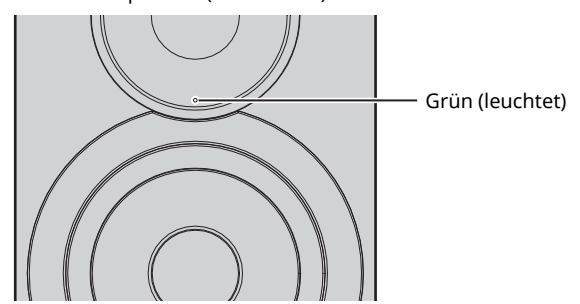

### **Über WPS**

WPS (Wi-Fi Protected Setup) ist ein Standard der Wi-Fi Alliance, der das einfache Einrichten eines drahtlosen Heimnetzwerks ermöglicht.

## ■ **Anschließen eines Mobilgeräts direkt am Gerät (Wireless Direct)**

Mit Wireless Direct kann das Gerät als Access Point zum Drahtlos-Netzwerk betrieben werden, dem Mobilgeräte direkt beitreten können.

## п

ï Wenn das Gerät über Wireless Direct am Netzwerk angebunden ist, kann es nicht mit einem anderen Wireless-Router (Access Point) verbinden. Für die Wiedergabe von Internet-Inhalten verbinden Sie dieses Gerät über einen kabelgebundenen oder Wireless-Router (Access Point) mit dem Netzwerk.

## Ÿ.

- ï Wenn bereits eine Kabelverbindung mit diesem Gerät besteht, muss der Schalter WIRELESS an der Rückseite zunächst auf "OFF" gestellt werden. Stellen Sie nach dem Trennen des Netzwerkkabels den Schalter WIRELESS auf "AUTO".
- Wenn Sie nicht über einen kabelgebundenen oder Wireless-Router (Access Point) verfügen, können Sie die Geräteeinstellungen über einen Webbrowser einrichten, indem Sie Ihren PC mit Wireless Direct (S. 29) verbinden. Richten Sie dieselben Einstellungen ein wie für Mobilgeräte (siehe weiter unten).

## **1 Stellen Sie den Schalter WIRELESS an der Rückseite auf "AUTO".**

Linker Lautsprecher (Rückseite)

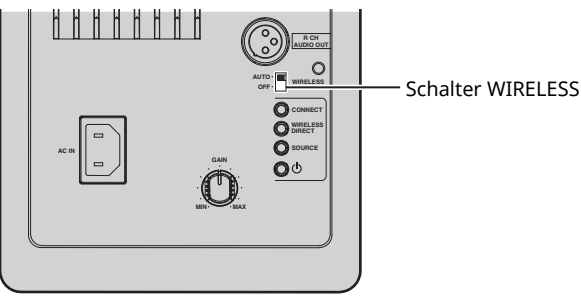

## **2 Halten Sie WIRELESS DIRECT an der Rückseite mindestens 3 Sekunden lang gedrückt.**

Linker Lautsprecher (Rückseite)

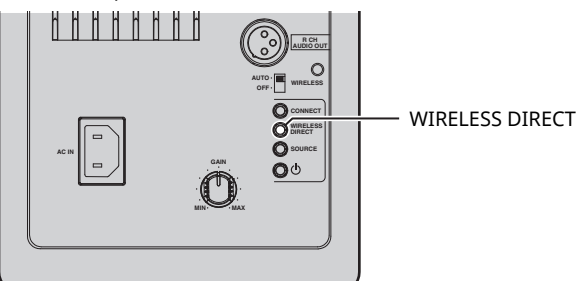

Wenn diese Taste gedrückt wird, blinkt die Statusanzeige auf dem Frontblende-Display grün. Wenn die Netzwerkeinstellungen eingerichtet werden, leuchtet die Statusanzeige durchgehend.

Linker Lautsprecher (Vorderseite)

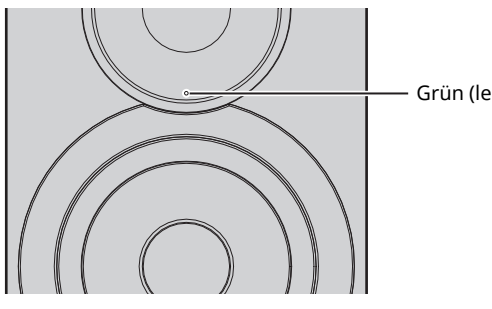

Grün (leuchtet)

- Zum Abbrechen der Verbindung halten Sie WIRELESS DIRECT an der Rückseite mindestens 3 Sekunden lang gedrückt. Wenn die Verbindung abgebrochen ist, blinkt die Statusanzeige auf dem Frontblende-Display.
- War das Gerät mit anderen als den oben beschriebenen Methoden mit dem Netzwerk verbunden, kehrt das Gerät nach Abbrechen der Verbindung zur vorherigen Netzwerkverbindung zurück.

## **3 Konfigurieren Sie die Wi-Fi-Einstellungen des Mobilgeräts.**

Einzelheiten zu Einstellung und Bedienung Ihres Mobilgeräts entnehmen Sie bitte dessen Bedienungsanleitung.

- a Aktivieren Sie die Wi-Fi-Funktion des Mobilgeräts.
- b Wählen Sie die SSID dieses Geräts aus der Liste verfügbarer Access Points. "NX-N500 xxxxxx (Wireless Direct)" wird als SSID für dieses Gerät angegeben (wobei "xxxxxx" eine einmalige alphanumerische Zeichenfolge darstellt).
- c Wenn zur Eingabe eines Kennworts aufgefordert, geben Sie "NX-N500password" ein.

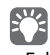

- $\overline{\phantom{a}}$  Falls Sie die Netzwerkverbindung ändern möchten, stellen Sie den Schalter WIRELESS an der Rückseite auf "OFF" und dann auf "AUTO", um die Wireless DirectVerbindung zu trennen. Erstellen Sie nach dem Trennen der Verbindung eine andere Netzwerkverbindung.
- Näheres zum Erstellen einer Netzwerkverbindung mit MusicCast CONTROLLER siehe "Verbinden über MusicCast CONTROLLER" (S. 12).
- Näheres zum Erstellen einer Netzwerkverbindung mit nur diesem Gerät siehe "Verbinden ohne MusicCast CONTROLLER" (S. 14).

# **Wiedergeben von auf Medienservern gespeicherter Musik (PCs/NAS)**

Sie können auf dem Gerät Musikdateien abspielen, die auf Ihrem Computer oder DLNA-kompatiblen NAS gespeichert sind.

## П.

- ï Um diese Funktion nutzen zu können, müssen das Gerät und der PC/NAS am gleichen Router angeschlossen sein (S. 10).
- ï Für die Wiedergabe von Musikdateien muss die installierte PC/NAS-Serversoftware das Dateiformat der ausgewählten Dateien unterstützen.

- ï Näheres zu den abspielbaren Dateiformaten siehe "Unterstützte Geräte und Dateiformate" (S. 36).
- ï Sie können bis zu 16 Media-Server mit diesem Gerät verbinden.

## **Einstellen der Freigabe von Musikdateien**

Um auf diesem Gerät Musikdateien von Ihrem PC wiedergeben zu können, müssen Sie die Medienfreigabe zwischen diesem Gerät und dem PC (Windows Media Player 11 oder neuer) einstellen. Im Folgenden wird das Beispiel von Windows Media Player unter Windows 7 verwendet.

- **Bei Verwendung von Windows Media Player 12**
- **1 Starten Sie Windows Media Player 12 auf Ihrem PC.**
- **2** Wählen Sie "Stream", dann "Turn on media **streaming...".**

Der Systemsteuerungsbildschirm Ihres PCs wird angezeigt.

(Beispiel: englische Version)

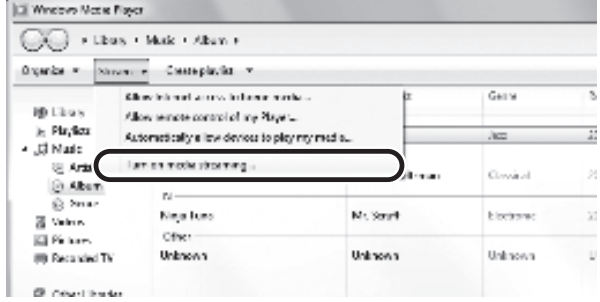

**3** Klicken Sie auf "Turn on media streaming".

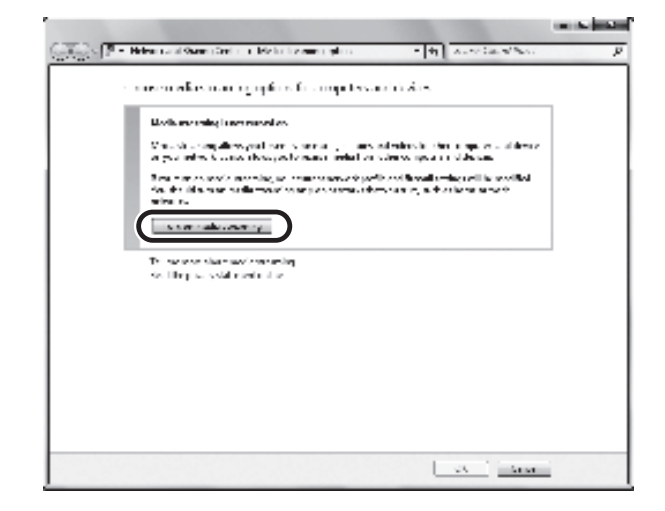

**4** Wählen Sie "Allowed" aus der Dropdown-Liste **neben dem Modellnamen des Geräts.**

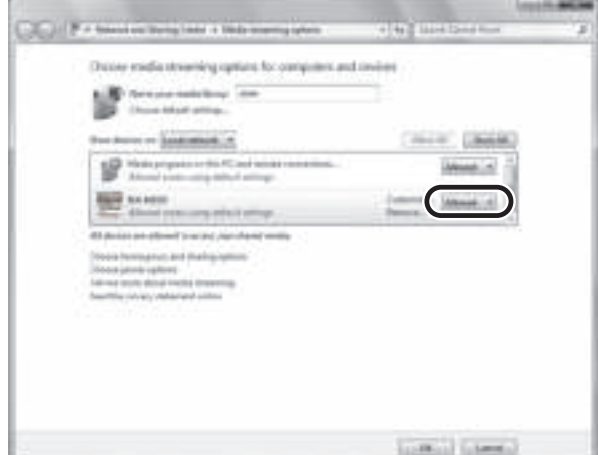

- **5** Klicken Sie zum Verlassen auf "OK".
- **Bei Verwendung von Windows Media Player 11**
- **1 Starten Sie Windows Media Player 11 auf Ihrem PC.**
- **2** Wählen Sie "Library", dann "Media Sharing".
- **3** Markieren Sie das Kontrollkästchen "Share my **media to", wählen Sie das Symbol des Geräts**  aus und klicken Sie dann auf "Allow".
- **4** Klicken Sie zum Verlassen auf "OK".

## ■ **Bei Verwendung eines PCs oder NAS**, **auf dem andere DLNA-Serversoftware installiert ist**

Konfigurieren Sie anhand der entsprechenden Bedienungsanleitungen die Medienfreigabe-Einstellung für das Gerät oder für die Software.

## **Wiedergabe von Musikinhalten vom PC**

- **1 Starten Sie die MusicCast CONTROLLER App auf dem Mobilgerät.**
- **2 Wählen sie im MusicCast CONTROLLER Bildschirm den Raumnamen aus, der für dieses Gerät festgelegt wurde.**
- **3 Wählen Sie "Server" im MusicCast CONTROLLER Bildschirm aus.**
- **4 Wählen sie im MusicCast CONTROLLER Bildschirm eine wiederzugebende Musikdatei aus.**

# **Wiedergabe von Musik von Mobilgeräten (Music Play)**

Sie können am Gerät Musikdateien wiedergeben, die auf einem Mobilgerät gespeichert sind, auf dem MusicCast CONTROLLER installiert ist.

 $\mathbb{R}^n$ 

ï Näheres zu den vom Gerät unterstützten Musikdateien siehe "Unterstützte Geräte und Dateiformate" (S. 36).

## **Wiedergabe von Musikinhalten von Mobilgeräten**

- **1 Starten Sie die MusicCast CONTROLLER App auf dem Mobilgerät.**
- **2 Wählen sie im MusicCast CONTROLLER Bildschirm den Raumnamen aus, der für dieses Gerät festgelegt wurde.**
- **3** Wählen Sie "Dieses Telefon" oder "Dieses **Tablet" im MusicCast CONTROLLER Bildschirm aus.**

Der angezeigte Name hängt vom verwendeten Mobilgerät ab.

**4 Wählen sie im MusicCast CONTROLLER Bildschirm eine wiederzugebende Musikdatei aus.**

# **Internetradio hören**

Hören Sie Internet-Radiosender aus aller Welt.

## ш

- $\overline{\cdot}$  Einige Internet-Radiosender empfangen Sie möglicherweise nicht.
- ï Das Gerät nutzt den Datenbankdienst vTuner für Internetradiosender.
- Dieser Dienst kann ohne Vorankündigung eingestellt werden.

# **Auswahl eines Internetradiosenders**

- **1 Starten Sie die MusicCast CONTROLLER App auf dem Mobilgerät.**
- **2 Wählen sie im MusicCast CONTROLLER Bildschirm den Raumnamen aus, der für dieses Gerät festgelegt wurde.**
- **3** Wählen Sie "Net Radio" im MusicCast **CONTROLLER Bildschirm aus.**
- **4 Wählen sie im MusicCast CONTROLLER Bildschirm einen gewünschten Sender aus.**

 $\overline{\cdot}$  Bis zu 40 Sender können als Presets gespeichert werden (S. 22).

## **Speichern von bevorzugten Internetradiosendern (bookmarks)**

Wenn Sie Ihre Lieblings-Internetradiosender als "Bookmarks" speichern, können diese rasch vom "Bookmarks".

**1 Wählen Sie auf dem Gerät einen beliebigen Internetradiosender aus.**

Ein Sender muss zuerst gespeichert werden, bevor er abgerufen werden kann.

**2 Prüfen Sie die vTuner ID des Geräts.**

Sie finden die vTuner ID (MAC-Adresse des Geräts) mit der MusicCast CONTROLLER App ausfindig machen.

**3 Besuchen Sie im Webbrowser Ihres PCs die vTuner Website (http://yradio.vtuner.com/), und geben Sie die vTuner ID ein.**

 $m + n + m$ ۰

**Sie können die Sprache ändern.**

**Geben Sie die vTuner ID hier ein.**

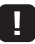

 $\overline{\cdot}$  Zur Verwendung dieser Funktion müssen Sie sich ein persönliches Konto einrichten. Benutzen Sie zur Erstellung Ihres Kontos Ihre E-Mail-Adresse.

**4 Speichern Sie Ihre Lieblings-Internetradiosender.**

> Klicken Sie auf das Symbol "Add" (♥+) neben dem Sendernamen.

## $\mathbb{R}^n$

ï Um einen Sender aus dem Ordner "Bookmarks" zu entfernen, wählen Sie "Bookmarks" auf der Startseite und klicken Sie dann auf das Symbol "Remove" (·) neben dem Sendernamen.

**Deutsch**

# **Aktuellen Song/Sender speichern (Preset-Funktion)**

Bis zu 40 auf dem PC/NAS gespeicherte Alben oder Songs, Internetradiosender bzw. Streaming-Dienste können (mit MusicCast CONTROLLER) auf diesem Gerät gespeichert und jederzeit einfach abgerufen werden.

Die ersten 6 Presets können mit der Fernbedienung dieses Geräts gespeichert/abgerufen werden.

# 23

ï Näheres zum Speichern/Abrufen mit MusicCast CONTROLLER siehe Bedienungsanleitung der App.

## **Song/Sender mit der Fernbedienung speichern**

- **1 Geben Sie einen zu speichernden Song/Sender wieder.**
- **2 Halten Sie eine der Tasten PRESET 1 bis 6 auf der Fernbedienung 5 Sekunden lang gedrückt.**

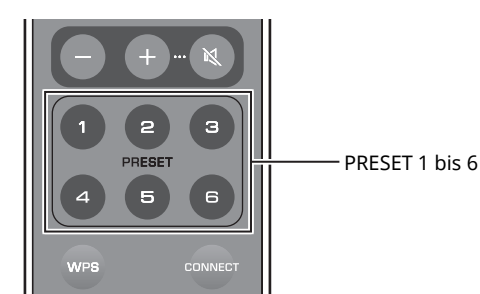

Wenn der Speichervorgang abgeschlossen ist, blinkt die Statusanzeige auf dem Frontblende-Display zweimal grün.

Linker Lautsprecher (Rückseite)

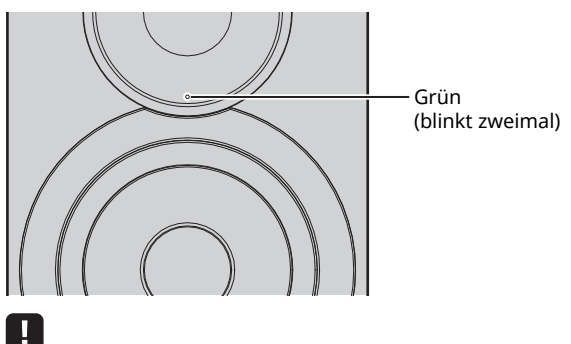

- Wenn die Statusanzeige zweimal rot blinkt, kann der ausgewählte Song/Sender nicht gespeichert werden. Versuchen Sie einen anderen Song/Sender.
- Wird PRESET 5 Sekunden lang gedrückt gehalten, wo bereits ein Song/Sender gespeichert wurde, wird die vorherige Einstellung überschrieben.

## **Song/Sender mit der Fernbedienung abrufen**

**1 Auf der Fernbedienung PRESET drücken, wo der Song/Sender gespeichert wurde.**

E.

 $\overline{\textbf{v}}$  Wird PRESET für einen belegten Speicherplatz gedrückt, wenn das Gerät in Bereitschaft ist, wird das Gerät automatisch eingeschaltet und der gespeicherte Song/Sender wiedergegeben.

# **Wiedergabe von iPod/iTunes-Musik über ein Netzwerk (AirPlay)**

Mit AirPlay können Sie über ein Netzwerk iPod/iTunes-Musik mit dem Gerät wiedergeben.

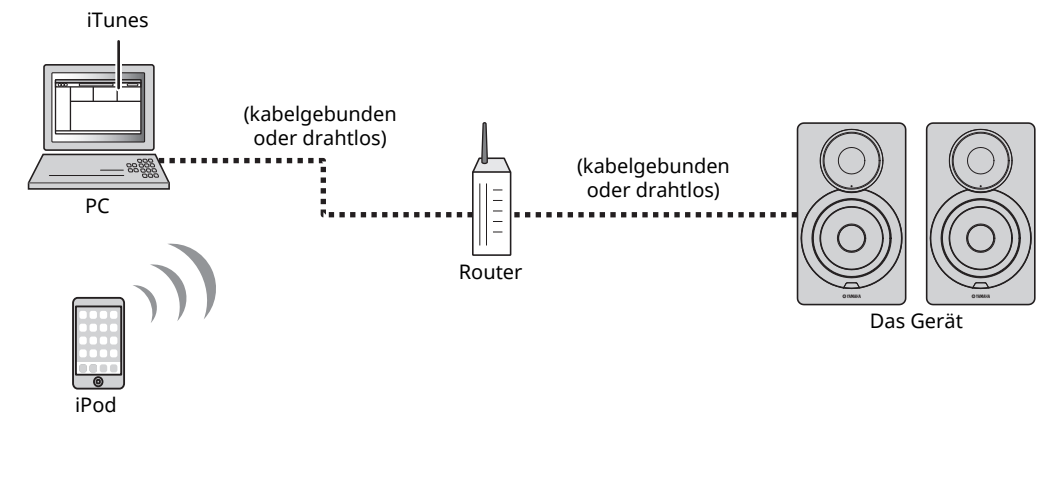

ï Näheres zu den unterstützten iPod-Geräten siehe "Unterstützte Geräte und Dateiformate" (S. 36).

### **Vorsicht**

 $\mathbb{R}^n$ 

ï Wenn Sie die Lautstärkeregelung vom iPod/iTunes verwenden, kann die Wiedergabelautstärke unerwartet laut sein. Dies kann zu einer Beschädigung des Geräts oder der Lautsprecher führen. Falls die Lautstärke während der Wiedergabe plötzlich zunimmt, stoppen Sie sofort die iPod/iTunes-Wiedergabe.

# **Wiedergabe von Musikinhalten von iPod/iTunes**

Folgen Sie den unten angegebenen Schritten, um iPod/iTunes-Musikinhalte am Gerät abzuspielen.

**1 Schalten Sie das Gerät ein, und starten Sie iTunes auf dem Computer oder rufen Sie den Wiedergabebildschirm auf dem iPod auf.**

Wenn der iPod/iTunes das Gerät erkennt, wird das AirPlay-Symbol ( ) angezeigt.

## 23

ï Bei iPods mit iOS 7/8 wird das Symbol AirPlay im Control Center angezeigt. Zugang zum Control Center erhalten Sie durch Aufwärtsstreichen vom unteren Bildschirmrand.

### **Beispiel**

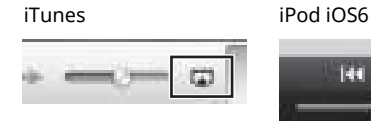

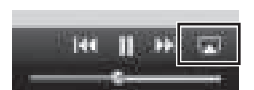

iPod iOS7/iOS8

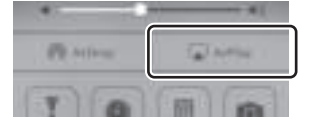

## П

 $\overline{\cdot}$  Wenn das Symbol nicht erscheint, prüfen Sie, ob Gerät und Computer/iPod richtig am Router angeschlossen wurden.

**2 Klicken/Tippen Sie am iPod/in iTunes auf das AirPlay-Symbol und wählen Sie das Gerät (Netzwerkname des Geräts) als Audio-Ausgabegerät.**

**Beispiel**

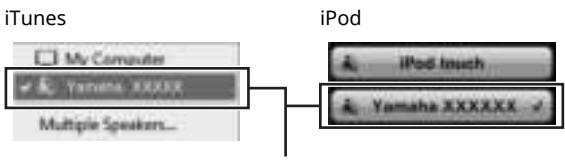

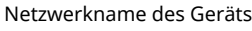

**3 Wählen Sie einen Titel und starten Sie die Wiedergabe.**

Das Gerät wählt automatisch die Eingangsquelle "AirPlay" aus, und die Wiedergabe startet.

# 路

• Ist Netzwerk-Standby auf "Netzwerk-Standby" (S. 11) eingestellt, wird das Gerät automatisch eingeschaltet, wenn die iTunes/iPod-Wiedergabe gestartet wird.

- ï Der Netzwerkname dieses Geräts, der in iTunes/ vom iPod angezeigt wird, kann mit dem Webbrowser am PC geändert werden (S. 29).
- ï Sie können die Lautstärke des Geräts vom iPod/in iTunes während der Wiedergabe einstellen.

**Deutsch**

Deutsc

# **Wiedergabe von Musik mit** *Bluetooth*

Sie können am Gerät Musikdateien wiedergeben, die sich auf einem *Bluetooth*-Gerät (z.B. Mobilgerät) befinden.

H.

ï Stellen Sie bei der Wiedergabe von einem *Bluetooth*-Gerät den Schalter WIRELESS an der Rückseite auf "AUTO" (S. 7).

# **Pairing eines** *Bluetooth***-Geräts mit diesem Gerät**

## **1 Drücken Sie (***Bluetooth***) auf der Fernbedienung.**

Falls noch kein *Bluetooth*-Gerät angemeldet wurde, blinkt die Statusanzeige auf dem Frontblende-Display blau.

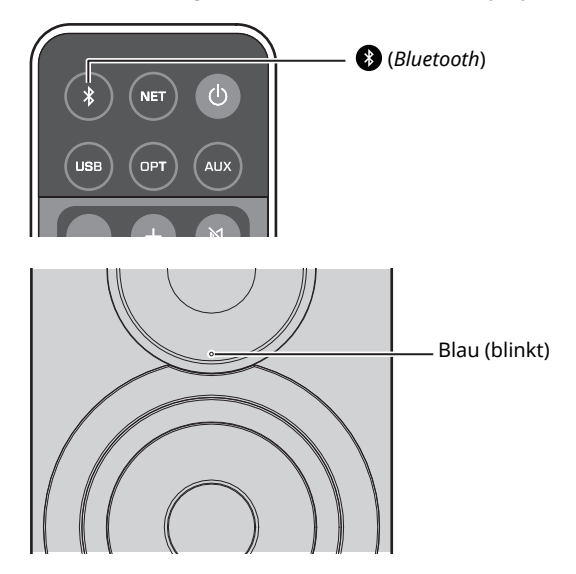

## **2 Schalten Sie die** *Bluetooth***-Funktion am**  *Bluetooth***-Gerät ein.**

Die Bedienung ist vom jeweiligen Gerät abhängig. Richten Sie sich nach der mit dem jeweiligen Gerät gelieferten Bedienungsanleitung.

### **3 Wählen Sie "NX-N500 XXXXXX Bluetooth" in der**  *Bluetooth***-Geräteliste des Geräts.**

Hierbei stellt "xxxxxx" eine einmalige alphanumerische Zeichenfolge dar.

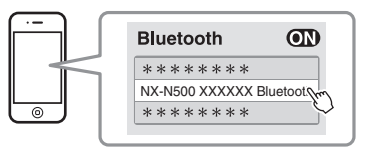

## E<sup>v</sup>

• Wurde dieses Gerät mit MusicCast CONTROLLER angemeldet, wird der bei der Anmeldung angegebene Raumname angezeigt.

Wenn " $\Omega$ " oder eine Meldung, dass die Verbindung abgeschlossen ist, auf dem gepairten Gerät angezeigt wird, ist das Pairing abgeschlossen.

Wenn das Pairing abgeschlossen ist, leuchtet die Statusanzeige durchgehend.

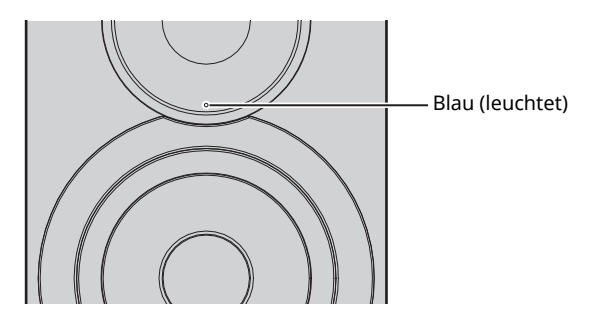

**4 Geben Sie einen Song auf dem** *Bluetooth***-Gerät wieder.**

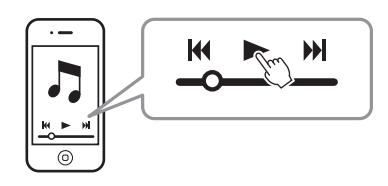

- ï Achten Sie beim Pairing darauf, dass das *Bluetooth*-Gerät und dieses Gerät sich innerhalb von 10 m voneinander befinden.
- ï Dieses Gerät kann mit maximal 20 *Bluetooth*-Geräten für Empfang und Übertragung gepairt werden. Nach Anmelden des 21. Geräts wird die am wenigsten benutzte Pairing-Information gelöscht.
- ï War zuvor ein *Bluetooth*-Gerät angebunden, verbindet dieses Gerät mit dem zuletzt angebundenen Gerät, wenn in Schritt 1 (*Bluetooth*) gedrückt wird. Trennen Sie diese Verbindung, um ein neues Gerät zu pairen (S. 25).
- ï Falls kein Pairing möglich ist, beziehen Sie sich auf den Abschnitt "Fehlerbehebung" ("Bluetooth" (S. 34)).

## **Audiowiedergabe von einem**  *Bluetooth***-Gerät auf diesem Gerät**

## **1 Drücken Sie (***Bluetooth***) auf der Fernbedienung.**

Die Eingangsquelle wird auf *Bluetooth* umgeschaltet.

### **2 Schalten Sie die** *Bluetooth***-Funktion am**  *Bluetooth***-Gerät ein.**

### Einrichten der Verbindungseinstellungen

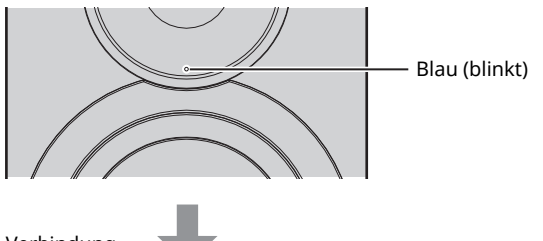

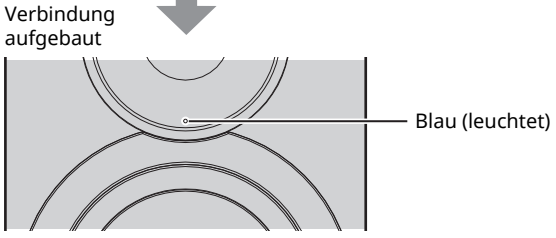

**3 Geben Sie einen Song auf dem** *Bluetooth***-Gerät wieder.**

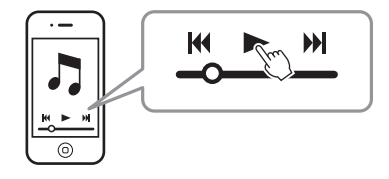

## 器

- ï Bei der *Bluetooth*-Verbindung müssen sich beide Geräte innerhalb von 10 m voneinander befinden.
- ï Wählen Sie gegebenenfalls erneut dieses Gerät aus der *Bluetooth*-Geräteliste des gepairten Geräts aus. Je nach Gerät müssen Sie womöglich dieses Gerät für die Audioausgabe auswählen.
- ï Passen Sie die *Bluetooth*-Gerätelautstärke nach Bedarf an.
- ï War zuvor ein *Bluetooth*-Gerät angebunden, verbindet dieses Gerät mit dem zuletzt angebundenen Gerät, wenn in Schritt 1 (*Bluetooth*) gedrückt wird. Trennen Sie diese Verbindung, um ein neues Gerät zu pairen (S. 25).

# **Trennen einer** *Bluetooth***-Verbindung**

Die *Bluetooth*-Verbindung wird in den nachstehenden Fällen getrennt.

Wenn die Verbindung getrennt ist, blinkt die Statusanzeige auf dem Frontblende-Display blau.

- ï Die Verbindung wird am *Bluetooth*-Gerät getrennt, oder das *Bluetooth*-Gerät wird ausgeschaltet.
- ï (*Bluetooth*) auf der Fernbedienung wird mindestens 5 Sekunden lang gedrückt gehalten.
- Dieses Gerät wird ausgeschaltet.

# **Wiedergabe von Musik von einem PC (USB DAC)**

Ist ein PC mit der Buchse USB des Geräts verbunden, wird das Gerät zum USB DAC, was die Ausgabe von Audio vom PC ermöglicht.

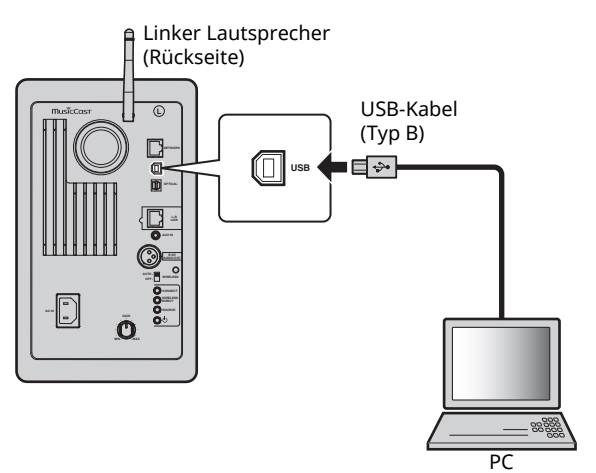

Näheres zu unterstützten Betriebssystemen und Abtastformaten siehe "Unterstützte Geräte und Dateiformate" (S. 36).

## $\mathbb{R}^n$

• Bei Mac OS ist keine Treiberinstallation notwendig. Der Audiotreiber des Mac OS steht für die Wiedergabe zur Verfügung.

## Ц

ï Bedienungen werden möglicherweise nicht korrekt ausgeführt, wenn der PC mit diesem Gerät verbunden wird, bevor der Treiber installiert ist.

## **Zugehörigen Treiber installieren (nur Windows)**

Installieren Sie den zugehörigen Treiber, bevor ein PC mit diesem Gerät verbunden wird.

**1 Besuchen Sie folgende URL und laden Sie den**  zugehörigen Treiber "Yamaha HiFi USB Driver" **herunter; extrahieren Sie dann die Datei und sie aus.**

Website zum Herunterladen des zugehörigen Treibers URL: http://download.yamaha.com/

### **2 Installieren Sie den heruntergeladenen Treiber "Yamaha HiFi USB driver" auf dem PC.**

Näheres hierzu siehe die Installationsanleitung des heruntergeladenen Treibers.

- **3 Wenn die Installation abgeschlossen ist, beenden Sie alle laufenden Anwendungen.**
- $\overline{\ddot{\cdot}}$  Änderungen des Treibers "Yamaha HiFi USB Driver" sind ohne Vorankündigung vorbehalten. Näheres sowie aktuelle Informationen siehe die Website zum Herunterladen des Treibers.

## **Wiedergabe von Musik von einem PC**

- **1 Verbinden Sie den PC über ein USB-Kabel mit dem Gerät.**
- **2 Schalten Sie den PC ein.**
- **Drücken Sie die Netztaste**  $\circlearrowleft$  **an der Fernbedienung, um das Gerät einzuschalten.**

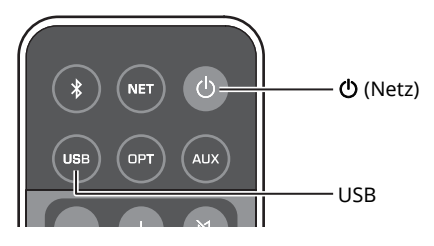

## **4 Drücken Sie USB auf der Fernbedienung.**

Die Statusanzeige auf dem Frontblende-Display leuchtet himmelblau.

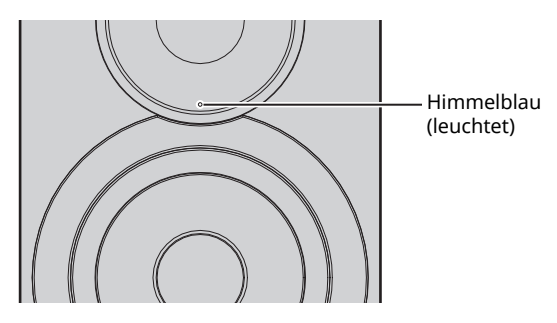

**5 Stellen Sie das Audioausgabeziel am PC auf "Yamaha NX-N500".**

### **Bei Windows OS:**

Control panel → Hardware and sound → Sound → Registerkarte [Playback]

### **Bei Mac OS:**

System Preferences → Sound → Registerkarte [Output]

Die Einstellung kann je nach Betriebssystem unterschiedlich sein. Näheres erfahren Sie von Ihrem PC-Hersteller.

## **6 Starten Sie die Wiedergabe von Musikdateien am PC.**

## ■ **Einstellen der Lautstärke**

Um höhere Klangqualität zu erhalten, stellen Sie die Lautstärke am PC auf Maximum ein, und erhöhen Sie die Lautstärke am Gerät allmählich vom Minimum auf den gewünschten Pegel.

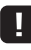

- ï Während der Wiedergabe vom PC über USB-Kabel dürfen Sie weder das USB-Kabel lösen noch das Gerät ausschalten oder die Eingangsquelle ändern. Anderenfalls könnte eine Störung verursacht werden.
- Um während der Musikwiedergabe die Bedienungssounds des PCs stummzuschalten, ändern Sie die PC-Einstellung.
- ï Falls Musikdateien nicht korrekt wiedergegeben werden, starten Sie den PC neu und wiederholen Sie den entsprechenden Vorgang.

п.

# **Musikwiedergabe von einem Wiedergabegerät**

Sie können Musik von einem Wiedergabegerät auf diesem Gerät wiedergeben, indem Sie das Wiedergabegerät mit der Buchse OPTICAL oder AUX dieses Geräts verbinden.

# **Wiedergabe von Geräten mit optischem Digitalaudioausgang**

## E<sup>r</sup>

ï Der optische Digitaleingang dieses Geräts unterstützt lediglich PCM. Stellen Sie den optischem Digitalausgang des angeschlossenen Wiedergabegeräts (z.B. TV) gegebenenfalls von AAC auf PCM um.

## **1 Verbinden Sie dieses Gerät und das Wiedergabegerät mit einem Lichtleiterkabel.**

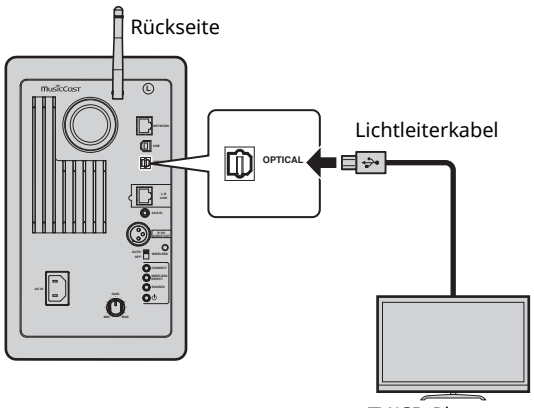

TV/CD-Player usw.

## **2** Drücken Sie die Netztaste  $\Phi$  an der **Fernbedienung, um das Gerät einzuschalten.**

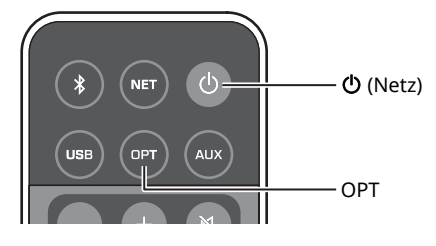

## **3 Drücken Sie OPT auf der Fernbedienung.**

Die Statusanzeige auf dem Frontblende-Display leuchtet violett.

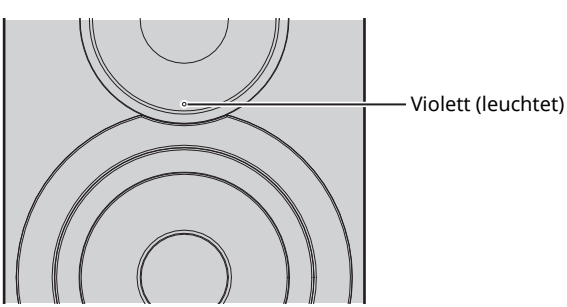

**4 Geben Sie Musik vom Wiedergabegerät wieder.**

# **Wiedergabe von Geräten mit analogem Audioausgang**

**1 Verbinden Sie dieses Gerät und das Wiedergabegerät mit einem Stereo-Ministeckerkabel.**

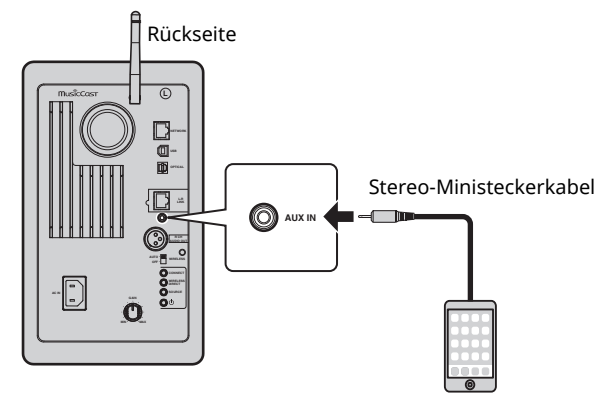

Tragbarer Musik-Player usw.

**2** Drücken Sie die Netztaste  $\circledcirc$  an der **Fernbedienung, um das Gerät einzuschalten.**

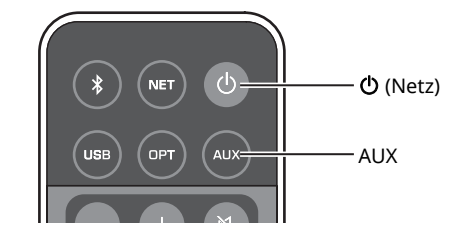

## **3 Drücken Sie AUX auf der Fernbedienung.**

Die Statusanzeige auf dem Frontblende-Display leuchtet weiß.

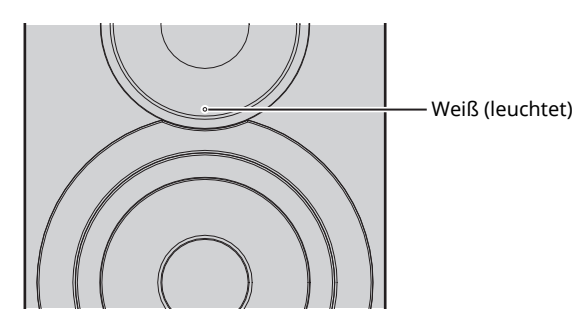

**4 Geben Sie Musik vom Wiedergabegerät wieder.**

## ■ **Einstellen der Lautstärke**

Um höhere Klangqualität zu erhalten, stellen Sie die Lautstärke am Wiedergabegerät auf Maximum ein, und erhöhen Sie die Lautstärke am Gerät allmählich vom Minimum auf den gewünschten Pegel.

**Deutsch**

Deutsch

# **Aktualisieren der Firmware des Geräts über das Netzwerk**

Nach Bedarf erscheint gelegentlich neue Firmware mit zusätzlichen Funktionen oder Produktverbesserungen. Wenn das Gerät mit dem Internet verbunden ist, können Sie die Firmware über das Netzwerk herunterladen und aktualisieren.

Die Firmware kann auf eine der folgenden Weisen aktualisiert werden.

- Aktualisierung über ein Mobilgerät, auf dem die zugehörige "MusicCast CONTROLLER" App für Mobilgeräte installiert ist
- ï Aktualisierung über dieses Gerät
- ï Aktualisierung über (z.B.) einen Webbrowser am PC (S. 29)

### **Vorsicht**

- ï Während der Firmware-Aktualisierung sollten Sie weder das Gerät bedienen noch das Netzkabel oder Netzwerkkabel abziehen. Die Aktualisierung der Firmware dauert etwa 20 Minuten oder länger (je nach Ihrer Internet-Verbindungsgeschwindigkeit).
- ï Wenn das Gerät drahtlos mit dem Netzwerke verbunden ist, ist die Aktualisierung über Netzwerk je nach Status der Drahtlosverbindung eventuell nicht möglich. Warten Sie in solchem Fall, bis eine Aktualisierung der Firmware möglich ist.
- ï Näheres zur Aktualisierung finden Sie auf der Yamaha-Website.

## 83

 $\overline{\phantom{a}}$  Die Firmware kann ebenfalls über einen Webbrowser am PC aktualisiert werden (S. 29).

## **Aktualisierung über MusicCast CONTROLLER**

Wenn ein neues Firmware-Update verfügbar ist, erscheint im MusicCast CONTROLLER Bildschirm eine Meldung, die Sie zur Aktualisierung auffordert.

Befolgen Sie die Anweisungen auf dem MusicCast

CONTROLLER Bildschirm, um die Firmware zu aktualisieren. Nachdem die Aktualisierung abgeschlossen ist, schalten Sie das Gerät gemäß den Anweisungen auf dem Bildschirm aus und dann wieder ein.

# **Aktualisierung über dieses Gerät**

Ist ein neues Firmware-Update verfügbar, blinkt die Statusanzeige auf dem Frontblende-Display weiß, wenn das Gerät eingeschaltet wird.

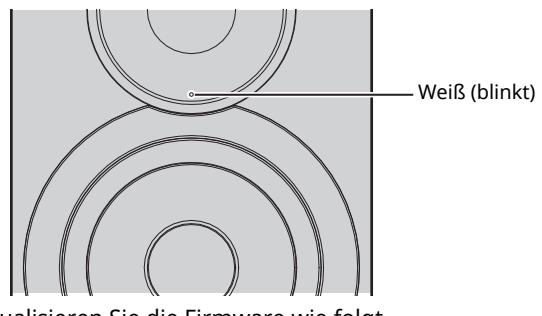

Aktualisieren Sie die Firmware wie folgt.

- **1 Schalten Sie das Gerät aus.**
- **2 Halten Sie die Taste SOURCE an der Rückseite**  gedrückt, während Sie den Netzschalter  $\bigcirc$ **drücken, um das Gerät einzuschalten.**

Die Firmware-Aktualisierung beginnt.

Linker Lautsprecher (Rückseite)

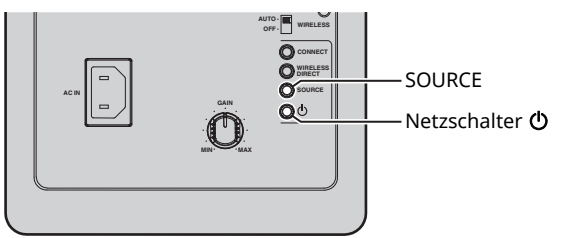

Aktualisierung

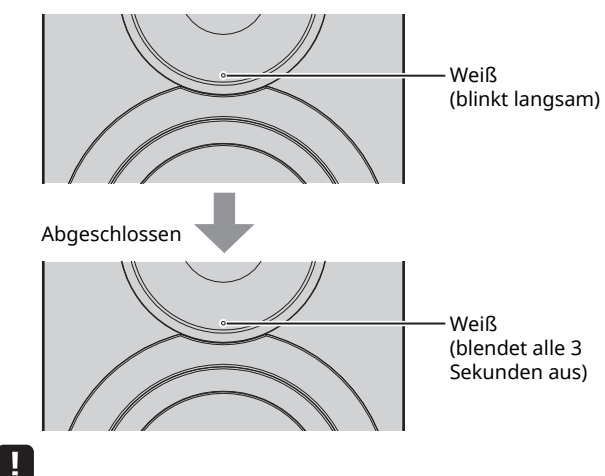

- Wenn bei der Aktualisierung der Firmware ein Fehler auftritt, blinkt die Statusanzeige wiederholt dreimal rot. Um den Aktualisierungsvorgang zu wiederholen, drücken Sie WIRELESS DIRECT an der Rückseite.
- Wenn das Firmware-Update nicht gefunden werden kann, blinkt die Statusanzeige wiederholt zweimal rot. Sicherstellen, dass dieses Gerät am Netzwerk angebunden ist.

**3 Schalten Sie das Gerät aus und dann wieder ein.**

# **Einstellen des Geräts über einen Webbrowser**

Ein Web-Browser auf einem PC kann verwendet werden, um die verschiedenen Geräte- und Netzwerkverbindungseinstellungen anzuzeigen.

Beim Ausführen folgender Schritte kann das Gerät drahtlos oder kabelgebunden mit dem Netzwerk oder direkt über Wireless Direct mit dem PC verbunden sein (S. 17).

## ч

ï Auf Ihrem Computer installierte Sicherheits-Software kann den Zugriff des Geräts auf Ihren Computer verhindern. In solchem Fall müssen Sie die Sicherheits-Software entsprechend konfigurieren.

- Diese Funktion ist mit Betriebssystemen der folgenden Versionen kompatibel:
- Windows 7 oder neuer
- Mac OS 10.7.x oder neuer
- Wir empfehlen die Verwendung eines Webbrowsers der folgenden Versionen:
- Internet Explorer 9/10/11
- Safari 8

## **Konfigurieren unter Windows (über einen vorgegebenen Webbrowser)**

**1** Öffnen Sie den Ordner "Network".

### **COLLEGE MAN PARTIES Meturate and Sharing Center ... Add a primer** Cegarine = Add a winting data · Computer (1) **St Families BE Desktow THE Record Places** 00400 **B** Downloads a Media D es (1) **Sig Libraries** ig Rasm 100 7/200 **B** Documents  $2$  Mass **W** Fictures **B** Videos **A Honeyoup**

### **2 Doppelklicken Sie auf dieses Gerät, unter "Other Devices" oder "Media Devices" angezeigt.**

Starten Sie den vorgegebenen Webbrowser. Das Konfigurationsfenster für das Gerät wird angezeigt.

# **Konfigurieren unter Mac OS**

**1 Starten Sie Safari und klicken Sie auf "Preferences", dann "Advanced".**

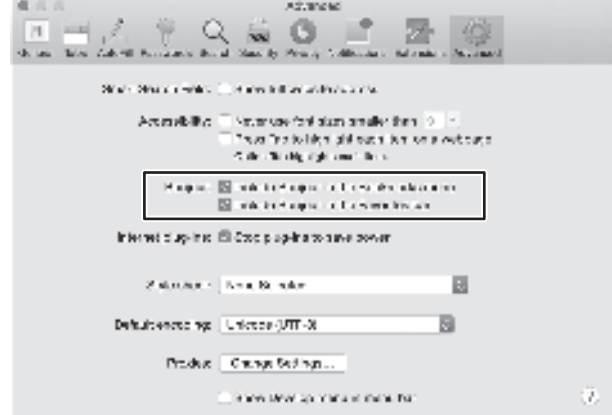

## **2 Markieren Sie alle Kontrollkästchen für Bonjour.**

Wählen Sie dieses Gerät aus der Lesezeichenliste.

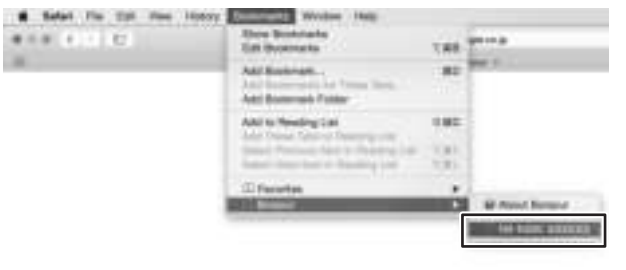

Das Konfigurationsfenster für das Gerät wird angezeigt.

Die Einstellungen für folgende Parameter können angezeigt und geändert werden.

## ■ **Network Name**

Ändert den Gerätenamen, der im Netzwerk angezeigt wird.

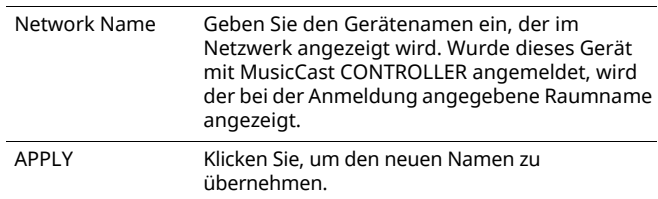

## ■ **Network Setup**

Konfiguriert die Netzwerkeinstellungen.

## H.

• Je nach der ausgewählten Netzwerkverbindungsmethode werden einige der folgenden Parameter eventuell nicht angezeigt (oder deren Einstellungen können nicht geändert werden).

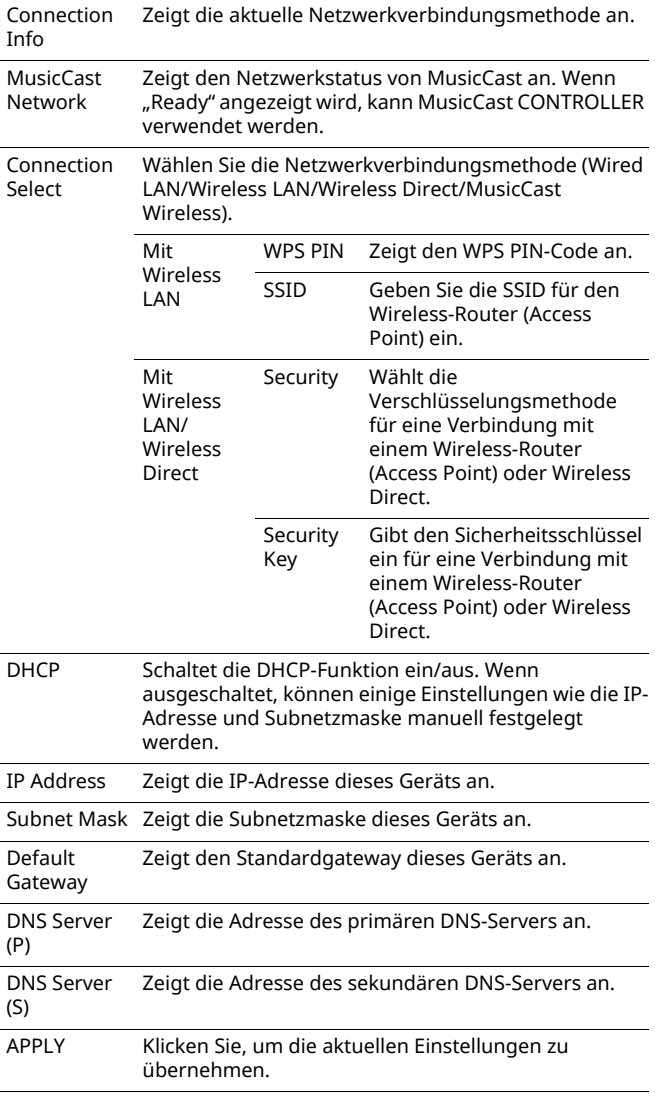

Beim Verbinden mit einem Wireless-Router (Access Point) mit einem WPS PIN-Code legen Sie die Einstellungen wie folgt fest.

- **1** Stellen Sie "Connection Select" auf "Wireless **LAN", und klicken Sie dann APPLY.**
- **2** Markieren Sie das Kontrollkästchen "WPS PIN" und klicken Sie dann auf "APPLY". Der PIN-Code wird im Meldungsfenster angezeigt.
- **3 Geben Sie den PIN-Code des Geräts im Wireless-Router (Access Point) ein.**

## ■ AirPlay Password

Legt das Kennwort für AirPlay-Wiedergabe fest.

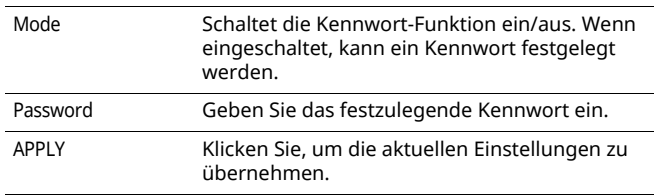

## ■ **Firmware Update**

Aktualisiert die Firmware dieses Geräts.

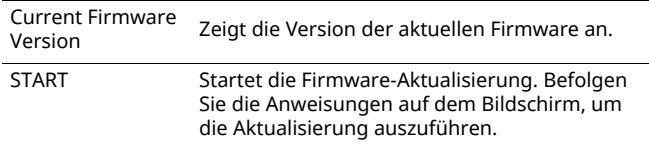

## ■ **Standby**

Schaltet die Einstellung für Netzwerk-Standby um.

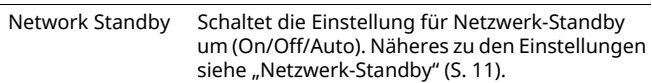

## ■ **MAC Filter**

Legt MAC-Adressen fest, um den Zugriff von Netzwerkgeräten auf das Gerät einzuschränken.

| Off              | Deaktiviert den MAC-Adressenfilter.                                                                                                    |
|------------------|----------------------------------------------------------------------------------------------------|
| Ωn               | Aktiviert den MAC-Adressenfilter. Nur<br>Netzwerkgeräte mit den festgelegten MAC-<br>Adressen "MAC Address 1" bis "MAC Address 10"<br>haben Zugriff auf das Gerät. |
| <b>APPIY</b>     | Klicken Sie, um die aktuellen Einstellungen zu<br>übernehmen.                                                                                                    |
| MAC Address 1-10 | Legen Sie die MAC-Adressen von (bis zu 10)<br>Netzwerkgeräten fest, die Zugriff auf das Gerät<br>haben dürfen.                                                     |
|                  |                                                                                                    |

Ţ.

 $\overline{\mathbf{v}}$  Wenn der MAC-Adressenfilter aktiviert ist, müssen Sie die MAC-Adresse des PCs angeben, der für die Einrichtung verwendet wird. Wenn "APPLY" geklickt wird, ohne die Adresse festzulegen, wird dieses Gerät unzugänglich sein. Wenn dieses Gerät unzugänglich wird, setzen Sie dessen Netzwerkeinstellungen zurück (S. 32).

## ■ **Licenses**

Zeigt die Lizenzinformationen der im Gerät verwendeten Software an.

## ■ Other Setup

Konfiguriert weitere Einstellungen.

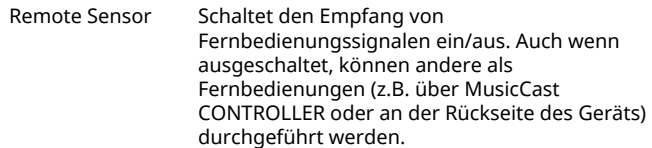
# **Wiederherstellen der Vorgabeeinstellungen**

Sie können alle Geräteeinstellungen oder nur die Netzwerkeinstellungen wiederherstellen.

# **Wiederherstellen der (werksseitigen) Vorgabeeinstellungen**

- **1 Schalten Sie das Gerät aus.**
- **2 Halten Sie die Taste CONNECT an der Rückseite gedrückt, während Sie den Netzschalter**  $\circledcirc$ **drücken, um das Gerät einzuschalten.**

# **Wiederherstellen der Vorgabe-Netzwerkeinstellungen**

Folgende Parameter werden auf die werksseitigen Voreinstellungen zurückgesetzt:

- Netzwerk-Verbindungseinstellungen
- Alle gespeicherten Presets
- ï Verbindungsprotokoll für Wireless LAN und Wireless Direct
- **1 Schalten Sie das Gerät aus.**
- **2 Halten Sie die Taste WIRELESS DIRECT an der Rückseite gedrückt, während Sie den Netzschalter** z **drücken, um das Gerät einzuschalten.**

Nach Abschluss der Initialisierung wird das Gerät eingeschaltet.

# **Problembehebung**

Beziehen Sie sich auf die folgende Tabelle, wenn dieses Gerät nicht richtig funktioniert. Falls das Problem nicht hier aufgeführt ist oder die vorgeschlagene Lösung nicht abhilft, schalten Sie dieses Gerät aus, ziehen Sie das Netzkabel ab und wenden Sie sich an den nächsten Yamaha-Händler oder -Kundendienst.

# **Allgemeines**

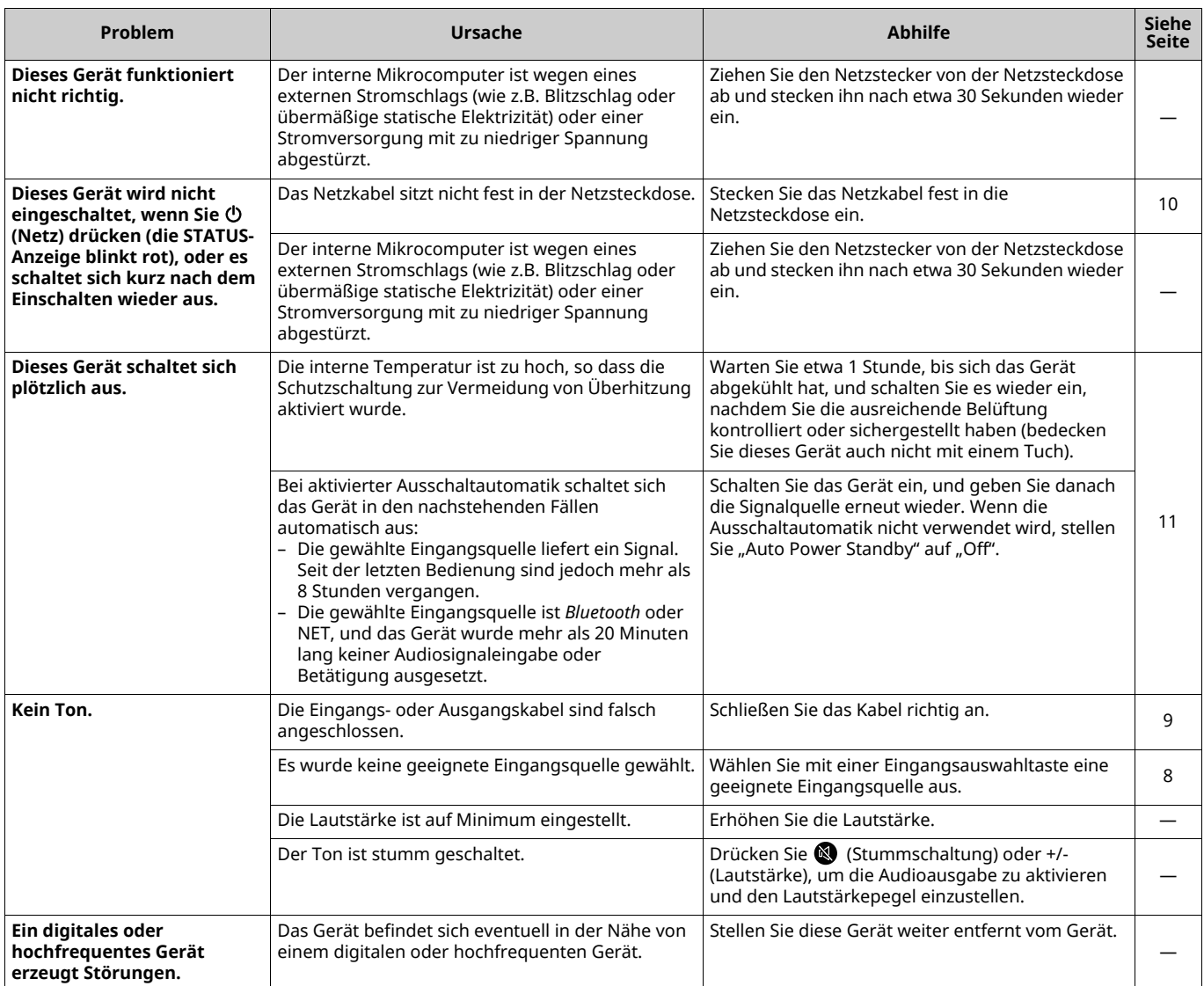

# *Bluetooth*

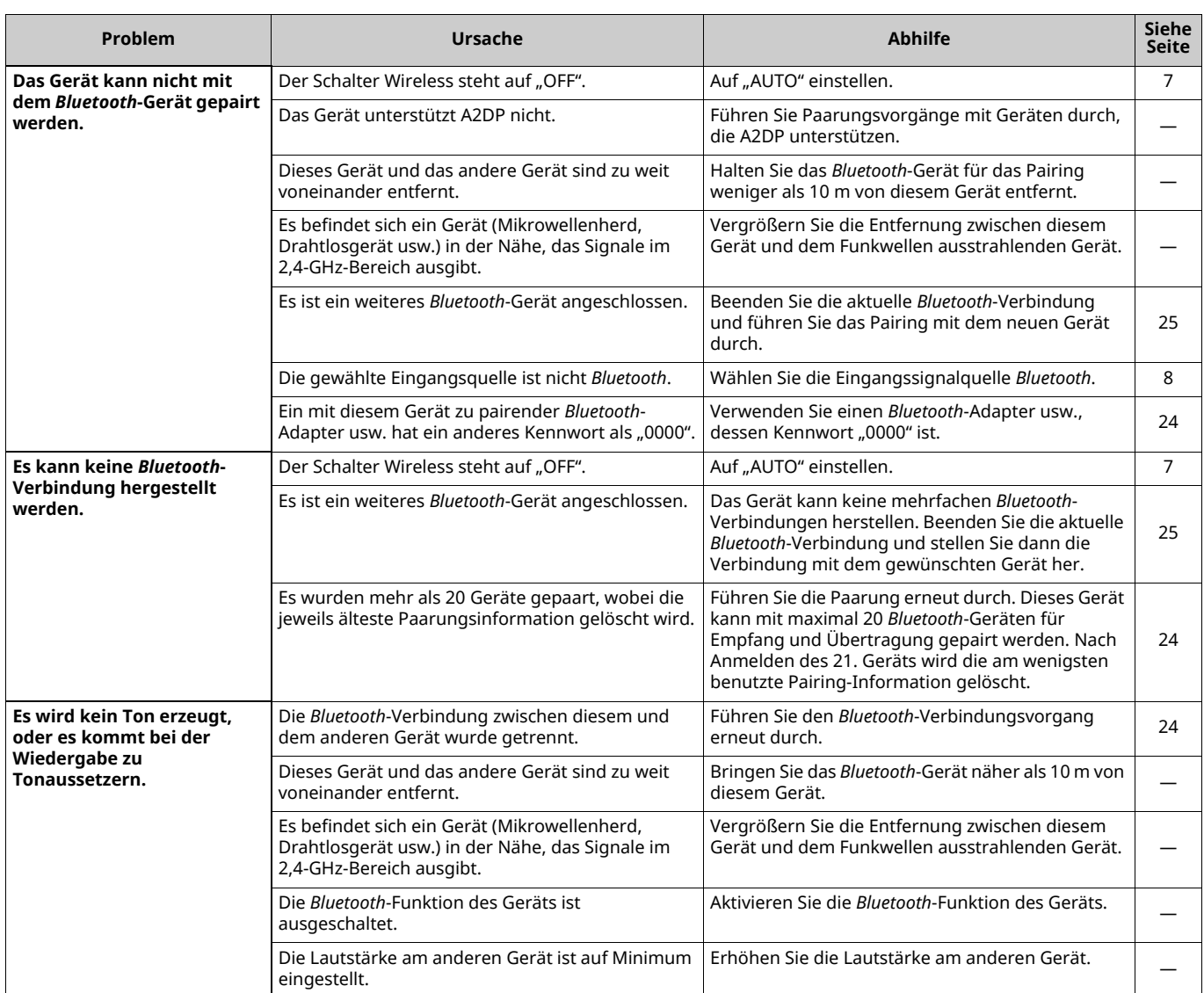

# **Fernbedienung**

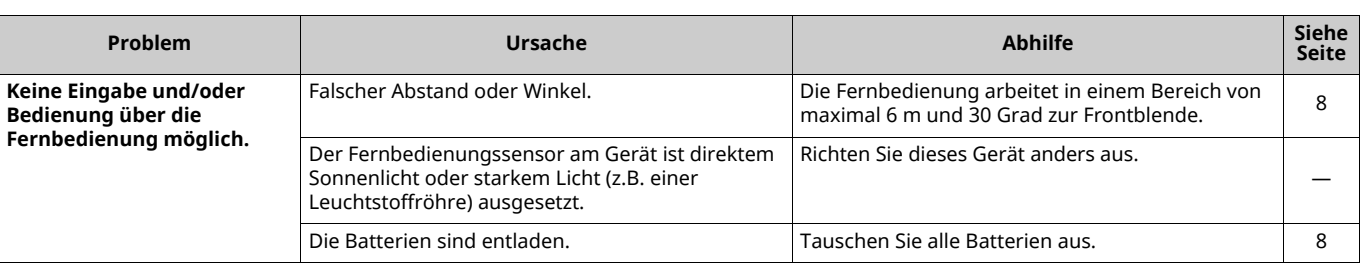

# **Netzwerk**

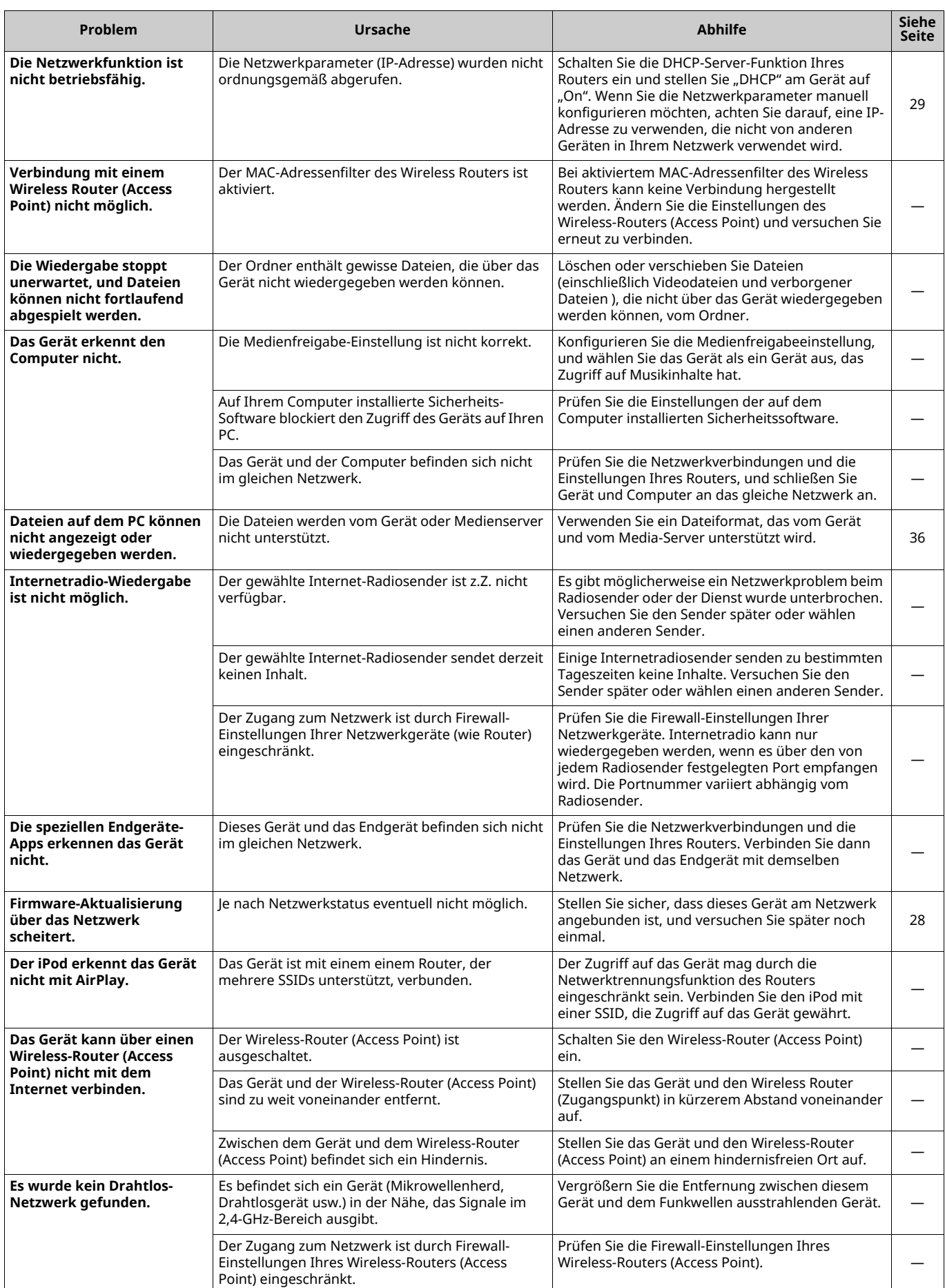

**Deutsch**

**Deutsch** 

# **Unterstützte Geräte und Dateiformate**

# **Unterstützte Geräte**

### ■ **DLNA**

- PC, auf dem "Windows Media Player 11" oder "Windows Media Player 12" installiert ist
- DLNA (Ver. 1.5)-kompatibler NAS

### ■ **AirPlay**

AirPlay ist kompatibel mit iPhone, iPad und iPod touch mit iOS 4.3.3 oder neuer, Mac mit OS X Mountain Lion oder neuer sowie Mac und PC mit iTunes 10.2.2 oder neuer. (Stand August 2015)

### ■ *Bluetooth*

ï Das Gerät unterstützt A2DP.

### ■ **USB DAC**

Das Gerät unterstützt folgende Betriebssysteme:

- Windows 7 (32/64-Bit)
- $\cdot$  Windows 8 (32/64-Bit)
- Mac OS X 10.6.4 oder neuer

### [ ]

• Je nach Konfiguration und Umgebung des PCs können auch unter den obigen Betriebssystemen gewisse Bedienungen nicht verfügbar sein.

# **Dateiformate**

### ■ **DLNA**

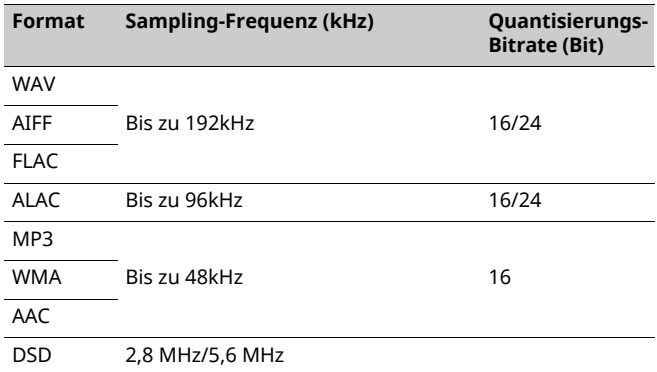

# ■ **USB DAC**

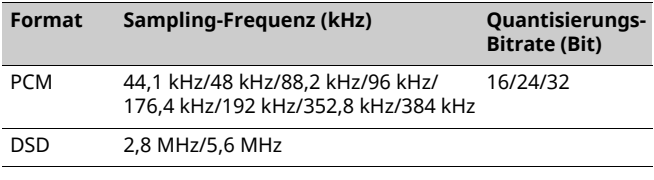

# ■ **OPTICAL**

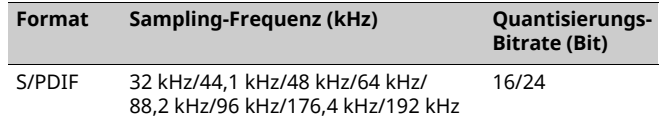

# **Technische Daten**

### **Eingang**

- Netzwerk 100BASE-TX/10BASE-T x 1
- Digitaleingänge USB (USB 2.0 Typ B) x 1 OPTICAL x 1
- Analogeingang Stereo-Mini (AUX IN) x 1

### **Netzwerk**

- WiFi-Funktion
	- Drahtlos-Netzwerk-Standard: IEEE 802.11 b/g/n
	- Radiofrequenzband: 2,4 GHz
	- Verfügbare Verschlüsselungsmethode: WEP, WPA2-PSK (AES), gemischter Modus
	- Unterstützt WPS über PIN-Methode und Knopfdruck-Methode
	- Unterstützt die Freigabe für iOS-Geräte über Drahtlosverbindung
	- Unterstützt direkte Verbindung mit Mobilgerät

### *Bluetooth*

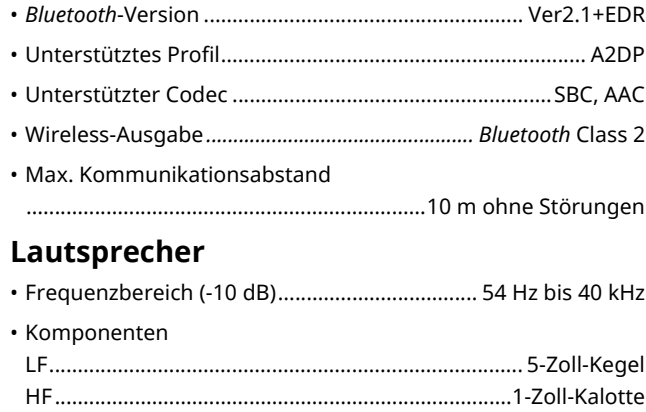

ï Übergangsfrequenz............................................................... 2 kHz

### **Verstärker**

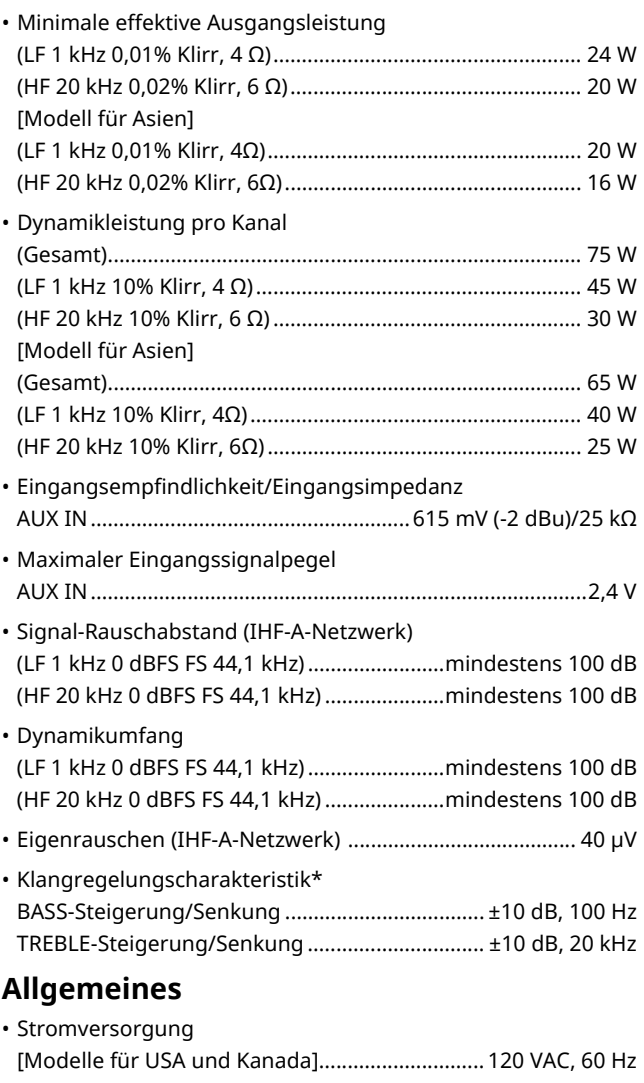

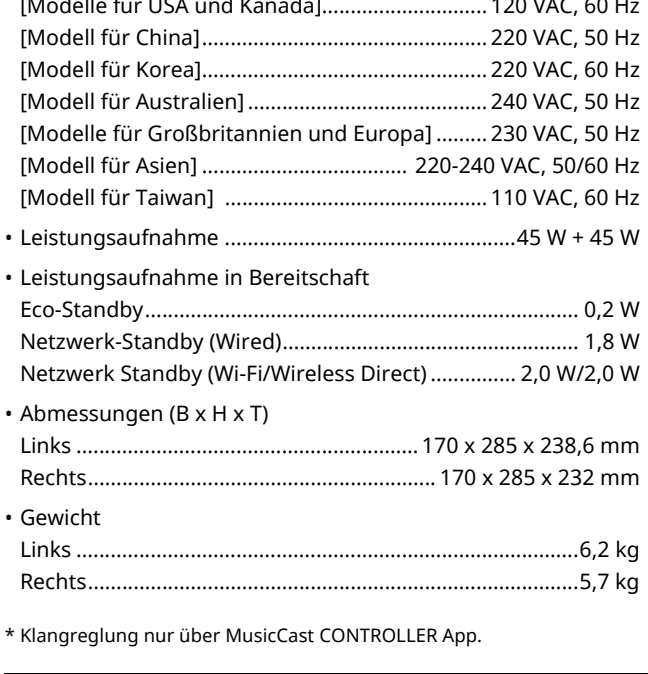

Änderungen der technischen Daten jederzeit ohne Vorankündigung vorbehalten.

# **Warenzeichen**

AirPlay, iPhone, iPod, iPod nano, iPod touch und iTunes sind in den USA und anderen Ländern eingetragene Warenzeichen von Apple Inc.

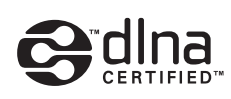

DLNA™ und DLNA CERTIFIED™ sind Warenzeichen oder eingetragene Warenzeichen von Digital Living Network Alliance. Alle Rechte vorbehalten. Nicht genehmigte Verwendung ist streng verboten.

#### **Windows™**

Windows ist in den USA und anderen Ländern ein eingetragenes Warenzeichen der Microsoft Corporation.

Internet Explorer, Windows Media Audio und Windows Media Player sind in den USA und/oder anderen Ländern eingetragene Warenzeichen oder Warenzeichen der Microsoft Corporation.

#### **Android™**

Android und Google Play sind Warenzeichen von Google, Inc.

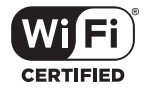

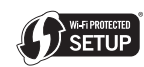

Das Logo Wi-Fi CERTIFIED ist eine Zertifizierungsmarke von Wi-Fi Alliance.

Die Kennzeichnung Wi-Fi Protected Setup ist eine Marke von Wi-Fi Alliance.

Wi-Fi, Wi-Fi Alliance Wi-Fi CERTIFIED, Wi-Fi Protected Setup, WPA und WPA2 sind Warenzeichen oder eingetragene Warenzeichen von Wi-Fi Alliance.

# **& Bluetooth**®

*Bluetooth*®-Begriff und -Logo sind eingetragene Warenzeichen von Bluetooth SIG, Inc. und deren Benutzung durch Yamaha Corporation ist in Lizenz.

#### *Bluetooth* **Protokollstapel (Blue SDK)**

Copyright 1999-2014 OpenSynergy GmbH Alle Rechte vorbehalten. Alle unveröffentlichten Rechte vorbehalten.

#### **Erläuterungen zu GPL**

Diese Produkt setzt zum Teil GPL/LGPL Open-Source-Software ein. Sie dürfen lediglich den Open-Source-Code abrufen, duplizieren, modifizieren und verteilen. Näheres zu GPL/LGPL Open-Source-Software, dessen Abruf und die GPL/LGPL-Lizenz siehe die Website der Yamaha Corporation

(http://download.yamaha.com/sourcecodes/musiccast/).

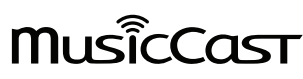

MusicCast ist ein Warenzeichen oder eingetragenes Warenzeichen von Yamaha Corporation.

# **OBSERVERA: LÄS DETTA INNAN ENHETEN TAS I BRUK.**

- 1 Läs noga denna bruksanvisning för att kunna ha största möjliga nöje av enheten. Förvara bruksanvisningen nära till hands för framtida referens.
- 2 Installera denna ljudanläggning på ett väl ventilerat, svalt, torrt, rent ställe, och håll den borta från ställen som utsätts för solsken, värmekällor, vibrationer, damm, fukt och/eller kyla. Lämna följande mellanrum för ventilation. Ovansida: 30 cm, Baksida: 30 cm
- 3 Placera enheten på behörigt avstånd från andra elapparater, motorer, transformatorer och annat som kan orsaka störningar.
- 4 Utsätt inte enheten för hastiga temperaturväxlingar och placera den inte på ett ställe där luftfuktigheten är hög (t.ex. nära en luftfuktare) då fuktbildning i enheten skapar risk för brand, elstötar, skador på enheten eller personskador.
- 5 Placera inte enheten på ett ställe där främmande föremål kan tränga in i den eller där den kan utsättas för droppar eller vattenstänk. Placera aldrig det följande ovanpå enheten:
	- Övriga apparater då sådana kan orsaka skador och/eller missfärgning av enhetens hölje.
	- Brännbara föremål (t.ex. stearinljus) då sådana skapar risk för brand, skador på enheten och/eller personskador.
	- Vätskebehållare som kan falla och spilla vätska över enheten, vilket skapar risk för elstötar och/eller skador på enheten.
- 6 Täck aldrig över enheten med en tidning, duk, gardin el.dyl. då detta skapar risk för överhettning. En alltför hög temperatur inuti enheten kan leda till brand, skador på enheten och/eller personskador.
- 7 Anslut inte enheten till ett vägguttag förrän samtliga övriga anslutningar slutförts.
- 8 Använd aldrig enheten vänd upp och ned. Detta kan leda till överhettning som orsakar skador.
- 9 Hantera inte tangenter, reglage och kablar onödigt hårdhänt.
- 10 Fatta tag i själva kontakten när nätkabeln kopplas bort från vägguttaget; dra aldrig i kabeln.
- 11 Använd aldrig några kemiska lösningar för rengöring då dessa kan skada ytbehandlingen. Använd en ren, torr trasa.
- 12 Använd endast den spänning som står angiven på enheten. Anslutning till en strömkälla med högre spänning än den angivna kan orsaka brand, skador på enheten och/eller personskador. Yamaha åtar sig inget ansvar för skador beroende på att enheten används med en spänning utöver den angivna.
- 13 Koppla vid åskväder loss nätkabeln från nätuttaget eller förstärkaren för att skydda förstärkaren från skador på grund av åsknerslag.
- 14 Försöka aldrig att utföra egna reparationer. Kontakta en kvalificerad tekniker från Yamaha om servicebehov föreligger. Du får inte under några omständigheter ta av höljet.
- 15 Koppla bort nätkabeln från vägguttaget om enheten inte ska användas under en längre tid (t.ex. under semestern).
- 16 Läs avsnittet "Felsökning" i bruksanvisningen för vanliga driftsproblem innan du förutsätter att enheten är söndrig.
- 17 Innan enheten flyttas ska du trycka på  $\Phi$  nedåt för att stänga av denna enhet och sedan koppla bort nätkabeln från vägguttaget.
- 18 Kondensation (imma) uppstår, om den omgivande temperaturen plötsligt ändras. Koppla i så fall loss nätkabeln från nätuttaget och låt apparaten vila.
- 19 Vid långvarig användning kan det hända att apparaten blir väldigt varm. Stäng av systemet och låt enheten svalna en stund.
- 20 Installera receivern nära ett nätuttag och där stickkontakten lätt kan kommas åt.
- 21 Utsätt inte batterierna för kraftig värme från exempelvis solljus, eld eller liknande. Följ regionala bestämmelser vid kassering av förbrukade batterier.
- 22 För högt ljudtryck från öronsnäckor eller hörlurar kan orsaka hörselförlust.

#### **VARNING**

UTSÄTT INTE ENHETEN FÖR REGN ELLER FUKT DÅ DETTA SKAPAR RISK FÖR BRAND ELLER ELSTÖTAR.

Den här enheten är inte bortkopplad från nätströmmen så länge den är inkopplad i vägguttaget, även om själva enheten är avstängd med  $\Phi$ . Detta tillstånd kallas för beredskapsläget (standby). Enheten är konstruerad för att förbruka en mycket liten mängd ström i detta tillstånd.

Radiovågor kan påverka elektromedicinsk utrustning. Använd inte denna enhet nära medicinsk utrustning eller innanför sjukvårdsanläggningar.

Ha minst 22 cm mellan ljudsystemet och personer som har pacemaker eller defibrillatorimplantat inopererade.

Om den här enheten placeras för nära en teveapparat med CRT-skärm (bildrör) inns det en risk för färgstörningar i bilden. Om detta inträffar ska du flytta enheten längre bort från TV:n.

#### ■ Anmärkning angående fjärrkontroller och batterier

- ï Spill inte vatten eller andra vätskor på fjärrkontrollen.
- Tappa inte fjärrkontrollen.
- ï Fjärrkontrollen ska inte läggas eller förvaras på platser där följande förhållanden råder:
- hög luftfuktighet, tex nära ett bad
- höga temperaturer, tex nära ett värmeelement eller en kamin
- platser där det är mycket kallt
- platser med mycket damm
- Sätt i batterierna i enlighet med polmarkeringarna (+ och –).
- ï Byt ut samtliga batterier, om något av följande tillstånd uppmärksammas: – fjärrkontrollens räckvidd minskar
- sändningsindikatorn blinkar inte eller lyser svagt
- ï Ta omedelbart bort batterierna från fjärrkontrollen om de läcker för att förhindra en explosion eller syrläcka.
- ï Om du upptäcker läckande batterier, ta omedelbart bort dem och se till att inte vidröra läckande material. Om det läckande materialet kommer i kontakt med din hud eller i dina ögon eller mun, skölj bort omedelbart och kontakta en läkare. Rengör batterifacket noggrant innan nya batterier isätts.
- ï Använd inte gamla batterier tillsammans med nya. Detta kan förkorta livslängden på nya batterier eller göra så att de gamla batterierna läcker.
- ï Använd inte olika typer av batterier (tex alkaliska batterier och manganbatterier) tillsammans. Batterispecifikationerna kan variera även om de ser likadana ut. Det finns risk för explosion om batterierna är felaktigt placerade.
- ï Rengör batterifacket innan nya batterier sätts i.
- ï Gör dig av med batterier enligt gällande lokala bestämmelser.
- ï Förvara batterierna utom räckhåll för barn. Sök omedelbart läkarhjälp om någon skulle råka svälja ett batteri.
- ï Ta ut batterierna från fjärrkontrollen om du inte planerar att använda fjärrkontrollen under en längre tid.
- ï Ladda inte och ta inte isär de medföljande batterierna.

#### **OBSERVERA**

Apparaten kopplas inte bort från växelströmskällan (nätet) så länge som den är ansluten till vägguttaget, även om själva apparaten har stängts av.

#### **ADVARSEL**

Netspæendingen til dette apparat er IKKE afbrudt, sålæenge netledningen siddr i en stikkontakt, som er t endt - også selvom der or slukket på apparatets afbryder.

#### **VAROITUS**

Laitteen toisiopiiriin kytketty käyttökytkin ei irroita koko laitetta verkosta.

#### **Användarinformation beträffande insamling och kassering av gammal utrustning och använda batterier**

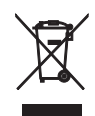

De symboler, som finns på produkterna, emballaget och/eller bifogade dokument talar om att de använda elektriska och elektroniska produkterna, samt batterierna, inte ska blandas med allmänt hushållsavfall.

För rätt handhavande, återställande och återvinning av gamla produkter och gamla batterier, vänligen medtag dessa till lämpliga insamlingsplatser, i enlighet med din nationella lagstiftning och direktiven 2002/96/EC samt 2006/66/EC.

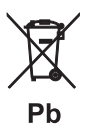

Genom att slänga dessa produkter och batterier på rätt sätt, kommer du att hjälpa till att rädda värdefulla resurser och förhindra möjliga negativa effekter på mänsklig hälsa och miljö, vilka i annat fall skulle kunna uppstå p.g.a. felaktig sophantering.

För mer information om insamling och återvinning av gamla produkter och batterier, vänligen kontakta din lokala kommun, ditt sophanteringsföretag eller inköpsstället för dina varor.

#### **[Information om sophantering i andra länder utanför EU]**

Dessa symboler gäller endast inom EU. Om du vill slänga dessa föremål, vänligen kontakta dina lokala myndigheter eller försäljare och fråga efter det korrekta sättet att slänga dem.

#### **Kommentar ang. batterisymbolen (de två nedersta symbolexemplen):**

Denna symbol kan komma att användas i kombination med en kemisk symbol. I detta fall överensstämmer den med de krav som har ställts genom direktiven för den aktuella kemikalien.

Vi, Yamaha Music Europe GmbH medger härmed att denna enhet överensstämmer med nödvändiga krav och andra relevanta bestämmelser i direktiv 1999/5/EC.

#### **Yamaha Music Europe GmbH**

Siemensstr. 22-34 25462 Rellingen, Germany Tel: +49-4101-303-0

#### ■ **Bluetooth**

*Bluetooth* är en teknik för trådlös kommunikation mellan enheter på högst 10 meters avstånd via 2,4 GHz-frekvensbandet, ett band som kan användas utan licens.

 $\epsilon$ 

#### ■ **Hantera Bluetooth-kommunikationer**

- ï 2,4 GHz-bandet som används av *Bluetooth*-kompatibla enheter är ett radioband som delas av många typer av utrustning. Medan *Bluetooth*kompatibla enheter använder en teknik som minimerar inverkan av andra komponenter som använder samma radioband, t.ex. inverkan som kan sänka hastigheten eller försämra räckvidden för kommunikationen och i vissa fall störa ut kommunikationen.
- ï Hastigheten på signalöverföringen och avståndet på vilket kommunikation är möjlig varierar beroende på avståndet mellan enheterna, närvaron av hinder, radiovågsförhållandena och typ av utrustning.
- ï Yamaha garanterar inte att alla trådlösa anslutningar mellan den här enheten och enheter kompatibla med *Bluetooth*-funktionen.

# **INNEHÅLL**

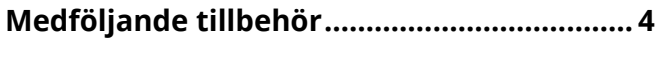

# **FUNKTIONER 5**

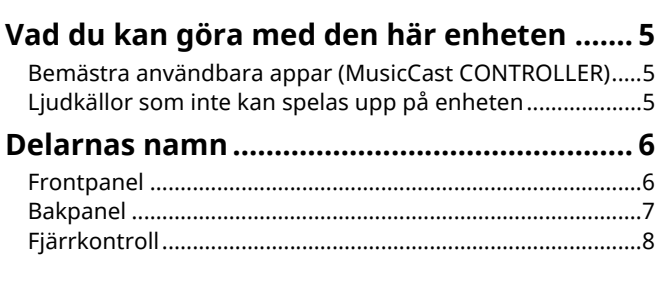

# **FÖRBEREDELSER 9**

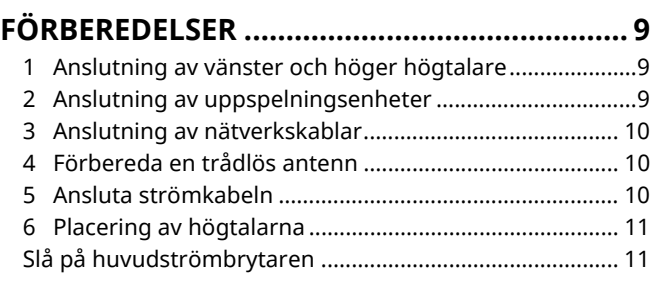

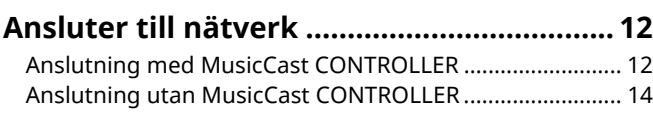

# **UPPSPELNING 18**

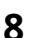

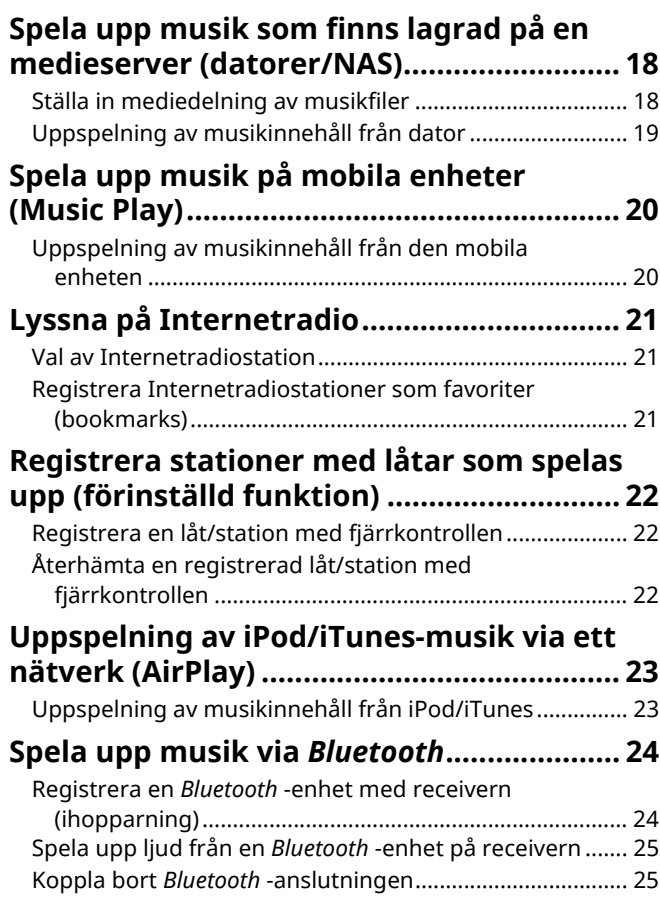

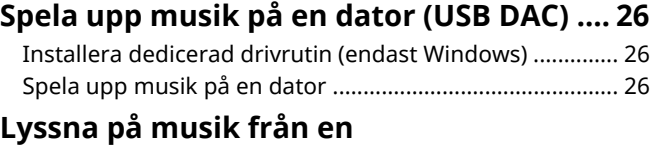

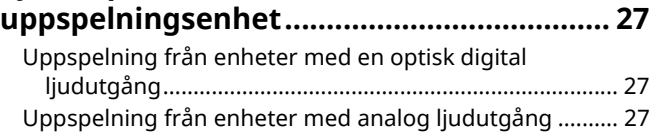

# **KONFIGURATIONER 28**

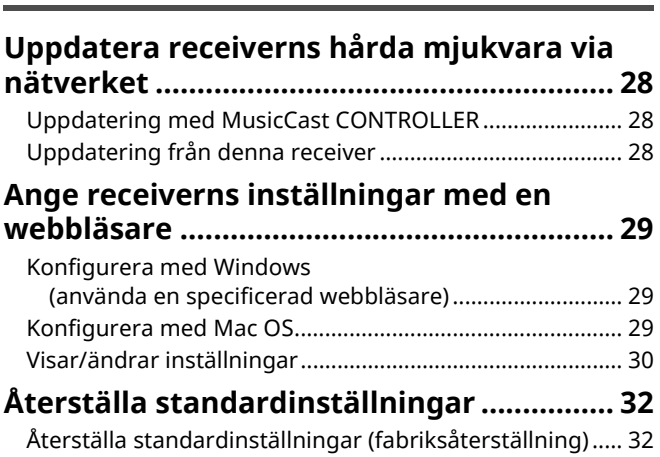

Återställa standardinställningar för nätverk ...................... 32

# **BILAGA 33**

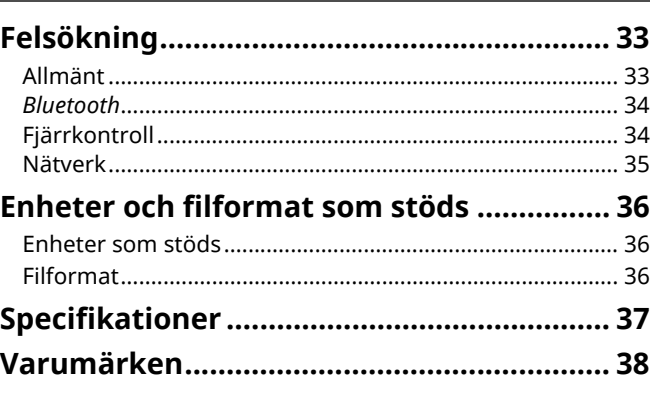

# **Medföljande tillbehör**

#### Kontrollera att följande tillbehör medföljer produkten.

OΟ

☐ Balanskabel (3 m) x 1

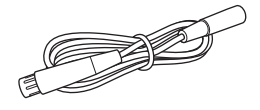

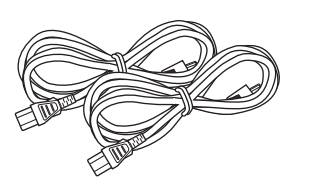

☐ STP nätverkskabel (CAT-5 rak kabel) (för anslutning av högtalarna)  $(3 m) \times 1$ 

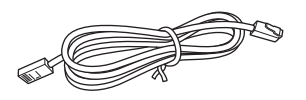

Ta bort isoleringsbladet på fjärrkontrollen innan användning.

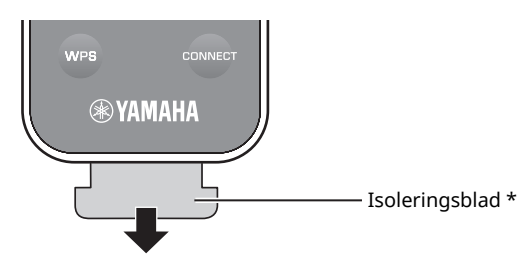

#### **Om denna bruksanvisning**

- ï I den här manualen, iOS och Android mobila enheter kallas gemensamt för "mobila enheter". Den specifika typ av mobila enhet noteras i förklaringar efter behov.
- $\cdot$  **T** anger varningar som bör iakttas vid användning av enheten samt begränsningar av dess funktioner.
- $\cdot$   $\mathbb{S}^{\mathbb{Z}}$  Anger extra förklaringar för bättre användning.
- ï Uppdateringar erbjuder förbättrad funktionalitet för den dedicerade särskilda "MusicCast CONTROLLER" appen för mobila enheter som är tillgängliga utan föregående meddelande.

#### ☐ Fjärrkontroll ☐ Nätkabel x 2 ☐ MusicCast Installationsguide

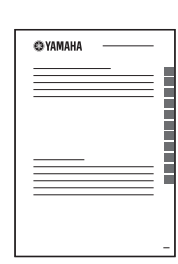

# **Bemästra användbara appar (MusicCast CONTROLLER)**

Du kan använda och programmera enheten, eller spela strömmande tjänster via denna enhet genom att installera den kostnadsfria dedicerade MusicCast CONTROLLER appen på en mobil enhet. För mer information, sök efter "MusicCast CONTROLLER" på App-butiken eller Google Play.

- -1
- ï "MusicCast CONTROLLER" stöder följande mobila enheter.
- iOS version 7.1 eller senare
- Android version 4.1 eller senare

#### **MusicCast CONTROLLER -kapaciteter**

Olika innehåll och strömningstjänster kan spelas.

- ï Spela låtar som lagras på din dator (server)
- ï Spela musik lagrad på mobila enheter (Music Play)
- ï Välj en radiostation på Internet
- ï Spela musik från strömmande tjänst

Se MusicCast Installationsguide för mer information.

- ï Fördela och ta emot ljud mellan receivern och andra Yamaha MusicCast enheter som stöds
- ï Välj ingångskälla, och justera volymen eller dämpa ljudet
- Justera tonen och V/H balans, och ställ in insomningstimer

# **Ljudkällor som inte kan spelas upp på enheten**

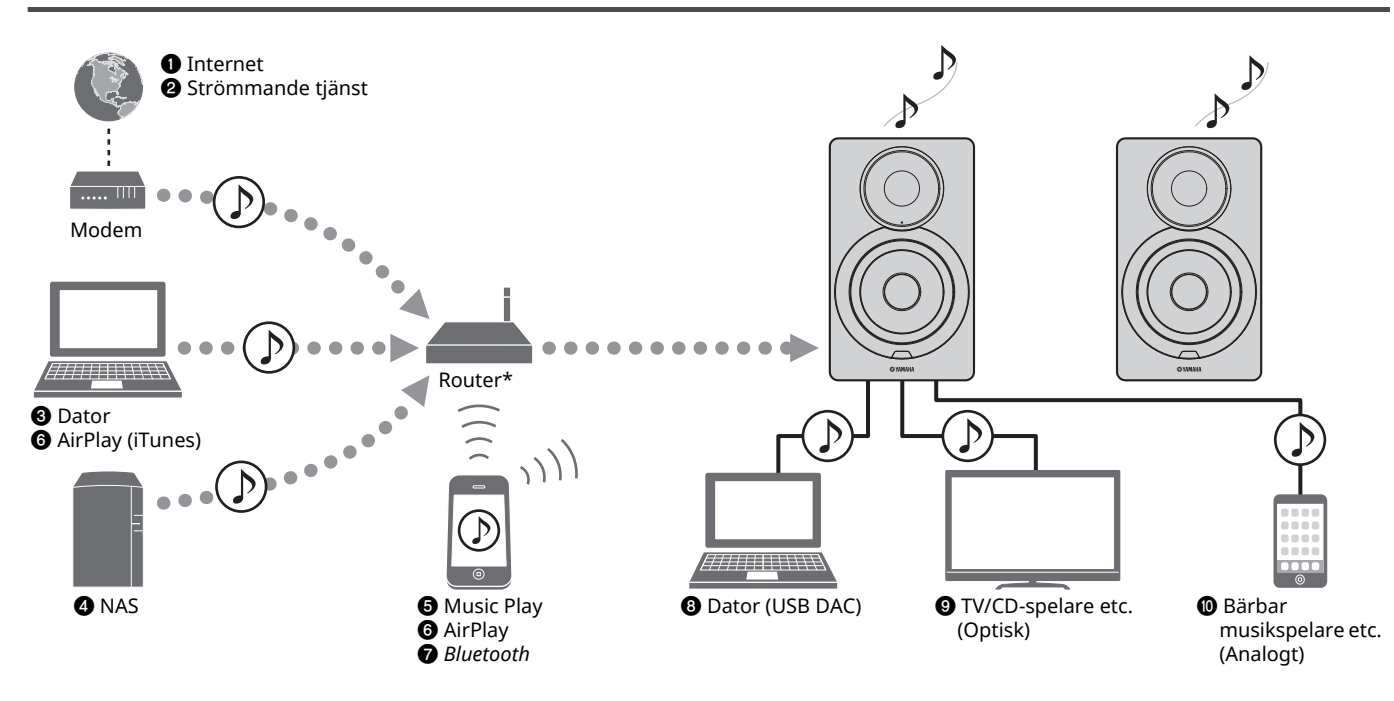

\* Du behöver en kommersiellt tillgänglig trådlösa router (åtkomstpunkt) när du använder en mobil enhet.

#### $\bullet$  Spela upp Internetradio (s.21)

b **Spela upp strömmande tjänst (se tillägget för varje tjänst.)**

п.

- $\odot$  **Uppspelning av musikfiler lagrade på din dator (s.18)**
- d **Uppspelning av musikfiler lagrade på din NAS (s.18)**
- $\Theta$  Uppspelning av musik på mobila enheter (Music **Play) (s.20)**
- **<sup>6</sup>** Uppspelning av musikfiler lagrade på din iPod/ **iTunes med AirPlay (s.23)**
- g **Uppspelning av ljudinnehåll från** *Bluetooth***enheter (s.24)**
- $\odot$  Uppspelning av ljud på dator (s.26)
- i **Uppspelning av digitalt ljud (s.27)**
- **<sup>1</sup>** Uppspelning av analogt ljud (s.27)

ï För att spela upp från alla ljudkällor, är en mobil enhet som installeras med den särskilda "MusicCast CONTROLLER" appen for mobila enheter nödvändigt.

# **Delarnas namn**

# **Frontpanel**

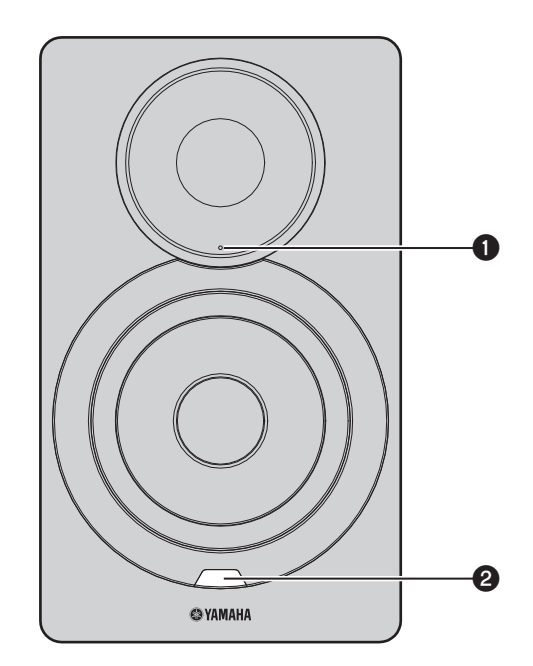

#### a **Statusindikator (endast vänster högtalare)**

Anger vald ingångskälla och receiverns status beroende på dess färg och om den är tänd eller blinkar. För mer information, se "Tabell över statusindikatorns tillstånd" längst bak i denna manual.

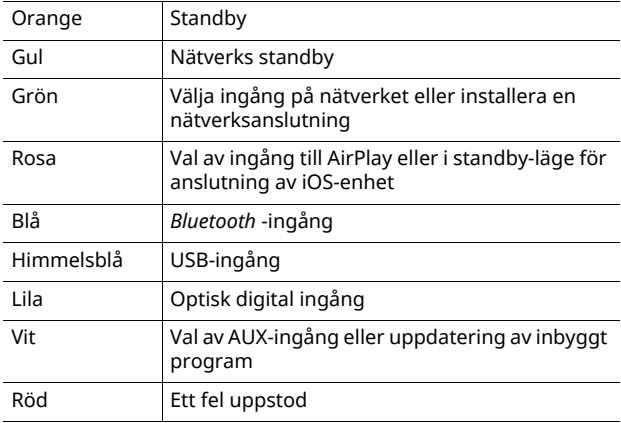

# 53

ï Om ingen nätverksanslutning har upprättats när huvudströmbrytaren är påslagen, börjar indikatorn blinka rosa, och enheten söker automatiskt efter att iOS-enhet (iPhone eller iPod touch). Mer information om nätverksanslutningar med iOSenheter, se "Dela inställning för iOS-enheten" (s.15).

- b **Fjärrkontrollens sensor (endast vänster högtalare)**
	- Tar emot infraröda signaler från fjärrkontrollen (s.8).

# 23

 $\overline{\phantom{a}}$  Vid användning av flera enheter i samma rum, kan stängning av mottagande från fjärrkontrollens signal med webbläsaren förhindra störningar från andra fjärrkontroller (s.29).

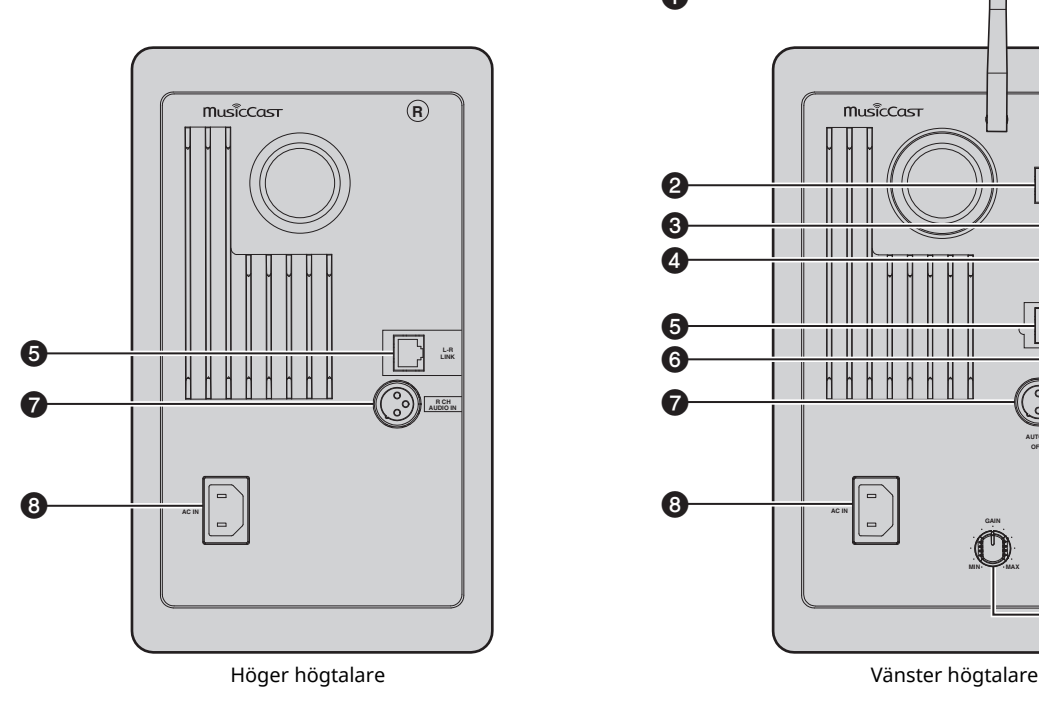

#### a **Trådlös antenn**

För anslutning till en nätverksenhet och trådlös *Bluetooth* enhet (s.10).

#### **@ NETWORK -jack**

För anslutning till ett nätverk med en nätverkskabel (s.10).

#### **@** USB -jack

För anslutning till en dator med en USB-kabel (s.26).

#### d **OPTICAL -jack**

För anslutning till ljudkomponenter utrustade med optisk digital utgång (s.27).

#### $\Theta$  **L-R LINK -jack**

För att skicka kontrollinformation till höger högtalare med den medföljande nätverkskabel (s.9).

#### $\odot$  **AUX IN -jack**

För anslutning till ljudkomponenter utrustade med en analog utgång med en stereo minikontaktkabel (s.27).

#### g **R CH AUDIO OUT jack / R CH AUDIO IN -jack**

För att skicka ljud till höger högtalare med medföljande balanskabel (s.9).

#### $\odot$  **AC IN -jack**

För anslutning av den medföljande strömkabeln (s.10).

#### **@ WIRELESS -omkopplare**

Slå på/av trådlös kommunikation (trådlös anslutning och *Bluetooth*).

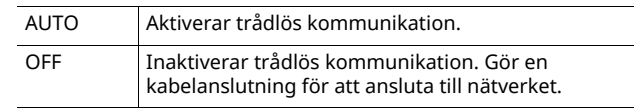

### 路

 $\overline{\cdot}$  När receivern är påslagen, går den trådlösa anslutningen in i standbyläge. Om en trådlös anslutning inte ska användas, ställ in den TRÅDLÖSA knappen till "OFF".

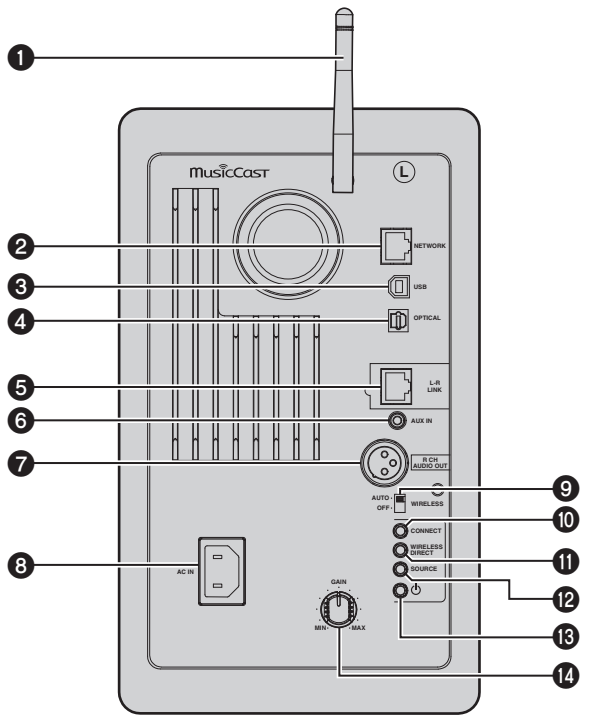

#### **@ CONNECT**

Låter dig styra receivern med den särskilda "MusicCast CONTROLLER" appen för mobila enheter (s.12).

#### **WIRELESS DIRECT**

Upprättar en trådlös anslutning med en mobil enhet direkt eller Wi-Fi-kompatibel dator (s.17).

#### **@SOURCE**

Väljer ingångskälla. Varje gång du trycker på den här knappen växlar ingångskällan. Den valda ingångskällan visas med statusindikatorn på frontpanelen (s.6).

#### **<sup>6</sup>** ① (ström)-brytare

Slår på/av huvudströmbrytaren.

#### **@** GAIN -ratten

Ställer in maximal volym som högtalarna kan mata ut. Justera den maximala volymen enligt uppspelningsenheten.

#### $\mathbf{r}^{\prime}$

• Vid justering av högsta volym, spela upp ljud från uppspelningsenheten vid dess maximala volym, och justera sedan GAIN -ratten för att spela upp önskad volym.

# **Fjärrkontroll**

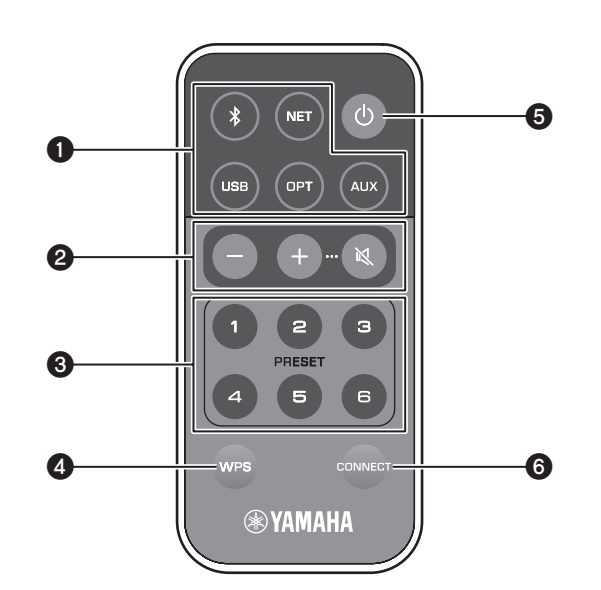

### a **Valknappar för ingångskälla**

Välj ingångskälla för uppspelning. Den valda ingångskällan visas med statusindikatorn på frontpanelen (s.6).

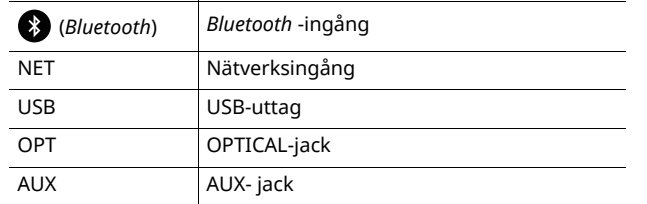

#### $\mathbb{R}^n$

ï För att välja nätverksinnehåll, använd den särskilda "MusicCast CONTROLLER" appen för mobila enheter. När NET trycks, kommer tidigare spelat nätverksinnehåll att spelas upp.

#### b **Volymknappar för justering**

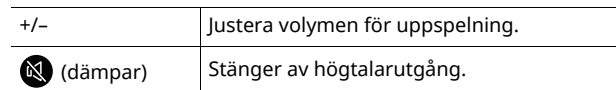

### $f^{\prime\prime}$

ï För att ställa in maximal volym, justera GAIN -ratten på panelens baksida (s.7).

#### **@ PRESET**

Registrera (förinställningar) dator/NAS album eller låtar, Internetradiostationer och strömmande stationer på den här receivern. Efter att en låt/station har registrerats, kan den spelas upp genom att trycka på den här knappen (s.22).

#### d **WPS**

Ställer in en trådlös anslutning till nätverket (s.16).

# П

ï För att ansluta till nätverket med hjälp av WPS, krävs en trådlös router (eller åtkomstpunkt) med WPS-funktion.

### **<sup>⊙</sup>** (ström)

Slår på/stänger av receivern (standby).

 $\overline{\phantom{a}}$  För att slå på/av huvudströmmen, använd  $\mathcal O$  (ström) -knappen på baksidan av panelen (s.7).

#### **@ CONNECT**

Låter dig styra receivern med den särskilda "MusicCast CONTROLLER" appen för mobila enheter (s.12).

# ■ **Användande med fjärrkontroll**

Använd fjärrkontrollen genom att rikta den mot fjärrkontrollsensorn på vänster högtalare.

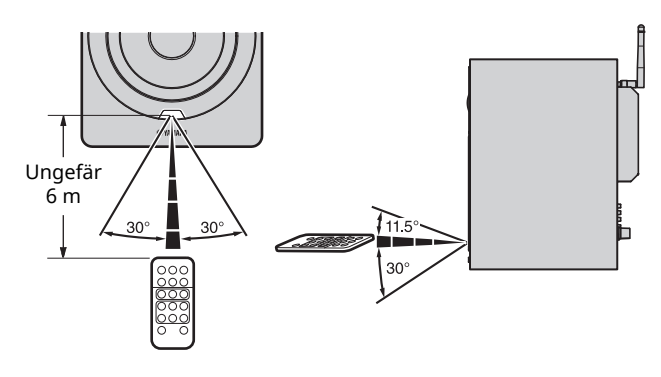

# ■ **Byta batteri**

- ï Kontrollera "+" på batteriet och sätt in det på rätt sätt.
- Medan du trycker på frigöringsfliken i riktning  $\circledA$ , skjut batterihållaren i riktning Ⓑ.

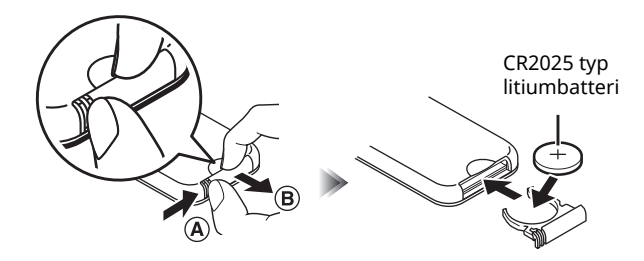

# **1 Anslutning av vänster och höger högtalare**

Använd de medföljande kablarna för att ansluta vänster och höger högtalare.

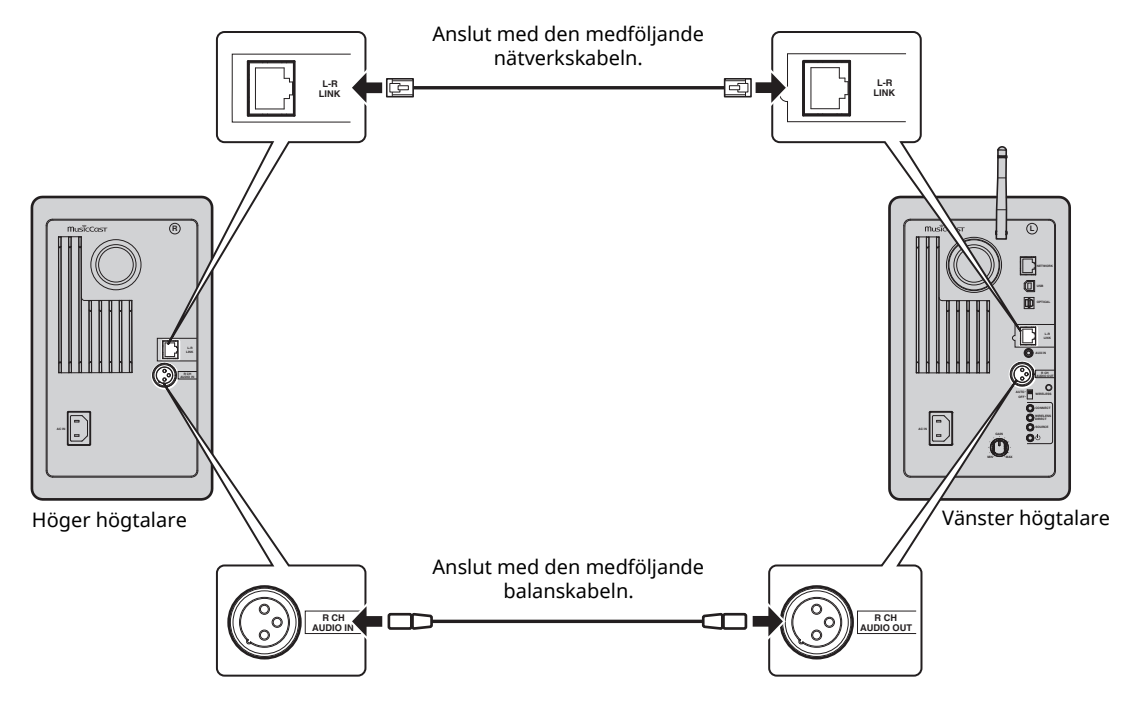

# O

 $\overline{\cdot}$  Om vänster och höger högtalare inte är anslutna, kommer de inte att fungera.

ï Använd inte någon annan kabel än de som följde med.

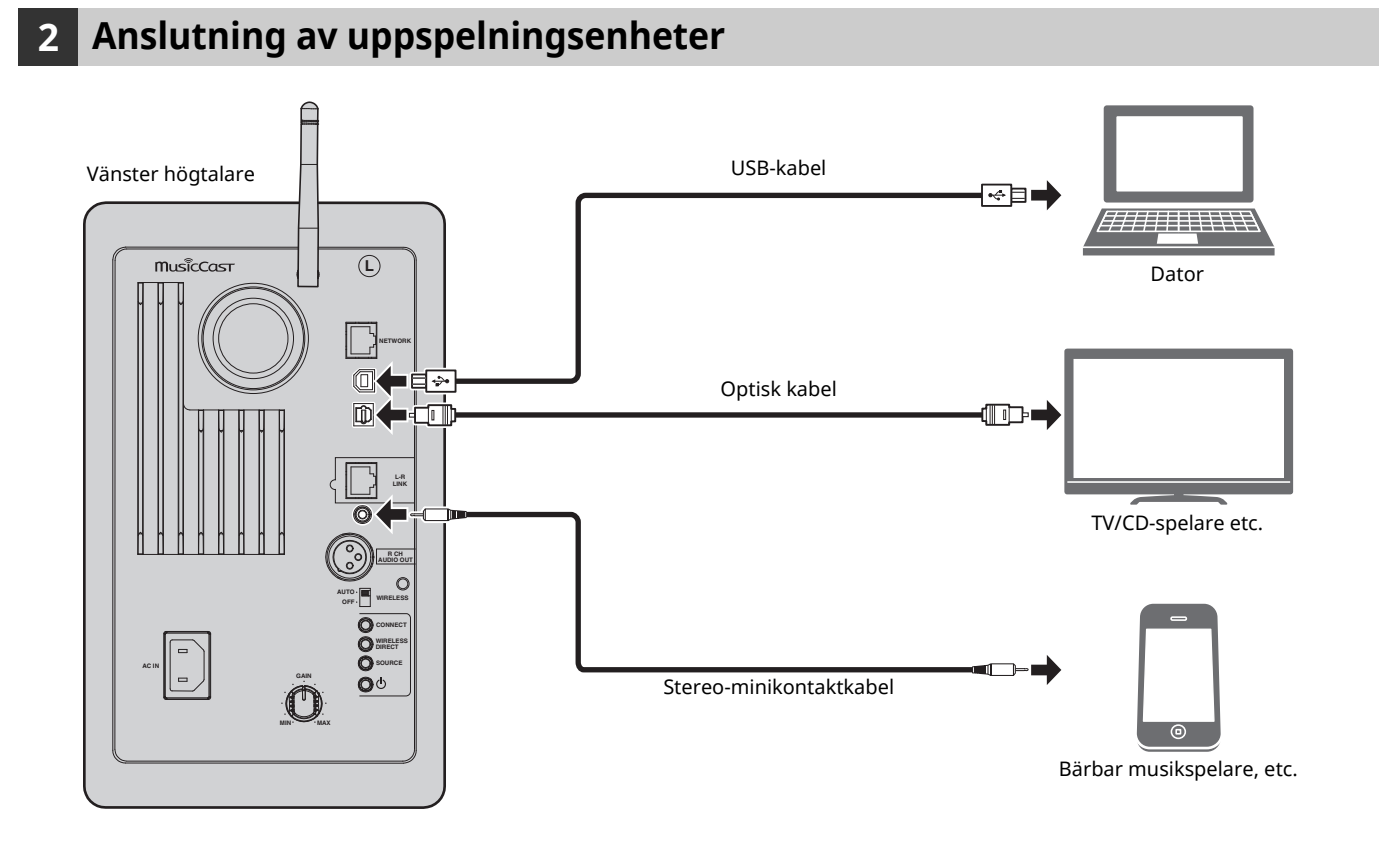

# **3 Anslutning av nätverkskablar**

Anslut receivern till din router via en STP-nätverkskabel (CAT-5 eller högre, rak kabel) (finns i handeln). Välj om du vill använda en trådbunden nätverksanslutning eller en trådlös nätverksanslutning, beroende på nätverksmiljö. För mer information, se "Ansluter till nätverk" (s.12).

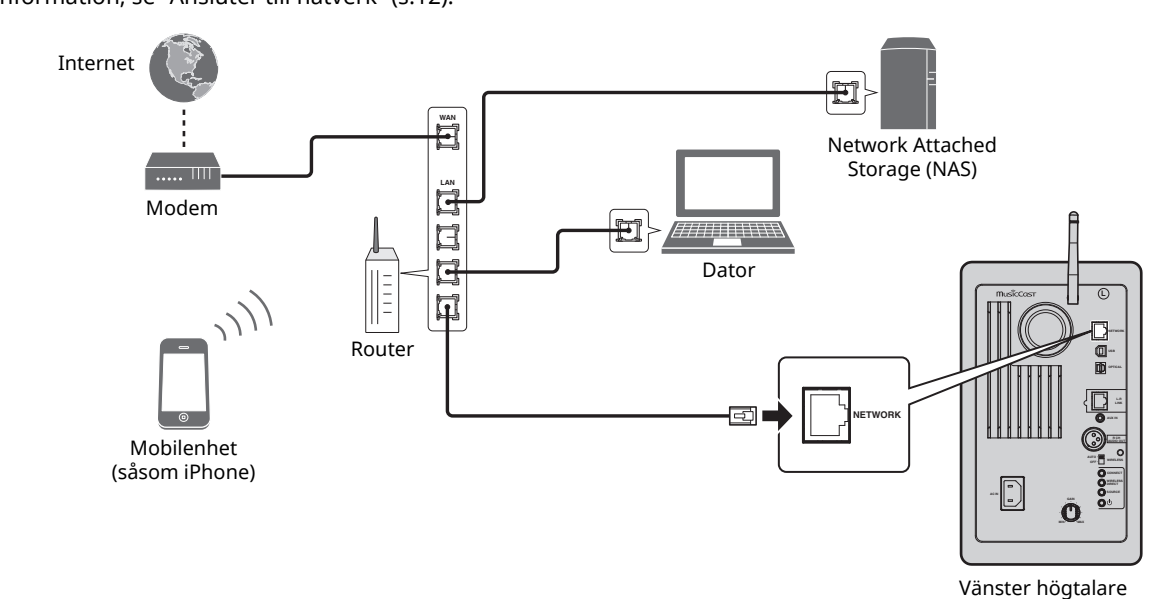

# **4 Förbereda en trådlös antenn**

Lyft den trådlösa antennen på baksidan av den vänstra högtalaren.

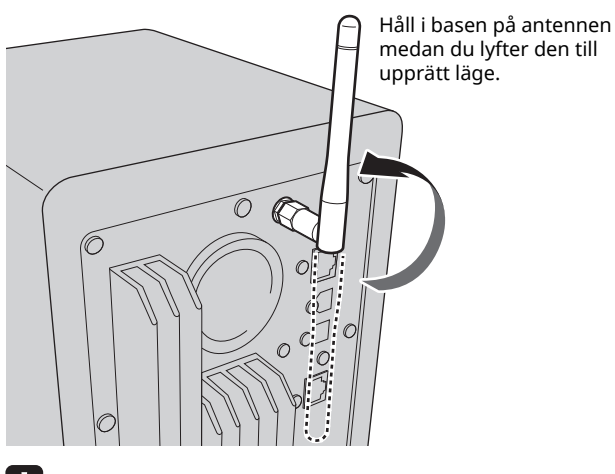

# $\vert \ \ \bot$

- $\overline{\cdot}$  Använd inte för mycket kraft på antennen. Det kan skada den.
- ï Se till att kontrollera riktningen som antennen rör sig och vinkla den i rätt riktning.
- Ta inte bort antennen.

# **5 Ansluta strömkabeln**

Anslut strömkabeln till den medföljande AC IN -jack på baksidan, och för sedan in stickkontakten i vägguttaget.

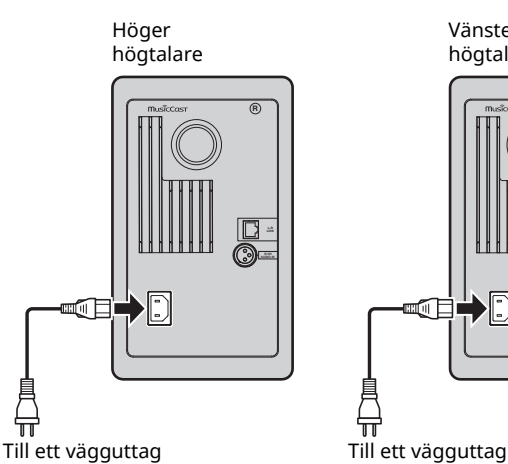

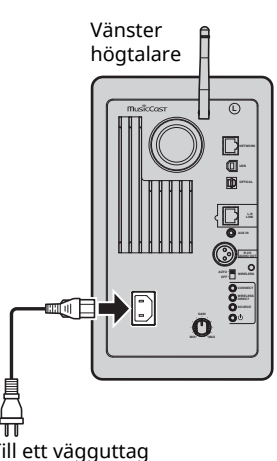

# **6 Placering av högtalarna**

- ï Placera varje högtalare på en robust och stabil yta.
- ï När du ansluter till en TV-apparat, placera högtalarna till vänster och höger om TV:n.
- ï Den ideala stereoeffekten kommer att erhållas genom att vinkla frontpanelen något mot lyssnaren.

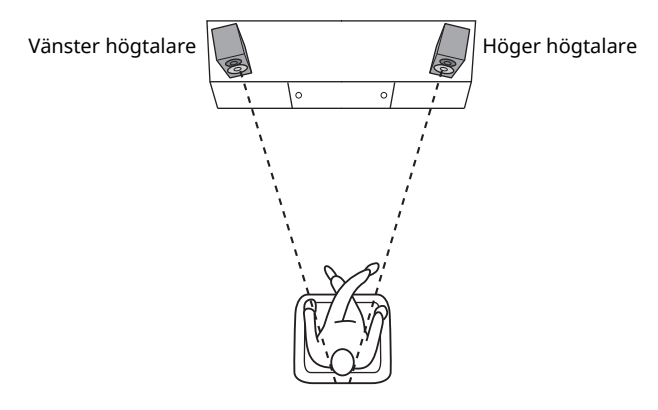

# П

ï När den används i närheten av en CRT-TV, skilj på högtalarna från TV:n om förvanskning av färg eller buller uppstår.

# **Slå på huvudströmbrytaren**

Efter att alla kablar har anslutits, tryck på  $\circlearrowright$  (ström) -knappen på panelens baksida för att slå på strömmen på receiver.

# 23

ï Om ingen nätverksanslutning har upprättats när huvudströmbrytaren är påslagen, blinkar indikatorn rosa, och receivern söker automatiskt efter iOS-enheten (iPhone eller iPod touch). Mer information om nätverksanslutningar med iOS-enheter, se "Dela inställning för iOSenheten" (s.15).

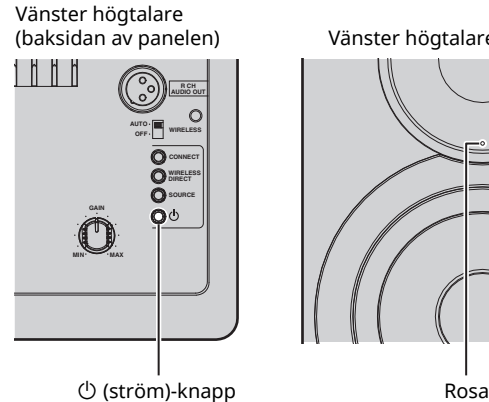

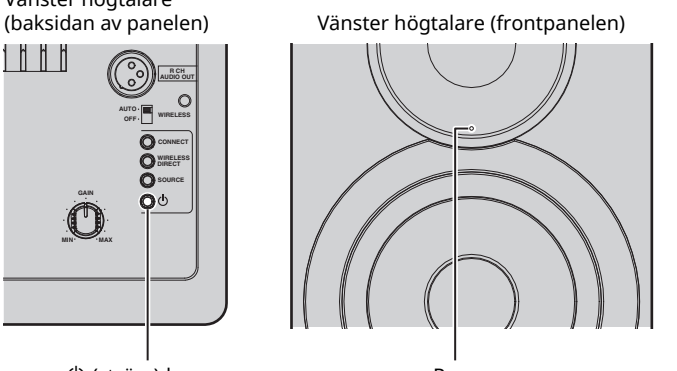

Efter huvudströmmen för receiver har slagits på, kan receivern slås på eller i standby-läge genom att använda  $\circlearrowleft$ (ström) på fjärrkontrollen.

För att slå på/av enheten med MusicCast CONTROLLER, måste funktion för nätverk vara aktiverat, även när enheten är i standby-läge (nätverk i standby-läge).

För mer information om nätverk i standby-läge, se följande avsnitt.

# ■ **Nätverk i standby-läge**

Nätverksfunktionen kan aktiveras, även när enheten är i standby-läge (Nätverk i standby-läge).

Om nätverk i standby-läge stängs av, kan receivern gå in i standby-läge med hjälp av minsta strömläge för standby (eco standby-läge).

Använd webbläsaren på datorn för att ändra inställningen för nätverk i standby-läge (s.29).

# 83

ï Som standard är nätverk i standby-läge inställd på "Auto". Om receivern har kopplats bort från nätet i mer än 8 timmar medan det är i standbyläge för nätverket, växlar den till eco standby-läge.

# ■ Automatisk standby funktion

Om ingen åtgärd utförs eller något spelas upp, kommer receivern automatiskt gå till i standby-läge (automatiskt strömsparläge).

MusicCast CONTROLLER kan användas för att ändra inställningen för automatiskt strömsparläge.

#### **Standby-tid utan användning**

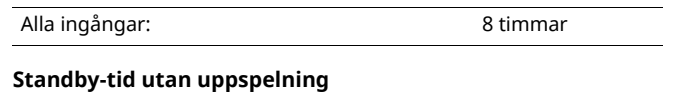

Nätverk, *Bluetooth* och USB: 20 minuter

**Grundinställning :** On

**Svenska**

Svenska

# **Ansluter till nätverk**

### П.

- ï Vissa säkerhetsprogram installerade på datorn eller brandväggsinställningarna för dina nätverksenheter (t.ex. en router) kan blockera enhetens åtkomst till nätverksenheter eller Internet. Konfigurera i sådana fall säkerhetsprogrammen eller brandväggsinställningarna på lämpligt sätt.
- ï En anslutning kan inte upprättas om MAC-adressfiltret är aktiverat på routern. Kontrollera routerns inställningar.
- ï Varje server måste vara ansluten till samma undernät som enheten.
- ï Om du vill använda tjänsten via Internet rekommenderas att du har en bredbandsanslutning.

# **Anslutning med MusicCast CONTROLLER**

För att kunna använda en mobil enhet som installeras med den särskilda "MusicCast CONTROLLER" appen, följ helt enkelt bara instruktionerna i MusicCast CONTROLLER skärmen för att ange nätverksinställningar.

När du spelar en högupplöst ljudkälla via nätverket, rekommenderar vi att du ansluter en trådbunden router för stabil uppspelning.

# H.

- ï Anslut den mobila enheten där appen "MusicCast CONTROLLER" har installerats med den trådlösa routern (åtkomstpunkt) i förväg.
- ï Om denna receiver inte kan anslutas till Internet, kan strömmande tjänster som till exempel Internetradio inte användas. För att använda strömmande tjänster, anslut receivern till Internet med en trådbunden eller trådlös router (åtkomstpunkt).

#### **1 Utför installationen enligt metoden för nätverksanslutning (bunden eller trådlös).**

**När du ansluter till nätverket med en kabel:** Se till att receivern är ansluten till routern med en kabel.

#### **När du ansluter till trådlöst nätverk:**

Om en kabelanslutning redan har etablerats, koppla bort nätverkskabeln från receivern.

#### **2 Ställ in den TRÅDLÖSA omkopplaren på panelens baksida "AUTO".**

Vänster högtalare (baksidan av panelen)

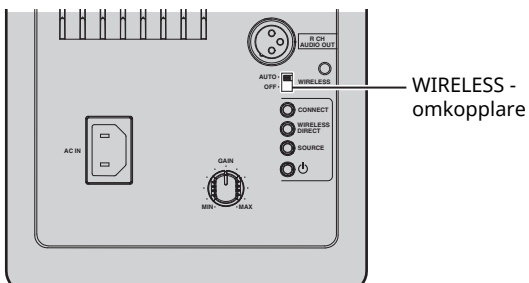

#### **3 Sätt igång MusicCast CONTROLLER appen på den mobila enheten, och klicka sedan på "Konfigurera".**

Om du redan har anslutit till en annan MusicCast kompatibel receiver till nätverket, knacka på "Inställningar" och sedan "Lägg till ny enhet".

#### **4 Följ proceduren på MusicCast CONTROLLER skärmen för att slå på receivern.**

Medan anslutningen håller på att upprättas, börjar statusindikatorn på frontpanelen blinka grönt.

Vänster högtalare (frontpanelen)

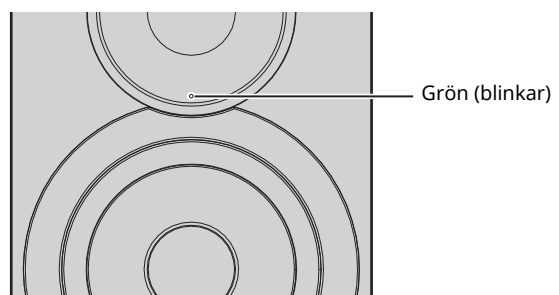

**5 Håll ner CONNECT på fjärrkontrollen (eller ANSLUT på baksidan) i minst 3 sekunder.**

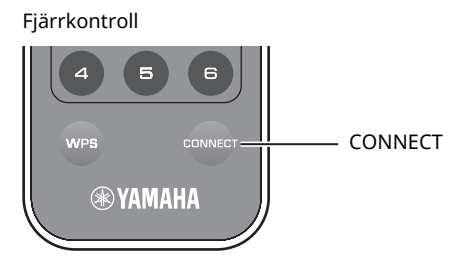

Vänster högtalare (baksidan av

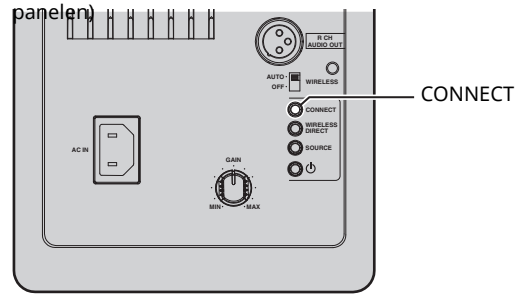

### **6 Följ proceduren på MusicCast CONTROLLER skärmen för att slutför nätverksanslutningen.**

När nätverksanslutning har upprättats, tänds statusindikatorn på frontpanelen.

Vänster högtalare (frontpanelen)

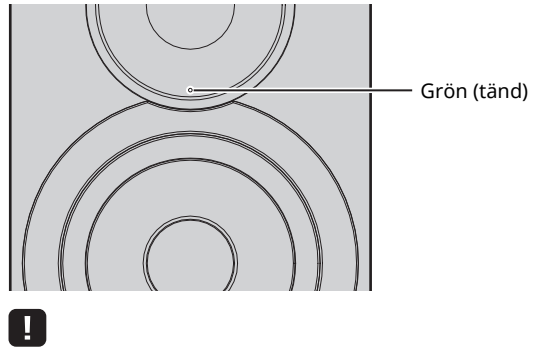

 $\overline{\cdot}$  Om ingångskällan ändras eller receivern går in i standby-läge, avbryts inställningsoperationen.

# **Anslutning utan MusicCast CONTROLLER**

För att spela upp, utan att använda MusicCast CONTROLLER, anslut till nätverket med den metod som motsvarar din omgivning.

När du spelar en högupplöst ljudkälla via nätverket, rekommenderar vi att du ansluter en trådbunden router för stabil uppspelning.

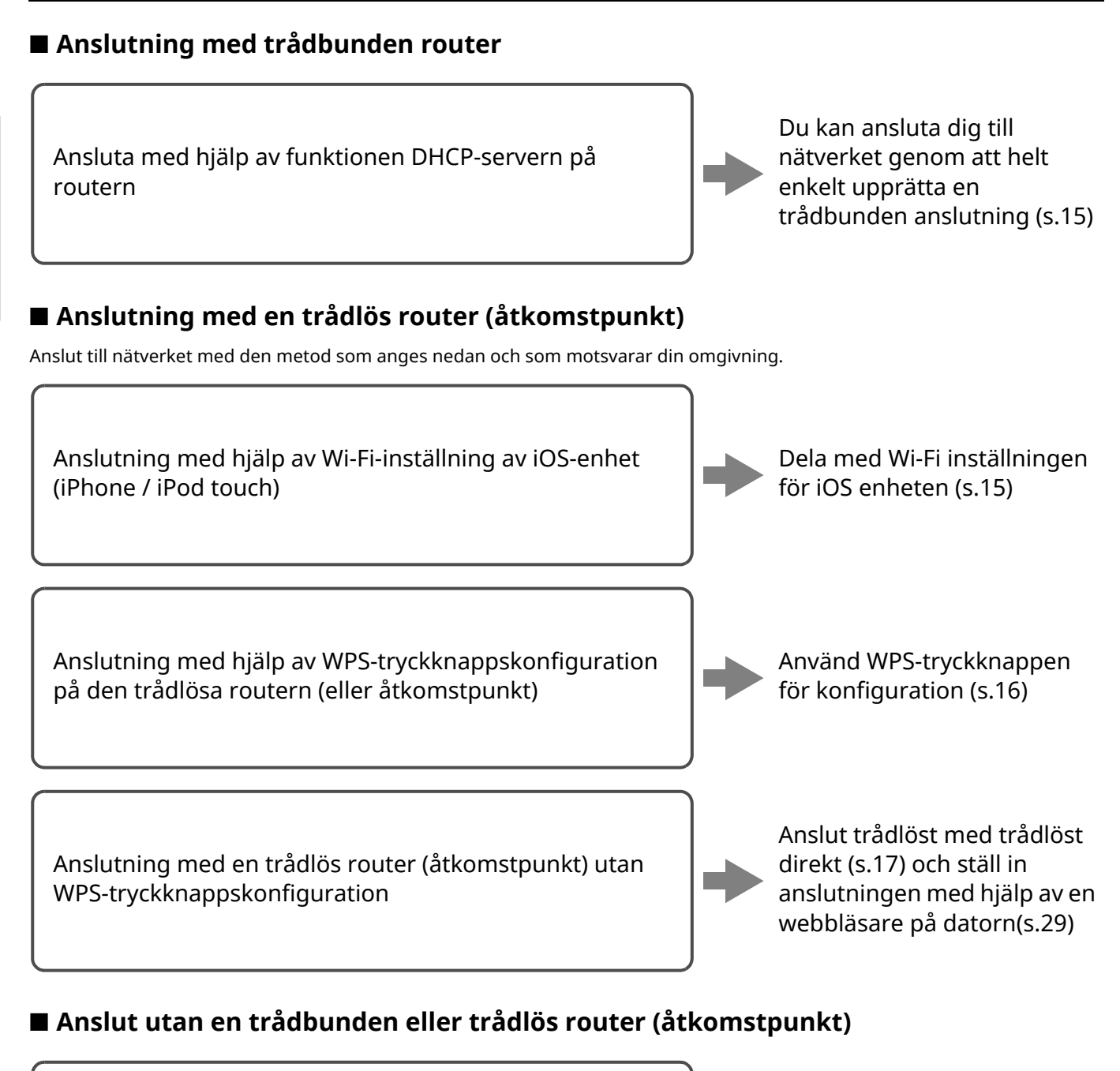

Ansluta trådlöst till en mobil enhet (trådlöst direkt) Anslut trådlöst med trådlöst direkt (s.17)T

ï När receivern är ansluten till nätverket med Wireless Direct, kan den den inte anslutas till någon annan trådlös router (åtkomstpunkt). För att spela upp innehåll från Internet, anslut receivern till ett nätverk med en trådbunden eller trådlös router (åtkomstpunkt).

# ■ **Anslutning till nätverk med en kabel**

Som standard kommer denna receiver automatiskt utföra en nätverksanslutning, när den är ansluten till en trådbunden router och påslagen.

# 器

- ï När du ansluter till nätverket med en kabel, kommer en nätverksanslutning upprättas oavsett om WIRELESS omkopplaren på den bakre panelen är inställd på "AUTO" eller "OFF".
- Om en trådlös anslutning redan har upprättats med denna receiver, WIRELESS måste omkopplaren på receivern först ställas in på "OFF". Efter att enheten stängts av och nätverkskabeln är ansluten, ställ in WIRELESS -omkopplaren till "OFF", och slå sedan på receivern igen. För att kunna använda *Bluetooth*, slå på receivern innan du ställer in WIRELESS omkopplaren till "AUTO".

#### **1 Se till att receivern är ansluten till routern med en kabel.**

#### **2 Tryck på**  $\circled{}$  **(ström) på fjärrkontrollen för att slå på receivern.**

Nätverksinställningarna anges automatiskt. Medan inställningarna anges, blinkar statusindikatorn på frontpanelen grön.

Vänster högtalare (frontpanelen)

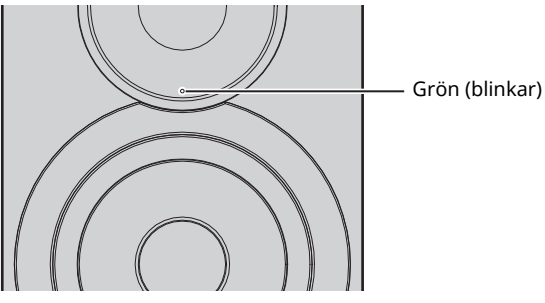

När anslutningen är upprättad, tänds statusindikatorn på frontpanelen.

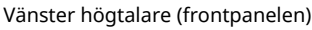

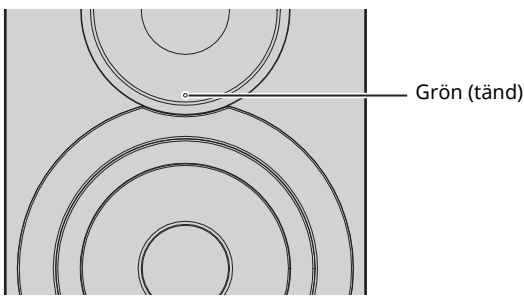

# ■ **Dela inställning för iOS-enheten**

Du kan enkelt ställa in en trådlös anslutning genom att tillämpa anslutningsinställningarna på iOS-apparaterna (iPhone / iPad / iPod touch).

Innan du fortsätter, kontrollera att din iOS-enhet är ansluten till en trådlös router (åtkomstpunkt).

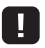

- ï För att kunna dela Wi-Fi-inställningar, måste iOS-enheten installeras med iOS 7 eller senare.
- ï Genom att följa proceduren nedan kommer angiven kontoinformation och registrerade förinställningar återställas.
- ï Om nätverksinställningar redan angetts, återställ nätverksanslutningen och följ sedan anvisningarna nedan.

• Om en trådbunden anslutning redan har upprättats med denna receiver, WIRELESS slå på receivern först för att ställas in "OFF" medan receivern är påslagen. När du kopplat bort nätverkskabeln, ställ in WIRELESS omkopplaren till "AUTO".

#### **1 Ställ WIRELESS omkopplaren på den panelens baksida "AUTO".**

Vänster högtalare (baksidan av panelen)

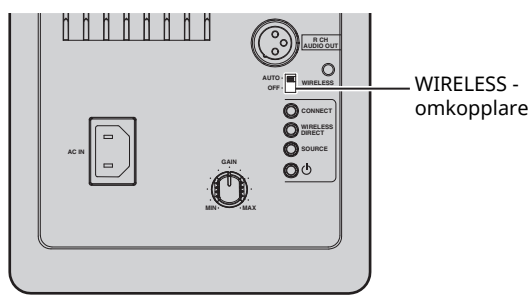

#### **2** Tryck på  $\circled{}$  (ström) på fjärrkontrollen för att slå **på receivern.**

Statusindikatorn på frontpanelen blinkar rosa.

Vänster högtalare (frontpanelen)

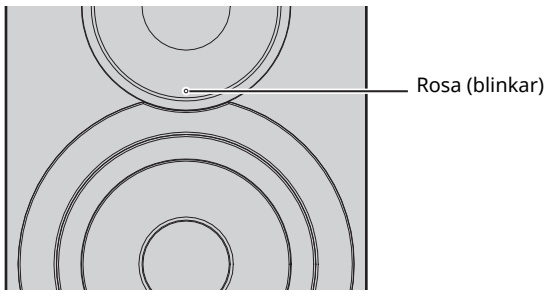

När receivern upptäcker en iOS-enhet, visas ett meddelande om anslutningsbekräftelse.

### **3 Knacka på "Allow" i skärmen på iOS-enheten.** När anslutning har upprättats, lyser statusindikatorn på frontpanelen grön.

Vänster högtalare (frontpanelen)

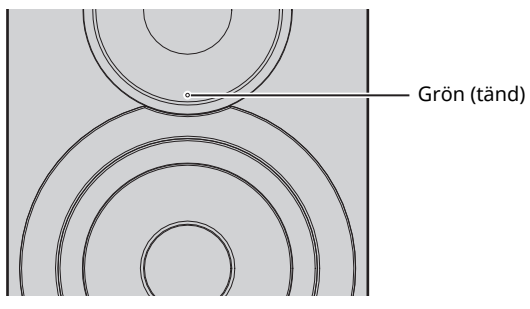

### ■ Användning av WPS-knappen för **konfiguration**

Du kan enkelt upprätta en trådlös anslutning med ett tryck på WPS-knappen.

#### **1 Ställ WIRELESS omkopplaren på den panelens baksida "AUTO".**

Vänster högtalare (baksidan av panelen)

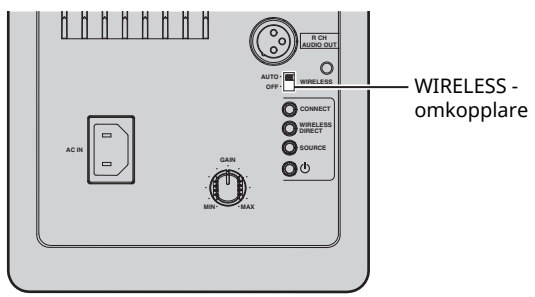

# $\mathbb{R}^n$

ï Om en trådbunden anslutning redan har upprättats med denna receiver, WIRELESS slå på receivern först för att ställas in "OFF" medan receivern är påslagen. När du kopplat bort nätverkskabeln, ställ in WIRELESS omkopplaren till "AUTO".

### **2 Tryck på**  $\circled{}$  **(ström) på fjärrkontrollen för att slå på receivern.**

Statusindikatorn på frontpanelen blinkar grön.

Vänster högtalare (frontpanelen)

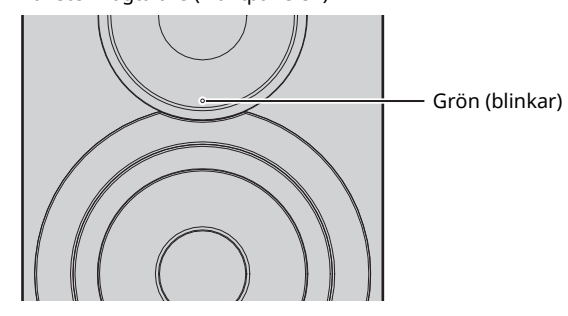

# 23

ï Om ingen nätverksanslutning har upprättats när huvudströmbrytaren är påslagen, blinkar indikatorn rosa, och receivern söker automatiskt efter iOS-enheten (iPhone eller iPod touch). Mer information om nätverksanslutningar med iOS-enheter, se "Dela inställning för iOSenheten" (s.15).

# **3 Håll ner WPS på fjärrkontrollen i 3 sekunder.**

Statusindikatorn på frontpanelen blinkar grön.

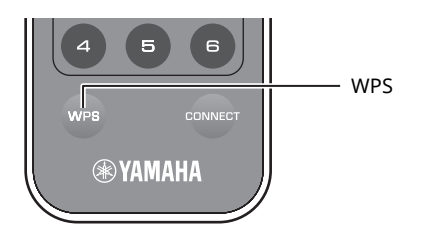

# П

ï Om ingångskällan ändras eller receivern går in i standby-läge, avbryts inställningsoperationen.

#### **4 Tryck på WPS-knappen på den trådlösa routern (åtkomstpunkt).**

WPS-knappen på den trådlösa routern (åtkomstpunkt) måste tryckas inom 2 minuter efter att steg 3 avslutats. Efter att 2 minuter har passerats avbryts inställningsoperationen.

När anslutning har upprättats, lyser statusindikatorn på frontpanelen grön.

Vänster högtalare (frontpanelen)

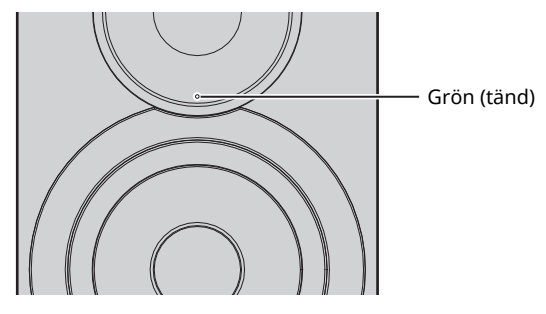

#### **Angående WPS**

WPS (Wi-Fi Protected Setup) är en standard som fastställts av Wi-Fi Alliance, vilket gör det lätt att upprätta ett trådlöst hemmanätverk.

# ■ **Ansluta en mobil enhet till receivern direkt (Wireless Direct)**

Genom att använda Wireless Direct, kan denna receiver fungera som en åtkomstpunkt för trådlöst nätverk som mobila enheter kan anslutas direkt till.

- п
- ï När receivern är ansluten till nätverket med Wireless Direct, kan den den inte anslutas till någon annan trådlös router (åtkomstpunkt). För att spela upp innehåll från Internet, anslut receivern till ett nätverk med en trådbunden eller trådlös router (åtkomstpunkt).

### E<sup>v</sup>e

- ï Om en trådbunden anslutning redan har upprättats med denna receiver, WIRELESS slå på receivern först för att ställas in "OFF" medan receivern är påslagen. När du kopplat bort nätverkskabeln, ställ in WIRELESS omkopplaren till "AUTO".
- ï Om du inte har en trådbunden eller en trådlös router (åtkomstpunkt), kan du ange inställningar för receivern från en webbläsare genom att ansluta datorn med Wireless Direct (s.29). Ange samma inställningar som beskrivs nedan för mobila enheter.

#### **1 Ställ WIRELESS omkopplaren på den panelens baksida "AUTO".**

Vänster högtalare (baksidan av panelen)

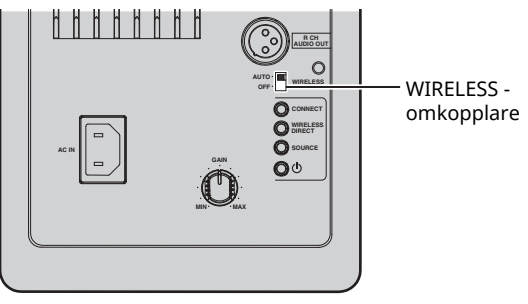

#### **2 Håll ner WIRELESS DIRECT på panelens baksida i minst 3 sekunder.**

Vänster högtalare (baksidan av panelen)

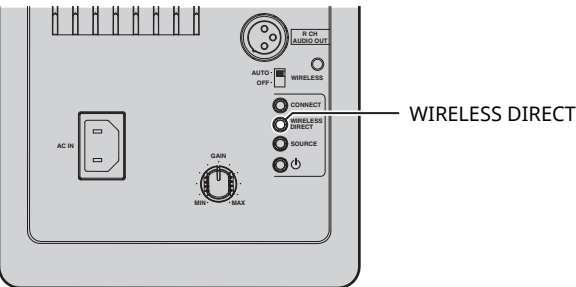

När knappen är intryckt, blinkar statusindikatorn på frontpanelen grön. När nätverksinställningarna börjar anges, tänds statusindikatorn.

Vänster högtalare (frontpanelen)

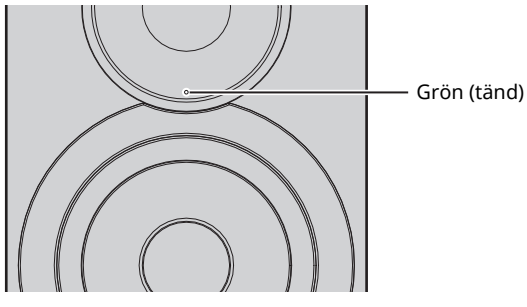

- Om du vill avbryta anslutningen, håll ned WIRELESS DIRECT på baksidan av panelen i minst 3 sekunder. När anslutningen avbryts, blinkar statusindikatorn på frontpanelen.
- Om denna enhet hade varit ansluten till nätverket med någon annan metod än de ovan beskrivna metoderna, avbryts anslutningen och receivern återgår till föregående nätverksanslutning.

#### **3 Konfigurera Wi-Fi-inställningar för en mobil enhet.**

Mer information om inställningarna på din mobila enhet, se bruksanvisningen för den mobila enheten.

- a Aktivera WiFi-funktionen på den mobila enheten.
- b Välj SSID för denna receiver från listan över tillgängliga åtkomstpunkter. SSID för denna receiver visas som "NX-N500 xxxxxx (Wireless Direct)" (där "xxxxxx" representerar de unika alfanumeriska tecken).
- c Om du blir uppmanad att ange ett lösenord, ange "NX-N500password".

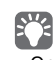

 $\overline{\phantom{a}}$  Om du vill ändra en annan nätverksanslutning, ställ in WIRELESS omkopplaren på panelens baksida "OFF" och sedan på "AUTO" för att koppla bort Wireless Direct anslutningen. Efter att anslutningen är bortkopplad, ställ in en annan nätverksanslutning.

- Om du vill ansluta till nätverket med MusicCast CONTROLLER, se "Anslutning med MusicCast CONTROLLER" (s.12) för mer information.
- Om du vill ansluta nätverket med bara denna receiver, se till "Anslutning utan MusicCast CONTROLLER" (s.14) för mer information.

**Svenska**

Svenska

# **Spela upp musik som finns lagrad på en medieserver (datorer/NAS)**

Enheten kan spela upp musikfiler som finns lagrade på en dator eller DLNA-kompatibel NAS.

# П.

- ï För att du ska kunna använda den här funktionen, måste receivern och dator/NAS anslutna till samma router (s.10).
- ï För att spela upp musikfiler, måste programvaran för server installerad på datorn/NAS stödja musikfilformat som du vill spela upp.

- ï Mer information om uppspelningsbara filformat, se "Enheter och filformat som stöds" (s.36).
- ï Du kan ansluta upp till 16 mediaservrar till den här receivern.

# **Ställa in mediedelning av musikfiler**

För att spela upp musikfiler på din dator med den här receivern, måste du ställa in mediedelning mellan receivern och datorn (Windows Media Player 11 eller senare). Här visas som ett exempel Windows Media Player i Windows 7.

- **När du använder Windows Media Player 12**
- **1 Starta Windows Media Player 12 på datorn.**
- **2 Välj "Stream", sedan "Turn on media streaming...".**

Kontrollpanelens fönster på datorn visas.

(Exempel på engelsk version)

| <b>ILI Windows Matie Flayer</b>                    |                                                                                                    |           |            |               |
|----------------------------------------------------|----------------------------------------------------------------------------------------------------|-----------|------------|---------------|
|                                                    | # Library + Music + Album +                                                                                   |           |            |               |
| Orcenica =<br><b>HB Library</b>                    | Conteplates v<br><b>Ninger</b><br>Chow interest access in home excels to<br>Allow wender control of my Player | Ł         | Genre      | s,            |
| in PlayBox<br>- "El Mado                           | Automotically a line devices to play my media                                                                 |           | 1672       | $\frac{1}{2}$ |
| lum on mode stronning<br>3 和地<br><b>Ch Alberta</b> |                                                                                                    |           | Chevinal   | 21            |
| Si Smar<br><b>SE Madern</b><br>El Picture.         | ru-<br>Naja Tung<br>Office                                                                                    | Mr. Small | histories. | 31            |
| <b>ED Recorded TV</b>                              | Unknown                                                                                                    | Unitacean | Unknown    | υ             |
| <b>CRICINAL International</b>                      |                                                                                                    |           |            |               |

**3 Klicka på "Turn on media streaming".**

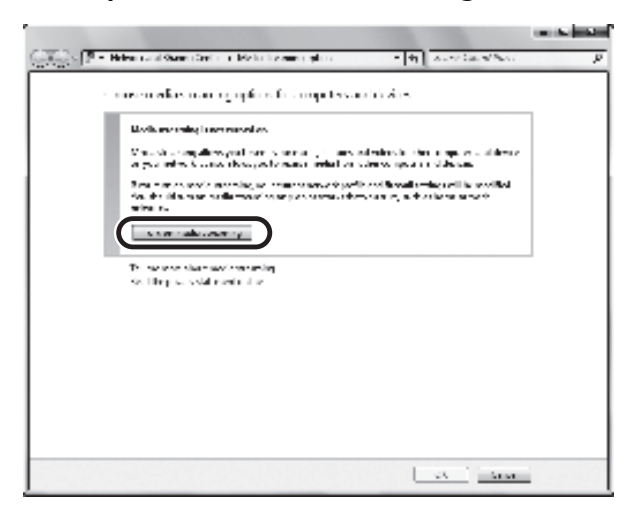

**4 Välj "Allowed" från rullgardinsmenyn bredvid enhetens modellnamn.**

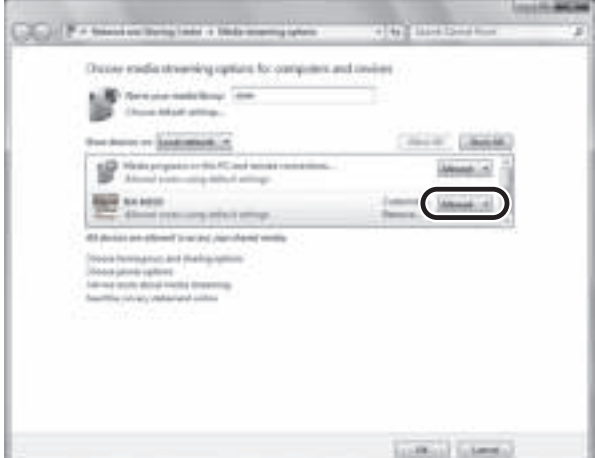

- **5 Klicka på "OK" för att avsluta.**
- **När du använder Windows Media Player 11**
- **1 Starta Windows Media Player 11 på din dator.**
- **2 Välj "Library" sedan "Media Sharing".**
- **3 Kontrollera "Share my media to" rutan, välj ikonen för receiver och klicka sedan på "Allow".**
- **4 Klicka på "OK" för att avsluta.**

### ■ **När du använder en dator eller en NAS med andra DLNA serverprogramvara installerad**

Läs i bruksanvisningen för enheten eller programvaran om hur du konfigurerar inställningarna för mediadelning.

# **Uppspelning av musikinnehåll från dator**

- **1 Sätt igång MusicCast CONTROLLER appen på den mobila enheten.**
- **2 På MusicCast CONTROLLER skärmen, välj namnet på rummet som angavs för denna receiver.**
- **3 Välj "Server" på MusicCast CONTROLLER skärmen.**
- **4 På MusicCast CONTROLLER skärmen, välj musikfilen som ska spelas upp.**

# **Spela upp musik på mobila enheter (Music Play)**

Med hjälp av en mobil enhet installerad med MusicCast CONTROLLER, kan du spela upp musikfiler som finns på din mobila enhet från den här receivern.

# $E^{\prime}$

· Mer information om musikfiler som är kompatibla med denna receiver, se "Enheter och filformat som stöds" (s.36).

# **Uppspelning av musikinnehåll från den mobila enheten**

- **1 Sätt igång MusicCast CONTROLLER appen på den mobila enheten.**
- **2 På MusicCast CONTROLLER skärmen, välj namnet på rummet som angavs för denna receiver.**
- **3 Välj "Denna telefon" eller "Denna tablet" på MusicCast CONTROLLER skärmen.** Namnet som visas varierar beroende på den mobila enheten som används.
- **4 På MusicCast CONTROLLER skärmen, välj musikfilen som ska spelas upp.**

# **Lyssna på Internetradio**

Du kan lyssna på Internetradiostationer från hela världen.

### $\mathbf{I}$

- $\overline{\cdot}$  Vissa Internetradiostationer kan inte tas emot.
- ï Receivern använder vTuner databastjänsten för Internetradiostationer.
- ï Denna tjänst kan avbrytas utan förvarning.

# **Val av Internetradiostation**

- **1 Sätt igång MusicCast CONTROLLER appen på den mobila enheten.**
- **2 På MusicCast CONTROLLER skärmen, välj namnet på rummet som angavs för denna receiver.**
- **3 Välj "Net Radio" på MusicCast CONTROLLER skärmen.**
- **4 På MusicCast CONTROLLER skärmen, välj den radiostationen som ska ställas in.**

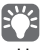

ï Upp till 40 radiostationer kan registreras (förinställda) (s.22).

# **Registrera Internetradiostationer som favoriter (bookmarks)**

Genom att registrera dina Internetradiostationer som favoriter till "Bookmarks", kan du snabbt få åtkomst till dem från "Bookmarks".

**1 Välj någon av Internetradiostationerna på enheten.**

Denna operation är nödvändig för att registrera radiostationen för första gången.

#### **2 Kontrollera vTuner ID för enheten.**

Du hittar vTuner ID (MAC adressen för enheten) med MusicCast CONTROLLER appen.

**3 Få åtkomst till vTuner webbplats (http://yradio.vtuner.com/) med webbläsaren på datorn och ange vTuner ID.**

**Du kan byta språk.**

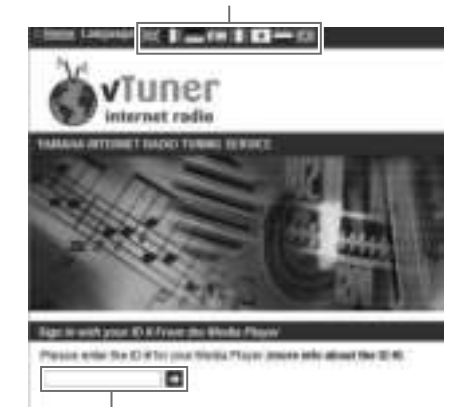

**Ange vTuner ID i detta område.**

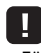

ï För att använda denna funktion måste du skapa ett personligt konto. Skapa ditt konto med din e-postadress.

#### **4 Registrera dina favoritradiostationer.**

Klicka på "Add" ikonen (❤+) intill stationsnamnet.

# $\mathbb{R}^n$

ï För att ta bort stationen från "Bookmarks" mappen, välj "Bookmarks" på startskärmen, och klicka sedan på "Remove" ikonen (❤–) intill stationsnamnet.

# **Registrera stationer med låtar som spelas upp (förinställd funktion)**

Upp till 40 album eller låtar som sparats på dator/NAS, med Internetradiostationer och strömmande stationer kan registreras på denna receiver och enkelt återhämtas när som helst (när du använder MusicCast CONTROLLER).

De 6 första förinställningar kan registreras/hämtas åter genom att använda fjärrkontrollen för denna receiver.

ï Mer information om de procedurer för att registrera/återhämta med MusicCast CONTROLLER, se instruktioner för appen.

# **Registrera en låt/station med fjärrkontrollen**

- **1 Spela låten/stationen som ska registreras.**
- **2 Håll någon av siffran PRESET 1 till 6 på fjärrkontrollen i 5 sekunder.**

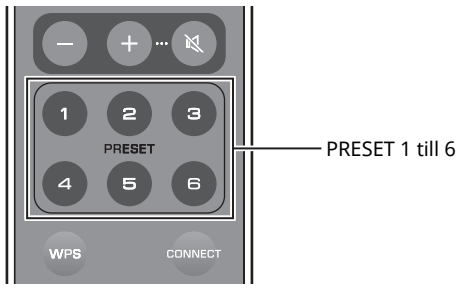

När registreringen är klar, blinkar statusindikatorn på

frontpanelen två gånger i grönt.

Vänster högtalare (baksidan av panelen)

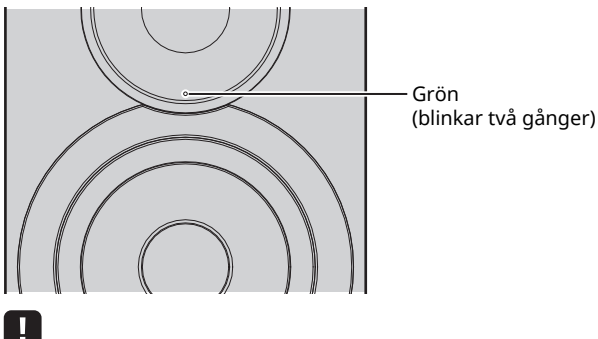

- ï Om statusindikatorn blinkar rött två gånger, kan den valda låten/ stationen inte registreras. Prova med en annan låt/station.
- ï Om FÖRINSTÄLLA är en låt/station som redan registrerats hålls intryckt i 5 sekunder, skrivs den tidigare inställningen över.

# **Återhämta en registrerad låt/ station med fjärrkontrollen**

**1 På fjärrkontrollen, tryck på PRESET där låten/ stationen har registrerats.**

EZ

ï Om den registrerade PRESET trycks när receivern är i standby-läge, slås receivern automatiskt på och den registrerade låten/stationen spelas upp.

 $\mathbb{R}^n$ 

# **Uppspelning av iPod/iTunes-musik via ett nätverk (AirPlay)**

Med AirPlay-funktionen kan du spela upp iPod/iTunes-musik på receivern via nätverket.

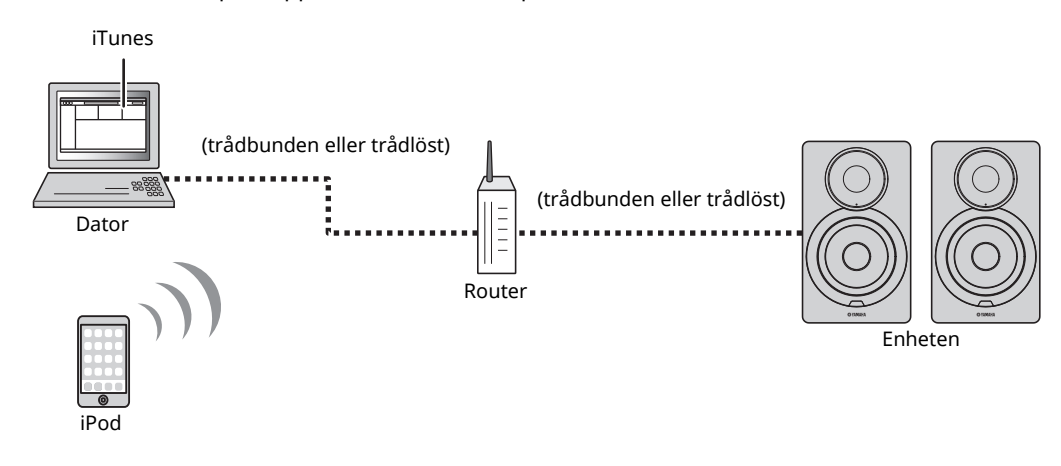

# E<sup>v</sup>

 $\overline{\phantom{a}}$  För mer information om stöd för iPod-enheter, se "Enheter och filformat som stöds" (s.36).

#### **Observera**

ï När du använder iPod/iTunes-kontroller för att justera volymen, kan volymen bli oväntat hög. Det kan leda till att enheten eller högtalarna skadas. Om volymen plötsligt ökar under uppspelning, stoppa uppspelningen på iPod/iTunes omedelbart.

# **Uppspelning av musikinnehåll från iPod/iTunes**

Följ proceduren nedan för att spela upp musikinnehåll i iPod/iTunes på receivern.

#### **1 Slå på receivern och starta iTunes på datorn eller visa uppspelningsskärmen på iPoden.**

Om iPod/iTunes känner igen receivern, visas ikonen AirPlay ( ).

# 23

ï För iPodar med iOS 7/8, visas ikonen AirPlay i kontrollcentralen. För att komma åt kontrollcentralen, dra upp med handen från kanten på botten av skärmen.

#### **exempel**

iTunes iPod iOS6

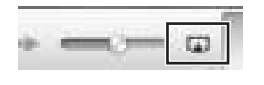

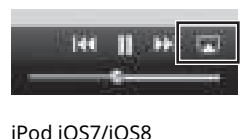

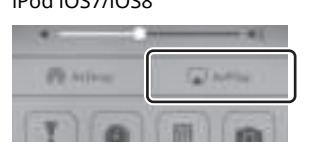

# П

ï Om ikonen inte visas, kontrollera att receivern och dator/iPod är ansluten till routern på rätt sätt.

**2 På iPod/iTunes, klicka på (knacka) på ikonen AirPlay och välj den receiver (nätverksnamn på enheten) som ljudutgång.**

#### **exempel**

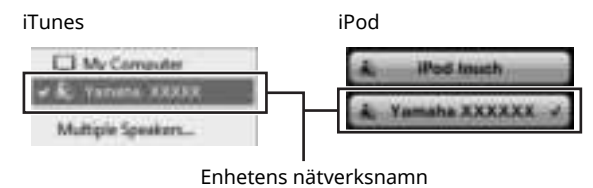

#### **3 Välj en låt och starta uppspelningen.**

Receivern väljer automatiskt "AirPlay" som ingångskälla och startar uppspelningen.

### 53

- ï Om nätverket i standby-läge är aktiverat "Nätverk i standby-läge" (s.11), slås denna receiver på automatiskt när uppspelning i iTunes/ iPod startar.
- ï Nätverksnamnet för denna receiver som visas i iTunes/iPod kan ändras med hjälp av webbläsaren på datorn (s.29).
- ï Du kan justera receiverns volym från iPod/iTunes under uppspelning.

**Svenska**

Svenska

# **Spela upp musik via** *Bluetooth*

Du kan spela upp musikfiler som finns på en *Bluetooth* -enhet (som exempelvis en mobil enhet) på receivern.

Ш

ï När du spelar *Bluetooth* -enheten, ställ in WIRELESS omkopplaren på den baksidan av panelen till "AUTO" (s.7).

# **Registrera en** *Bluetooth* **-enhet med receivern (ihopparning)**

### **1 Tryck på (***Bluetooth***) på fjärrkontrollen.**

Om ingen *Bluetooth* -enhet har registrerats ännu, blinkar statusindikatorn på frontpanelen blå.

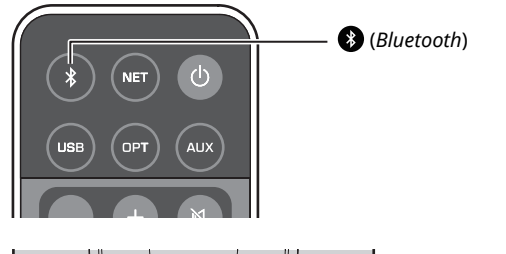

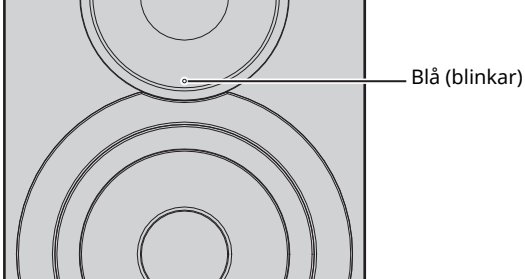

**2 Slå på** *Bluetooth* **-funktionen på** *Bluetooth* **enheten.**

Utförandet varierar beroende på enhet. Se bruksanvisningen som medföljde apparaten. **3 Välj "NX-N500 XXXXXX Bluetooth" i listan för**  *Bluetooth* **-enheter på enheten.**

Där "xxxxxx" representerar de unika alfanumeriska tecken.

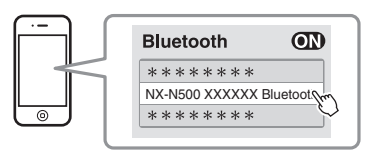

# 路

• Om receivern har registrerats med MusicCast CONTROLLER, visas namnet på rummet som angetts under registreringen.

Om  $\odot$  eller ett meddelande om anslutning klar visas på den ihopparade enheten är ihopparningen klar. När ihopparningen är klar, tänds statusindikatorn.

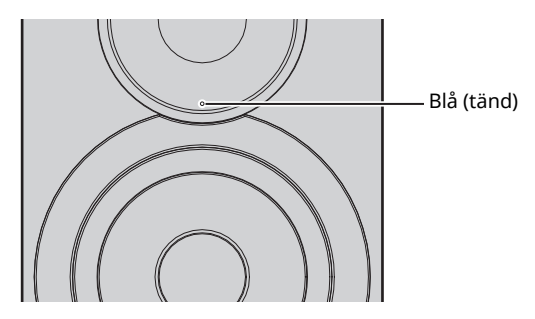

**4 Uppspelning av en låt på** *Bluetooth* **-enheten.**

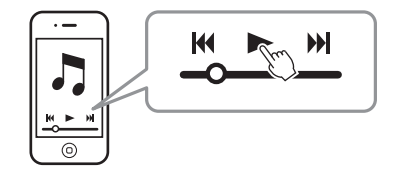

# 23

ï Utför ihopparning med *Bluetooth* -enheten och receiver inom10 m av varandra.

- ï Denna receiver kan paras ihop med maximalt 20 *Bluetooth*-enheter för mottagning och sändning. När 21:a enheten är registrerad, tas den minst vanliga använd informationen om ihopparning bort.
- ï Om en *Bluetooth* -enhet har anslutits tidigare, kommer enheten att anslutas till den senaste anslutna enheten när (*Bluetooh*) trycks med steg 1. Koppla bort denna anslutning för att para ihop en ny enhet (s.25).
- ï Se "Bluetooth" (s.34) i "Felsökning" om ihopparning inte är möjligt.

# **Spela upp ljud från en** *Bluetooth* **enhet på receivern**

- **1 Tryck på (***Bluetooth***) på fjärrkontrollen.** Ingångskällan växlar till *Bluetooth*.
- **2 Slå på** *Bluetooth* **-funktionen på** *Bluetooth* **enheten.**

# Blå (blinkar) Anger inställningar för anslutning Anslutning

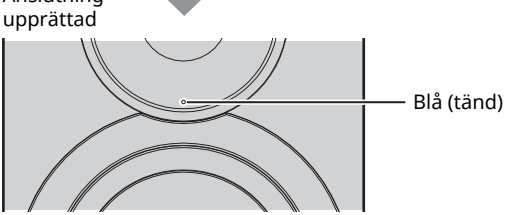

**3 Spela upp en låt på** *Bluetooth* **-enheten.**

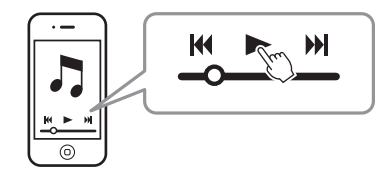

# $E^{\prime}$

- ï Utför *Bluetooth* -anslutning med enheten och receivern inom 10 m av varandra.
- ï Om det behövs välj denna receiver igen från listan med *Bluetooth* enheter på den ihopparade enheten. Beroende på vilken enhet du använder, kan det vara nödvändigt att välja denna receiver som ljudutgång.
- ï Justera volymen för *Bluetooth* -enheten efter behov.
- ï Om en *Bluetooth* -enhet har anslutits tidigare, kommer enheten att anslutas till den senaste anslutna enheten när (*Bluetooh*) trycks med steg 1. Koppla bort denna anslutning för att para ihop en ny enhet (s.25).

# **Koppla bort** *Bluetooth* **-anslutningen**

*Bluetooth* -anslutningen kopplas bort i följande fall. När anslutningen är bortkopplad, blinkar statusindikatorn på frontpanelen för receivern blå.

- ï Anslutningen har kopplats bort från *Bluetooth* -enheten, eller *Bluetooth* -enheten är avstängd.
- ï (*Bluetooth*) på fjärrkontrollen hålls intryckt i minst 5 sekunder.
- Receivern stängs av.

# **Spela upp musik på en dator (USB DAC)**

När en dator är ansluten till USB -jacket på receivern, fungerar receivern som en USB-DAC, som gör att ljudutgång på datorn kan spelas.

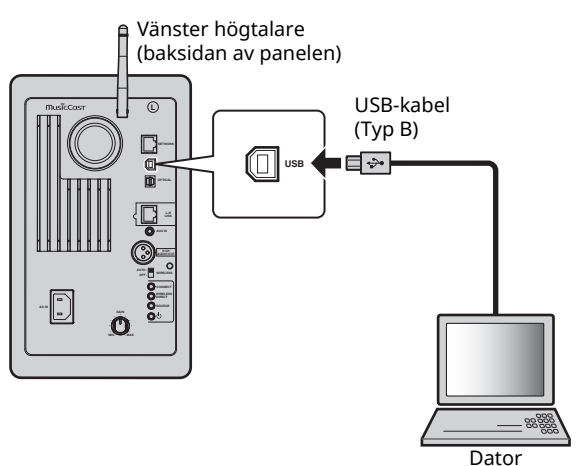

För mer information om operativsystem och format för urval, se "Enheter och filformat som stöds" (s.36).

ï När du använder Mac OS, är det inte nödvändigt att installera en drivrutin. Drivrutinen för ljud av Mac OS finns tillgänglig för uppspelning.

ш

ï Operationer kanske inte utförs på rätt sätt om datorn är ansluten till denna receiver innan drivrutinen har installerats.

# **Installera dedicerad drivrutin (endast Windows)**

Innan du ansluter en dator till receivern, installera den dedicerade drivrutinen på datorn.

**1 Gå till följande webbadress, och ladda ner den dedicerade drivrutinen "Yamaha HiFi USB Driver," extrahera sedan filen och kör den.**

Webbplats för att ladda ner den exklusiva drivrutinen URL: http://download.yamaha.com/

#### **2 Installera den hämtade "Yamaha HiFi USB driver" på datorn.**

Mer information finns i installationshandboken som levereras med den hämtade drivrutinen.

#### **3 När installationen är klar, avsluta alla program som körs.**

### ч

ï "Yamaha HiFi USB Driver" kan komma att ändras utan föregående meddelande. För mer information och senaste informationen finns på hämtningssidan för drivrutiner.

# **Spela upp musik på en dator**

- **1 Anslut datorn till receivern med hjälp av en USB-kabel.**
- **2 Slå på datorn.**
- **3 Tryck på** z **(ström) fjärrkontrollen för att slå på receivern.**

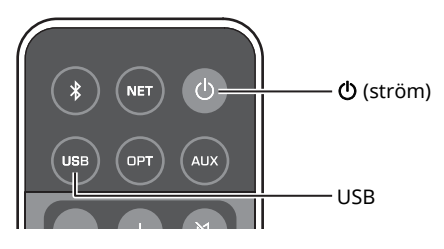

### **4 Tryck på USB på fjärrkontrollen.**

Statusindikatorn på frontpanelen lyser himmelsblå.

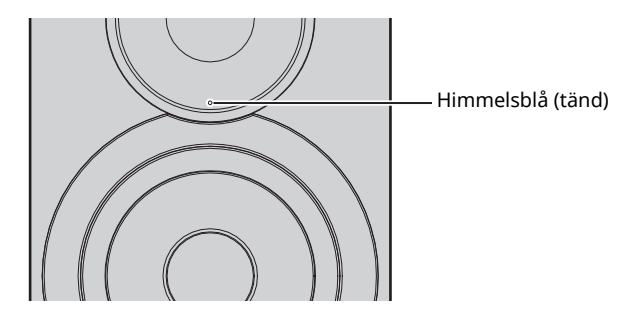

**5 Ställ in ljudutgången för destination på datorn till "Yamaha NX-N500".**

#### **Med Windows OS:**

Control panel → Hardware and sound → Sound → [Playback] fliken

#### **Med Mac OS:**

System Preferences → Sound → [Output] fliken

Inställningen kan variera beroende på operativsystem. För mer information, kontakta tillverkningen av datorn.

#### **6 Använd datorn för att starta uppspelning av musikfiler.**

# ■ **Justera ljudvolymen**

För att få högre ljudkvalitet, ställ in ljudvolymen på datorn till max, och öka volymen gradvis på enheten från lägsta till önskad nivå.

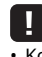

- ï Koppla inte bort USB-kabeln, utan vänd av receivern eller ändra ingången medan uppspelning på en dator som är ansluten via USBkabeln pågår. Om du gör det kan det orsaka en funktionsstörning.
- ï För att stänga av ljudet på datorn under uppspelning av musik, ändra inställningen på datorn.
- ï Om musikfiler inte kan spelas upp på rätt sätt, starta om datorn och utför proceduren igen.

# **Lyssna på musik från en uppspelningsenhet**

Musik från en uppspelningsenhet kan avnjutas från den här receivern genom att ansluta uppspelningsenheten till OPTICAL jacket eller AUX jacket på den här receivern.

# **Uppspelning från enheter med en optisk digital ljudutgång**

### $\mathbb{R}^n$

ï Den optiska digitala ingången på denna receiver är endast kompatibel med PCM. Om den optiska digitala utgången på uppspelningsenheten är AAC, såsom på en TV, växla till PCM.

**1 Anslut denna receiver och uppspelningsenhet med hjälp av optisk digital kabel.**

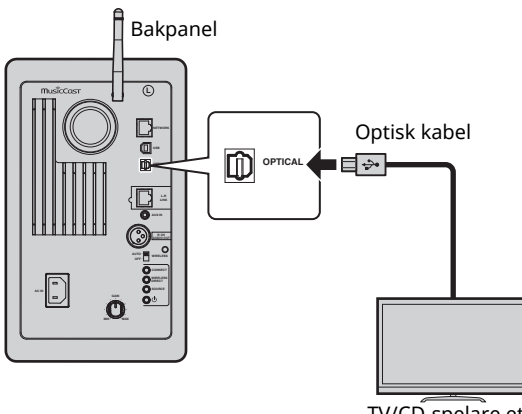

TV/CD-spelare etc.

**2** Tryck på  $\bigcirc$  (ström) fjärrkontrollen för att slå på **receivern.**

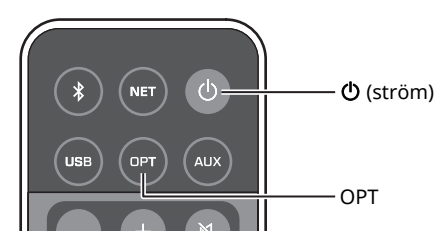

# **3 Tryck på OPT fjärrkontrollen.**

Statusindikatorn på frontpanelen lyser lila.

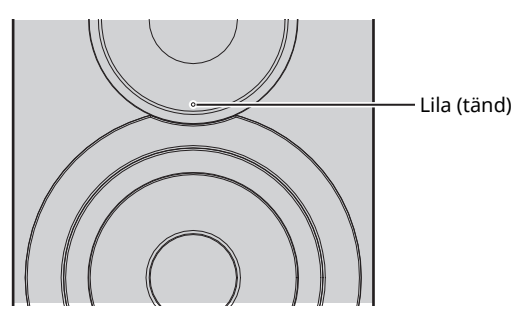

**4 Spela upp musik från uppspelningsenheten.**

# **Uppspelning från enheter med analog ljudutgång**

**1 Anslut denna enhet och uppspelningsenhet med hjälp av en stereo-minikontaktkabel.**

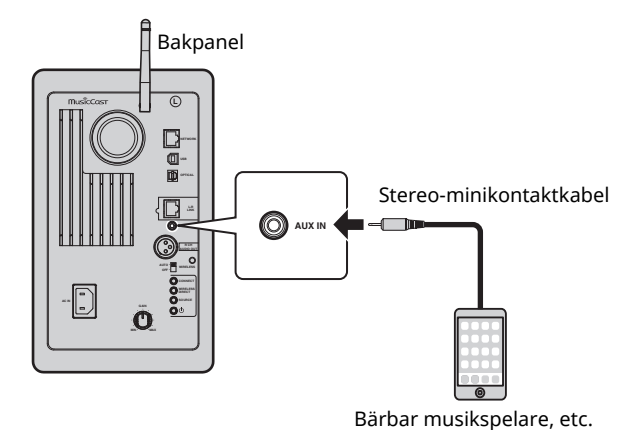

**2** Tryck på  $\bigcirc$  (ström) fjärrkontrollen för att slå på **receivern.**

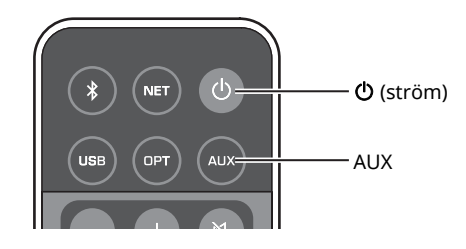

### **3 Tryck på AUX fjärrkontrollen.** Statusindikatorn på frontpanelen lyser vit.

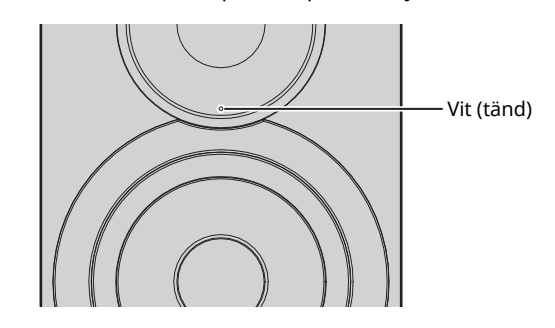

**4 Spela upp musik från uppspelningsenheten.**

# ■ **Justera ljudvolymen**

För att få högre ljudkvalitet, ställ in ljudvolymen på datorn till max och öka volymen gradvis på enheten från lägsta till önskad nivå.

**Svenska**

Svenska

# **Uppdatera receiverns hårda mjukvara via nätverket**

Ny hård mjukvara som ger extra funktioner eller produktförbättringar kommer att släppas efter behov. Om receivern är ansluten till Internet kan du hämta den senaste firmwareversionen via nätverket och uppdatera receiverns firmware.

Den hårda mjukvaran kan uppdateras med någon av följande procedurer.

- ï Uppdatering från en mobil enhet som installeras med den dedicerade "MusicCast CONTROLLER" appen för mobila enheter
- ï Uppdatering från denna receiver
- ï Uppdatering från en webbläsare, till exempel på en dator (s.29)

#### **Observera**

- ï Använd inte receivern eller koppla bort nätkabeln eller nätverkskabeln under uppdateringsfasen. En firmwareuppdatering tar 20 minuter eller mer (beroende på hastigheten för din Internetanslutning).
- ï Om receivern är ansluten till det trådlösa nätverket kan det hända att nätverksuppdateringen inte är möjlig beroende på tillståndet för den trådlösa anslutningen. I så fall, ta dig tid att försöka uppdatera den mjuka hårdvaran.
- ï För detaljer om uppdatering, besök Yamaha webbplats.

# E<sup>7</sup>

ï Den hårda mjukvaran kan också uppdateras från en webbläsare på en dator (s.29).

# **Uppdatering med MusicCast CONTROLLER**

När en ny uppdatering av hård mjukvara är tillgänglig, får du ett meddelande som uppmanar dig att uppdatera på MusicCast CONTROLLER skärmen.

Följ proceduren på MusicCast CONTROLLER skärmen för att uppdatera den mjuka hårdvaran.

När uppdateringen är klar, stäng av receivern och slå sedan på den igen, enligt anvisningarna på skärmen.

# **Uppdatering från denna receiver**

När en ny uppdatering av hård mjukvara är tillgänglig, blinkar statusindikatorn på frontpanelen vit, när receivern är påslagen.

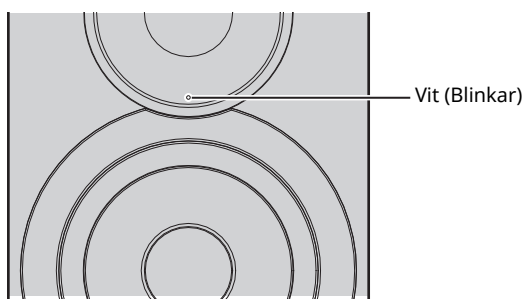

Följ proceduren nedan för att uppdatera den mjuka hårdvaran.

- **1 Stäng av receivern.**
- **2 Medan du håller ned SOURCE på baksidan av panelen, tryck på** z **(ström) knappen för att slå på receivern.**

Uppdatering av den hårda mjukvaran startar.

Vänster högtalare (bakre panel)

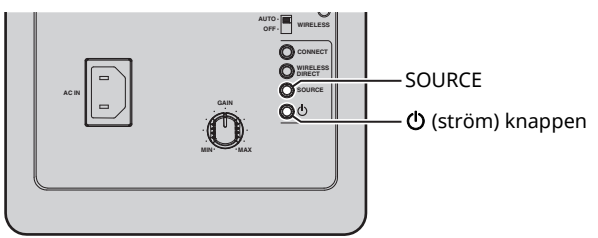

Uppdaterar

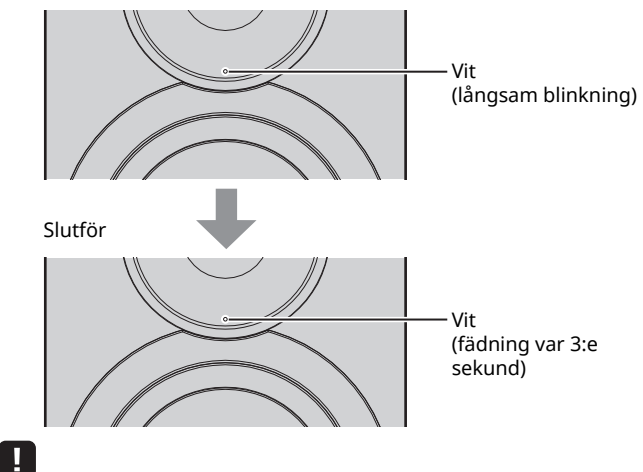

- Om ett fel uppstod när den hårda mjukvaran uppdaterades, kommer statusindikatorn upprepade gånger blinka tre gånger röd. För att starta om uppdateringen, tryck på WIRELESS DIRECT på panelens baksida.
- ï Om hämtningen av den hårda mjukvaran inte kan hittas, kommer statusindikatorn blinka upprepade gånger två gånger röd. Kontrollera att receivern är ansluten till nätverket.

**3 Stäng av receivern och slå på den igen.**

# **Ange receiverns inställningar med en webbläsare**

En webbläsare på en dator kan användas för att visa eller ange olika inställningar för receivern, samt inställningar för nätverksanslutningen.

Utför följande åtgärder med receivern ansluten till det trådlösa nätverket eller med hjälp av en kabel, eller ansluten direkt till datorn med Wireless Direct (s.17).

### п

- ï Vissa säkerhetsprogram installerade på datorn kan blockera åtkomst av receivern. I så fall, konfigurera säkerhetsprogrammet på lämpligt sätt.
- ï Denna funktion är kompatibel med operativsystemet för följande versioner.
	- Windows 7 eller senare
	- Mac OS 10.7.x eller senare
- ï Vi rekommenderar att du använder en webbläsare med följande versioner.
- Internet Explorer 9/10/11
- Safari 8

# **Konfigurera med Windows (använda en specificerad webbläsare)**

**1 Öppna "Network" mappen.**

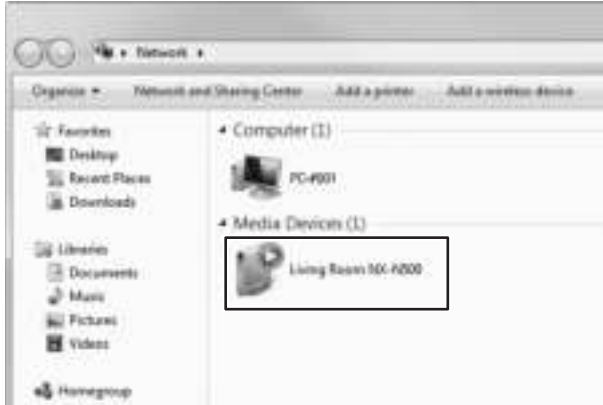

**2 Dubbelklicka på den här receivern, som visas nedan "Other Devices" eller "Media Devices".** Starta den angivna webbläsaren. Konfigurationsfönstret för receivern visas.

# **Konfigurera med Mac OS**

**1 Starta Safari, och klicka sedan på "Preferences", sedan"Advanced".**

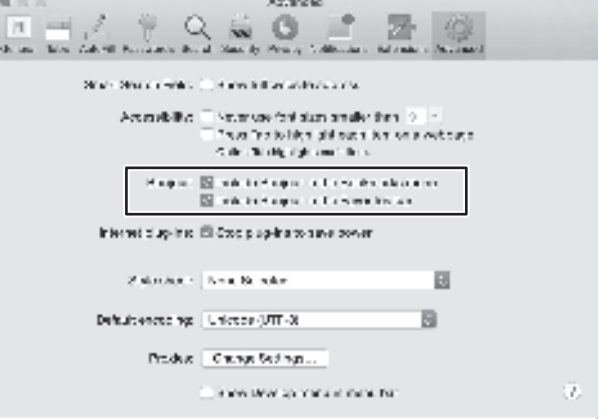

### **2 Markera alla kryssrutor för Bonjour.**

Välj denna receiver från menylistan Bokmärken.

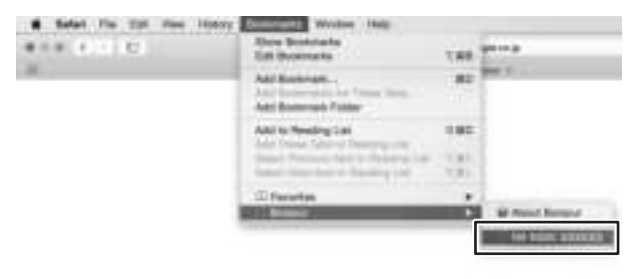

Konfigurationsfönstret för receivern visas.
Inställningar för följande parametrar kan visas eller ändras.

### ■ **Network Name**

Redigerar namnet på receiver som visas på nätverket.

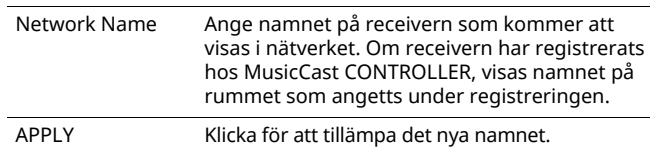

### ■ **Network Setup**

Anger nätverksinställningar.

П

• Några av de följande parametrar kan inte visas (eller deras inställningar kan inte ändras), beroende på det valda metoden för nätverksanslutning.

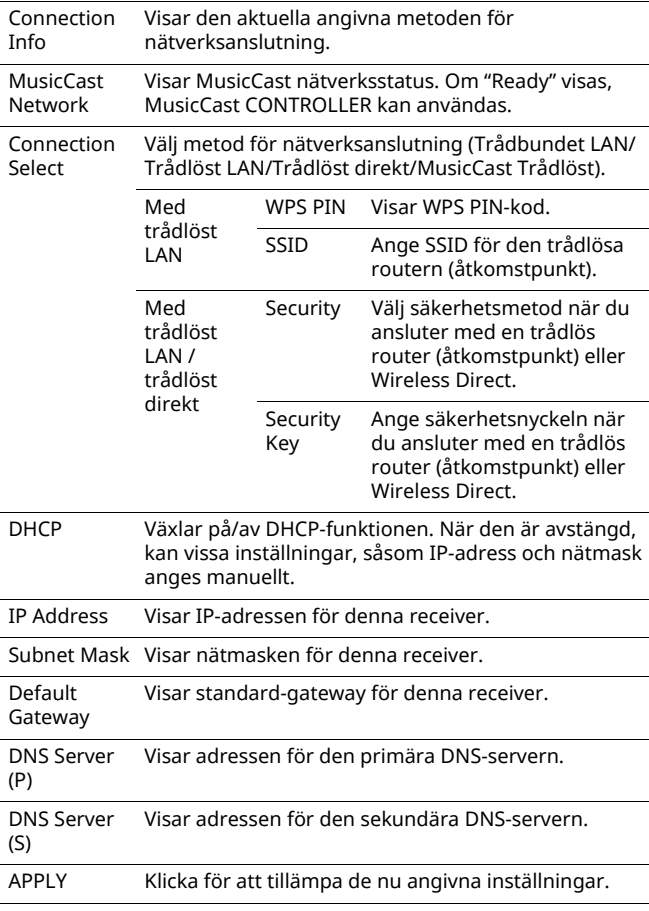

När du ansluter med en trådlös router (åtkomstpunkt) med en WPS PIN-kod, följ procedurerna nedan för att ange inställningarna.

- **1 Ställ in "Connection Select" till "Wireless LAN", och klicka sedan på "APPLY".**
- **2 Välj "WPS PIN" kryssrutan, och klicka sedan på "APPLY".**

PIN-koden visas i meddelandefönstret.

**3 Ange PIN-koden för receivern i den trådlösa routern (åtkomstpunkt).**

### ■ AirPlay Password

Anger lösenordet för uppspelning med AirPlay.

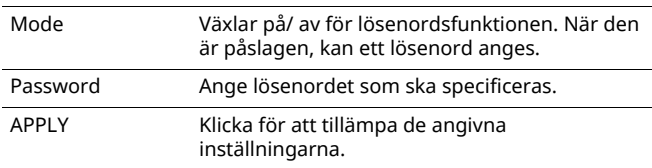

### ■ **Firmware Update**

Uppdaterar mjuka hårdvaran för receiver.

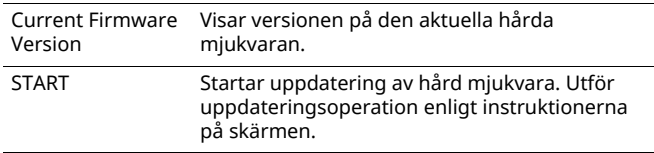

### ■ **Standby**

Inställning av omkopplare för nätverk i standby-läge

Network Standby Inställning av omkopplare för nätverk i standbyläge (On/Off/Auto). För mer information om inställningar, se "Nätverk i standby-läge" (s.11).

### ■ **MAC Filter**

Ställer in MAC-adresser för att begränsa nätverksenheter som kan komma åt receivern.

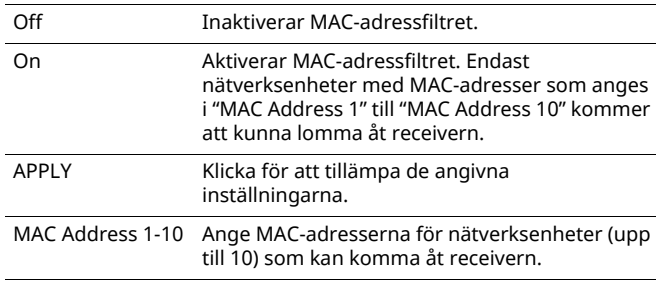

#### П

ï Om MAC-adressfiltret är aktiverat, måste du ange MAC-adressen för den dator som används för inställning. Om "APPLY" klickas utan att adressen anges, kommer denna receiver vara oåtkomlig. Om receivern blir oåtkomlig, återställ nätverksinställningarna (s.32).

### ■ **Licenses**

Visar licensinformation för programvara som används med den här receivern.

### ■ Other Setup

Anger andra inställningar.

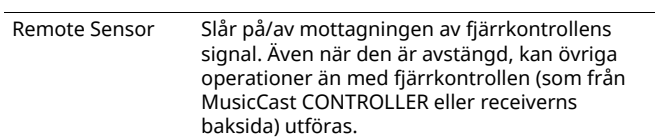

# **Återställa standardinställningar**

Alla inställningar för receiver eller bara nätverksinställningar kan återställas.

### **Återställa standardinställningar (fabriksåterställning)**

- **1 Stäng av receivern.**
- **2 Medan du håller ned CONNECT på baksidan av panelen, tryck på** z **(ström) knappen för att slå på receivern.**

## **Återställa standardinställningar för nätverk**

Följande parametrar återställs till fabriksinställningar.

- ï Inställningar för nätverksanslutning
- ï Samtliga registrerade förinställningar
- Trådlöst LAN och Wireless Direct anslutningslogg
- **1 Stäng av receivern.**
- **2 Medan du håller ned WIRELESS DIRECT på baksidan av panelen, tryck på**  $\circlearrowright$  **(ström) knappen för att slå på receivern.**

När inledningen är klar, slås receivern på.

# **Felsökning**

Se tabellen nedan om enheten inte skulle fungera korrekt. Om det aktuella problemet inte finns med nedan eller om nedanstående anvisningar inte ger någon hjälp ska du stänga av enheten, koppla loss nätkabeln och kontakta närmaste auktoriserade Yamaha-återförsäljare eller servicecenter.

# **Allmänt**

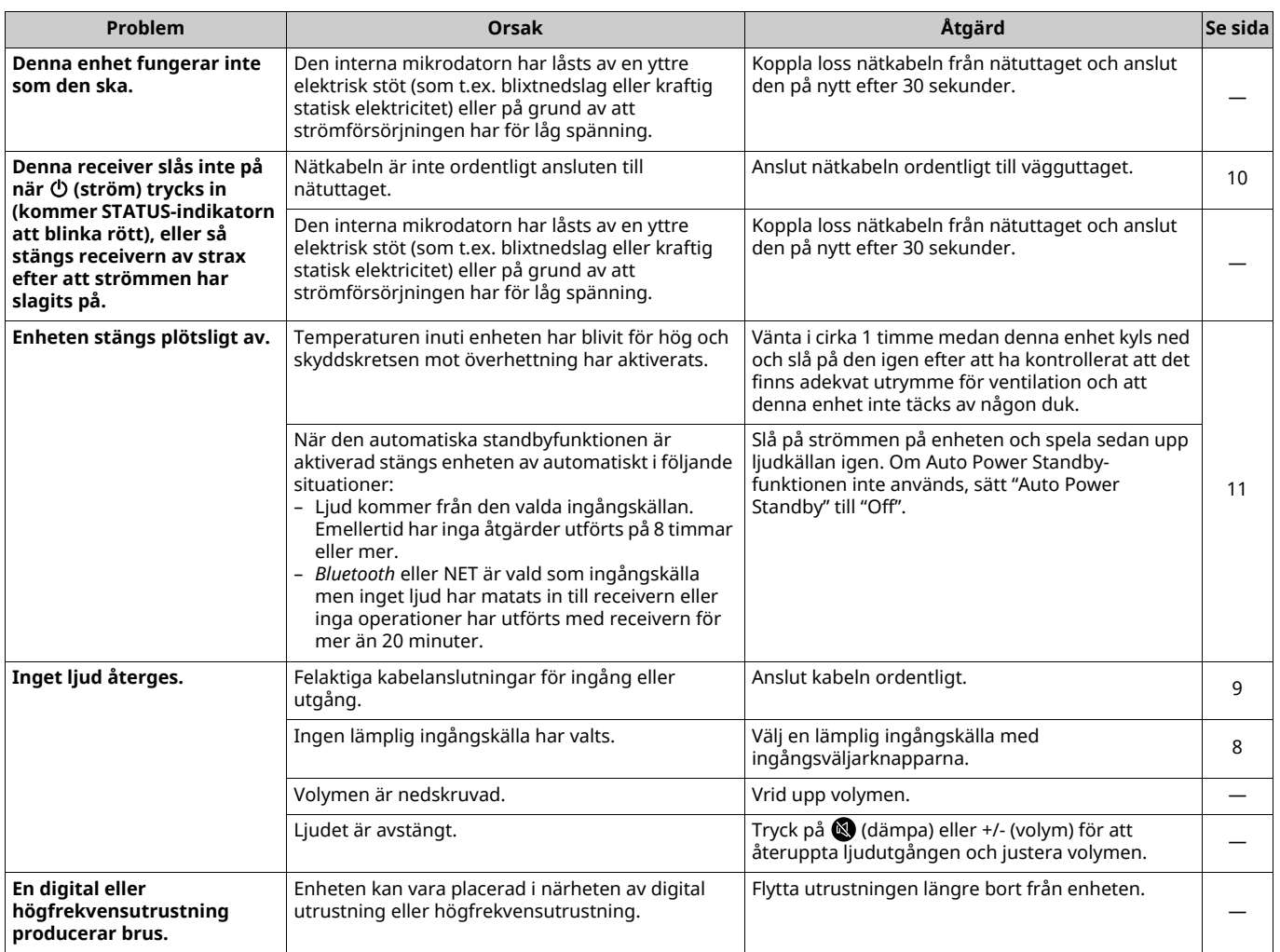

# *Bluetooth*

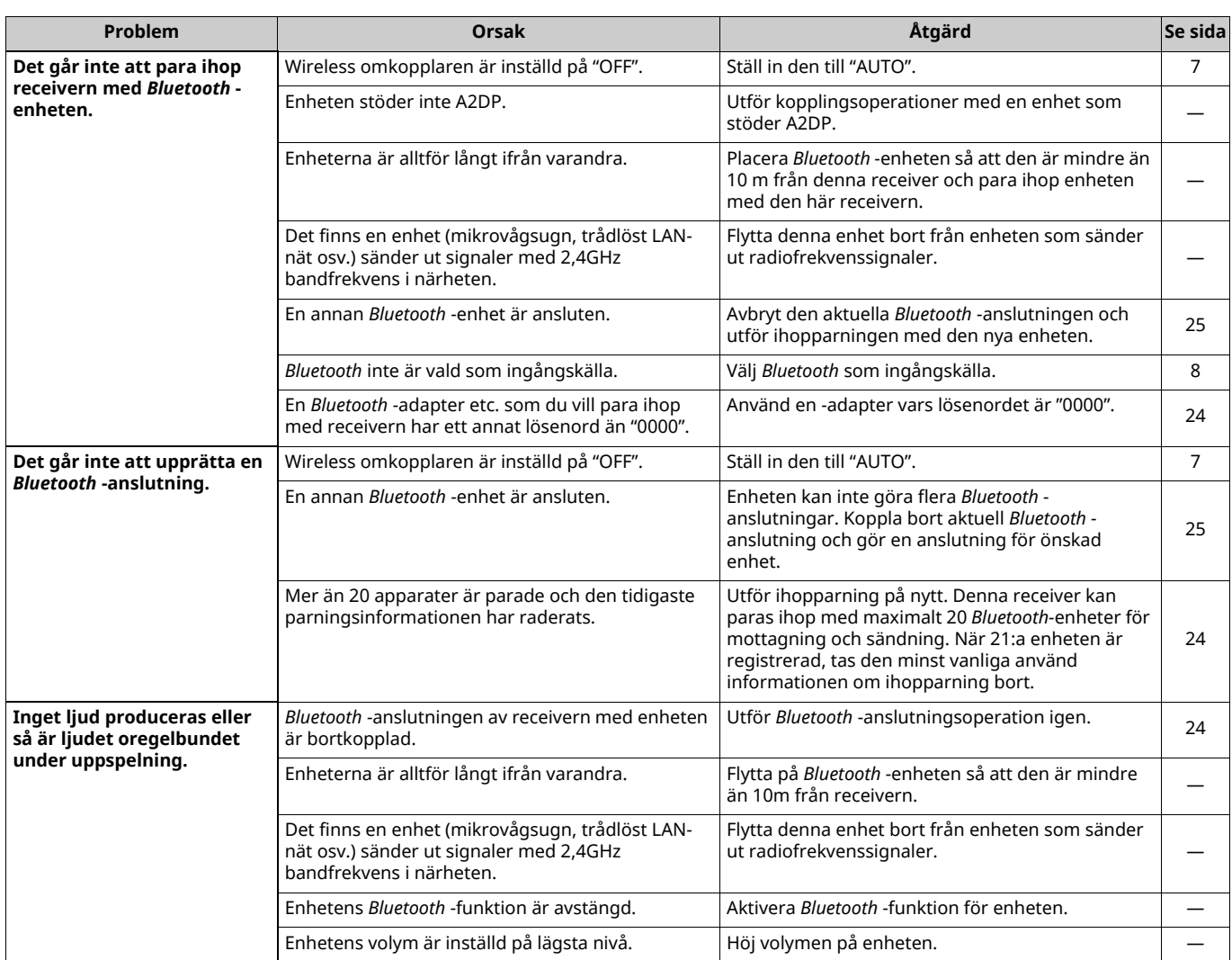

# **Fjärrkontroll**

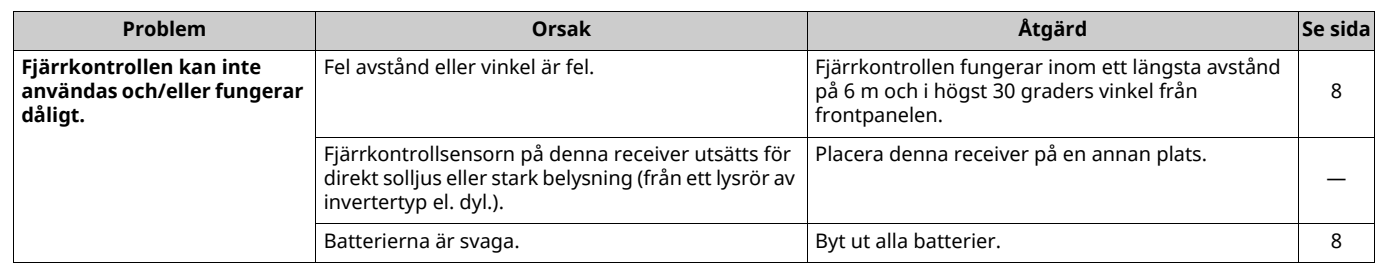

# **Nätverk**

 $\mathbf{I}$ 

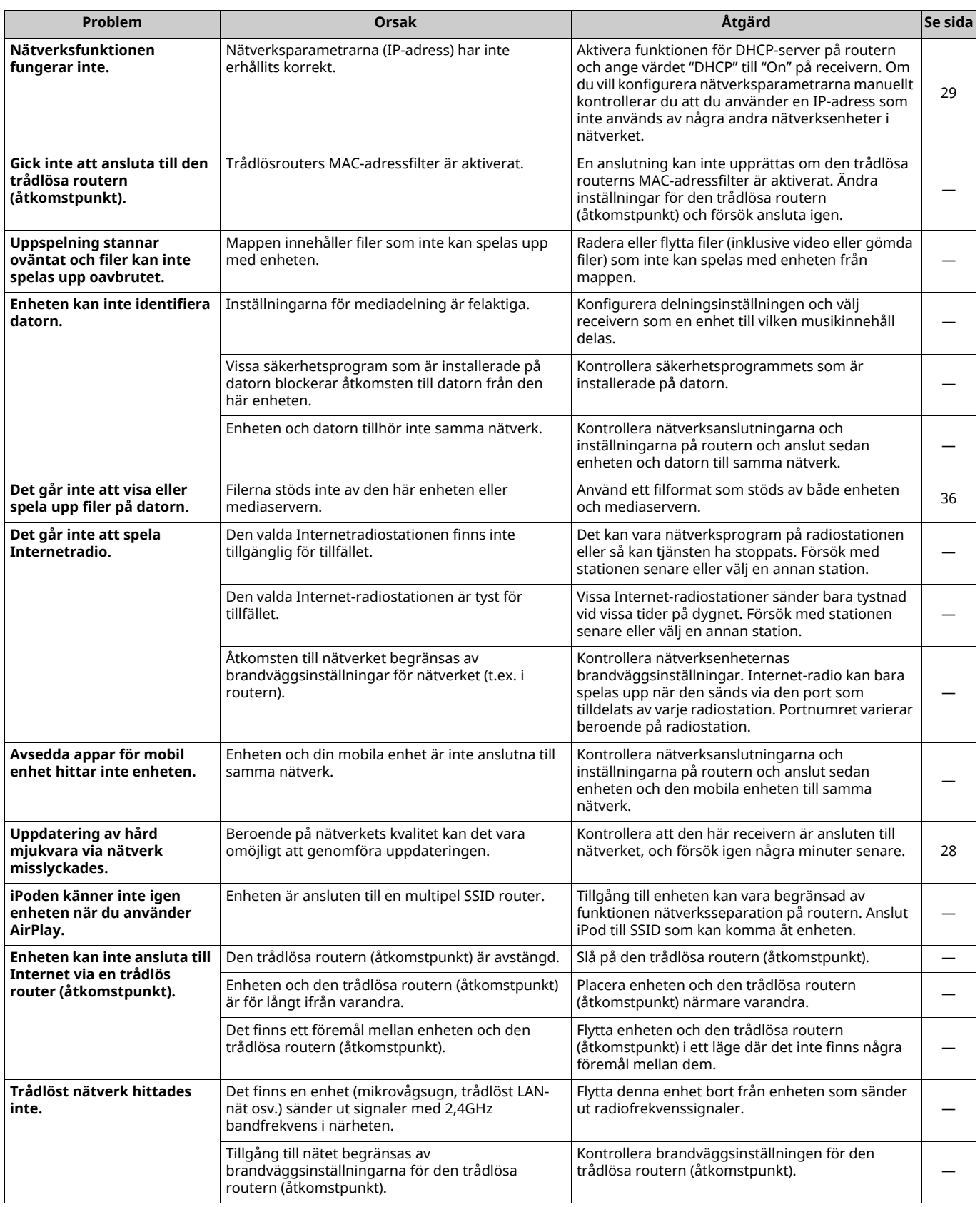

# **Enheter och filformat som stöds**

### **Enheter som stöds**

### ■ **DLNA**

- ï Dator installerad med "Windows Media Player 11" eller "Windows Media Player 12"
- DLNA (ver. 1.5) kompatibel NAS

### ■ **AirPlay**

AirPlay fungerar med iPhone, iPad och iPod touch med iOS 4.3.3 eller senare, Mac med OS X Mountain Lion eller senare, och Mac och dator med iTunes 10.2.2 eller senare. (från och med augusti 2015)

### ■ *Bluetooth*

ï Receivern har stöd för A2DP.

### ■ **USB DAC**

Receivern har stöd för följande operativsystem.

- Windows 7 (32/64bitars)
- Windows 8 (32/64bitars)
- Mac OS X 10.6.4 eller senare

#### [ ]

ï Operationer kan inaktiveras även med ovan nämnda operativsystem, beroende på konfiguration eller miljön i datorn.

### **Filformat**

#### ■ **DLNA**

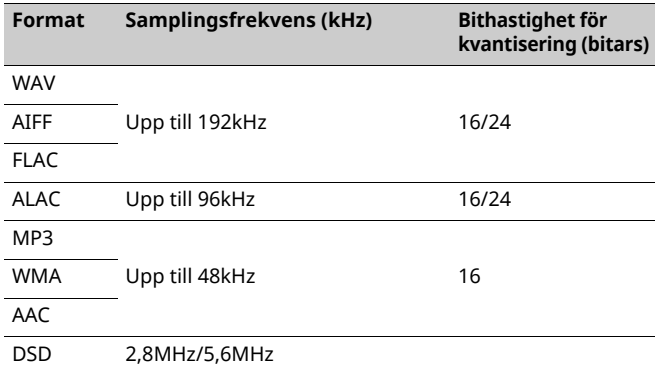

### ■ **USB DAC**

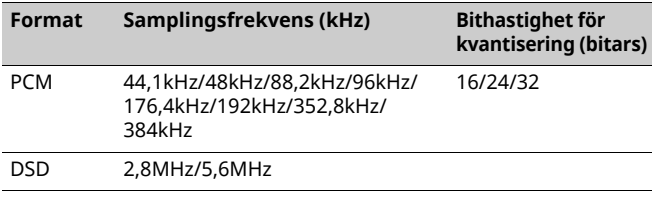

### ■ **OPTISK**

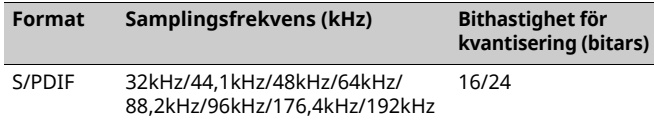

# **Specifikationer**

### **Ingång**

- ï Nätverk 100BASE-TX/10BASE-T x 1
- ï Digitala ingångar USB (USB 2.0 Typ B) x 1 OPTICAL x 1
- Analog ingång Stereo-mini (AUX IN) x 1

#### **Nätverk**

• Wi-Fi-funktion

- Trådlöst nätverkstandard: IEEE 802.11 b/g/n
- Radiofrekvensband: 2,4 GHz
- Tillgänglig säkerhetsmetod: WEP, WPA2-PSK (AES), Mixat läge
- Kan hantera WPS med PIN-metoden och tryckknappsmetoden
- Kan dela med iOS-enheter via trådlös anslutning
- Möjligt att nyttja via direktanslutning med mobil enhet

#### *Bluetooth*

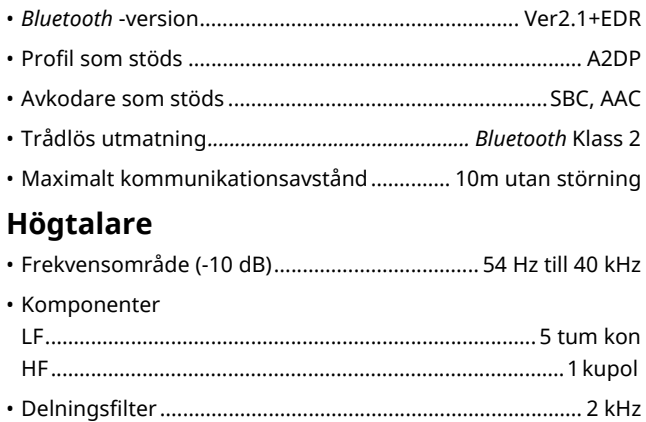

#### **Förstärkare**

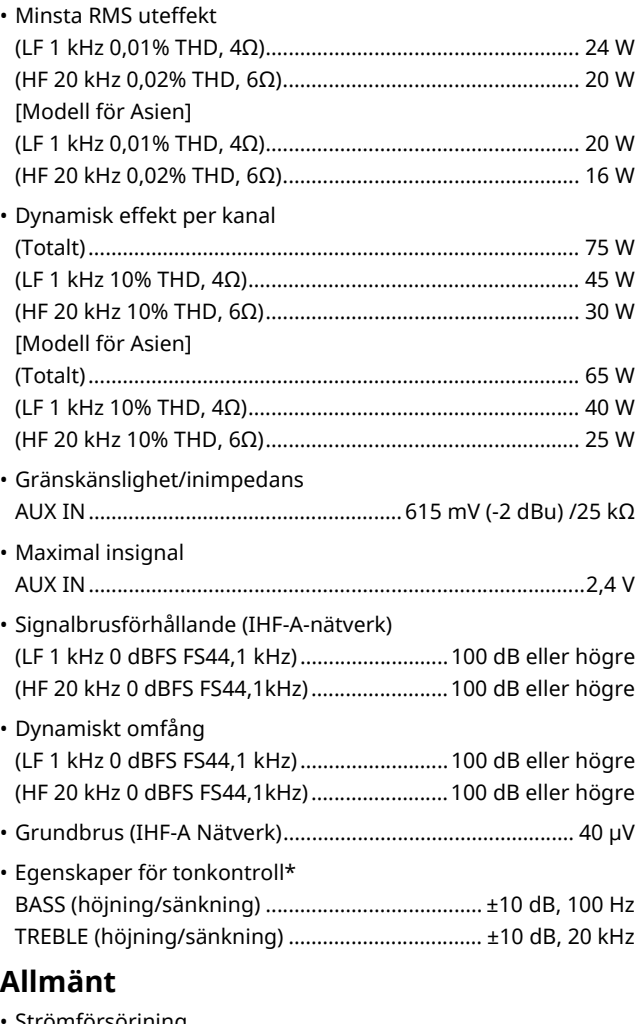

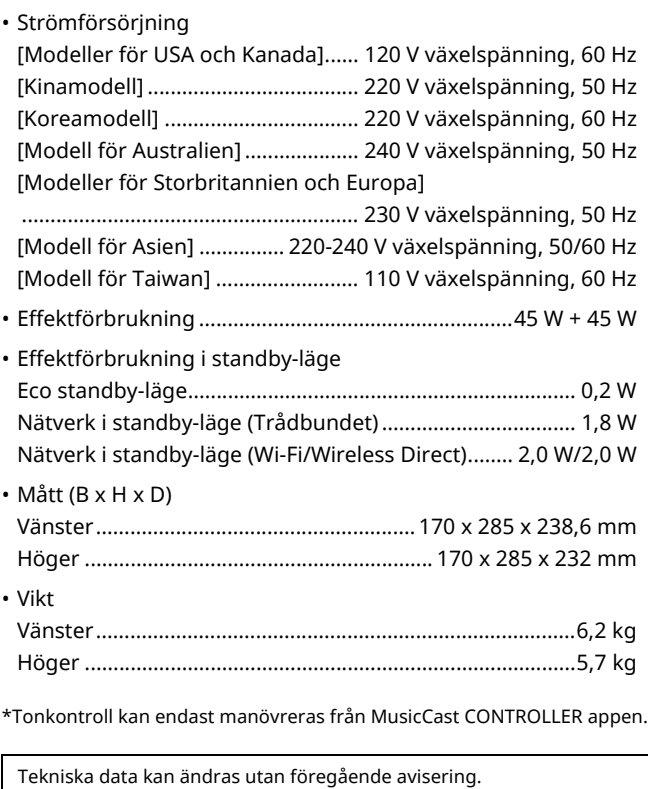

# **Varumärken**

AirPlay, iPhone, iPod, iPod nano, iPod touch och iTunes är varumärken som tillhör Apple Inc., registrerade i USA och andra länder.

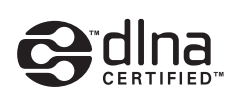

DLNA™ och DLNA CERTIFIED™ är varumärken eller registrerade varumärken som tillhör Digital Living Network Alliance. Alla rättigheter förbehållna. All otillåten användning är förbjuden.

#### **Windows™**

Windows är ett registrerat varumärke som tillhör Microsoft Corporation i USA och i andra länder.

Internet Explorer, Windows Media Audio och Windows Media Player är varumärken eller registrerade varumärken som tillhör Microsoft Corporation i USA och/eller i andra länder.

#### **Android™**

Android och Google Play är varumärken som tillhör Google, Inc.

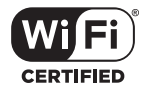

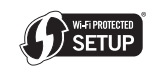

Wi-Fi CERTIFIED logotypen är ett certifieringsmärke som tillhör Wi-Fi Alliance.

ID-märke för Wi-Fi-skyddad inställning är ett märke från Wi-Fi Alliance. Wi-Fi Alliance.

Wi-Fi, Wi-Fi Alliance, Wi-Fi CERTIFIED, Wi-Fi Protected Setup, WPA och WPA2 är varumärken eller registrerade varumärken som tillhör Wi-Fi Alliance.

# **& Bluetooth**®

*Bluetooth*® ordmärket och logotypen är registrerade varumärken som ägs av Bluetooth SIG Inc. och all användning av sådana märken av Yamaha Corporation är under licens.

#### *Bluetooth* **protokollstack (Blue SDK)**

Copyright 1999-2014 OpenSynergy GmbH Alla rättigheter förbehållna. Alla opublicerade rättigheter är förbehållna.

#### **Förklaringar angående GPL**

Denna produkt använder programvaran GPL/LGPL öppen källkod i vissa avsnitt. Du har rätt att hämta, duplicera, modifiera och vidaredistribuera denna öppna källkod. För information om programvaran GPL/LGPL som öppen källkod, hur man kan hämta den, och GPL/LGPL licens, se Yamaha Corporation webbplats (http://download.yamaha.com/sourcecodes/musiccast/).

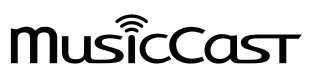

MusicCast är ett varumärke eller registrerat varumärke som tillhör Yamaha Corporation.

# **ATTENZIONE: PRIMA DI USARE QUEST'UNITÀ.**

- 1 Per assicurarsi le migliori prestazioni dell'unità, leggere questo manuale per intero. Conservarlo poi in un luogo sicuro per poterlo riutilizzare al momento del bisogno.
- 2 Installare questo sistema audio in un luogo ben ventilato, asciutto e pulito, lontano da luce solare diretta, sorgenti di calore, vibrazioni, polvere, umidità e/o temperature estreme. Per un'adeguata entilazione mantenere le seguenti distanze. Sopra: 30 cm, Retro: 30 cm
- 3 Installare quest'unità lontano da elettrodomestici, motori o trasformatori, perché possono causare rombi.
- 4 Non esporre quest'unità a variazioni repentine della temperatura ambiente e non installarle in stanze molto umide (ad esempio dove è in uso un umidificatore) per evitare che in essa si formi condensa, che a sua volta può causare folgorazioni, incendi, guasti e/o ferite.
- 5 Evitare di installare l'unità in una posizione dove possa su di essa possano cadere oggetti o liquidi. Inoltre, non posare su di essa:
	- Altri componenti, dato che possono causare danni e/o lo scolorimento della superficie dell'apparecchio.
	- Candele o altri oggetti che bruciano, dato che possono causare incendi, danni all'unità e/o ferite a persone.
	- Contenitori di liquidi, dato che possono cadere e causare folgorazioni all'utente e guasti a quest'unità.
- 6 Non coprire quest'unità con giornali, tovaglie, tende o altro per non impedirne la dispersione del calore. Se la temperatura al suo interno dovesse salire, può causare incendi, guasti e/o ferite.
- 7 Non collegare quest'unità ad una presa di corrente sino a che tutti i suoi collegamenti sono completi.
- 8 Non usare l'unità capovolta. Potrebbe surriscaldarsi e guastarsi.
- 9 Non agire con forza eccessiva su interruttori, manopole e/o cavi.
- 10 Per scollegare un cavo, tirare la spina e mai il cavo stesso.
- 11 Non pulire mai quest'unità con solventi ed altre sostanze chimiche. Essi possono danneggiarne le finiture. Usare semplicemente un panno soffice e pulito.
- 12 Usare solo corrente elettrica del voltaggio indicato sull'adesivo apposito ad esso affisso. L'uso di voltaggi superiori è pericoloso e può causare incendi, guasti e/o ferite. Yamaha non può venire considerata responsabile di danni risultanti dall'uso di quest'unità con un voltaggio superiore a quello prescritto.
- 13 Per evitare danni dovuti a fulmini, scollegare il cavo di alimentazione dalla presa di corrente durante temporali.
- 14 Non tentare di modificare o riparare quest'unità. Affidare qualsiasi riparazione a personale qualificato Yamaha. In particolare, non aprirla mai per alcun motivo.
- 15 Se si prevede di non dover fare uso di quest'unità per qualche tempo, ad esempio per andare in vacanza, scollegarne la spina di alimentazione dalla presa di corrente.
- 16 Accertarsi di leggere la sezione "Risoluzione dei problemi" del manuale dell'utente sui comuni problemi di funzionamento prima di concludere che l'unità è difettosa.
- 17 Prima di spostare questa unità, premere  $\Phi$  in basso per spegnere questa unità e quindi scollegare la spina di alimentazione a corrente alternata dalla presa di rete a corrente alternata.
- 18 Quando la temperatura ambiente cambia improvvisamente, si forma condensa. Scollegare il cavo di alimentazione dalla presa di corrente e lasciare riposare l'apparecchio.
- 19 Se viene usata a lungo, quest'unità si può surriscaldare. Spegnere il sistema, quindi lasciare riposare l'unità per farla raffreddare.
- 20 Installare quest'unità vicino ad una presa di corrente alternata dove la spina del cavo di alimentazione possa venire facilmente raggiunta.
- 21 Le batterie vanno protette da calore eccessivo, ad esempio luce solare diretta, fiamme, e così via. In caso di smaltimento di batterie, rispettare le normative locali.
- 22 Il volume eccessivo in cuffia e l'uso eccessivo di cuffie possono danneggiare gravemente l'udito.

#### **AVVERTENZA**

PER RIDURRE IL RISCHIO DI INCENDI E FOLGORAZIONI, NON ESPORRE QUEST'UNITÀ A PIOGGIA O UMIDITÀ.

Questa unità non viene scollegata dalla fonte di alimentazione CA fintanto che essa rimane collegata alla presa di rete, ciò anche se l'unità viene spenta col comando  $\Phi$ . Questo stato viene chiamato modo di standby. In questo stato l'unità consuma una quantità minima di corrente.

Le onde radio potrebbero interferire con gli apparecchi elettromedicali. Non utilizzare l'unità vicino ad apparecchi medici o all'interno di strutture mediche.

Non usare questa unità a meno di 22 cm da persone dotate di pacemaker cardiaco o defibrillatore.

Posizionando quest'unità in prossimità di un televisore con tubo catodico (tubo di Braun), è possibile che si verifichi una riduzione dei colori dell'immagine. In tal caso, allontanare l'unità dal televisore.

#### ■ Note su telecomando e batterie

- ï Non versare acqua o altri liquidi sul telecomando.
- ï Non far cadere il telecomando.
- ï Non lasciare o non riporre il telecomando in ambienti quali:
	- luoghi umidi, ad esempio un bagno
- luoghi ad alta temperatura, ad esempio un calorifero o una stufa
- luoghi a temperatura molto bassa
- luoghi polverosi
- $\bullet$  Inserire la batteria secondo i segni di polarità (+ e –).
- ï Cambiare tutte le batterie appena si notano i seguenti sintomi:
- il campo di azione del telecomando si riduce
- l'indicatore di trasmissione non lampeggia o è debole
- ï Se Le batterie sono scariche, sostituirle immediatamente dal telecomando per prevenire un'esplosione o la fuoriuscita di acido.
- ï Se si rilevano perdite dalle batterie, rimuoverle immediatamente, senza toccare il liquido fuoriuscito. Se il liquido entra in contatto con la pelle, gli occhi o la bocca, sciacquarsi immediatamente e consultare un medico. Pulire immediatamente e accuratamente il vano batterie, e solo allora installare batterie nuove.
- ï Non utilizzare insieme batterie vecchie e nuove. In caso contrario si comprometterebbe la durata delle nuove batterie o si verificherebbero perdite dalle vecchie batterie.
- ï Non usare insieme batterie di tipo differente, ad esempio alcaline e al manganese. Le specifiche tecniche potrebbero essere diverse anche se le batterie sembrano uguali. Una sostituzione impropria delle batterie potrebbe causare esplosioni.
- ï Prima di inserire le nuove batterie, pulire il vano.
- ï Smaltire le batterie seguendo le normative del proprio paese.
- ï Tenere le batterie lontane dai bambini. Se una batteria viene ingerita accidentalmente, contattare immediatamente il dottore.
- ï Se si prevede di non utilizzare il telecomando per un periodo prolungato di tempo, rimuovere le batterie.
- ï Non caricare o disassemblare le batterie in dotazione.

#### **Informazioni per gli utenti sulla raccolta e lo smaltimento di vecchia attrezzatura e batterie usate**

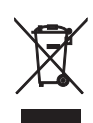

Questi simboli sui prodotti, sull'imballaggio, e/o sui documenti che li accompagnano significano che i prodotti e le batterie elettriche e elettroniche non dovrebbero essere mischiati con i rifiuti domestici generici.

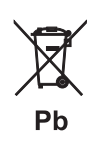

Per il trattamento, recupero e riciclaggio appropriati di vecchi prodotti e batterie usate, li porti, prego, ai punti di raccolta appropriati, in accordo con la Sua legislazione nazionale e le direttive 2002/96/CE e 2006/66/CE.

Smaltendo correttamente questi prodotti e batterie, Lei aiuterà a salvare risorse preziose e a prevenire alcuni potenziali effetti negativi sulla salute umana e l'ambiente, che altrimenti potrebbero sorgere dal trattamento improprio dei rifiuti.

Per ulteriori informazioni sulla raccolta e il riciclaggio di vecchi prodotti e batterie, prego contatti la Sua amministrazione comunale locale, il Suo servizio di smaltimento dei rifiuti o il punto vendita dove Lei ha acquistato gli articoli.

#### **[Informazioni sullo smaltimento negli altri Paesi al di fuori dell'Unione europea]**

Questi simboli sono validi solamente nell'Unione europea. Se Lei desidera disfarsi di questi articoli, prego contatti le Sue autorità locali o il rivenditore e richieda la corretta modalità di smaltimento.

#### **Noti per il simbolo della batteria (sul fondo due esempi di simbolo):**

È probabile che questo simbolo sia usato in combinazione con un simbolo chimico. In questo caso è conforme al requisito stabilito dalla direttiva per gli elementi chimici contenuti.

La sottoscritta Yamaha Music Europe GmbH dichiara che la presente unità è conforme ai requisiti essenziali e alle altre disposizioni pertinenti della Direttiva 1999/5/CE.

#### **Yamaha Music Europe GmbH**

Siemensstr. 22-34 25462 Rellingen, Germany Tel: +49-4101-303-0

 $C \in$ 

#### ■ **Bluetooth**

*Bluetooth* è una tecnologia di comunicazione wireless tra dispositivi che si trovano a una distanza reciproca massima di 10 metri e che impiegano la banda di frequenza a 2,4 GHz, utilizzabile senza licenza.

#### ■ Gestione delle comunicazioni **Bluetooth**

- ï La banda a 2,4 GHz utilizzata dai dispositivi compatibili *Bluetooth* è una banda radio condivisa da diversi tipi di apparecchiature. Anche se i dispositivi compatibili *Bluetooth* utilizzano una tecnologia che riduce al minimo l'influenza di altri componenti che utilizzano la stessa banda radio, tale influenza può diminuire la velocità o la distanza di comunicazione e, in alcuni casi, interrompere le comunicazioni.
- ï La velocità di trasferimento del segnale e la distanza a cui sono possibili le comunicazioni variano a seconda della distanza tra i dispositivi di comunicazione, della presenza di ostacoli e di onde radio e del tipo di apparecchiatura.
- ï Yamaha non può garantire tutte le connessioni wireless tra la presente unità e i dispositivi compatibili con la funzione *Bluetooth*.

# **INDICE**

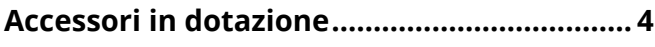

# **CARATTERISTICHE 5**

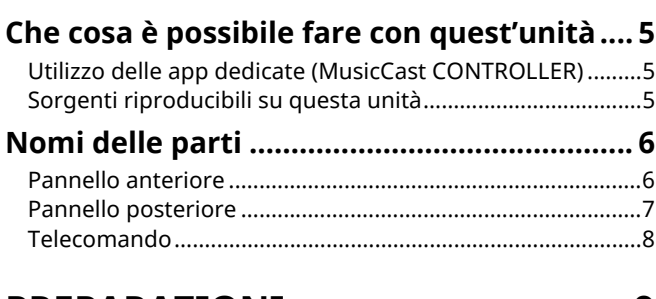

# **PREPARAZIONI 9**

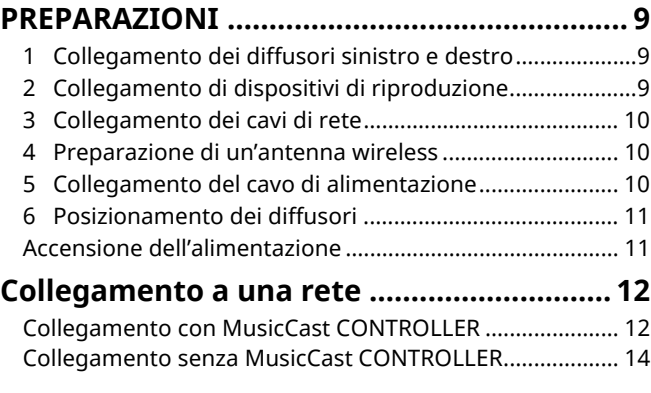

# RIPRODUZIONE 18

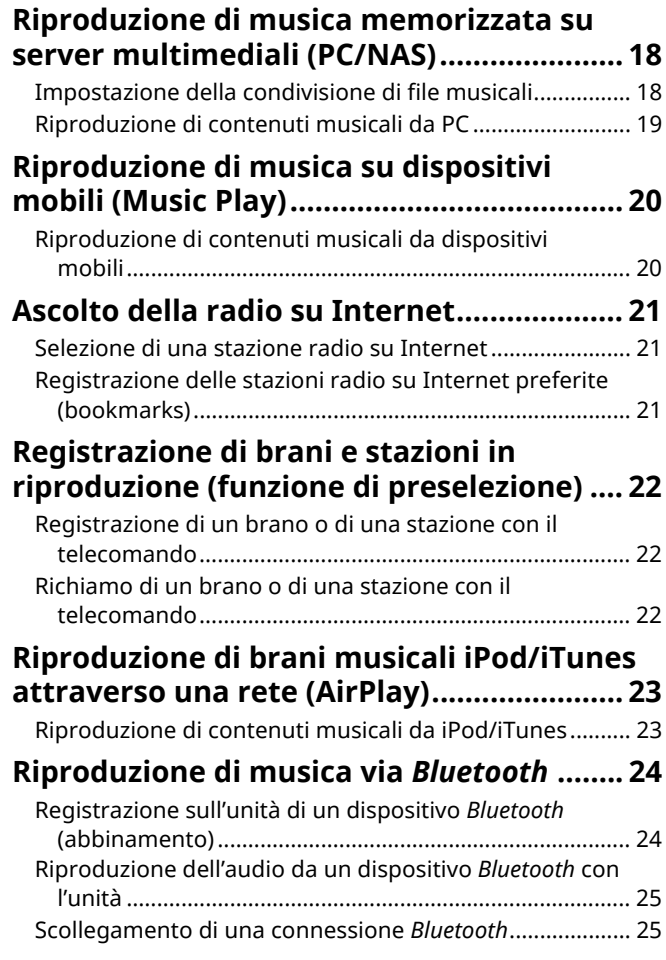

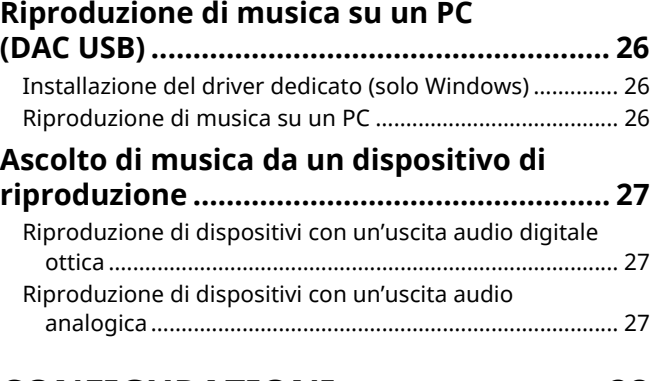

## **CONFIGURAZIONI 28**

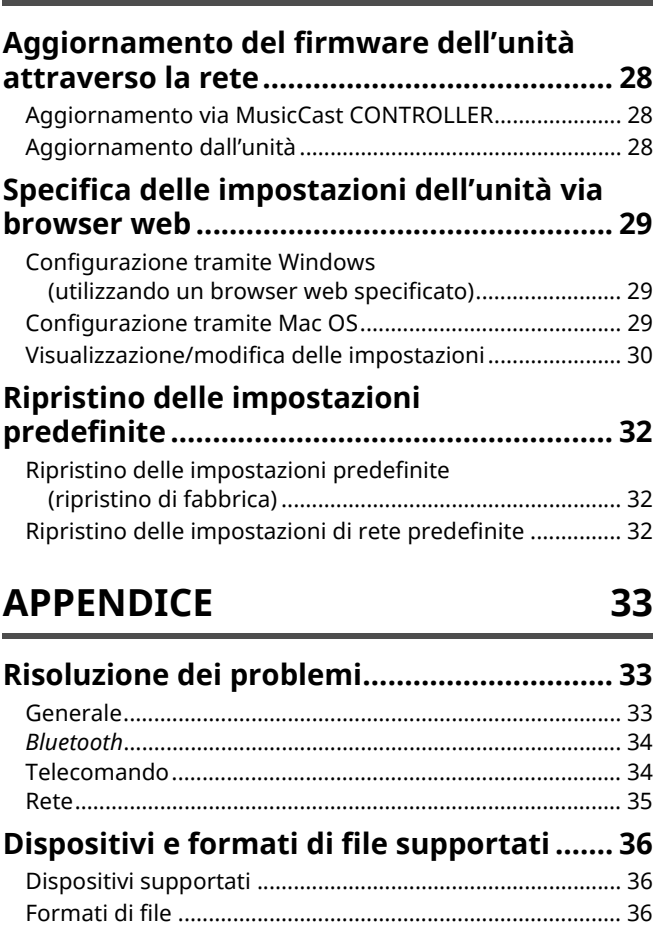

**PREPARAZIONI**

**PREPARAZIONI** 

# **Accessori in dotazione**

#### Controllare che i seguenti accessori siano forniti con il prodotto.

OOC

☐ 1 cavo di bilanciamento (3 m)

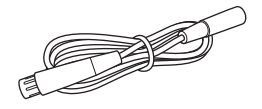

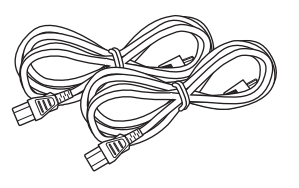

☐ Telecomando ☐ 2 cavi di alimentazione ☐ Guida all'installazione di MusicCast

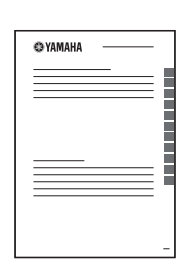

☐ 1 cavo di rete STP (cavo diritto CAT-5) (per il collegamento dei diffusori)  $(3 m)$ 

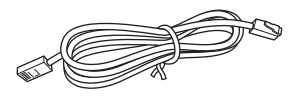

\* Rimuovere la pellicola isolante dal telecomando prima di usarlo.

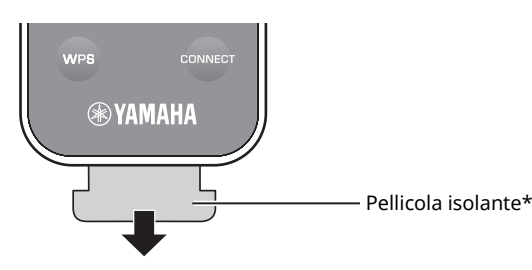

#### **Informazioni sul presente manuale**

- ï In questo manuale, i dispositivi mobili iOS e Android vengono indicati collettivamente come "dispositivi mobili". Il tipo specifico di dispositivo mobile viene indicato nelle spiegazioni, se necessario.
- $\cdot$   $\Box$  indica precauzioni per l'uso dell'unità e le limitazioni delle relative funzioni.
- $\cdot$   $\mathbb{Z}$  Indica spiegazioni aggiuntive per un migliore uso del prodotto.
- ï Potrebbero essere disponibili senza preavviso aggiornamenti dell'app dedicata "MusicCast CONTROLLER" con miglioramenti alle funzionalità.

# **Che cosa è possibile fare con quest'unità**

## **Utilizzo delle app dedicate (MusicCast CONTROLLER)**

È possibile utilizzare e programmare l'unità, o riprodurre servizi in streaming mediante questa unità, installando l'apposita app MusicCast CONTROLLER su un dispositivo mobile. Per ulteriori dettagli, cercare "MusicCast CONTROLLER" nell'App Store o in Google Play.

### п

- ï "MusicCast CONTROLLER" supporta i seguenti dispositivi mobili.
- iOS versione 7.1 o successiva
- Android versione 4.1 o successiva

#### **Funzioni di MusicCast CONTROLLER**

È possibile riprodurre vari contenuti e servizi in streaming.

- ï Riproduzione di brani memorizzati su computer (server)
- ï Riproduzione di musica memorizzata su dispositivi mobili (Music Play)
- ï Selezione di una stazione radio su Internet
- $\cdot$  Riproduzione di musica su un servizio in streaming
- ï Distribuzione e ricezione audio tra l'unità e altri dispositivi che supportano Yamaha MusicCast
- ï Selezione della sorgente di ingresso e regolazione o azzeramento del volume
- ï Regolazione del tono e bilanciamento S/D e impostazione del timer di spegnimento

Per i dettagli, fare riferimento a Guida all'installazione di MusicCast.

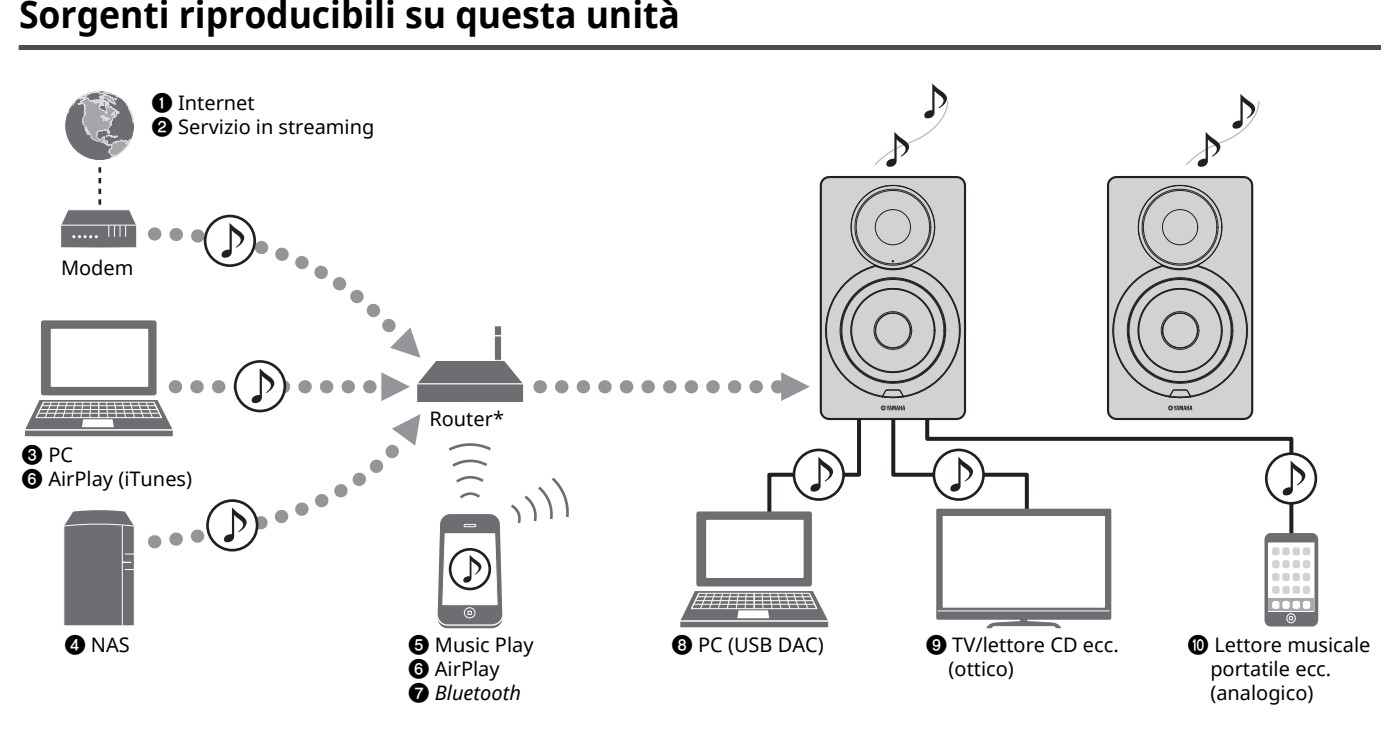

\* Se si utilizza un dispositivo mobile, è necessario un router wireless (punto di accesso) reperibile in commercio.

- $\bullet$  Riproduzione della radio Internet (pag. 21)
- $\bullet$  Riproduzione del servizio in streaming **(vedere il supplemento per ciascun servizio.)**
- **<sup>** $\odot$ **</sup> Riproduzione di file musicali archiviati sul PC (pag. 18)**
- d **Riproduzione di file musicali archiviati sul NAS (pag. 18)**
- $\Theta$  Riproduzione di musica su dispositivi mobili **(Music Play) (pag. 20)**

 $\mathbf{I}$ 

- $\odot$  Riproduzione di file musicali archiviati sull'iPod/ **iTunes con AirPlay (pag. 23)**
- g **Riproduzione di contenuto audio da dispositivi**  *Bluetooth* **(pag. 24)**
- $\odot$  Riproduzione di audio dal PC (pag. 26)
- $Q$  Riproduzione di audio digitale (pag. 27)
- $\circledR$  **Riproduzione di audio analogico (pag. 27)**

ï Per poter riprodurre da tutte le sorgenti audio, è necessario un dispositivo mobile con installata l'app dedicata "MusicCast CONTROLLER".

# **Nomi delle parti**

# **Pannello anteriore**

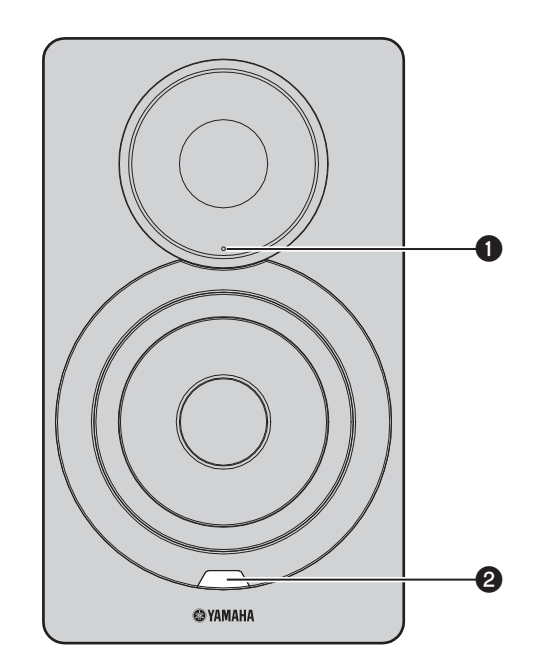

### a **Indicatore di stato (solo diffusore sinistro)**

Indica la sorgente d'ingresso selezionata e lo stato dell'unità a seconda del colore e se lampeggia o meno. Per maggiori informazioni, consultare la "Tabella delle condizioni dell'indicatore di stato" sul retro del manuale.

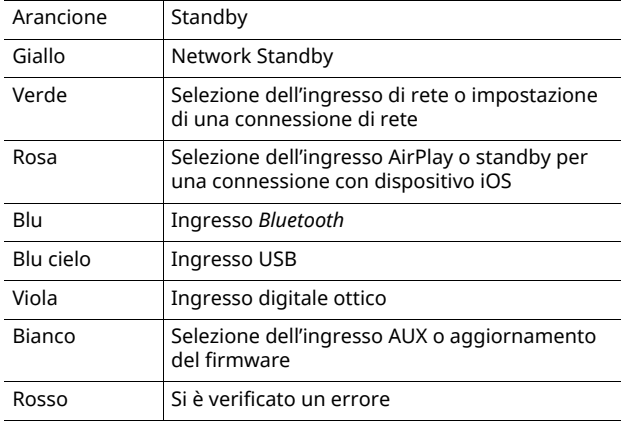

### 23

• Se non è stata stabilita una connessione di rete una volta accesa l'alimentazione, l'indicatore lampeggia in rosa e l'unità cerca automaticamente un dispositivo iOS (iPhone o iPod touch). Per informazioni sulla connessione di dispositivi iOS, consultare "Condivisione dell'impostazione di un dispositivo iOS" (pag. 15).

#### $\Theta$  Sensore del telecomando (solo diffusore sinistro)

Riceve i segnali a raggi infrarossi del telecomando (pag. 8).

### 23

 $\cdot$  Utilizzando diversi ricevitori nello stesso locale, disabilitare la ricezione del segnale del telecomando con il browser web può evitare interferenze da altri telecomandi (pag. 29).

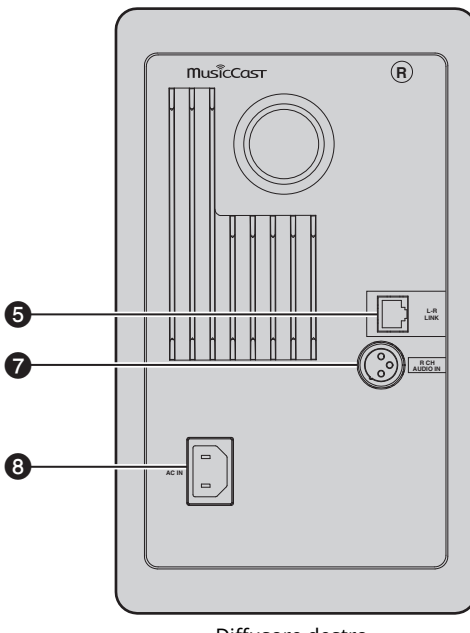

Diffusore destro Diffusore sinistro

#### a **Antenna wireless**

Per il collegamento a un dispositivo di rete wireless e a un dispositivo *Bluetooth* (pag. 10).

#### **@ Presa NETWORK**

Per il collegamento a una rete mediante un cavo di rete (pag. 10).

#### **@** Presa USB

Per il collegamento a un PC mediante un cavo USB (pag. 26).

#### d **Presa OPTICAL**

Per il collegamento a componenti audio dotati di uscita ottica digitale (pag. 27).

#### **@** Presa L-R LINK

Per trasmettere informazioni di controllo al diffusore destro mediante il cavo di rete fornito in dotazione (pag. 9).

#### **@ Presa AUX IN**

Per il collegamento a componenti audio dotati di uscita analogica con un cavo mini-plug stereo (pag. 27).

#### g **Presa R CH AUDIO OUT jack / R CH AUDIO IN**

Per trasmettere audio al diffusore destro mediante il cavo di bilanciamento fornito in dotazione (pag. 9).

#### $\odot$  **Presa AC IN**

Per il collegamento del cavo di alimentazione fornito in dotazione (pag. 10).

#### $Q$  Interruttore WIRELESS

Attiva/disattiva le comunicazioni wireless (connessione wireless e *Bluetooth*).

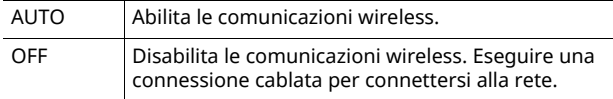

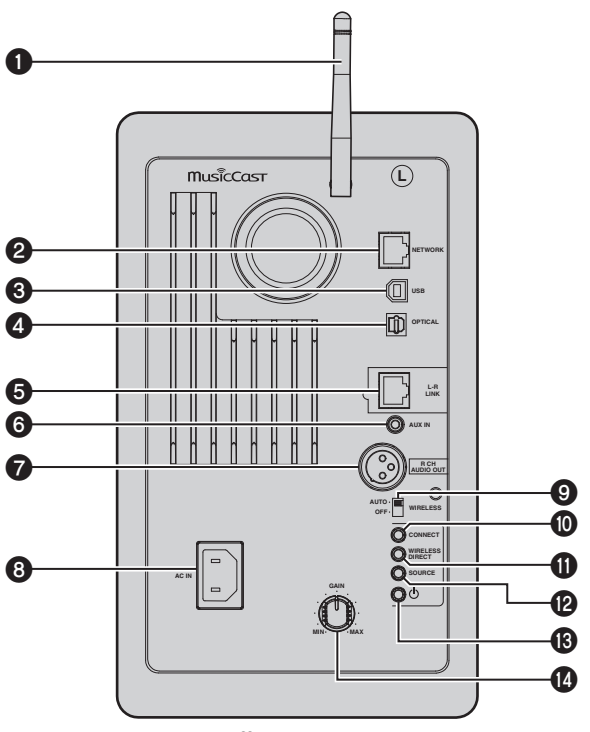

ï Accesa l'unità, la connessione wireless entra in modalità standby. Se non si utilizza una connessione wireless, impostare l'interruttore WIRELESS su "OFF".

#### **M**CONNECT

Consente di controllare l'unità usando l'app dedicata "MusicCast CONTROLLER" per dispositivi mobili (pag. 12).

#### **WIRELESS DIRECT**

Stabilisce una connessione wireless direttamente con un dispositivo mobile o un PC dotato di Wi-Fi (pag. 17).

#### **@SOURCE**

Seleziona la sorgente d'ingresso. Ciascuna pressione del pulsante modifica la sorgente d'ingresso. La sorgente d'ingresso selezionata è indicata dall'indicatore di stato sul pannello anteriore (pag. 6).

#### **<sup><b></sup>** *Interruttore <u><sup></sup></del> (accensione)</sup>*</u>

Accende/spegne l'alimentazione.

#### **Manopola GAIN**

Imposta il volume massimo di uscita dei diffusori. Regolare il volume massimo a seconda del dispositivo di riproduzione.

ï Durante la regolazione del volume, riprodurre l'audio dal dispositivo al suo volume massimo e regolare la manopola GAIN per una riproduzione al volume desiderato.

## **Telecomando**

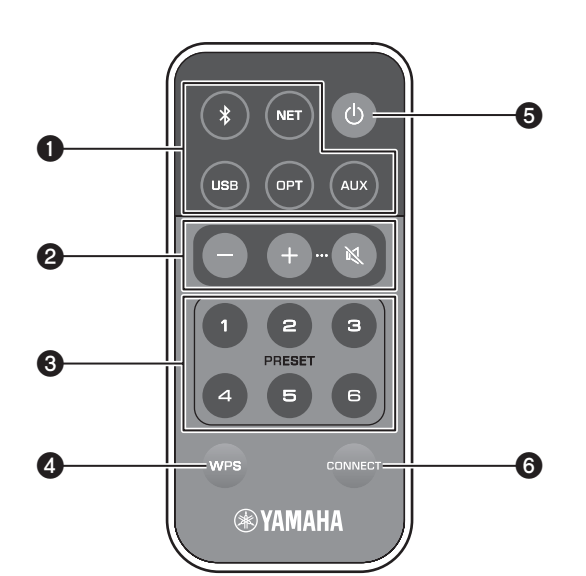

#### a **Tasti di selezione della sorgente d'ingresso**

Selezionare una sorgente di ingresso per eseguirne la riproduzione. La sorgente d'ingresso selezionata è indicata dall'indicatore di stato sul pannello anteriore (pag. 6).

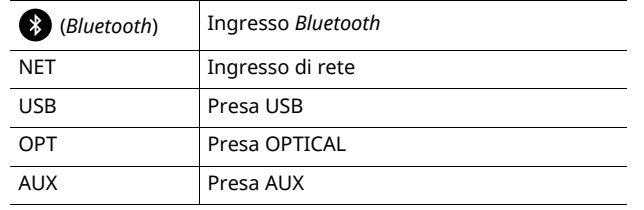

#### r.

ï Per selezionare il contenuto di rete, utilizzare l'app dedicata "MusicCast CONTROLLER" per dispositivi mobili. Una volta premuto NET, verrà riprodotto il contenuto di rete riprodotto in precedenza.

#### $\Theta$  **Tasti di regolazione del volume**

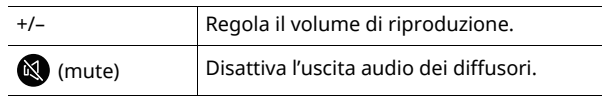

· Per impostare il volume minimo, regolare la manopola GAIN sul pannello posteriore (pag. 7).

#### **@ PRESET**

Registra (preseleziona) gli album o i brani su PC/NAS, le stazioni radiofoniche Internet e le stazioni in streaming sull'unità. Registrato il brano o la stazione, è sufficiente premere questo tasto per riprodurli (pag. 22).

#### d **WPS**

Imposta una connessione wireless alla rete (pag. 16).

### ∣l.

ï Per connettersi alla rete mediante WPS, è necessario un router (o access point) dotato di funzione WPS.

#### **9**  $\circ$  (alimentazione)

Accende o spegne (mette in standby) l'unità.

 $\overline{\cdot}$  Per accendere/spegnere l'alimentazione, utilizzare l'interruttore  $\circledcirc$ (alimentazione) sul pannello posteriore (pag. 7).

#### **@ CONNECT**

Consente di controllare l'unità usando l'app dedicata "MusicCast CONTROLLER" per dispositivi mobili (pag. 12).

### ■ **Funzionamento mediante telecomando**

Utilizzare il telecomando puntandolo verso l'apposito sensore sul diffusore sinistro.

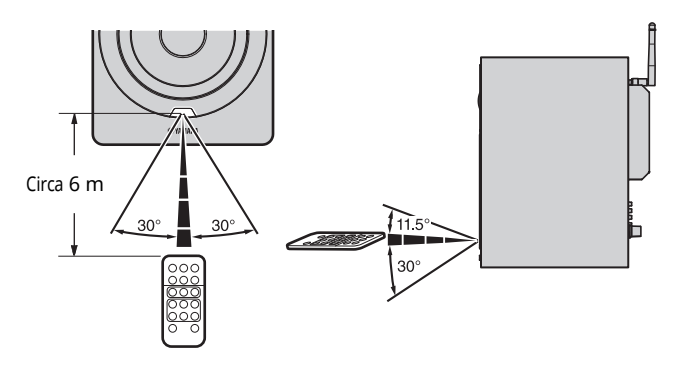

### ■ Sostituzione della batteria

- ï Controllare il simbolo "+" sulla batteria e inserirla nel modo corretto.
- Tenendo premuta la linguetta di rilascio in direzione  $\circledast$ , far scorrere il portabatteria in direzione ®.

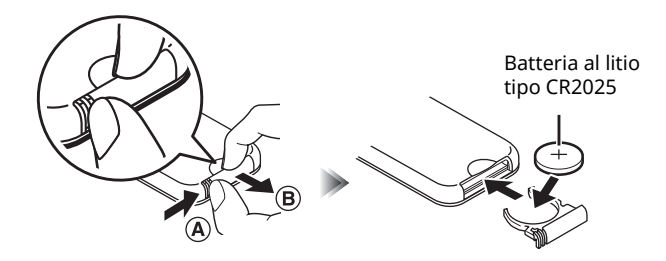

# **PREPARAZIONI**

# **1 Collegamento dei diffusori sinistro e destro**

Utilizzare i cavi forniti in dotazione per collegare i diffusori sinistro e destro.

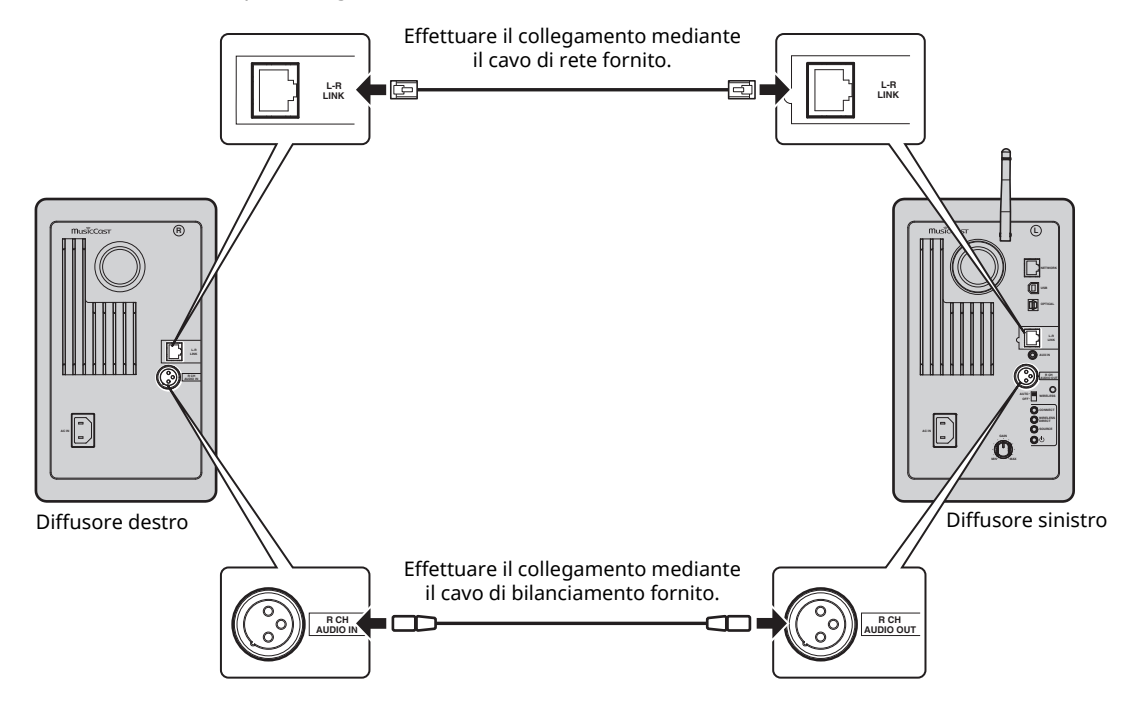

### $\blacksquare$

 $\overline{\cdot}$  Se i diffusori sinistro e destro non sono collegati, non funzioneranno.

ï Non utilizzare cavi diversi da quelli forniti.

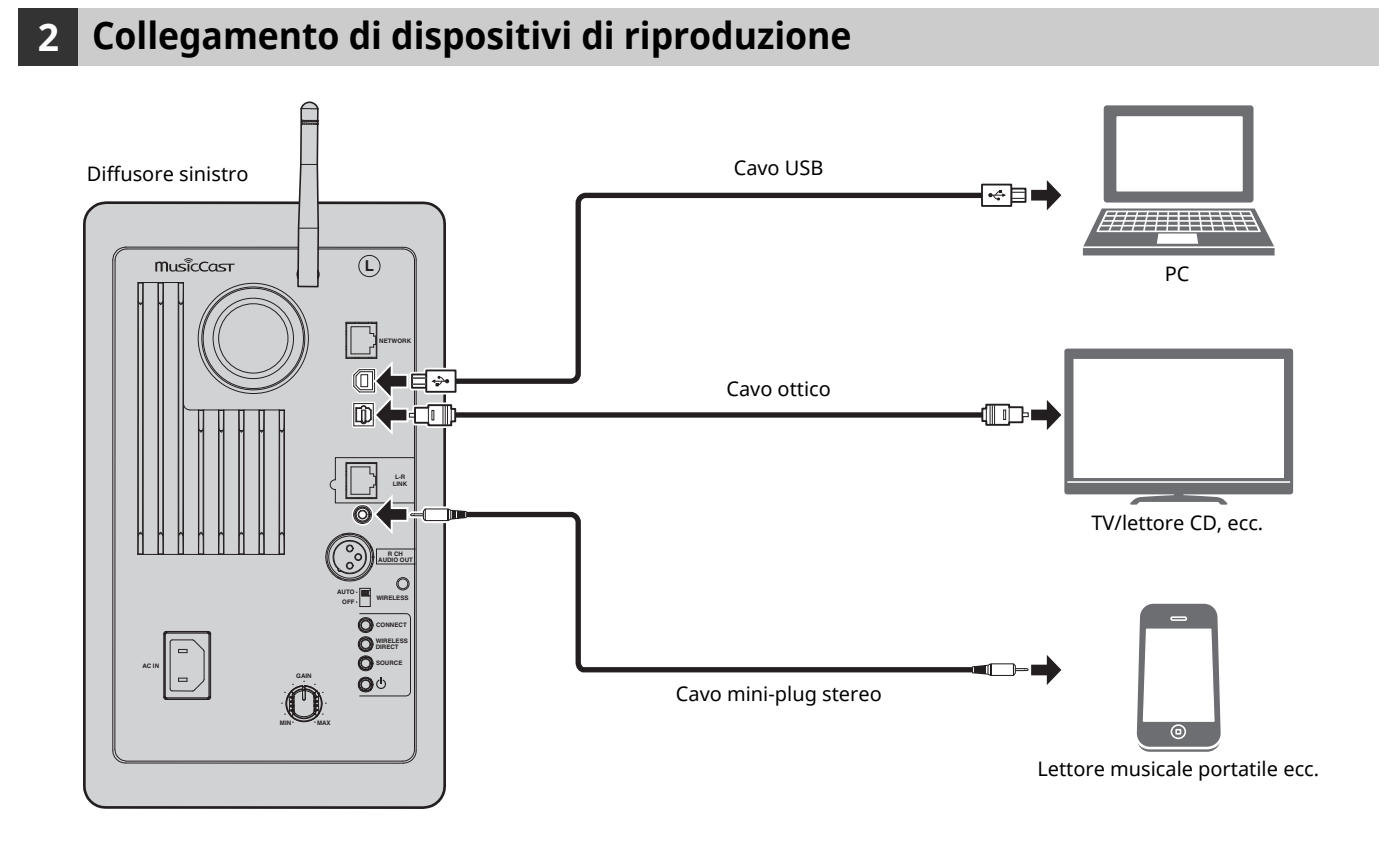

# **3 Collegamento dei cavi di rete**

Collegare l'unità al router con un cavo schermato di rete STP disponibile in commercio (CAT-5 o cavo diritto superiore). Scegliere se utilizzare una connessione cablata oppure wireless, a seconda del proprio ambiente di rete. Per maggiori informazioni, consultare la sezione "Collegamento a una rete" (pag. 12).

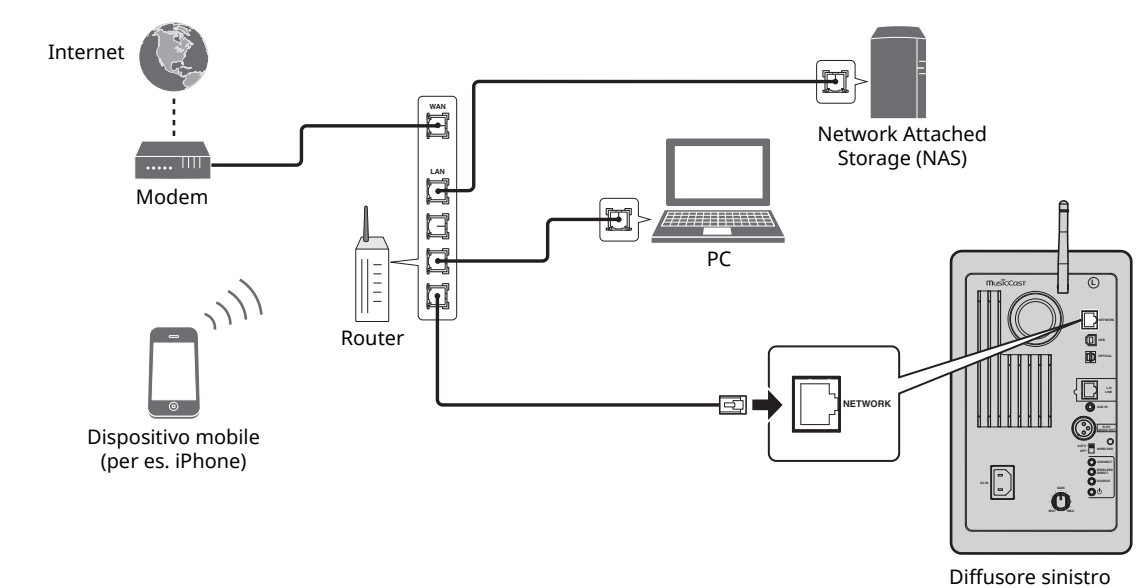

### **4 Preparazione di un'antenna wireless**

Estendere l'antenna wireless sul retro del diffusore sinistro.

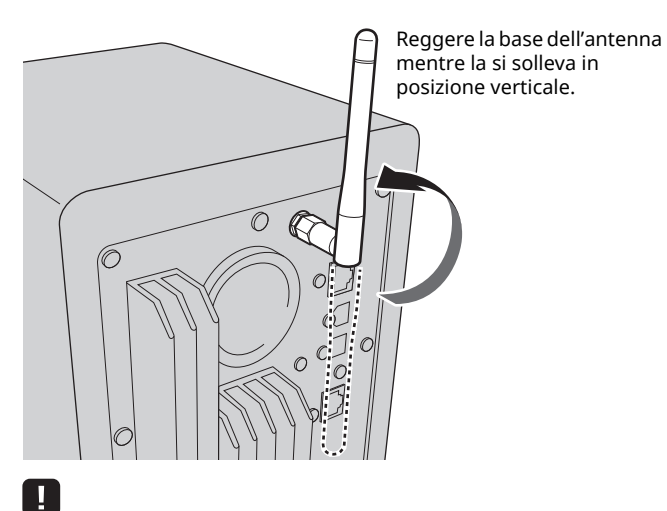

 $\overline{\cdot}$  Non esercitare forza eccessiva sull'antenna. Ciò potrebbe danneggiarla. ï Assicurarsi di controllare la direzione in cui si muove l'antenna, e

angolarla nella direzione giusta. • Non rimuovere l'antenna.

# **5 Collegamento del cavo di alimentazione**

Collegare il cavo di alimentazione alla presa AC IN sul pannello posteriore, quindi inserire lo spinotto in una presa di corrente.

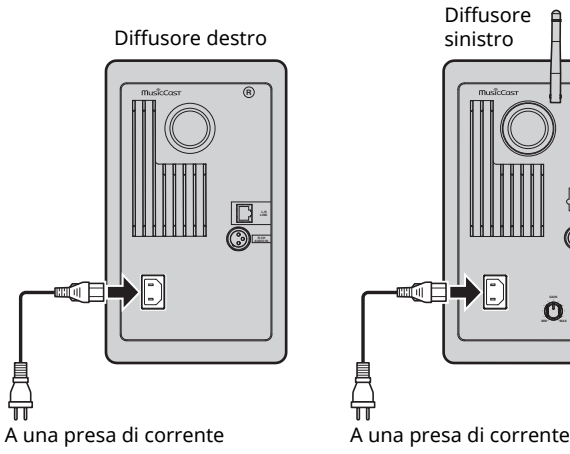

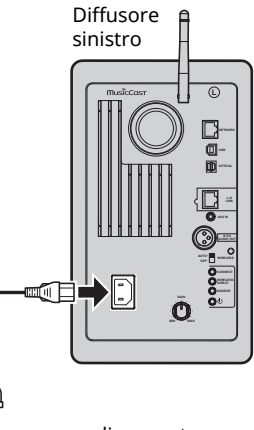

뉴

### **6 Posizionamento dei diffusori**

- ï Collocare ciascun diffusore su una superficie robusta e stabile.
- ï Se si collega un televisore, collocare i diffusori a sinistra e a destra dello stesso.
- L'effetto stereo ideale si ottiene rivolgendo leggermente i pannelli anteriori verso l'ascoltatore.

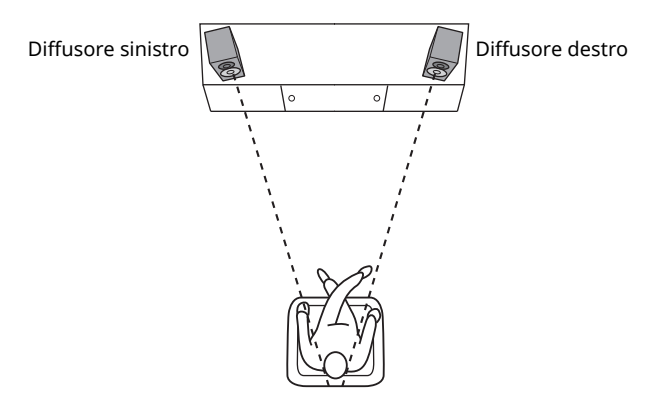

ï Per i televisori a tubo catodico, allontanare i diffusori dal televisore se si notano disturbi al colore.

# **Accensione dell'alimentazione**

Una volta collegati tutti i cavi, premere l'interruttore  $\circlearrowleft$ (alimentazione) sul pannello posteriore per accendere l'unità.

### Ÿ

• Se non è stata stabilita una connessione di rete una volta accesa l'alimentazione, l'indicatore lampeggia in rosa e l'unità cerca automaticamente un dispositivo iOS (iPhone o iPod touch). Per informazioni sulla connessione di dispositivi iOS, consultare "Condivisione dell'impostazione di un dispositivo iOS" (pag. 15).

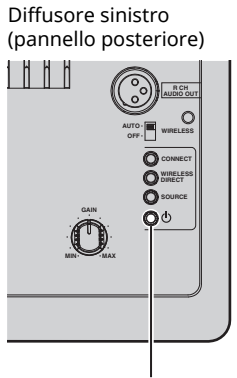

Diffusore sinistro (pannello anteriore)

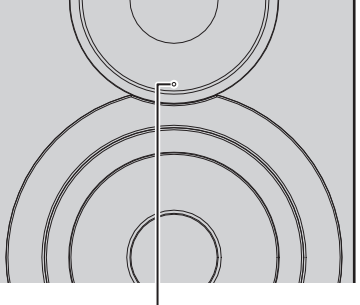

Interruttore  $\circlearrowleft$  (accensione) Rosa

Accesa l'alimentazione dell'unità, questa può essere accesa o posta in standby utilizzando il tasto  $\circlearrowleft$  (alimentazione) del telecomando.

Per accendere/spegnere l'unità con MusicCast CONTROLLER, deve essere abilitata la funzione di rete anche se l'unità è in modalità standby (network standby).

Per dettagli sullo standby di rete, consultare la sezione seguente.

### ■ **Network Standby**

È possibile abilitare la funzione di rete anche se l'unità è in modalità standby (network standby).

Se l'opzione network standby è disattivata, l'unità può entrare in modalità standby utilizzando l'alimentazione minima di standby (eco standby).

Modificare le impostazioni di standby mediante il browser web sul PC (pag. 29).

### 3

· L'impostazione predefinita del network standby è "Auto". Se l'unità è scollegata dalla rete da almeno 8 ore mentre è in modalità network standby, passerà in modalità eco standby.

### ■ **Standby automatico**

Se non vengono eseguite operazioni o riprodotti contenuti, l'unità entra automaticamente in modalità standby (standby automatico).

È possibile modificarne l'impostazione mediante MusicCast CONTROLLER.

#### **Tempo di standby senza operazioni**

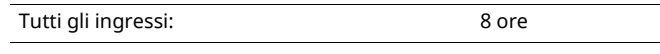

#### **Tempo di standby senza riproduzione**

Rete, *Bluetooth* e USB: 20 minuti

**Impostazione predefinita:** On

### H.

- ï Alcuni software di protezione installati sul PC o le impostazioni del firewall dei dispositivi di rete (ad esempio un router) potrebbero bloccare l'accesso dell'unità ai dispositivi di rete o a Internet. In tal caso, configurare le impostazioni di protezione del software o del firewall in modo appropriato.
- ï Se nel router è attivo il filtro dell'indirizzo MAC, non è possibile stabilire la connessione di rete. Controllare le impostazioni del router.
- ï Ogni server deve essere collegato alla stessa sottorete dell'unità.
- ï Per utilizzare il servizio via Internet, si consiglia di avere una connessione a banda larga.

# **Collegamento con MusicCast CONTROLLER**

Per potere utilizzare un dispositivo mobile con installata l'app dedicata "MusicCast CONTROLLER", è sufficiente seguire le istruzioni nella schermata MusicCast CONTROLLER e specificare le impostazioni di rete.

Se si riproduce una sorgente audio ad alta risoluzione attraverso una rete, consigliamo di collegarla con un router cablato perché la riproduzione sia stabile.

### Ţ.

- ï Collegare prima il dispositivo mobile dove è stata installata l'app "MusicCast CONTROLLER" al router wireless (access point).
- ï Se l'unità non è connessa a Internet, non sarà possibile utilizzare i servizi in streaming come per esempio la radio via Internet. Per utilizzare i servizi in streaming, connettere l'unità a una rete con un router cablato o wireless (punto di accesso).

### **1 Effettuare l'impostazione secondo il metodo di connessione di rete (cablata o wireless).**

#### **In caso di connessione di rete cablata:**

assicurarsi che l'unità sia collegata al router mediante un cavo

#### **In caso di connessione di rete wireless:**

se è già stata stabilita una connessione cablata, scollegare il cavo di rete dall'unità.

#### **2 Impostare l'interruttore WIRELESS sul pannello posteriore su "AUTO".**

Diffusore sinistro (pannello posteriore)

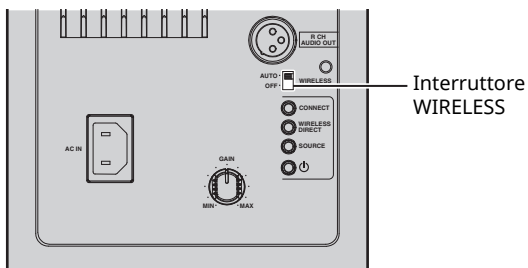

#### **3 Avviare l'app MusicCast CONTROLLER sul dispositivo mobile, quindi toccare "Configurazione".**

Se alla rete è già connesso un altro dispositivo compatibile MusicCast, toccare "Impostazioni" quindi "Aggiungi nuovo dispositivo".

#### **4 Per accendere l'unità, seguire la procedura MusicCast CONTROLLER.**

Durante l'impostazione della connessione, l'indicatore di stato sul pannello anteriore lampeggia in verde.

Diffusore sinistro (pannello anteriore)

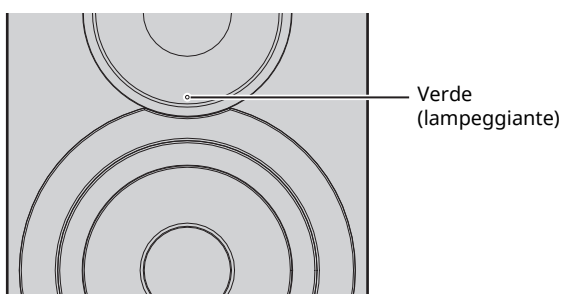

**5 Tenere premuto per 3 secondi CONNECT sul telecomando (oppure CONNECT sul pannello posteriore).**

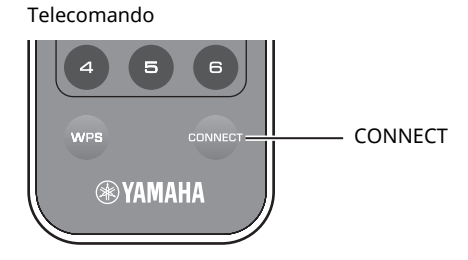

Diffusore sinistro (pannello posteriore)

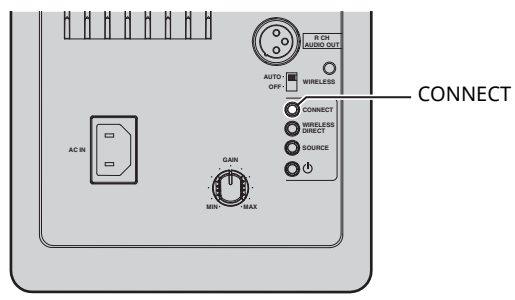

**PREPARAZIONI**

**PREPARAZIONI** 

#### **6 Seguire la procedura nella schermata MusicCast CONTROLLER per completare la connessione di rete.**

Mentre viene stabilita la connessione di rete, l'indicatore di stato sul pannello anteriore si accende.

Diffusore sinistro (pannello anteriore)

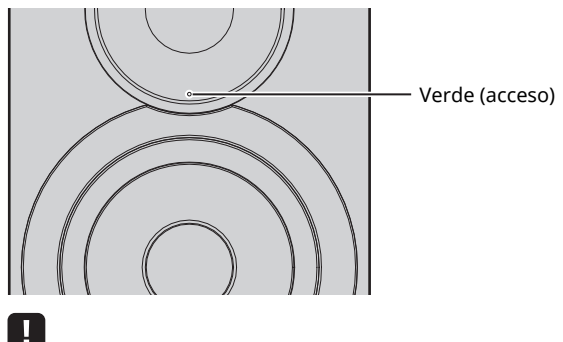

 $\overline{\phantom{a}}\cdot$  Se si modifica la sorgente d'ingresso o se l'unità entra in modalità standby, l'operazione di impostazione viene annullata.

## **Collegamento senza MusicCast CONTROLLER**

Per eseguire la riproduzione senza utilizzare MusicCast CONTROLLER, collegarsi alla rete con il metodo adatto al proprio ambiente di rete.

Se si riproduce una sorgente audio ad alta risoluzione attraverso una rete, consigliamo di collegarla con un router cablato perché la riproduzione sia stabile.

### ■ **Connessione con il router cablato**

Connessione mediante la funzione server DHCP del router

È possibile connettere alla rete semplicemente creando una connessione cablata (pag. 15)

### ■ **Collegamento con un router wireless (punto di accesso)**

Collegare alla rete con il metodo elencato qui di seguito che corrisponde all'ambiente dell'utente.

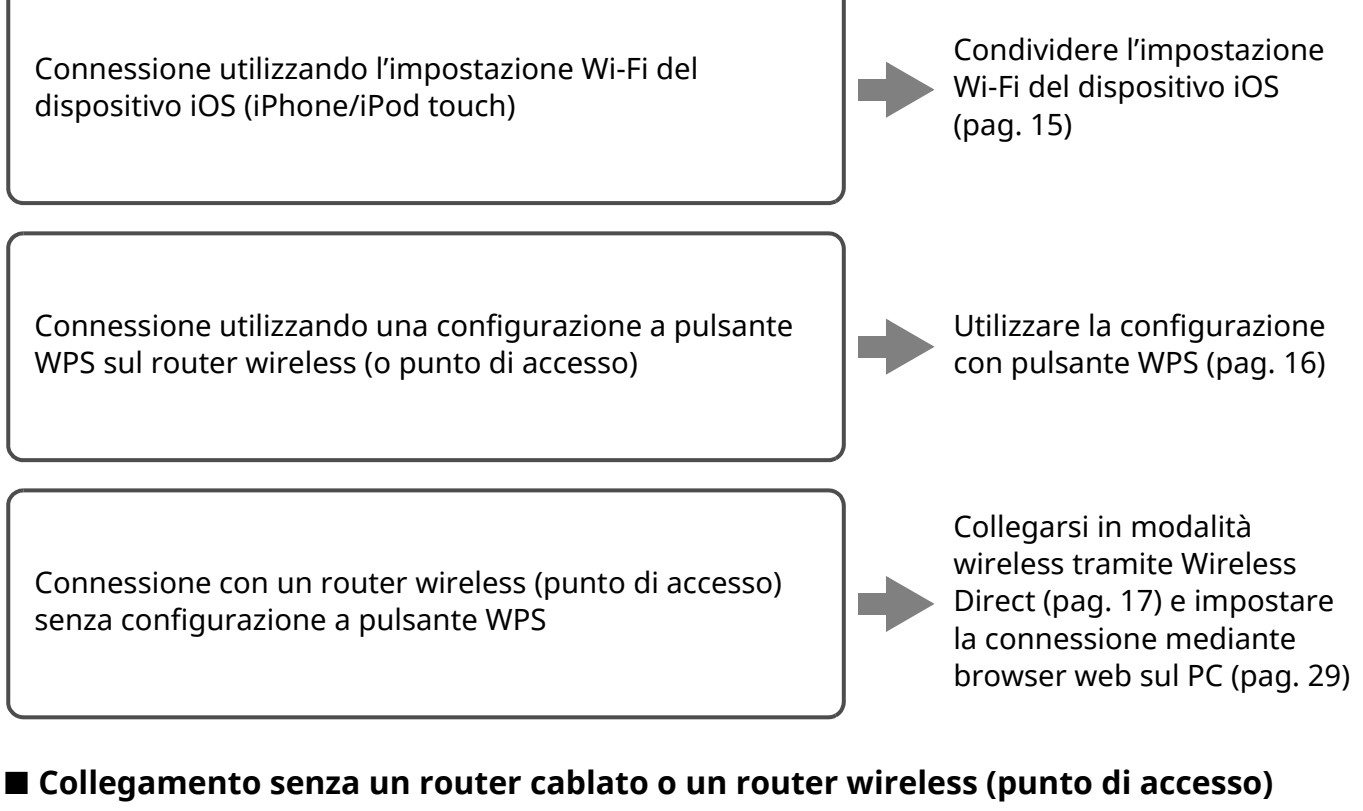

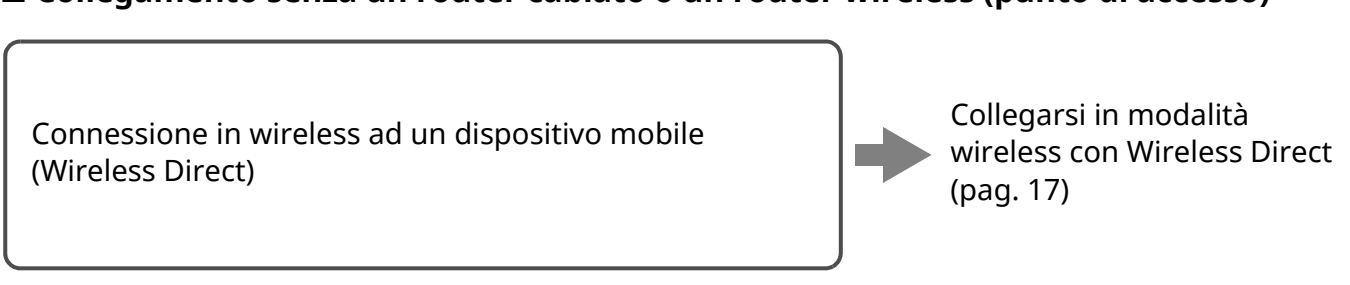

Quando l'unità è connessa alla rete con Wireless Direct, non può connettersi a nessun altro router wireless (punto di accesso). Per riprodurre contenuti Internet, connettere l'unità a una rete a un router cablato o wireless (punto di accesso).

# ■ **Connessione di rete cablata**

In maniera predefinita, l'unità stabilirà automaticamente una connessione di rete se è connessa via cavo a un router e accesa.

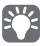

- ï Per la connessione di rete cablata, viene stabilita una connessione a prescindere che l'interruttore WIRELESS sul pannello posteriore sia impostato su "AUTO" oppure "OFF".
- ï Se è già stata stabilita una connessione wireless con l'unità, l'interruttore WIRELESS sull'unità, deve prima essere impostato su "OFF". Spenta l'unità e collegato il cavo di rete, impostare l'interruttore WIRELESS su "OFF", quindi riaccendere l'unità. Per utilizzare il *Bluetooth*, accendere l'unità prima di impostare l'interruttore WIRELESS su "AUTO".

#### **1 Assicurarsi che l'unità sia collegata al router mediante un cavo.**

#### **2** Premere  $\circled{b}$  (alimentazione) sul telecomando **per accendere l'unità.**

Le impostazioni di rete vengono specificate automaticamente. Durante l'impostazione, l'indicatore di stato sul pannello anteriore lampeggia in verde.

Diffusore sinistro (pannello anteriore)

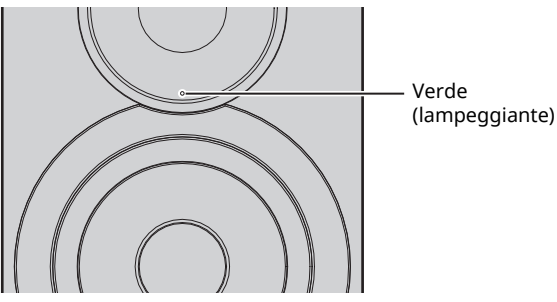

Una volta stabilita la connessione di rete, l'indicatore di stato sul pannello anteriore si accende.

Diffusore sinistro (pannello anteriore)

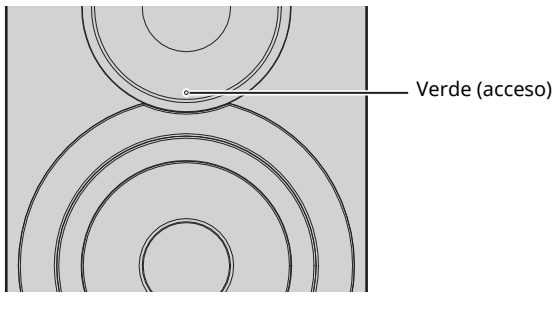

### ■ **Condivisione dell'impostazione di un dispositivo iOS**

È possibile condividere facilmente la connessione wireless applicando le impostazioni di connessione su un dispositivo iOS (iPhone/iPod touch).

Prima di procedere, verificare che il dispositivo iOS sia connesso a un router wireless (punto di accesso).

П.

- · Per condividere le impostazioni Wi-Fi, il dispositivo iOS deve avere installato iOS 7 o versione successiva.
- Seguire la procedura descritta sotto per reimpostare le informazioni dell'account specificato e le impostazioni predefinite.
- ï Se le impostazioni di rete sono state già specificate, reimpostare la connessione di rete e procedere come segue.

# $\mathbb{R}^n$

ï Se è già stata stabilita una connessione cablata con l'unità, l'interruttore WIRELESS sull'unità, deve prima essere impostato su "OFF" mentre l'unità è accesa. Disconnesso il cavo di rete, impostare l'interruttore WIRELESS su "AUTO".

#### **1 Impostare l'interruttore WIRELESS sul pannello posteriore su "AUTO".**

Diffusore sinistro (pannello posteriore)

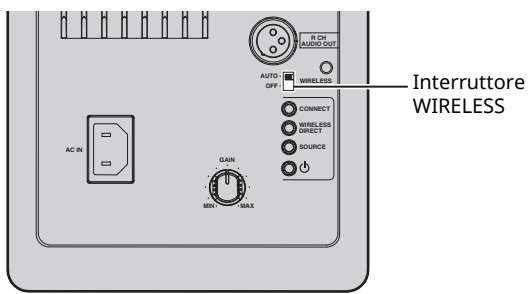

#### **2** Premere  $\circled{}$  (alimentazione) sul telecomando **per accendere l'unità.**

L'indicatore di stato sul pannello anteriore lampeggia in rosa.

Diffusore sinistro (pannello anteriore)

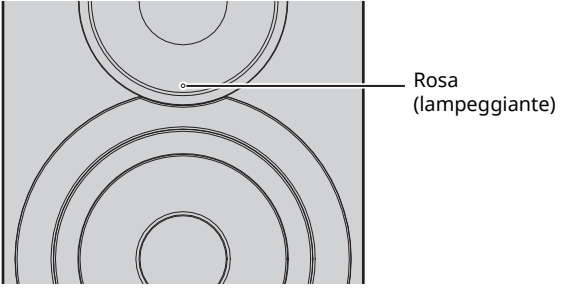

Se l'unità rileva un dispositivo iOS, appare un messaggio di conferma della connessione.

#### **3 Toccare "Allow" sullo schermo del dispositivo iOS.**

Una volta stabilita la connessione, l'indicatore di stato sul pannello anteriore si accende in verde.

Diffusore sinistro (pannello anteriore)

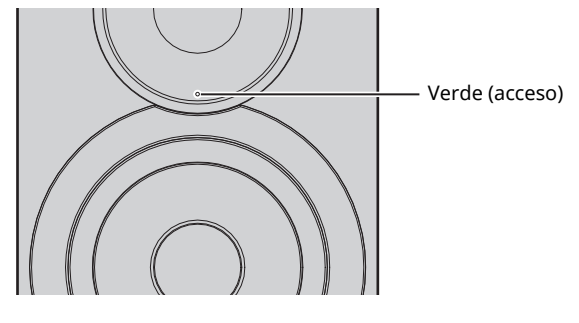

### ■ Uso della configurazione con pulsante **WPS**

È possibile stabilire facilmente una connessione wireless premendo il pulsante WPS.

#### **1 Impostare l'interruttore WIRELESS sul pannello posteriore su "AUTO".**

Diffusore sinistro (pannello posteriore)

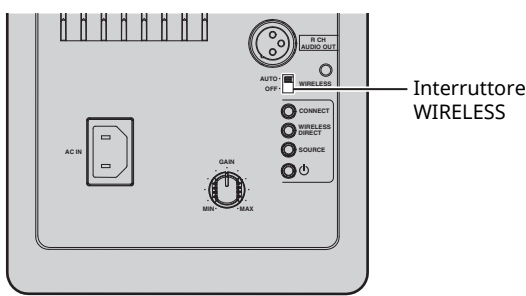

### 22

• Se è già stata stabilita una connessione cablata con l'unità, l'interruttore WIRELESS sull'unità, deve prima essere impostato su "OFF" mentre l'unità è accesa. Disconnesso il cavo di rete, impostare l'interruttore WIRELESS su "AUTO".

#### **2** Premere  $\circ$  (alimentazione) sul telecomando **per accendere l'unità.**

L'indicatore di stato sul pannello anteriore lampeggia in verde.

Diffusore sinistro (pannello anteriore)

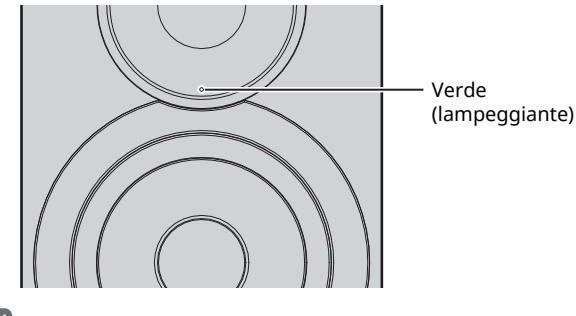

### $\mathbb{R}^n$

 $\overline{\cdot}$  Se non è stata stabilita una connessione di rete una volta accesa l'alimentazione, l'indicatore si accende in rosa e l'unità cerca automaticamente un dispositivo iOS (iPhone o iPod touch). Per informazioni sulla connessione di dispositivi iOS, consultare "Condivisione dell'impostazione di un dispositivo iOS" (pag. 15).

#### **3 Tenere premuto per 3 secondi WPS sul telecomando.**

L'indicatore di stato sul pannello anteriore lampeggia in verde.

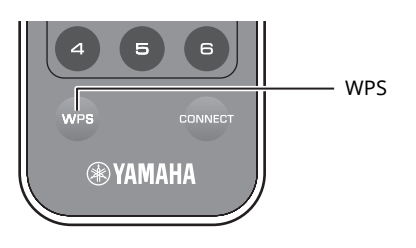

### П

ï Se si modifica la sorgente d'ingresso o se l'unità entra in modalità standby, l'operazione di impostazione viene annullata.

#### **4 Premere il pulsante WPS del router wireless (access point).**

Il pulsante WPS sul router wireless (access point) deve essere premuto entro 2 minuti dal completamento del punto 3. Trascorsi i 2 minuti, l'operazione di impostazione viene annullata.

Una volta stabilita la connessione, l'indicatore di stato sul pannello anteriore si accende in verde.

Diffusore sinistro (pannello anteriore)

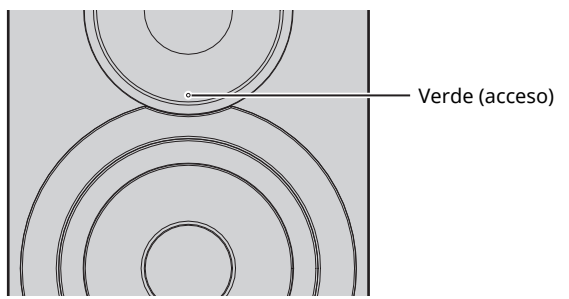

#### **Informazioni su WPS**

WPS (Wi-Fi Protected Setup) è uno standard creato dalla Wi-Fi Alliance, che consente di stabilire facilmente una rete wireless domestica.

### ■ **Connessione diretta di un dispositivo mobile all'unità (Wireless Direct)**

Usando Wireless Direct, questa unità può funzionare come punto di accesso di rete wireless a cui i dispositivi mobili possono connettersi direttamente.

- -1
- ï Quando l'unità è connessa alla rete con Wireless Direct, non può connettersi a nessun altro router wireless (punto di accesso). Per riprodurre contenuti Internet, connettere l'unità a una rete a un router cablato o wireless (punto di accesso).

### 22

- ï Se è già stata stabilita una connessione cablata con l'unità, l'interruttore WIRELESS sull'unità, deve prima essere impostato su "OFF" mentre l'unità è accesa. Disconnesso il cavo di rete, impostare l'interruttore WIRELESS su "AUTO".
- Se non è presente un router cablato oppure un router wireless (access point), è possibile specificare le impostazioni dell'unità collegando il PC via Wireless Direct (pag. 29). Specificare le stesse impostazioni descritte sotto per i dispositivi mobili.

#### **1 Impostare l'interruttore WIRELESS sul pannello posteriore su "AUTO".**

Diffusore sinistro (pannello posteriore)

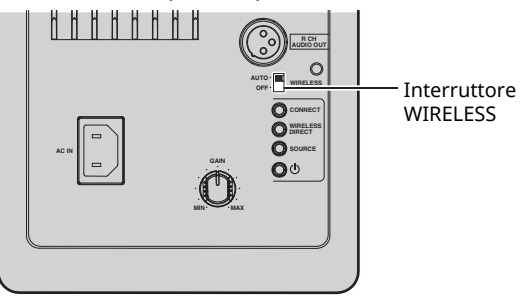

#### **2 Tenere premuto per 3 secondi WIRELESS DIRECT sul pannello posteriore.**

Diffusore sinistro (pannello posteriore)

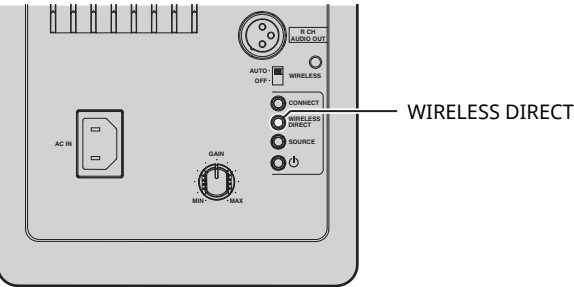

Una premuto il pulsante, l'indicatore di stato sul pannello anteriore lampeggia in verde. Durante la specifica delle impostazioni di rete, l'indicatore di stato si accende.

Diffusore sinistro (pannello anteriore)

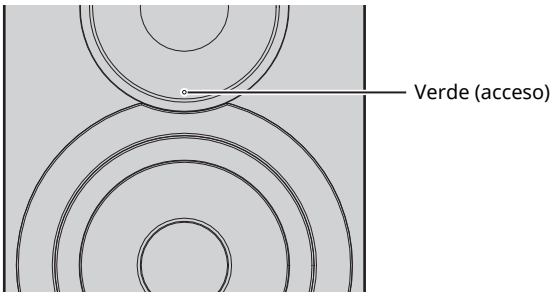

- Tenere premuto per 3 secondi WIRELESS DIRECT sul pannello posteriore per annullare la connessione. Una volta annullata la connessione, l'indicatore di stato sul pannello anteriore lampeggia.
- ï Se l'unità era connessa alla rete con un altro metodo diverso da quelli descritti sopra, annullando la connessione ristabilisce la connessione di rete precedente dell'unità.

#### **3 Configurare le impostazioni Wi-Fi di un dispositivo mobile.**

Per maggiori dettagli sulle impostazioni del dispositivo mobile, fare riferimento al relativo manuale di istruzioni. a Abilitare la funzione Wi-Fi sul dispositivo mobile.

b Selezionare l'SSID di questa unità dall'elenco dei punti di accesso disponibili.

L'SSID dell'unità appare come "NX-N500 xxxxxx (Wireless Direct)" (dove "xxxxxx" indica dei caratteri alfanumerici univoci).

 $\circ$  Se viene richiesta una password, inserire "NX-N500password".

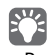

 $\cdot$  Per modificare un'altra connessione di rete, impostare l'interruttore WIRELESS sul pannello posteriore su "OFF", quindi "AUTO" per disconnettere la connessione Wireless Direct. Una volta disconnessi, impostare un'altra connessione di rete.

- Per connettersi alla rete via MusicCast CONTROLLER, consultare "Collegamento con MusicCast CONTROLLER" (pag. 12) per maggiori informazioni.
- Per connettersi alla rete utilizzando solo l'unità, consultare "Collegamento senza MusicCast CONTROLLER" (pag. 14) per maggiori informazioni.

**Italiano**

# **Riproduzione di musica memorizzata su server multimediali (PC/NAS)**

Sull'unità è possibile riprodurre i brani musicali presenti su un PC o su un server NAS compatibile con DLNA.

### П.

- ï Per poter usare questa funzione, l'unità e il PC/NAS devono essere collegati allo stesso router (pag. 10).
- ï Per riprodurre file musicali, il software del server installato sul PC/NAS deve supportare i formati dei file musicali che si vogliono riprodurre.

### $E^{\prime\prime}$

- $\overline{\cdot}$  Per dettagli sui formati di file riproducibili, vedere "Dispositivi e formati di file supportati" (pag. 36).
- ï Su questa unità è possibile la connessione di un numero fino a 16 di server multimediali.

### **Impostazione della condivisione di file musicali**

Per riprodurre brani musicali sul PC con l'unità, è necessario impostare la condivisione multimediale tra l'unità e il PC (Windows Media Player 11 o successivo). In questo caso, viene presentato un esempio con Windows Media Player e Windows 7.

# **RIPRODUZIONE RIPRODUZIONE**

### ■ Usando Windows Media Player 12

#### **1 Avviare Windows Media Player 12 sul PC.**

#### **2 Selezionare "Stream", quindi "Turn on media streaming...".**

Viene visualizzata la finestra del pannello di controllo del PC.

(esempio della versione inglese)

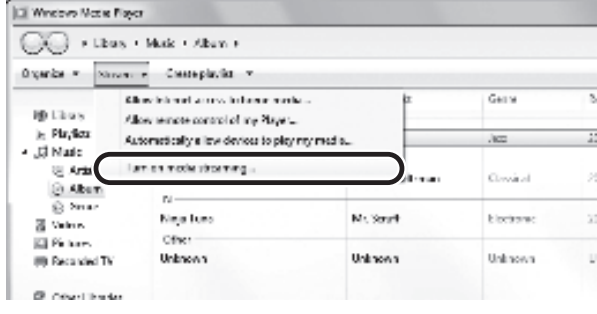

**3 Fare clic su "Turn on media streaming".**

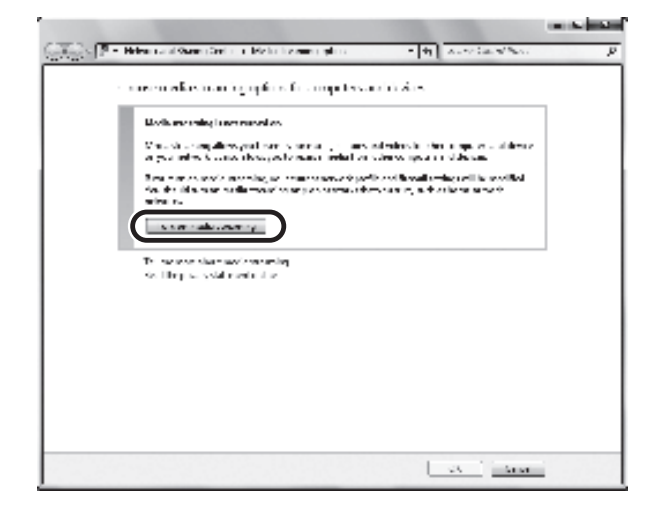

**4 Selezionare "Allowed" dal menu a discesa accanto al nome del modello dell'unità.**

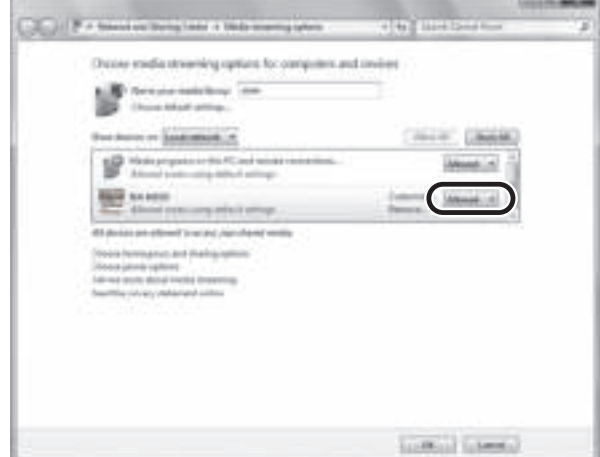

**5 Fare clic su "OK" per uscire.**

### ■ Usando Windows Media Player 11

- **1 Avviare Windows Media Player 11 sul PC.**
- **2 Selezionare "Library". quindi "Media Sharing".**
- **3 Selezionare la casella "Share my media to" quindi l'icona dell'unità e fare clic su "Allow".**
- **4 Fare clic su "OK" per uscire.**

### ■ Usando un PC o un NAS con un altro **software di server DLNA installato**

Fare riferimento al manuale di istruzioni del dispositivo o del software e configurare le impostazioni per la condivisione multi-mediale.

### **Riproduzione di contenuti musicali da PC**

- **1 Avviare l'app MusicCast CONTROLLER sul dispositivo mobile.**
- **2 Nella schermata MusicCast CONTROLLER, selezionare il nome della stanza specificata per l'unità.**
- **3 Selezionare "Server" nella schermata MusicCast CONTROLLER.**
- **4 Nella schermata MusicCast CONTROLLER, selezionare il file musicale da riprodurre.**

# **Riproduzione di musica su dispositivi mobili (Music Play)**

Utilizzando il dispositivo mobile con installato MusicCast CONTROLLER, è possibile riprodurre con l'unità i file musicali memorizzati sul dispositivo mobile.

### $E^{\prime}$

ï Per dettagli sui file musicali compatibili con l'unità, vedere "Dispositivi e formati di file supportati" (pag. 36).

### **Riproduzione di contenuti musicali da dispositivi mobili**

- **1 Avviare l'app MusicCast CONTROLLER sul dispositivo mobile.**
- **2 Nella schermata MusicCast CONTROLLER, selezionare il nome della stanza specificata per l'unità.**
- **3 Selezionare "Questo smartphone" o "Questo tablet" nella schermata MusicCast CONTROLLER.**

Il nome visualizzato varia a seconda del dispositivo mobile utilizzato.

**4 Nella schermata MusicCast CONTROLLER, selezionare il file musicale da riprodurre.**

# **Ascolto della radio su Internet**

È possibile anche ascoltare le stazioni radio Internet di tutto il mondo.

### L.

- $\overline{\cdot}$  Non è possibile riprodurre alcune stazioni radio Internet.
- ï L'unità utilizza vTuner, un servizio per database di stazioni radiofoniche Internet.
- Questo servizio può essere sospeso senza preavviso.

### **Selezione di una stazione radio su Internet**

- **1 Avviare l'app MusicCast CONTROLLER sul dispositivo mobile.**
- **2 Nella schermata MusicCast CONTROLLER, selezionare il nome della stanza specificata per l'unità.**
- **3 Selezionare "Net Radio" nella schermata MusicCast CONTROLLER.**
- **4 Nella schermata MusicCast CONTROLLER, selezionare la stazione radiofonica su cui sintonizzarsi.**

• Si possono registrare (preselezione) fino a 40 stazioni (pag. 22).

### **Registrazione delle stazioni radio su Internet preferite (bookmarks)**

Registrando le stazioni radiofoniche Internet preferite in "Bookmarks" è possibile accedervi rapidamente da "Bookmarks".

#### **1 Selezionare una stazione radiofonica Internet sull'unità.**

Questa operazione è necessaria per registrare la stazione per la prima volta.

#### **2 Verificare l'ID vTuner dell'unità.**

L'ID vTuner (indirizzo MAC dell'unità) è reperibile mediante l'app MusicCast CONTROLLER.

#### **3 Accedere al sito web vTuner (http://yradio.vtuner.com/) con il browser web sul proprio PC e digitare l'ID vTuner.**

**È possibile modificare la lingua.**

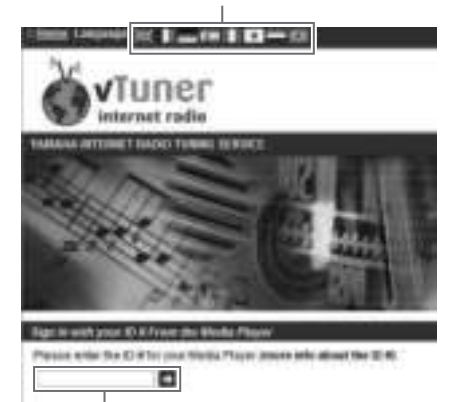

**Immettere qui l'ID vTuner.**

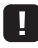

ï Per utilizzare questa funzione è necessario creare un account personale. Creare l'account utilizzando il proprio indirizzo e-mail.

#### **4 Registrare le proprie stazioni radiofoniche preferite.**

Fare clic sull'icona "Add" (❤+) accanto al nome della stazione.

### 路

• Per rimuovere la stazione dalla cartella "Bookmarks", selezionare "Bookmarks" nella schermata Home, quindi fare clic sull'icona"Remove" (❤–) accanto al nome della stazione.

# **Registrazione di brani e stazioni in riproduzione (funzione di preselezione)**

Si possono registrare sull'unità fino a 40 album o brani memorizzati sul PC/NAS, stazioni radiofoniche Internet e in streaming e si possono richiamare facilmente in qualsiasi momento utilizzando MusicCast CONTROLLER.

Le prime 6 preselezioni si possono registrare/richiamare utilizzando il telecomando dell'unità.

#### ï Per dettagli sulle procedure per registrare/richiamare con MusicCast CONTROLLER, consultare le istruzioni dell'app.

## **Registrazione di un brano o di una stazione con il telecomando**

- **1 Riprodurre il brano o la stazione da registrare.**
- **2 Tenere premuto per 5 secondi uno qualsiasi dei tasti PRESET da 1 a 6 sul telecomando.**

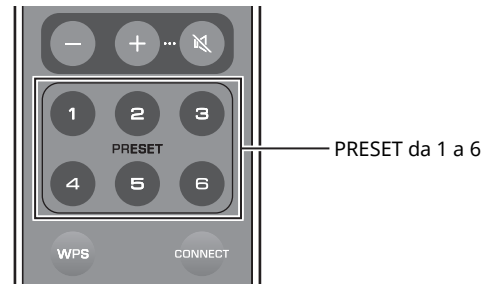

Terminata la registrazione, l'indicatore di stato sul pannello anteriore lampeggia due volte in verde.

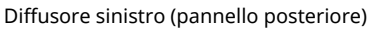

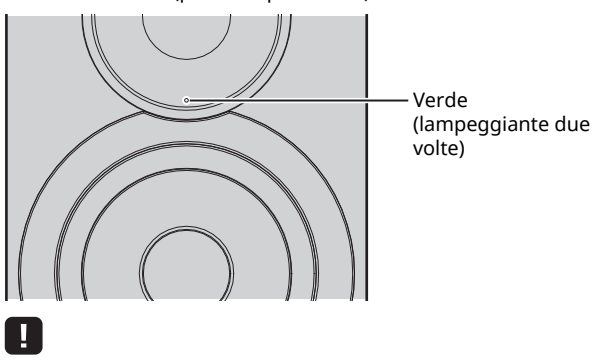

- $\overline{\phantom{a}}\cdot$  Se l'indicatore di stato lampeggia due volte in rosso, non è possibile registrare il brano o la stazione selezionati. Provare con un brano o una stazione diversi.
- Se un PRESET dove è già stato registrato un brano o una stazione viene tenuta premuta per 5 secondi, l'impostazione precedente viene sovrascritta.

### **Richiamo di un brano o di una stazione con il telecomando**

**1 Premere sul telecomando il PRESET dove è registrata la stazione o il brano.**

ï Se si preme il PRESET registrato mentre l'unità è in modalità standby, l'unità si accende automaticamente e viene riprodotto il brano o la stazione registrati.

# **Riproduzione di brani musicali iPod/iTunes attraverso una rete (AirPlay)**

La funzione AirPlay permette di riprodurre la musica di iTunes o dell'iPod sull'unità per mezzo della rete.

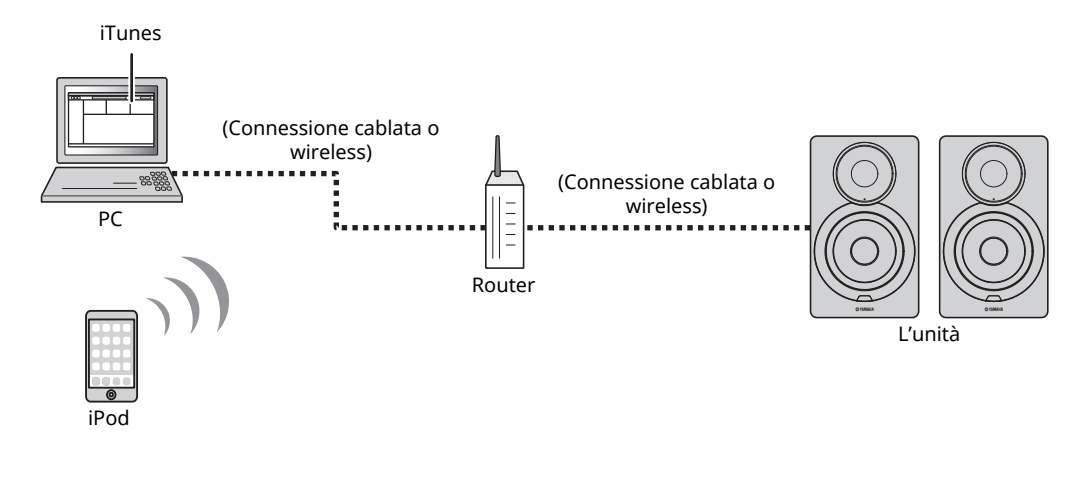

Per informazioni sulla connessione di dispositivi iPod, consultare "Dispositivi e formati di file supportati" (pag. 36).

#### **Attenzione**

ï Se si utilizzano i comandi di iTunes/iPod per regolare il volume, questo potrebbe essere inaspettatamente alto. Ciò potrebbe danneggiare l'unità o i diffusori. Se il volume aumenta improvvisamente durante la riproduzione, interromperla immediatamente su iPod/iTunes.

## **Riproduzione di contenuti musicali da iPod/iTunes**

Attenersi alla procedura descritta di seguito per riprodurre i contenuti musicali dell'iPod o di iTunes sull'unità.

#### **1 Accendere l'unità e avviare iTunes sul PC, oppure visualizzare la schermata di riproduzione sull'iPod.**

Se iTunes/iPod riconosce l'unità, compare l'icona AirPlay  $(\Box).$ 

### $\mathbb{R}^n$

ï Per gli iPod con iOS 7/8, viene visualizzata l'icona di AirPlay nel Centro di Controllo. Per accedere a Centro di Controllo, scorrere dal basso verso l'alto della schermata.

#### **Esempio**

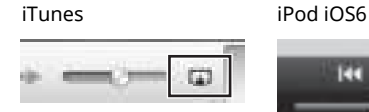

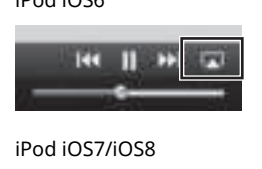

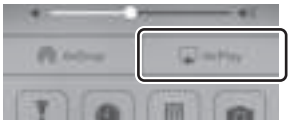

### U.

 $\overline{\cdot}$  In caso l'icona non compaia, controllare se l'unità ed il PC o l'iPod sono opportunamente collegati al router.

**2 Su iTunes/iPod, fare clic (toccare) sull'icona AirPlay e selezionare l'unità (nome dell'unità nella rete) come dispositivo di uscita audio.**

#### **Esempio**

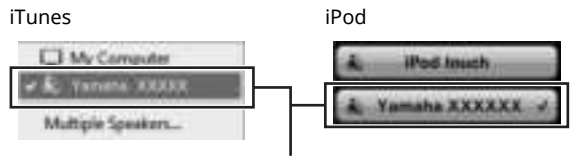

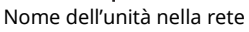

#### **3 Seleziona un brano e avvia la riproduzione.**

L'unità seleziona automaticamente "AirPlay" come sorgente di ingresso e avvia la riproduzione.

### $\mathbb{R}^n$

- ï Se network standby è attivato "Network Standby" (pag. 11), l'unità si accende automaticamente quando viene avviata la riproduzione su iTunes/iPod.
- Il nome dell'unità nella rete che appare in iTunes/iPod è modificabile mediante browser web sul PC (pag. 29).
- ï È possibile regolare il volume dell'unità da iPod/iTunes durante la riproduzione.

# **Riproduzione di musica via** *Bluetooth*

Sull'unità è possibile riprodurre i brani musicali presenti su un dispositivo *Bluetooth* (come un dispositivo mobile).

П

ï Durante la riproduzione sul dispositivo *Bluetooth*, impostare l'interruttore WIRELESS sul pannello posteriore su "AUTO" (pag. 7).

# **Registrazione sull'unità di un dispositivo** *Bluetooth* **(abbinamento)**

### **1 Premere (***Bluetooth***) sul telecomando.**

Se non è ancora stato registrato alcun dispositivo *Bluetooth*, l'indicatore di stato sul pannello anteriore lampeggia in blu.

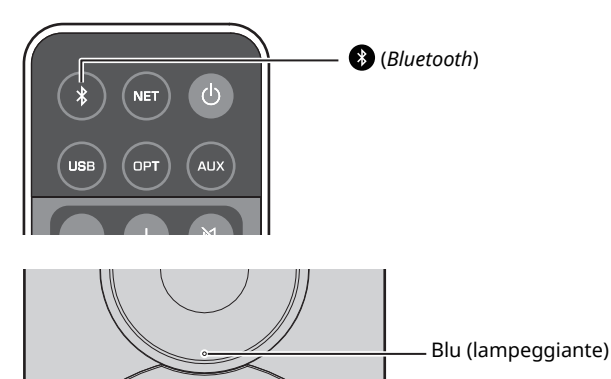

### **2 Accendere la funzione** *Bluetooth* **nel dispositivo**  *Bluetooth***.**

La procedura varia a seconda del dispositivo. Fare riferimento al manuale di istruzioni fornito con il dispositivo.

#### **3 Selezionare "NX-N500 XXXXXX Bluetooth" nell'elenco di dispositivi** *Bluetooth* **visualizzato dal dispositivo.**

Dove "xxxxxx" indica caratteri alfanumerici univoci.

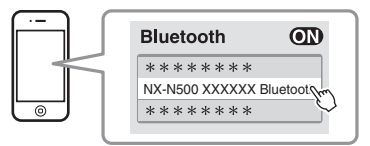

· Se l'unità è stata registrata con MusicCast CONTROLLER, appare il nome della stanza inserito in fase di registrazione.

Se appare  $\odot$  o un messaggio di connessione stabilita, l'abbinamento è terminato.

A questo punto, l'indicatore di stato si accende.

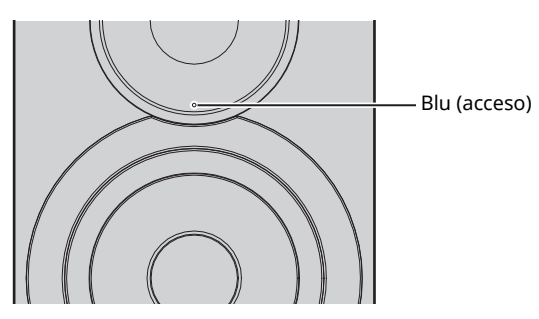

**4 Riproduzione di un brano sul dispositivo**  *Bluetooth***.**

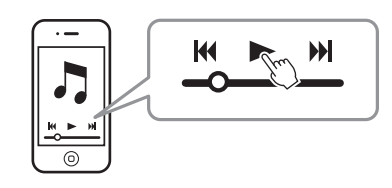

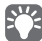

- ï Eseguire l'abbinamento con il dispositivo *Bluetooth* e l'unità a una distanza pari o inferiore a 10 m.
- ï L'unità può essere accoppiata con un totale massimo di 20 dispositivi *Bluetooth* per la ricezione e la trasmissione. Dopo la registrazione del 21 dispositivo, vengono cancellate le informazioni di accoppiamento usate meno frequentemente.
- ï Se un dispositivo *Bluetooth* è stato già connesso in precedenza, l'unità si connetterà all'ultimo dispositivo connesso quando viene premuto (*Bluetooth*) al punto 1. Terminare l'attuale connessione per abbinare un nuovo dispositivo (pag. 25).
- ï Se l'abbinamento non è possibile, fare riferimento a "Bluetooth" (pag. 34) nella sezione "Risoluzione dei problemi".

**1 Premere (***Bluetooth***) sul telecomando.**

La sorgente d'ingresso passa a *Bluetooth*.

**2 Accendere la funzione** *Bluetooth* **nel dispositivo**  *Bluetooth***.**

Specifica delle impostazioni di connessione

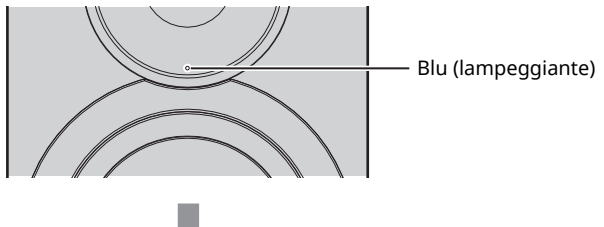

Connessione

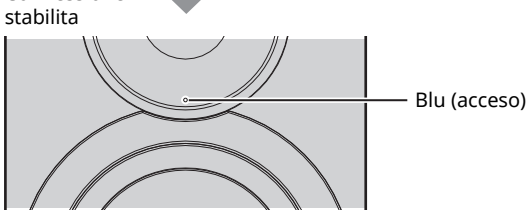

**3 Riproduzione di un brano sul dispositivo**  *Bluetooth***.**

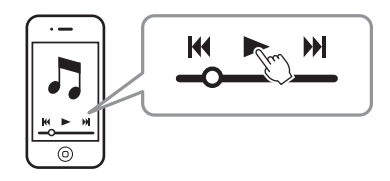

## 23

- ï Eseguire la connessione *Bluetooth* con il dispositivo e l'unità a una distanza pari o inferiore a 10 m.
- ï Se necessario, selezionare nuovamente l'unità dall'elenco dei dispositivi *Bluetooth* sul dispositivo abbinato. A seconda del dispositivo, potrebbe essere necessario selezionare l'unità come uscita audio.
- ï Regolare come necessario il volume del dispositivo *Bluetooth*.
- ï Se un dispositivo *Bluetooth* è stato già connesso in precedenza, l'unità si connetterà all'ultimo dispositivo connesso quando viene premuto

(*Bluetooth*) al punto 1. Terminare l'attuale connessione per abbinare un nuovo dispositivo (pag. 25).

### **Scollegamento di una connessione**  *Bluetooth*

La connessione *Bluetooth* viene terminata nei seguenti casi. Una volta terminata la connessione, l'indicatore di stato sul pannello anteriore lampeggia in blu.

- ï La connessione viene terminata dal dispositivo *Bluetooth*, oppure il dispositivo viene spento.
- ï (*Bluetooth*) sul telecomando viene tenuto premuto per almeno 5 secondi.
- L'unità viene spenta.

# **Riproduzione di musica su un PC (DAC USB)**

Quando un PC è collegato alla porta USB dell'unità, questa funge da DAC USB, consentendo la riproduzione dell'uscita audio sul PC.

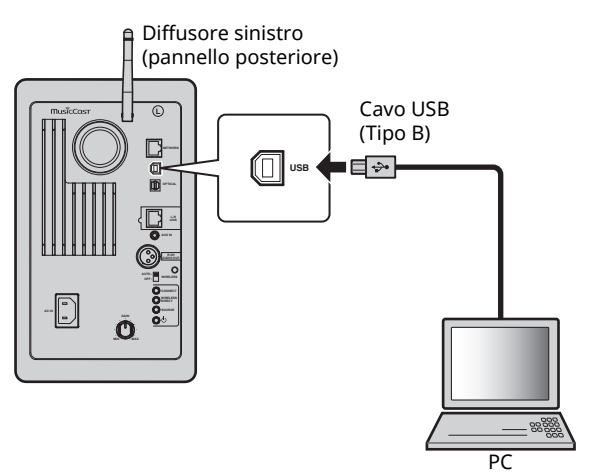

Per dettagli sui sistemi operativi e i formati di campionamento supportati, consultare "Dispositivi e formati di file supportati" (pag. 36).

#### $\mathbb{R}^n$

ï Se si utilizza Mac OS, non è necessario installare alcun driver. Il driver audio per Mac OS è disponibile per la riproduzione.

### Ц

 $\overline{\cdot}$  Se il PC è collegato all'unità prima di installare il driver, alcune operazioni potrebbero non funzionare correttamente.

### **Installazione del driver dedicato (solo Windows)**

Prima di collegare il PC all'unità, installare il driver dedicato sul PC.

**1 Accedere al seguente URL, scaricare il driver dedicato "Yamaha HiFi USB Driver," quindi estrarre ed eseguire il file.**

Sito web per scaricare il driver esclusivo URL: http://download.yamaha.com/

#### **2 Installare sul PC il "Yamaha HiFi USB driver" scaricato.**

Per maggiori dettagli, consultare la Guida all'installazione fornita con il driver scaricato.

#### **3 Completata l'installazione, chiudere tutte le applicazioni in esecuzione.**

### LU.

 $\overline{\cdot}$  Il "Yamaha HiFi USB Driver" è soggetto a modifiche senza preavviso. Per dettagli e le ultime informazioni, visitare la pagina di download del driver.

## **Riproduzione di musica su un PC**

- **1 Collegare il PC all'unità mediante un cavo USB.**
- **2 Accendere il PC.**
- **3** Premere  $\circledcirc$  (alimentazione) sul telecomando **per accendere l'unità.**

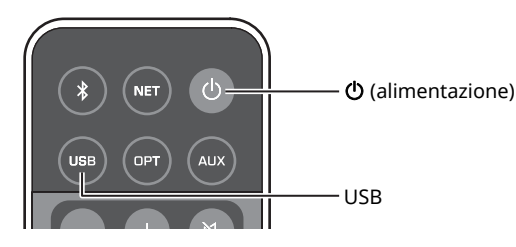

### **4 Premere USB sul telecomando.**

L'indicatore di stato sul pannello anteriore lampeggia in blu cielo.

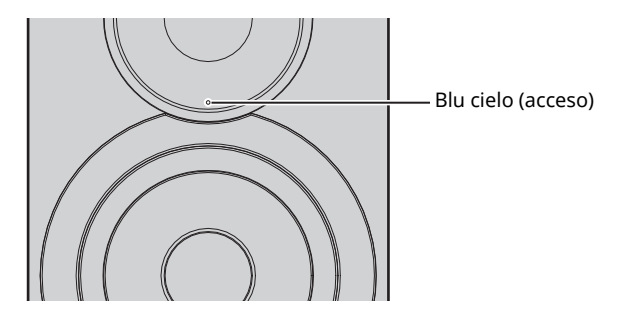

**5 Impostare la destinazione dell'uscita audio del PC su "Yamaha NX-N500".**

#### **Su Windows:**

Control panel → Hardware and sound → Sound → scheda [Playback]

#### **Su Mac OS:**

System Preferences → Sound → scheda [Output]

L'impostazione potrebbe differire a seconda del sistema operativo. Per dettagli, consultare il produttore del PC.

#### **6 Avviare la riproduzione dei file musicali sul PC.**

### ■ **Regolare il volume**

Per migliorare la qualità del suono, impostare il volume sul PC al massimo e gradualmente aumentare il volume sull'unità a partire dal minimo fino al livello desiderato.

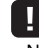

- $\overline{\cdot}$  Non scollegare il cavo USB, spegnere l'unità o modificare l'ingresso durante la riproduzione sul PC connesso via cavo USB in quanto potrebbe provocare malfunzionamenti.
- Per azzerare il volume del PC durante la riproduzione musicale, modificare le impostazioni sul PC.
- ï Se non è possibile riprodurre correttamente i file musicali, riavviare il PC ed eseguire nuovamente la procedura menzionata.

# **Ascolto di musica da un dispositivo di riproduzione**

È possibile ascoltare sull'unità la musica da un dispositivo di riproduzione collegando il dispositivo alla presa OPTICAL o AUX dell'unità.

## **Riproduzione di dispositivi con un'uscita audio digitale ottica**

### E<sup>v</sup>

ï L'ingresso digitale ottico dell'unità è compatibile solo con PCM. Se l'uscita digitale ottica del dispositivo di riproduzione è AAC, come nel caso di una TV, commutarlo su PCM.

**1 Collegare l'unità e il dispositivo di riproduzione con un cavo digitale ottico.**

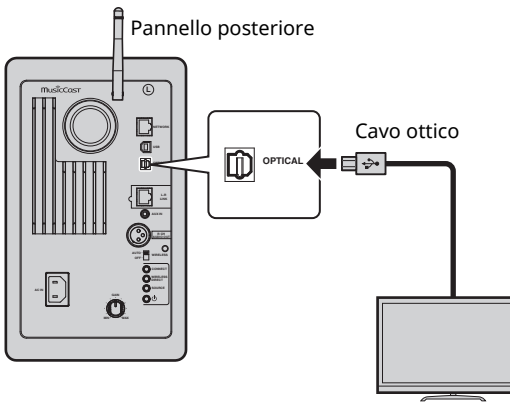

TV/lettore CD, ecc.

**2** Premere  $\circled{}$  (alimentazione) sul telecomando **per accendere l'unità.**

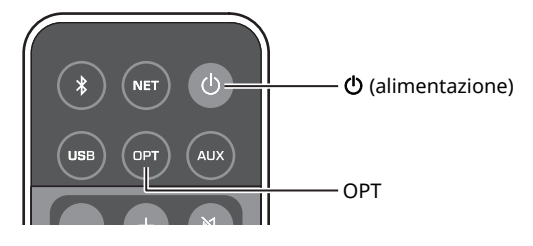

### **3 Premere OPT sul telecomando.**

L'indicatore di stato sul pannello anteriore lampeggia in viola.

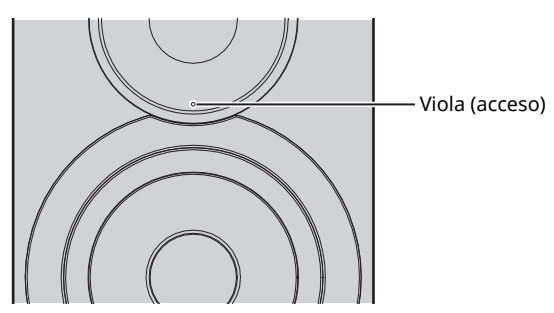

**4 Riprodurre la musica dal dispositivo di riproduzione.**

## **Riproduzione di dispositivi con un'uscita audio analogica**

**1 Collegare l'unità e il dispositivo di riproduzione con un cavo mini-plug stereo.**

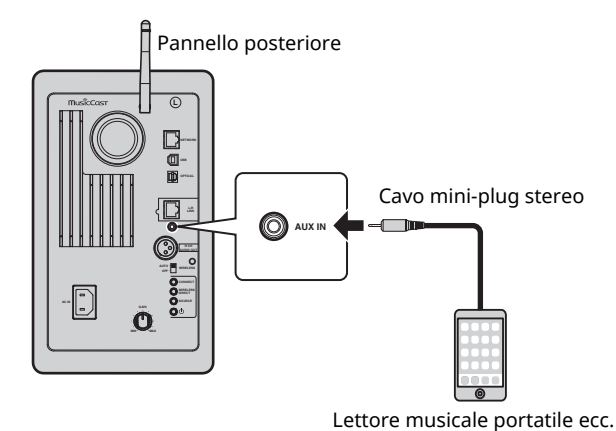

**RIPRODUZIONE RIPRODUZIONE**

**2** Premere  $\circledcirc$  (alimentazione) sul telecomando **per accendere l'unità.**

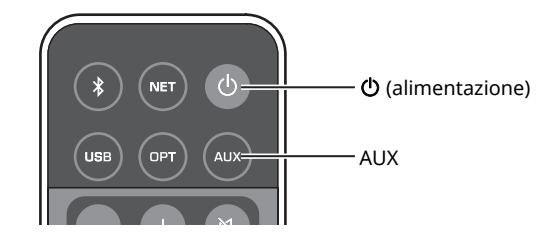

### **3 Premere AUX sul telecomando.**

L'indicatore di stato sul pannello anteriore lampeggia in bianco.

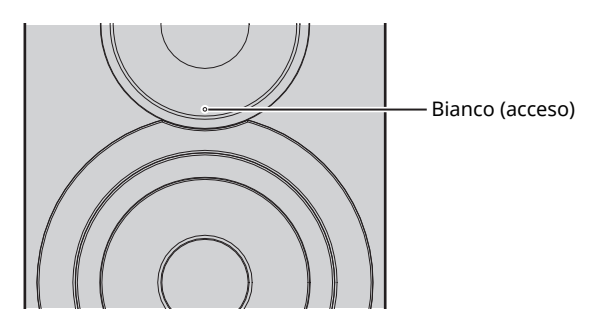

**4 Riprodurre la musica dal dispositivo di riproduzione.**

### ■ **Regolare il volume**

Per migliorare la qualità del suono, impostare il volume sul dispositivo di riproduzione al massimo e gradualmente aumentare il volume sull'unità a partire dal minimo fino al livello desiderato.
# **Aggiornamento del firmware dell'unità attraverso la rete**

A seconda delle esigenze, verranno pubblicati nuovi firmware con funzioni aggiuntive o miglioramenti del prodotto. Se l'unità è collegata a Internet, è possibile scaricare il firmware dalla rete e aggiornarlo.

È possibile aggiornare il firmware tramite una delle seguenti procedure.

- ï Aggiornando da un dispositivo mobile con installata l'app dedicata "MusicCast CONTROLLER" ai dispositivi mobili
- ï Aggiornamento dall'unità
- ï Aggiornamento da browser web, per esempio su PC (pag. 29)

#### **Attenzione**

- ï Non utilizzare l'unità o scollegare il cavo di alimentazione o di rete durante l'aggiornamento del firmware. L'aggiornamento del firmware richiede circa 20 minuti o più, a seconda della velocità della connessione Internet.
- ï Se l'unità è collegata alla rete wireless, potrebbe non essere possibile aggiornare la rete a seconda dello stato della connessione wireless. In questo caso, tentare di aggiornare il firmware.
- ï Per maggiori informazioni sull'aggiornamento, visitare il sito Web di Yamaha.

# E<sup>7</sup>

 $\overline{\cdot}$  Il firmware può anche essere aggiornato via browser web da PC (pag. 29).

# **Aggiornamento via MusicCast CONTROLLER**

Quando è disponibile un nuovo aggiornamento, appare un messaggio nella schermata MusicCast CONTROLLER che chiede di proseguire con l'aggiornamento.

Per aggiornare il firmware, seguire la procedura nella schermata MusicCast CONTROLLER.

Terminato l'aggiornamento, spegnere e riaccendere l'unità come indicato a schermo.

# **Aggiornamento dall'unità**

Quando è disponibile un nuovo aggiornamento, l'indicatore di stato sul pannello anteriore lampeggia in bianco quando l'unità è accesa.

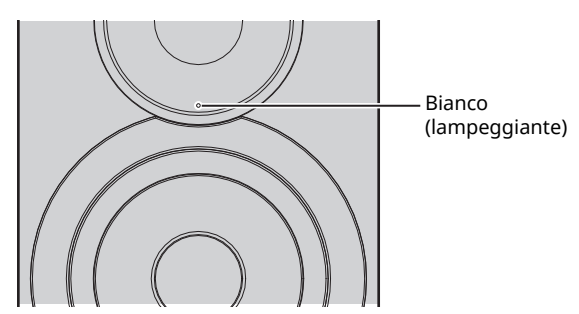

Per aggiornare il firmware, procedere come segue.

- **1 Spegnere l'unità.**
- **2** Per accendere l'unità, premere l'interruttore  $\bigcirc$ **(alimentazione) mentre si tiene premuto SOURCE sul pannello posteriore.**

L'aggiornamento del firmware inizia.

Diffusore sinistro (pannello posteriore)

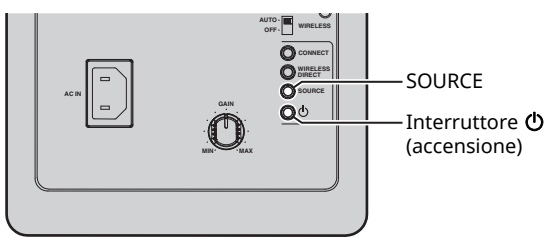

Aggiornamento

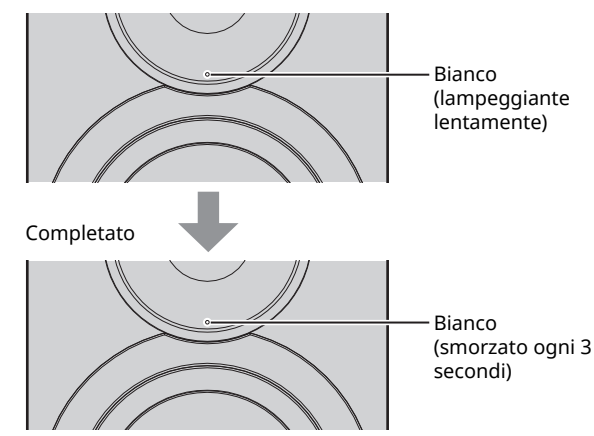

# п

- $\cdot$  In caso di errore durante l'aggiornamento del firmware, l'indicatore di stato lampeggerà tre volte di seguito in rosso. Per riavviare l'aggiornamento, premere WIRELESS DIRECT sul pannello posteriore.
- ï Se non è possibile trovare il firmware da scaricare, l'indicatore di stato lampeggerà due volte di seguito in rosso. Verificare che l'unità sia connessa alla rete.
- **3 Spegnere e riaccendere l'unità.**

# **Specifica delle impostazioni dell'unità via browser web**

È possibile utilizzare un browser web su PC per visualizzare o specificare le varie impostazioni dell'unità e le impostazioni di connessione alla rete.

Eseguire le seguenti operazione con l'unità connessa in rete cablata o wireless, oppure collegandola direttamente al PC via Wireless Direct (pag. 17).

### п

- ï Alcuni software di protezione installati sul PC potrebbero bloccare l'accesso dell'unità al PC. In tal caso, configurare le impostazioni di protezione del software in modo appropriato.
- ï Questa funzione è compatibile con i sistemi operativi delle seguenti versioni.
- Windows 7 o versione successiva
- Mac OS X 10.7 o versione successiva
- ï Consigliamo di utilizzare un browser tra i seguenti.
- Internet Explorer 9/10/11
- Safari 8

### **Configurazione tramite Windows (utilizzando un browser web specificato)**

**1 Aprire la cartella "Network".**

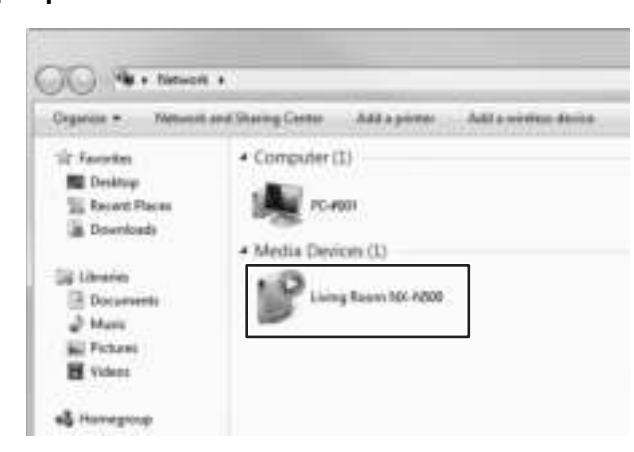

**2 Fare doppio clic sull'icona dell'unità che appare sotto le voci "Other Devices" o "Media Devices".**

Avviare il browser web specificato. Appare la finestra di configurazione per l'unità.

# **Configurazione tramite Mac OS**

**1 Avviare Safari, quindi fare clic su "Preferences", quindi "Advanced".**

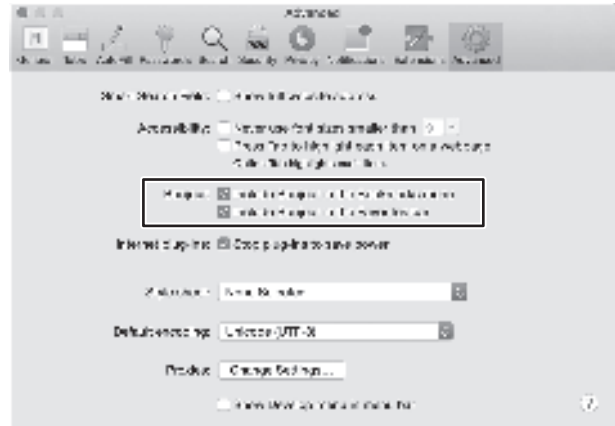

**2 Selezionare tutte le caselle di controllo per Bonjour.**

Selezionare l'unità dal menu dei Segnalibri.

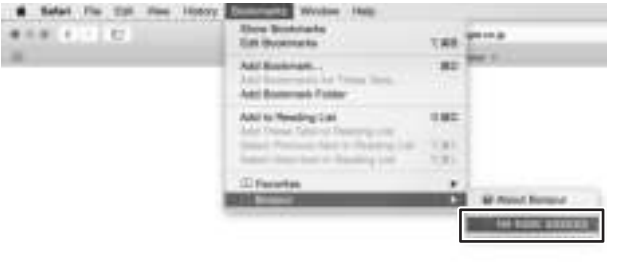

Appare la finestra di configurazione per l'unità.

È possibile visualizzare o modificare i seguenti parametri.

### ■ **Network Name**

Modifica il nome dell'unità che appare sulla rete.

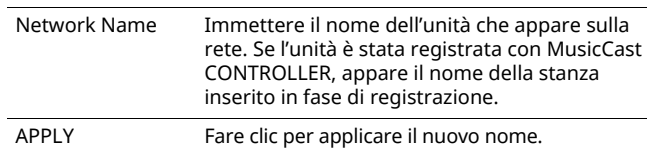

### ■ **Network Setup**

Specifica le impostazioni di rete.

### П

• Alcuni dei seguenti parametri potrebbero non apparire (o le impostazioni potrebbero non essere modificabili), a seconda del metodo di connessione selezionato.

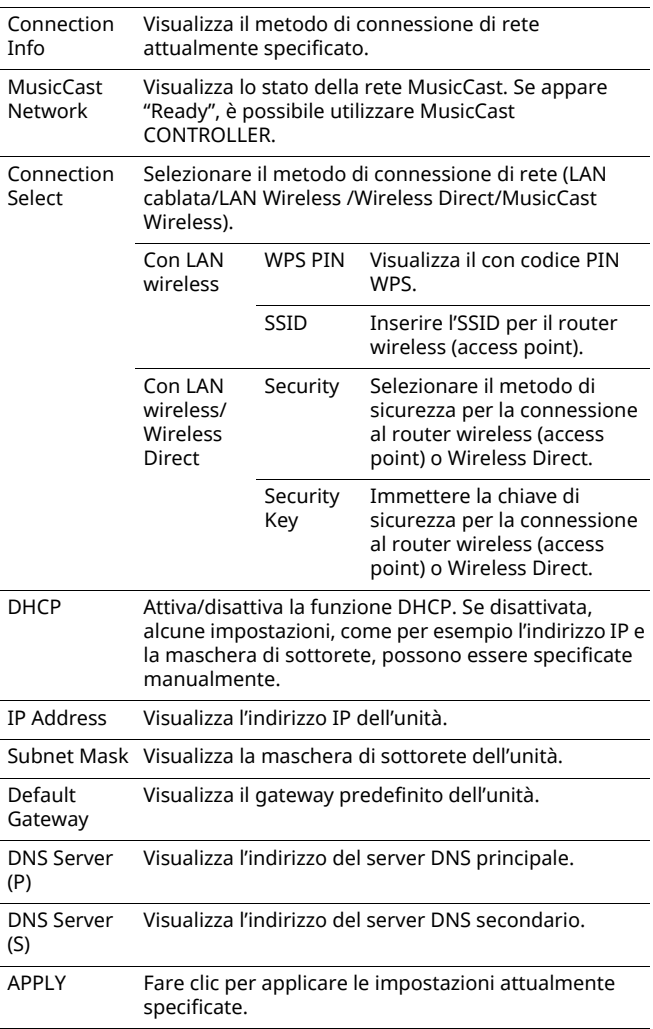

Per la connessione con un router wireless (access point) utilizzando un codice PIN WPS, procedere come segue per specificare le impostazioni.

- **1 Impostare "Connection Select" su "Wireless LAN", quindi fare clic su "APPLY".**
- **2 Selezionare la casella di controllo "WPS PIN", quindi fare clic su "APPLY".**

Il codice PIN appare nella finestra dei messaggi.

**3 Inserire il codice PIN dell'unità nel router wireless (access point).**

### ■ AirPlay Password

Specifica la password per la riproduzione AirPlay.

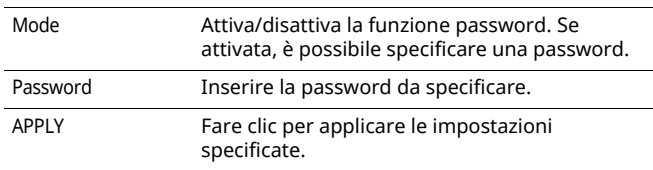

### ■ **Firmware Update**

Aggiorna il firmware dell'unità.

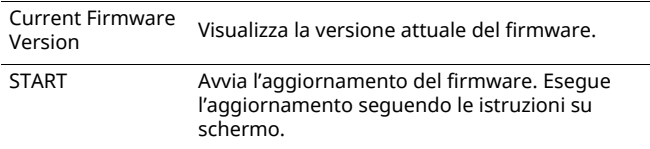

### ■ **Standby**

Commuta l'impostazione network standby.

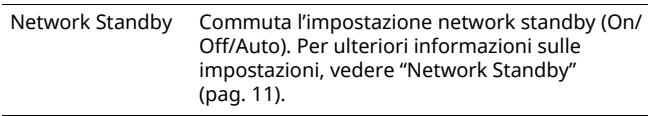

# ■ **MAC Filter**

Imposta l'indirizzo MAC per limitare i dispositivi di rete che possono accedere all'unità.

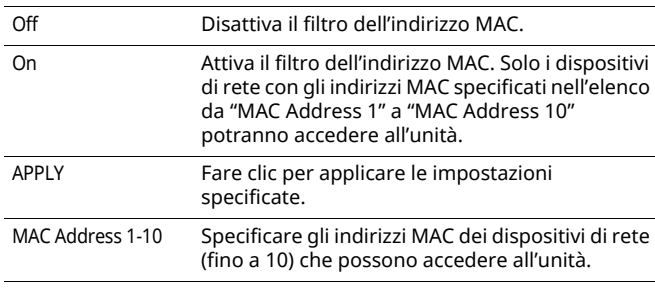

### п.

 $\overline{\bullet}$  Se il filtro indirizzo MAC è attivato, accertarsi di specificare l'indirizzo MAC del PC utilizzato per la configurazione. Se viene premuto "APPLY" senza specificare l'indirizzo, l'unità sarà inaccessibile. In questo caso, reimpostarne le impostazioni di rete (pag. 32).

# ■ **Licenses**

Visualizza le informazioni sulle licenze del software utilizzato con l'unità.

# ■ Other Setup

Specifica altre impostazioni.

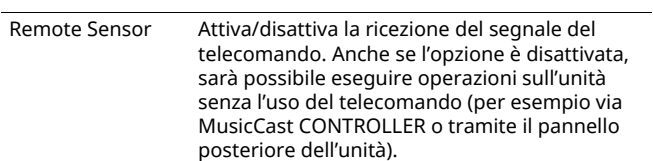

# **Ripristino delle impostazioni predefinite**

È possibile ripristinare tutte le le impostazioni dell'unità oppure solo quelle di rete.

# **Ripristino delle impostazioni predefinite (ripristino di fabbrica)**

- **1 Spegnere l'unità.**
- **2** Per accendere l'unità, premere l'interruttore  $\circledcirc$ **(alimentazione) mentre si tiene premuto CONNECT sul pannello posteriore.**

# **Ripristino delle impostazioni di rete predefinite**

I seguenti parametri torneranno alle proprie impostazioni predefinite.

- ï Impostazioni della connessione di rete
- Tutte le preselezioni registrate
- ï Registro delle connessioni LAN wireless e Wireless Direct
- **1 Spegnere l'unità.**
- **2** Per accendere l'unità, premere l'interruttore  $\circled{}$ **(alimentazione) mentre si tiene premuto WIRELESS DIRECT sul pannello posteriore.** Terminata l'inizializzazione, l'unità si accende.

# **Risoluzione dei problemi**

Se l'unità non funziona correttamente, consultare la sezione del manuale che segue. Se il problema riscontrato non è riportato di seguito o se i rimedi proposti non producono alcun risultato, spegnere l'unità, scollegare il cavo di alimentazione CA e contattare il rivenditore autorizzato o il centro assistenza Yamaha più vicino.

# **Generale**

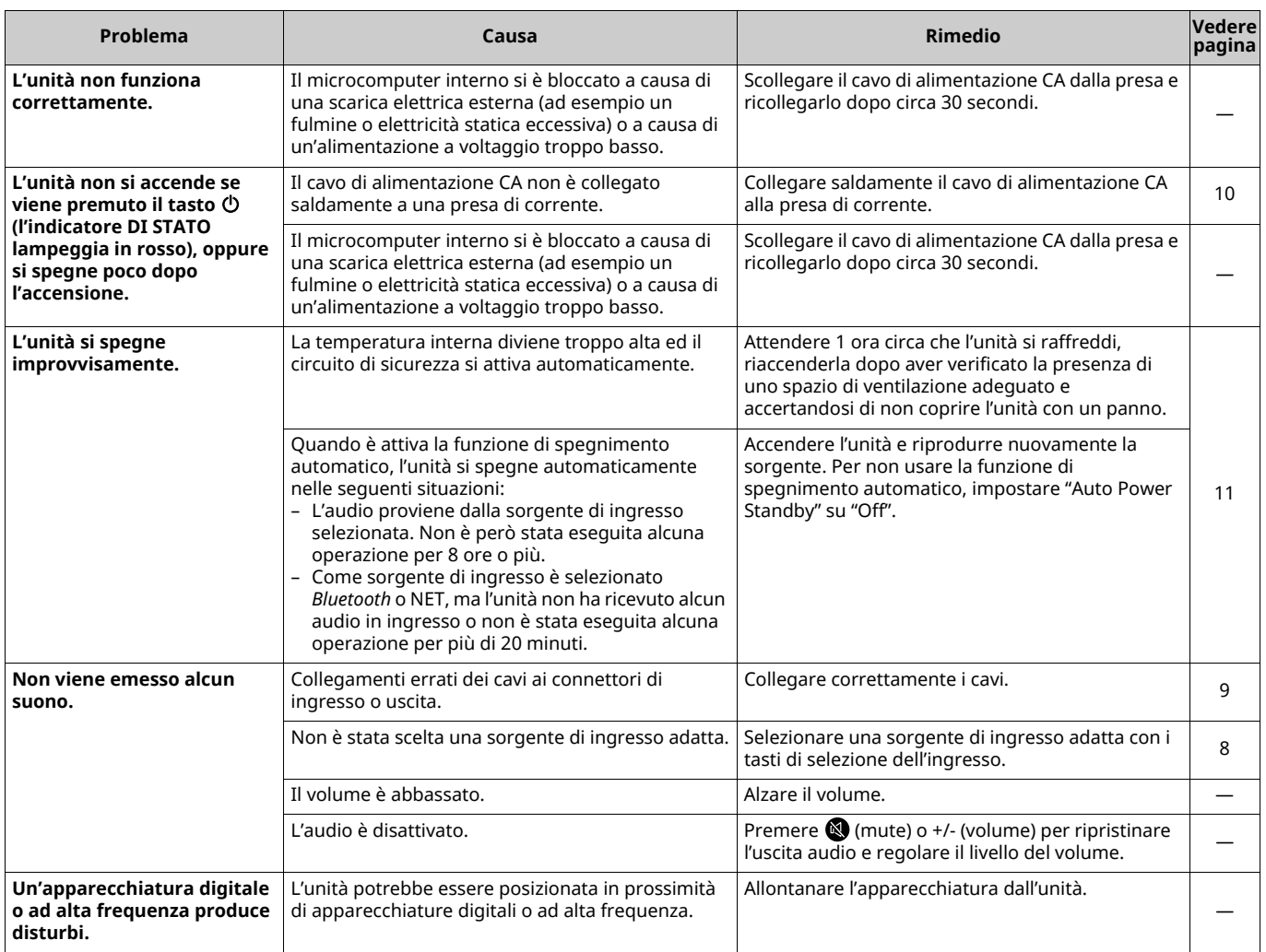

# *Bluetooth*

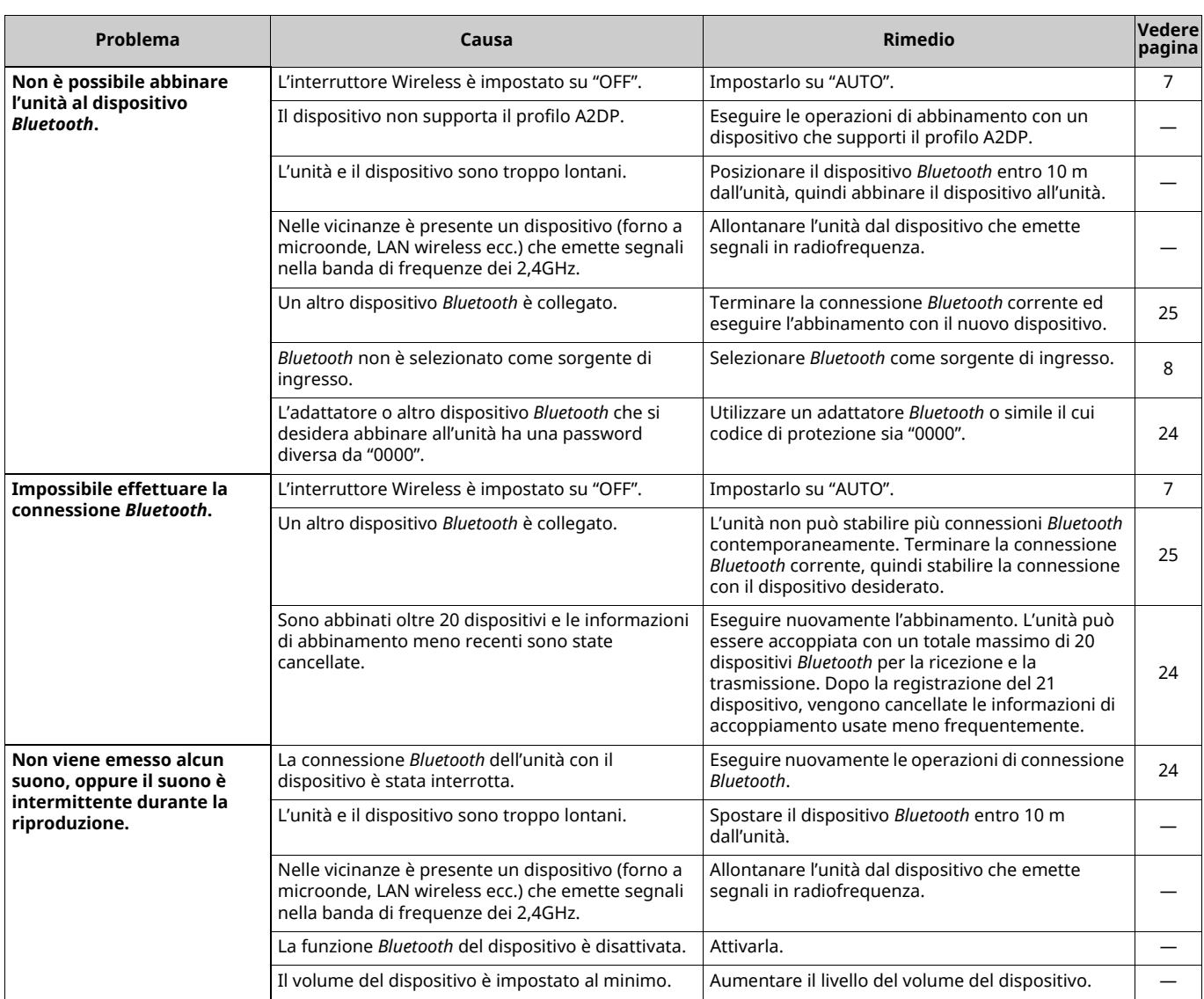

# **Telecomando**

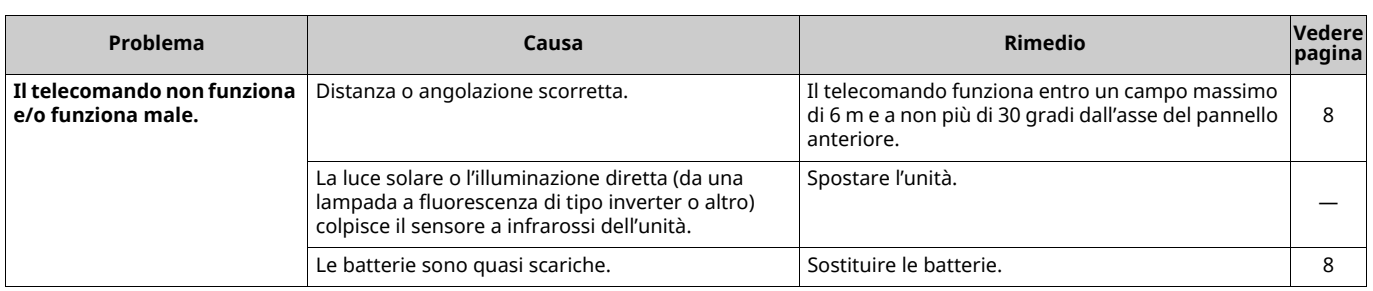

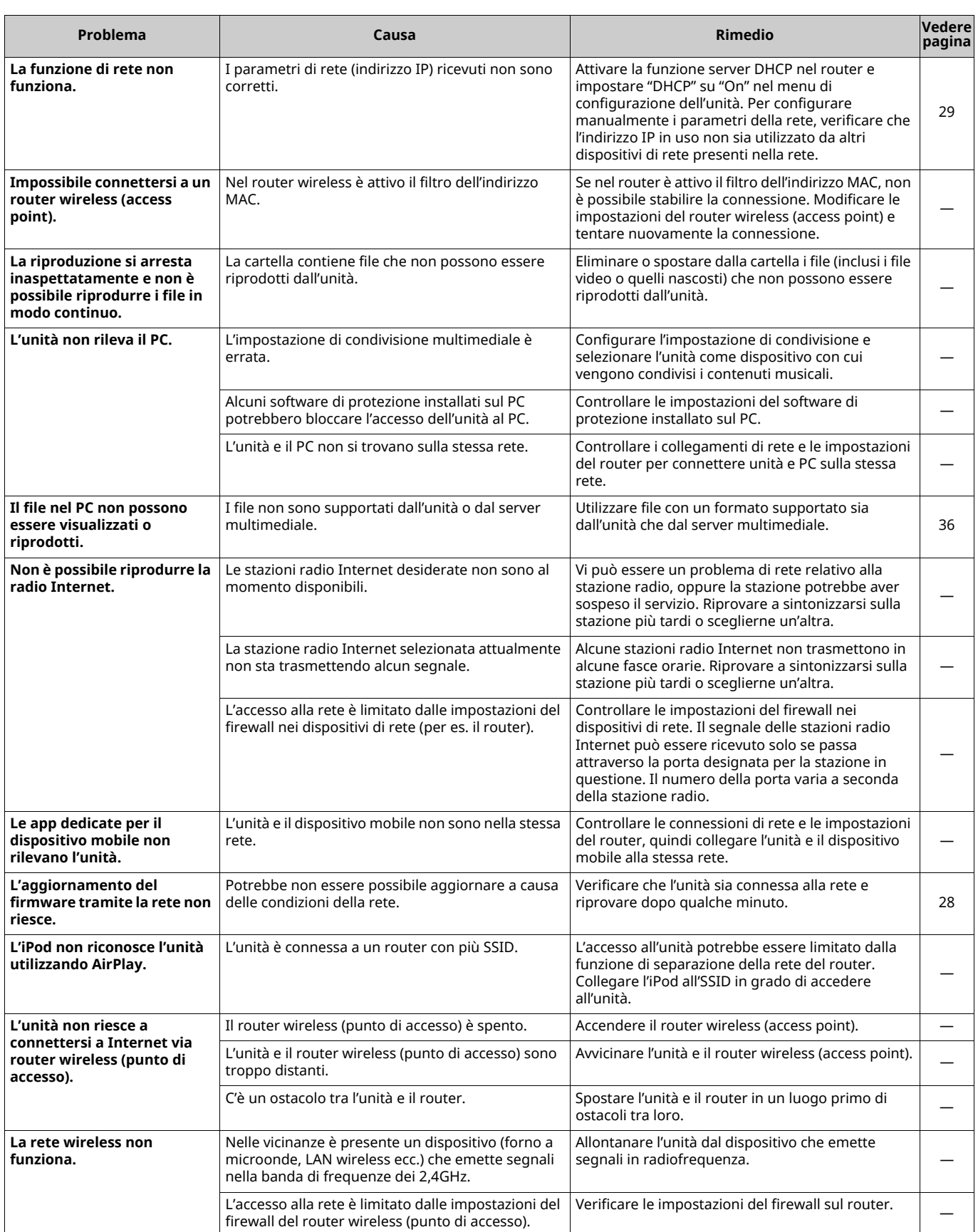

# **Dispositivi e formati di file supportati**

# **Dispositivi supportati**

### ■ **DLNA**

- ï PC con installati "Windows Media Player 11" o "Windows Media Player 12"
- NAS DLNA compatibile (ver. 1.5)

### ■ **AirPlay**

AirPlay funziona con iPhone, iPad e iPod touch con iOS 4.3.3 o successivo, Mac con OS X Mountain Lion e successivo e Mac e PC con iTunes 10.2.2 o successivo. (a tutto agosto 2015)

### ■ *Bluetooth*

ï L'unità supporta A2DP.

### ■ **DAC USB**

L'unità supporta i seguenti sistemi operativi.

- Windows 7 (32/64bit)
- $\cdot$  Windows 8 (32/64bit)
- Mac OS X 10.6.4 o versione successiva

[ ]

ï Anche con i sistemi operativi menzionati sopra il l'unità potrebbe non funzionare a seconda della configurazione o dell'ambiente del PC.

# **Formati di file**

### ■ **DLNA**

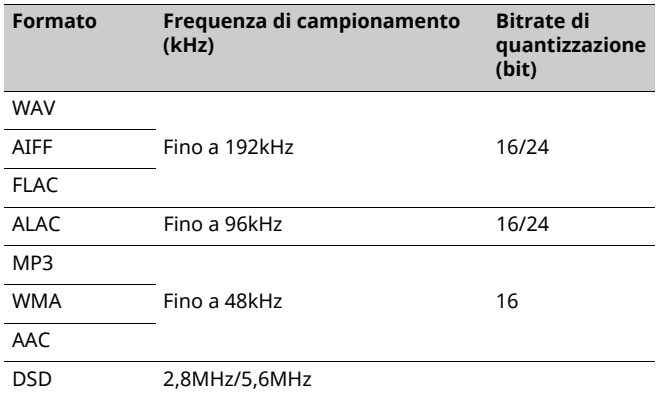

### ■ **DAC USB**

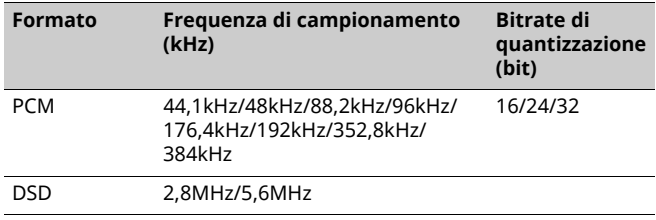

# ■ **OTTICO**

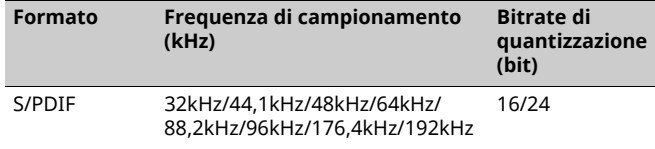

# **Dati tecnici**

### **Input**

- ï Rete
- 100BASE-TX/10BASE-T x 1
- Ingressi digitali USB (USB 2.0 Tipo B) x 1 OPTICAL x 1
- Ingresso analogico Stereo mini (AUX IN) x 1

### **Rete**

- Funzione Wi-Fi
- Standard rete wireless: IEEE 802.11 b/g/n
- Banda di frequenza radio: 2,4 GHz
- Metodo di sicurezza disponibile: WEP, WPA2-PSK (AES), modalità mista
- WPS con PIN e pulsante
- In grado di condividere dispositivi iOS via connessione wireless
- Predisposto per la connessione diretta con dispositivi mobili

### *Bluetooth*

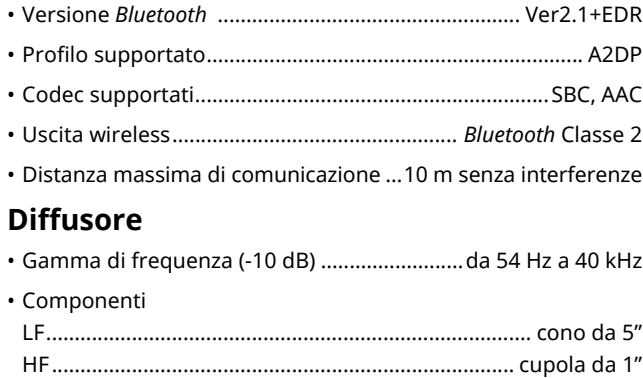

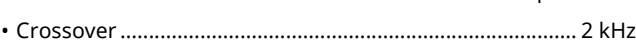

### **Amplificatore**

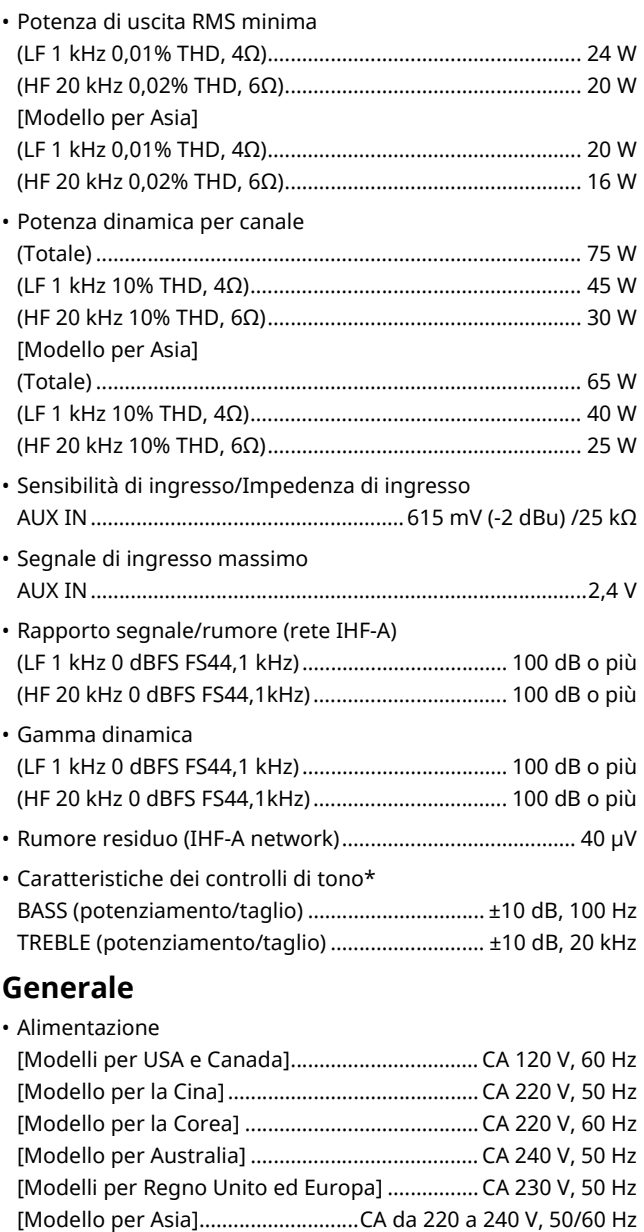

[Modello per Taiwan] ........................................... CA 110 V, 60 Hz ï Consumo di corrente .................................................45 W + 45 W • Consumo in standby Eco Standby............................................................................ 0,2 W Network Standby (cablata) ................................................... 1,8 W Network Standby (Wi-Fi/Wireless Direct)................. 2,0 W/2,0 W • Dimensioni (L x A x P) Sinistra ........................................................ 170 x 285 x 238,6 mm Destra............................................................. 170 x 285 x 232 mm ï Peso Sinistra ....................................................................................6,2 kg Destra......................................................................................5,7 kg

\* Il controllo del tono può essere regolato soltanto via app MusicCast CONTROLLER.

Specifiche soggette a modifiche senza preavviso.

# **Marchi di fabbrica**

AirPlay, iPhone, iPod, iPod nano, iPod touch e iTunes sono marchi di fabbrica di Apple Inc., depositati negli U.S.A. e in altri Paesi.

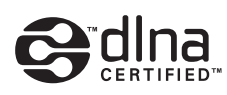

DLNA™ e DLNA CERTIFIED™ sono marchi di fabbrica o marchi depositati di Digital Living Network Alliance. Tutti i diritti riservati. L'uso non autorizzato è severamente proibito.

#### **Windows™**

Windows è un marchio di fabbrica di Microsoft Corporation negli USA ed in altri paesi.

Internet Explorer, Windows Media Audio e Windows Media Player sono marchi di fabbrica registrati o marchi di fabbrica di Microsoft Corporation negli Stati Uniti e/o in altri paesi.

#### **Android™**

Android e Google Play sono marchi di fabbrica di Google, Inc.

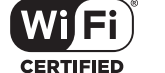

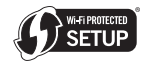

Il logo Wi-Fi CERTIFIED è un marchio di certificazione della Wi-Fi Alliance.

Il marchio di identificazione Wi-Fi Protected Setup è un marchio della Wi-Fi Alliance.

Wi-Fi, Wi-Fi Alliance, Wi-Fi CERTIFIED, Wi-Fi Protected Setup, WPA e WPA2 sono marchi di fabbrica o marchi depositati della Wi-Fi Alliance.

# **& Bluetooth**®

Il marchio e i loghi *Bluetooth*® sono marchi depositati di proprietà di Bluetooth SIG, Inc. e qualunque utilizzo di tali marchi da parte di Yamaha Corporation avviene su licenza.

#### **Stack di protocollo** *Bluetooth* **(Blue SDK)**

Copyright 1999-2014 OpenSynergy GmbH Tutti i diritti riservati. Tutti i diritti non pubblicati riservati.

#### **Spiegazioni sulla GPL**

Questo prodotto utilizza in alcune sezioni del software open source con licenza GPL/LGPL. L'utente ha il diritto di ottenere, duplicare, modificare e redistribuire soltanto questo codice open source. Per informazioni sul software open source GPL/LGPL, come ottenerlo, e sulla licenza GPL/LGPL, fare riferimento al sito web di Yamaha Corporation

(http://download.yamaha.com/sourcecodes/musiccast/).

**MusicCast** 

MusicCast è un marchio di fabbrica o depositato di Yamaha Corporation.

# **PRECAUCIÓN: LEA LAS INDICACIONES SIGUIENTES ANTES DE UTILIZAR ESTE APARATO.**

- 1 Para asegurar el mejor rendimiento de este aparato, lea atentamente este manual. Y luego guárdelo en un lugar seguro para poder consultarlo en el futuro en caso de ser necesario.
- 2 Instale este sistema de sonido en un lugar bien ventilado, fresco, seco y limpio, alejado de la luz solar directa, fuentes de calor, vibración, polvo, humedad y/o frío. Para una adecuada ventilación, permita que el equipo tenga el siguiente espacio libre mínimo: Arriba: 30 cm, Atrás: 30 cm
- 3 Coloque este aparato lejos de otros aparatos eléctricos, motores o transformadores, para evitar así los ruidos de zumbido.
- 4 No exponga este aparato a cambios bruscos de temperaturas, del frío al calor, ni lo coloque en lugares muy húmedos (una habitación con deshumidificador, por ejemplo), para impedir así que se forme condensación en su interior, lo que podría causar una descarga eléctrica, un incendio, daños en el aparato y/o lesiones a las personas.
- 5 Evite instalar este aparato en un lugar donde puedan caerle encima objetos extraños o donde quede expuesto al goteo o a la salpicadura de líquidos. Encima de este aparato no ponga:
	- Otros componentes, porque pueden causar daños y/o decoloración en la superficie de este aparato.
	- Objetos con fuego (velas, por ejemplo), porque pueden causar un incendio, daños en el aparato y/o lesiones a las personas.
	- Recipientes con líquidos, porque pueden caerse y derramar el líquido, causando descargas eléctricas al usuario y/o dañando el aparato.
- 6 No tape este aparato con un periódico, mantel, cortina, etc. para no impedir el escape del calor. Si aumenta la temperatura en el interior del aparato, esto puede causar un incendio, daños en el aparato y/o lesiones a las personas.
- 7 No enchufe este aparato a una toma de corriente hasta después de haber terminado todas las conexiones.
- 8 No ponga el aparato al revés. Podría recalentarse y posiblemente causar daños.
- 9 No utilice una fuerza excesiva con los conmutadores, los controles y/o los cables.
- 10 Cuando desconecte el cable de la alimentación de la toma de corriente, sujete la clavija y tire de ella; no tire del propio cable.
- 11 No limpie este aparato con disolventes químicos porque podría estropear el acabado. Utilice un paño limpio y seco para limpiar el aparato.
- 12 Utilice solamente la tensión especificada en este aparato. Utilizar el aparato con una tensión superior a la especificada resulta peligroso y puede producir un incendio, daños en el aparato y/o lesiones a las personas. Yamaha no se hará responsable de ningún daño debido al uso de este aparato con una tensión diferente de la especificada.
- 13 Para evitar daños debidos a rayos, durante una tormenta eléctrica, mantenga el cable de alimentación desconectado de la toma de corriente de la pared o de la unidad.
- 14 No intente modificar ni arreglar este aparato. Póngase en contacto con el personal de servicio Yamaha cualificado cuando necesite realizar alguna reparación. La caja no deberá abrirse nunca por ninguna razón.
- 15 Cuando no piense utilizar este aparato durante mucho tiempo (es decir, cuando se ausente de casa por vacaciones, etc.) desconecte el cable de alimentación de la toma de corriente.
- 16 Asegúrese de leer la sección "Resolución de problemas" del manual del usuario sobre los errores comunes de operación antes de dar por concluido que su aparato está averiado.
- 17 Antes de trasladar este aparato, pulse  $\Phi$  hacia abajo para desconectar la alimentación del mismo, y luego desconecte el cable de alimentación de CA de la toma de corriente de CA.
- 18 La condensación se formará cuando cambie de repente la temperatura ambiental. Desconecte en este caso el cable de alimentación de la toma de corriente y no utilice el aparato.
- 19 El aparato se calentará cuando la utilice durante mucho tiempo. Desactive el sistema y, a continuación, no utilice la unidad para dejar que se enfríe.
- 20 Instale este aparato cerca de la toma de CA y donde se pueda alcanzar

fácilmente la clavija de alimentación.

- 21 Las baterías no deberán exponerse a un calor excesivo como, por ejemplo, el que producen los rayos del sol, el fuego y similares. Cuando deseche las baterías, por favor cumpla las regulaciones de su región.
- 22 La presión acústica excesiva de los auriculares puede causar pérdida auditiva.

#### **ADVERTENCIA**

PARA REDUCIR EL RIESGO DE INCENDIO O DESCARGA ELÉCTRICA, NO EXPONGA ESTE APARATO A LA LLUVIA NI A LA HUMEDAD.

Este aparato no se desconecta de la fuente de alimentación de CA si está conectada a una toma de corriente, aunque la propia aparato esté apagada con  $\phi$ . A este estado se le llama modo de espera. En este estado, este aparato ha sido diseñada para que consuma un cantidad de corriente muy pequeña.

Las ondas de radio pueden afectar a los dispositivos médicos electrónicos. No utilice esta unidad cerca de dispositivos médicos o en el interior de instalaciones médicas.

No utilice la unidad a menos de 22 cm de personas que tengan implantado un marcapasos o un desfribiliador.

Si se instala la unidad demasiado cerca de un televisor con tubo de rayos catódicos, la calidad del color podría verse perjudicada. En este caso, aleje el sistema del televisor.

#### ■ Observaciones sobre los mandos a distancia y **las pilas**

- ï No derrame agua u otros líquidos en el mando a distancia.
- ï No deje que el mando a distancia se caiga.
- ï No deje ni guarde el mando a distancia en uno de las siguientes lugares: – lugares con alta humedad, por ejemplo, cerca de un baño
- lugares con temperaturas elevadas, por ejemplo, cerca de una calefacción o estufa
- lugares con temperaturas muy bajas
- lugares polvorientos
- $\cdot$  Inserte la batería respetando las marcas de polaridad (+ y –).
- ï Cambie todas las pilas si observa alguna de las siguientes condiciones:
	- el radio de acción del mando a distancia se reduce
	- el indicador de transmisión no parpadea o está atenuado.
- ï Para impedir explosiones o pérdidas de ácido, retire inmediatamente las pilas del mando a distancia cuando se hayan gastado.
- ï Si encuentra pilas con fugas, deséchelas inmediatamente, procurando no tocar el material que sale de las pilas. Si el material que sale de las pilas entra en contacto con su piel o entra en sus ojos o boca, lávese inmediatamente y acuda a un médico. Limpie a fondo el compartimiento de las pilas antes de instalar otras nuevas.
- ï No utilice conjuntamente pilas viejas y pilas nuevas. Esto puede acortar la vida de las pilas nuevas o hacer que las pilas viejas tengan fugas.
- ï No utilice conjuntamente pilas de diferentes tipos (por ejemplo, alcalinas y de manganeso). La especificación de las pilas puede ser diferente aunque parezca la misma. Se podría provocar explosiones si se emplean pilas erróneas.
- ï Limpie el compartimiento de las pilas antes de introducir las nuevas.
- ï Siga la reglamentación local para deshacerse de las pilas.
- ï Mantenga las pilas fuera del alcance de los niños. En caso tragar accidentalmente una pila, póngase inmediatamente en contacto con un médico.
- ï Si no tiene previsto utilizar el mando a distancia durante periodos de tiempo prolongados, saque las pilas del mando a distancia.

### **Información para usuarios sobre recolección y disposición de equipamiento viejo y baterías usadas**

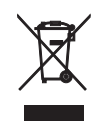

Estos símbolos en los productos, embalaje, y/o documentación que se acompañe significan que los productos electrónicos y eléctricos usados y las baterías usadas no deben ser mezclados con desechos domésticos corrientes.

Para el tratamiento, recuperación y reciclado apropiado de los productos viejos y las baterías usadas, por favor llévelos a puntos de recolección aplicables, de acuerdo a su legislación nacional y las directivas 2002/96/EC y 2006/66/EC.

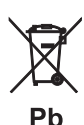

Al disponer de estos productos y baterías correctamente, ayudará a ahorrar recursos valiosos y a prevenir cualquier potencial efecto negativo sobre la salud humana y el medio ambiente, el cual podría surgir de un inapropiado manejo de los desechos.

Para más información sobre recolección y reciclado de productos viejos y baterías, por favor contacte a su municipio local, su servicio de gestión de residuos o el punto de venta en el cual usted adquirió los artículos.

### **[Información sobre la disposición en otros países fuera de la Unión Europea]**

Estos símbolos sólo son válidos en la Unión Europea. Si desea deshacerse de estos artículos, por favor contacte a sus autoridades locales y pregunte por el método correcto de disposición.

### **Nota sobre el símbolo de la batería (ejemplos de dos símbolos de la parte inferior):**

Este símbolo podría ser utilizado en combinación con un símbolo químico. En este caso el mismo obedece a un requerimiento dispuesto por la Directiva para el elemento químico involucrado.

Yamaha Music Europe GmbH por el presente documento declara que este aparato cumple los requisitos y otras disposiciones pertinentes de la Directiva 1999/5/EC.

**Yamaha Music Europe GmbH** Siemensstr. 22-34 25462 Rellingen, Germany Tel: +49-4101-303-0

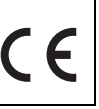

*Bluetooth* es una tecnología para comunicación inalámbrica entre dispositivos dentro de un área aproximada de 10 metros a través de la banda de frecuencia de 2,4 GHz, una banda que se puede usar sin necesidad de licencia.

#### ■ Gestión de las comunicaciones *Bluetooth*

- ï La banda de 2,4 GHz utilizada por los dispositivos compatibles con *Bluetooth* es una banda de radio que muchos otros equipos también utilizan. Aunque los dispositivos compatibles con *Bluetooth* utilizan una tecnología que reduce al mínimo la influencia de otros componentes que puedan estar usando la misma banda de radio, esta influencia inevitablemente puede reducir la velocidad o la distancia de las comunicaciones y, en algunos casos, interrumpir la comunicación.
- ï La velocidad de transferencia de la señal y la distancia a la que es posible la comunicación varía en función de la distancia entre los dispositivos comunicantes, la presencia de obstáculos, las condiciones de las ondas de radio y el tipo de equipo.
- ï Yamaha no garantiza el funcionamiento de todas las conexiones inalámbricas entre esta unidad y otros dispositivos compatibles con la función *Bluetooth*.

# **CONTENIDO**

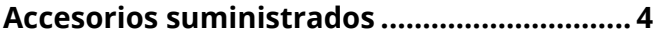

# **CARACTERÍSTICAS 5**

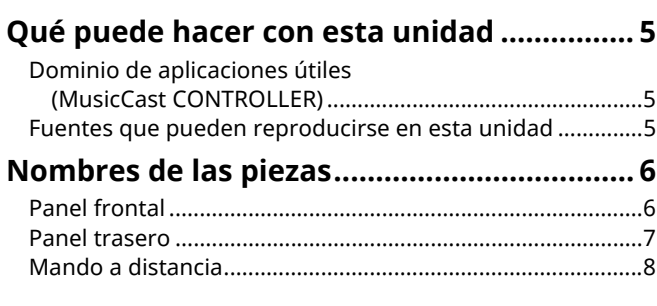

# **PREPARATIVOS 9**

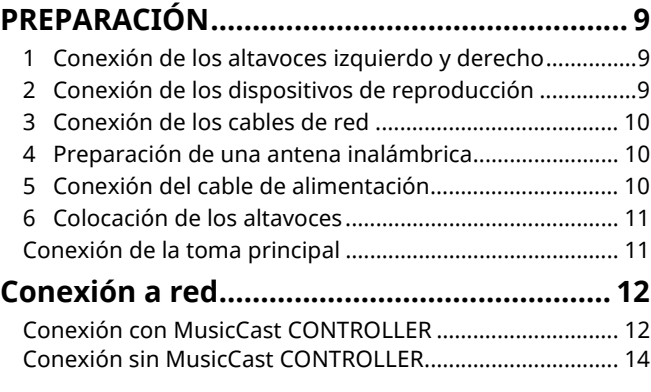

# **REPRODUCCIÓN 18**

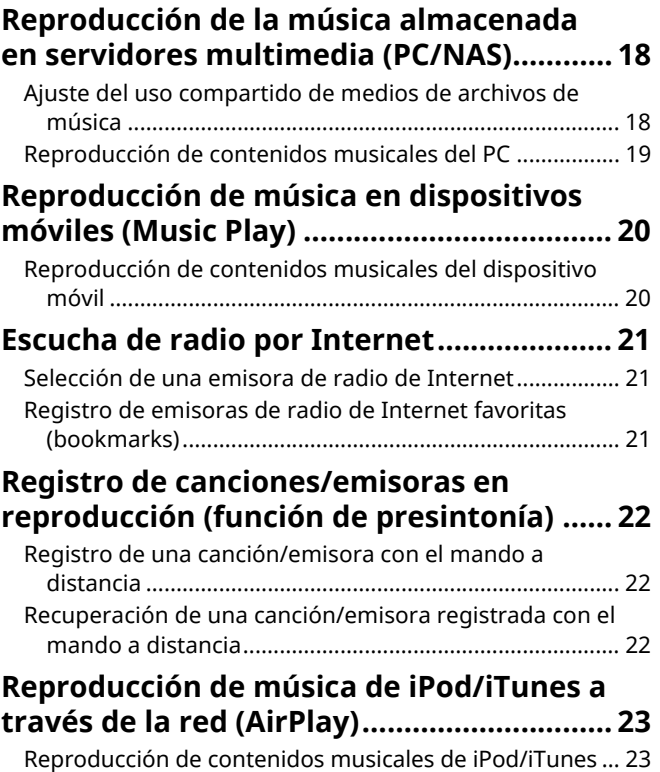

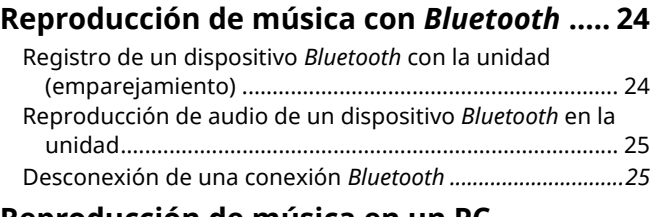

#### **Reproducción de música en un PC (USB DAC) ....................................................... 26** Instalación del controlador dedicado (solo Windows) ...... 26 Reproducción de música en un PC ...................................... 26

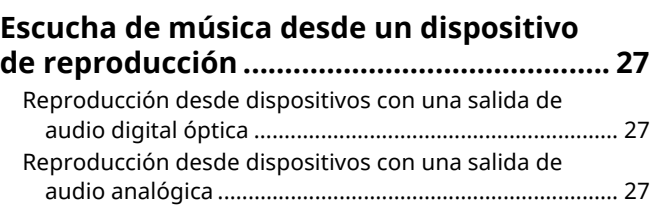

# **CONFIGURACIONES 28**

### **Actualización del firmware de la unidad a través de la red ............................................. 28** Actualización con MusicCast CONTROLLER........................ 28 Actualización desde esta unidad.......................................... 28 **Especificación de ajustes de unidad con un navegador de Internet ........................... 29** Configuración con Windows (utilizando un navegador de Internet especificado)...... 29 Configuración con Mac OS ................................................... 29 Visualización/Cambio de ajustes.......................................... 30

#### **Restauración de los ajustes predeterminados .......................................... 32**

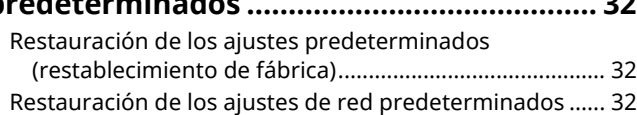

# **APÉNDICE 33**

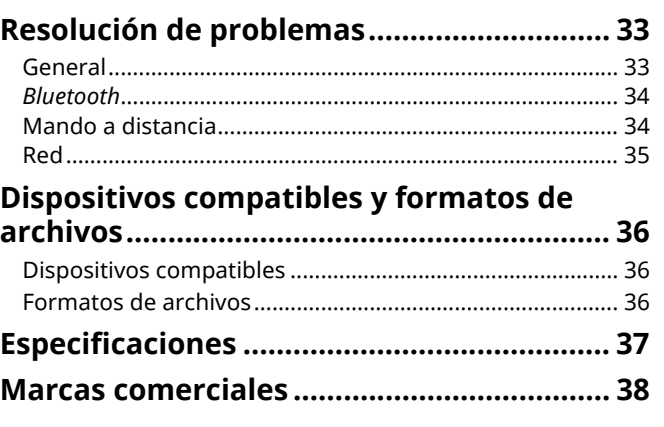

# **Accesorios suministrados**

#### Compruebe que se suministran los siguientes accesorios con el producto.

OOC

☐ Cable de balance (3 m) x 1

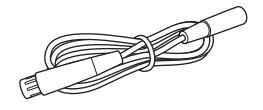

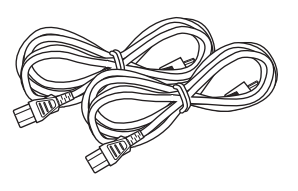

☐ Cable de red STP (cable recto CAT-5) (para conectar los altavoces)  $(3 m) \times 1$ 

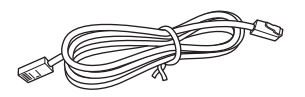

\* Quite la película aislante del mando a distancia antes de usarlo.

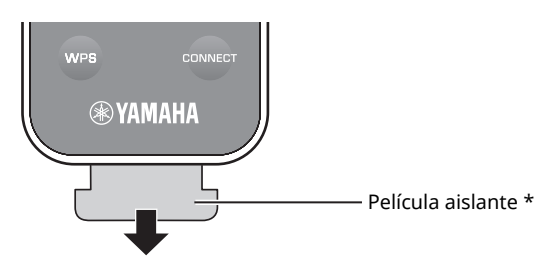

#### **Acerca de este manual**

- ï En este manual, los dispositivos móviles iOS y Android se denominan de forma colectiva "dispositivos móviles". El tipo específico de dispositivo móvil se indica en las explicaciones según sea necesario.
- $\cdot$  **i** indica precauciones de uso de la unidad y sus limitaciones.
- $\cdot$   $\blacksquare$  indica explicaciones complementarias para mejorar el uso.
- ï Es posible que se pongan a disposición sin previo aviso actualizaciones que ofrezcan funciones mejoradas de la aplicación "MusicCast CONTROLLER" dedicada para dispositivos móviles.

☐ Mando a distancia ☐ Cable de alimentación x 2 ☐ Guía de instalación de MusicCast

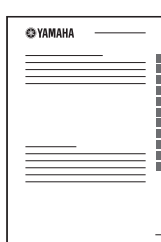

# **Dominio de aplicaciones útiles (MusicCast CONTROLLER)**

Puede utilizar y programar la unidad, o bien reproducir servicios de transmisión a través de esta unidad, instalando la aplicación MusicCast CONTROLLER dedicada y gratuita en un dispositivo móvil. Para ver información detallada, busque "MusicCast CONTROLLER" en el App Store o Google Play.

-1 ï "MusicCast CONTROLLER" es compatible con los siguientes dispositivos móviles.

- iOS versión 7.1 o posterior
- Android versión 4.1 o posterior

### **Funciones de MusicCast CONTROLLER**

Se pueden reproducir diversos servicios de transmisión y contenido.

- ï Reproducción de canciones guardadas en ordenadores (servidores)
- ï Reproducción de música guardada en dispositivos móviles (Music Play)
- ï Selección de una emisora de radio de Internet
- ï Reproducción de música en servicio de transmisión
- ï Distribución y recepción de audio entre la unidad y otros dispositivos compatibles con MusicCast de Yamaha
- ï Selección de la fuente de entrada y ajuste del volumen o silencio
- ï Ajuste del tono y el balance L/R, y ajuste de un temporizador para dormir

Consulte Guía de instalación de MusicCast para ver información detallada.

# **Fuentes que pueden reproducirse en esta unidad**

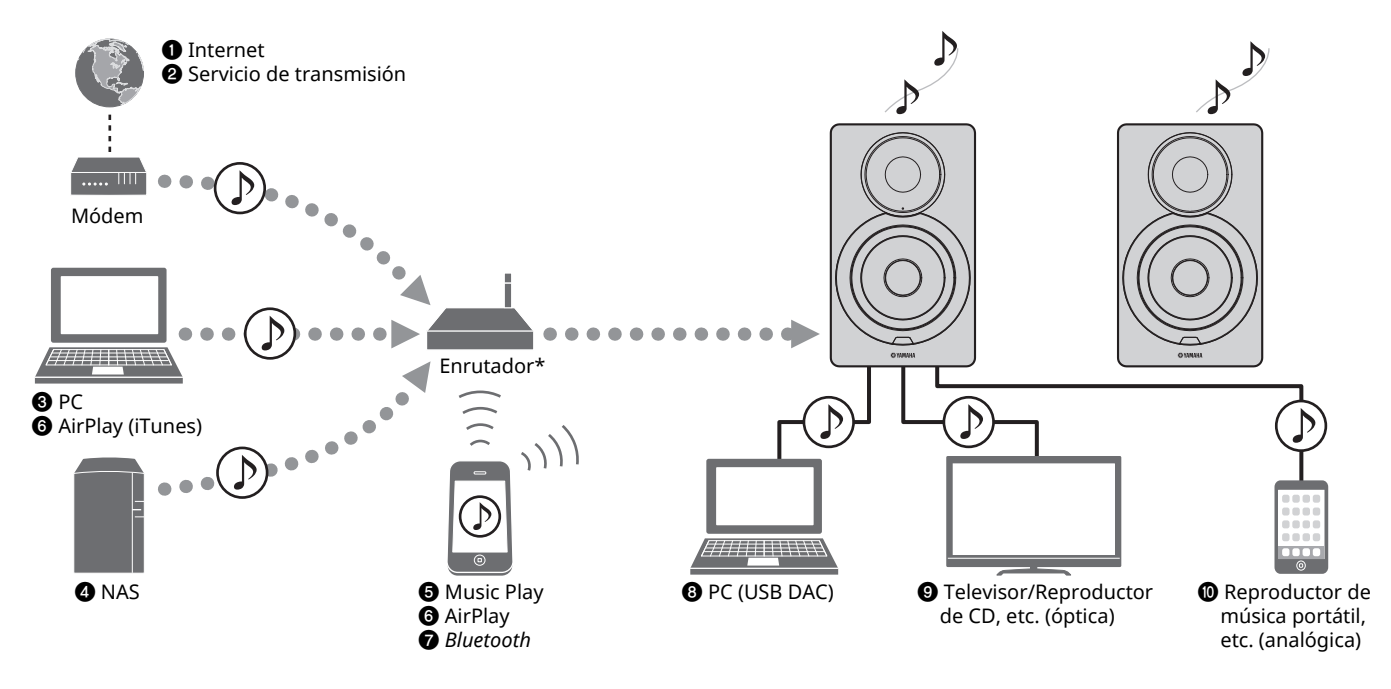

\* Necesitará un enrutador inalámbrico de venta en el mercado (punto de acceso) si utiliza un dispositivo móvil.

- $\bullet$  Reproducción de la radio por Internet (p.21)
- b **Reproducción del servicio de transmisión (consulte el suplemento de cada servicio.)**
- $\odot$  **Reproducción de archivos de música guardados en su PC (p.18)**
- d **Reproducción de archivos de música guardados en su NAS (p.18)**
- $\Theta$  Reproducción de música en dispositivos móviles **(Music Play) (p.20)**

ш

- $\odot$  **Reproducción de archivos de música guardados en su iPod/iTunes con AirPlay (p.23)**
- g **Reproducción de contenido de audio desde dispositivos** *Bluetooth* **(p.24)**
- $\odot$  Reproducción de audio en el PC (p.26)
- $\odot$  **Reproducción de audio digital (p.27)**
- $\circledR$  Reproducción de audio analógico (p.27)

ï Para reproducir desde todas las fuentes de audio, se necesita un dispositivo móvil con la aplicación "MusicCast CONTROLLER" dedicada para dispositivos móviles instalada.

# **Nombres de las piezas**

# **Panel frontal**

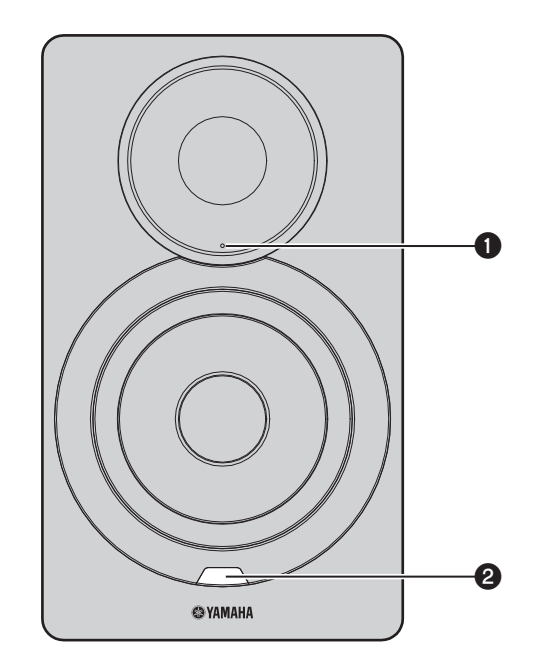

### a **Indicador de estado (solo altavoz izquierdo)**

Indica la fuente de entrada seleccionada y el estado de la unidad en función de su color y de si está encendido o parpadeando. Para ver información detallada, consulte la "Tabla de condiciones del indicador de estado" al final de este manual.

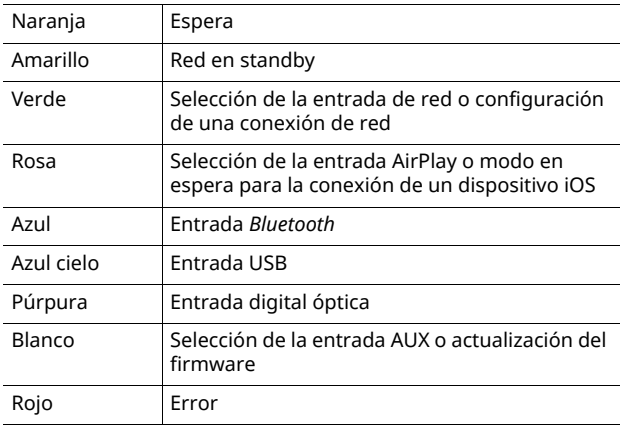

# 路

• Si no se ha configurado una conexión de red cuando la toma principal está conectada, el indicador parpadea en rosa y la unidad busca automáticamente un dispositivo iOS (iPhone o iPod touch). Para obtener más información sobre las conexiones de red con dispositivos iOS, consulte "Uso compartido del ajuste del dispositivo iOS" (p.15).

#### b **Sensor del mando a distancia (solo altavoz izquierdo)**

Recibe señales infrarrojas del mando a distancia (p.8).

# 83

ï Cuando utilice varias unidades en la misma sala, apagar la recepción de la señal del mando a distancia con el navegador de Internet puede evitar interferencias de otros mandos a distancia (p.29).

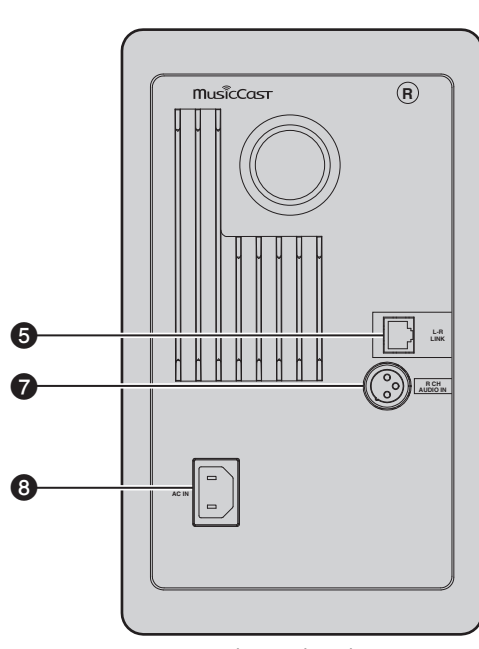

Altavoz derecho **Altavoz izquierdo** 

#### a **Antena inalámbrica**

Para conectarse a un dispositivo de red y un dispositivo *Bluetooth* de forma inalámbrica (p.10).

#### **@ Toma NETWORK**

Para conectarse a una red con un cable de red (p.10).

#### **@ Toma USB**

Para conectarse a un PC con un cable USB (p.26).

#### **@ Toma OPTICAL**

Para conectarse a componentes de audio equipados con salida digital óptica (p.27).

#### **@ Toma L-R LINK**

Para enviar información de control al altavoz derecho con el cable de red suministrado (p.9).

#### **@ Toma AUX IN**

Para conectarse a componentes de audio equipados con una salida analógica con un cable de mini toma estéreo (p.27).

#### g **Toma R CH AUDIO OUT jack / R CH AUDIO IN**

Para enviar audio al altavoz derecho con el cable de balance suministrado (p.9).

#### $\odot$  **Toma AC IN**

Para conectar el cable de alimentación suministrado (p.10).

### $\odot$  Conmutador WIRELESS

Activa o desactiva las comunicaciones inalámbricas (conexión inalámbrica y *Bluetooth*).

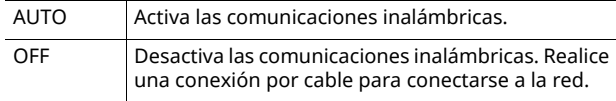

ï Cuando la unidad se enciende, la conexión inalámbrica pasa al modo en espera. Si no se va a utilizar una conexión inalámbrica, ajuste el conmutador WIRELESS en "OFF".

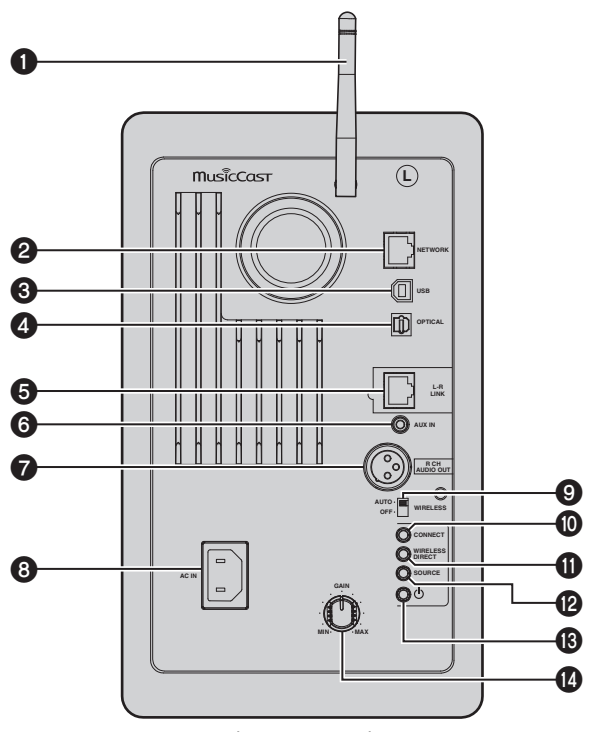

#### **@ CONNECT**

Le permite utilizar la unidad con la aplicación "MusicCast CONTROLLER" dedicada para dispositivos móviles (p.12).

#### **WIRELESS DIRECT**

Establece una conexión inalámbrica directamente con un dispositivo móvil o un PC compatible con Wi-Fi (p.17).

#### **@SOURCE**

Selecciona la fuente de entrada. Cada pulsación de este botón cambia la fuente de entrada. La fuente de entrada seleccionada se indica mediante el indicador de estado del panel frontal (p.6).

#### m **Conmutador** z **(alimentación)**

Conecta o desconecta la toma principal.

#### **10 Mando GAIN**

Ajusta el volumen máximo que los altavoces pueden emitir. Ajuste el volumen máximo en función del dispositivo de reproducción.

### $\mathbb{R}^n$

 $\overline{\cdot}$  Al ajustar el volumen máximo, reproduzca el audio desde el dispositivo de reproducción a su volumen máximo y, a continuación, ajuste el mando GAIN para reproducir con el volumen deseado.

# **Mando a distancia**

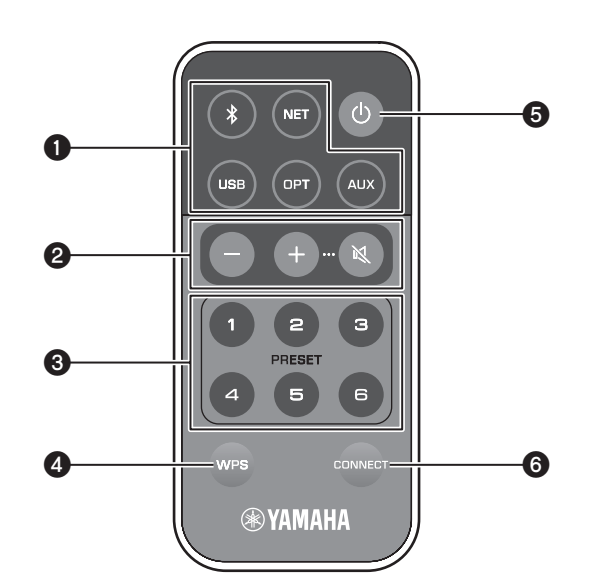

### a **Teclas de selección de fuente de entrada**

Permiten seleccionar la fuente de entrada para su reproducción. La fuente de entrada seleccionada se indica mediante el indicador de estado del panel frontal (p.6).

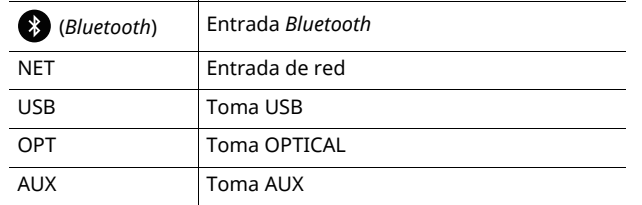

### Ķ

ï Para seleccionar contenido de red, utilice la aplicación "MusicCast CONTROLLER" dedicada para dispositivos móviles. Al pulsar NET, se reproducirá el contenido de red reproducido anteriormente.

#### $Q$  Teclas de ajuste de volumen

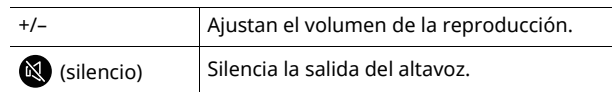

### $f^{\prime\prime}$

ï Para ajustar el volumen máximo, ajuste el mando GAIN en el panel trasero (p.7).

### **@ PRESET**

Registra (presintoniza) álbumes o canciones de PC/NAS, emisoras de radio de Internet y emisoras de transmisión en esta unidad. Una vez registrada una canción/emisora, basta con pulsar esta tecla para reproducirla (p.22).

### d **WPS**

Configura una conexión inalámbrica en la red (p.16).

# п

Para conectarse a la red mediante WPS, se necesita un enrutador inalámbrico (o punto de acceso) con la función WPS.

### e z **(alimentación)**

Enciende y apaga (espera) la unidad.

 $\overline{\cdot}$  Para conectar o desconectar la toma principal, utilice el conmutador  $\mathcal O$ (alimentación) del panel trasero (p.7).

### **@ CONNECT**

Le permite utilizar la unidad con la aplicación "MusicCast CONTROLLER" dedicada para dispositivos móviles (p.12).

### ■ **Funcionamiento con el mando a distancia**

Utilice el mando a distancia apuntándolo directamente hacia el sensor del mando a distancia del altavoz izquierdo.

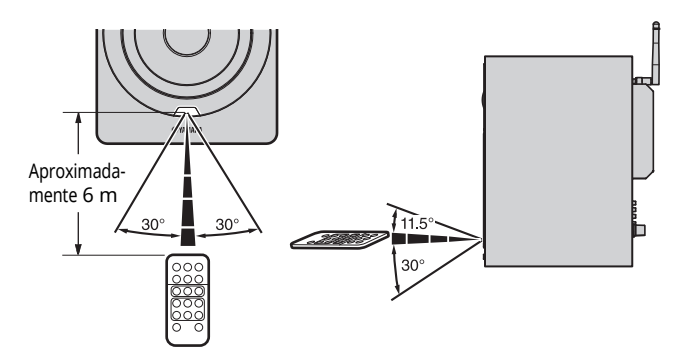

### ■ **Sustitución de la pila**

- ï Compruebe la marca "+" de la pila e introdúzcala en la dirección correcta.
- ï Mientras presiona la pestaña de liberación en la dirección Ⓐ, deslice el soporte de la pila en la dirección Ⓑ.

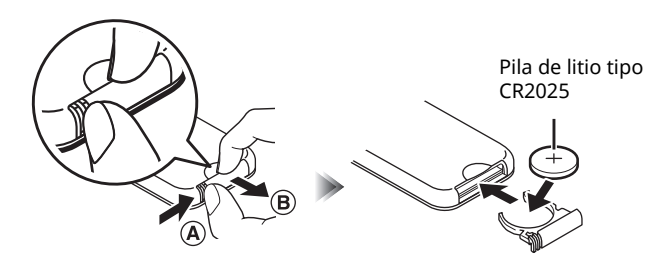

# **PREPARACIÓN**

# **1 Conexión de los altavoces izquierdo y derecho**

Utilice los cables suministrados para conectar los altavoces izquierdo y derecho.

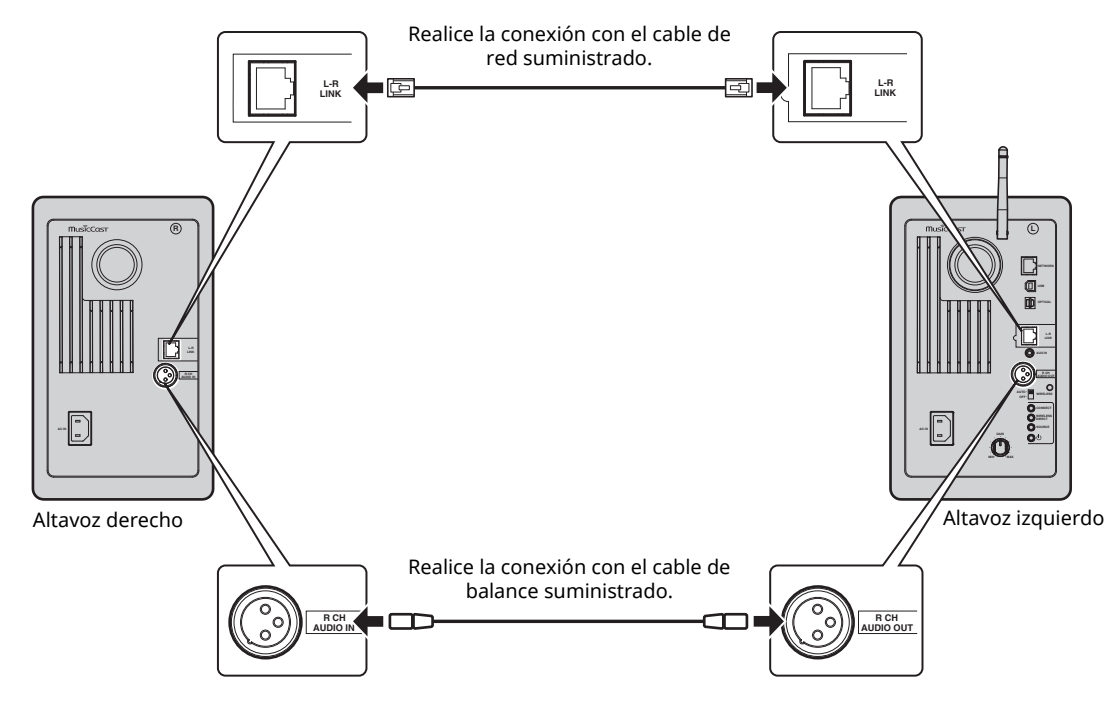

# $\blacksquare$

 $\overline{\cdot}$  Si los altavoces izquierdo y derecho no están conectados, no funcionarán.

• Utilice exclusivamente los cables suministrados.

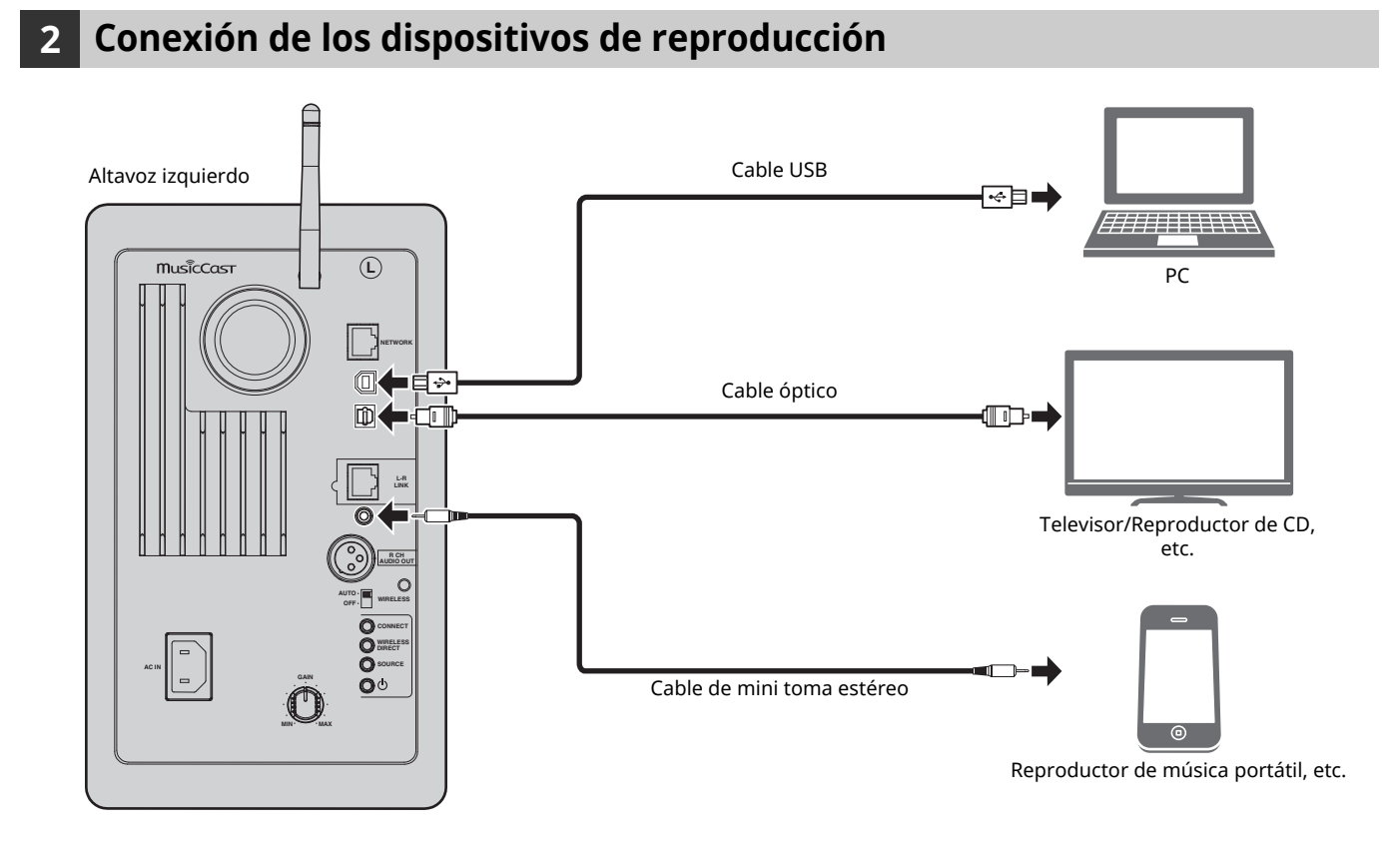

# **3 Conexión de los cables de red**

Conecte la unidad al enrutador con un cable de red STP disponible en el mercado (cable recto CAT-5 o superior). Seleccione si utilizar una conexión de red por cable o una conexión de red inalámbrica, en función de su entorno de red. Para obtener más información, consulte "Conexión a red" (p.12).

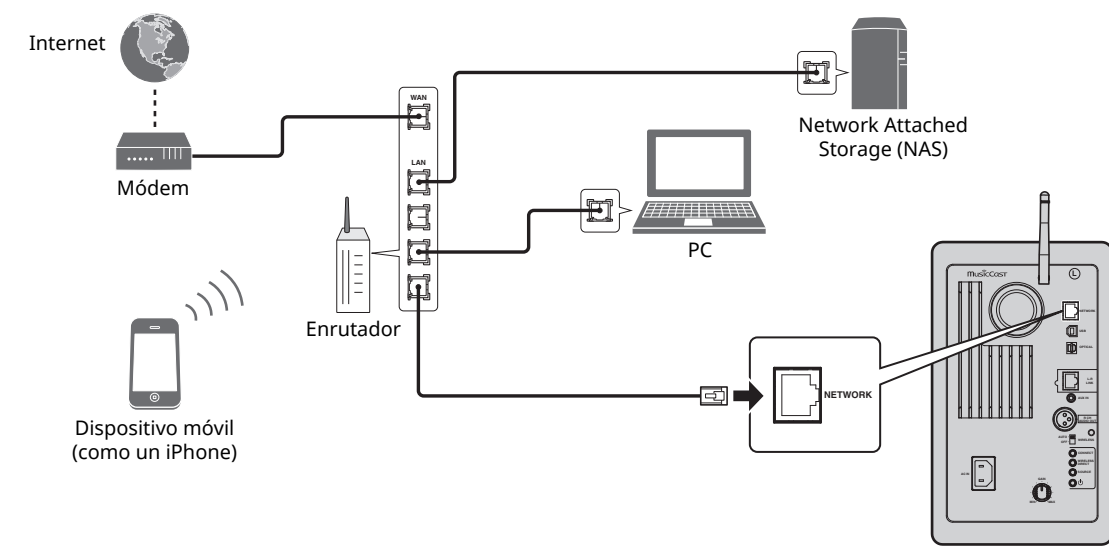

#### Altavoz izquierdo

# **4 Preparación de una antena inalámbrica**

Levante la antena inalámbrica situada en la parte trasera del altavoz izquierdo.

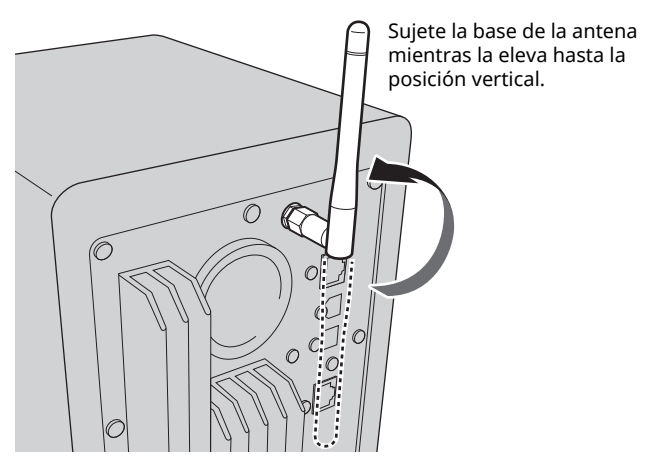

### П

- $\overline{\cdot}$  No emplee demasiada fuerza en la antena, ya que podría dañarla.
- ï Compruebe en qué dirección se mueve la antena y dóblela en la
- dirección adecuada.
- No retire la antena.

# **5 Conexión del cable de alimentación**

Conecte el cable de alimentación suministrado a la toma AC IN en el panel trasero y, a continuación, inserte el enchufe de alimentación en una toma de CA.

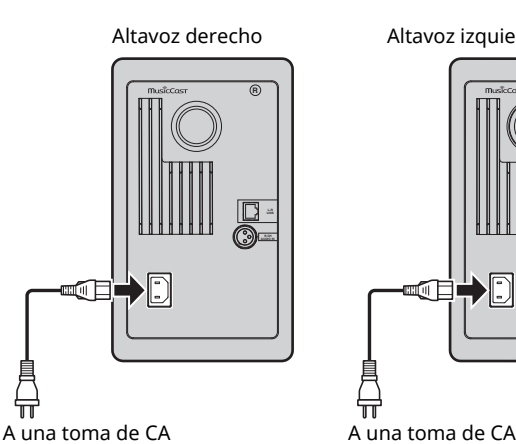

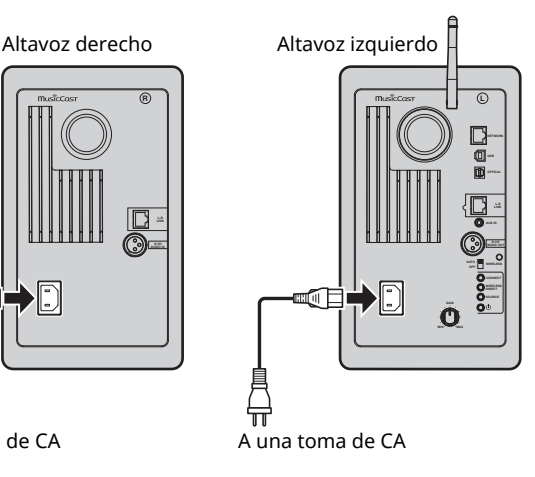

# **6 Colocación de los altavoces**

- ï Coloque cada altavoz en una superficie resistente y estable.
- ï Al conectar a un televisor, coloque los altavoces a izquierda y derecha del televisor.
- ï Se logrará el efecto estéreo idóneo colocando los paneles frontales ligeramente en ángulo interno hacia el oyente.

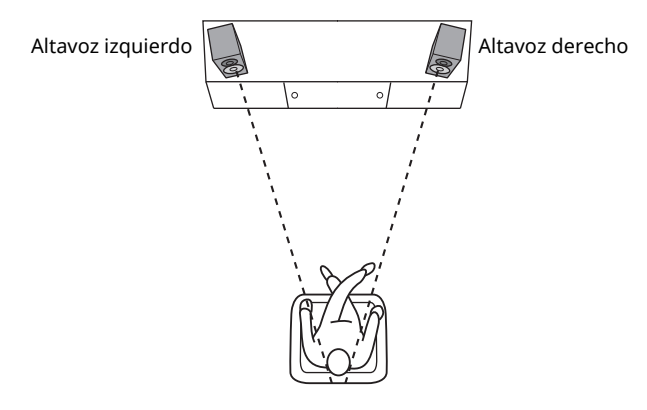

### п

Durante el uso cerca de un televisor CRT, separe los altavoces del televisor si se producen distorsiones de color o ruido.

# **Conexión de la toma principal**

Una vez conectados todos los cables, pulse el conmutador  $\bigcirc$ (alimentación) del panel trasero para conectar la toma principal de la unidad.

# Ÿ

ï Si no se ha configurado una conexión de red cuando la toma principal está conectada, el indicador parpadea en rosa y la unidad busca automáticamente un dispositivo iOS (iPhone o iPod touch). Para obtener más información sobre las conexiones de red con dispositivos iOS, consulte "Uso compartido del ajuste del dispositivo iOS" (p.15).

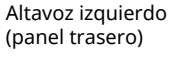

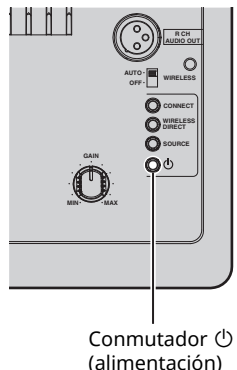

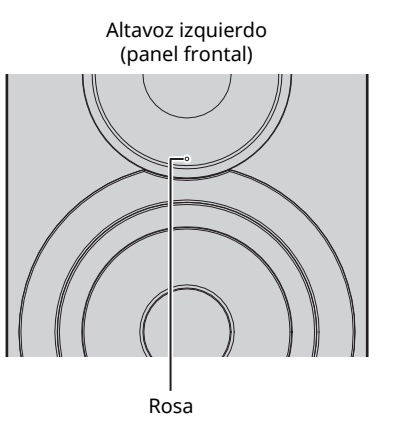

Una vez conectada la toma principal para la unidad, esta se puede encender o cambiar al modo de espera con el botón  $\circlearrowleft$  (alimentación) del mando a distancia. Para encender o apagar la unidad con MusicCast

CONTROLLER, la función de red debe estar activada, aunque la unidad esté en modo de espera (red en espera). Para obtener más información sobre la red en espera, consulte la siguiente sección.

### ■ **Red en espera**

La función de red se puede activar, aunque la unidad esté en modo de espera (red en espera).

Si la red en espera está apagada, la unidad puede pasar al modo de espera utilizando la alimentación en espera mínima (eco en espera).

Utilice el navegador de Internet en el PC para cambiar el ajuste de red en espera (p.29).

# 83

ï De forma predeterminada, la red en espera está ajustada en "Auto". Si la unidad se ha desconectado de la red durante 8 horas mientras se encuentra en modo de red en espera, cambia al modo de eco en espera.

# ■ **Standby Automático**

Si no se realiza ninguna operación ni se reproduce nada, la unidad pasará automáticamente al modo en espera (Standby Automático).

Se pueden usar MusicCast CONTROLLER para cambiar el ajuste de Standby Automático.

#### **Tiempo en espera sin funcionamiento**

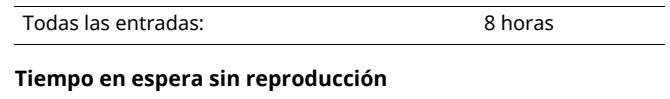

Red, *Bluetooth* y USB: 20 minutos

#### **Ajuste predeterminado:** On

# **Conexión a red**

### H.

- ï Cierto software de seguridad instalado en el equipo o la configuración del firewall de los dispositivos de red (como un enrutador), podrían impedir el acceso de la unidad a los dispositivos de red o a Internet. En tales casos, configure adecuadamente el software de seguridad o el firewall.
- ï No se puede establecer una conexión si el filtro de direcciones MAC está activado en el enrutador. Compruebe los ajustes del enrutador.
- ï Todos los servidores deben estar conectados a la misma subred que la unidad.
- ï Para usar el servicio por Internet, es muy recomendable disponer de una conexión de banda ancha.

# **Conexión con MusicCast CONTROLLER**

Para utilizar un dispositivo móvil con la aplicación "MusicCast CONTROLLER" dedicada instalada, solo tiene que seguir las instrucciones de la pantalla de MusicCast CONTROLLER para especificar los ajustes de red.

Al reproducir una fuente de audio de alta resolución a través de la red, se recomienda realizar la conexión con un enrutador por cable para que la reproducción sea estable.

# Ţ.

- ï Conecte el dispositivo móvil en el que se ha instalado la aplicación "MusicCast CONTROLLER" al enrutador inalámbrico (punto de acceso) de antemano.
- Si esta unidad no se va a conectar a Internet, no se pueden utilizar los servicios de transmisión como la radio por Internet. Para utilizar servicios de transmisión, conecte la unidad a Internet con un enrutador por cable o enrutador inalámbrico (punto de acceso).

### **1 Realice la configuración siguiendo el método de conexión de red (por cable o inalámbrica).**

#### **Al conectarse a la red con un cable:**

Asegúrese de que la unidad está conectada al enrutador con un cable.

#### **Al conectarse a la red de forma inalámbrica:**

Si ya se ha establecido una conexión por cable, desconecte el cable de red de la unidad.

### **2 Ajuste el conmutador WIRELESS del panel trasero en "AUTO".**

Altavoz izquierdo (panel trasero)

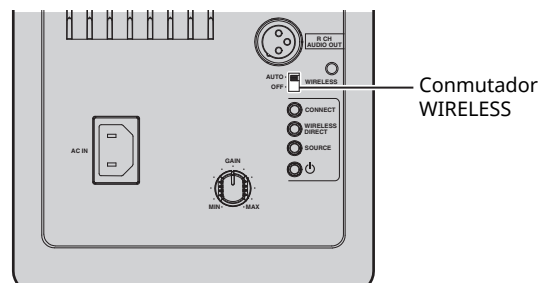

### **3 Inicie la aplicación MusicCast CONTROLLER en el dispositivo móvil y toque "Configuración".**

Si ya ha conectado otro dispositivo compatible con MusicCast a la red, toque "Ajustes" y después "Añadir dispositivo nuevo".

#### **4 Siga el procedimiento descrito en la pantalla de MusicCast CONTROLLER para encender la unidad.**

Mientras se configura la conexión, el indicador de estado del panel frontal parpadea en verde.

Altavoz izquierdo (panel frontal)

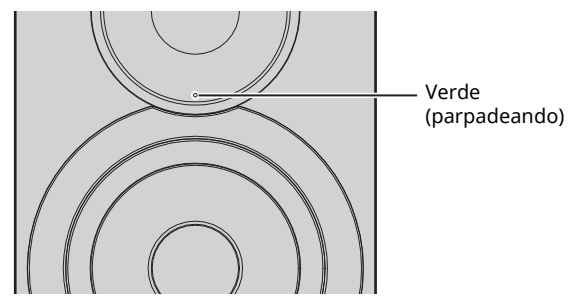

**5 Mantenga pulsado CONNECT en el mando a distancia (o CONNECT en el panel trasero) durante al menos 3 segundos.**

Mando a distancia

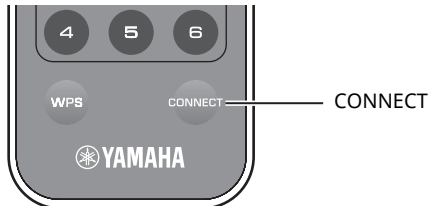

Altavoz izquierdo (panel trasero)

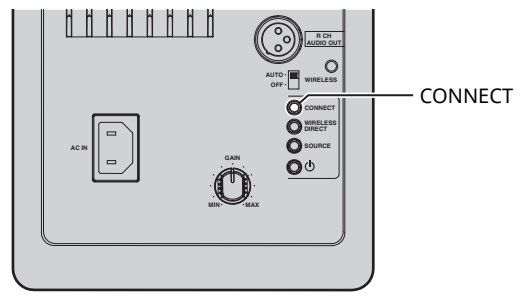

### **6 Siga el procedimiento descrito en la pantalla de MusicCast CONTROLLER para finalizar la conexión de red.**

Una vez establecida la conexión de red, el indicador de estado del panel frontal cambia a encendido.

Altavoz izquierdo (panel frontal)

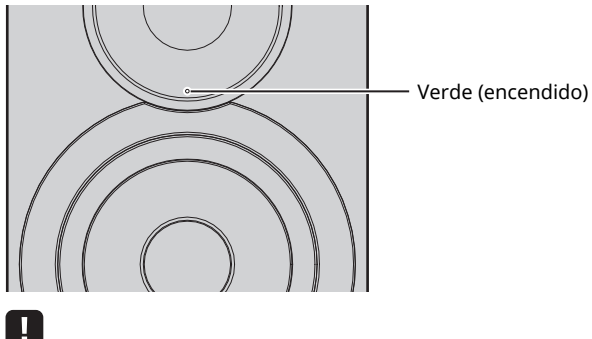

 $\overline{\cdot}$  Si la fuente de entrada se cambia o si esta unidad pasa al modo en espera, la operación de configuración se cancela.

# **Conexión sin MusicCast CONTROLLER**

Para reproducir sin utilizar MusicCast CONTROLLER, conéctese a la red con el método que se corresponda con su entorno.

Al reproducir una fuente de audio de alta resolución a través de la red, se recomienda realizar la conexión con un enrutador por cable para que la reproducción sea estable.

### ■ **Conexión con el enrutador por cable**

Conexión con la función del servidor DHCP del enrutador

Puede conectarse a la red simplemente realizando una conexión por cable (p.15)

### ■ Conexión con un enrutador inalámbrico (punto de acceso)

Conéctese a la red con el método especificado a continuación que se corresponda con su entorno.

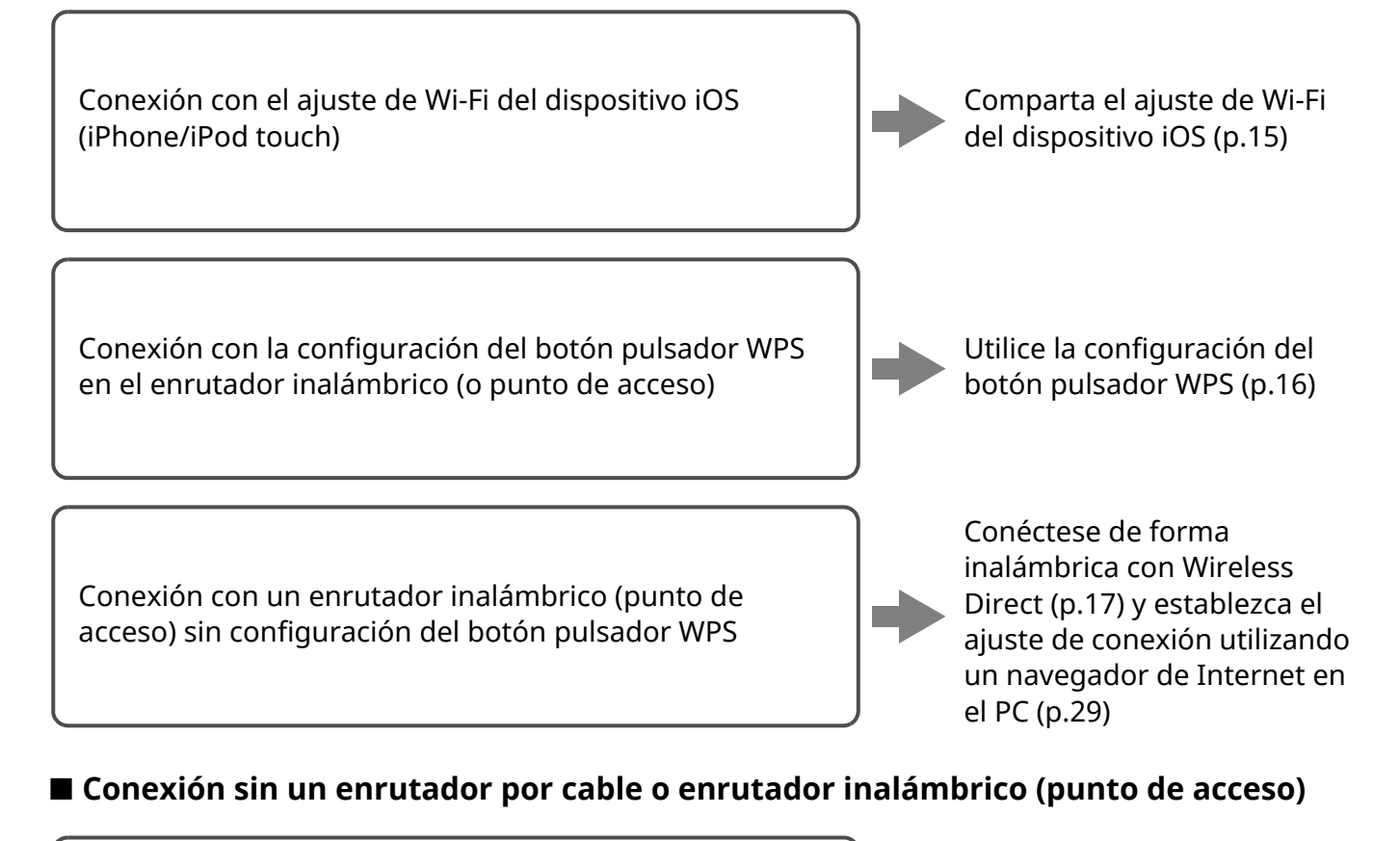

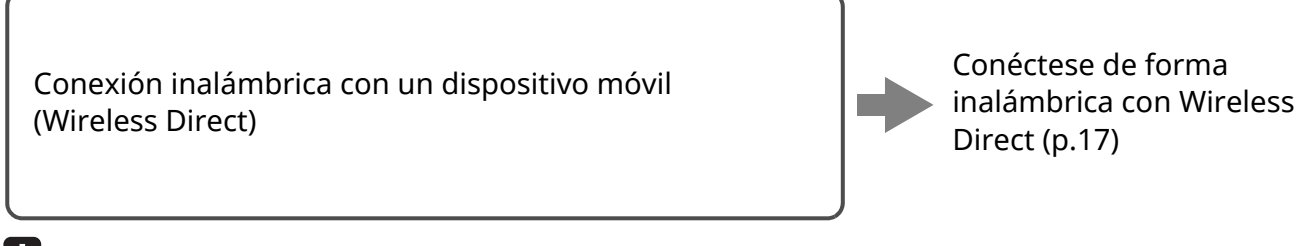

### U.

· Cuando la unidad se conecta a la red con Wireless Direct, no se puede conectar a ningún otro enrutador inalámbrico (punto de acceso). Para reproducir contenido desde Internet, conecte esta unidad a una red con un enrutador por cable o enrutador inalámbrico (punto de acceso).

# ■ **Conexión a la red con un cable**

De forma predeterminada, esta unidad realizará automáticamente una conexión de red cuando esté conectada a un enrutador por cable y encendida.

# $\mathbb{R}^n$

- ï Al conectarse a la red con un cable, se establecerá una conexión de red sin importar si el conmutador WIRELESS del panel trasero está ajustado en "AUTO" o "OFF".
- ï Si ya se ha establecido una conexión inalámbrica con esta unidad, el conmutador WIRELESS de la unidad debe establecerse primero en "OFF". Después de apagar la unidad y conectar el cable de red, ajuste el conmutador WIRELESS en "OFF" y después vuelva a encender la unidad. Para utilizar *Bluetooth*, encienda la unidad antes de ajustar el conmutador WIRELESS en "AUTO".

### **1 Asegúrese de que esta unidad está conectada al enrutador con un cable.**

### **2** Pulse  $\circled{}$  (alimentación) en el mando a distancia **para encender la unidad.**

Los ajustes de red se especifican automáticamente. Mientras se especifican los ajustes, el indicador de estado del panel frontal parpadea en verde.

Altavoz izquierdo (panel frontal)

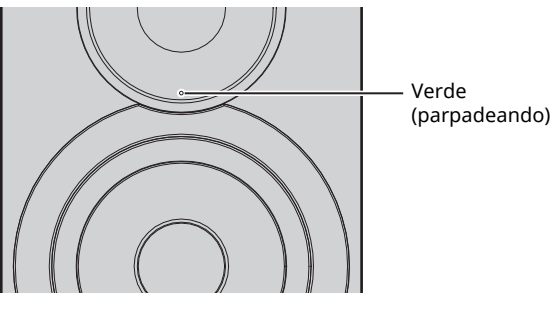

Una vez establecida la conexión, el indicador de estado del panel frontal cambia a encendido.

Altavoz izquierdo (panel frontal)

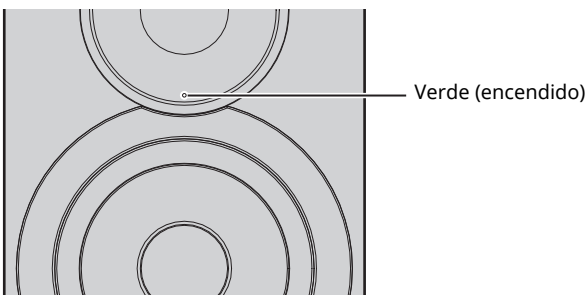

### ■ Uso compartido del ajuste del **dispositivo iOS**

Puede configurar con facilidad una conexión inalámbrica aplicando los ajustes de conexión en dispositivos OS (iPhone/ iPod touch).

Antes de continuar, confirme que su dispositivo iOS está conectado a un enrutador inalámbrico (punto de acceso).

H.

- · Para compartir los ajustes de Wi-Fi, el dispositivo iOS debe tener instalado iOS 7 o posterior.
- ï Al seguir el procedimiento siguiente se restablecerán la información de cuenta especificada y los ajustes predefinidos registrados.
- Si ya se han especificado ajustes de red, restablezca la conexión de red y siga el procedimiento siguiente.

# E<sup>ur</sup>

· Si ya se ha establecido una conexión por cable con esta unidad, el conmutador WIRELESS de la unidad debe establecerse primero en "OFF" con la unidad encendida. Tras desconectar el cable de red, ajuste el conmutador WIRELESS en "AUTO".

### **1 Ajuste el conmutador WIRELESS del panel trasero en "AUTO".**

Altavoz izquierdo (panel trasero)

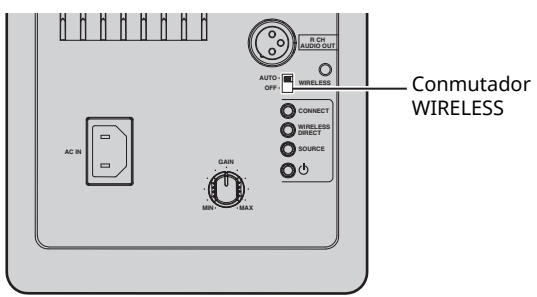

### **2** Pulse  $\circled{}$  (alimentación) en el mando a distancia **para encender la unidad.**

El indicador de estado del panel frontal parpadea en rosa.

Altavoz izquierdo (panel frontal)

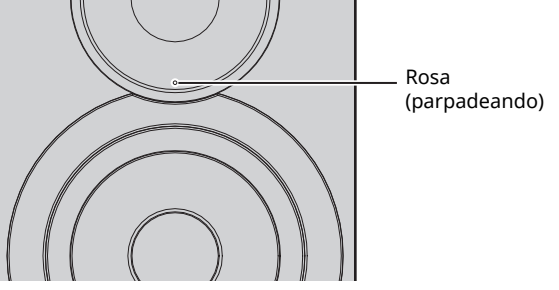

Cuando esta unidad detecta un dispositivo iOS, aparece un mensaje de confirmación de conexión.

Españc

**3 Toque "Allow" en la pantalla del dispositivo iOS.** Una vez establecida la conexión, el indicador de estado del panel frontal se enciende en verde.

Altavoz izquierdo (panel frontal)

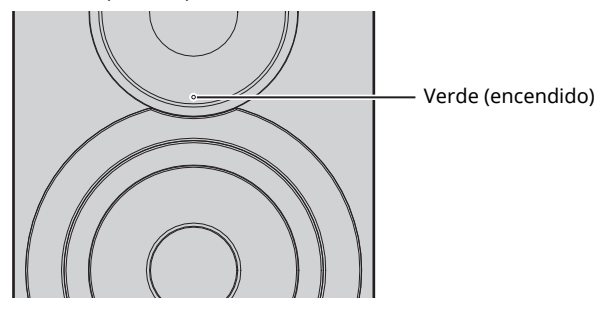

### ■ Uso de la configuración con el botón **WPS**

Se puede establecer una conexión inalámbrica fácilmente con solo pulsar el botón WPS.

### **1 Ajuste el conmutador WIRELESS del panel trasero en "AUTO".**

Altavoz izquierdo (panel trasero)

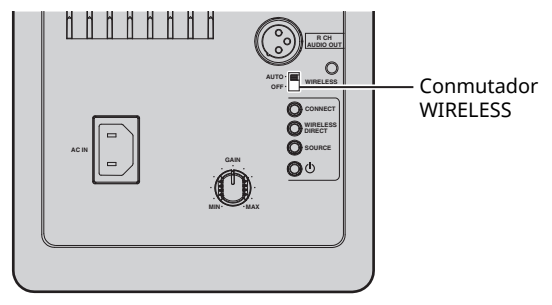

# $E^{\prime 2}$

• Si ya se ha establecido una conexión por cable con esta unidad, el conmutador WIRELESS de la unidad debe establecerse primero en "OFF" con la unidad encendida. Tras desconectar el cable de red, ajuste el conmutador WIRELESS en "AUTO".

### **2** Pulse  $\circled{}$  (alimentación) en el mando a distancia **para encender la unidad.**

El indicador de estado del panel frontal parpadea en verde.

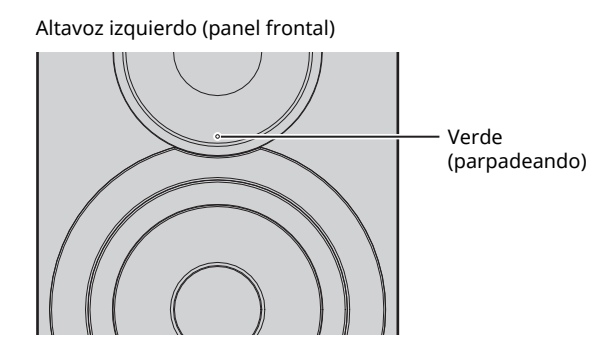

### $\mathbb{R}^n$

 $\overline{\cdot}$  Si no se ha configurado una conexión de red cuando la toma principal está conectada, el indicador se enciende en rosa y la unidad busca automáticamente un dispositivo iOS (iPhone o iPod touch). Para obtener más información sobre las conexiones de red con dispositivos iOS, consulte "Uso compartido del ajuste del dispositivo iOS" (p.15).

### **3 Mantenga pulsado WPS en el mando a distancia durante 3 segundos.**

El indicador de estado del panel frontal parpadea en verde.

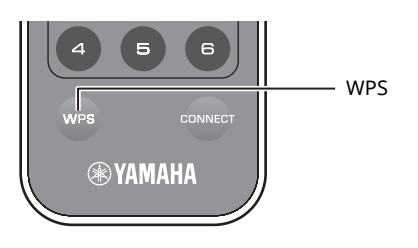

### Ţ

• Si la fuente de entrada se cambia o si esta unidad pasa al modo en espera, la operación de configuración se cancela.

### **4 Pulse el botón WPS del enrutador inalámbrico (punto de acceso).**

El botón WPS del enrutador inalámbrico (punto de acceso) se debe pulsar en los 2 minutos siguientes a la finalización del paso 3. Una vez transcurridos 2 minutos, la operación de configuración se cancela.

Una vez establecida la conexión, el indicador de estado del panel frontal se enciende en verde.

Altavoz izquierdo (panel frontal)

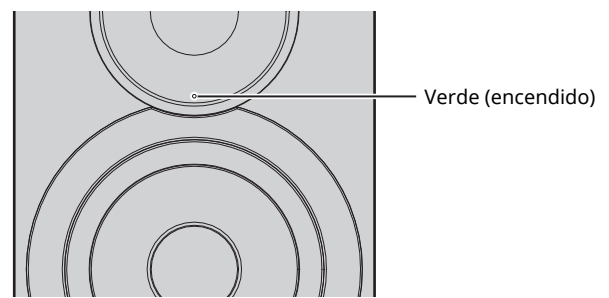

#### **Acerca de WPS**

WPS (configuración Wi-Fi protegida) es un estándar establecido por la Alianza Wi-Fi que permite establecer redes inalámbricas domésticas fácilmente.

# ■ **Conexión de un dispositivo móvil directamente a la unidad (Wireless Direct)**

Mediante Wireless Direct, esta unidad puede funcionar como un punto de acceso de red inalámbrica al que pueden conectarse directamente los dispositivos móviles.

### Π.

 $\overline{\cdot}$  Cuando la unidad se conecta a la red con Wireless Direct, no se puede conectar a ningún otro enrutador inalámbrico (punto de acceso). Para reproducir contenido desde Internet, conecte esta unidad a una red con un enrutador por cable o enrutador inalámbrico (punto de acceso).

# ž

- Si ya se ha establecido una conexión por cable con esta unidad, el conmutador WIRELESS de la unidad debe establecerse primero en "OFF" con la unidad encendida. Tras desconectar el cable de red, ajuste el conmutador WIRELESS en "AUTO".
- Si no dispone de un enrutador por cable ni de un enrutador inalámbrico (punto de acceso), puede especificar los ajustes de unidad desde un navegador de Internet conectando su PC con Wireless Direct (p.29). Especifique los mismos ajustes descritos a continuación para dispositivos móviles.

### **1 Ajuste el conmutador WIRELESS del panel trasero en "AUTO".**

Altavoz izquierdo (panel trasero)

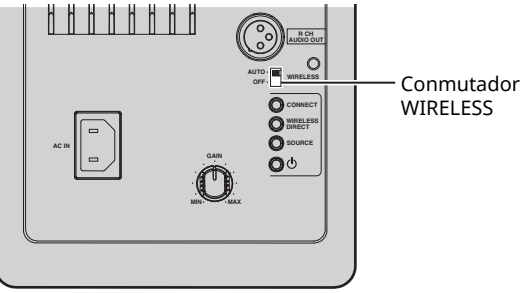

### **2 Mantenga pulsado WIRELESS DIRECT en el panel trasero durante al menos 3 segundos.**

Altavoz izquierdo (panel trasero)

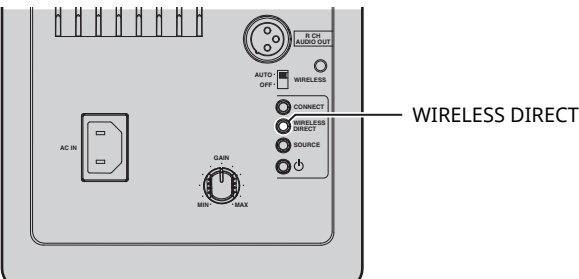

Al pulsar el botón, el indicador de estado del panel frontal parpadea en verde. Cuando se empiezan a especificar los ajustes de red, el indicador de estado cambia a encendido.

Altavoz izquierdo (panel frontal)

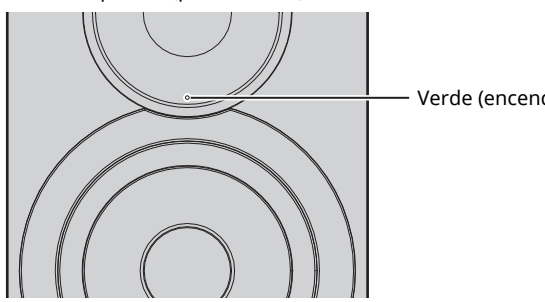

Verde (encendido)

- Para cancelar la conexión, mantenga pulsado WIRELESS DIRECT en el panel trasero durante al menos 3 segundos. Una vez cancelada la conexión, el indicador de estado del panel frontal parpadea.
- · Si esta unidad se había conectado a la red con un método distinto de los descritos anteriormente, la cancelación de la conexión devuelve la unidad a la conexión de red anterior.

### **3 Configure los ajustes de Wi-Fi de un dispositivo móvil.**

Para ver información detallada sobre los ajustes del dispositivo móvil, consulte el manual de instrucciones del dispositivo móvil.

- a Active la función Wi-Fi en el dispositivo móvil.
- b Seleccione el SSID de esta unidad de la lista de puntos de acceso disponibles.

El SSID de esta unidad aparece como "NX-N500 xxxxxx (Wireless Direct)" (donde "xxxxxx" representa los caracteres alfanuméricos únicos).

 $\circled{3}$  Si se le solicita una contraseña, escriba "NX-N500password".

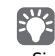

 $\overline{\phantom{a}}$  Si desea cambiar otra conexión de red, ajuste el conmutador WIRELESS del panel trasero en "OFF" y luego en "AUTO" para desconectar la conexión de Wireless Direct. Tras la desconexión, ajuste la otra conexión de red.

- Si desea conectar la red con MusicCast CONTROLLER, consulte "Conexión con MusicCast CONTROLLER" (p.12) para obtener más información.
- Si desea conectar la red utilizando solo esta unidad, consulte "Conexión sin MusicCast CONTROLLER" (p.14) para obtener más información.

**Español**

# **Reproducción de la música almacenada en servidores multimedia (PC/NAS)**

En la unidad puede reproducir los archivos de música almacenados en un PC o NAS (Network Attached Storage) compatible con DLNA.

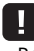

- ï Para usar esta función, la unidad y el PC/NAS deben estar conectados al mismo enrutador (p.10).
- ï Para reproducir archivos de música, el software de servidor instalado en el PC/NAS debe ser compatible con los formatos de archivos de música que desea reproducir.

# $E^{\prime}$

- ï Para obtener más información sobre los formatos de archivos reproducibles, consulte "Dispositivos compatibles y formatos de archivos" (p.36).
- ï Puede conectar hasta 16 servidores multimedia a esta unidad.

# **Ajuste del uso compartido de medios de archivos de música**

Para reproducir archivos de música en el PC con esta unidad, debe aplicar el ajuste de uso compartido de medios entre la unidad y el PC (Windows Media Player 11 o una versión más reciente). En este caso, se utiliza como ejemplo el ajuste con Windows Media Player en Windows 7.

### ■ **Si se utiliza Windows Media Player 12**

### **1 Inicie Windows Media Player 12 en el PC.**

**2 Seleccione "Stream" y luego "Turn on media streaming...".**

Aparecerá la ventana de panel de control del PC.

#### (Ejemplo de versión en inglés)**ILI Writers Matie Figar** (C) + Libes + Mole + Alban + Oqenica = November Conseptibility = **Characterized** access to hange mode Gene **Blue Chang** Allow remote control of me Player. in Playficts Automotically a low devices to playing media. + Cl Made lamen mode stronning **SLArts** Cleváns  $rac{6}{8}$  Albe New has Mr. Small **Northern S** Valery in<br>Kilometer Citizen Unknown Unitative Unit sown (B) Recarded TV **B** Court Inste

**3 Haga clic en "Turn on media streaming".**

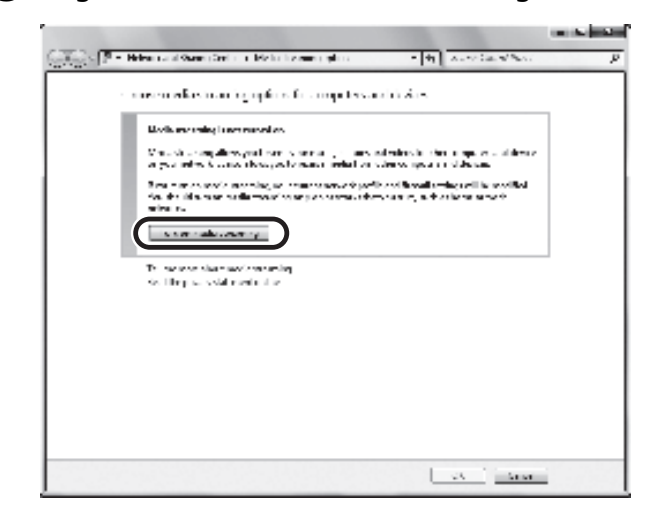

**4 Seleccione "Allowed" en la lista desplegable situada junto al nombre de modelo de la unidad.**

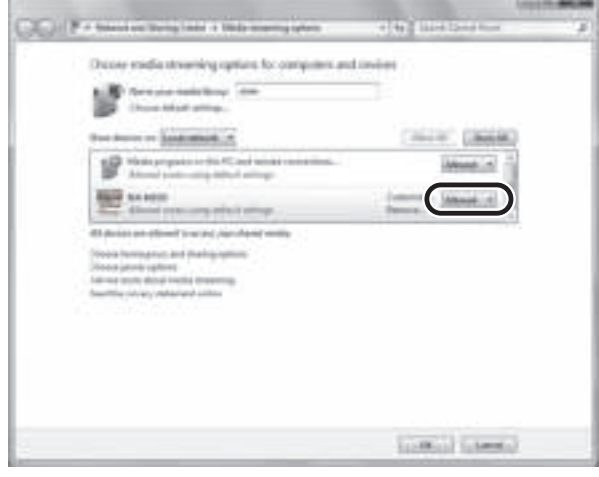

**5 Haga clic en "OK" para salir.**

### ■ **Si se utiliza Windows Media Player 11**

- **1 Inicie Windows Media Player 11 en el PC.**
- **2 Seleccione "Library" y luego "Media Sharing".**
- **3 Active la casilla "Share my media to", seleccione el icono de la unidad y haga clic en "Allow".**
- **4 Haga clic en "OK" para salir.**

### ■ **Si se utiliza un PC o NAS con otro software de servidor DLNA instalado**

Consulte el manual de instrucciones del dispositivo o software y configure los ajustes de uso compartido de medios.

# **Reproducción de contenidos musicales del PC**

- **1 Inicie la aplicación MusicCast CONTROLLER en el dispositivo móvil.**
- **2 En la pantalla de MusicCast CONTROLLER, seleccione el nombre de la sala que se ha especificado para esta unidad.**
- **3 Seleccione "Server" en la pantalla de MusicCast CONTROLLER.**
- **4 En la pantalla de MusicCast CONTROLLER, seleccione el archivo de música que se va a reproducir.**

# **Reproducción de música en dispositivos móviles (Music Play)**

Mediante un dispositivo móvil con la aplicación MusicCast CONTROLLER instalada, puede reproducir archivos de música guardados en su dispositivo móvil desde esta unidad.

### $\mathbb{R}^n$

ï Para obtener más información sobre los archivos de música compatibles con esta unidad, consulte "Dispositivos compatibles y formatos de archivos" (p.36).

# **Reproducción de contenidos musicales del dispositivo móvil**

- **1 Inicie la aplicación MusicCast CONTROLLER en el dispositivo móvil.**
- **2 En la pantalla de MusicCast CONTROLLER, seleccione el nombre de la sala que se ha especificado para esta unidad.**
- **3 Seleccione "Este teléfono" o "Esta tableta" en la pantalla de MusicCast CONTROLLER.**

El nombre mostrado varía en función del dispositivo móvil que se utiliza.

**4 En la pantalla de MusicCast CONTROLLER, seleccione el archivo de música que se va a reproducir.**

# **Escucha de radio por Internet**

Puede escuchar emisoras de radio de Internet de todo el mundo.

### ш

- $\overline{\cdot}$  Es posible que no pueda recibir algunas emisoras de radio de Internet.
- ï La unidad utiliza el servicio de base de datos de emisoras de radio de Internet vTuner.
- **·** Este servicio puede suspenderse sin previo aviso.

# **Selección de una emisora de radio de Internet**

- **1 Inicie la aplicación MusicCast CONTROLLER en el dispositivo móvil.**
- **2 En la pantalla de MusicCast CONTROLLER, seleccione el nombre de la sala que se ha especificado para esta unidad.**
- **3 Seleccione "Net Radio" en la pantalla de MusicCast CONTROLLER.**
- **4 En la pantalla de MusicCast CONTROLLER, seleccione la emisora de radio que se va a sintonizar.**

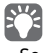

ï Se puede registrar (presintonizar) un máximo de 40 emisoras de radio (p.22).

# **Registro de emisoras de radio de Internet favoritas (bookmarks)**

Al registrar sus emisoras de radio de Internet favoritas en "Bookmarks", puede acceder a ellas rápidamente desde la "Bookmarks".

**1 Seleccione cualquiera de las emisoras de radio de Internet en la unidad.**

Esta operación es necesaria para registrar la emisora de radio por primera vez.

**2 Compruebe el ID de vTuner de la unidad.**

Puede encontrar el ID de vTuner (dirección MAC de la unidad) con la aplicación MusicCast CONTROLLER.

**3 Acceda al sitio web de vTuner (http://yradio.vtuner.com/) con el navegador de Internet del PC y escriba el ID de vTuner.**

**Puede cambiar el idioma.**

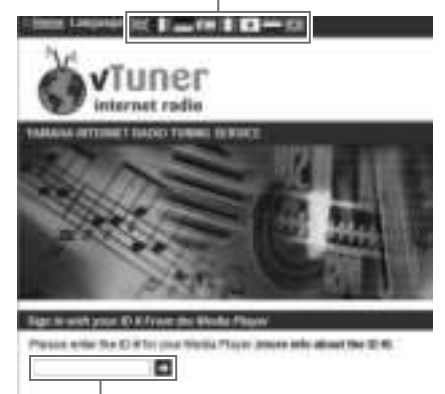

**Introduzca el ID de vTuner en esta área.**

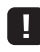

ï Para utilizar esta función, debe crear su cuenta personal. Cree la cuenta utilizando su dirección de correo electrónico.

### **4 Registre sus emisoras de radio favoritas.**

Haga clic en el icono "Add" (❤+) situado junto al nombre de la emisora.

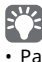

ï Para eliminar la emisora de la carpeta "Bookmarks", seleccione "Bookmarks" en la pantalla de inicio y haga clic en el icono "Remove" (❤–) situado junto al nombre de la emisora.

# **Registro de canciones/emisoras en reproducción (función de presintonía)**

Se puede registrar un máximo de 40 álbumes o canciones guardados en el PC/NAS, emisoras de radio de Internet y emisoras de transmisión en esta unidad, que se pueden recuperar con facilidad en cualquier momento (cuando se utiliza MusicCast CONTROLLER).

ï Para obtener más información sobre los procedimientos de registro/recuperación con MusicCast CONTROLLER, consulte las instrucciones de la aplicación.

Las primeras 6 presintonías se pueden registrar/recuperar utilizando el mando a distancia de esta unidad.

**Registro de una canción/emisora con el mando a distancia**

- **1 Reproduzca la canción/emisora que se va a registrar.**
- **2 Mantenga pulsado cualquiera de los botones PRESET 1 a 6 en el mando a distancia durante 5 segundos.**

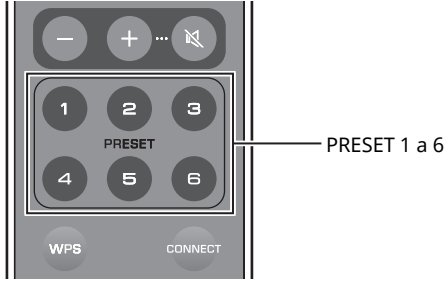

Al finalizar el registro, el indicador de estado del panel frontal parpadea dos veces en verde.

Altavoz izquierdo (panel trasero)

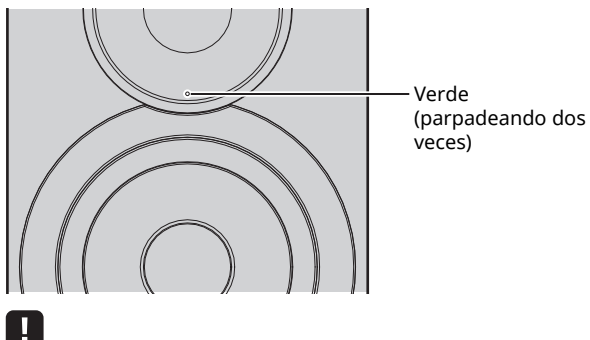

- Si el indicador de estado parpadea dos veces en rojo, no se puede registrar la canción/emisora seleccionada. Pruebe con una canción/ emisora distinta.
- ï Si se mantiene pulsado durante 5 segundos el botón PRESET en el que ya se ha registrado una canción/emisora, se sobrescribe el ajuste anterior.

# **Recuperación de una canción/ emisora registrada con el mando a distancia**

**1 En el mando a distancia, pulse el botón PRESET en el que se ha registrado la canción/emisora.**

### $E^{\prime}$

ï Si se pulsa el botón PRESET registrado cuando la unidad está en modo en espera, esta se enciende automáticamente y se reproduce la canción/emisora registrada.

 $E^{\prime\prime}$ 

# **Reproducción de música de iPod/iTunes a través de la red (AirPlay)**

La función AirPlay le permite reproducir música de iPod/iTunes en la unidad a través de la red.

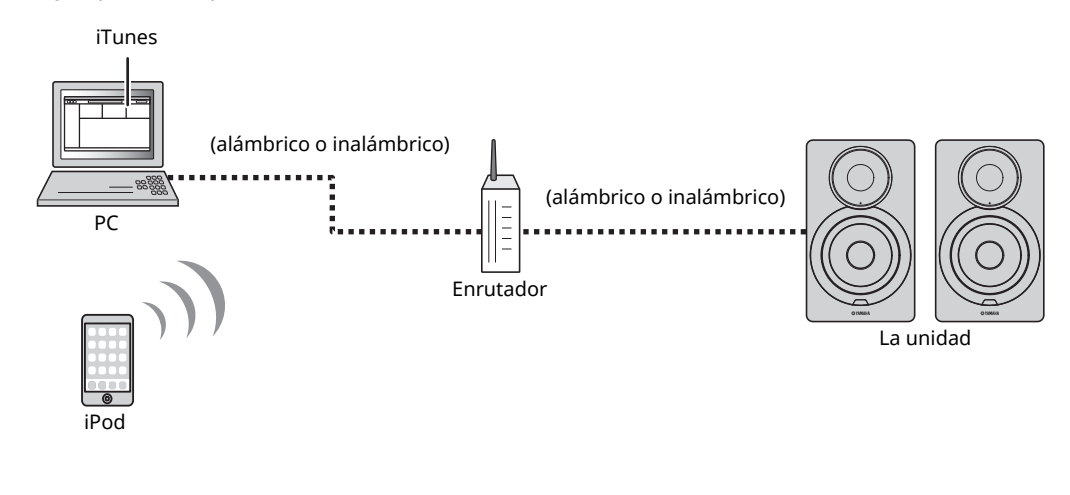

# $\mathbb{R}^n$

Para obtener más información sobre los dispositivos iPod compatibles, consulte "Dispositivos compatibles y formatos de archivos" (p.36).

#### **Precaución**

ï Cuando se utilizan los controles de iPod/iTunes para ajustar el volumen, el volumen puede estar más alto de lo normal. Esto podría causar daños en la unidad o en los altavoces. Si el volumen aumenta repentinamente durante la reproducción, detenga inmediatamente la reproducción en iPod/iTunes.

# **Reproducción de contenidos musicales de iPod/iTunes**

Realice el procedimiento siguiente para reproducir el contenido de música de iPod/iTunes en la unidad.

### **1 Encienda la unidad e inicie iTunes en el PC o muestre la pantalla de reproducción en el iPod.**

Si iPod/iTunes reconoce la unidad, aparece el icono AirPlay  $(\Box)$ .

# $\mathbb{R}^n$

ï Para los iPod con iOS 7/8, el icono AirPlay se muestra en Control Center. Para acceder a Control Center, deslice el dedo hacia arriba desde la parte inferior de la pantalla.

m

### **ejemplo**

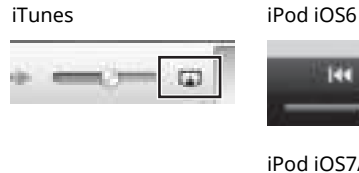

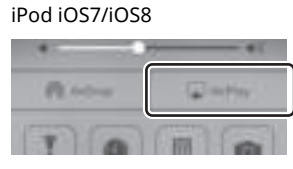

### Ц

• Si el icono no aparece, compruebe si la unidad y el PC/iPod están correctamente conectados al enrutador.

**2 En iPod/iTunes, haga clic en (toque) el icono AirPlay y seleccione la unidad (nombre de red de la unidad) como dispositivo de salida de audio.**

#### **ejemplo**

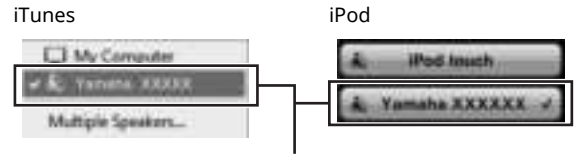

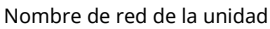

### **3 Seleccione una canción e inicie la reproducción.**

La unidad selecciona automáticamente "AirPlay" como fuente de entrada e inicia la reproducción.

- ï Si la red en espera está ajustada en "Red en espera" (p.11), esta unidad se enciende automáticamente cuando se inicia la reproducción en iTunes/iPod.
- ï El nombre de red para esta unidad que aparece en iTunes/iPod se puede cambiar con el navegador de Internet en el PC (p.29).
- ï Puede ajustar el volumen de la unidad desde iPod/iTunes durante la reproducción.

# **Reproducción de música con** *Bluetooth*

En la unidad puede reproducir los archivos de música guardados en un dispositivo *Bluetooth* (como dispositivos móviles).

Ш

ï Al reproducir el dispositivo *Bluetooth*, ajuste el conmutador WIRELESS del panel trasero en "AUTO" (p.7).

# **Registro de un dispositivo** *Bluetooth* **con la unidad (emparejamiento)**

### **1 Pulse (***Bluetooth***) en el mando a distancia.** Si aún no se ha registrado un dispositivo *Bluetooth*, el

indicador de estado del panel frontal parpadea en azul.

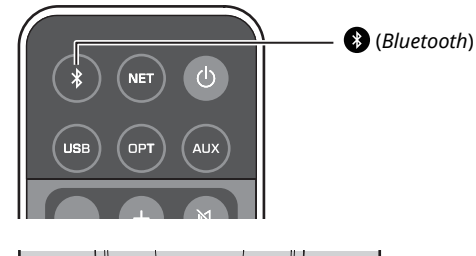

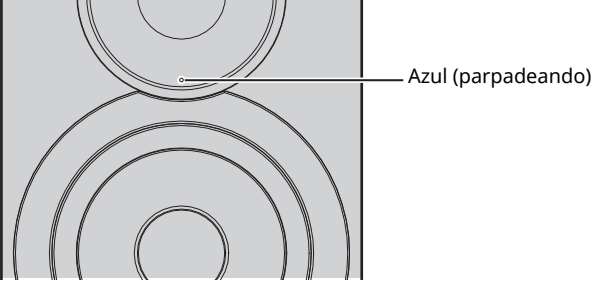

### **2 Active la función** *Bluetooth* **en el dispositivo**  *Bluetooth***.**

La operación varía en función del dispositivo. Consulte el manual de instrucciones del dispositivo.

**3 Seleccione "NX-N500 XXXXXX Bluetooth" en la lista de dispositivos** *Bluetooth* **del dispositivo.**

Donde "xxxxxx" representa los caracteres alfanuméricos únicos.

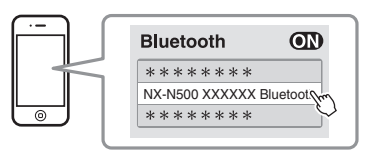

# $\mathbb{R}^{n}$

• Si esta unidad se ha registrado con MusicCast CONTROLLER, aparece el nombre de sala introducido durante el registro.

Si aparece  $\Omega$  o un mensaje de conexión finalizada en el dispositivo emparejado, el emparejamiento ha finalizado.

Una vez finalizado el emparejamiento, el indicador de estado cambia a encendido.

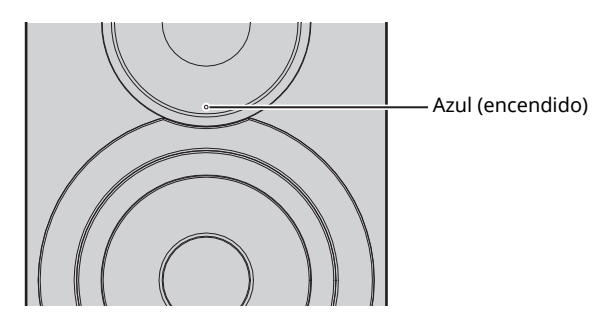

**4 Reproduzca una canción en el dispositivo**  *Bluetooth***.**

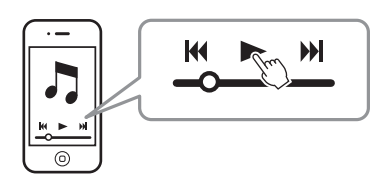

### Ł

- ï Realice el emparejamiento entre el dispositivo *Bluetooth* y la unidad a una distancia máxima de 10 m entre sí.
- ï Esta unidad se puede emparejar con un total máximo de 20 dispositivos *Bluetooth* para la recepción y la transmisión. Al registrar el dispositivo 21, se elimina la información de emparejado utilizada con menos frecuencia.
- ï Si se ha conectado antes un dispositivo *Bluetooth*, la unidad se conectará al último dispositivo conectado al pulsar (*Bluetooh*) durante el paso 1. Desconecte esta conexión para emparejar un nuevo dispositivo (p.25).
- ï Consulte "Bluetooth" (p.34) en "Resolución de problemas" si no es posible realizar el emparejamiento.
- **1 Pulse (***Bluetooth***) en el mando a distancia.** La fuente de entrada cambia a *Bluetooth*.
- **2 Active la función** *Bluetooth* **en el dispositivo**  *Bluetooth***.**

Azul (parpadeando) Especificación del ajuste de conexión

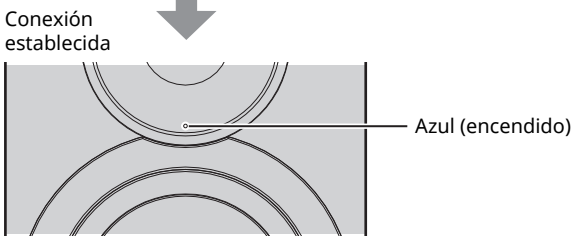

**3 Reproduzca una canción en el dispositivo**  *Bluetooth***.**

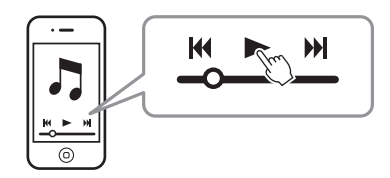

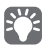

- ï Realice la conexión *Bluetooth* entre el dispositivo y la unidad a una distancia máxima de 10 m entre sí.
- ï En caso necesario, vuelva a seleccionar esta unidad desde las lista de dispositivos *Bluetooth* en el dispositivo emparejado. En función de su dispositivo, puede que sea necesario seleccionar esta unidad como la salida de audio.
- ï Ajuste el volumen del dispositivo *Bluetooth* según sea necesario.
- ï Si se ha conectado antes un dispositivo *Bluetooth*, la unidad se conectará al último dispositivo conectado al pulsar (*Bluetooh*) durante el paso
- 1. Desconecte esta conexión para emparejar un nuevo dispositivo (p.25).

# **Desconexión de una conexión**  *Bluetooth*

La conexión *Bluetooth* se desconecta en los siguientes casos. Cuando la conexión se desconecta, el indicador de estado del panel frontal de esta unidad parpadea en azul.

- ï Se desconecta la conexión desde el dispositivo *Bluetooth*, o el dispositivo *Bluetooth* se apaga.
- ï (*Bluetooth*) en el mando a distancia se mantiene pulsado al menos 5 segundos.
- La unidad se apaga.
# **Reproducción de música en un PC (USB DAC)**

Cuando se conecta un PC a la toma USB de la unidad, esta funciona como un USB DAC, que permite la reproducción de la salida de audio en el PC.

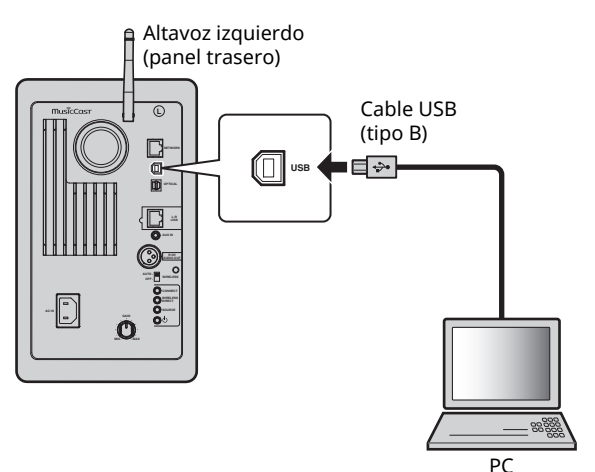

Para obtener más información sobre los sistemas operativos y los formatos de muestreo compatibles, consulte "Dispositivos compatibles y formatos de archivos" (p.36).

 $\overline{\hspace{1cm}}\cdot$  Si se utiliza un SO Mac, no es necesario instalar un controlador. El controlador de audio de Mac OS está disponible para la reproducción.

## п

ï Es posible que las operaciones no se ejecuten correctamente si el PC se conecta a esta unidad antes de instalar el controlador.

## **Instalación del controlador dedicado (solo Windows)**

Antes de conectar un PC a la unidad, debe instalar el controlador dedicado en el PC.

```
1 Acceda a la siguiente URL, descargue el 
controlador dedicado "Yamaha HiFi USB Driver" 
y, a continuación, descomprima y ejecute el 
archivo.
```
Sitio web para descargar el controlador exclusivo URL: http://download.yamaha.com/

## **2 Instale el "Yamaha HiFi USB driver" descargado en el PC.**

Para obtener más información, consulte la guía de instalación incluida con el controlador descargado.

## **3 Una vez finalizada la instalación, cierre todas las aplicaciones en ejecución.**

п · El "Yamaha HiFi USB Driver" está sujeto a cambios sin previo aviso. Para obtener la información más reciente, consulte la página de descarga del controlador.

# **Reproducción de música en un PC**

- **1 Conecte el PC a la unidad con el cable USB.**
- **2 Encienda el PC.**
- **3 Pulse** z **(alimentación) en el mando a distancia para encender la unidad.**

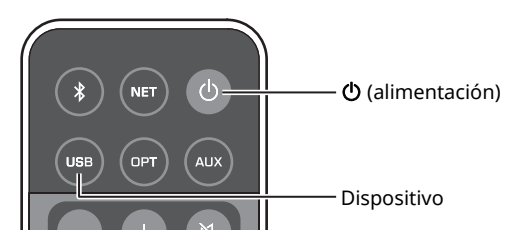

## **4 Pulse USB en el mando a distancia.**

El indicador de estado del panel frontal se enciende en azul cielo.

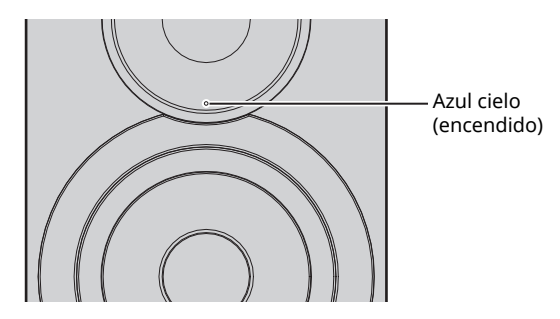

**5 Ajuste el destino de salida de audio del PC en "Yamaha NX-N500".**

#### **Con SO Windows:**

Control panel → Hardware and sound → Sound → Pestaña [Playback]

#### **Con SO Mac:**

System Preferences → Sound → Pestaña [Output]

El ajuste puede variar en función del sistema operativo. Para obtener más información, consulte con el fabricante del PC.

**6 Utilice el PC para iniciar la reproducción de archivos de música.**

## ■ Ajuste del volumen de sonido

Para obtener una calidad de sonido superior, ajuste el volumen de sonido en el PC en el máximo y aumente gradualmente el volumen en la unidad desde el mínimo al nivel deseado.

П.

- $\cdot$  No desconecte el cable USB, apague la unidad ni cambie la entrada mientras la reproducción en un PC conectado a través del cable USB está en curso. Si lo hace, se puede producir un fallo de funcionamiento.
- ï Para silenciar los sonidos de funcionamiento del PC durante la reproducción de música, cambie el ajuste en el PC.
- ï Si los archivos de música no se pueden reproducir correctamente, reinicie el PC y vuelva a realizar el procedimiento mencionado.

# **Escucha de música desde un dispositivo de reproducción**

Esta unidad le permite disfrutar de música procedente de un dispositivo de reproducción conectando dicho dispositivo a la toma OPTICAL o a la toma AUX de esta unidad.

## **Reproducción desde dispositivos con una salida de audio digital óptica**

## E<sup>v</sup>

ï La entrada digital óptica de esta unidad solo es compatible con PCM. Si la salida digital óptica del dispositivo de reproducción es AAC, como en un televisor, cámbiela a PCM.

#### **1 Conecte esta unidad y el dispositivo de reproducción con un cable digital óptico.**

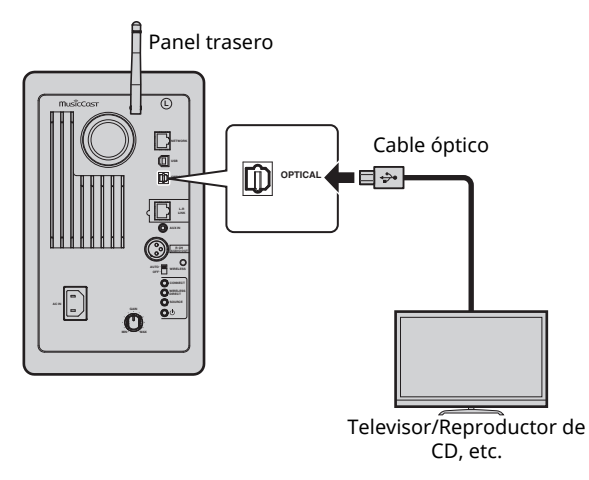

**2** Pulse  $\circ$  (alimentación) en el mando a distancia **para encender la unidad.**

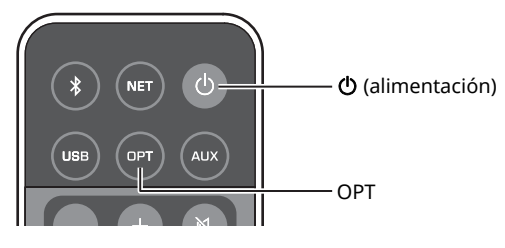

## **3 Pulse OPT en el mando a distancia.**

El indicador de estado del panel frontal se enciende en púrpura.

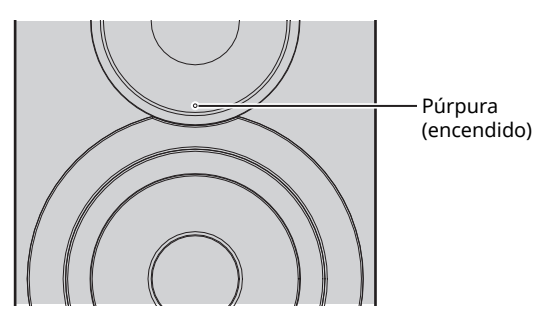

**4 Reproduzca la música desde el dispositivo de reproducción.**

## **Reproducción desde dispositivos con una salida de audio analógica**

**1 Conecte esta unidad y el dispositivo de reproducción con un cable de mini toma estéreo.**

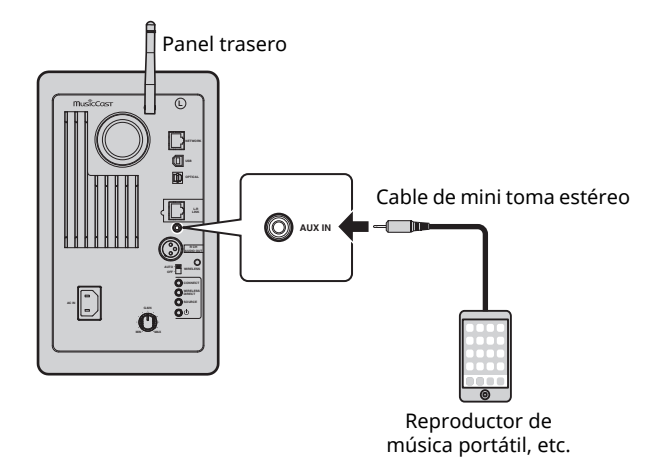

**2** Pulse  $\circled{}$  (alimentación) en el mando a distancia **para encender la unidad.**

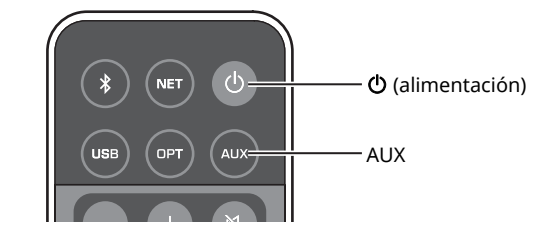

## **3 Pulse AUX en el mando a distancia.**

El indicador de estado del panel frontal se enciende en blanco.

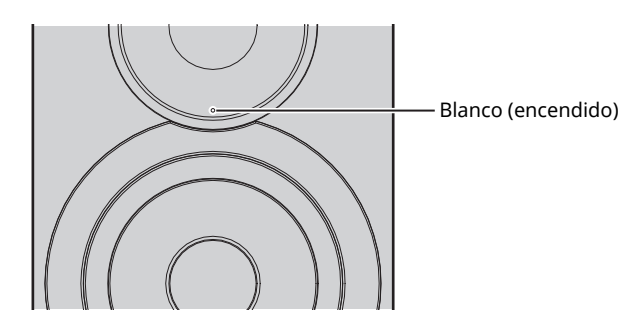

**4 Reproduzca la música desde el dispositivo de reproducción.**

## ■ Ajuste del volumen de sonido

Para obtener una calidad de sonido superior, ajuste el volumen de sonido en el dispositivo de reproducción en el máximo y aumente gradualmente el volumen en la unidad desde el mínimo al nivel deseado.

# **Actualización del firmware de la unidad a través de la red**

Se lanzará nuevo firmware con funciones adicionales o mejoras de productos, según sea necesario. Si la unidad está conectada a Internet, puede descargar el firmware a través de la red y actualizarlo.

El firmware se puede actualizar usando cualquiera de los procedimientos siguientes.

- ï Actualización desde un dispositivo móvil con la aplicación "MusicCast CONTROLLER" dedicada para dispositivos móviles instalada
- ï Actualización desde esta unidad
- ï Actualización desde un navegador de Internet, por ejemplo, en un PC (p.29)

#### **Precaución**

- ï No utilice la unidad ni desconecte el cable de alimentación o el cable de red durante la actualización del firmware. La actualización de firmware tarda unos 20 minutos o más (dependiendo de la velocidad de conexión de Internet).
- · Si la unidad está conectada a la red inalámbrica, es posible que no se pueda actualizar la red dependiendo del estado de la conexión inalámbrica. En este caso, dedique el tiempo necesario a intentar actualizar el firmware.
- ï Para obtener más información sobre la actualización, visite el sitio web de Yamaha.

## E<sup>v</sup>

ï El firmware también se puede actualizar desde un navegador de Internet en un PC (p.29).

## **Actualización con MusicCast CONTROLLER**

Cuando hay disponible una nueva actualización de firmware, aparece un mensaje pidiéndole que actualice en la pantalla de MusicCast CONTROLLER.

Siga el procedimiento descrito en la pantalla de MusicCast CONTROLLER para actualizar el firmware.

Una vez finalizada la actualización, apague la unidad y vuelva a encenderla, siguiendo las instrucciones en la pantalla.

# **Actualización desde esta unidad**

Cuando hay disponible una nueva actualización de firmware, el indicador de estado del panel frontal parpadea en blanco cuando la unidad está encendida.

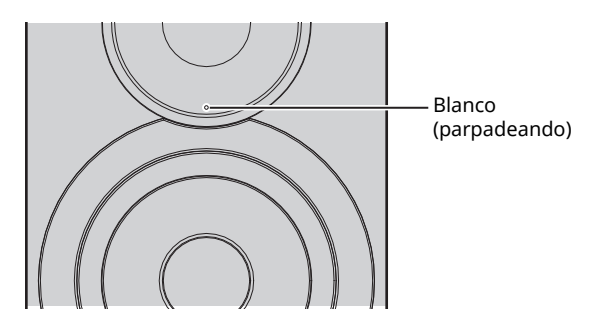

Siga el procedimiento siguiente para actualizar el firmware.

- **1 Apague la unidad.**
- **2 Mientras mantiene pulsado SOURCE en el panel trasero, pulse el conmutador** z **(alimentación) para encender la unidad.**

Comienza la actualización de firmware.

Altavoz izquierdo (panel trasero)

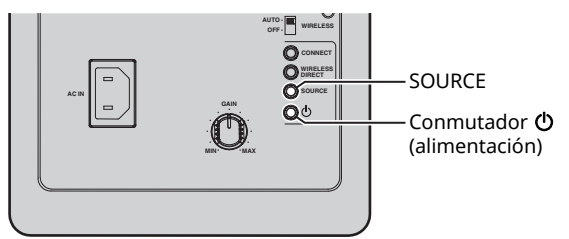

Actualizando

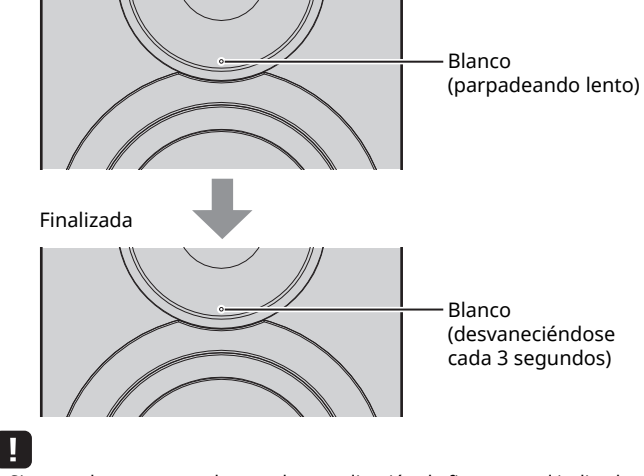

 $\overline{\cdot}$  Si se produce un error durante la actualización de firmware, el indicador de estado parpadeará de forma repetida tres veces en rojo. Para reiniciar la actualización, pulse WIRELESS DIRECT en el panel trasero.

• Si no se puede encontrar la descarga de firmware, el indicador de estado parpadeará de forma repetida dos veces en rojo. Compruebe que esta unidad está conectada a la red.

**3 Apague la unidad y vuelva a encenderla.**

# **Especificación de ajustes de unidad con un navegador de Internet**

Se puede utilizar un navegador de Internet en un PC para visualizar o especificar los diversos ajustes de unidad así como los ajustes de conexión de red.

Realice las siguientes operaciones con la unidad conectada a la red de forma inalámbrica o usando un cable, o conectada directamente al PC con Wireless Direct (p.17).

## H.

- ï Algunos programas de seguridad instalados en el PC pueden bloquear el acceso de la unidad. En ese caso, configure adecuadamente el software de seguridad.
- $\cdot$  Esta función es compatible con los sistemas operativos de las versiones siguientes.
	- Windows 7 o posterior
	- Mac OS 10.7.x o posterior
- Se recomienda el uso de un navegador de Internet de las siguientes versiones.
- Internet Explorer 9/10/11
- Safari 8

## **Configuración con Windows (utilizando un navegador de Internet especificado)**

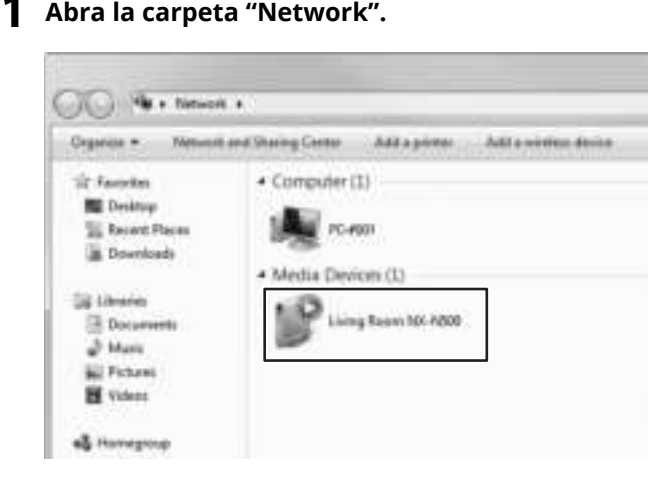

## **2 Haga doble clic en esta unidad, que aparece debajo de "Other Devices" o "Media Devices".**

Inicie el navegador de Internet especificado. Aparece la ventana de configuración para la unidad.

# **Configuración con Mac OS**

**1 Inicie Safari y haga clic en "Preferences" y en "Advanced".**

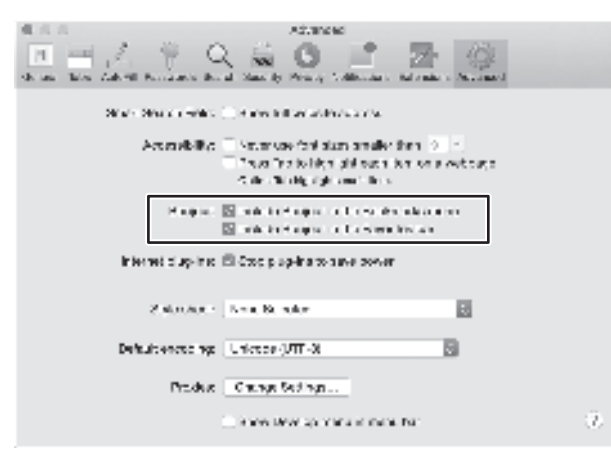

**2 Seleccione todas las casillas para Bonjour.** Seleccione esta unidad en la lista del menú Bookmarks.

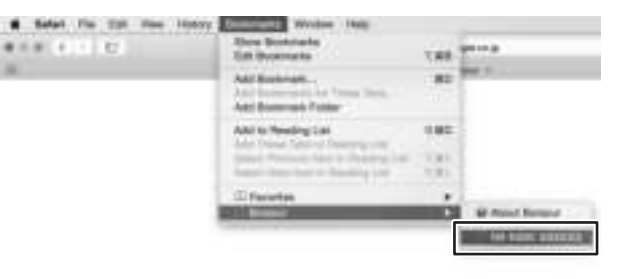

Aparece la ventana de configuración para la unidad.

Es posible visualizar o cambiar los ajustes para los siguientes parámetros.

## ■ **Network Name**

Edita el nombre de la unidad que aparece en la red.

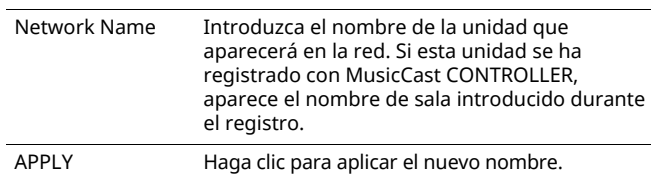

## ■ **Network Setup**

Especifica los ajustes de red.

## П.

ï Es posible que algunos de los siguientes parámetros no aparezcan (o que no se puedan cambiar sus ajustes), en función del método de conexión de red seleccionado.

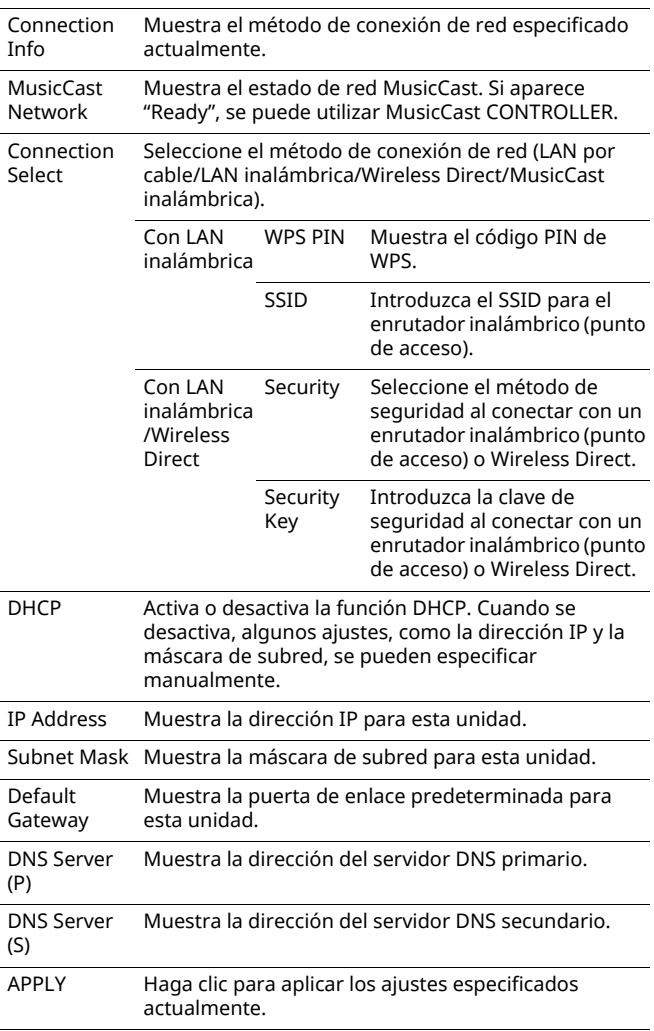

Al conectar con un enrutador inalámbrico (punto de acceso) utilizando un código PIN de WPS, siga el procedimiento siguiente para especificar los ajustes.

- **1 Ajuste "Connection Select" en "Wireless LAN" y haga clic en "APPLY".**
- **2 Seleccione la casilla "WPS PIN" y haga clic en "APPLY".**

El código PIN aparece en la ventana de mensaje.

**3 Introduzca el código PIN para la unidad en el enrutador inalámbrico (punto de acceso).**

## ■ AirPlay Password

Especifica la contraseña para la reproducción de AirPlay.

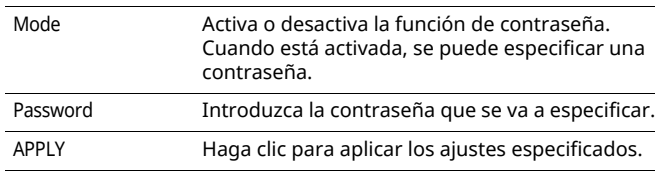

## ■ **Firmware Update**

Actualiza el firmware de esta unidad.

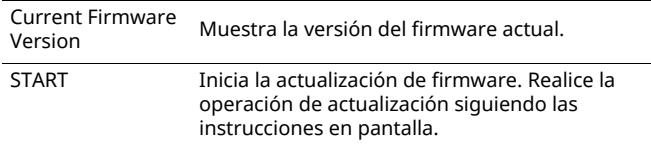

## ■ **Standby**

Cambia el ajuste de red en espera.

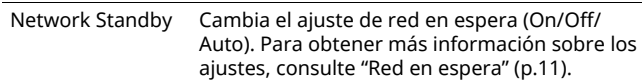

## ■ **MAC Filter**

Ajusta las direcciones MAC para limitar los dispositivos de red que pueden acceder a la unidad.

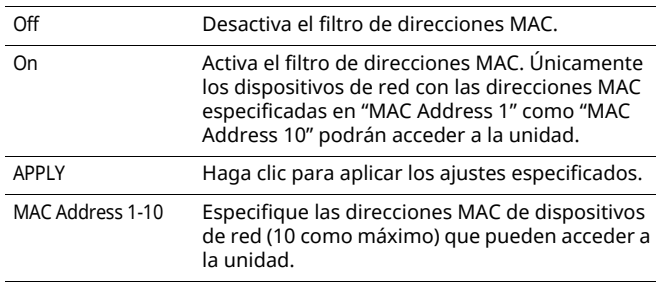

T

 $\overline{\cdot}$  Si el filtro de direcciones MAC está activado, asegúrese de especificar la dirección MAC del PC utilizado para la configuración. Si se hace clic en "APPLY" sin la dirección especificada, no se podrá acceder a esta unidad. Si no se puede acceder a esta unidad, restablezca sus ajustes de red (p.32).

## ■ **Licenses**

Muestra la información de licencias para el software utilizado con esta unidad.

## ■ Other Setup

Especifica otros ajustes.

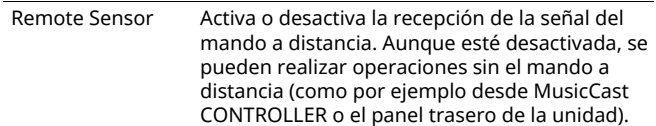

# **Restauración de los ajustes predeterminados**

Se pueden restaurar todos los ajustes de la unidad o solo los ajustes de red.

## **Restauración de los ajustes predeterminados (restablecimiento de fábrica)**

- **1 Apague la unidad.**
- **2 Mientras mantiene pulsado CONNECT en el panel trasero, pulse el conmutador**  $\circlearrowleft$ **(alimentación) para encender la unidad.**

## **Restauración de los ajustes de red predeterminados**

Los parámetros siguientes recuperan sus ajustes predeterminados.

- ï Ajustes de conexión de red
- Todas las presintonías registradas
- ï Registro de conexiones de LAN inalámbrica y Wireless Direct
- **1 Apague la unidad.**
- **2 Mientras mantiene pulsado WIRELESS DIRECT**  en el panel trasero, pulse el conmutador  $\circlearrowleft$ **(alimentación) para encender la unidad.** Una vez finalizada la inicialización, la unidad se enciende.

# **Resolución de problemas**

Consulte la tabla de abajo cuando esta unidad no funcione correctamente. Si el problema que usted tiene no está en la lista de abajo o las instrucciones de abajo no sirven de ayuda, apague la unidad, desconecte el cable de alimentación de CA y póngase en contacto con el centro de servicio o concesionario Yamaha autorizado.

# **General**

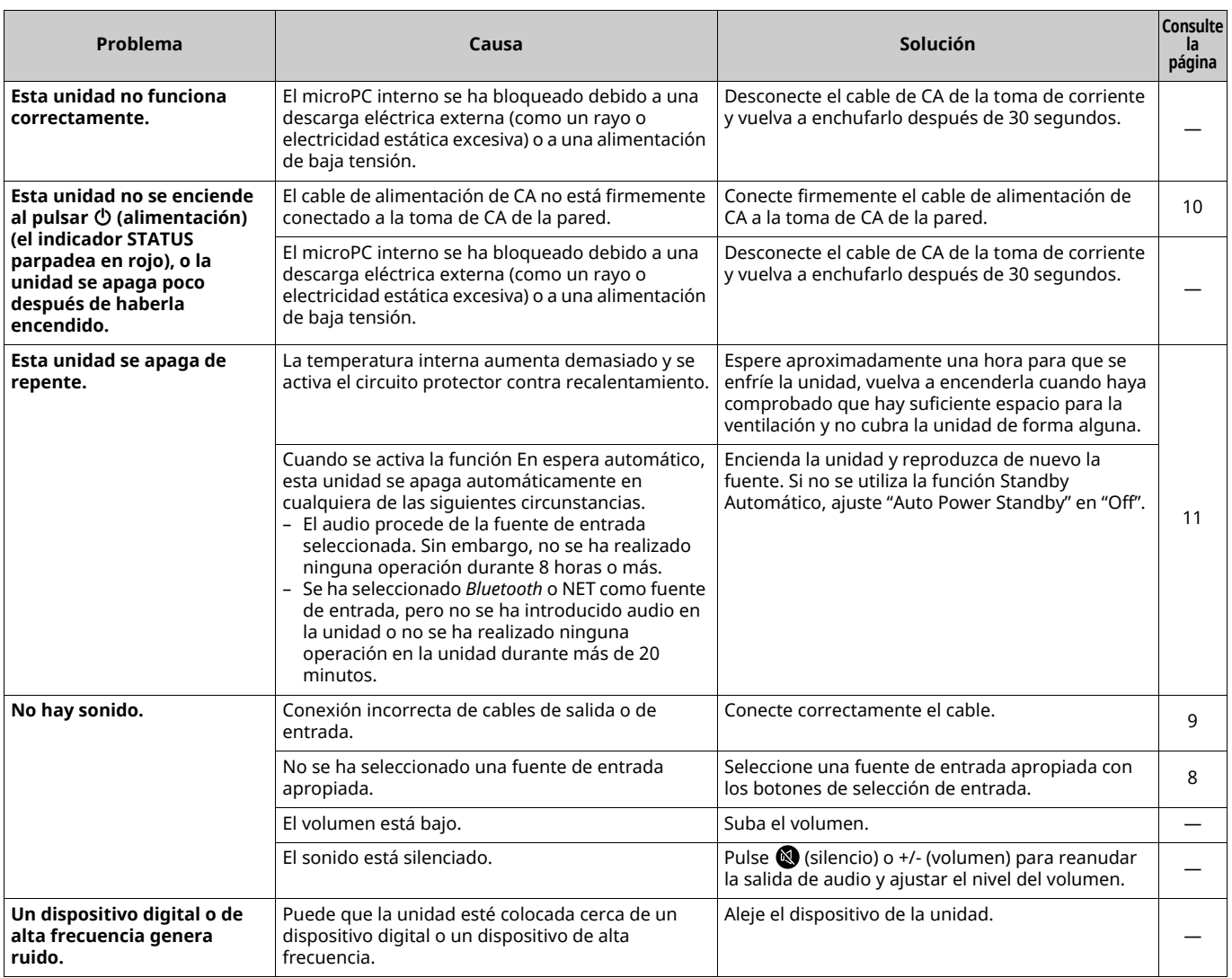

# *Bluetooth*

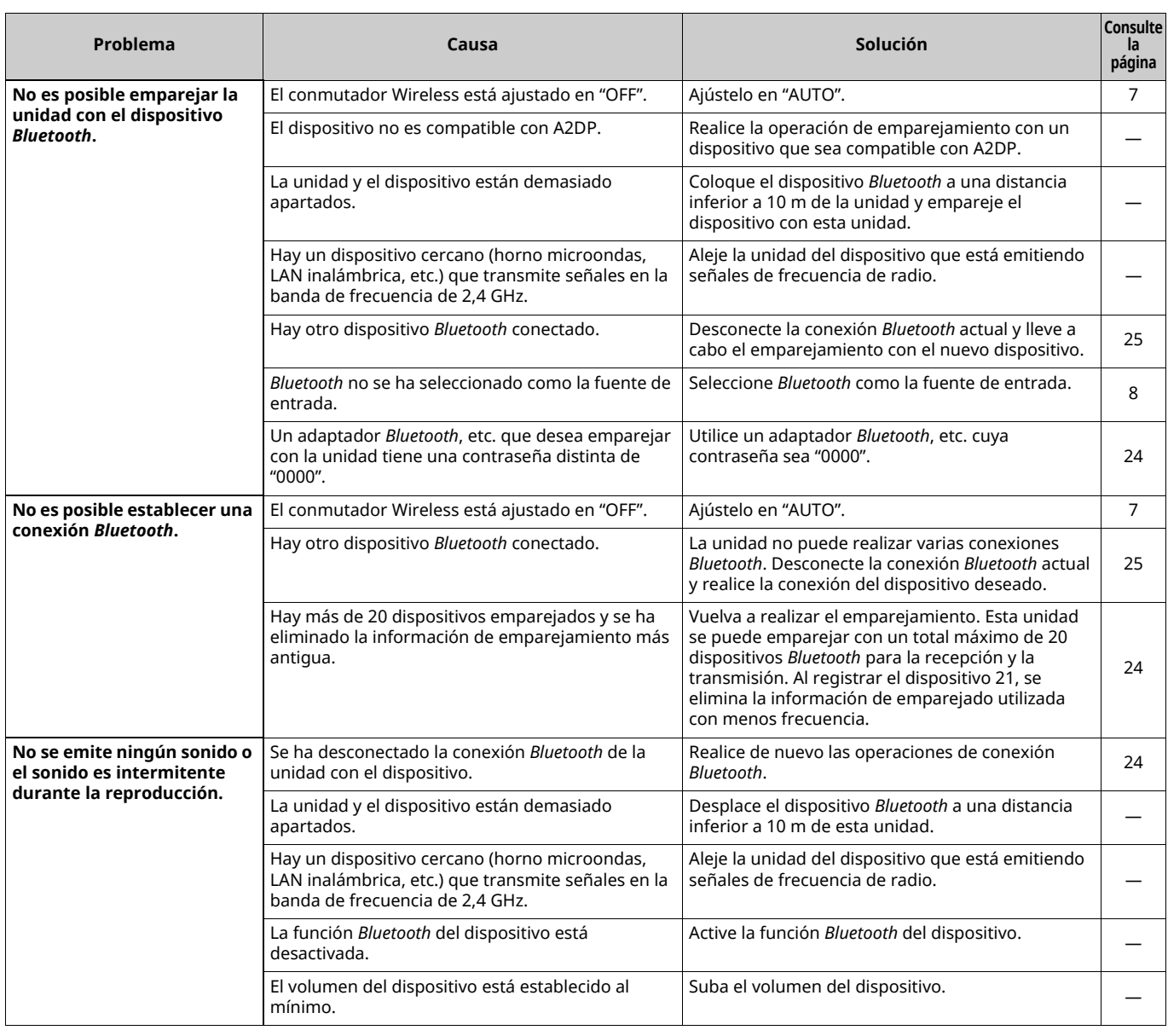

# **Mando a distancia**

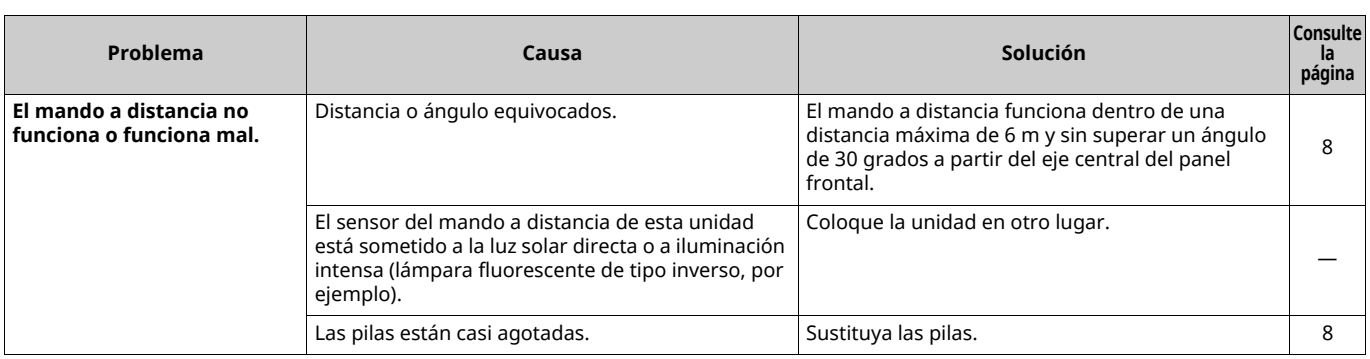

# **Red**

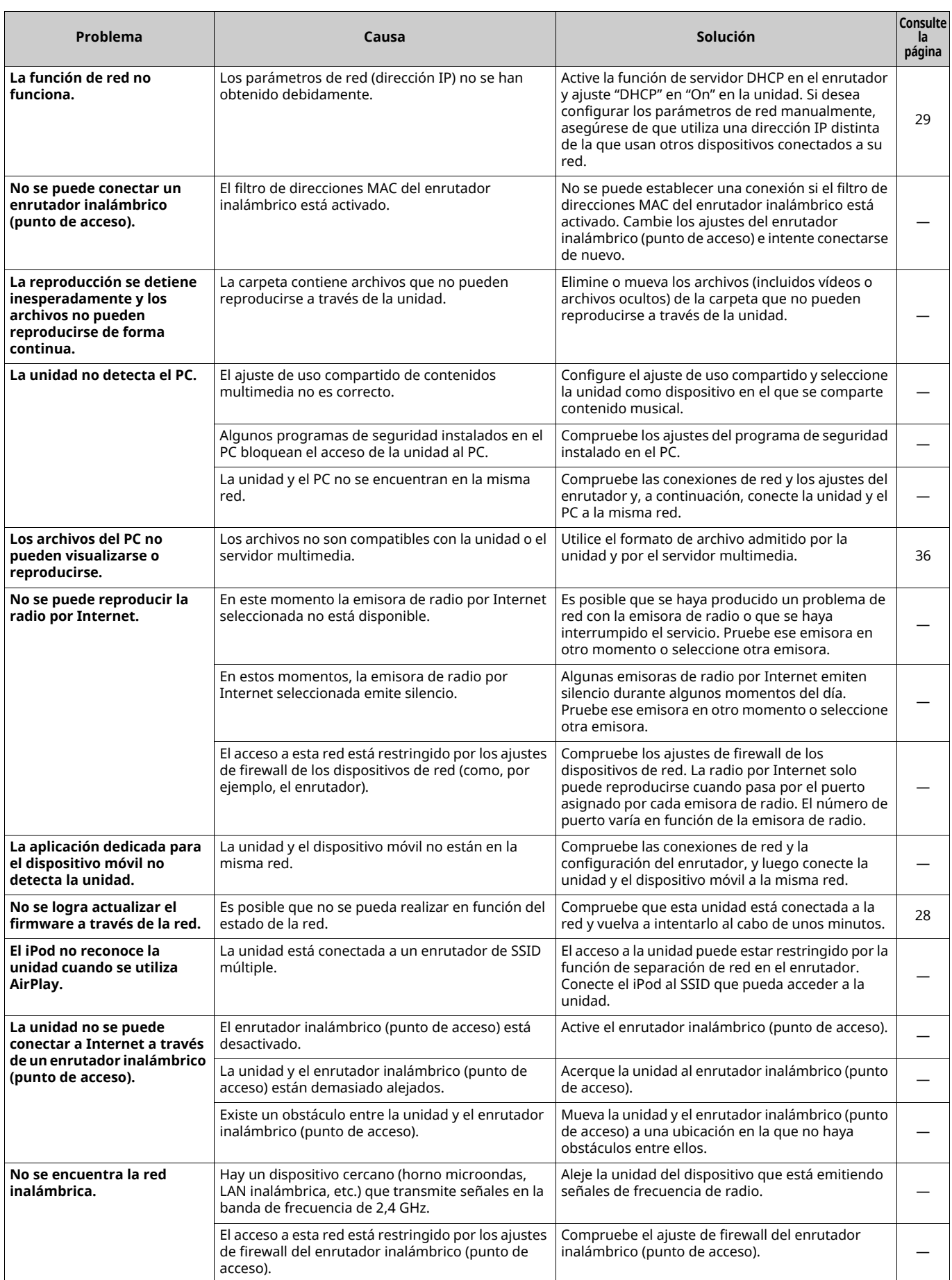

# **Dispositivos compatibles**

## ■ **DLNA**

- ï PC instalado con "Windows Media Player 11" o "Windows Media Player 12"
- NAS compatible con DLNA (ver. 1.5)

## ■ **AirPlay**

AirPlay funciona con los iPhone, iPad y iPod touch con iOS 4.3.3 o posterior, Mac con OS X Mountain Lion o posterior, y Mac y PC con iTunes 10.2.2 o posterior. (en agosto de 2015)

## ■ *Bluetooth*

 $\cdot$  La unidad es compatible con A2DP.

## ■ **USB DAC**

La unidad es compatible con los siguientes sistemas operativos.

- $\cdot$  Windows 7 (32/64 bits)
- Windows 8 (32/64 bits)
- Mac OS X 10.6.4 o posterior

# Π.

 $\cdot$  Es posible que las operaciones se desactiven incluso con los sistemas operativos mencionados anteriormente, en función de la configuración o el entorno del PC.

## **Formatos de archivos**

## ■ **DLNA**

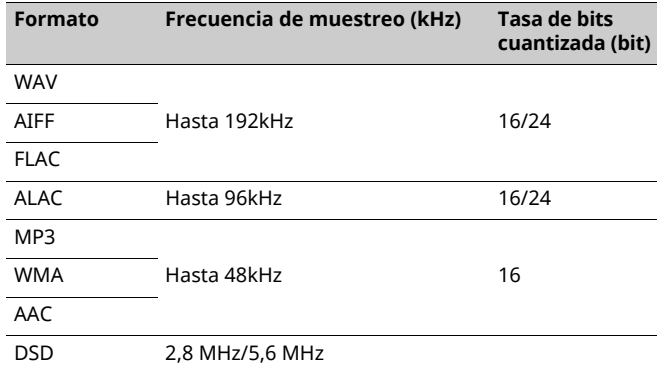

## ■ **USB DAC**

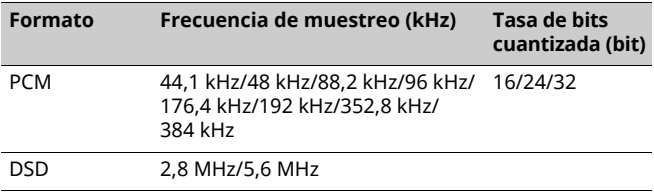

## ■ **ÓPTICO**

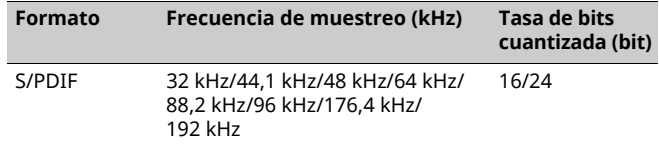

# **Especificaciones**

## **Entrada**

- ï Red
- 100BASE-TX/10BASE-T x 1
- **·** Entradas digitales USB (USB 2.0 tipo B) x 1 OPTICAL x 1
- ï Entrada analógica Estéreo mini (AUX IN) x 1

## **Red**

**· Función Wi-Fi** 

- Estándar de red inalámbrica: IEEE 802.11 b/g/n
- Banda de frecuencia de radio: 2,4 GHz
- Método de seguridad disponible: WEP, WPA2-PSK (AES), modo mixto
- Capacidad para WPS por método de PIN y método de botón pulsador
- Capacidad para uso compartido con dispositivos iOS mediante conexión inalámbrica
- Capacidad para conexión directa con dispositivo móvil

#### *Bluetooth*

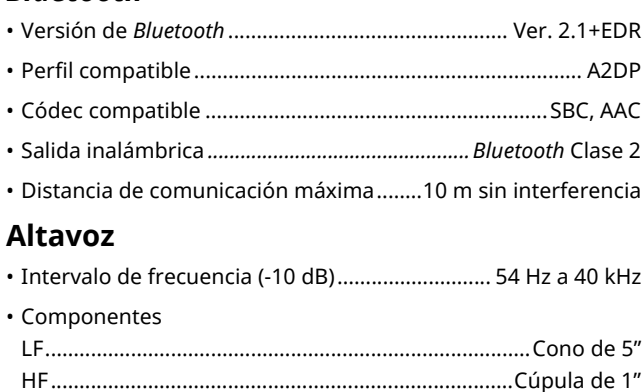

ï Transición................................................................................ 2 kHz

## **Amplificador**

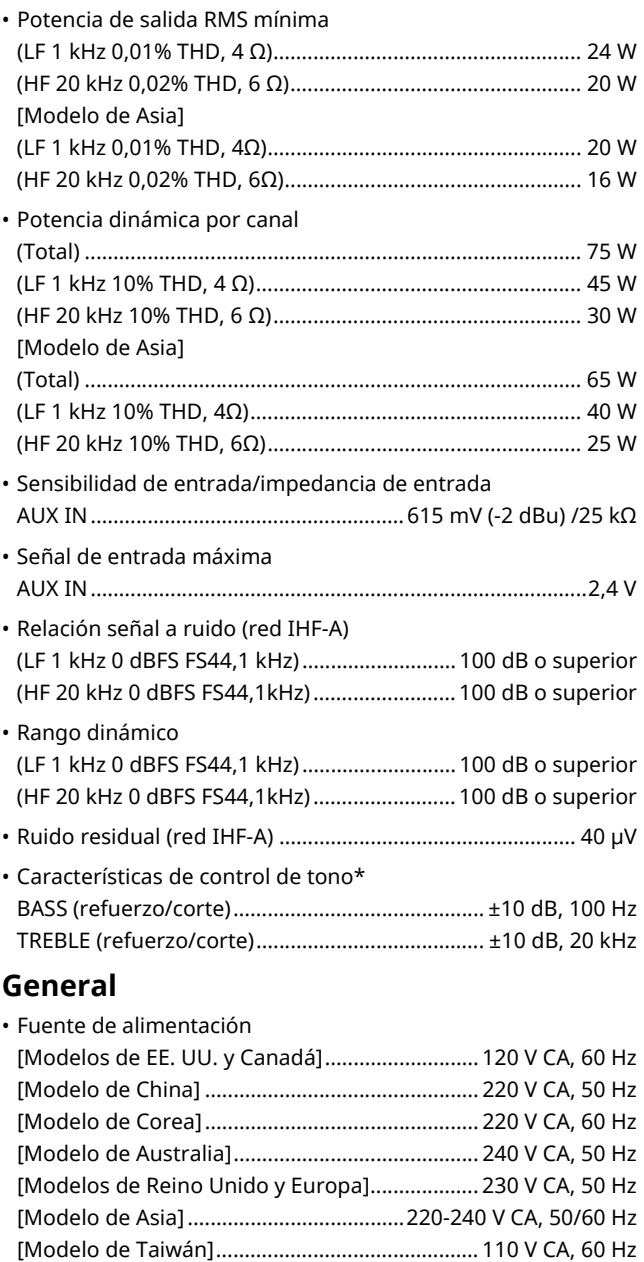

ï Consumo de energía..................................................45 W + 45 W ï Consumo de energía en espera Eco en espera......................................................................... 0,2 W Red en espera (por cable)..................................................... 1,8 W

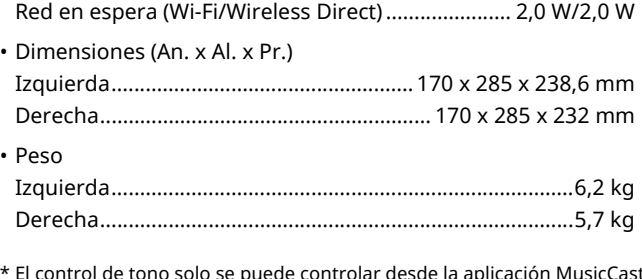

\* El control de tono solo se puede controlar desde la aplicación MusicCast CONTROLLER.

Las especificaciones están sujetas a cambios sin previo aviso.

# **Marcas comerciales**

AirPlay, iPhone, iPod, iPod nano, iPod touch y iTunes son marcas comerciales de Apple Inc., registradas en los EE. UU. y en otros países.

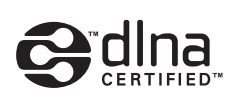

DLNA™ y DLNA CERTIFIED™ son marcas comerciales o marcas registradas de Digital Living Network Alliance. Todos los derechos reservados. El uso no autorizado está estrictamente prohibido.

#### **Windows™**

Windows es una marca comercial registrada de Microsoft Corporation en los EE. UU. y en otros países.

Internet Explorer, Windows Media Audio y Windows Media Player son marcas comerciales o marcas comerciales Microsoft Corporation en los Estados Unidos y/o en otros países.

#### **Android™**

Android y Google Play son marcas comerciales de Google, Inc.

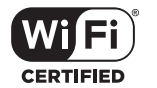

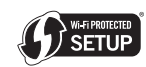

El logotipo Wi-Fi CERTIFIED es una marca de certificación de la Wi-Fi Alliance.

La marca identificadora Wi-Fi Protected Setup es una marca de la Wi-Fi Alliance.

Wi-Fi, Wi-Fi Alliance, Wi-Fi CERTIFIED, Wi-Fi Protected Setup, WPA y WPA2 son marcas comerciales o marcas registradas de la Wi-Fi Alliance.

# **& Bluetooth**®

La marca denominativa *Bluetooth*® y los logotipos son marcas registradas propiedad de Bluetooth SIG, Inc. y cualquier uso de dichas marcas por parte de Yamaha Corporation se realiza bajo licencia.

#### *Bluetooth* **protocol stack (Blue SDK)**

Copyright 1999-2014 OpenSynergy GmbH Todos los derechos reservados. Todos los derechos sin publicar reservados.

#### **Explicaciones acerca de GPL**

Este producto utiliza el software de código abierto GPL/LGPL en algunas secciones. Tiene el derecho de obtener, duplicar, modificar y redistribuir solo este código abierto. Para obtener información sobre el software de código abierto GPL/LGPL, cómo obtenerlo y la licencia de GPL/LGPL, consulte el sitio web de Yamaha Corporation (http://download.yamaha.com/sourcecodes/musiccast/).

**MusicCast** 

MusicCast es una marca comercial o una marca registrada de Yamaha Corporation.

# **LET OP: LEES HET VOLGENDE VOOR U DIT TOESTEL IN GEBRUIK NEEMT.**

- 1 Om er zeker van te kunnen zijn dat u de optimale prestaties uit uw toestel haalt, dient u deze handleiding zorgvuldig door te lezen. Bewaar de handleiding op een veilige plek zodat u er later nog eens iets in kunt opzoeken.
- 2 Installeer dit toestel op een goed geventileerde, koele, droge, schone plek – uit direct zonlicht, uit de buurt van warmtebronnen, trillingen, stof, vocht en/of kou. Zorg, ten behoeve van voldoende ventilatie, minimaal voor de volgende vrije ruimte. Boven: 30 cm, Achter: 30 cm
- 3 Plaats dit toestel uit de buurt van andere elektrische apparatuur, motoren of transformatoren om storend gebrom te voorkomen.
- 4 Stel dit toestel niet bloot aan plotselinge temperatuurswisselingen van koud naar warm en plaats het toestel niet in een omgeving met een hoge vochtigheidsgraad (bijv. in een ruimte met een luchtbevochtiger) om te voorkomen dat zich binnenin het toestel condens vormt, wat zou kunnen leiden tot elektrische schokken, brand, schade aan dit toestel en/ of persoonlijk letsel.
- 5 Vermijd plekken waar andere voorwerpen op het toestel kunnen vallen, of waar het toestel bloot staat aan druppelende of spattende vloeistoffen. Plaats de volgende dingen niet bovenop dit toestel:
	- Andere componenten, daar deze schade kunnen veroorzaken en/of de afwerking van dit toestel kunnen doen verkleuren.
	- Brandende voorwerpen (bijv. kaarsen), daar deze brand, schade aan dit toestel en/of persoonlijk letsel kunnen veroorzaken.
	- Voorwerpen met vloeistoffen, daar deze elektrische schokken voor de gebruiker en/of schade aan dit toestel kunnen veroorzaken wanneer de vloeistof daaruit in het toestel terecht komt.
- 6 Dek het toestel niet af met een krant, tafellaken, gordijn enz. zodat de koeling niet belemmerd wordt. Als de temperatuur binnenin het toestel te hoog wordt, kan dit leiden tot brand, schade aan het toestel en/of persoonlijk letsel.
- 7 Steek de stekker van dit toestel pas in het stopcontact als alle aansluitingen gemaakt zijn.
- 8 Gebruik het toestel niet wanneer het ondersteboven is geplaatst. Het kan hierdoor oververhit raken wat kan leiden tot schade.
- 9 Gebruik geen overdreven kracht op de schakelaars, knoppen en/of snoeren.
- 10 Wanneer u de stekker uit het stopcontact haalt, moet u aan de stekker zelf trekken, niet aan het snoer.
- 11 Maak dit toestel niet schoon met chemische oplosmiddelen; dit kan de afwerking beschadigen. Gebruik alleen een schone, droge doek.
- 12 Gebruik alleen het op dit toestel aangegeven voltage. Gebruik van dit toestel bij een hoger voltage dan aangegeven is gevaarlijk en kan leiden tot brand, schade aan het toestel en/of persoonlijk letsel. Yamaha aanvaardt geen aansprakelijkheid voor enige schade veroorzaakt door gebruik van dit toestel met een ander voltage dan hetgeen aangegeven staat.
- 13 Om schade als gevolg van blikseminslag te voorkomen, dient u de stekker uit het stopcontact te halen wanneer het onweert.
- 14 Probeer niet zelf wijzigingen in dit toestel aan te brengen of het te repareren. Neem contact op met erkend Yamaha servicepersoneel wanneer u vermoedt dat het toestel reparatie behoeft. Probeer in geen geval de behuizing open te maken.
- 15 Wanneer u dit toestel voor langere tijd niet zult gebruiken (bijv. vakantie), dient u de stekker uit het stopcontact te halen.
- 16 Lees het hoofdstuk "Foutopsporing" in de handleiding over veel voorkomende vergissingen bij de bediening voor u de conclusie trekt dat het toestel een storing of defect vertoont.
- 17 Voor u dit toestel verplaatst, dient u  $\Phi$  naar beneden te drukken om dit toestel uit te schakelen, waarna u de stekker uit het stopcontact dient te halen.
- 18 Er zal zich condens vormen wanneer de omgevingstemperatuur plotseling verandert. Haal de stekker uit het stopcontact en laat het toestel met rust.
- 19 Wanneer het toestel langere tijd achter elkaar gebruikt wordt, kan het warm worden. Schakel het toestel uit en laat het afkoelen.
- 20 Installeer dit toestel in de buurt van een stopcontact op een plek waar u de stekker gemakkelijk kunt bereiken.
- 21 De batterijen mogen niet worden blootgesteld aan hitte, zoals door direct zonlicht, vuur of iets dergelijks. Gooi de batterijen weg volgens de in uw regio geldende regelgeving.
- 22 Een te hoge geluidsdruk (volume) van een oortelefoon of hoofdtelefoon kan leiden tot gehoorschade.

#### **WAARSCHUWING**

OM DE RISICO'S VOOR BRAND OF ELEKTRISCHE SCHOKKEN TE VERMINDEREN, MAG U DIT TOESTEL IN GEEN GEVAL BLOOTSTELLEN AAN VOCHT OF REGEN.

De stroomvoorziening van dit toestel is niet afgesloten zolang de stekker in het stopcontact zit, ook al is het toestel zelf uitgeschakeld met  $\Phi$ . Dit is de zogenaamde standby-stand. In deze toestand is het toestel ontworpen een zeer kleine hoeveelheid stroom te verbruiken.

Radiogolven kunnen elektro-medische apparatuur beïnvloeden. Gebruik dit toestel niet in de buurt van medische apparaten of in medische faciliteiten.

Gebruik dit toestel niet binnen een afstand van 22 cm van personen met geïmplanteerde hartpacemaker of defibrillator.

De kans bestaat dat wanneer dit apparaat te dicht bij een tv met beeldbuis (Braun-buis) geplaatst wordt, de kwaliteit van de kleuren nadelig beïnvloed zal worden. In dat geval zet u dit apparaat op wat grotere afstand van het tv-toestel.

#### ■ Opmerkingen over afstandsbedieningen en **batterijen**

- ï Mors geen water of andere vloeistoffen op de afstandsbediening.
- Laat de afstandsbediening niet vallen.
- ï Laat de afstandsbediening niet liggen en bewaar hem niet op de volgende plekken:
- zeer vochtige plekken, bijvoorbeeld bij een bad
- plekken waar de temperatuur hoog kan worden, zoals bij de verwarming of kachel
- zeer koude plekken
- stoffige plekken
- ï Voer de batterij in in overeenstemming met de polariteitsmarkeringen  $(+$  en  $-)$ .
- ï Verwissel alle batterijen wanneer u het volgende merkt:
- het bereik van de afstandsbediening wordt minder
- de zendindicator knippert niet of wordt zwakker
- ï Als de batterijen leeg raken, haal ze dan onmiddellijk uit de vereenvoudigde afstandsbediening om een explosie of zuurlekkage te voorkomen.
- ï Indien u lekkende batterijen aantreft, dient u deze direct weg te gooien zonder het lekkende materiaal aan te raken. Als uw huid, ogen of mond in contact komen met het lekkende materiaal, dient u het onmiddellijk te spoelen en een dokter te consulteren. Reinig het batterijvak grondig voordat u nieuwe batterijen plaatst.
- ï Gebruik geen oude en nieuwe batterijen door elkaar. Dit kan de levensduur van de nieuwe batterijen verkorten of ervoor zorgen dat oude batterijen lekken.
- ï Gebruik geen verschillende soorten batterijen door elkaar (alkali en gewone batterijen bijvoorbeeld). De specificaties van batterijen kunnen anders zijn, ook al lijken ze hetzelfde. Er kan gevaar op explosie bestaan als de batterijen onjuist vervangen worden.

**Nederlands**

lederland

- Voordat u nieuwe batterijen plaatst, veeg het compartiment schoon.
- ï Gooi batterijen weg zoals voorgeschreven wordt door de reguleringen in uw regio.
- ï Houd batterijen buiten het bereik van kinderen. Als een batterij per ongeluk wordt ingeslikt, dient u onmiddellijk een arts te raadplegen.
- ï Als van plan bent om de afstandsbediening van de TV lange tijd niet te gebruiken, verwijdert u de batterijen uit de afstandsbediening.
- ï De meegeleverde batterijen niet opladen of uit elkaar halen. **Bluetooth**

#### **Informatie voor gebruikers over inzameling en verwijdering van oude apparaten en gebruikte batterijen**

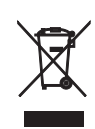

Deze tekens op de producten, verpakkingen en/of bijgaande documenten betekenen dat gebruikte elektrische en elektronische producten en batterijen niet mogen worden gemengd met algemeen huishoudelijk afval.

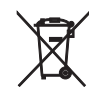

Breng alstublieft voor de juiste behandeling, herwinning en hergebruik van oude producten en gebruikte batterijen deze naar daarvoor bestemde verzamelpunten, in overeenstemming met uw nationale wetgeving en de instructies 2002/96/EC en 2006/66/EC.

Ph

Door deze producten en batterijen correct te verwijderen, helpt u natuurlijke rijkdommen te beschermen en voorkomt u mogelijke negatieve effecten op de menselijke gezondheid en de omgeving, die zich zouden kunnen voordoen door ongepaste afvalverwerking.

Voor meer informatie over het inzamelen en hergebruik van oude producten en batterijen kunt u contact opnemen met uw plaatselijke gemeentebestuur, uw afvalverwerkingsbedrijf of het verkooppunt waar u de artikelen heeft gekocht.

#### **[Informatie over verwijdering in andere landen buiten de Europese Unie]**

Deze symbolen zijn alleen geldig in de Europese Unie. Mocht u artikelen weg willen gooien, neem dan alstublieft contact op met uw plaatselijke overheidsinstantie of dealer en vraag naar de juiste manier van verwijderen.

#### **Opmerking bij het batterijteken (onderste twee voorbeelden):**

Dit teken wordt mogelijk gebruikt in combinatie met een scheikundig symbool. In dat geval voldoet het aan de eis en de richtlijn, die is opgesteld voor het betreffende chemisch product.

Wij, Yamaha Music Europe GmbH, verklaren hierbij dat dit toestel voldoet aan de essentiële vereisten en andere relevante bepalingen van Richtlijn 1999/5/EC.

#### **Yamaha Music Europe GmbH**

Siemensstr. 22-34 25462 Rellingen, Germany Tel: +49-4101-303-0

 $\epsilon$ 

*Bluetooth* is een technologie voor draadloze communicatie tussen apparaten binnen een gebied van 10 meter. Deze maakt gebruik van de 2,4 GHz-frequentieband, een band die zonder licentie kan worden gebruikt.

#### ■ **Bluetooth-communicatiebeheer**

- ï De 2,4 GHz-band die door Bluetooth-apparaten wordt gebruikt, is een radioband die met vele soorten apparatuur wordt gedeeld. Hoewel Bluetooth-apparaten een technologie gebruiken die de invloed van andere componenten op dezelfde radioband minimaliseert, kan die invloed de snelheid of de afstand van de communicatie beïnvloeden en in sommige gevallen de communicatie verbreken.
- ï De snelheid van de signaaloverdracht en de afstand waarbinnen communicatie mogelijk is, verschillen in functie van de afstand tussen de communicatieapparaten, de aanwezigheid van obstakels, de toestand van de radiogolven en het soort apparatuur.
- ï Yamaha biedt geen garantie voor alle draadloze verbindingen tussen dit toestel en apparaten die compatibel zijn met de Bluetooth-functie.

# **INHOUD**

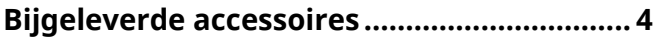

# **EIGENSCHAPPEN 5**

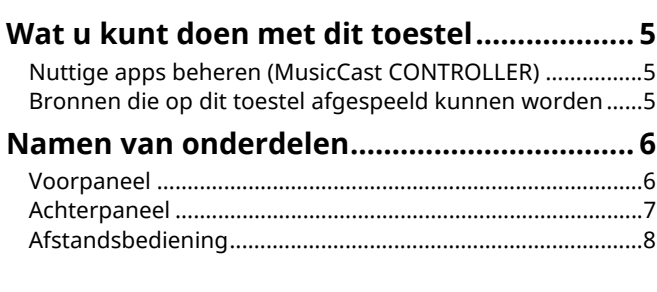

# **VOORBEREIDINGEN 9**

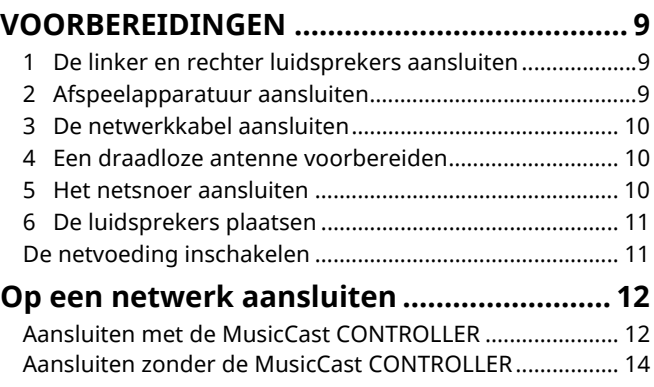

# WEERGAVE 18

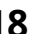

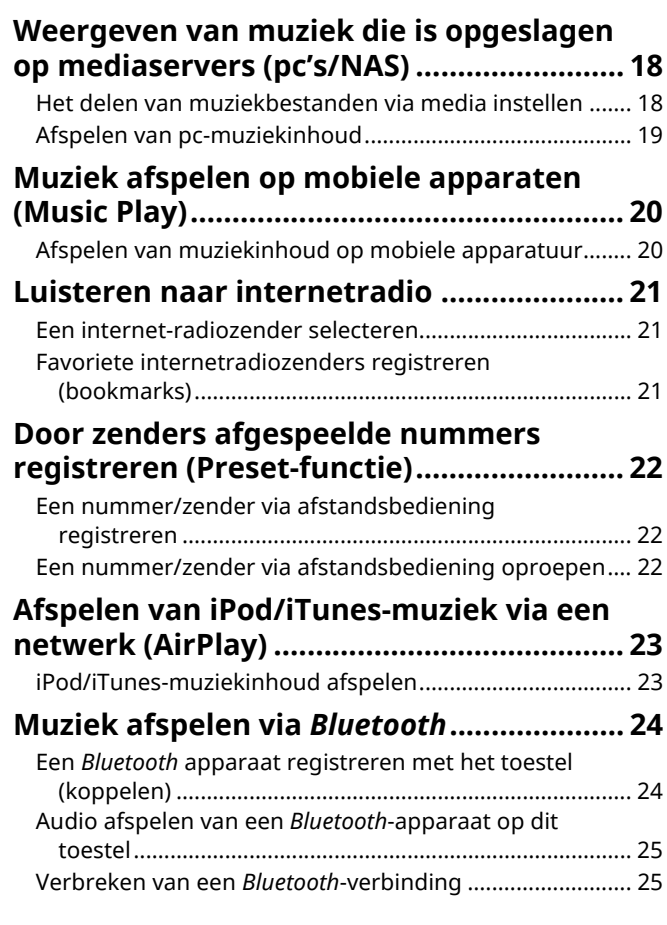

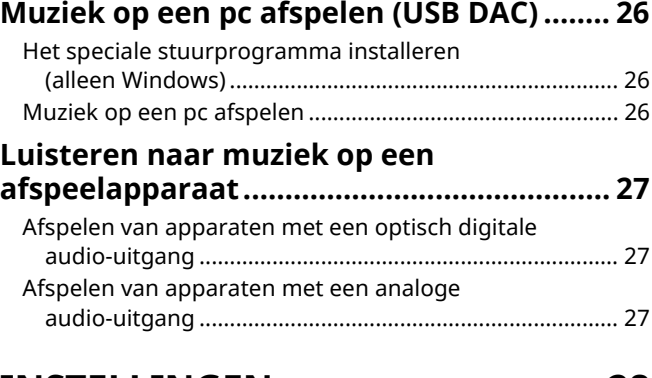

## **INSTELLINGEN 28**

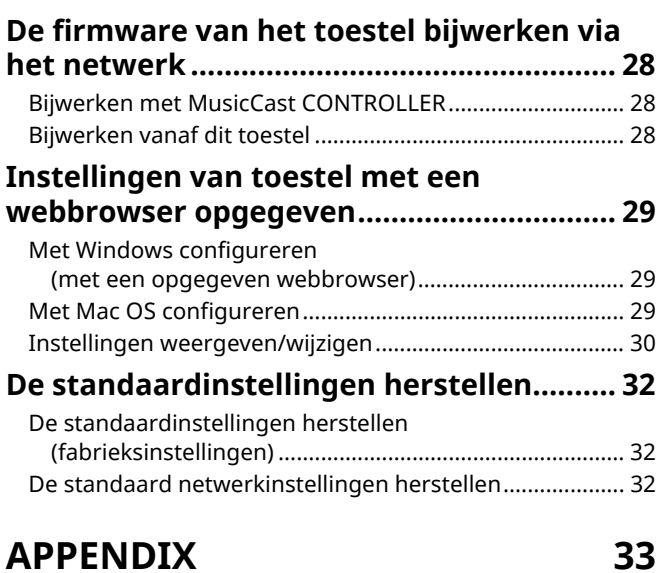

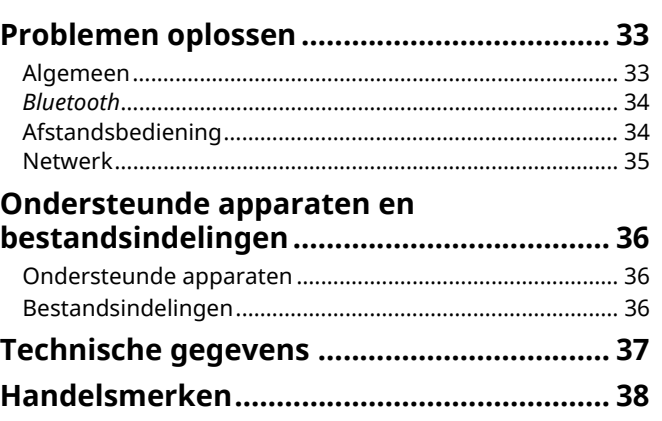

**INSTELLINGEN**

**INSTELLINGEN** 

**VOORBEREIDINGEN**

# **Bijgeleverde accessoires**

#### Controleer of de volgende accessoires bij het product zijn geleverd.

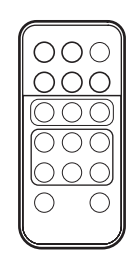

☐ Balanskabel (3 m) x 1

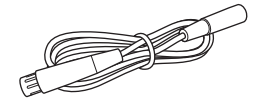

☐ STP-netwerkkabel (CAT-5 rechte kabel) (om de luidsprekers aan te sluiten)  $(3 m) \times 1$ 

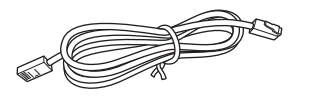

\* Verwijder het isolatievel van de afstandsbediening voor u deze gebruikt.

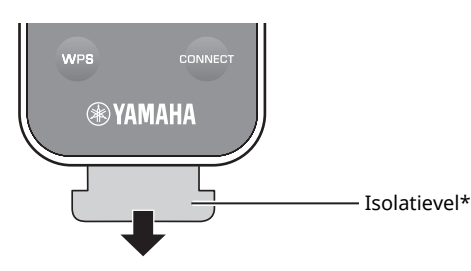

#### **Over deze handleiding**

- ï In deze handleiding worden mobiele iOS- en Android-apparaten collectief aangeduid als "mobiele apparaten". Het specifieke type mobiel apparaat wordt waar nodig vermeld in de uitleg.
- $\cdot$   $\Box$  wijst op voorzorgsmaatregelen bij het gebruik van het toestel en op functiebeperkingen.
- $\cdot$   $\mathbb{Z}^2$  Wijst op aanvullende uitleg voor een beter gebruik.
- ï Aangeboden updates voor verbeterde functionaliteit van de speciale "MusicCast CONTROLLER"-app voor mobiele apparaten die zonder voorafgaande melding verkrijgbaar kunnen worden.

☐ Afstandsbediening ☐ Voedingskabel x 2 ☐ MusicCast Installatiehandleiding

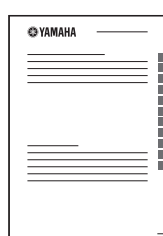

# **Nuttige apps beheren (MusicCast CONTROLLER)**

U kunt het toestel bedienen en programmeren, of streamingservices afspelen via dit toestel. U doet dit middels de installatie van de gratis MusicCast CONTROLLER-app op een mobiel apparaat. Zoek voor details naar "MusicCast CONTROLLER" in de App Store of op Google Play.

- п
- ï "MusicCast CONTROLLER" ondersteunt de volgende mobiele apparaten.
- iOS-versie 7.1 of later
- Android-versie 4.1 of later

## **MusicCast CONTROLLER-capaciteiten**

Diverse inhouds- en streamingsservices kunnen worden afgespeeld.

- ï Nummers die zijn opgeslagen op computers (servers) afspelen
- ï Muziek afspelen die is opgeslagen op mobiele apparaten (Music Play)
- Een internet-radiozender selecteren
- ï Muziek afspelen op een streamingservice

Raadpleeg MusicCast Installatiehandleiding voor de details.

- ï Audio verspreiden en ontvangen tussen het toestel en andere apparaten die Yamaha MusicCast ondersteunen
- Selecteer de signaalbron en stel het volume af of demp deze.
- Stel de toon en L/R-balans af en stel een sluimertimer in

# **Bronnen die op dit toestel afgespeeld kunnen worden**

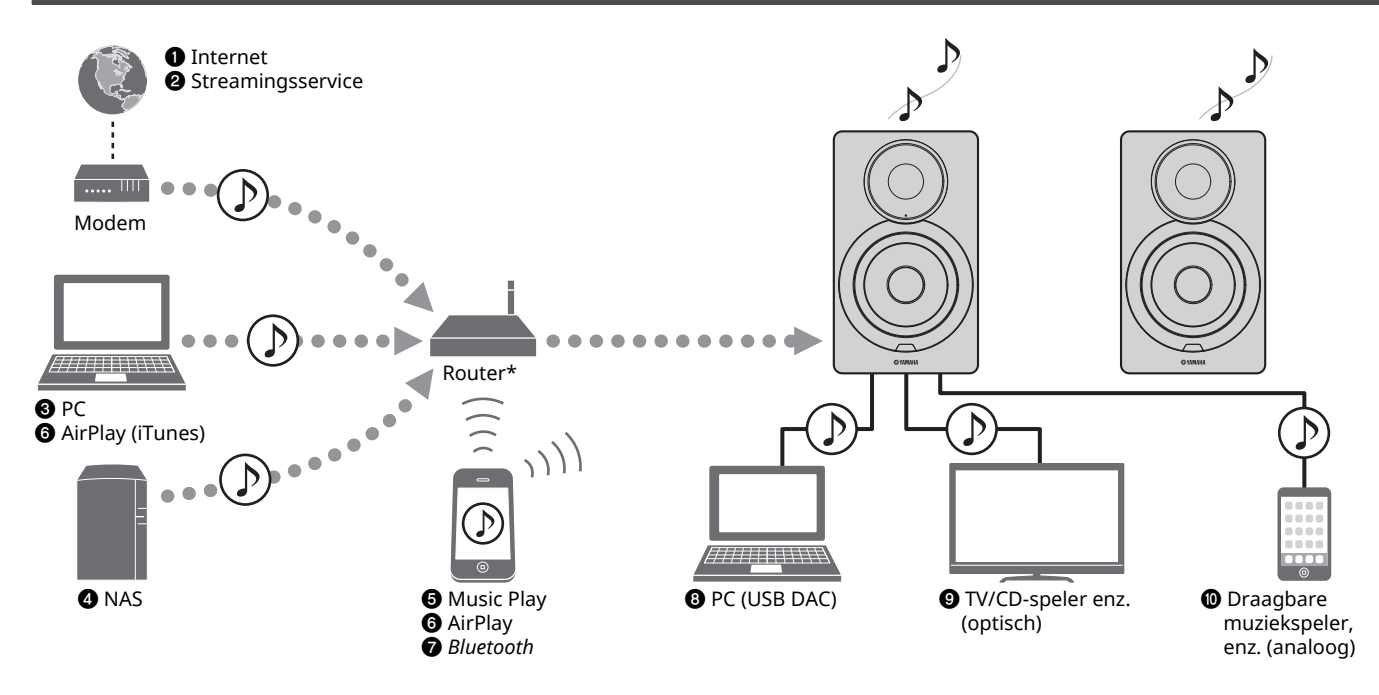

ï Om vanaf alle audiobronnen af te spelen, is een mobiel apparaat nodig waarop de speciale "MusicCast CONTROLLER"-app voor mobiele apparaten is

\* U hebt een in de handel verkrijgbare draadloze router (toegangspunt) nodig als u een mobiel apparaat gebruikt.

## **O** Internetradio afspelen (p. 21)

geïnstalleerd.

п

- $\Theta$  De streamingservice afspelen **(zie de aanvulling voor elke service.)**
- $\odot$  Muziekbestanden die opgeslagen zijn op uw pc **afspelen (p. 18)**
- d **Muziekbestanden die opgeslagen zijn op uw NAS afspelen (p. 18)**
- $\Theta$  Muziek afspelen op mobiele apparaten (Music **Play) (p. 20)**
- $\odot$  Muziekbestanden die opgeslagen zijn op uw iPod/ **iTunes afspelen met AirPlay (p. 23)**
- g **Audio-inhoud van** *Bluetooth***-apparaten afspelen (p. 24)**
- $\odot$  **Audio afspelen op de pc (p. 26)**
- $\odot$  Digitale audio afspelen (p. 27)
- $\omega$  Analoge audio afspelen (p. 27)

# **Namen van onderdelen**

## **Voorpaneel**

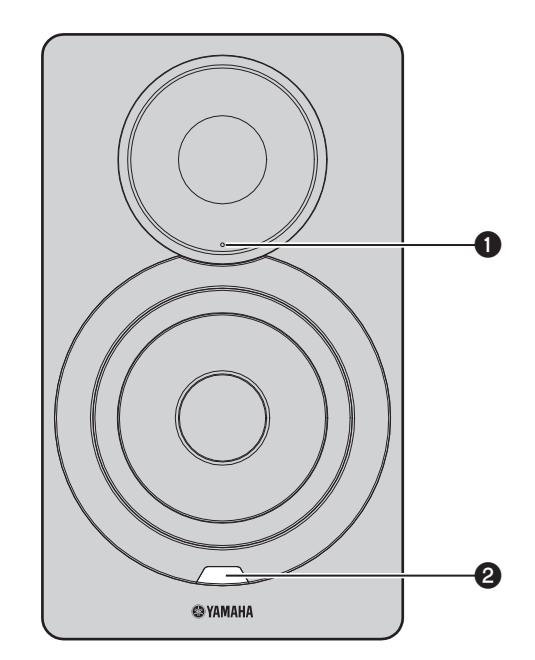

## a **Statusindicator (alleen linker luidspreker)**

Geeft de geselecteerde signaalbron en toestelstatus aan, afhankelijk van de kleur en of het brandt of knippert. Raadpleeg voor details "Tabel voor condities van statusindicators" op de achterzijde van deze handleiding.

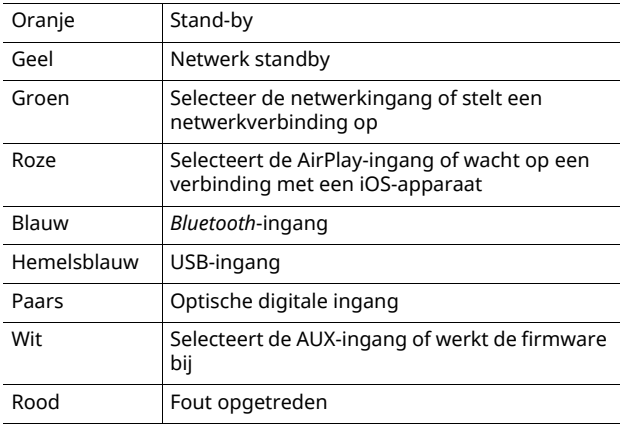

## 23

• Als geen netwerkverbinding is opgesteld als de netvoeding is ingeschakeld, dan knippert het roze indicatielampje en het toestel zoekt automatsch naar een iOS-apparaat (iPhone of iPod touch). Raadpleeg "De iOS-apparaatinstelling delen" (p. 15) voor meer informatie over netwerkverbindingen met iOS-aparaten.

#### $\bullet$  **Sensor van afstandsbediening (alleen linker luidspreker)**

Voor het ontvangen van de infraroodsignalen van de afstandsbediening (p. 8).

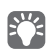

• Bij gebruik van meerdere toestellen in dezelfde ruimte, kan uitschakeling van het signaalontvangst van de afstandsbediening met de webbrowser storing van andere afstandsbedieningen voorkomen (p. 29).

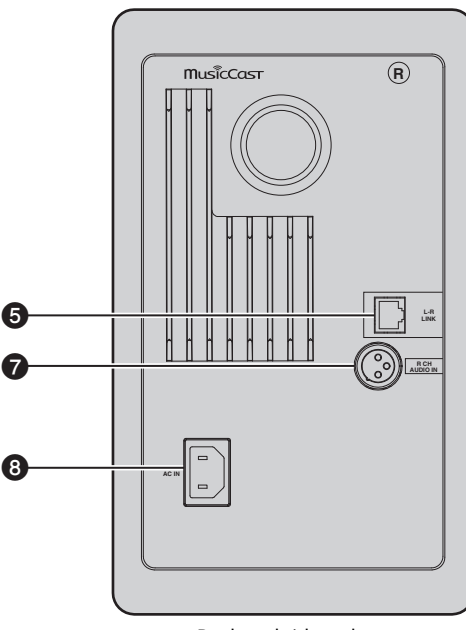

Rechter luidspreker Linker luidspreker Linker Linker luidspreker

#### a **Draadloze antenne**

Voor een draadloze verbinding met een netwerkapparaat en *Bluetooth*-apparaat (p. 10).

#### **@ NETWORK-aansluiting**

Voor de verbinding met een netwerk via een netwerkkabel (p. 10).

#### **@ USB-aansluiting**

Voor de verbinding met een pc via een USB-kabel (p. 26).

#### d **OPTICAL-aansluiting**

Voor verbinding met audiocomponenten die zijn uitgerust met optische digitale uitgangen (p. 27).

#### $\Theta$  **L-R LINK-aansluiting**

Om besturingsinformatie naar de rechter luidspreker te verzenden met de meegeleverde netwerkkabel (p. 9).

#### **@ AUX IN-aansluiting**

Om audiocomponenten aan te sluiten die zijn uitgerust met een analoge uitgang met een stereo mini-plugkabel (p. 27).

#### g **R CH AUDIO OUT jack / R CH AUDIO IN-aansluiting**

Om audio naar de rechter luidspreker te verzenden met de meegeleverde balanskabel (p. 9).

#### **AC IN-aansluiting**

Voor het aansluiten van de meegeleverde voedingskabel (p. 10).

#### $\odot$  WIRELESS-schakelaar

Schakelt draadloze communicatie (draadloze verbindingen en *Bluetooth*) in/uit.

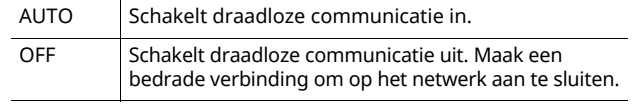

• Als het toestel is ingeschakeld, gaat de draadloze verbinding naar standbymodus. Als geen draadloze verbinding wordt gebruikt, stelt u de knop WIRELESS in op "OFF".

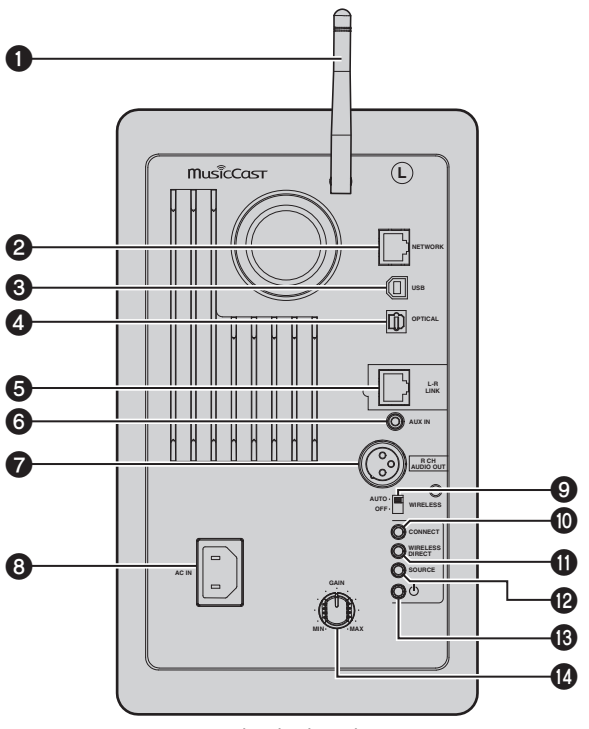

#### **@ CONNECT**

Hiermee kunt u het toestel bedienen met de speciale "MusicCast CONTROLLER"-app voor mobiele apparaten (p. 12).

#### **M** WIRELESS DIRECT

Stelt een rechtstreekse, draadloze verbinding op met een mobiel apparaat of pc met Wi-Fi (p. 17).

#### **@SOURCE**

Selecteert de signaalbron. Elke keer dat op deze knop wordt gedrukt, wordt de signaalbron gewisseld. De geselecteerde signaalbron wordt door de statusindicator op het voorpaneel aangegeven (p. 6).

#### m z**-knop (aan/uit)**

Schakelt het toestel in/uitl.

#### **@** GAIN-knop

Stelt het maximale volume in die de luidsprekers kunnen uitvoeren. Stel het maximale volume af volgens het afspeelapparaat.

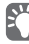

 $\overline{\phantom{a}}$  Bij aanpassing van het maximale volume, speelt u de audio vanaf het afspeelapparaat op maximaal volume af en daarna past u de knop GAIN aan om op het gewenste volume af te spelen.

**EIGENSCHAPPEN**

EIGENSCHAPPEN

# **Afstandsbediening**

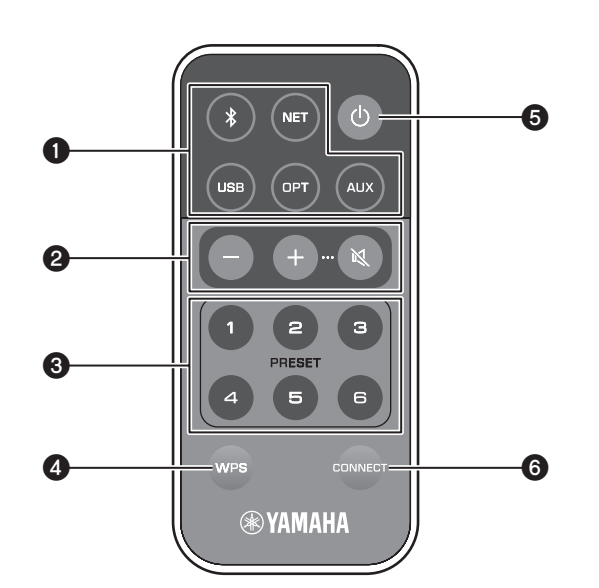

#### a **Keuzetoetsen voor signaalbronnen**

Hiermee selecteert u een signaalbron om af te spelen. De geselecteerde signaalbron wordt door de statusindicator op het voorpaneel aangegeven (p. 6).

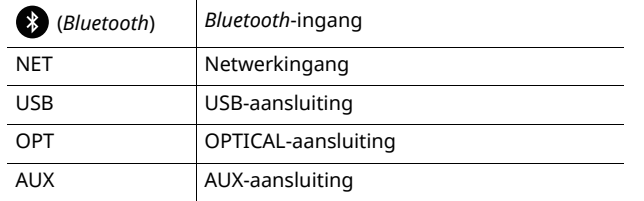

#### 学

ï Om inhoud van het netwerk te selecteren, gebruikt u de speciale "MusicCast CONTROLLER"-app voor mobiele apparaten. Als op NET is gedrukt, wordt de eerder afgespeelde netwerkinhoud weer afgespeeld.

#### $\Theta$  Afstelknoppen voor volume

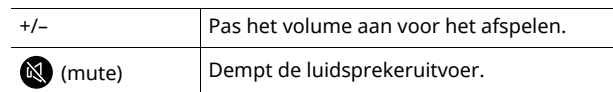

## $f^{\prime\prime}$

Om het maximale volume in te stellen, past u de knop GAIN op het achterpaneel aan (p. 7).

## **@ PRESET**

Registreert (stelt vooraf in) PC/NAC-albums of -nummers, radiozenders op het internet en streamingstations op dit toestel. Nadat een nummer/zender is geregistreerd, kan het worden afgespeeld door gewoon op deze knop te drukken (p. 22).

## d **WPS**

Stelt een draadloze verbinding op naar het netwerk (p. 16).

## П

ï Om met behulp van WPS verbinding te maken naar het netwerk, is een draadloze router (of toegangspunt) met de WPS-functie vereist.

## $\bigoplus$   $\bigcirc$  (aan/uit)

Hiermee zet u het toestel aan/uit (stand-by).

 $\overline{\cdot}$  In de netvoeding in/uit te schakelen, gebruikt u de  $\Diamond$ -knop (aan/uit) op het achterpaneel (p. 7).

#### **@ CONNECT**

Hiermee kunt u het toestel bedienen met de speciale "MusicCast CONTROLLER"-app voor mobiele apparaten (p. 12).

## ■ Met afstandsbediening besturen

Gebruik de afstandsbediening door het richting de sensor van de afstandsbediening op de linker uitspreker te richten.

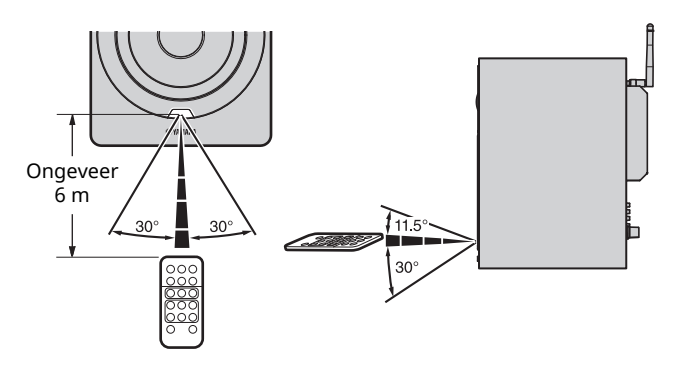

## ■ **De batterij vervangen**

- ï Controleer de richting van de "+"-pool van de batterij en plaats deze correct.
- Terwijl u het ontgrendelingslipje naar @ drukt, schuift u de batterijhouder naar buiten naar Ⓑ.

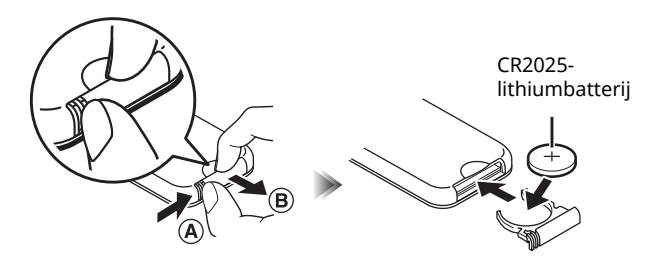

# **1 De linker en rechter luidsprekers aansluiten**

Gebruik de meegeleverde kabels om de linker en rechter luidsprekers aan te sluiten.

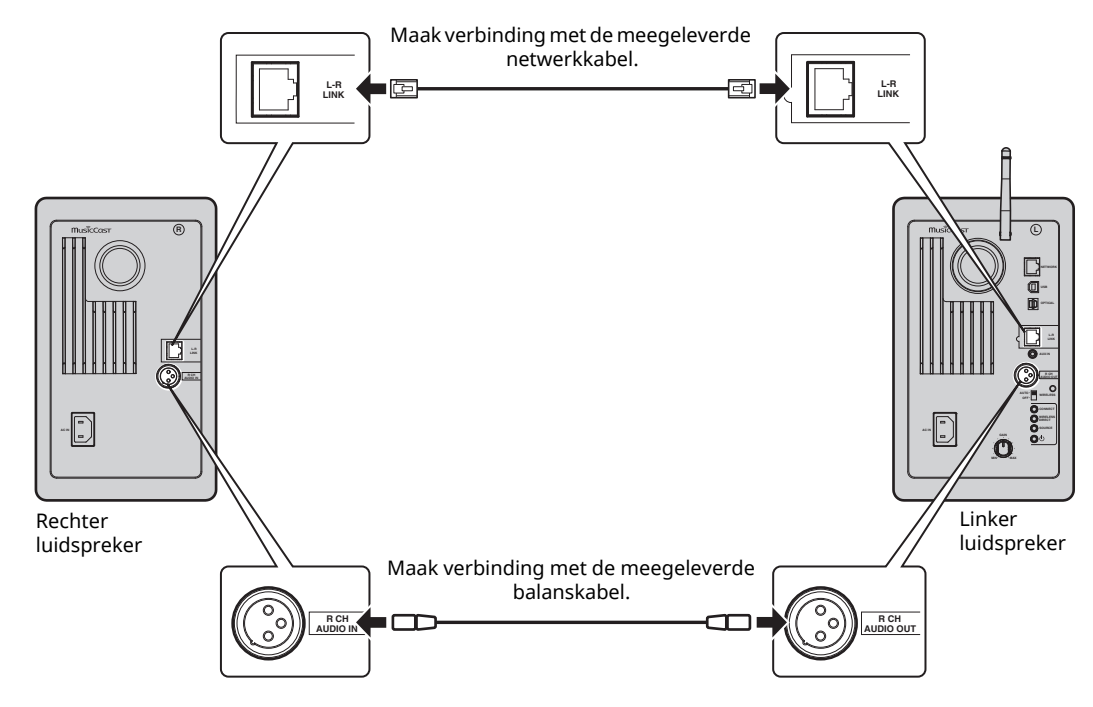

## O

- $\overline{\cdot}$  Als de lniker en rechter luidsprekers niet zijn aangesloten, dan zullen zij niet functioneren.
- ï Gebruik geen andere kabels dan die zijn meegeleverd.

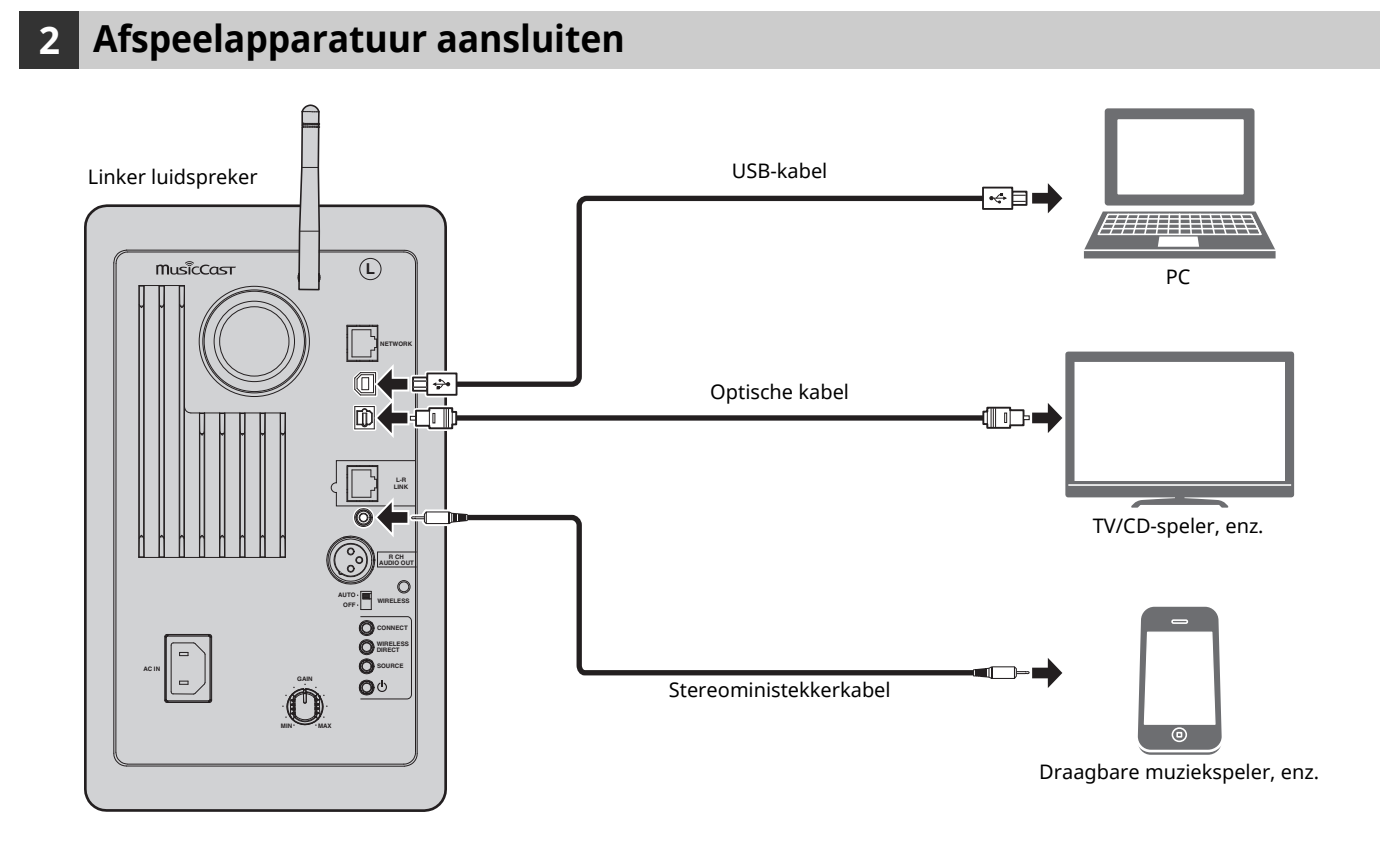

**Nederlands**

Nederlands

# **3 De netwerkkabel aansluiten**

Sluit het toestel aan op de router met een in de handel verkrijgbare STP-netwerkkabel (rechte kabel van CAT-5 of hoger). Selecteer of er, afhankelijk van uw netwerkomgeving, een bedrade of draadloze netwerkverbinding moet worden gebruikt. Raadpleeg "Op een netwerk aansluiten" (p. 12) voor details.

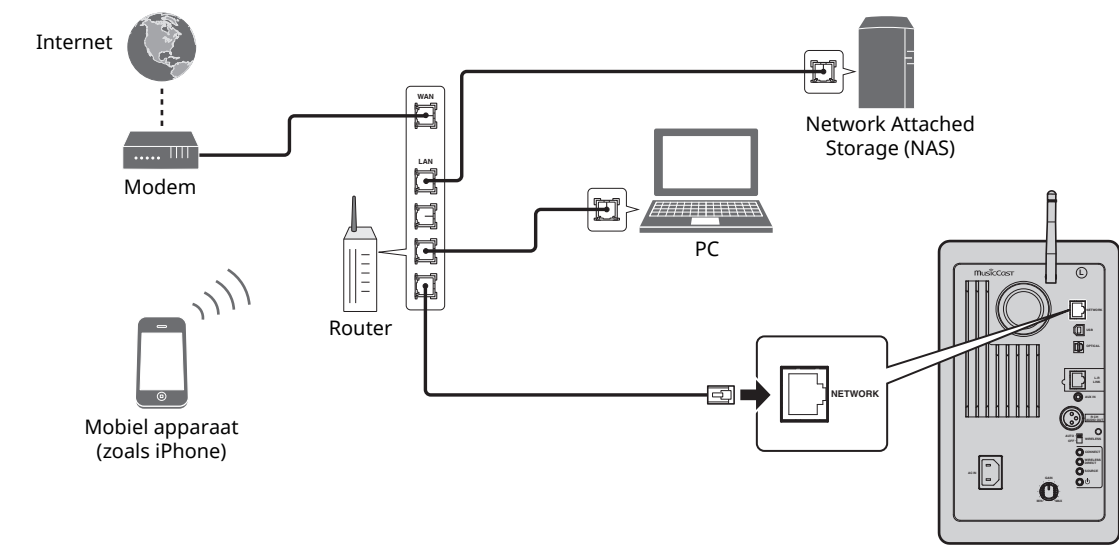

#### Linker luidspreker

## **4 Een draadloze antenne voorbereiden**

Zet de draadloze antenne rechtop op de achterkant van de linker luidspreker.

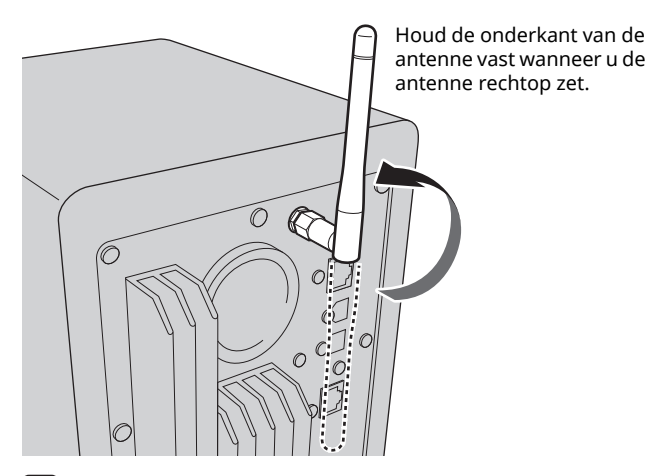

## П

- $\overline{\cdot}$  Zet niet teveel kracht op de antenne. Hierdoor kan de antenne beschadigd raken.
- ï Controleer de richting waarin de antenne kan bewegen en zet hem in de juiste richting.
- Haal de antenne niet van het toestel af.

## **5 Het netsnoer aansluiten**

Sluit de meegeleverde voedingskabel aan op de AC IN-bus op het achterpaneel en steek de voedingskabel daarna in een wandstopcontact.

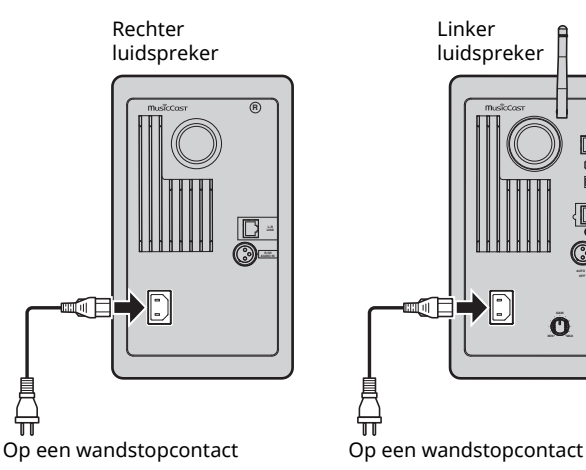

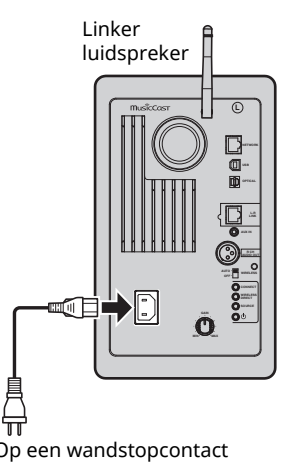

# **6 De luidsprekers plaatsen**

- ï Plaats elke luidspreker op een stevig en stabiel oppervlak.
- ï Plaats de luidsprekers links en rechts van de tv als u ze op een tv aansluit.
- Het ideale stereo-effect wordt verkregen door de voorpanelen iets richting de luisteraar te draaien.

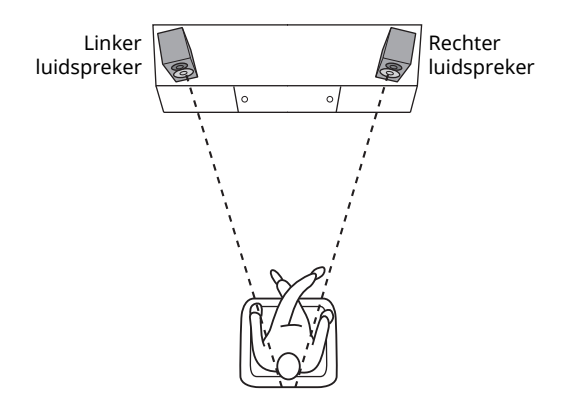

## П

Wanneer in de buurt van een CRT TV gebruikt, moeten de luidsprekers van de tv worden gescheiden als kleurafwijkingen of ruis optreden.

# **De netvoeding inschakelen**

Nadat alle kabels zijn aangesloten, drukt u op de  $\bigcirc$ -knop (aan/uit) op het achterpaneel om de netvoeding van het toestel in te schakelen.

## Ÿ

• Als geen netwerkverbinding is opgesteld als de netvoeding is ingeschakeld, dan knippert het roze indicatielampje en het toestel zoekt automatisch naar een iOS-apparaat (iPhone of iPod touch). Raadpleeg "De iOS-apparaatinstelling delen" (p. 15) voor meer informatie over netwerkverbindingen met iOS-aparaten.

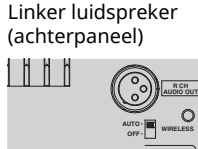

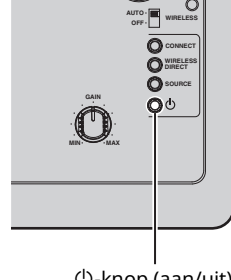

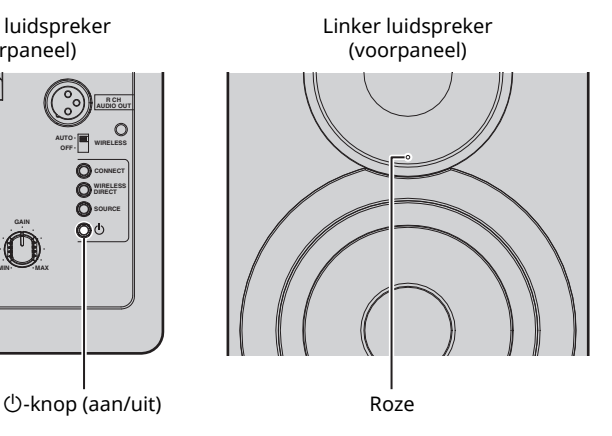

Nadat de netvoeding voor het toestel is ingeschakeld, kan het toestel worden ingeschakeld of kan het naar stand-by worden geschakeld door op de afstandsbediening  $\bigcirc$  (aan/ uit) te gebruiken.

Om het toestel met de MusicCast CONTROLLER in of uit te schakelen, moet de netwerkfunctie zijn ingeschakeld, zelfs als het toestel in stand-bymodus (netwerkstand-by) is. Raadpleeg het volgende hoofdstuk voor details over netwerkstand-by.

## ■ **Netwerkstand-by**

De netwerkfunctie kan worden ingeschakeld, zelfs als het toestel in stand-bymodus is (netwerkstand-by).

Als de netwerkstand-by is uitgeschakeld, kan het toetsel in stand-bymodus gaan door minimale stand-byvermogen (ecostand-by) te gebruiken.

Gebruik de webbrowser op de pc om de instelling voor netwerkstand-by te wijzigen (p. 29).

# 3

• De netwerkstand-by is standaard ingesteld op "Auto". Als het toestel gedurende 8 uur van het netwerk is losgekoppeld terwijl het in netwerkstand-bymodus is, schakelt het over naar de eco-standbymodus.

## ■ Automatische standby

Als geen handeling wordt uitgevoerd of er wordt niets afgespeeld, dan gaat het toestel automatisch naar de standbymodus (automatische stand-by).

MusicCast CONTROLLER kunnen echter worden gebruikt om de instelling voor automatische stand-by te wijzigen.

#### **Stand-bytijd zonder werking**

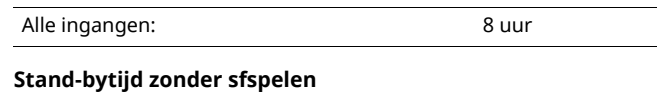

Netwerk, *Bluetooth* en USB: 20 minuten

**Standaardinstelling:** On

## H.

ï Bepaalde beveiligingssoftware die op uw pc is geïnstalleerd of de firewallinstellingen van netwerkapparaten (bijvoorbeeld een router) kunnen de toegang van het toestel tot de netwerkapparaten of internet blokkeren. In deze gevallen dient u de instellingen van de beveiligingssoftware of firewall op de juiste wijze te configureren.

- ï Er kan geen netwerkverbinding tot stand worden gebracht als het MAC-adresfilter op de router is ingeschakeld. Controleer de routerinstellingen.
- ï Elke server moet zijn aangesloten op hetzelfde subnetwerk als het toestel.
- ï Als u de service via internet wilt gebruiken, wordt een breedbandverbinding ten zeerste aanbevolen.

# **Aansluiten met de MusicCast CONTROLLER**

Om een mobiel apparaat te gebruiken dat met de speciale "MusicCast CONTROLLER"-app is geïnstalleerd, volgt u gewoon de instructies op het scherm MusicCast CONTROLLER om de netwerkinstellingen aan te geven.

Als u een audiosingaal met hoge resolutie afspeelt via het netwerk, raden we u aan verbinding te maken met een bekabelde router voor stabiele weergave.

## T

• Sluit het mobiele apparaat waarin de app "MusicCast CONTROLLER" is geïnstalleerd, vooraf aan op de draadloze router (toegangspunt).

• Als dit toestel niet is aangesloten op het internet, dan kunen streamingservices, zoals internetradio, niet worden gebruikt. Om streamingservices te gebruiken, sluit u dit toestel aan op een netwerk via een bekabelde router of een draadloze router (toegangspunt).

#### **1 Voer de installatie uit volgens de verbindingsmethode voor netwerken (bedraad of draadloos).**

#### **Bij aansluiting op het netwerk met een kabel:**

Zorg dat het toestel met een kabel op een router is aangesloten.

#### **Bij aansluiting op het netwerk zonder kabel:**

Als al een bedrade verbinding is gemaakt, verwijdert u de netwerkkabel van het toestel.

## **2 Stel de knop WIRELESS (draadloos) op het achterpaneel in op "AUTO".**

Linker luidspreker (achterpaneel)

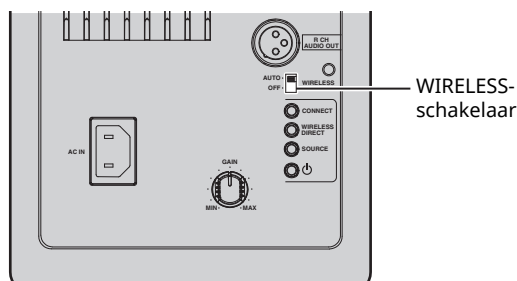

## **3 Start de MusicCast CONTROLLER-app op het mobiele apparaat en tik vervolgens op "Instellen".**

Als u al een ander met MusicCast compatibel apparaat op het netwerk hebt aangesloten, dan tikt u op "Instellingen" en vervolgens op "Nieuw apparaat toevoegen".

#### **4 Volg de procedure in het MusicCast CONTROLLER-scherm om het toestel in te schakelen.**

Terwijl de verbinding wordt gemaakt, knippert het groene status-indicatielampje op het voorpaneel.

Linker luidspreker (voorpaneel)

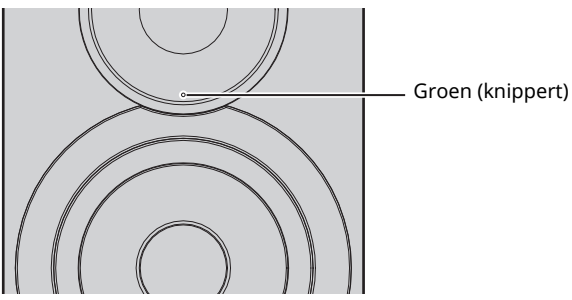

**5 Houd gedurende 3 seconden CONNECT op de afstandsbediening (of CONNECT op het achterpaneel) ingedrukt.**

Afstandsbediening

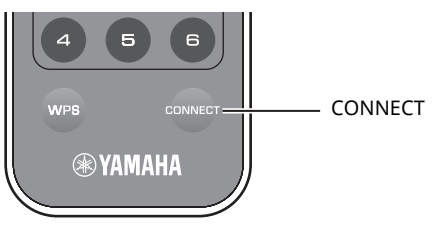

Linker luidspreker (achterpaneel)

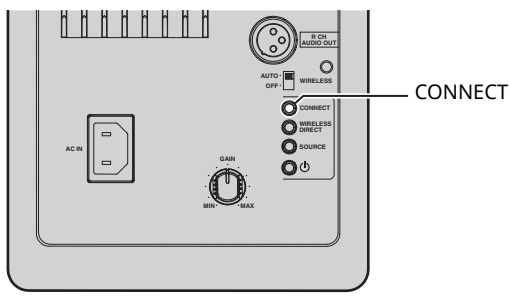

#### **6 Volg de procedure in het MusicCast CONTROLLER-scherm om de netwerkverbinding te voltooien.**

Als de netwerkverbinding is opgesteld, verandert het status-indicatielampje op het voorpaneel van knipperend naar brandend.

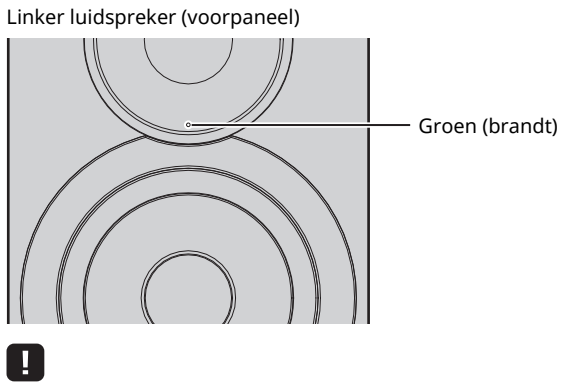

• Als de signaalbron is gewijzigd of als dit toestel in de standbymodus gaat, dan wordt de installatiehandeling geannuleerd.

# **Aansluiten zonder de MusicCast CONTROLLER**

Om zonder gebruik van de MusicCast CONTROLLER af te spelen, maakt u verbinding met het netwerk met de methode die overeenkomt met uw omgeving.

Als u een audiosingaal met hoge resolutie afspeelt via het netwerk, raden we u aan verbinding te maken met een bekabelde router voor stabiele weergave.

## ■ Met de bekabelde router verbinding maken

Met de DHCP-serverfunctie van de router verbinding maken

U kunt verbinding maken met het netwerk door een bekabelde verbinding te maken (p. 15)

## ■ Met een draadloze router (toegangspunt) verbinding maken

Maak verbinding met het netwerk met de hieronder genoemde methode die overeenkomt met uw omgeving.

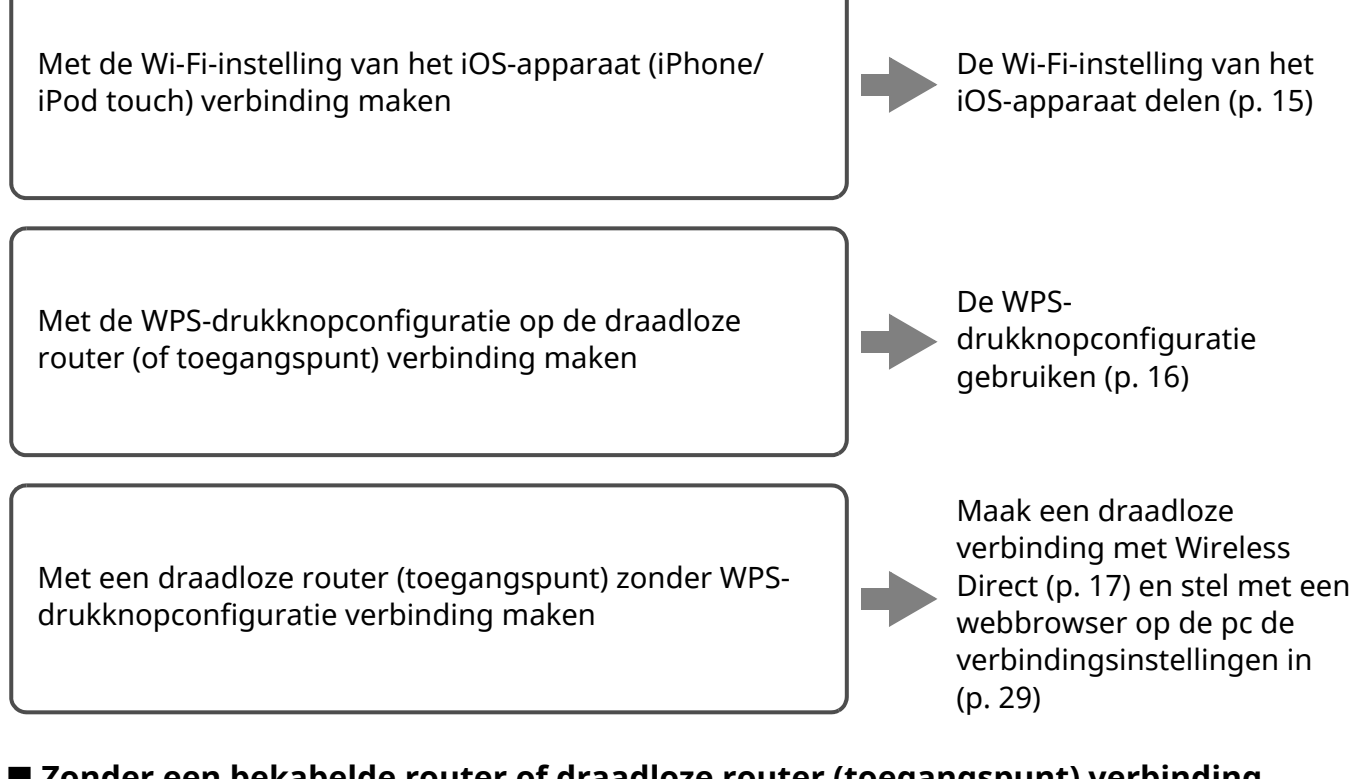

## ■ Zonder een bekabelde router of draadloze router (toegangspunt) verbinding **maken**

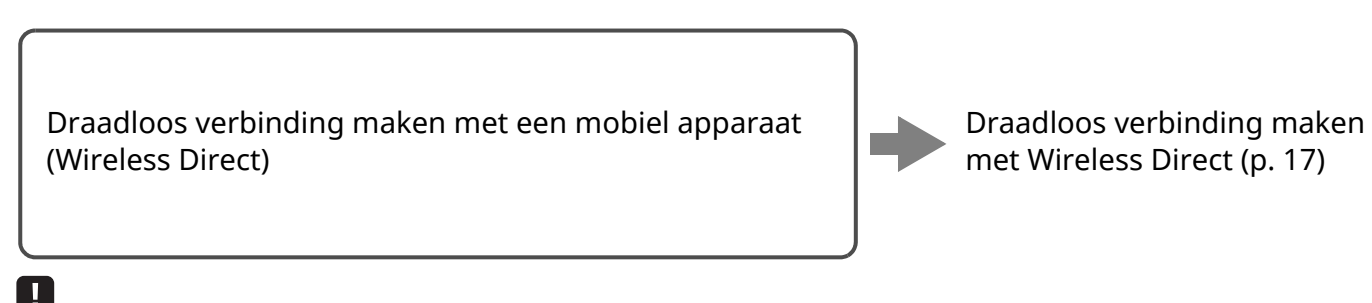

ï Als het toestel met Wireless Direct op het netwerk is aangesloten, kan het geen verbinding maken met een andere draadloze router (toegangspunt). Om inhoud van het internet af te spelen, sluit u dit toestel met een bekabelde of draadloze router (toegangspunt) aan op een netwerk.

## ■ Met een kabel op het netwerk **aansluiten**

Dit toestel maakt standaard automatisch een netwerkverbinding als het op een bedrade router is aangesloten en ingeschakeld.

## **F3**

- ï Wanneer met een kael op het netwerk wordt aangesloten, wordt er een netwerkverbinding gemaakt, ongeacht de knop WIRELESS op het achterpaneel is ingesteld op "AUTO" of "OFF".
- Als met dit toestel al een draadloze verbinding is gemaakt, moet de knop WIRELESS op het toestel eerst worden ingesteld "OFF". Na het toestel uit te schakelen en de netwerkkabel aan te sluiten, stelt u de knop WIRELESS in op "OFF", en daarna schakelt u het toetsel weer aan. Om *Bluetooth* te gebruiken, schakelt u het toestel in voordat u de knop WIRELESS instelt op "AUTO".

## **1 Zorg dat dit toestel met een kabel op een router is aangesloten.**

#### **2** Druk op de afstandsbediening op  $\circled{}$  (aan/uit) **om het toestel in te schakelen.**

De netwerkinstellingen worden automatisch opgegeven. Terwijl de instellingen worden opgegeven, knippert het groene status-indicatielampje op het voorpaneel.

Linker luidspreker (voorpaneel)

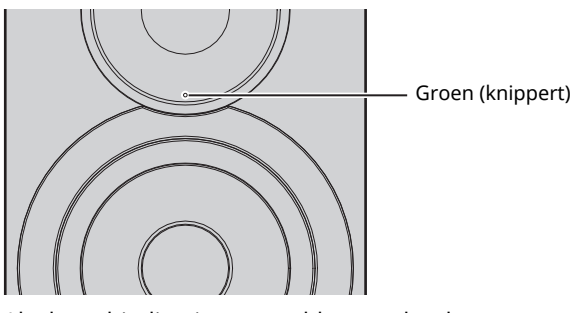

Als de verbinding is opgesteld, verandert het statusindicatielampje op het voorpaneel van knipperend naar brandend.

Linker luidspreker (voorpaneel)

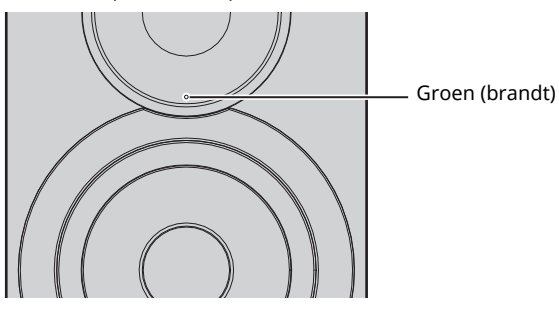

## ■ De iOS-apparaatinstelling delen

U kunt simpel een draadloze verbinding configureren door de verbindingsinstellingen op iOS-apparaten (iPhone/iPod touch) toe te passen.

Voordat u verder gaat, bevestigt u dat uw iOS-apparaat is verbonden met een draadloze router (toegangspunt).

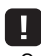

- $\widetilde{\cdot}$  Om Wi-Fi-instellingen te delen, moet het iOS-apparaat met iOS 7 of later worden geïnstalleerd.
- Door onderstaande procedure te volgen, wordt de opgegeven accountinformatie en instellingen van de geregistreerde presets gereset.
- ï Als er al netwerkinstellingen zijn opgegeven, moet de netwerkverbinding worden gereset en daarna moet onderstaande procedure worden gevolgd.

E<sup>v</sup>

• Als met dit toestel al een bedrade verbinding is gemaakt, moet de knop WIRELESS op het toestel eerst worden ingesteld "OFF" terwijl het toestel is uitgeschakeld. Na de netwerkkabel los te koppelen, stelt u de knop WIRELESS in op "AUTO".

## **1 Stel de knop WIRELESS op het achterpaneel in op "AUTO".**

Linker luidspreker (achterpaneel)

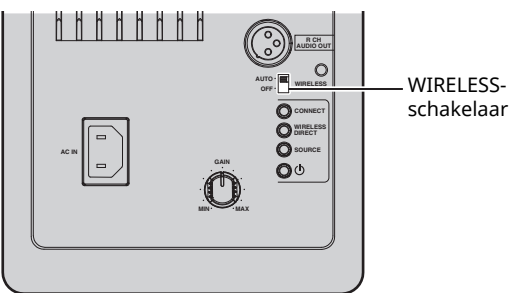

**2** Druk op de afstandsbediening op  $\circled{}$  (aan/uit) **om het toestel in te schakelen.**

Het roze status-indicatielampje op het voorpaneel gaat knipperen.

Linker luidspreker (voorpaneel)

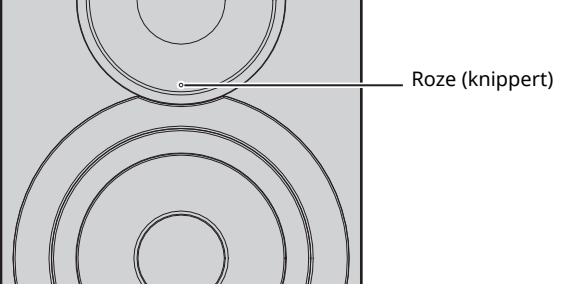

Als dit toestel een iOS-apparaat waarneemt, verschijnt een bevestigingsmelding voor de verbinding.

## **3 Tik op "Allow" in het scherm van het iOSapparaat.**

Als de verbinding is opgesteld, brandt het groene statusindicatielampje op het voorpaneel.

Linker luidspreker (voorpaneel)

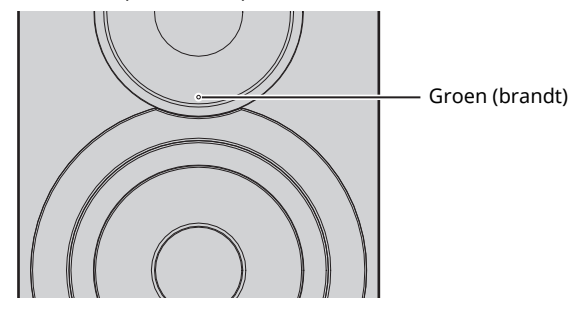

## ■ Gebruik van de configuratie met de **WPS-knop**

U kunt gemakkelijk een draadloze verbinding instellen door één keer op de WPS-knop te drukken.

#### **1 Stel de knop WIRELESS op het achterpaneel in op "AUTO".**

Linker luidspreker (achterpaneel)

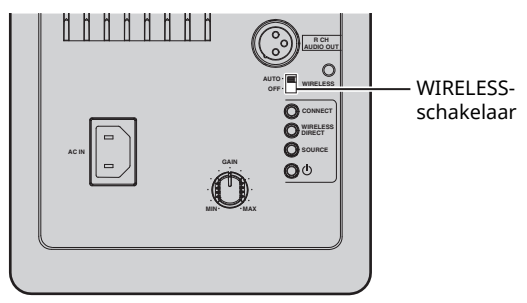

## 22

• Als met dit toestel al een bedrade verbinding is gemaakt, moet de knop WIRELESS op het toestel eerst worden ingesteld "OFF" terwijl het toestel is uitgeschakeld. Na de netwerkkabel los te koppelen, stelt u de knop WIRELESS in op "AUTO".

## **2** Druk op de afstandsbediening op  $\circled{}$  (aan/uit) **om het toestel in te schakelen.**

Het groene status-indicatielampje op het voorpaneel gaat knipperen.

Linker luidspreker (voorpaneel)

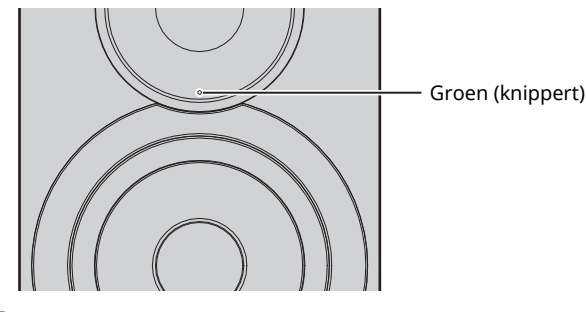

## 23

 $\overline{\cdot}$  Als geen netwerkverbinding is opgesteld als de netvoeding is ingeschakeld, dan brandt het roze indicatielampje en het toestel zoekt automatisch naar een iOS-apparaat (iPhone of iPod touch). Raadpleeg "De iOS-apparaatinstelling delen" (p. 15) voor meer informatie over netwerkverbindingen met iOS-aparaten.

## **3 Houd WPS op de afstandsbediening ten minste 3 seconden ingedrukt.**

Het groene status-indicatielampje op het voorpaneel gaat knipperen.

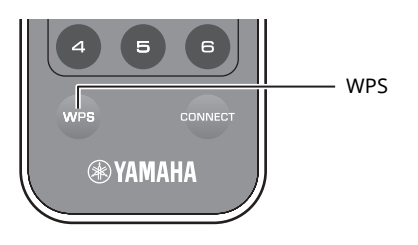

## П

• Als de signaalbron is gewijzigd of als dit toestel in de standbymodus gaat, dan wordt de installatiehandeling geannuleerd.

## **4 Druk op de WPS-knop op de draadloze router (toegangspunt).**

Na voltooiing van stap 3 moet binnen 2 minuten op de WPS-knop op de draadloze router (toegangspunt) worden gedrukt. Nadat 2 minuten zijn verstreken, wordt de installatiehandeling geannuleerd.

Als de verbinding is opgesteld, brandt het groene statusindicatielampje op het voorpaneel.

Linker luidspreker (voorpaneel)

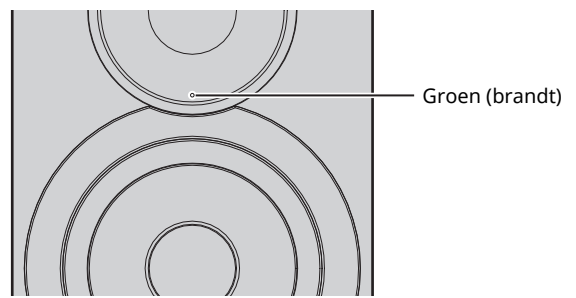

#### **Over WPS**

WPS (Wi-Fi Protected Setup) is een standaard die is vastgesteld door de Wi-Fi Alliance om het tot stand brengen van een draadloos netwerk bij u thuis gemakkelijker te maken.

## ■ **Een mobiel apparaat direct met het toestel verbinden (Wireless Direct)**

Door Wireless Direct te gebruiken, kan dit toestel als een draadloos toeganspunt voor het netwerk fungeren waar mobiele toestellen rechtstreeks kunnen aansluiten.

## п

• Als het toestel met Wireless Direct op het netwerk is aangesloten, kan het geen verbinding maken met een andere draadloze router (toegangspunt). Om inhoud van het internet af te spelen, sluit u dit toestel met een bekabelde of draadloze router (toegangspunt) aan op een netwerk.

## "

- ï Als met dit toestel al een bedrade verbinding is gemaakt, moet de knop WIRELESS op het toestel eerst worden ingesteld "OFF" terwijl het toestel is uitgeschakeld. Na de netwerkkabel los te koppelen, stelt u de knop WIRELESS in op "AUTO".
- Als u geen bedrade of draadloze router (toegangspunt) hebt, dan kunt u de instellingen van het toestel vanaf een webbrowser aangeven, door uw pc te verbinden met Wireless Direct (p. 29). Geef dezelfde instellingen aan zoals hieronder wordt beschreven voor mobiele apparaten.

## **1 Stel de knop WIRELESS op het achterpaneel in op "AUTO".**

Linker luidspreker (achterpaneel)

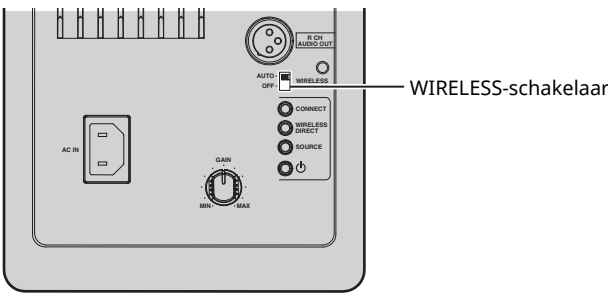

## **2 Houd WIRELESS DIRECT op het achterpaneel ten minste 3 seconden ingedrukt.**

Linker luidspreker (achterpaneel)

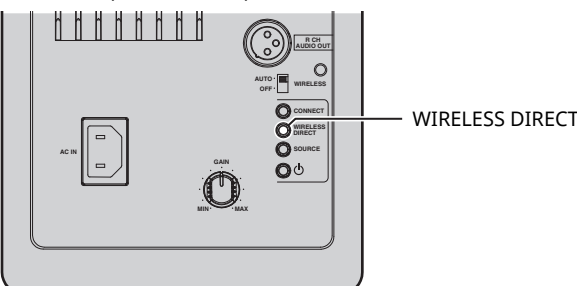

Als op de knop is gedrukt, knippert het groene statusindicatielampje op het voorpaneel. Als wordt gestart met het opgeven van de netwerkinstellingen, dan zal het status-indicatielampje gaan branden.

Linker luidspreker (voorpaneel)

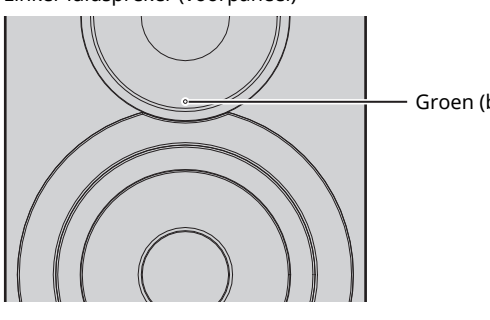

Groen (brandt)

- Houd WIRELESS DIRECT op het achterpaneel ten minste 3 seconden ingedrukt om de verbinding te annuleren. Als de verbinding is geannuleerd, knippert het status-indicatielampje op het voorpaneel.
- Als dit toestel met enige andere methode dan die hierboven worden beschreven, op het netwerk is aangesloten, zal het toestel bij annulering van de verbinding terugkeren naar de vorige netwerkverbinding.

## **3 Configureer de Wi-Fi-instellingen van een mobiel apparaat.**

Raadpleeg de handleiding van het mobiele apparaat voor meer informatie over instellingen van uw mobiele apparaat.

- a Schakel de Wi-Fi-functie in op het mobiele apparaat.
- b Selecteer de SSID van dit toestel in de lijst van beschikbare toegangspunten. De SSID voor dit toestel verschijnt als "NX-N500 xxxxxx (Wireless Direct)" (waarbij "xxxxxx" de unieke alfanumerieke tekens representeert).
- 3 Als u voor een wachtwoord wordt gevraagd, voert u "NX-N500password" in.

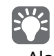

• Als u naar een andere netwerkverbinding wilt veranderen, stelt u de knop WIRELESS op het achterpaneel in op "OFF" en daarna op "AUTO" om de verbinding via Wireless Direct te verwijderen. Stel de andere netwerkverbinding in na het verbreken van de verbinding.

- Als u het netwerk wilt aansluiten op MusicCast CONTROLLER, moet u "Aansluiten met de MusicCast CONTROLLER" (p. 12) raadplegen voor details.
- Als u het netwerk alleen met dit toestel wilt aansluiten, moet u "Aansluiten zonder de MusicCast CONTROLLER" (p. 14) raadplegen voor details.

# **Weergeven van muziek die is opgeslagen op mediaservers (pc's/NAS)**

U kunt muziekbestanden die zijn opgeslagen op uw pc of met DLNA compatibele NAS afspelen op het toestel.

## П.

- ï Om deze functie te kunnen gebruiken, moeten het toestel en uw pc/NAS verbonden zijn met dezelfde router (p. 10).
- ï Om muziekbestanden af te spelen, moet de server-software op de PC/NAS de indelingen van de muziekbestanden ondersteunen die u wilt afspelen.

- ï Raadpleeg "Ondersteunde apparaten en bestandsindelingen" (p. 36) voor details over afspeelbare bestandsindelingen.
- ï Je kunt maximaal 16 mediaservers aansluiten op dit toestel.

## **Het delen van muziekbestanden via media instellen**

Om met dit toestel muziekbestanden in uw pc af te spelen, moet u tussen het toestel en de computer delen van media instellen (Windows Media Player 11 of later). Hier wordt het instellen van Windows Media Player in Windows 7 as voorbeeld genomen.

## ■ **Bij gebruik van Windows Media Player 12**

- **1 Start Windows Media Player 12 op uw pc.**
- **2 Selecteer eerst "Stream" en vervolgens "Turn on media streaming...".**

Het venster van configuratiescherm van uw pc wordt weergegeven.

(Voorbeeld van Engelse versie)

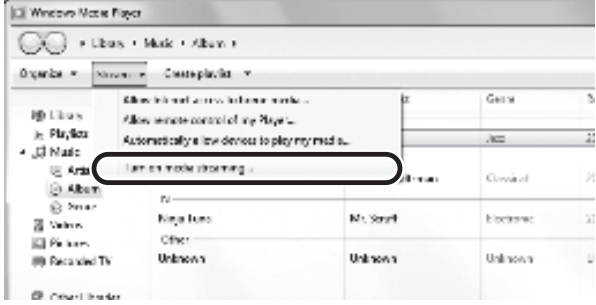

**3 Klik op "Turn on media streaming".**

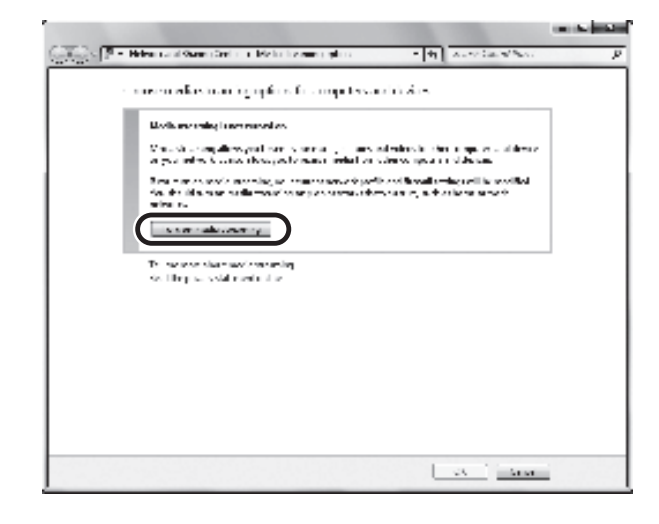

**4 Selecteer "Allowed" in de vervolgkeuzelijst naast de modelnaam van het toestel.**

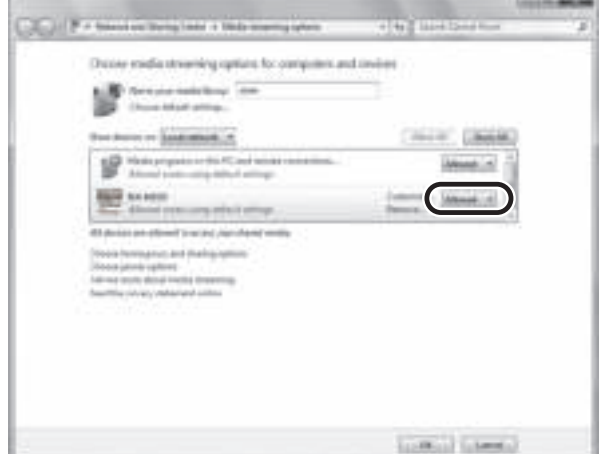

- **5 Klik op "OK" om af te sluiten.**
- **Bij gebruik van Windows Media Player 11**
- **1 Start Windows Media Player 11 op uw pc.**
- **2 Selecteer eerst "Library" en vervolgens "Media Sharing".**
- **3 Selecteer het vakje "Share my media to", selecteer het pictogram van het toestel en klik vervolgens op "Allow".**
- **4 Klik op "OK" om af te sluiten.**

## ■ **Bij gebruik van een pc of een NAS waarop andere DLNA-serversoftware is geïnstalleerd**

Raadpleeg de handleiding voor het apparaat of de software en configureer de instellingen voor het delen van media.

- **1 Start de MusicCast CONTROLLER-app op het mobiele apparaat.**
- **2 Selecteer in het scherm MusicCast CONTROLLER de naam van de ruimte die voor dit toestel werd opgegeven.**
- **3 Selecteer "Server" in het scherm MusicCast CONTROLLER.**
- **4 Selecteer in het scherm MusicCast CONTROLLER het muziekbestand dat moet worden afgespeeld.**

# **Muziek afspelen op mobiele apparaten (Music Play)**

Met gebruik van een mobiel apparaat dat met MusicCast CONTROLLER is geïnstalleerd, kunt u vanaf dit toestel muziekbestanden afspelen die op uw mobiele apparaat. zijn opgeslagen.

# $\mathbb{R}^n$

ï Raadpleeg "Ondersteunde apparaten en bestandsindelingen" (p. 36) voor details over muziekbestanden die compatibel zijn met dit toestel.

# **Afspelen van muziekinhoud op mobiele apparatuur**

- **1 Start de MusicCast CONTROLLER-app op het mobiele apparaat.**
- **2 Selecteer in het scherm MusicCast CONTROLLER de naam van de ruimte die voor dit toestel werd opgegeven.**
- **3 Selecteer "Deze telefoon" of "Deze tablet" in het scherm MusicCast CONTROLLER.** Afhankelijk van het gebruikte mobiele apparaat, kan de de weergegeven naam verschillen.
- **4 Selecteer in het scherm MusicCast CONTROLLER het muziekbestand dat moet worden afgespeeld.**

# **Luisteren naar internetradio**

U kunt luisteren naar internetradiozenders uit de hele wereld.

## ш

- $\overline{\cdot}$  U kunt sommige internetradiozenders mogelijk niet ontvangen.
- Het toestel gebruikt de vTuner-databaseservice voor internetradiozenders.
- Deze service kan zonder kennisgeving worden gestopt.

# **Een internet-radiozender selecteren**

- **1 Start de MusicCast CONTROLLER-app op het mobiele apparaat.**
- **2 Selecteer in het scherm MusicCast CONTROLLER de naam van de ruimte die voor dit toestel werd opgegeven.**
- **3 Selecteer "Net Radio" in het scherm MusicCast CONTROLLER.**
- **4 Selecteer in het scherm MusicCast CONTROLLER de radiozender waarop moet worden afgestemd.**
	-

• Er kunnen to 40 radiozenders worden geregistreerd (preset) (p. 22).

## **Favoriete internetradiozenders registreren (bookmarks)**

Door uw favoriete internetradiostations te registreren in "Bookmarks", kunt u snel toegang tot ze verkrijgen vanuit de "Bookmarks".

**1 Selecteer een van de internetradiostations op het toestel.**

Deze handeling is nodig om het radiostation voor de eerste keer te registreren.

#### **2 Controleer de vTuner-id van het toestel.**

U kunt de vTuner-id (MAC-adres van het toestel) vinden met de MusicCast CONTROLLER-app.

#### **3 Ga naar de vTuner-website (http://yradio.vtuner.com/) met de webbrowser op uw pc en voer de vTuner-ID in.**

. . . . . . . . . . . uner internet radio **All the Study Floor** or moves toler attract the 10-40.

**U kunt de taal wijzigen.**

**Voer hier de vTuner-id in.**

O

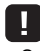

ï Om deze functie te gebruiken, moet u een persoonlijk account aanmaken. Maak uw account aan met uw e-mailadres.

## **4 Registreer uw favoriete radiostations.**

Klik op de pictogram "Add" (❤+) naast de naam van de zender.

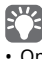

ï Om de zender uit de map "Bookmarks" te verwijderen, selecteert u "Bookmarks" in het startscherm en klikt u vervolgens op het pictogram "Remove" (❤–) naast de naam van de zender.

**Nederlands**

lederlai

# **Door zenders afgespeelde nummers registreren (Preset-functie)**

Er kunnen tot 40 albums of nummers worden opgslagen op de pc/NAS, op dit toestel kunnen internet-radiozenders en streamingstations worden geregistreerd en gemakkellijk op elk gewenst moment worden opgeroepen (bij gebruik van de MusicCast CONTROLLER).

De eerste 6 presets kunnen met de afstandsbediening van dit toestel worden geregistreerd/opgeroepen.

## 路

ï Raadpleeg de instructies van de app voor details over de procedures om met MusicCast CONTROLLER te registreren en op te roepen.

## **Een nummer/zender via afstandsbediening registreren**

- **1 Speel het nummer/de zender die moet worden geregistreerd.**
- **2 Houd gedurende 5 seconden een van de PRESET 1 t/m 6 op de afstandsbediening ingedrukt.**

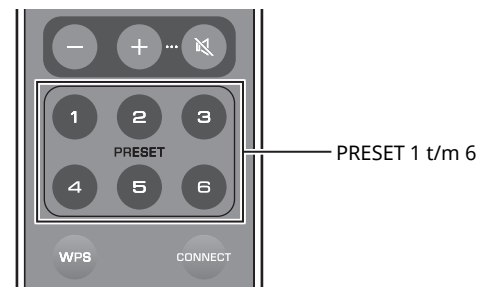

Als de registratie is voltooid, knippert het groene statusindicatielampje op het voorpaneel twee keer.

Linker luidspreker (achterpaneel)

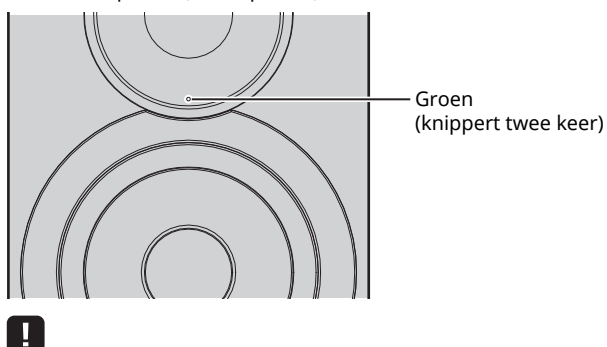

- Als het rode status-indicatielampje twee keer knippert, dan kan het geselecteerde nummer/zender niet worden geregistreerd. Probeer een ander nummer/zender.
- Als een nummer/zender al is geregistreerd en een PRESET gedurende 5 seconden wordt ingedrukt, wordt de voorafgaande instelling overgeschreven.

## **Een nummer/zender via afstandsbediening oproepen**

**1 Druk op de afstandsbediening op de PRESET waar het nummer/de zender is geregistreerd.**

· Als op de geregistreerde PRESET wordt gedrukt terwijl het toestel in stand-bymodus is, dan wordt het toestel automatisch ingeschakeld en wordt het geregistreerde nummer/zender afgespeeld.

# **Afspelen van iPod/iTunes-muziek via een netwerk (AirPlay)**

Met de AirPlay-functie kunt u iPod/iTunes-muziek via het netwerk weergeven op het toestel.

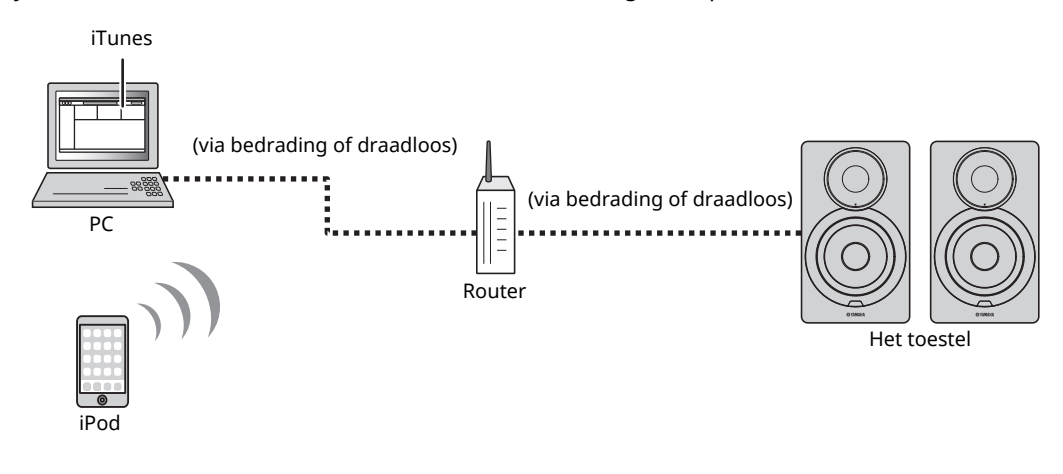

ï Raadpleeg "Ondersteunde apparaten en bestandsindelingen" (p. 36) voor meer informatie over ondersteunde iPod-apparaten.

#### **Let op**

ï Als u de iPod/iTunes-bediening gebruikt om het volume te regelen, kan het volume onverwachts hard klinken. Hierdoor kunnen het toestel of de luidsprekers beschadigd raken. Als het volume plotseling toeneemt tijdens het afspelen, stopt u onmiddellijk het afspelen op de iPod/iTunes.

# **iPod/iTunes-muziekinhoud afspelen**

Volg de procedure hieronder om iPod/iTunes-muziekinhoud weer te geven op het toestel.

#### **1 Schakel het toestel in en start iTunes op de pc of geef het afspeelscherm weer op de iPod.**

Als de iPod/iTunes het toestel herkent, wordt het pictogram van AirPlay ( $\square$ ) weergegeven.

# U

 $\overline{\cdot}$  Voor iPods met iOS 7/8 wordt AirPlay weergegeven in het Control Center. Ga naar het Control Center door omhoog te vegen vanaf de onderkant van het scherm.

#### **voorbeeld**

iTunes iPod iOS6

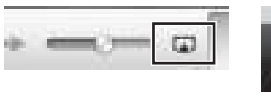

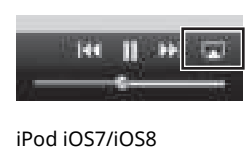

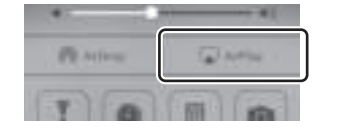

## Ţ

• Als het pictogram niet wordt weergegeven, controleert u of het toestel en pc/iPod goed op de router zijn aangesloten.

**2 Klik (tik) op de iPod/iTunes op het AirPlaypictogram en selecteer het toestel (netwerknaam van het toestel) als het audioweergaveapparaat.**

#### **voorbeeld**

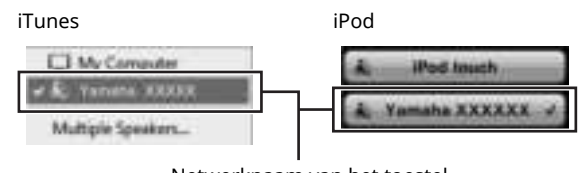

## Netwerknaam van het toestel

## **3 Selecteer een nummer en start het afspelen**

Het toestel selecteert automatisch "AirPlay" als de signaalbron en start het afspelen.

## 释

- ï Als de stand-bymodus van het netwerk is ingesteld op "Netwerkstand-by" (p. 11), dan wordt dit toestel automatisch ingeschakeld terwijl op iTunes/iPod het afspelen wordt gestart.
- De netwerknaam voor dit toestel dat in iTunes/iPod verschijnt, kan met de webbrowser op de pc worden gewijzigd (p. 29).
- U kunt het volume van het toestel tijdens het afspelen aanpassen vanaf de iPod/iTunes.

**WEERGAVE**

**WEERGAVE**
U kunt muziekbestanden die zijn opgeslagen op een *Bluetooth*-apparaat (zoals een mobiel apparaat) weergeven op het toestel.

# Ш

ï Als u het *Bluetooth*-apparaat afspeelt, stelt u de knop WIRELESS op het achterpaneel in op "AUTO" (p. 7).

# **Een** *Bluetooth* **apparaat registreren met het toestel (koppelen)**

# **1 Druk op de afstandsbediening op (***Bluetooth***).**

Als er nog geen *Bluetooth*-apparaat is geregistreerd, knippert het blauwe status-indicatielampje op het voorpaneel.

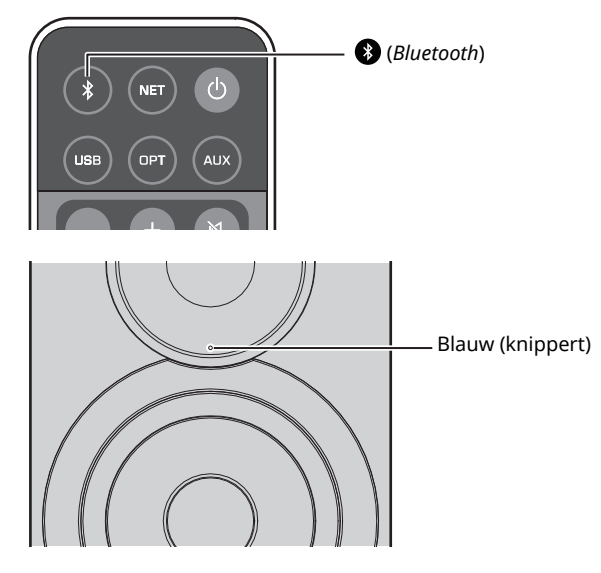

## **2 Schakel de** *Bluetooth***-functie van het** *Bluetooth***apparaat in.**

De vereiste handelingen hiervoor hangen mede af van het apparaat in kwestie. Raadpleeg de handleiding van het apparaat in kwestie.

## **3 Selecteer "NX-N500 XXXXXX Bluetooth" in de**  *Bluetooth***-apparatenlijst op het apparaat.**

Waarbij "xxxxxx" de unieke alfanumerieke tekens vertegenwoordigt.

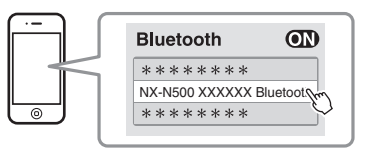

• Als dit toestel met de MusicCast CONTROLLER is geregistreerd, dan verschijnt de naam van de ruimte die tijdens de registratie is ingevoerd.

Als  $\odot$  of een bericht over voltooide verbinding op het gekoppelde apparaat verschijnt, dan is de koppeling voltooid.

Als de koppeling is voltooid, zal het statusindicatiebranden gaan branden.

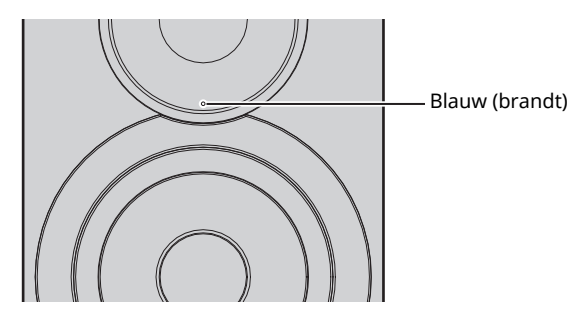

**4 Speel een nummer af op het** *Bluetooth***apparaat.**

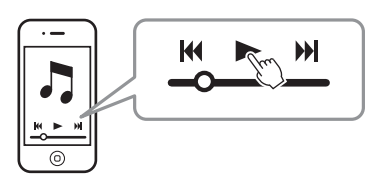

22

- ï Voer de koppeling uit tussen het *Bluetooth*-apparaat en het toestel terwijl deze binnen 10 m van elkaar zijn.
- ï U kunt dit toestel koppelen met maximaal 20 *Bluetooth*-apparaten voor ontvangst en verzending. Zodra het 21e apparaat wordt geregistreerd, worden de laatst gebruikte koppelingsgegevens verwijderd.
- ï Als eerder een *Bluetooth*-apparaat was aangesloten, dan zal het toestel met het laatst aangesloten apparaat verbinding maken als in stap 1 op (*Bluetooh*) wordt gedrukt. Sluit deze verbinding af om een nieuw apparaat te koppelen (p. 25).
- ï Raadpleeg "Bluetooth" (p. 34) in "Probleemoplossen" als het koppelen niet lukt.

# **Audio afspelen van een** *Bluetooth***apparaat op dit toestel**

# **1 Druk op de afstandsbediening op**

## **(***Bluetooth***).**

De signaalbron schakelt over naar *Bluetooth*.

# **2 Schakel de** *Bluetooth***-functie van het** *Bluetooth***apparaat in.**

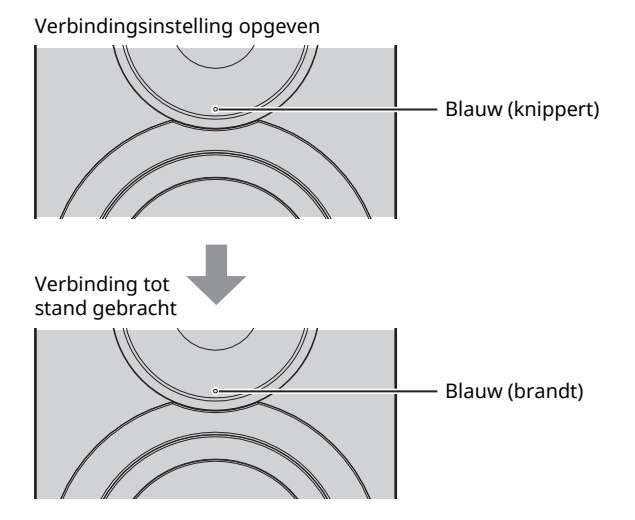

**3 Speel een nummer af op het** *Bluetooth***apparaat.**

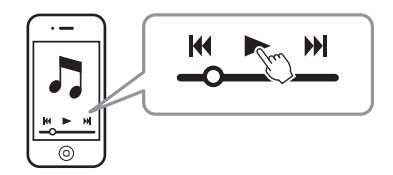

# $f^{\prime\prime}$

- ï Voer de *Bluetooth*-verbinding uit terwijl het apparaat en het toestel binnen 10 m van elkaar gescheiden zijn.
- ï Selecteer, indien nodig, dit toestel opnieuw vanaf de *Bluetooth*apparatenlijst op het gekoppelde apparaat. Afhankelijk van uw apparaat is het mogelijk nodig om dit toestel als de audio-uitgang te selecteren.
- ï Stel, indien nodig, het volume van het *Bluetooth*-apparaat af.
- ï Als eerder een *Bluetooth*-apparaat was aangesloten, dan zal het toestel met het laatst aangesloten apparaat verbinding maken als in stap 1 op

(*Bluetooh*) wordt gedrukt. Sluit deze verbinding af om een nieuw apparaat te koppelen (p. 25).

# **Verbreken van een** *Bluetooth***verbinding**

De *Bluetooth*-verbinding wordt in de volgende gevallen verbroken.

Als de verbinding is verbroken, dan knippert het blauwe status-indicatielampje op het voorpaneel.

- ï De verbinding is vanaf het *Bluetooth*-apparaat verbroken of het *Bluetooth*-apparaat is uitgeschakeld.
- ï (*Bluetooth*) op de afstandsbediening is ten minste 5 seconden op gedrukt.
- Het toestel is uitgeschakeld.

# **Muziek op een pc afspelen (USB DAC)**

Als een pc is aangesloten op de USB-bus van het toestel, dan functioneert het toestel als een USB DAC, waardoor het mogelijk wordt om op de pc audio af te spelen.

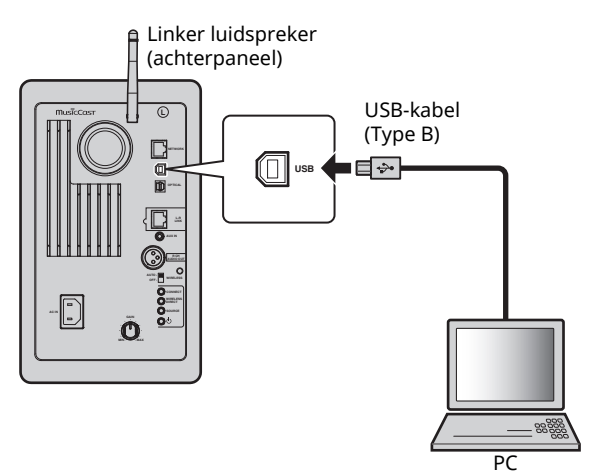

Raadpleeg "Ondersteunde apparaten en bestandsindelingen" (p. 36) voor details over ondersteunde besturingssystemen en voorbeeldindelingen.

## $\mathbb{R}^n$

• Bij gebruik van Mac OS hoeft geen stuurprogramma worden geïnstalleerd. Het audio-stuurprogramma van Mac OS is voor afspelen beschikbaar.

# Ţ.

• Als de pc op dit toestel is aangesloten voordat het stuurprogramma wordt geïnstalleerd, worden handelingen mogelijk niet goed uitgevoerd.

# **Het speciale stuurprogramma installeren (alleen Windows)**

Installeer het speciale stuurprogramma op de pc voordat een pc op het toestel wordt aangesloten.

**1 Open de volgende URL, download het speciale stuurprogramma "Yamaha HiFi USB Driver," extraheer het bestand en voer het uit.**

Website om het exclusieve stuurprogramma te downloaden. URL: http://download.yamaha.com/

**2 Installeer het gedownloade "Yamaha HiFi USB driver" op de pc.**

Raadpleeg voor details de installatiehandleiding die met het gedownloade stuurprogramma wordt geleverd.

- **3 Als de installatie is voltooid, moeten alle actieve toepassingen worden afgesloten.**
- H
- Het "Yamaha HiFi USB Driver" is onderworpen aan wijzigingen zonder voorafgaande kennisgeving. Raadpleegt de download-pagina van het stuurprogramma voor details en de nieuwste informatie.

# **Muziek op een pc afspelen**

- **1 Sluit de pc met een USB-kabel aan op het toestel.**
- **2 Zet de pc aan.**
- **Druk op de afstandsbediening op**  $\circlearrowleft$  **(aan/uit) om het toestel in te schakelen.**

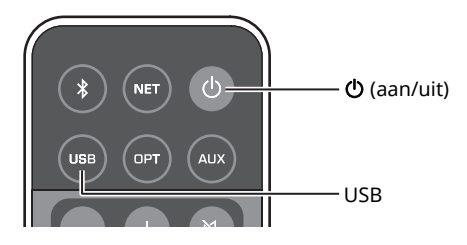

## **4 Druk op de afstandsbediening op USB.**

Het hemelsblauwe status-indicatielampje op het voorpaneel gaat branden.

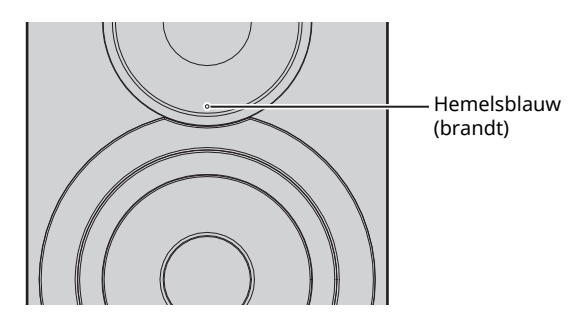

**5 Stel de bestemming voor audio-uitvoer van de pc in op "Yamaha NX-N500".**

#### **Met het Windows-besturingsprogramma:**

Control panel → Hardware and sound → Sound → [Afspelen] tabblad

#### **Met het Mac-besturingsprogramma:**

System Preferences → Sound → [Output] tabblad

Afhankelijk van het besturingssysteem kan de instelling verschillen. Raadpleeg de fabrikant van uw pc voor details.

**6 Bedien de pac om muziekbestanden af te spelen.**

# ■ Het geluidsvolume afstellen

Om een beter geluidskwaliteit te krijgen, stelt u het geluidsvolume op de pc in op het maximum. U verhoogt geleidelijk aan het volume op het toestel van minimaal naar uw gewenste niveau.

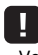

- Verwijder de USB-kabel niet, schakel het toestel niet uit en verander niet de ingang terwijl u op een pc afspeelt terwijl deze met de USB-kabel is aangesloten. Dit kan een storing veroorzaken.
- ï Om tijdens het afspelen van muziek gebruiksgeluiden van de pc te dempen moet u de instelling op de pc veranderen.
- Als de muziekbestanden niet goed kunnen worden afgespeeld, moet u de pc opnieuw starten en de genoemde procedure nogmaals uitvoeren.

# **Luisteren naar muziek op een afspeelapparaat**

Vanaf dit toestel kan muziek vanaf een afspeelapparaat worden afgespeeld door het afspeelapparaat aan te sluiten op de OPTICAL-bus of AUX-bus van dit toestel.

# **Afspelen van apparaten met een optisch digitale audio-uitgang**

# $\mathbb{R}^n$

• De optisch digitale ingang van dit toestel is alleen compatibel met PCM. Als de optisch digitale uitgang van het afspeelapparaat AAC is, zoals op een tv, dan moet u het naar PCM schakelen.

**1 Sluit dit toestel en het afspeelapparaat met een optisch digitale kabel aan.**

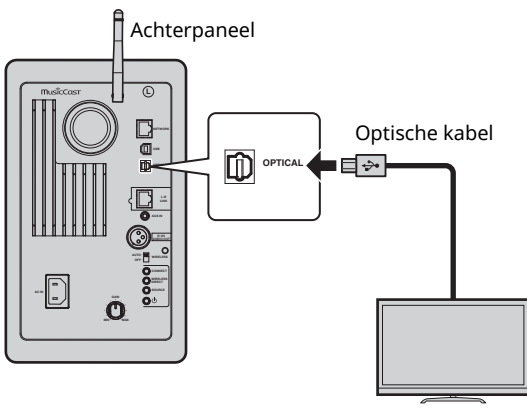

TV/CD-speler, enz.

**2** Druk op de afstandsbediening op  $\circ$  (aan/uit) **om het toestel in te schakelen.**

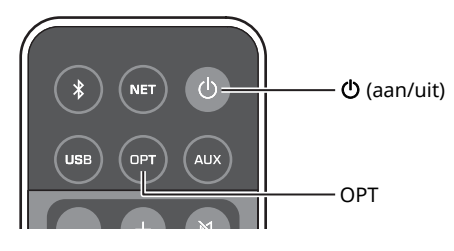

# **3 Druk op de afstandsbediening op OPT.**

Het paarse status-indicatielampje op het voorpaneel gaat branden.

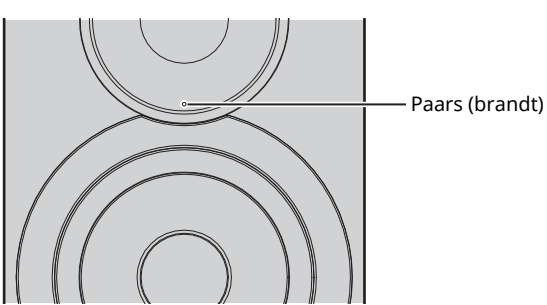

**4 Speel muziek af op het afspeelapparaat.**

# **Afspelen van apparaten met een analoge audio-uitgang**

**1 Sluit dit toestel en het afspeelapparaat met een stereo miniplugkabel aan.**

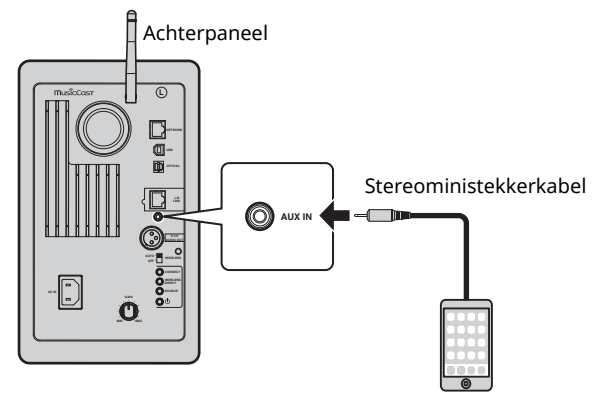

Draagbare muziekspeler, enz.

**2** Druk op de afstandsbediening op  $\circled{}$  (aan/uit) **om het toestel in te schakelen.**

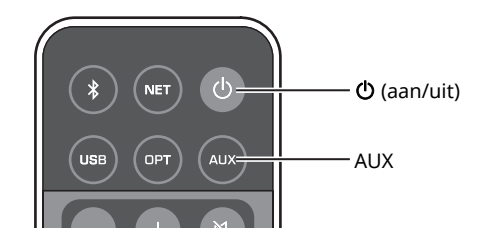

# **3 Druk op de afstandsbediening op AUX.** Het witte status-indicatielampje op het voorpaneel gaat branden.

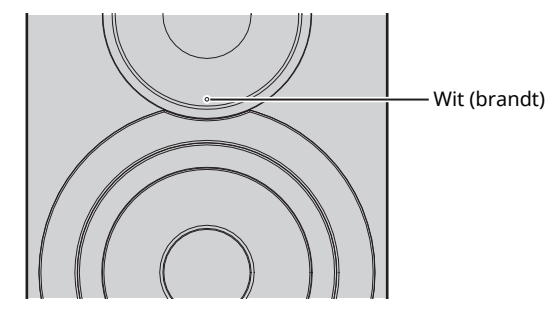

**4 Speel muziek af op het afspeelapparaat.**

# ■ Het geluidsvolume afstellen

Om een beter geluidskwaliteit te krijgen, stelt u het geluidsvolume op het afspeelapparaat in op het maximum. U verhoogt geleidelijk aan het volume op het toestel van minimaal naar uw gewenste niveau.

# **De firmware van het toestel bijwerken via het netwerk**

Wanneer dit nodig, is verschijnt er nieuwe firmware die extra eigenschappen of productverbeteringen bevat. Als het toestel is aangesloten op het internet, kunt u de firmware downloaden en bijwerken via het netwerk.

De firmware kan met behulp van enige van de volgende procedures worden bijgewerkt.

- ï Bijwerken vanaf een mobiel toestel waarop de speciale "MusicCast CONTROLLER"-app voor mobiele apparaten is geïnstalleerd
- ï Bijwerken vanaf dit toestel
- ï Bijwerken vanaf een webbrowser, bijvoorbeeld, op een pc (p. 29)

#### **Let op**

- ï Gebruik het toestel niet en koppel het netsnoer en de netwerkkabel niet los wanneer de firmware wordt bijgewerkt. Het bijwerken van de firmware duurt ongeveer 20 minuten of meer (afhankelijk van de snelheid van uw internetverbinding).
- ï Als het toestel is aangesloten op het draadloze netwerk, kunnen netwerkupdates mogelijk niet worden uitgevoerd, afhankelijk van de kwaliteit van de draadloze verbinding. Neem in dit geval de tijd om de firmware te proberen bij te werken.
- ï Ga naar de website van Yamaha voor details over het bijwerken.

# E<sup>7</sup>

• De firmware kan ook vanaf een webbrowser op een pc worden bijgewerkt (p. 29).

# **Bijwerken met MusicCast CONTROLLER**

Als een nieuwe firmware-update beschikbaar is, verschijnt in het MusicCast CONTROLLER-scherm een bericht waarin u wordt gevraagd bij te werken.

Volg de procedure in het MusicCast CONTROLLER-scherm om de firmware bij te werken

Na voltooiing van de updates schakelt u het toestel uit en weer opnieuw aan, zoals in het scherm wordt aangegeven.

# **Bijwerken vanaf dit toestel**

Als een nieuwe firware-update beschikbaar is, dan knippert het witte status-indicatielampje op het voorpaneel als het toestel is ingeschakeld.

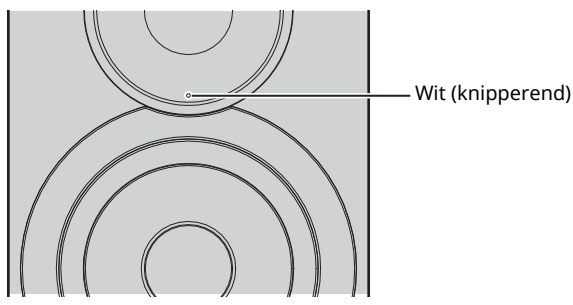

Volg de procedure hieronder om de firmware bij te werken.

- **1 Schakel het toestel uit.**
- **2 Terwijl u op het achterpaneel SOURCE ingedrukt houdt, drukt u op de**  $\Diamond$ **-knop (aan/ uit) om het toestel in te schakelen.**

De update van de firmware start.

Linker luidspreker (achterpaneel)

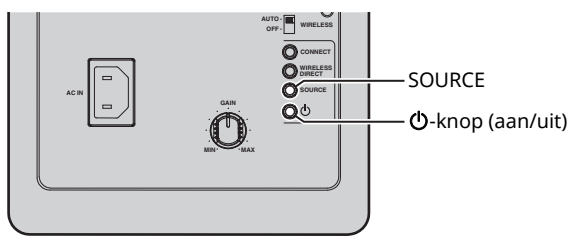

Bijwerken

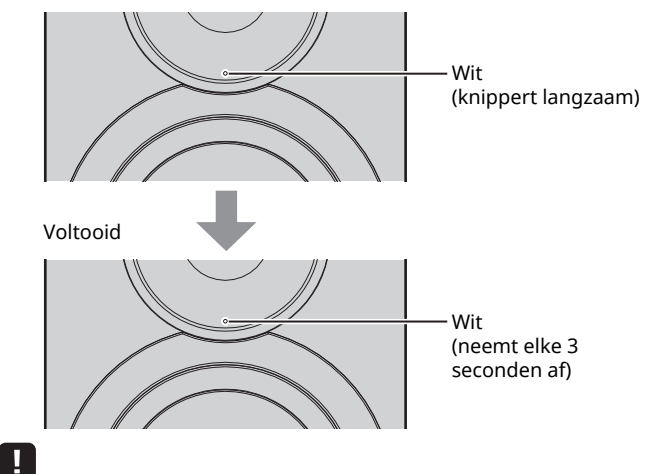

- Als tijdens het bijwerken van de firmware een fout optreedt, knippert het rode status-indicatielampje drie keer. Om de update opnieuw te starten, drukt u op WIRELESS DIRECT op het achterpaneel.
- ï Als de download van de firmware niet kan worden gevonden, knippert het rode status-indicatielampje twee keer. Controleer of dit toestel is aangesloten op het netwerk.

**3 Schakel het toestel uit en weer aan.**

# **Instellingen van toestel met een webbrowser opgegeven**

Een webbrowser op een pc kan worden gebruikt om de diverse instellingen van het toestel weer te geven of op te geven, evenals de verbindingsinstellingen voor het netwerk.

Voer de volgende handelingen uit terwijl het toestel is aangesloten op het netwerk, draadloos of met kabel, of rechtstreeks op de pc is aangesloten met Wireless Direct (p. 17).

# ч

- ï Bepaalde beveiligingssoftware op uw pc kan de toegang voor het toestel blokkeren. Configureer in dat geval de beveiligingssoftware naar behoren.
- Deze functie is compatibel met besturingssystemen van de volgende versies.
	- Windows 7 of later
	- Mac OS 10.7.x of later
- Wij raden u aan een webbrowser te gebruiken van de volgende versies.
- Internet Explorer 9/10/11
- Safari 8

# **Met Windows configureren (met een opgegeven webbrowser)**

**1 Open de map "Network".**

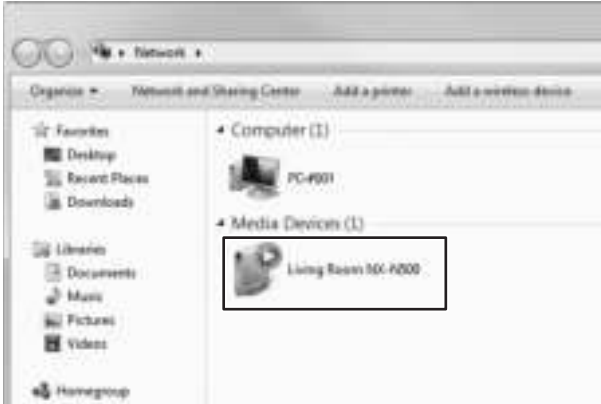

**2 Dubbelklik op dit toestel dat onder "Other Devices" of "Media Devices" verschijnt.** 

Start de opgegeven webbrowser. Het configuratiescherm voor het toestel verschijnt.

# **Met Mac OS configureren**

**1 Start Safari en klik daarna op "Preferences", en vervolgens op "Advanced".**

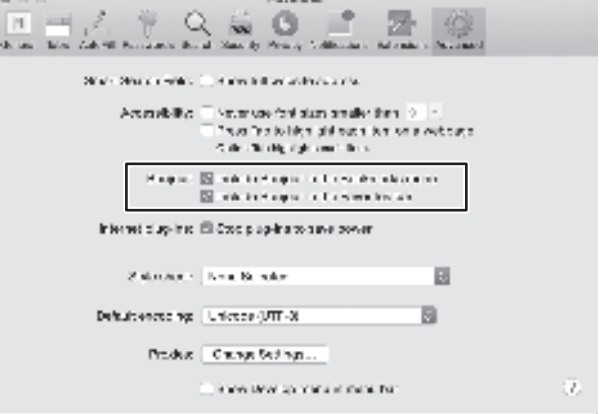

**2 Selecteer alle keuzevakjes voor Bonjour.**

Selecteer dit toestel van de menulijst Bladwijzers.

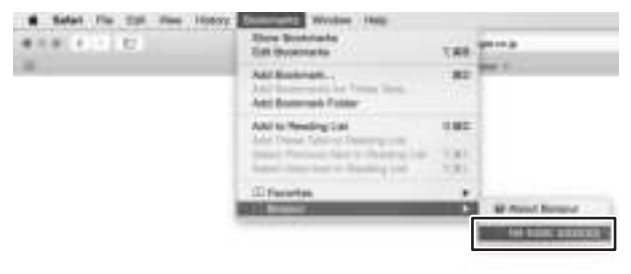

Het configuratiescherm voor het toestel verschijnt.

Voor de volgende parameters kunnen instellingen worden weergegeven of gewijzigd.

# ■ **Network Name**

Bewerkt de naam van het toestel dat op het netwerk verschijnt.

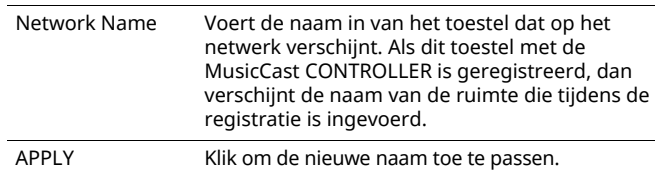

# ■ **Network Setup**

Geeft de netwerkinstellingen op.

# $\mathbf{I}$

• Afhankelijk van de geselecteerde verbindingsmethode voor het netwerk, verschijnen sommige van de volgende parameters mogelijk niet (of hun instellingen kunnen niet worden gewijzigd).

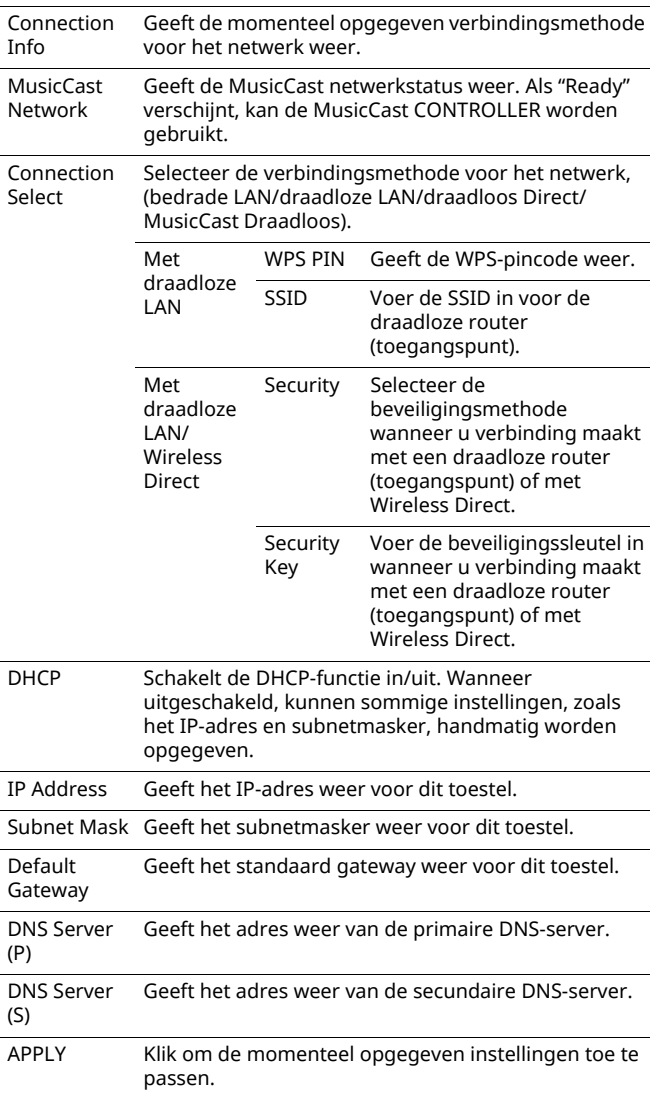

Volg de onderstaande procedure om de instellingen op te geven als u verbinding maakt met een draadloze router (toegangspunt) met behulp met een WPS-pincode.

- **1 Stel "Connection Select" in op "Wireless LAN" en klik daarna op "APPLY".**
- **2 Schakel het keuzevakje "WPS PIN" in en klik daarna op "APPLY".**

De pincode verschijnt op het berichtenvenster.

**3 Voer de pincode van het toestel in de draadloze router (toegangspunt) in.**

# ■ AirPlay Password

Geeft het wachtwoord weer voor het afspelen van AirPlay.

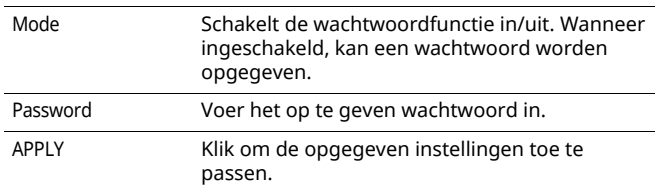

# ■ **Firmware Update**

Werkt de firmware van dit toestel weer.

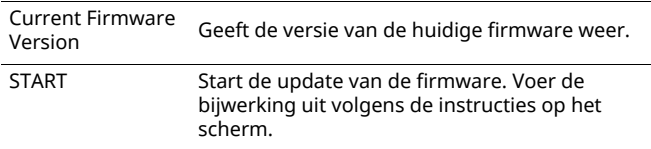

# ■ **Standby**

Schakelt tussen de stand-by- instellingen van het netwerk.

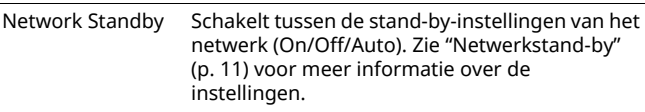

# ■ **MAC Filter**

Stelt de MAC-adressen in om de netwerkapparaten die toegang tot het toestel hebben, te beperken.

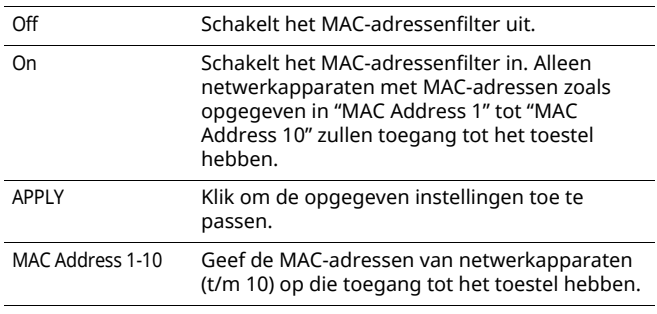

IJ.

• Als het MAC-adressenfilter is ingeschakeld, moet u zeker zijn dat u het MAC-adres van de pc gebruikt die voor installatie is gebruikt. Als zonder het opgegeven adres op "APPLY" is geklikt, dan is dit toestel ontoegankelijk. Als dit toestel ontoegankelijk wrodt, moet u de netwerkinstellingen resetten (p. 32).

# ■ **Licenses**

Geeft de licentiegegevens weer voor de software die met dit toestel wordt gebruikt.

# ■ Other Setup

Geeft andere instellingen weer.

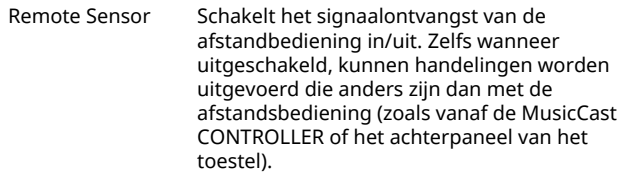

# **De standaardinstellingen herstellen**

Alle toetselinstellingen of alleen netwerkinstellingen kunnen worden hersteld.

# **De standaardinstellingen herstellen (fabrieksinstellingen)**

- **1 Schakel het toestel uit.**
- **2 Terwijl u op het achterpaneel CONNECT ingedrukt houdt, drukt u op de**  $\circlearrowleft$ **-knop (aan/ uit) om het toestel in te schakelen.**

# **De standaard netwerkinstellingen herstellen**

De volgende parameters worden naar hun standaardinstellingen geretourneerd.

- Instellingen voor netwerkverbindingen
- Alle geregistreerde presets
- Verbindingslogboek van draadloze LAN en Wireless Direct
- **1 Schakel het toestel uit.**
- **2 Terwijl u op het achterpaneel WIRELESS DIRECT ingedrukt houdt, drukt u op de**  $\bigcirc$ **-knop (aan/ uit) om het toestel in te schakelen.**

Wanneer de initialisatie is voltooid, is het toestel ingeschakeld.

# **Problemen oplossen**

Raadpleeg de tabel hieronder wanneer het toestel niet naar behoren functioneert. Als het door u ondervonden probleem niet hieronder vermeld staat, of als de aanwijzingen het probleem niet verhelpen, zet het toestel dan uit, haal de stekker uit het stopcontact en neem contact op met uw dichtstbijzijnde bevoegde Yamaha dealer of servicecentrum.

# **Algemeen**

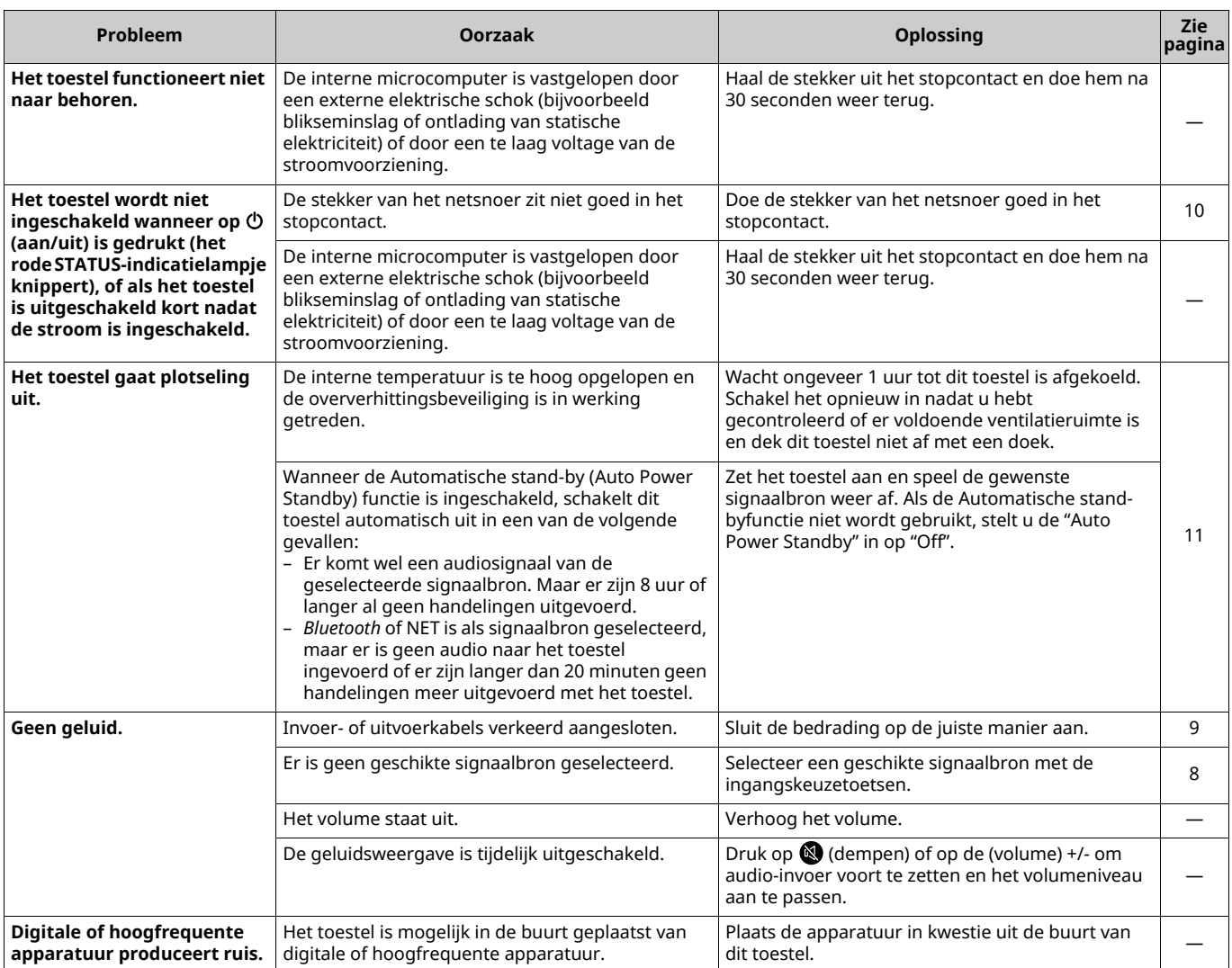

# *Bluetooth*

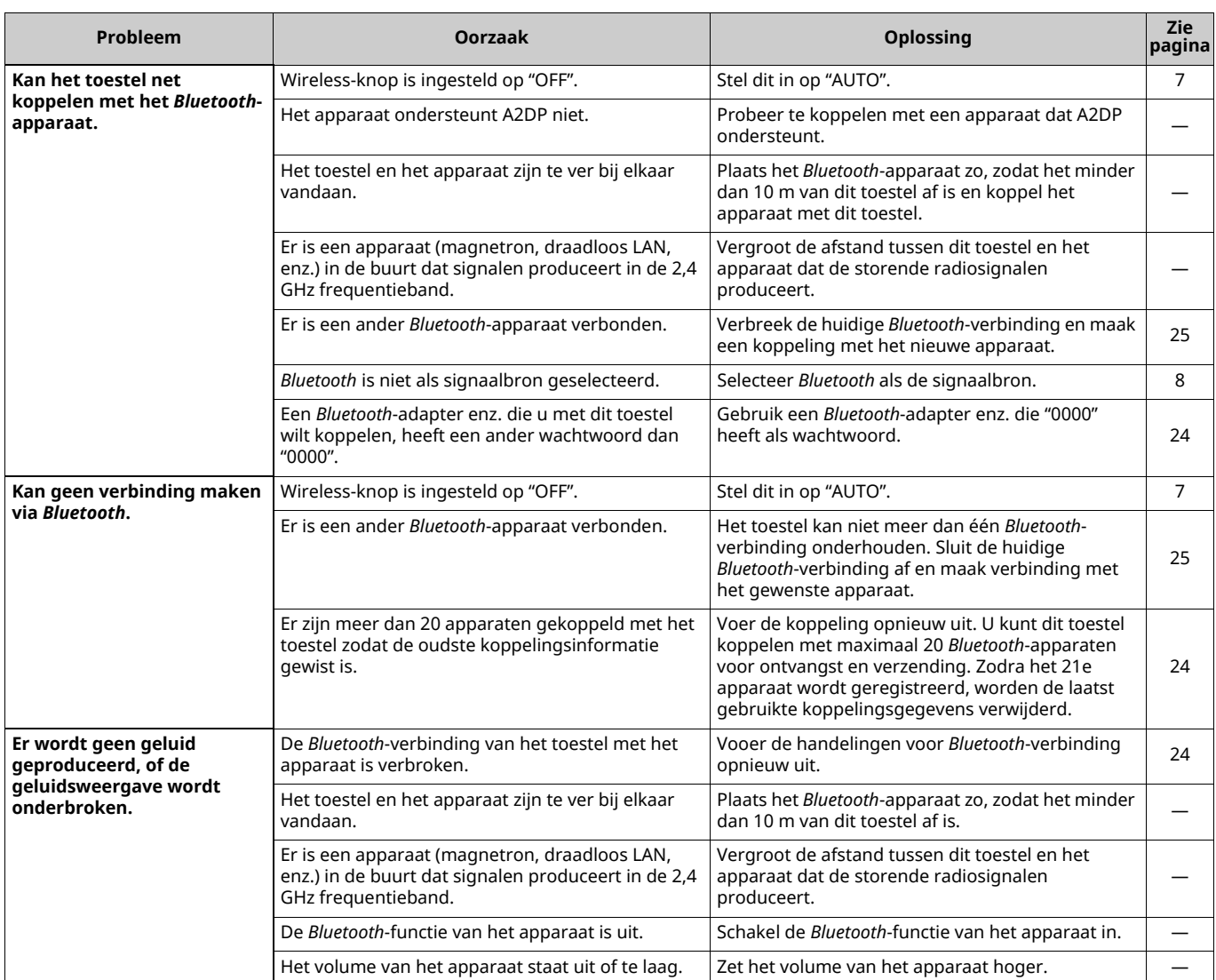

# **Afstandsbediening**

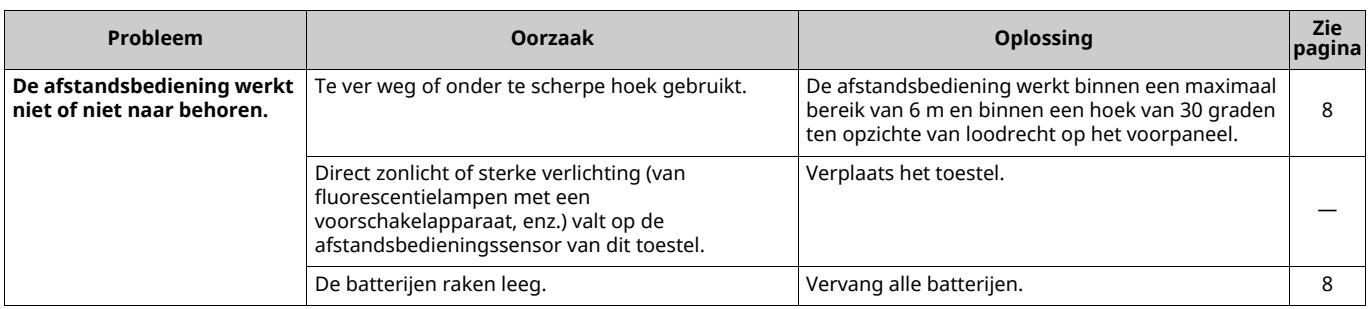

# **Netwerk**

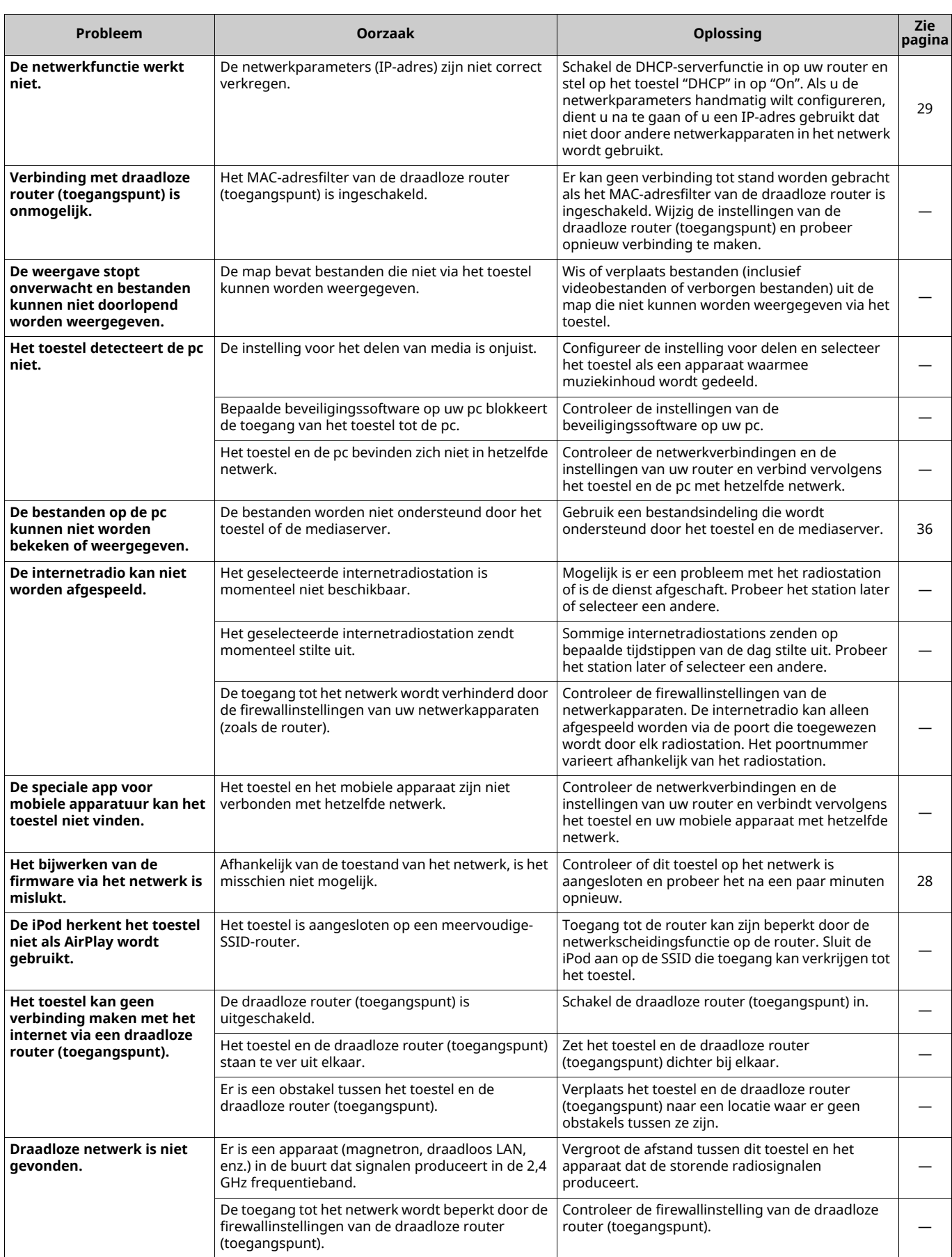

# **Ondersteunde apparaten**

# ■ **DLNA**

- ï PC geïnstalleerd met "Windows Media Player 11" of "Windows Media Player 12"
- DLNA (ver. 1.5) compatibele NAS

# ■ **AirPlay**

AirPlay werkt met iPhone, iPad en iPod touch met iOS 4.3.3 of later, Mac met OS X Mountain Lion of later, en Mac en pc met iTunes 10.2.2 of later. (vanaf augustus 2015)

■ *Bluetooth* 

• Het toestel ondersteund A2DP.

# ■ **USB DAC**

Het toestel ondersteunt de volgende besturingssystemen:

- $\cdot$  Windows 7 (32/64 bit)
- $\cdot$  Windows 8 (32/64 bit)
- Mac OS X 10.6.4 of hoger

# $\blacksquare$

• Afhankelijk van de configuratie of omgeving van de pc kunnen handelingen zelfs met boven genoemde besturingssystemen zijn uitgeschakeld.

# **Bestandsindelingen**

## ■ **DLNA**

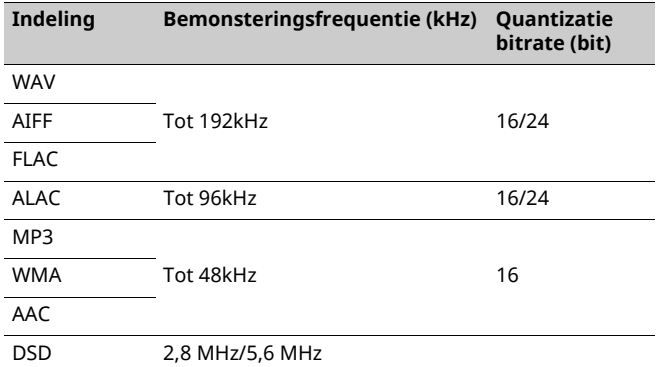

# ■ **USB DAC**

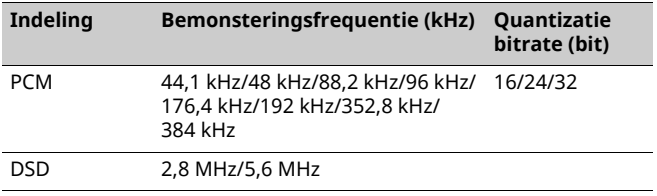

# ■ **OPTICAL**

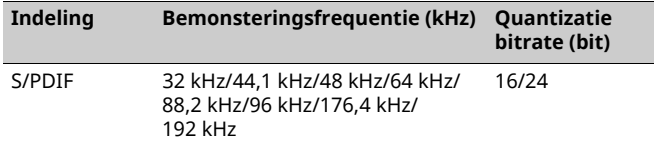

# **Technische gegevens**

# **Ingang**

- Netwerk 100BASE-TX/10BASE-T x 1
- Digitale ingangen USB (USB 2.0 Type B) x 1 OPTICAL x 1
- Analoge ingang Stereo mini (AUX IN) x 1

## **Netwerk**

- Wi-Fi-functie
- Draadloos netwerk standaard: IEEE 802.11 b/g/n
- Radiofrequentieband: 2,4 GHz
- Beschikbare beveiligingsmethode: WEP, WPA2-PSK (AES), Gemengde modus
- Geschikt voor WPS via PIN-methode en drukknopmethode
- Geschikt voor delen met iOS-apparaten via draadloze verbinding
- Geschikt voor directe verbinding met mobiel apparaat

# *Bluetooth*

- ï *Bluetooth*-versie........................................................... Ver2.1+EDR
- ï Ondersteund profiel.............................................................. A2DP
- ï Ondersteunde codec .......................................................SBC, AAC
- ï Draadloos uitgangssignaal ............................ *Bluetooth* klasse 2

• Maximale afstand voor communicatie ........................................................................ 10 m zonder storing

# **Luidspreker**

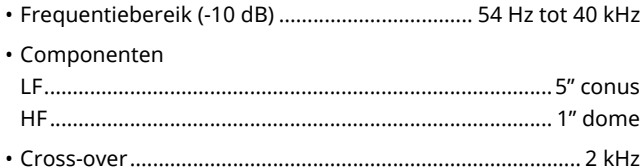

## **Versterker**

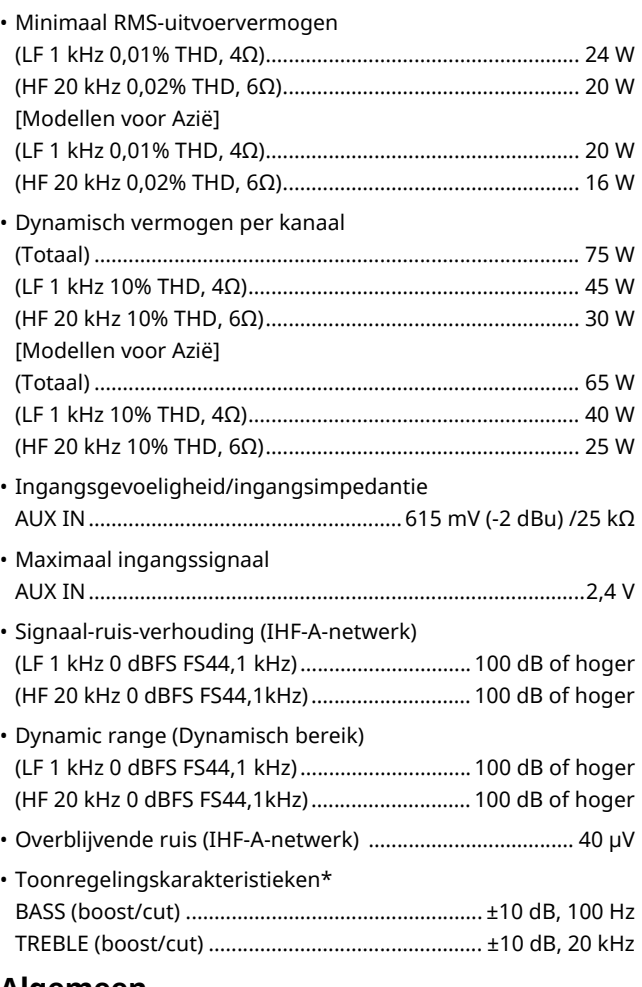

# **Algemeen**

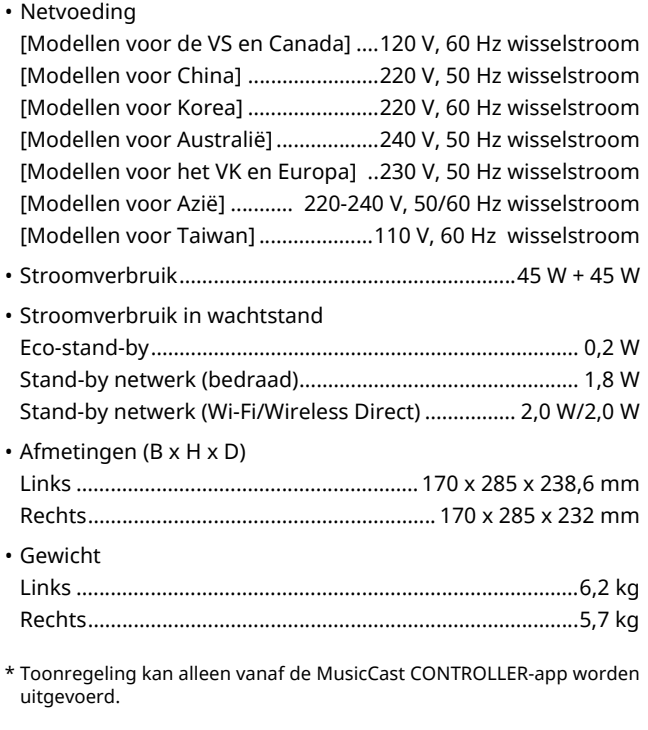

Technische gegevens kunnen zonder kennisgeving gewijzigd worden.

# **Handelsmerken**

AirPlay, iPhone, iPod, iPod nano, iPod touch en iTunes zijn handelsmerken van Apple Inc., geregistreerd in de V.S. en andere landen.

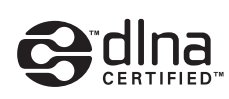

DLNA™ en DLNA CERTIFIED™ zijn handelsmerken of gedeponeerde handelsmerken van Digital Living Network Alliance. Alle rechten voorbehouden. Ongeautoriseerd gebruik is streng verboden.

#### **Windows™**

Windows is een gedeponeerd handelsmerk van Microsoft Corporation in de V.S. en andere landen.

Internet Explorer, Windows Media Audio en Windows Media Player zijn handelsmerken of geregistreerde handelsmerken van Microsoft Corporation in de Verenigde Staten en/of andere landen.

#### **Android™**

Android en Google Play zijn handelsmerken van Google Inc.

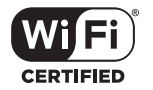

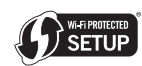

Het Wi-Fi CERTIFIED-logo is een certificatiemerk van de Wi-Fi Alliance. Het Wi-Fi Protected Setup Identifier Mark is een merk van de Wi-Fi Alliance.

Wi-Fi, Wi-Fi Alliance, Wi-Fi CERTIFIED, Wi-Fi Protected Setup, WPA en WPA2 zijn handelsmerken of gedeponeerde handelsmerken van Wi-Fi Alliance.

# **& Bluetooth**®

Het *Bluetooth*®-woordmerk en -logo's zijn gedeponeerde handelsmerken die eigendom zijn van Bluetooth SIG, Inc. en worden door Yamaha Corporation onder licentie gebruikt.

#### *Bluetooth* **protocol stack (Blue SDK)**

Copyright 1999-2014 OpenSynergy GmbH Alle rechten voorbehouden. Alle ongepubliceerde rechten voorbehouden.

#### **Uitleg over GPL**

Dit product gebruikt in sommige gedeelten GPL-/LGPLopensourcesoftware. U hebt alleen het recht om deze opensourcecode te bemachtigen, dupliceren, wijzigen en opnieuw te verdelen. Raadpleeg de Yamaha Corporation-website (http://download.yamaha.com/sourcecodes/musiccast/) voor informatie over GPL-/LGPL-opensourcesoftware, over hoe deze te bemachtigen en over de GPL/LGPL-licentie.

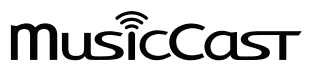

MusicCast is een handelsmerk of gedeponeerd handelsmerk van Yamaha Corporation.

# ПРЕДУПРЕЖДЕНИЕ: ВНИМАТЕЛЬНО ИЗУчИТЕ ЭТО ПЕРЕД ИСПОЛЬЗОВАНИЕМ АППАРАТА.

- 1 Для обеспечения наилучшего результата, пожалуйста, внимательно изучите данную инструкцию. Храните ее в безопасном месте для будущих справок.
- 2 Данную систему следует устанавливать в хорошо проветриваемых, прохладных, сухих, чистых местах, не подвергающихся прямому воздействию солнечных лучей, вдали от источников тепла, вибрации, пыли, влажности и/или холода. Для надлежащей вентиляции необходимо обеспечить следующие минимальные просветы. Сверху: 30 см, Сзади: 30 см
- 3 Во избежание шумов и помех, данный аппарат следует размещать на некотором расстоянии от других электрических приборов, двигателей, или трансформаторов.
- 4 Во избежание накопления влаги внутри данного аппарата, что может вызвать электрошок, пожар, привести к поломке данного аппарата, и/или представлять угрозу жизни, не следует размещать данный аппарат в среде, подверженной резким изменениям температуры с холодной на жаркую, или в среде с повышенной влажностью (например, в комнате с увлажнителем воздуха).
- 5 Не устанавливайте данный аппарат в местах, где есть риск падения других посторонних объектов на данный аппарат, и/ или где данный аппарат может подвергнуться попаданию капель или брызгов жидкостей. На крышке данного аппарата, не следует располагать:
	- Другие компоненты, так как это может привести к поломке и/или отцвечиванию поверхности данного аппарата.
	- Горящие объекты (например, свечи), так как это может привести к пожару, поломке данного аппарата, и/или представлять угрозу жизни.
	- Емкости с жидкостями, так как при их падении, жидкости могут вызвать поражение пользователя электрическим током и/или привести к поломке данного аппарата.
- 6 Во избежание прерывания охлаждения данного аппарата, не следует покрывать данный аппарат газетой, скатертью, занавеской и т.д. Повышение температуры внутри данного аппарата может привести к пожару, поломке данного аппарата, и/или представлять угрозу жизни.
- 7 Пока все соединения не завершены, не следует подключать данный аппарат к розетке.
- 8 Не используйте данный аппарат, установив его верхней стороной вниз. Это может привести к перегреву и возможной поломке.
- 9 Не применяйте силу по отношению к переключателям, ручкам и/или проводам.
- 10 При отсоединении силового кабеля питания от розетки, вытягивайте его, удерживая за вилку; ни в коем случае не тяните кабель.
- 11 Не применяйте различные химические составы для очистки данного аппарата; это может привести к разрушению покрывающего слоя. Используйте чистую сухую ткань.
- 12 Используйте данный аппарат с соблюдением напряжения, указанном на данном аппарате. Использование данного аппарата при более высоком напряжении, превышающем указанное, является опасным, и может стать причиной пожара, поломки данного аппарата, и/или представлять угрозу жизни. Yamaha не несет ответственности за любую поломку или ущерб вследствие использования данного аппарата при напряжении, не соответствующем указанному напряжению.
- 13 Во избежание поломки от молнии, силовой кабель должен быть отсоединен от розетки или аппарата во время грозы.
- 14 Не пробуйте модифицировать или починить данный аппарат. При необходимости, свяжитесь с квалифицированным сервис центром Yamaha. Корпус аппарата не должен открываться ни в коем случае.
- 15 Если вы не собираетесь использовать данный аппарат в течение продолжительного промежутка времени (например, во время отпуска), отключите силовой кабель переменного тока от розетки.
- 16 Перед тем, как прийти к заключению о поломке данного аппарата, обязательно изучите раздел "Поиск и устранение неисправностей" в инструкции по эксплуатации, где описаны часто встречающиеся ошибки во время использования.
- 17 Перед перемещением данного аппарата, нажмите кнопку  $\Phi$ вниз для отключения данного аппарата, и затем отсоедините силовой кабель переменного тока от розетки переменного тока.
- 18 При внезапном изменении окружающей температуры образовывается конденсация. Отсоедините силовой кабель питания от сети и не пользуйтесь аппаратом.
- 19 Аппарат может нагреваться при его продолжительном использовании. Отключите систему, затем дайте аппарату остыть.
- 20 Данный аппарат следует устанавливать возле розетки переменного тока, куда можно свободно протянуть силовой кабель.
- 21 Батарейки не должны подвергаться нагреву от солнечных лучей, огня или похожих источников. Батарейки следует утилизировать в соответствии с местными нормами.
- 22 Излишнее звуковое давление от внутриушных телефонов и наушников может привести к потере слуха.

#### **ПРЕДУПРЕЖДЕНИЕ**

ВО ИЗБЕЖАНИЕ ПОЖАРА ИЛИ УДАРА ЭЛЕКТРИЧЕСКИМ ТОКОМ НЕ ПОДВЕРГАЙТЕ ДАННЫЙ АППАРАТ ВОЗДЕЙСТВИЯМ ДОЖДЯ ИЛИ ВЛАГИ.

Данный аппарат считается не отключенным от источника переменного тока все то время, пока он подключен к розетке, даже если данный аппарат находится в выключенном положении через Ф. Данное положение является режимом ожидания. В этом режиме электропотребление данного аппарата снижается до минимума.

Радиоволны могут оказать влияние на электронные устройства медицинского назначения. Не используйте данный аппарат вблизи таких устройств или в медицинских учреждениях.

Не используйте это устройство ближе, чем в 22 см от людей с имплантированным кардиостимулятором или дефибриллятором.

Слишком близкое расположение данного аппарата к телевизору с электронно- лучевой трубкой может привести к ухудшению цвета изображения. В таком случае, отодвиньте данный аппарат от телевизора.

- **Примечания по пультам дистанционного управления и батарейкам**
- Избегайте попадания воды или других жидкостей на пульт ДУ.
- Не роняйте пульт ДУ.
- Не оставляйте или храните пульт ДУ в местах со следующими условиями:
- в местах с повышенной влажностью, например, возле ванной;
- в местах с повышенной температурой, например, возле обогревателя или плиты;
- в местах с крайне низкими температурами;
- в запыленных местах.
- Вставляйте батарейку в соответствии с маркировкой полярности (+ и –).
- При обнаружении следующих состояний замените все батарейки:
- сократилась дальность действия пульта ДУ;
- индикатор передачи не мигает или тускло светится.
- Если батарейка села, немедленно удалите ее из пульта ДУ, чтобы предотвратить взрыв или утечку кислоты.
- При обнаружении утечки из батареек, немедленно удалите их, соблюдая осторожность, чтобы не прикоснуться к вытекшему веществу. В случае попадания вытекшего вещества на кожу, в глаза или в рот, немедленно смойте вещество водой и обратитесь к врачу. Перед установкой новых батареек, тщательно протрите отделение для батареек.
- Не используйте старые батарейки вместе с новыми. Это может привести к сокращению срока службы новых батареек или вызвать утечку в старых батарейках.
- Не используйте различные типы батареек (например, щелочные и марганцевые батарейки) одновременно. Несмотря на одинаковый внешний вид, технические характеристики батареек могут отличаться. Установка батареек с несоблюдением полярности может привести к взрыву.
- Перед установкой новых батареек протрите отделение для батареек.
- Утилизируйте батарейки в соответствии с действующими нормами.
- Держите батарейки в недоступном для детей месте. Если ребенок случайно проглотит батарейку, немедленно обратитесь к врачу.
- Если пульт ДУ долго не используется, выньте батарейки из пульта ДУ.
- Не заряжайте и не разбирайте поставляемые батарейки.

#### **Информация для пользователей по сбору иутилизации старой аппаратуры и использованных батареек**

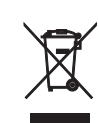

Эти знаки на аппаратуре, упаковках и в сопроводительных документах указывают на то, что подержанные электрические и электронные приборы и батарейки не должны выбрасываться вместе с обычным домашним мусором.

Для правильной обработки, хранения и утилизации старой аппаратуры и использованных батареек, пожалуйста сдавайте их в соответствующие сборные пункты, согласно вашему национальному законодательству и директив 2002/96/EC и 2006/66/ EC.

При надлежащей утилизации этих товаров и батареек, вы помогаете сохранять ценные ресурсы и предотвращать вредное влияние на здоровье людей и окружающую среду, которое может возникнуть из-за несоответствующего обращения с отходами.

За более подробной информацией о сборе и утилизации старых товаров и батареек, пожалуйста обращайтесь в вашу локальную администрацию, в ваш приёмный пункт или в магазин где вы приобрели эти товары.

#### **[Информация по утилизации в других странах за пределами Европейского Союза]**

Эти знаки действительны только на территории Европейского Союза. Если вы хотите избавиться от этих предметов, пожалуйста обратитесь в вашу локальную администрацию или продавцу и спросите о правильном способе утилизации.

#### **Обратите внимание на знак для батареек (два знака на задней стороне):**

Этот знак может использоваться в комбинации со знаком указывающим о содержании химикалий. В этом случае это удовлетворяет требованиям установленными Директивой по использованию химикалий.

Мы, компания Yamaha Music Europe GmbH, объявляем, что это устройство соответствует основным требованиям и другим важным положениям Директивы 1999/5/EC.

#### **Yamaha Music Europe GmbH**

Siemensstr. 22-34 25462 Rellingen, Germany Tel: +49-4101-303-0

CE

#### ■ *Bluetooth*

 $Bluetooth$  — это технология для беспроводной связи между устройствами в области около 10 метров с передачей сигналов с частотой 2,4 ГГц, эту частотную полосу можно использовать без лицензии.

#### ■ **Использование связи** *Bluetooth*

- Полоса 2,4 ГГц, которая используется совместимыми устройствами Bluetooth, является радиодиапазоном, совместно использующимся различными типами оборудования. Хотя совместимые устройства Bluetooth используют технологию, минимизирующую влияние других компонентов, использующих ту же радиочастоту, такое влияние может снизить скорость или расстояние связи и в некоторых случаях помешать связи.
- Скорость передачи сигнала и расстояние возможной связи различаются в зависимости от расстояния между устройствами, наличия преград, радиоволн и типа оборудования.
- Компания Yamaha не гарантирует беспроводную связь в любых случаях между данным аппаратом и совместимыми устройствами Bluetooth.

# **СОДЕРЖАНИЕ**

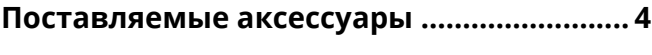

# **ФУНКЦИИ 5**

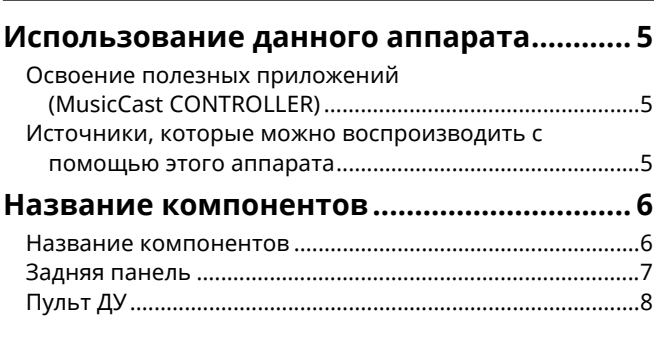

# **ПОДГОТОВКА 9**

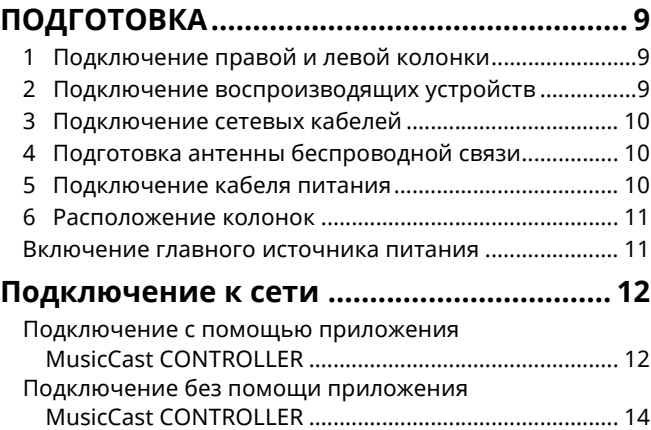

# **ВОСПРОИЗВЕДЕНИЕ 18**

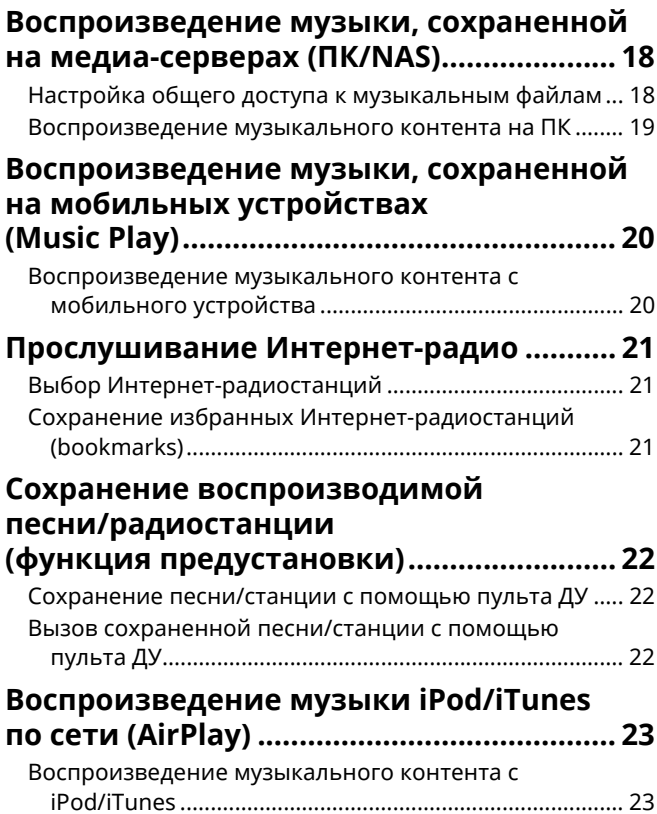

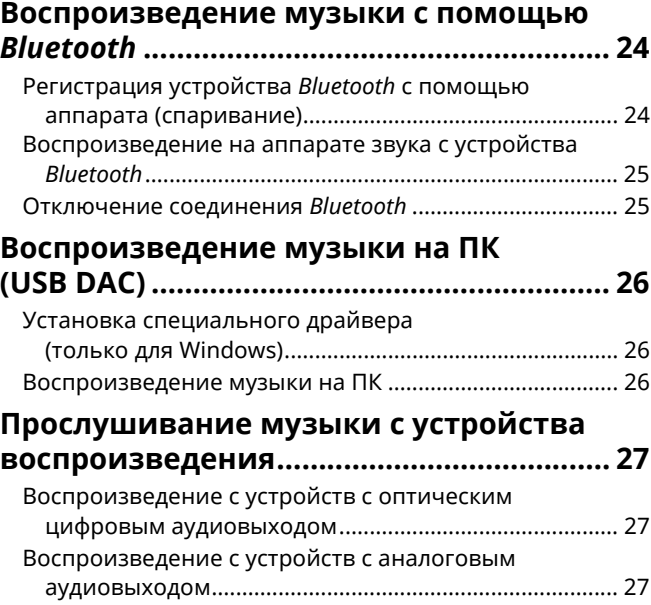

# **КОНФИГУРАЦИИ 28**

## **Обновление встроенного программного обеспечения аппарата через сеть .......... 28** Обновление с помощью приложения MusicCast CONTROLLER ................................................... 28 Обновление с данного аппарата...................................... 28 **Выбор настроек аппарата с помощью веб-браузера ................................................ 29** Настройка с помощью ОС Windows (с использованием указанного веб-браузера) .......... 29 Настройка с помощью ОС Mac.......................................... 29 Отображение и изменение настроек.............................. 30

## **Восстановление настроек по**

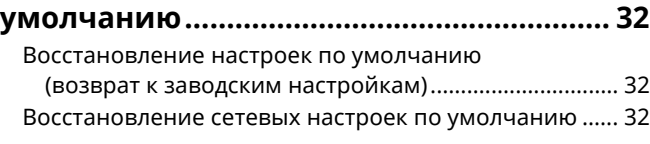

# **ПРИЛОЖЕНИЕ 33**

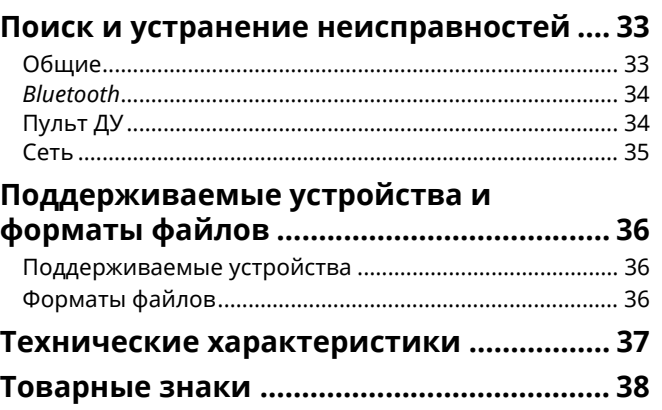

# **Поставляемые аксессуары**

Убедитесь, что в комплект поставки изделия входят следующие принадлежности.

# $\subset$

☐ Балансный кабель (3 м) x 1

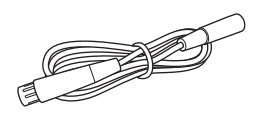

☐ Пульт ДУ ☐ Кабель питания x 2 ☐ Руководство по установке MusicCast

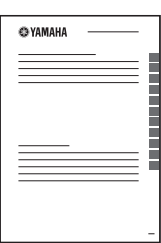

☐ Сетевой кабель STP (кабель CAT-5 прямого подключения) (для подключения колонок)  $(3 M) \times 1$ 

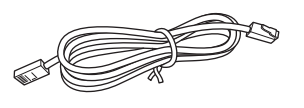

#### \* Перед использование пульта ДУ удалите изолирующий лист.

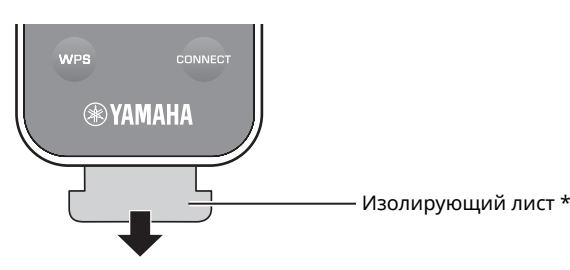

#### **О данном руководстве**

- ï В этом руководстве для обозначения мобильных устройств iOS и Android используется словосочетание "мобильные устройства". Конкретный тип мобильного устройства указывается в пояснениях при необходимости.
- ï указывает на меры предосторожности при использовании аппарата и ограничения его функций.
- **12 указывает на дополнительные инструкции по оптимальному использованию.**
- ï Обновления, предлагающие улучшение функций специального приложения "MusicCast CONTROLLER" для мобильных устройств, могут быть доступны без предварительного уведомления.

# **Освоение полезных приложений (MusicCast CONTROLLER)**

Установив бесплатное специальное приложение MusicCast CONTROLLER на мобильном устройстве, можно управлять аппаратом, программировать его или воспроизводить с его помощью службы потоковой передачи. Более подробную информацию можно найти по запросу "MusicCast CONTROLLER" в App Store или Google Play.

# п

- ï Приложение "MusicCast CONTROLLER" поддерживает следующие мобильные устройства.
- iOS 7.1 или более поздней версии.
- Android 4.1 или более поздней версии.

#### **Возможности MusicCast CONTROLLER**

Возможность воспроизведения различного содержимого и служб потоковой передачи.

- Воспроизведение песен, сохраненных на компьютерах (серверах)
- Воспроизведение музыки, сохраненной на мобильных устройствах (Music Play)
- Выбор Интернет-радиостанций
- Воспроизведение музыки через службу потоковой передачи

Подробнее см. в разделе Руководство по установке MusicCast.

- Распределение и прием аудиосигнала между аппаратом и другими поддерживаемыми устройствами Yamaha MusicCast
- Выбор источника входного сигнала, регулировка уровня громкости или отключение звука
- Регулировка тембра и баланса левой/правой колонки, настройка таймера спящего режима

# **Источники, которые можно воспроизводить с помощью этого аппарата**

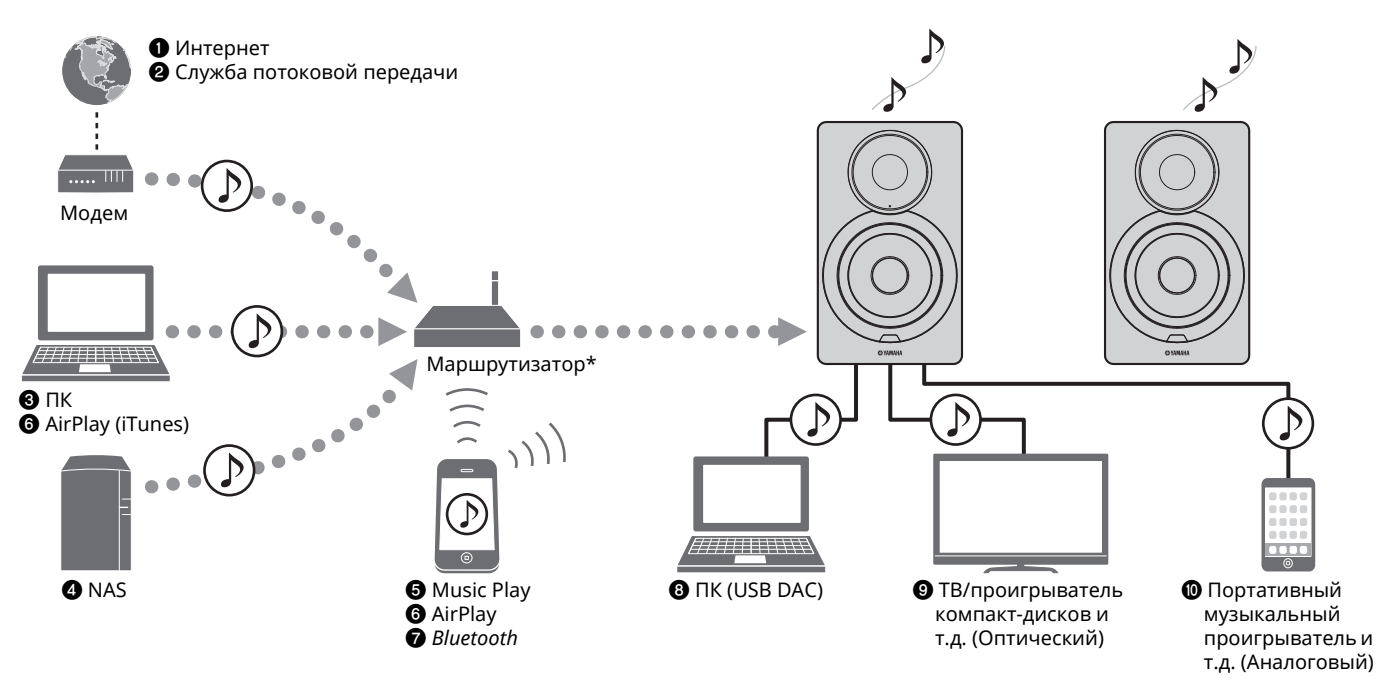

\* При использовании мобильного устройства требуется беспроводной маршрутизатор (точка доступа), доступный в продаже.

- a **Воспроизведение Интернет-радио (с. 21)**
- b **Воспроизведение службы потоковой передачи (см. приложение по каждой службе.)**
- c **Воспроизведение музыкальных файлов, сохраненных на компьютере (с. 18)**
- d **Воспроизведение музыкальных файлов, сохраненных на устройстве NAS (с. 18)**

Ц

- e **Воспроизведение музыки, сохраненной на мобильных устройствах (Music Play) (с. 20)**
- f **Воспроизведение музыкальных файлов, сохраненных на устройстве iPod/iTunes, с помощью AirPlay (с. 23)**
- g **Воспроизведение аудиосодержимого с устройств** *Bluetooth* **(с. 24)**
- $\odot$  **Воспроизведение аудиосодержимого на ПК (с. 26)**
- i **Воспроизведение цифровых аудиосигналов (с. 27)**
- j **Воспроизведение аналоговых аудиосигналов (с. 27)**
- Для воспроизведения всех источников аудиосигнала необходимо мобильное устройство с установленным специальным приложением "MusicCast CONTROLLER" для мобильных устройств.

# **Название компонентов**

# **Название компонентов**

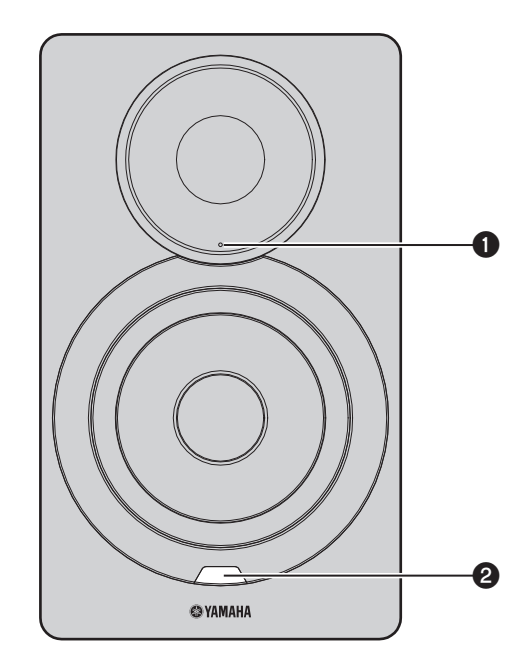

### a **Индикатор состояния (только для левой колонки)**

Показывает выбранный источник входного сигнала и состояние аппарата в зависимости от цвета и того, постоянно он горит или мигает. Подробнее см. в разделе "Таблица значений индикатора состояний" в конце данного руководства.

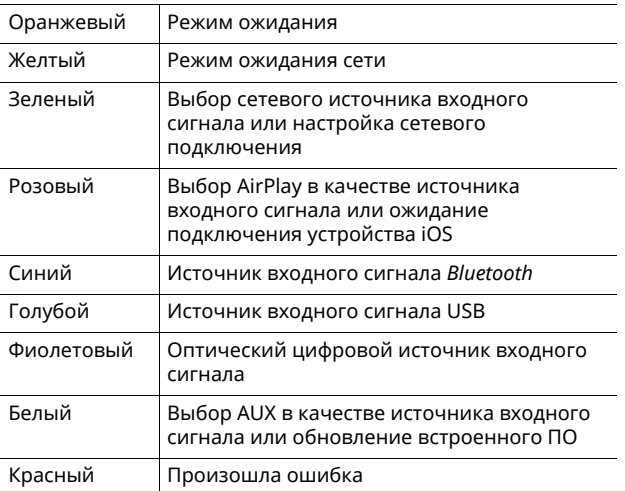

# 3

• Если сетевое подключение не настроено при включении главного источника питания, индикатор мигает розовым цветом, и аппарат автоматически осуществляет поиск устройства iOS (iPhone или iPod touch). Более подробные сведения о сетевых подключениях с помощью устройств iOS см. в разделе "Настройка совместного использования устройства iOS" (с. 15).

#### b **Датчик дистанционного управления (только для левой колонки)**

Прием инфракрасных сигналов от пульта дистанционного управления (с. 8).

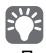

• При использовании нескольких аппаратов в одной комнате отключение приема сигнала пульта ДУ с помощью веббраузера позволяет предотвратить интерференцию с других пультов ДУ (с. 29).

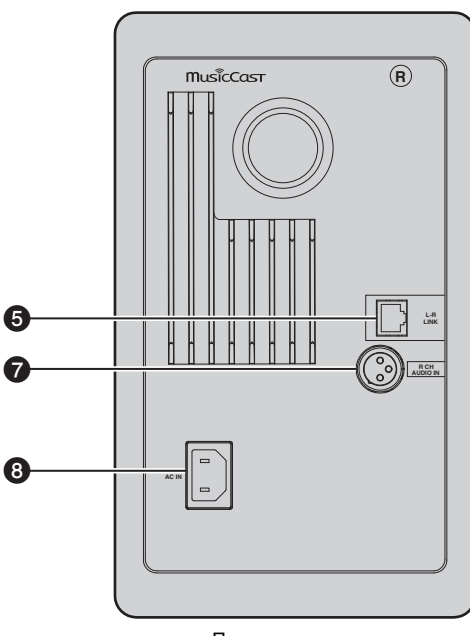

#### a **Антенна беспроводной связи**

Для беспроводного подключения к сетевому устройству и устройству *Bluetooth* (с. 10).

#### $Q$  **Гнездо NETWORK**

Для подключения к сети с помощью сетевого кабеля (с. 10).

#### $\odot$  **Гнездо** USB

Для подключения к ПК с помощью USB-кабеля (с. 26).

#### d **Гнездо OPTICAL**

Для подключения к аудиокомпонентам, оснащенным цифровым оптическим выходным разъемом (с. 27).

#### e **Гнездо L-R LINK**

Для отправки управляющих данных правой колонке с помощью прилагаемого сетевого кабеля (с. 9).

#### **© Гнездо AUX IN**

Для подключения к аудиокомпонентам, оснащенным аналоговым выходным разъемом, с помощью стереокабеля с мини-штекером (с. 27).

## g **Гнездо R CH AUDIO OUT jack / R CH AUDIO IN**

Для отправки аудиосигнала правой колонке с помощью прилагаемого балансного кабеля (с. 9).

#### $\odot$  **Гнездо AC IN**

Для подключения прилагаемого кабеля питания (с. 10).

#### $\odot$  Переключатель WIRELESS

Включение и выключение беспроводных соединений (беспроводное подключение и подключение *Bluetooth*).

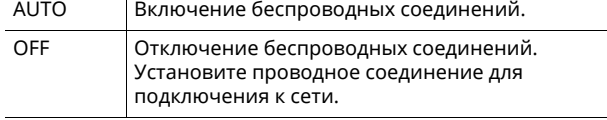

• Если аппарат включен, беспроводное подключение переходит в режим ожидания. Если беспроводное подключение не будет использоваться, установите переключатель WIRELESS в положение "OFF".

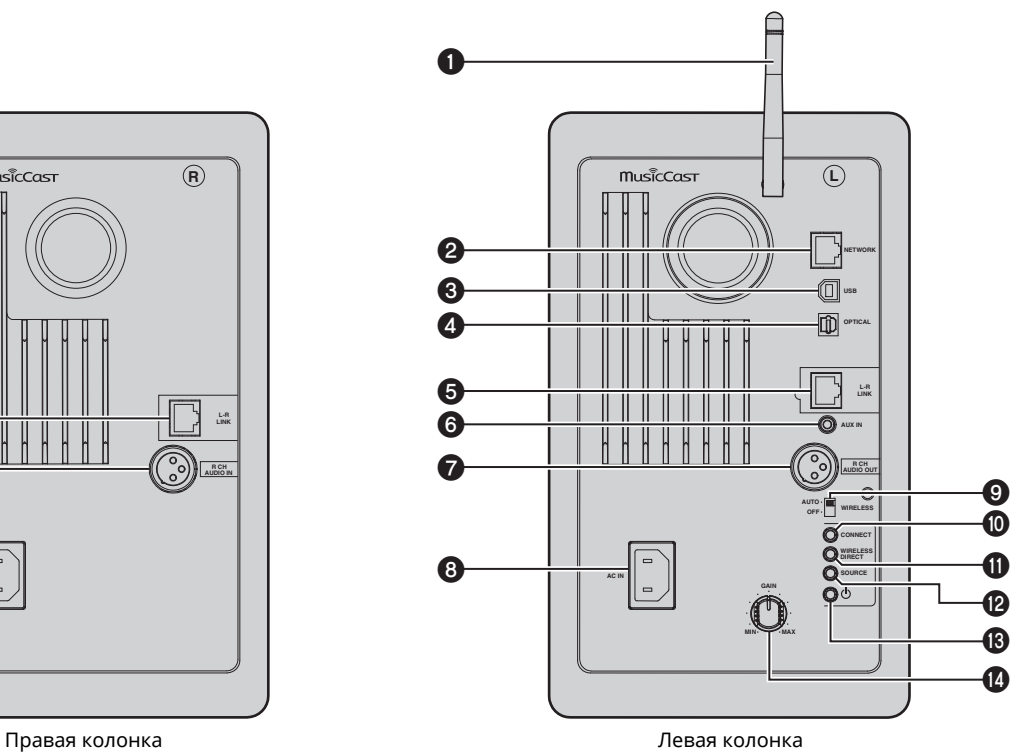

#### **@ CONNECT**

Позволяет управлять аппаратом с помощью специального приложения "MusicCast CONTROLLER" для мобильных устройств (с. 12).

#### **WIRELESS DIRECT**

Установка беспроводного подключения напрямую с помощью мобильного устройства или ПК с функцией Wi-Fi (с. 17).

#### **@SOURCE**

Выбор источника входного сигнала. Каждое нажатие данной кнопки переключает источник входного сигнала. Выбранный источник входного сигнала обозначается индикатором состояния на передней панели (с. 6).

#### **<sup><b>** $bigcirc$ **</sup> Переключатель**  $\bigcirc$  (питание)</sup>

Включение и выключение главного источника питания.

#### **<sup>©</sup>** Ручка GAIN

Установка максимальной громкости, которую могут воспроизвести колонки. Настраивайте максимальную громкость в соответствии с устройством воспроизведения.

• При установке максимальной громкости воспроизведите аудиосигнал с воспроизводящего устройства на его максимальном уровне громкости, а затем отрегулируйте ручку GAIN для воспроизведения с желаемой громкостью.

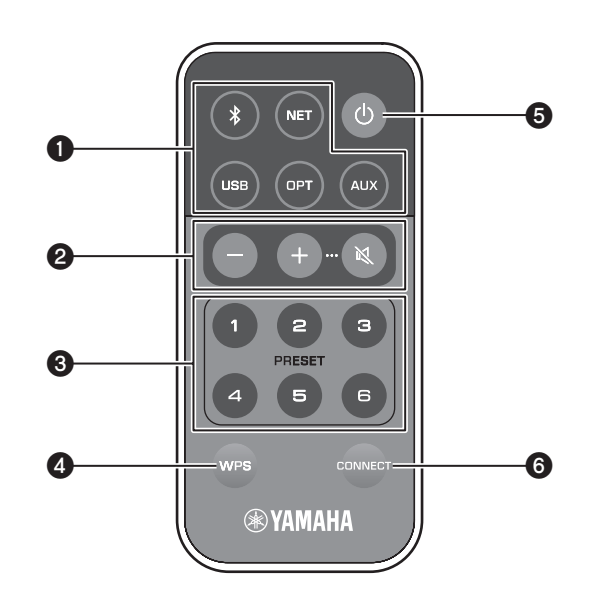

## a **Клавиши выбора источника входного сигнала**

Выберите источник входного сигнала для воспроизведения. Выбранный источник входного сигнала обозначается индикатором состояния на передней панели (с. 6).

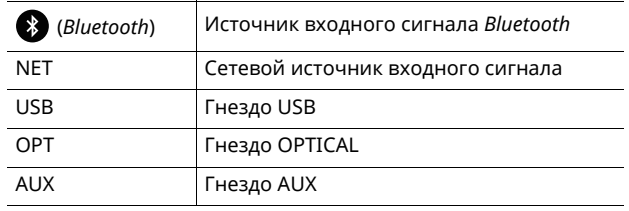

# $\mathbb{R}^{n}$

• Для выбора содержимого из сети используйте специальное приложение "MusicCast CONTROLLER" для мобильных устройств. Если кнопка NET нажата, будет воспроизводиться ранее воспроизводимое сетевое содержимое.

## b **Клавиши регулировки уровня громкости**

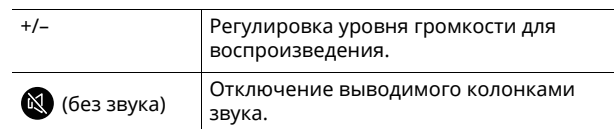

• Чтобы установить максимальный уровень громкости используйте ручку GAIN на задней панели (с. 7).

## **@ PRESET**

Сохранение (предустановка) альбомов или песен на ПК/NAS, Интернет-радиостанций и потоковых станций на данном аппарате. После сохранения песни или станции, ее можно воспроизвести простым нажатием данной клавиши (с. 22).

## d **WPS**

П

Настройка беспроводного подключения к сети (с. 16).

#### ï Для подключения к сети с помощью WPS требуется беспроводной маршрутизатор (или точка доступа) с функцией WPS.

## e z **(питание)**

Включение/выключение (переход в режим ожидания) аппарата.

# PY<sub>2</sub>

• Для включения или выключения главного источника питания используйте переключатель  $\mathcal \oplus$  (питание) на задней панели (с. 7).

## **@ CONNECT**

Позволяет управлять аппаратом с помощью специального приложения "MusicCast CONTROLLER" для мобильных устройств (с. 12).

# ■ **Управление с помощью пульта ДУ**

Используйте пульт ДУ, направляя его на датчик дистанционного управления на левой колонке.

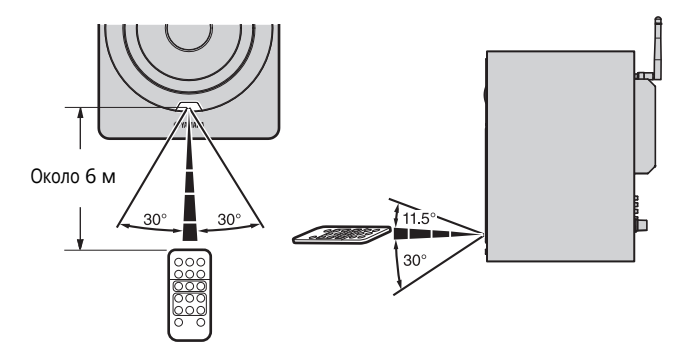

# ■ **Замена батарейки**

- ï Проверьте полюс (+) батарейки и вставьте ее соответствующим образом.
- $\cdot$  Надавив на фиксирующий язычок в направлении  $\circledast$ , выдвиньте держатель батарейки в направлении ®.

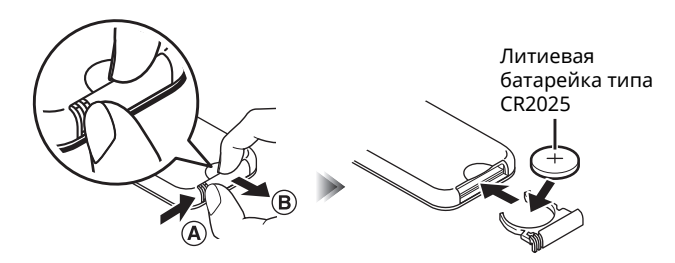

# **ПОДГОТОВКА**

# **1 Подключение правой и левой колонки**

Используйте прилагаемые кабели для подключения левой и правой колонки.

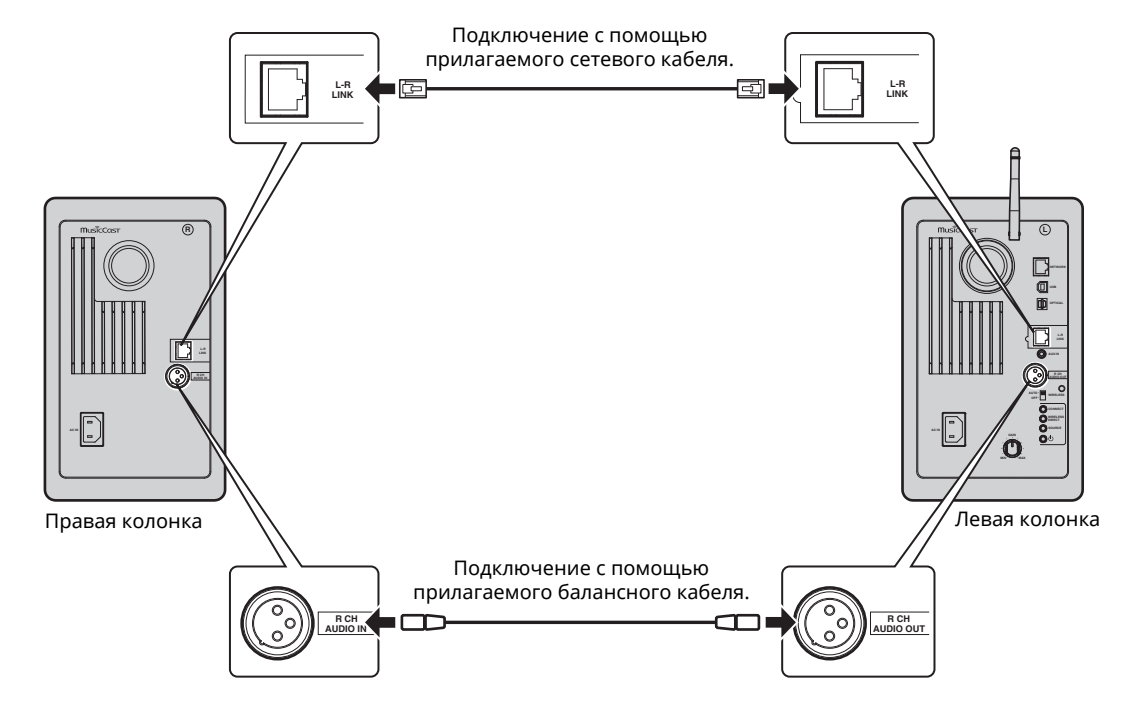

# O

• Если левая и правая колонки не подключены, они не будут работать.

• Не используйте другие кабели кроме тех, которые прилагаются в комплекте.

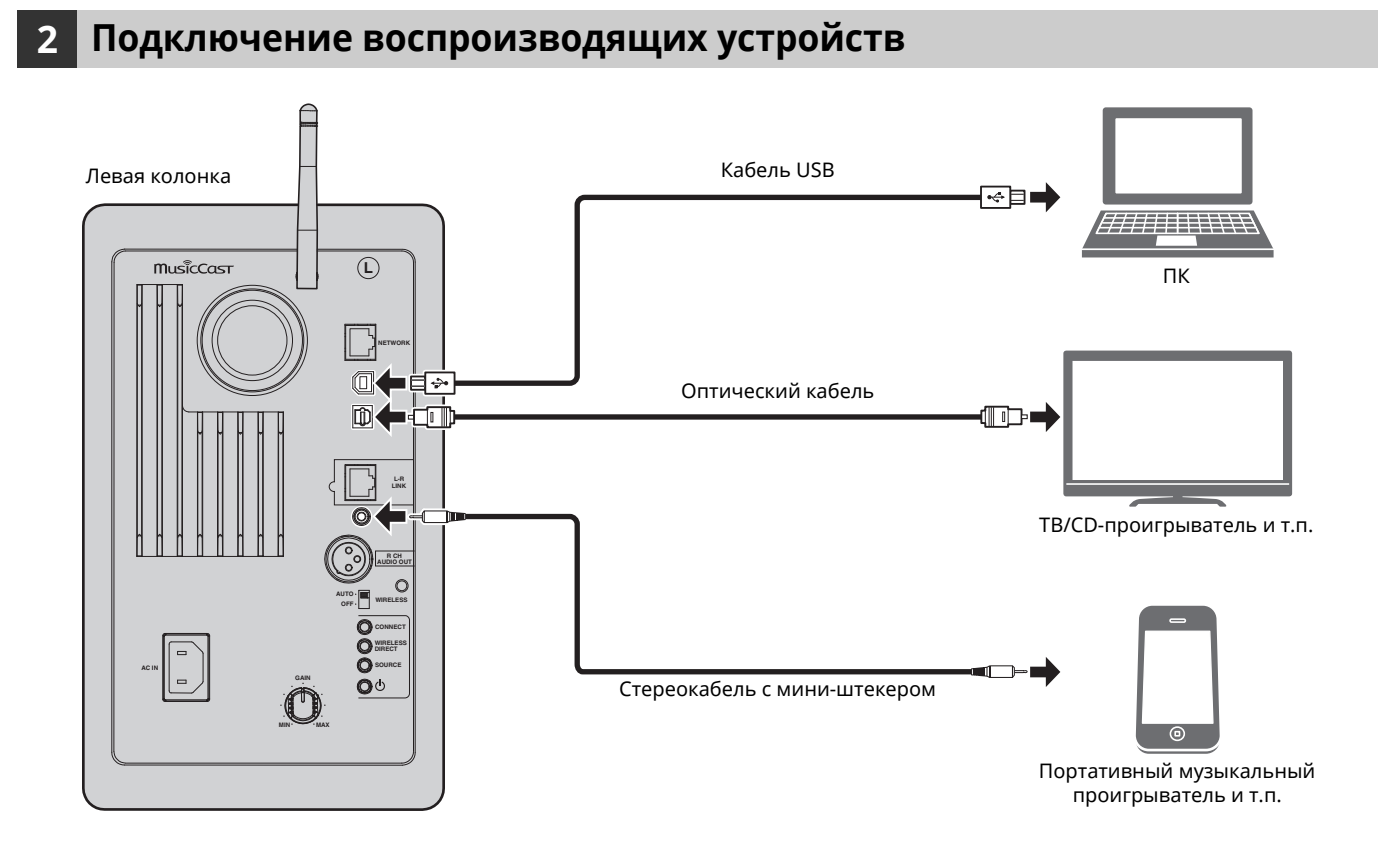

**Русский**

# **3 Подключение сетевых кабелей**

Для соединения маршрутизатора и данного аппарата используйте имеющийся в продаже сетевой кабель STP (CAT-5 или более скоростной кабель прямого подключения).

Выберите тип используемого сетевого подключения – проводное или беспроводное – в зависимости от сетевой среды. Подробнее см. в разделе "Подключение к сети" (с. 12).

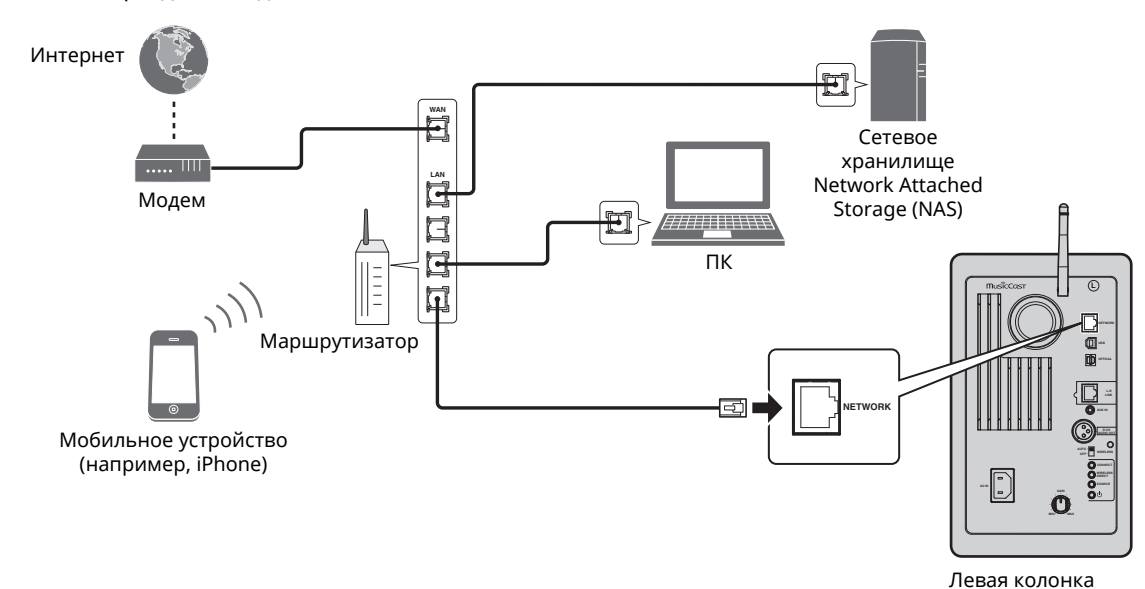

# **4 Подготовка антенны беспроводной связи**

Поднимите антенну беспроводной связи на задней стороне левой колонки.

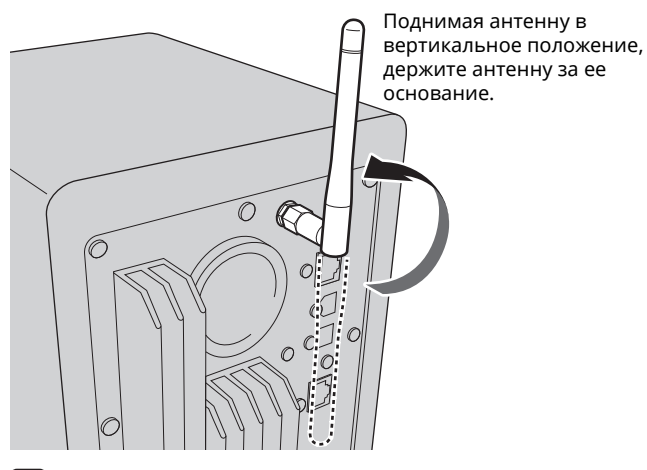

# $\mathbf{I}$

- Не прикладывайте к антенне излишних усилий. Это может привести к ее повреждению.
- Контролируйте направление, в котором перемещается антенна, и установите ее под правильным углом.
- Не удаляйте антенну.

# **5 Подключение кабеля питания**

Подключите прилагаемый кабель питания к гнезду AC IN на задней панели, а затем вставьте вилку в настенную розетку переменного тока.

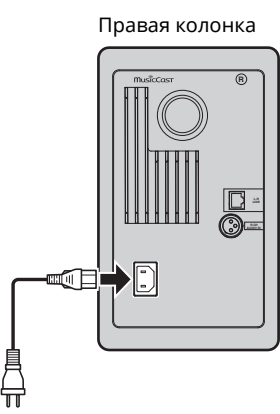

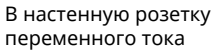

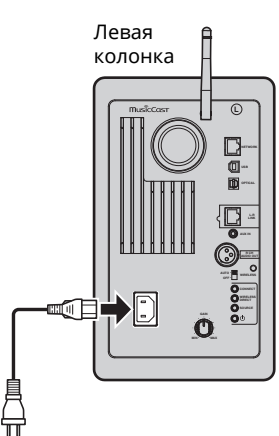

В настенную розетку переменного тока

# **6 Расположение колонок**

- Расположите каждую колонку на прочной и устойчивой поверхности.
- При подключении к телевизору расположите колонки слева и справа от него.
- Идеальный стерео-эффект достигается в том случае, если передние панели расположены под небольшим углом к слушателю.

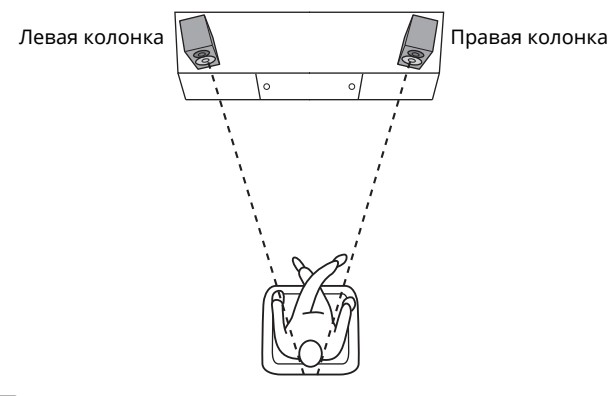

## Ц

• При использовании рядом с телевизором с электронно-лучевой трубкой (ЭЛТ) расположите колонки на некотором расстоянии от него, если происходит искажение цвета или возникает шум.

# **Включение главного источника питания**

После подключения всех кабелей нажмите переключатель  $\bigcirc$  (питание) на задней панели, чтобы включить главный источник питания аппарата.

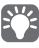

• Если сетевое подключение не настроено при включении главного источника питания, индикатор мигает розовым цветом, и аппарат автоматически осуществляет поиск устройства iOS (iPhone или iPod touch). Более подробные сведения о сетевых подключениях с помощью устройств iOS см. в разделе "Настройка совместного использования устройства iOS" (с. 15).

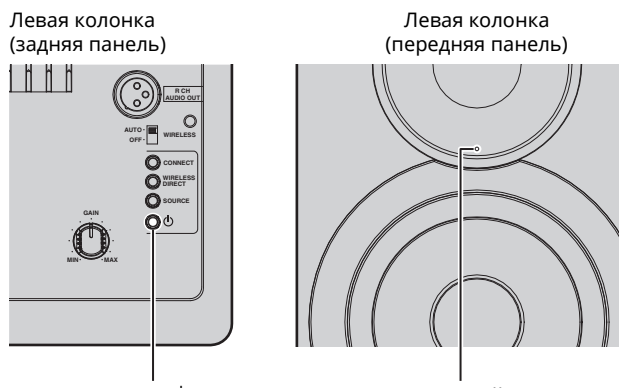

Переключатель  $\bigcirc$  (питание) Розовый

После включения главного источника питания аппарата, сам аппарат можно включить или перевести в режим ожидания с помощью кнопки  $\circlearrowright$  (питание) на пульте ДУ. Для включения или выключения аппарата с помощью MusicCast CONTROLLER функция сети должна быть включена, даже если аппарат находится в режиме ожидания (режим ожидания сети).

Подробнее о режиме ожидания сети см. в следующем разделе.

## ■ **Режим ожидания сети**

Функция сети может быть включена, даже если аппарат находится в режиме ожидания (режим ожидания сети). Если режим ожидания сети отключен, аппарат может перейти в режим ожидания, используя минимальную мощность в режиме ожидания (эко-режим ожидания). Используйте веб-браузер на ПК, чтобы изменить настройки режима ожидания сети (с. 29).

# 83

• По умолчанию режим ожидания сети имеет значение "Auto". Если аппарат отключен от сети в течение 8 часов и при этом находится в режиме ожидания сети, он переходит в эко-режим ожидания.

# ■ **Авто режим ожидания**

Если никакие операции не выполняются и ничего не воспроизводится, аппарат автоматически переходит в режим ожидания (авто режим ожидания).

Для изменения настроек авто режима ожидания можно использовать приложение MusicCast CONTROLLER.

#### **Время ожидания при отсутствии операций**

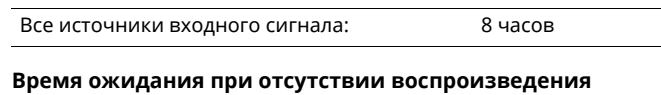

сеть, *Bluetooth* и USB: 20 минут

**Настройка по умолчанию:** On

# H.

- ï Некоторые программы защиты данных, установленные на ПК, или настройки брандмауэра сетевых устройств могут заблокировать доступ данного аппарата к сетевым устройствам или Интернету. В таких случаях выполните надлежащую настройку программ защиты данных или брандмауэра.
- ï Подключение нельзя установить, если на маршрутизаторе включен фильтр MAC-адресов. Проверьте настройки маршрутизатора.
- Каждый из серверов должен находиться в той же подсети, что и сам аппарат.
- ï Для использования данной службы через Интернет настоятельно рекомендуем использовать широкополосное соединение.

# **Подключение с помощью приложения MusicCast CONTROLLER**

Для использования мобильного устройства, на котором установлено специальное приложение "MusicCast CONTROLLER", следуйте инструкциям на экране MusicCast CONTROLLER, чтобы задать настройки сети.

При воспроизведении источника аудиосигнала с высоким разрешением через сеть рекомендуется подключение с помощью проводного маршрутизатора, чтобы гарантировать устойчивое воспроизведение.

# П

- Подключите мобильное устройство, на котором установлено приложение MusicCast CONTROLLER, к беспроводному маршрутизатору (точке доступа) заранее.
- Если аппарат не подключен к Интернету, службы потоковой передачи, такие как Интернет-радио, не могут использоваться. Для использования служб потоковой передачи подключите аппарат к Интернету с помощью проводного или беспроводного маршрутизатора (точки доступа).
- **1 Выполните настройку согласно способу подключения к сети (проводное или беспроводное подключение).**

#### **Подключение к сети с помощью кабеля**

Убедитесь в том, что аппарат подключен к маршрутизатору с помощью кабеля.

## **Беспроводное подключение к сети**

Если проводное соединение уже установлено, отсоедините сетевой кабель от аппарата.

## **2 Установите переключатель WIRELESS на задней панели в положение "AUTO".**

Левая колонка (задняя панель)

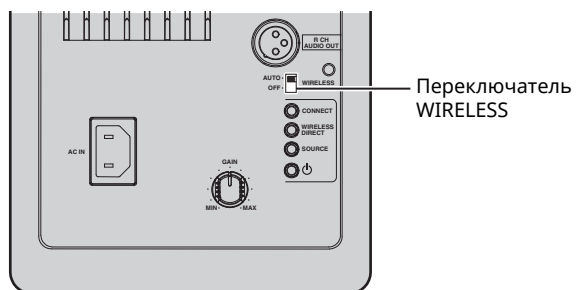

## **3 Запустите приложение MusicCast CONTROLLER на мобильном устройстве и нажмите "Настроить".**

Если к сети уже подключено другое совместимое с MusicCast устройство, нажмите "Настройки", а затем "Добавить новое устройство".

## **4 Для включения аппарата следуйте инструкциям на экране MusicCast CONTROLLER.**

В процессе установки соединения индикатор состояния на передней панели мигает зеленым цветом.

Левая колонка (передняя панель)

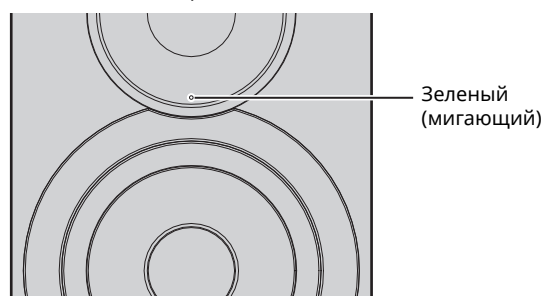

**5 Удерживайте кнопку CONNECT на пульте ДУ (или кнопку CONNECT на задней панели) в течение минимум 3 секунд.**

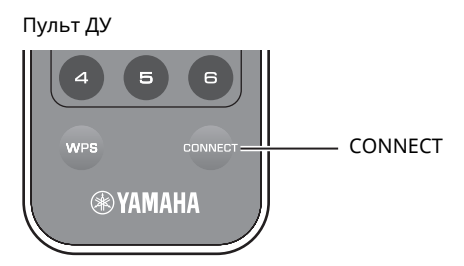

Левая колонка (задняя панель)

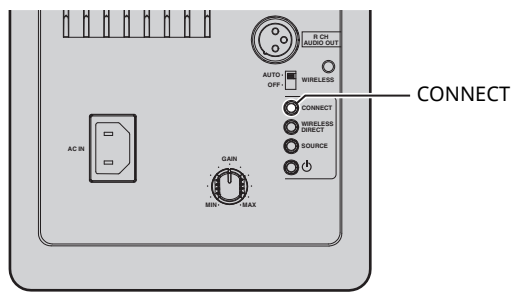

## **6 Следуйте инструкциям на экране MusicCast CONTROLLER, чтобы завершить установку подключения к сети.**

Когда подключение к сети установлено, индикатор состояния на передней панели начинает гореть постоянно.

Левая колонка (передняя панель)

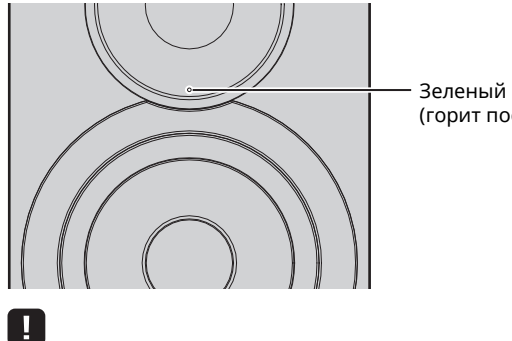

(горит постоянно)

ï Если источник входного сигнала изменен или аппарат переходит в режим ожидания, операция настройки отменяется.

# **Подключение без помощи приложения MusicCast CONTROLLER**

Для воспроизведения без помощи приложения MusicCast CONTROLLER установите подключение к сети способом, который соответствует вашей среде.

При воспроизведении источника аудиосигнала с высоким разрешением через сеть рекомендуется подключение с помощью проводного маршрутизатора, чтобы гарантировать устойчивое воспроизведение.

# ■ **Подключение с помощью проводного маршрутизатора**

Подключение с помощью функции DHCP-сервера на маршрутизаторе

Подключиться к сети можно посредством установки простого проводного соединения (с. 15)

# ■ **Подключение с помощью беспроводного маршрутизатора (точки доступа)**

Установите подключение к сети с помощью одного из указанных ниже способов, который соответствует вашей среде.

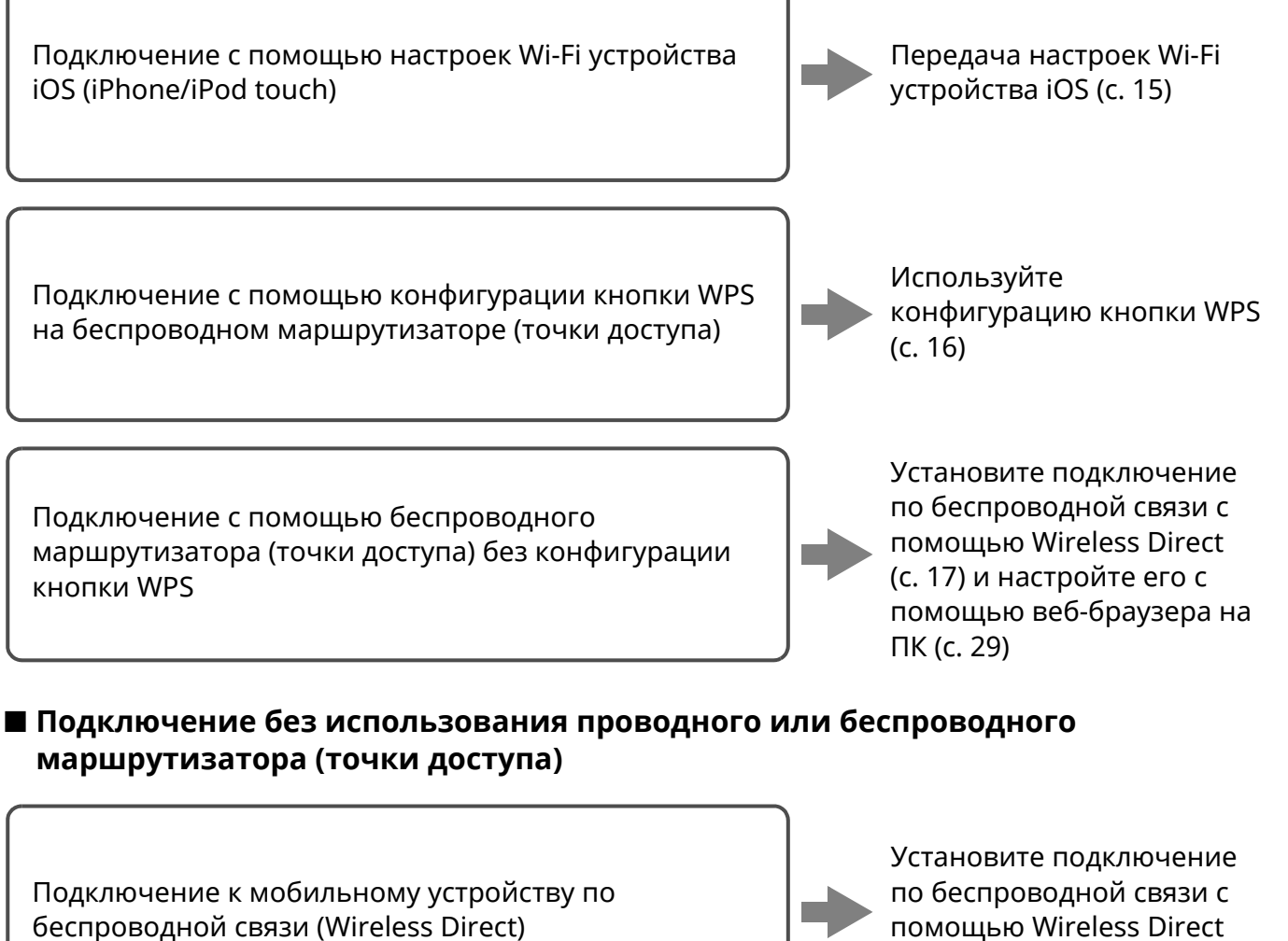

помощью Wireless Direct (с. 17)

При подключении аппарата к сети с помощью Wireless Direct его подключение к любому другому беспроводному маршрутизатору (точке доступа) невозможно. Для воспроизведения содержимого из Интернета подключите аппарат к сети с помощью проводного или беспроводного маршрутизатора (точки доступа).

# подготовка **ПОДГОТОВКА**

# ■ **Подключение к сети с помощью кабеля**

По умолчанию данный аппарат автоматически устанавливает подключение к сети, если он подключен к проводному маршрутизатору и включен.

# $E^{\prime}$

- При подключении к сети с помощью кабеля сетевое подключение будет установлено независимо от положения переключателя WIRELESS на задней панели – "AUTO" или "OFF".
- Если беспроводное подключение к данному аппарату уже установлено, переключатель WIRELESS на аппарате необходимо сначала перевести в положение "OFF". После выключения аппарата и подключения сетевого кабеля переведите переключатель WIRELESS в положение "OFF", а затем снова включите аппарат. Для использования соединения *Bluetooth* включите аппарат перед установкой переключателя WIRELESS в положение "AUTO".

## **1 Убедитесь <sup>в</sup> том, что аппарат подключен <sup>к</sup> маршрутизатору с помощью кабеля.**

# $2$  **Нажмите кнопку**  $\circlearrowleft$  (питание) на пульте ДУ, **чтобы включить аппарат.**

Настройки сети будут автоматически заданы. В процессе определения настроек индикатор состояния на передней панели мигает зеленым цветом.

Левая колонка (передняя панель)

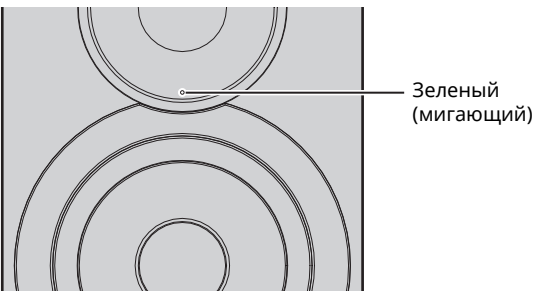

Когда подключение установлено, индикатор состояния на передней панели начинает гореть постоянно.

Левая колонка (передняя панель)

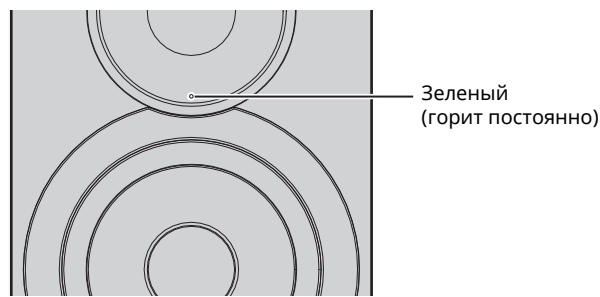

# ■ **Настройка совместного использования устройства iOS**

Беспроводное подключение можно легко настроить, применив настройки подключения на устройствах iOS (iPhone/iPod touch).

Прежде чем продолжить, подтвердите подключение устройства iOS к беспроводному маршрутизатору (точке доступа).

# $\blacksquare$

- ï Для совместного использования настроек Wi-Fi на устройстве iOS необходимо установить iOS 7 или более поздней версии.
- При выполнении описанных ниже действий произойдет сброс указанных сведений об учетной записи и сохраненных предварительных настроек.
- Если настройки сети уже заданы, выполните сброс сетевого подключения, а затем выполните описанные ниже действия.

# $\mathbb{R}^n$

- Если проводное подключение к данному аппарату уже установлено, переключатель WIRELESS на аппарате необходимо сначала перевести в положение "OFF", когда аппарат включен. После отсоединения сетевого кабеля переведите переключатель WIRELESS в положение "AUTO".
- **1 Установите переключатель WIRELESS на задней панели в положение "AUTO".**

Левая колонка (задняя панель)

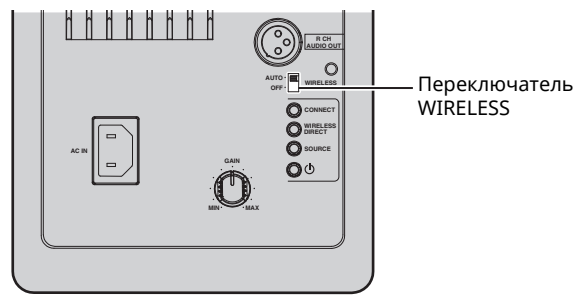

 $2$  **Нажмите кнопку**  $\circlearrowleft$  (питание) на пульте ДУ, **чтобы включить аппарат.**

Индикатор состояния на передней панели мигает розовым цветом.

Левая колонка (передняя панель)

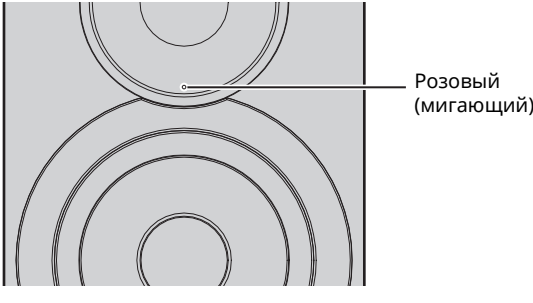

При обнаружении данным аппаратом устройства iOS появится сообщение о подтверждении подключения.

## **3 Нажмите "Allow" на экране устройства iOS.**

Когда подключение установлено, индикатор состояния на передней панели загорится зеленым цветом.

Левая колонка (передняя панель)

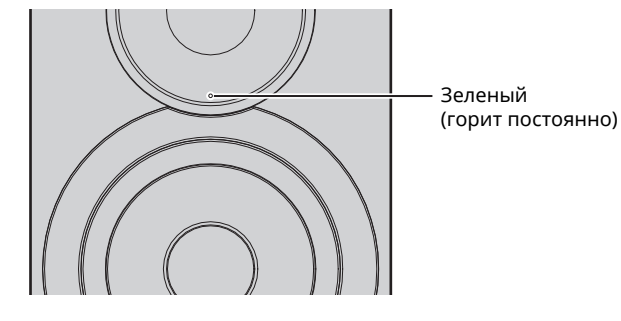

# ■ **Настройка кнопки WPS**

Беспроводное подключение можно легко настроить одним нажатием кнопки WPS.

**1 Установите переключатель WIRELESS на задней панели в положение "AUTO".**

Левая колонка (задняя панель)

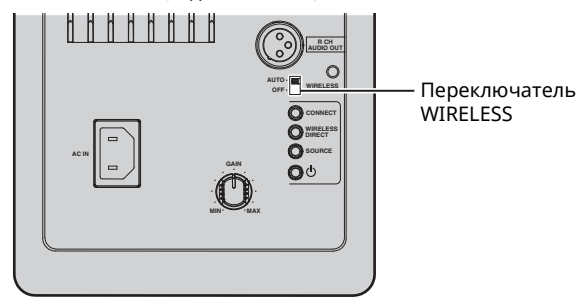

• Если проводное подключение к данному аппарату уже установлено, переключатель WIRELESS на аппарате необходимо сначала перевести в положение "OFF", когда аппарат включен. После отсоединения сетевого кабеля переведите переключатель WIRELESS в положение "AUTO".

## **2 Нажмите** кнопку  $\Phi$  (питание) на пульте ДУ, **чтобы включить аппарат.**

Индикатор состояния на передней панели мигает зеленым цветом.

Левая колонка (передняя панель)

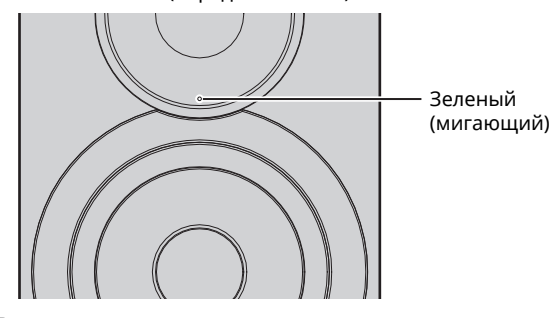

# 53

• Если сетевое подключение не настроено при включении главного источника питания, индикатор загорится розовым цветом, и аппарат автоматически осуществляет поиск устройства iOS (iPhone или iPod touch). Более подробные сведения о сетевых подключениях с помощью устройств iOS см. в разделе "Настройка совместного использования устройства iOS" (с. 15).

## **3 Удерживайте нажатой кнопку WPS на пульте ДУ в течение 3 секунд.**

Индикатор состояния на передней панели мигает зеленым цветом.

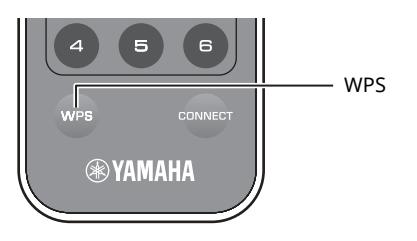

## Ţ

• Если источник входного сигнала изменен или аппарат переходит в режим ожидания, операция настройки отменяется.

## **4 Нажмите кнопку WPS на беспроводном маршрутизаторе (точке доступа).**

Кнопка WPS на беспроводном маршрутизаторе (точке доступа) должна быть нажата в течение 2 минут после завершения шага 3. Через 2 минуты операция настройки будет отменена.

Когда подключение установлено, индикатор состояния на передней панели загорится зеленым цветом.

Левая колонка (передняя панель)

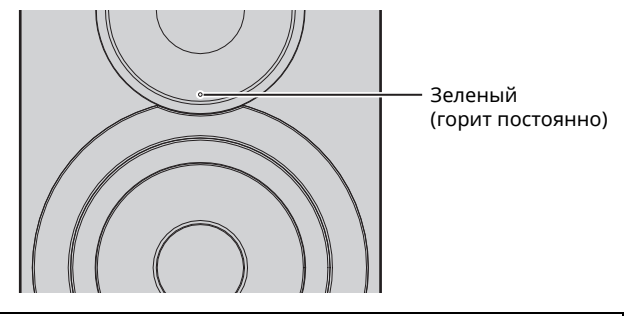

#### **О WPS**

WPS (Wi-Fi Protected Setup) — это стандарт, разработанный Wi-Fi Alliance, который позволяет легко организовать беспроводную домашнюю сеть.

# ■ **Подключение мобильного устройства к аппарату напрямую (Wireless Direct)**

С помощью Wireless Direct данный аппарат может работать в качестве беспроводной сетевой точки доступа, к которой напрямую могут подключаться мобильные устройства.

# -1

ï При подключении аппарата к сети с помощью Wireless Direct его подключение к любому другому беспроводному маршрутизатору (точке доступа) невозможно. Для воспроизведения содержимого из Интернета подключите аппарат к сети с помощью проводного или беспроводного маршрутизатора (точки доступа).

# $f^{\prime\prime}$

- Если проводное подключение к данному аппарату уже установлено, переключатель WIRELESS на аппарате необходимо сначала перевести в положение "OFF", когда аппарат включен. После отсоединения сетевого кабеля переведите переключатель WIRELESS в положение "AUTO".
- Если и проводной и беспроводной маршрутизатор (точка доступа) отсутствуют, можно задать настройки аппарата с помощью веббраузера, подключив ПК с помощью Wireless Direct (с. 29). Укажите такие же настройки, которые описаны ниже, для мобильных устройств.

## **1 Установите переключатель WIRELESS на задней панели в положение "AUTO".**

Левая колонка (задняя панель)

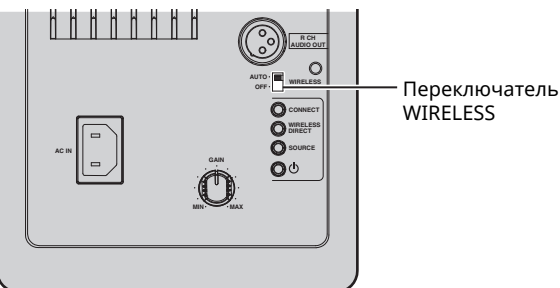

## **2 Удерживайте нажатой кнопку WIRELESS DIRECT на задней панели не менее 3 секунд.**

Левая колонка (задняя панель)

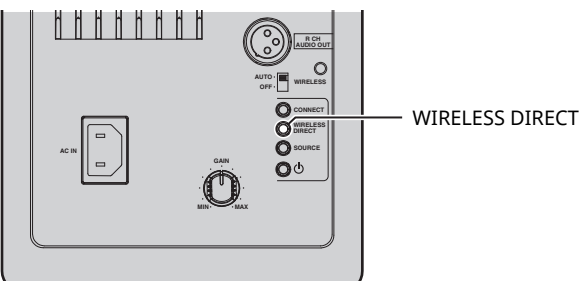

Когда кнопка нажата, индикатор состояния на передней панели мигает зеленым цветом. Когда начинается определение сетевых настроек, индикатор состояния горит постоянно.

Левая колонка (передняя панель)

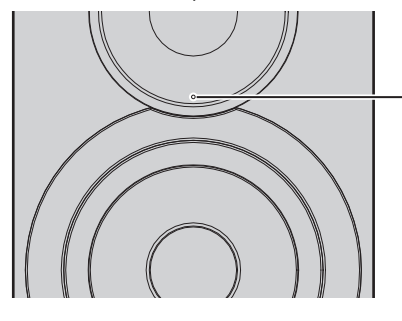

Зеленый (горит постоянно)

- Для отмены подключения удерживайте кнопку WIRELESS DIRECT на задней панели не менее 3 секунд. Когда подключение отменено, индикатор состояния на передней панели мигает.
- Если данный аппарат подключен к сети любым способом, отличным от описанных выше, то при отмене подключения аппарат вернется к предыдущему сетевому подключению.

# **3 Настройте параметры Wi-Fi мобильного устройства.**

Подробнее о настройках мобильного устройства см. в инструкции по эксплуатации мобильного устройства.

- a Включите на мобильном устройстве функцию Wi-Fi.
- b Выберите идентификатор SSID данного аппарата в списке доступных точек доступа. Идентификатор SSID для данного аппарата имеет вид "NX-N500 xxxxxx (Wireless Direct)" (где "xxxxxx" – уникальное сочетание буквенно-цифровых символов).
- c Если запрашивается пароль, введите "NX-N500password".

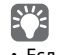

- Если вы хотите изменить сетевое подключение, установите переключатель WIRELESS на задней панели в положение "OFF", а затем в положение "AUTO", чтобы отключить соединение Wireless Direct. После отключения установите другое сетевое подключение.
- Если вы хотите подключиться к сети с помощью приложения MusicCast CONTROLLER, см. подробные сведения в разделе "Подключение с помощью приложения MusicCast CONTROLLER" (с. 12).
- Если вы хотите подключиться к сети только с помощью данного аппарата, см. подробные сведения в разделе "Подключение без помощи приложения MusicCast CONTROLLER" (с. 14).

**Русский**

# **Воспроизведение музыки, сохраненной на медиасерверах (ПК/NAS)**

С помощью аппарата можно воспроизводить музыкальные файлы на компьютере или DLNA-совместимом сетевом хранилище данных.

П.

- ï Для использования этой функции данный аппарат и ПК/NAS должны быть подключены к одному и тому же маршрутизатору (с. 10).
- ï Для воспроизведения музыкальных файлов программное обеспечение сервера, установленное на ПК/NAS, должно поддерживать форматы музыкальных файлов, которые необходимо воспроизвести.
- 23
- ï Подробнее о воспроизводимых форматах файлов см. в разделе "Поддерживаемые устройства и форматы файлов" (с. 36).
- К данному аппарату можно подключить до 16 медиа-серверов.

# **Настройка общего доступа к музыкальным файлам**

Для воспроизведения музыкальных файлов, хранящихся на вашем ПК, с помощью данного аппарата необходимо настроить общий доступ к файлам мультимедиа между аппаратом и компьютером (Windows Media Player 11 или более поздняя версия). Здесь, в качестве примера, показана настройка Windows Media Player в Windows 7.

# ■ **Использование Windows Media Player 12**

- **1 Запустите проигрыватель Windows Media 12 на ПК.**
- **2 Выберите "Stream", затем "Turn on media streaming...".**

Откроется окно панели управления ПК.

(в качестве примера приводится версия на англ. языке)

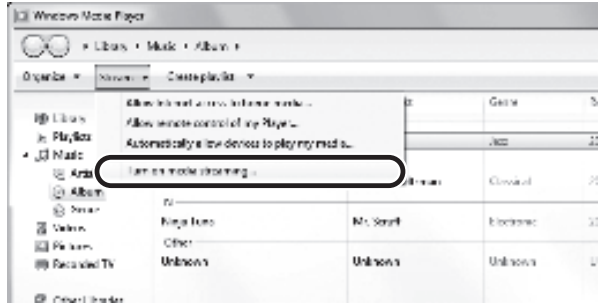

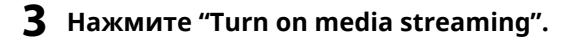

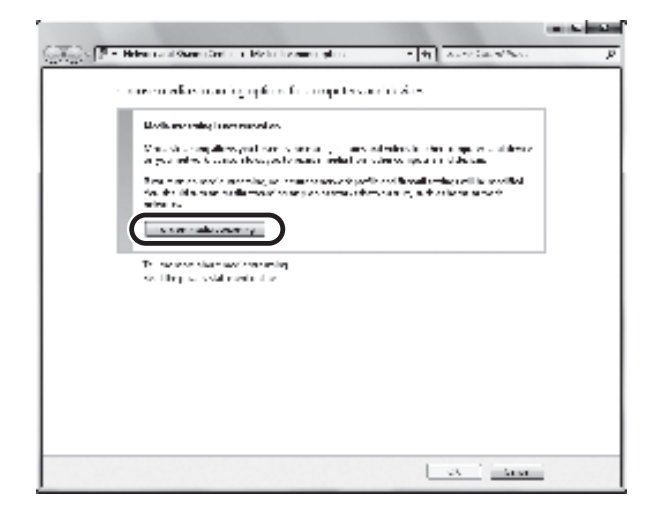

**4 Выберите "Allowed" <sup>в</sup> раскрывающемся списке рядом с названием модели аппарата.**

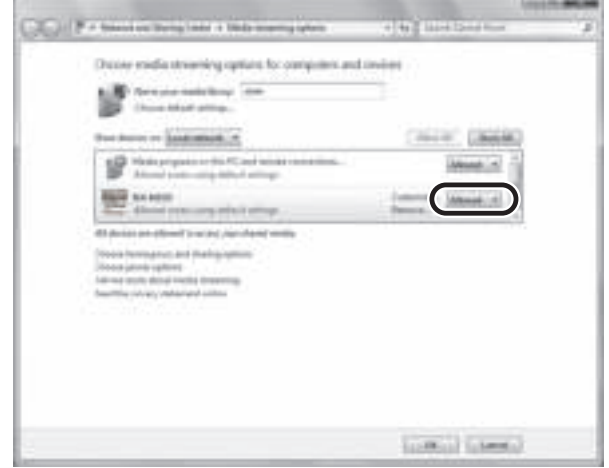

- **5 Нажмите "OK", чтобы выйти.**
- **Использование Windows Media Player 11**
- **1 Запустите проигрыватель Windows Media 11 на ПК.**
- **2 Выберите "Library", <sup>а</sup> затем "Media Sharing".**
- **3 Установите флажок "Share my media to", выберите значок аппарата и нажмите "Allow".**
- **4 Нажмите "OK", чтобы выйти.**

# ■ **Использование сетевого хранилища данных или ПК с другим установленным серверным ПО DLNA**

Настройте параметры носителей в соответствии с инструкциями по эксплуатации устройства или ПО и совместного использования.

# **Воспроизведение музыкального контента на ПК**

- **1 Запустите приложение MusicCast CONTROLLER на мобильном устройстве.**
- **2 На экране MusicCast CONTROLLER выберите название комнаты, указанной для данного аппарата.**
- **3 Выберите "Server" на экране MusicCast CONTROLLER.**
- **4 На экране MusicCast CONTROLLER выберите музыкальный файл для воспроизведения.**

# **Воспроизведение музыки, сохраненной на мобильных устройствах (Music Play)**

С помощью мобильного устройства с установленным приложением MusicCast CONTROLLER можно с данного аппарата воспроизводить музыкальные файлы, сохраненные на мобильном устройстве.

F<sup>12</sup>

ï Подробнее о музыкальных файлах, совместимых с данным аппаратом, см. в разделе "Поддерживаемые устройства и форматы файлов" (с. 36).

# **Воспроизведение музыкального контента с мобильного устройства**

- **1 Запустите приложение MusicCast CONTROLLER на мобильном устройстве.**
- **2 На экране MusicCast CONTROLLER выберите название комнаты, указанной для данного аппарата.**
- **3 Выберите "This Phone" или "This Tablet" на экране MusicCast CONTROLLER.**

Отображаемое имя может отличаться в зависимости от используемого мобильного устройства.

**4 На экране MusicCast CONTROLLER выберите музыкальный файл для воспроизведения.**

# **Прослушивание Интернет-радио**

Прослушивать Интернет-радиостанции можно в любой точке мира.

# П

- Прием некоторых интернет-радиостанций может быть невозможен.
- ï Аппарат использует базу данных Интернет-радиостанций vTuner.
- Данная служба может быть отключена без уведомления.

# **Выбор Интернет-радиостанций**

- **1 Запустите приложение MusicCast CONTROLLER на мобильном устройстве.**
- **2 На экране MusicCast CONTROLLER выберите название комнаты, указанной для данного аппарата.**
- **3 Выберите "Net Radio" на экране MusicCast CONTROLLER.**
- **4 На экране MusicCast CONTROLLER выберите радиостанцию для настройки.**

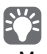

• Можно сохранить до 40 радиостанций (предустановок) (с. 22).

# **Сохранение избранных Интернетрадиостанций (bookmarks)**

Сохранение избранных Интернет-радиостанций в "Bookmarks" позволяет осуществлять быстрый доступ к ним из "Bookmarks".

**1 Выберите Интернет-радиостанцию на аппарате.**

Это необходимо для сохранения радиостанции в первый раз.

#### **2 Проверьте идентификатор vTuner аппарата.**

Идентификационный код vTuner (MAC-адрес аппарата) можно посмотреть в приложении MusicCast CONTROLLER.

**3 Зайдите на веб-сайт vTuner (http://yradio.vtuner.com/) с помощью веббраузера на ПК и введите идентификатор vTuner.**

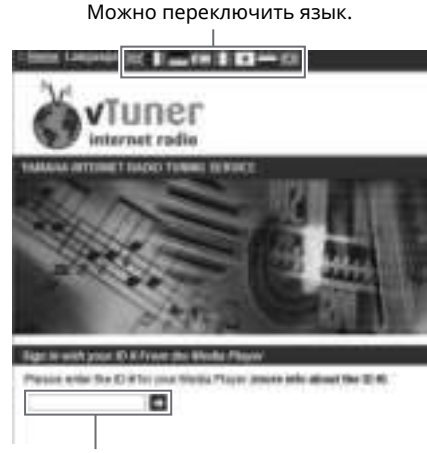

Введите идентификатор vTuner в это поле.

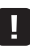

• Для использования этой функции необходимо создать личную учетную запись. Создайте учетную запись, используя свой адрес электронной почты.

#### **4 Сохраните избранные радиостанции.**

Нажмите на значок "Add" (❤+) рядом с названием радиостанции.

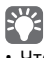

• Чтобы удалить радиостанцию из папки "Bookmarks", выберите "Bookmarks" на главном экране, а затем нажмите на значок "Remove" (❤–) рядом с названием радиостанции.

**Русский**
# **Сохранение воспроизводимой песни/радиостанции (функция предустановки)**

До 40 альбомов или песен, хранящихся на ПК/NAS, Интернет-радиостанций и потоковых станций можно сохранить на данном аппарате и легко вызвать в любое время (при использовании приложения MusicCast CONTROLLER). Первые 6 предустановок можно сохранить или вызвать с помощью пульта ДУ данного аппарата.

ï Подробнее об операциях сохранения и вызова с помощью приложения MusicCast CONTROLLER см. в инструкции по приложению.

# **Сохранение песни/станции с помощью пульта ДУ**

- **1 Воспроизведите песню/станцию для сохранения.**
- **2 Удерживайте любую кнопку PRESET 1-6 на пульте ДУ в течение 5 секунд.**

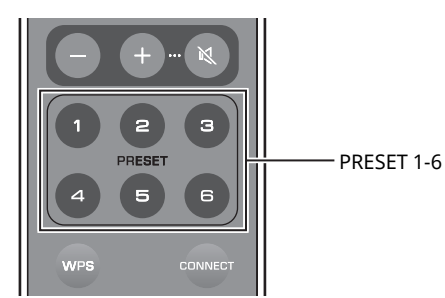

Когда сохранение завершено, индикатор состояния на передней панели мигнет дважды зеленым цветом.

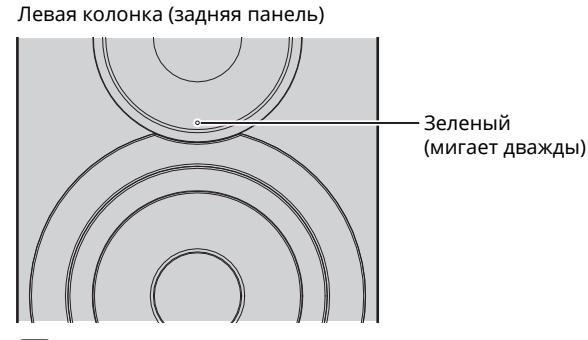

# **станции с помощью пульта ДУ**

**Вызов сохраненной песни/**

**1 На пульте ДУ нажмите кнопку PRESET, для которой сохранена песня/станция.**

ï Если кнопка PRESET с сохраненной песней или станцией нажата, когда аппарат находится в режиме ожидания, то аппарат автоматически включится и начнется воспроизведение сохраненной песни/станции.

- ï Если индикатор состояния дважды мигает красным, выбранную песню/станцию сохранить невозможно. Попробуйте выбрать другую песню/станцию.
- При удержании кнопки PRESET, для которой уже сохранена песня/станция, в течение 5 секунд предыдущая настройка перезаписывается.

 $\mathbb{R}^n$ 

# **Воспроизведение музыки iPod/iTunes по сети (AirPlay)**

Функция AirPlay позволяет воспроизводить музыку с iPod/iTunes на данном аппарате через сеть.

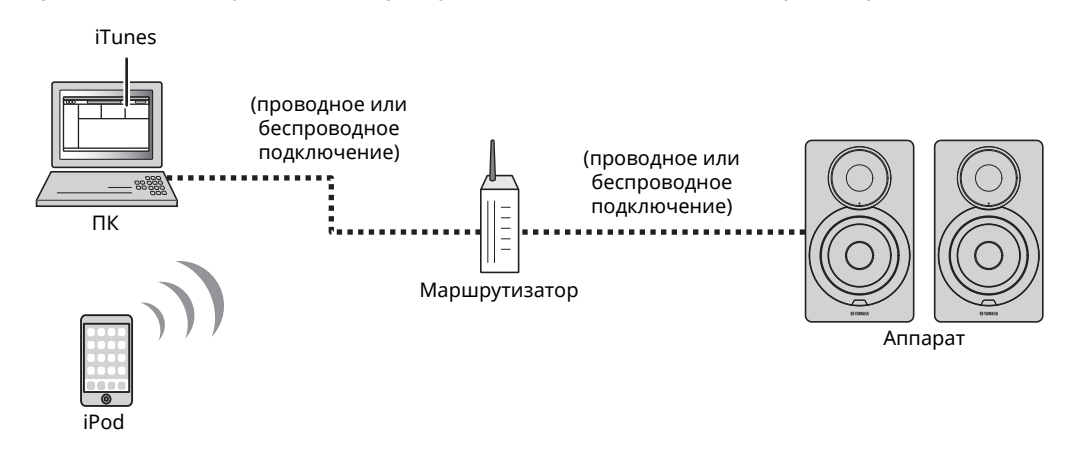

# E<sup>v</sup>

ï Подробнее о поддерживаемых устройствах iPod см. в разделе "Поддерживаемые устройства и форматы файлов" (с. 36).

#### **Предупреждение**

ï При использовании органов управления iTunes/iPod для регулировки громкости громкость воспроизведения может оказаться неожиданно высокой. Это может привести к повреждению аппарата или колонок. Если громкость внезапно возрастет во время воспроизведения, немедленно остановите воспроизведение на iPod/iTunes.

## **Воспроизведение музыкального контента с iPod/iTunes**

Для воспроизведения на аппарате музыки с iPod/iTunes выполните следующие действия.

#### **1 Включите аппарат, запустите на ПК приложение iTunes или откройте экран воспроизведения на iPod.**

Если iPod/iTunes распознает устройство, появится значок AirPlay ( $\Box$ ).

# $\mathbb{R}^n$

ï Для iPods, использующих iOS 7/8, значок AirPlay отображается в разделе "Центр управления". Для доступа к этому разделу проведите пальцем вверх от нижнего края экрана.

#### **пример**

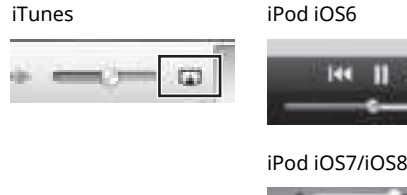

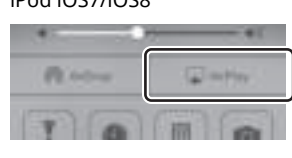

## П

• Если значок не появляется, проверьте правильность подключения ПК/iPod к маршрутизатору.

**2 <sup>В</sup> iPod/iTunes выберите значок AirPlay <sup>и</sup> укажите аппарат (сетевое имя аппарата) в качестве устройства для вывода звука.**

#### **пример**

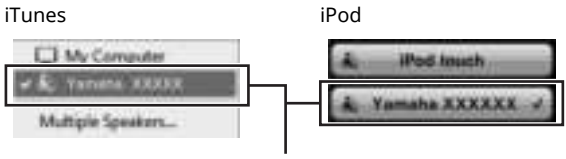

Сетевое имя аппарата

#### **3 Выберите песню <sup>и</sup> включите воспроизведение.**

Аппарат автоматически выбирает "AirPlay" в качестве источника входного сигнала и начинает воспроизведение.

## E<sup>v</sup>

- Если режим ожидания сети включен (см. раздел "Режим ожидания сети" (с. 11)), данный аппарат автоматически включится при запуске воспроизведения на iTunes/iPod.
- Сетевое имя данного аппарата, отображаемое на iTunes/iPod, можно изменить с помощью веб-браузера на ПК (с. 29).
- Регулировать громкость воспроизведения аппарата можно через iPod/iTunes.

**Русский**

# Воспроизведение музыки с помощью Bluetooth

С помощью данного аппарата можно воспроизводить музыкальные файлы с устройства Bluetooth (например с мобильного устройства).

• При воспроизведении с помощью устройства Bluetooth установите переключатель WIRELESS на задней панели в положение "AUTO" (с. 7).

# Регистрация устройства Bluetooth с помощью аппарата (спаривание)

#### Нажмите кнопку (Bluetooth) на пульте ДУ. 1

Если зарегистрированные устройства Bluetooth отсутствуют, индикатор состояния на передней панели мигает синим цветом.

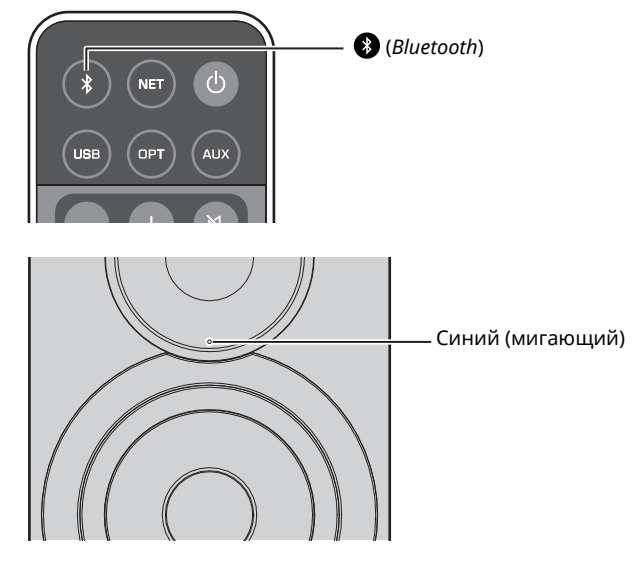

#### $\mathbf{2}$ Включите функцию Bluetooth на устройстве **Bluetooth.**

Точная последовательность действий зависит от устройства. См. инструкцию по эксплуатации данного устройства.

#### З Выберите "NX-N500 XXXXXX Bluetooth" в списке устройств Bluetooth на устройстве.

"хххххх" - уникальное сочетание буквенно-цифровых символов.

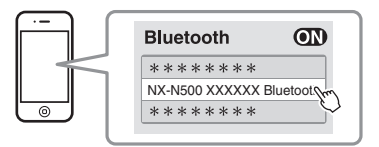

• Если данный аппарат зарегистрирован с помощью приложения MusicCast CONTROLLER, появится название комнаты, указанное во время регистрации.

Если значок В или сообщение о завершении установки подключения появилось на спаренном устройстве, то спаривание завершено.

Когда спаривание завершено, индикатор состояния начинает гореть постоянно.

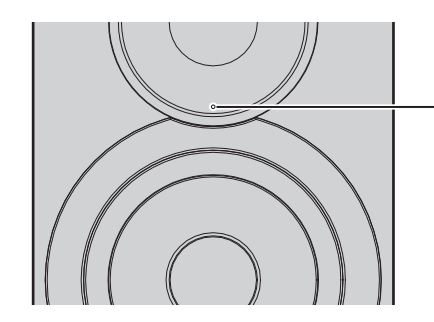

Синий (горит постоянно)

4 Воспроизведение композиции на устройстве Bluetooth.

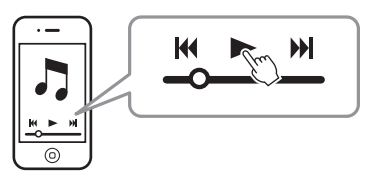

- Для спаривания устройство Bluetooth и аппарат должны находиться на расстоянии не более 10 м друг от друга
- Данный аппарат может быть спарен не более чем с 20 устройствами Bluetooth для приема и передачи. При регистрации 21-ого устройства наименее часто используемая информация о спаривании удаляется.
- Если устройство Bluetooth было подключено ранее, аппарат подключится к последнему подключенному устройству при нажатии кнопки <sup>2</sup> (Bluetooh) в шаге 1. Отключите данное подключение для спаривания с новым устройством (с. 25).
- Если во время процедуры спаривания возник сбой, см. подраздел "Bluetooth" (с. 34) в разделе "Поиск и устранение неисправностей".

H

# **Воспроизведение на аппарате звука с устройства** *Bluetooth*

#### **1 Нажмите кнопку (***Bluetooth***) на пульте ДУ.**

Источник входного сигнала переключится на *Bluetooth*.

#### **2 Включите функцию** *Bluetooth* **на устройстве** *Bluetooth***.**

Определение настройки подключения

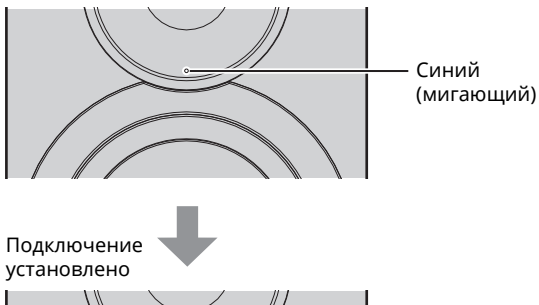

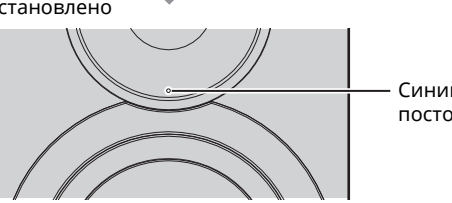

Синий (горит постоянно)

#### **3 Начните воспроизведение композиции на устройстве** *Bluetooth***.**

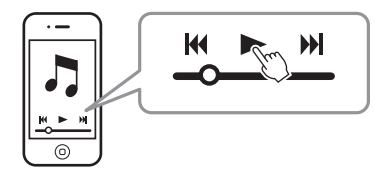

# 53

- ï Для установки соединения *Bluetooth* устройство и аппарат должны находиться на расстоянии не более 10 м друг от друга
- При необходимости выберите данный аппарат еще раз в списке устройств *Bluetooth* на спариваемом устройстве. В зависимости от устройства может потребоваться выбрать данный аппарат в качестве аудиовыхода.
- ï При необходимости отрегулируйте громкость устройства *Bluetooth*.
- ï Если устройство *Bluetooth* было подключено ранее, аппарат подключится к последнему подключенному устройству при нажатии кнопки (*Bluetooh*) в шаге 1. Отключите данное подключение для спаривания с новым устройством (с. 25).

# **Отключение соединения** *Bluetooth*

Соединение *Bluetooth* отключается в следующих случаях. Когда соединение отключено, индикатор состояния на передней панели аппарата мигает синим цветом.

- ï Соединение отключено на устройстве *Bluetooth* или устройство *Bluetooth* выключено.
- <sup>8</sup> Кнопка (*Bluetooth*) на пульте ДУ удерживается не менее 5 секунд.
- Аппарат выключен.

# **Воспроизведение музыки на ПК (USB DAC)**

Если ПК подключен к гнезду USB аппарата, то аппарат работает как USB DAC, что позволяет воспроизводить аудиосодержимое на ПК.

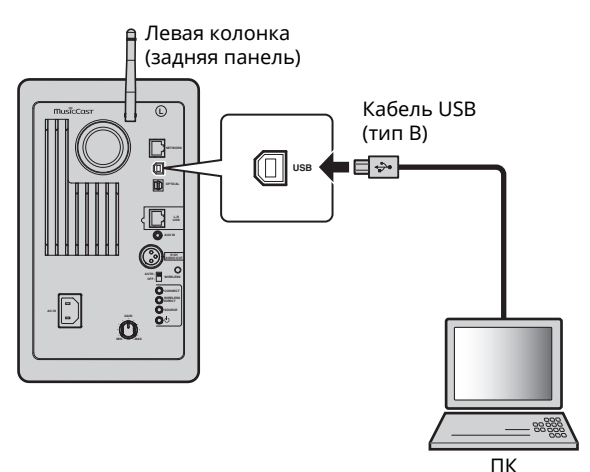

Подробные сведения о поддерживаемых операционных системах и форматах дискретизации см. в разделе "Поддерживаемые устройства и форматы файлов" (с. 36).

**ВОСПРОИЗВЕДЕНИЕ**

**ВОСПРОИЗВЕДЕНИЕ** 

• При использовании ОС Mac установка драйвера не требуется. Аудиодрайвер для ОС Mac доступен для воспроизведения.

#### П

• Операции могут выполняться некорректно, если ПК подключен к аппарату до установки драйвера.

# **Установка специального драйвера (только для Windows)**

Перед подключением ПК к аппарату установите специальный драйвер на ПК.

**1 Перейдите по данному URL-адресу, загрузите специальный драйвер "Yamaha HiFi USB Driver", а затем извлеките и запустите файл.**

Веб-сайт для загрузки специального драйвера URL-адрес: http://download.yamaha.com/

#### **2 Установите загруженный драйвер "Yamaha HiFi USB driver" на ПК.**

Подробные сведения см. в руководстве по установке, которое прилагается к загруженному драйверу.

#### **3 Когда установка завершена, закройте все работающие приложения.**

П ï Драйвер "Yamaha HiFi USB Driver" может быть изменен без предварительного уведомления. Подробные сведения и последнюю информацию см. на странице загрузки драйвера.

#### **Воспроизведение музыки на ПК**

- **1 Подключите ПК <sup>к</sup> аппарату <sup>с</sup> помощью кабеля USB.**
- **2 Включите ПК.**
- $\blacksquare$  **Нажмите** кнопку  $\lozenge$  (питание) на пульте ДУ, **чтобы включить аппарат.**

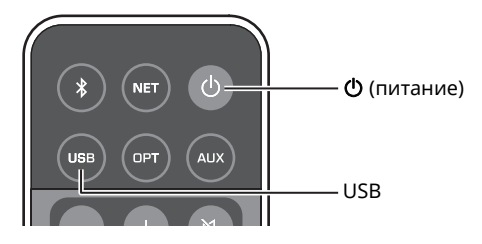

#### **4 Нажмите кнопку USB на пульте ДУ.**

Индикатор состояния на передней панели загорится голубым цветом.

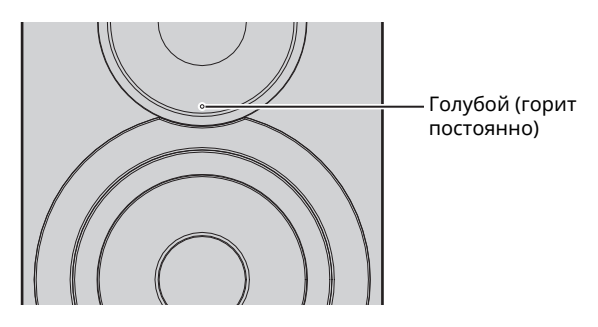

**5 Задайте <sup>в</sup> качестве направления вывода звука с ПК значение "Yamaha NX-N500".**

#### **В ОС Windows:**

Control panel → Hardware and sound → Sound → вкладка [Playback]

#### **В ОС Mac:**

System Preferences → Sound → вкладка [Output]

Процесс настройки может отличаться в зависимости от операционной системы. Для получения подробных сведений обратитесь к производителю ПК.

#### **6 Запустите воспроизведение музыкальных файлов на ПК.**

## ■ **Настройка громкости звука**

Для повышения качества звука установите максимальный уровень громкости на ПК и постепенно увеличивайте громкость на аппарате от минимального до желаемого уровня.

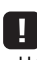

- ï Не отсоединяйте кабель USB, не выключайте аппарат и не изменяйте источник входного сигнала во время воспроизведения на ПК, подключенного с помощью кабеля USB. Это может привести к возникновению неисправностей.
- Для отключения звуков выполнения операций на ПК во время воспроизведения музыки измените настройки на ПК.
- ï Если не удается корректно воспроизвести музыкальные файлы, перезагрузите ПК и повторите описанную выше процедуру еще раз.

# **Прослушивание музыки с устройства воспроизведения**

Музыку с устройства воспроизведения можно прослушивать с помощью данного аппарата, подключив устройство воспроизведения к гнезду OPTICAL или AUX данного аппарата.

# **Воспроизведение с устройств с оптическим цифровым аудиовыходом**

#### 器

• Оптический цифровой вход данного аппарата совместим только с PCM. Если оптическим цифровым выходом устройства воспроизведения является AAC, например как на телевизоре, переключите его на PCM.

**1 Подключите данный аппарат <sup>к</sup> устройству воспроизведения с помощью оптического цифрового кабеля.**

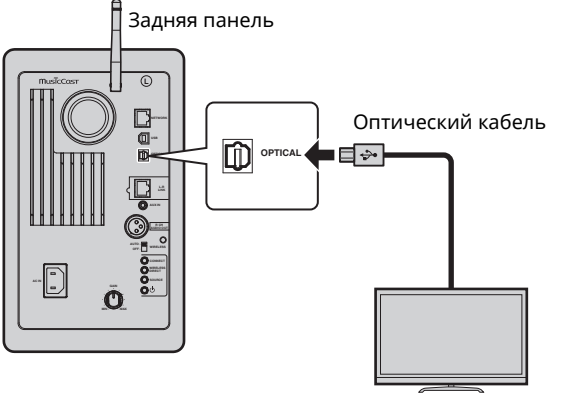

ТВ/CD-проигрыватель и т.п.

 $2$  **Нажмите кнопку**  $\circlearrowleft$  (питание) на пульте ДУ, **чтобы включить аппарат.**

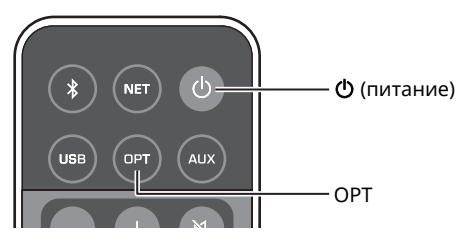

#### **3 Нажмите кнопку OPT на пульте ДУ.**

Индикатор состояния на передней панели загорится фиолетовым цветом.

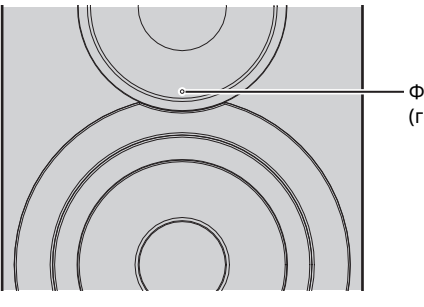

Фиолетовый (горит постоянно)

**4 Запустите воспроизведение музыки <sup>с</sup> устройства воспроизведения.**

# **Воспроизведение с устройств с аналоговым аудиовыходом**

**1 Подключите данный аппарат <sup>к</sup> устройству воспроизведения с помощью стереокабеля с мини-штекером.**

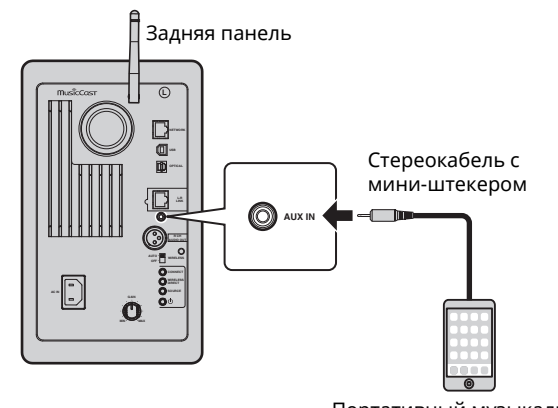

Портативный музыкальный проигрыватель и т.п.

**22 Нажмите** кнопку  $\circlearrowleft$  (питание) на пульте ДУ, **чтобы включить аппарат.**

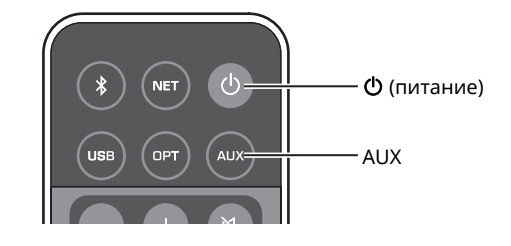

#### **3 Нажмите кнопку AUX на пульте ДУ.**

Индикатор состояния на передней панели загорится белым цветом.

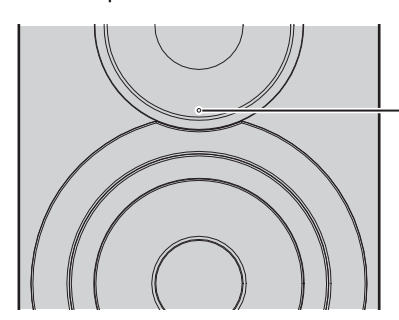

Белый (горит постоянно)

**4 Запустите воспроизведение музыки <sup>с</sup> устройства воспроизведения.**

#### ■ **Настройка громкости звука**

Для повышения качества звука установите максимальный уровень громкости на устройстве воспроизведения и постепенно увеличивайте громкость на аппарате от минимального до желаемого уровня.

**Русский**

# **Обновление встроенного программного обеспечения аппарата через сеть**

При необходимости будет выпущено новое встроенное ПО, предоставляющее дополнительные функции или усовершенствования для аппарата. Если аппарат подключен к Интернету, то можно загрузить встроенное ПО через сеть и обновить его.

Встроенное ПО можно обновить, выполнив одно из следующих действий.

- ï Обновление с мобильного устройства с установленным специальным приложением "MusicCast CONTROLLER" для мобильных устройств
- Обновление с данного аппарата
- Обновление через веб-браузер, например на ПК (с. 29)

#### **Предупреждение**

- Не управляйте аппаратом и не отключайте кабель питания или сетевой кабель во время обновления встроенного ПО. Обновление
- встроенного программного обеспечения может длиться 20 и более минут (в зависимости от скорости Интернет-соединения).
- ï Если аппарат подключен к беспроводной сети, то в зависимости от состояния беспроводного подключения, обновление по сети может быть невозможно. В этом случае подождите некоторое время и повторите попытку обновления встроенного ПО.
- Для получения сведений об обновлении посетите веб-сайт Yamaha.

#### 路

ï Встроенное ПО можно также обновить через веб-браузер на ПК (с. 29).

## **Обновление с помощью приложения MusicCast CONTROLLER**

Когда доступно новое обновление встроенного ПО, на экране MusicCast CONTROLLER появится сообщение с запросом обновления.

Для обновления встроенного ПО следуйте инструкциям на экране MusicCast CONTROLLER.

После завершения обновления выключите аппарат, а затем снова включите его согласно инструкциям на экране.

# **Обновление с данного аппарата**

Когда доступно новое обновление встроенного ПО, индикатор состояния на передней панели мигает белым цветом, когда аппарат включен.

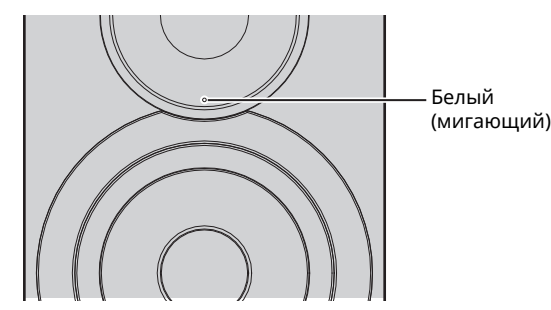

Для обновления встроенного ПО следуйте представленным ниже инструкциям.

#### **1 Выключите аппарат.**

**2 Удерживая кнопку SOURCE на задней панели**, **нажмите на переключатель**  $\bigcirc$ **(питание), чтобы включить аппарат.**

Начнется обновление программного обеспечения.

Левая колонка (задняя панель)

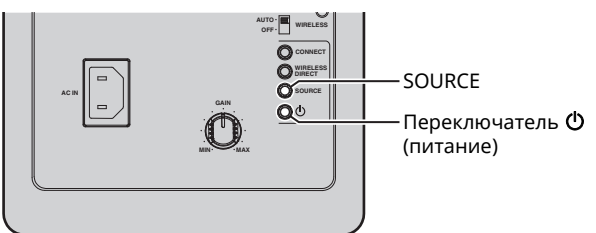

Обновление

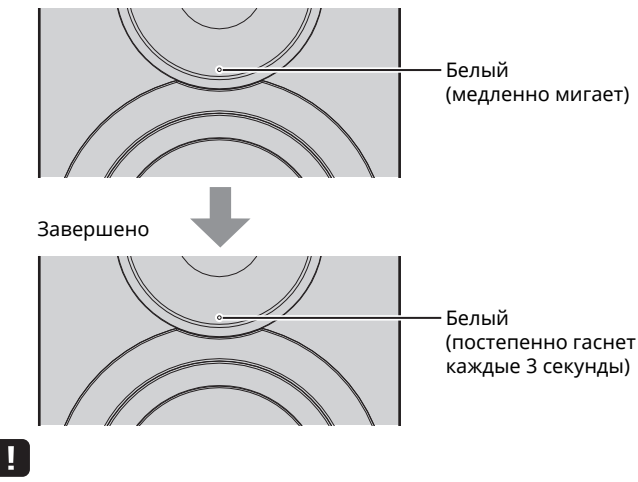

- ï Если в процессе обновления встроенного ПО произошла ошибка, индикатор состояния будет периодически мигать три раза красным цветом. Для перезапуска процесса обновления нажмите кнопку WIRELESS DIRECT на задней панели.
- Если обновление встроенного ПО для загрузки не найдено, индикатор состояния будет периодически мигать дважды красным цветом. Проверьте подключение данного аппарата к сети.

**3 Выключите <sup>и</sup> снова включите аппарат.**

# Выбор настроек аппарата с помощью веб-браузера

Веб-браузер на ПК можно использовать для отображения или выбора различных настроек аппарата, а также настроек сетевого подключения.

Выполните следующие действия с помощью аппарата, подключенного к сети по беспроводной связи или с помощью кабеля, или подключенного напрямую к ПК с помощью Wireless Direct (с. 17).

#### п

- Некоторые установленные на ПК программы для обеспечения безопасности могут блокировать доступ аппарата. В этом случае выполните соответствующую настройку программ для обеспечения безопасности.
- Данная функция совместима с операциоными системами следующих версий.
- Windows 7 или более поздней версии
- ОС Мас 10.7.х или более поздней версии
- Рекомендуется использовать веб-браузер следующих версий.
- Internet Explorer 9/10/11
- Safari 8

## Настройка с помощью ОС Windows (с использованием указанного веб-браузера)

Откройте папку "Network". 1

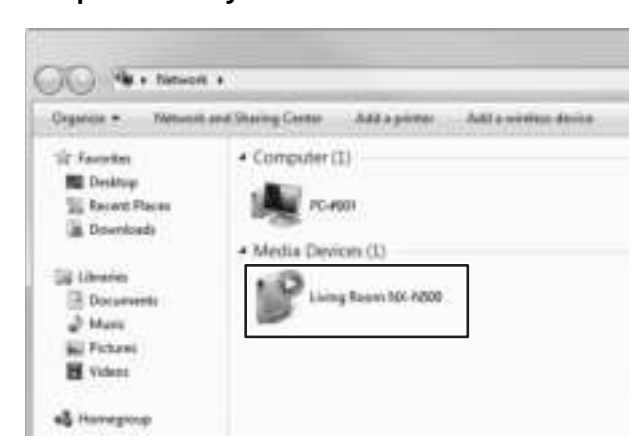

2 Дважды нажмите кнопкой мыши на данном аппарате, который отображается в разделе "Other Devices" или "Media Devices".

Запустите указанный веб-браузер. Откроется окно конфигурации аппарата.

# Настройка с помощью ОС Мас

1 Запустите веб-браузер Safari и нажмите "Preferences", а затем "Advanced".

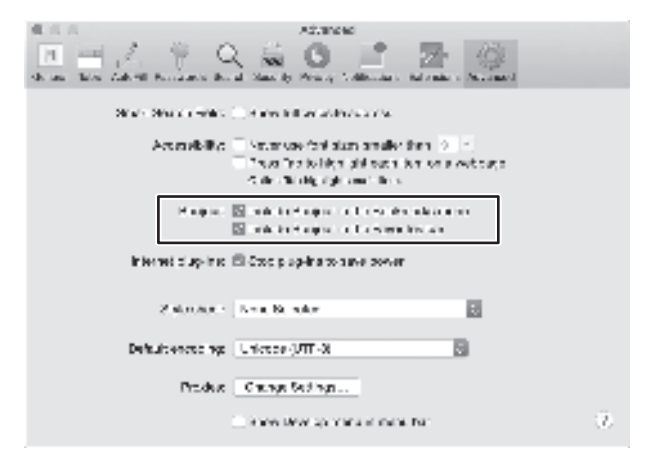

2 Установите все флажки в категории Bonjour.

Выберите данный аппарат в списке меню Bookmarks.

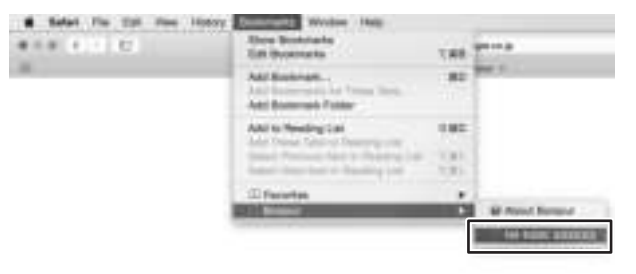

Откроется окно конфигурации аппарата.

Pycckwb

Настройки следующих параметров можно отобразить или изменить.

#### **Network Name**

Редактирование имени аппарата, отображаемого в сети.

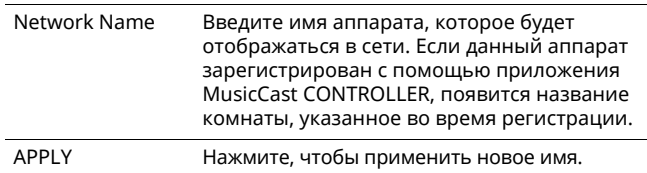

#### ■ Network Setup

Определение настроек сети.

#### П.

• Некоторые из следующих параметров могут не отображаться (или их настройки могут быть недоступны для изменения) в зависимости от выбранного метода подключения к сети.

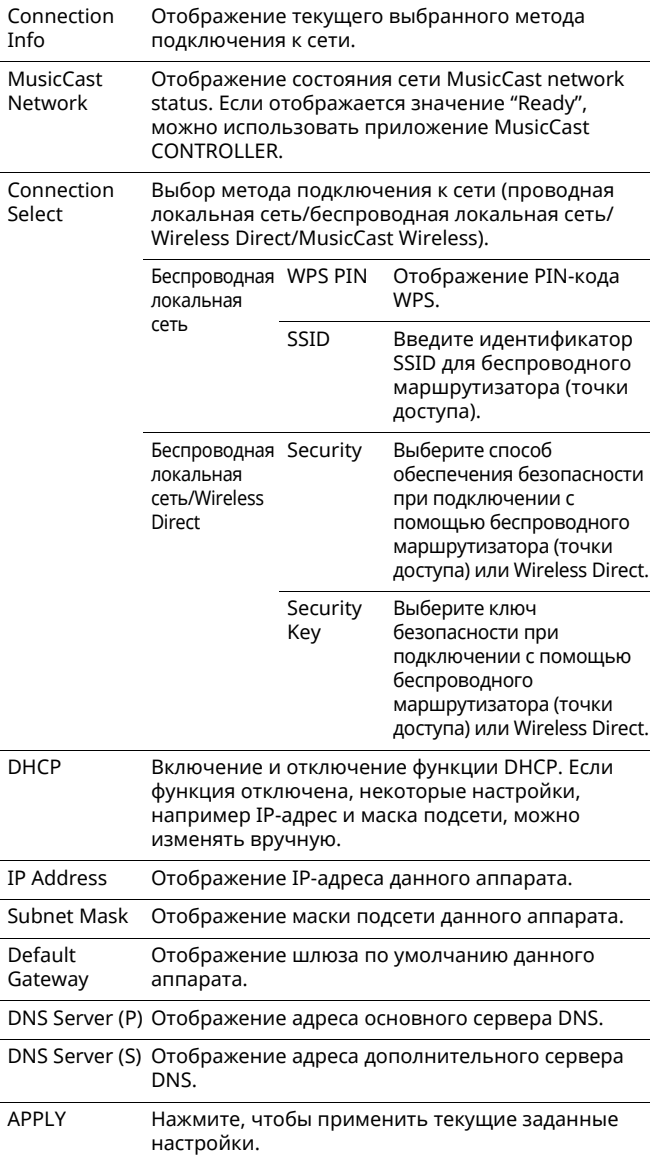

При подключении с помощью беспроводного

маршрутизатора (точки доступа) с использованием PIN-кода WPS следуйте описанным ниже инструкциям, чтобы задать настройки.

- 1 Установите для параметра "Connection Select" значение "Wireless LAN", а затем нажмите "APPLY".
- 2 Установите флажок "WPS PIN", а затем нажмите "APPLY".

В окне сообщения появится PIN-код.

З Введите PIN-код аппарата в беспроводной маршрутизатор (точку доступа).

#### AirPlay Password

Ввод пароля для воспроизведения AirPlay.

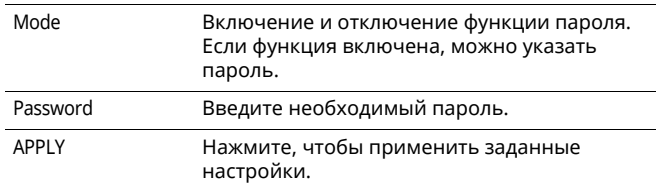

## **Firmware Update**

Обновление встроенного ПО данного аппарата.

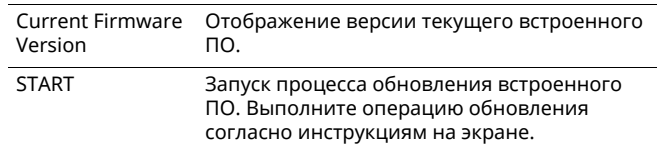

## $\blacksquare$  Standby

Переключает параметр режима ожидания сети.

```
Network Standby
      Переключает параметр режима ожидания
      сети (On/Off/Auto). Подробные сведения о
      настройках см. в разделе "Режим ожидания
      сети" (с. 11).
```
#### MAC Filter

Определение МАС-адресов для ограничения сетевых устройств, которые могут осуществлять доступ к аппарату.

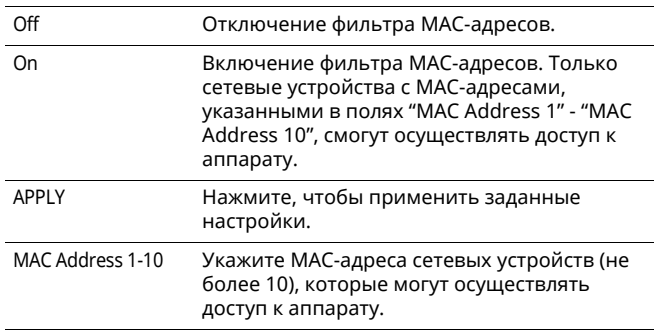

#### W

. —<br>• Если фильтр МАС-адресов включен, укажите МАС-адрес ПК, который используется для настройки. Если кнопка "APPLY" нажата, но адрес не указан, аппарат будет недоступен. Если данный аппарат становится недоступен, выполните сброс его сетевых настроек (с. 32).

# ■ **Licenses**

Отображение информации о лицензии ПО, которое используется с данным аппаратом.

# ■ Other Setup

Определение других настроек.

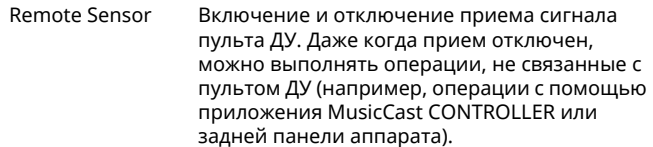

# **Восстановление настроек по умолчанию**

Можно восстановить все настройки аппарата или только сетевые настройки.

## **Восстановление настроек по умолчанию (возврат к заводским настройкам)**

- **1 Выключите аппарат.**
- **2 Удерживая кнопку CONNECT на задней панели, нажмите на переключатель**  $\Phi$ **(питание), чтобы включить аппарат.**

## **Восстановление сетевых настроек по умолчанию**

Выполняется восстановление значений по умолчанию для следующих параметров.

- Настройки сетевого подключения
- Все сохраненные предустановки
- Беспроводная локальная сеть и журнал подключений Wireless Direct
- **1 Выключите аппарат.**
- **2 Удерживая кнопку WIRELESS DIRECT на задней панели, нажмите на переключатель** z **(питание), чтобы включить аппарат.** Когда инициализация будет завершена, аппарат включится.

# **Поиск и устранение неисправностей**

Если во время эксплуатации данного аппарата у вас возникла одна из следующих неисправностей, воспользуйтесь таблицей ниже для ее устранения. Если ваша проблема не указана в таблице или приведенные ниже инструкции не помогли, выключите аппарат, отсоедините кабель питания и обратитесь к ближайшему авторизованному дилеру или в сервисный центр Yamaha.

# **Общие**

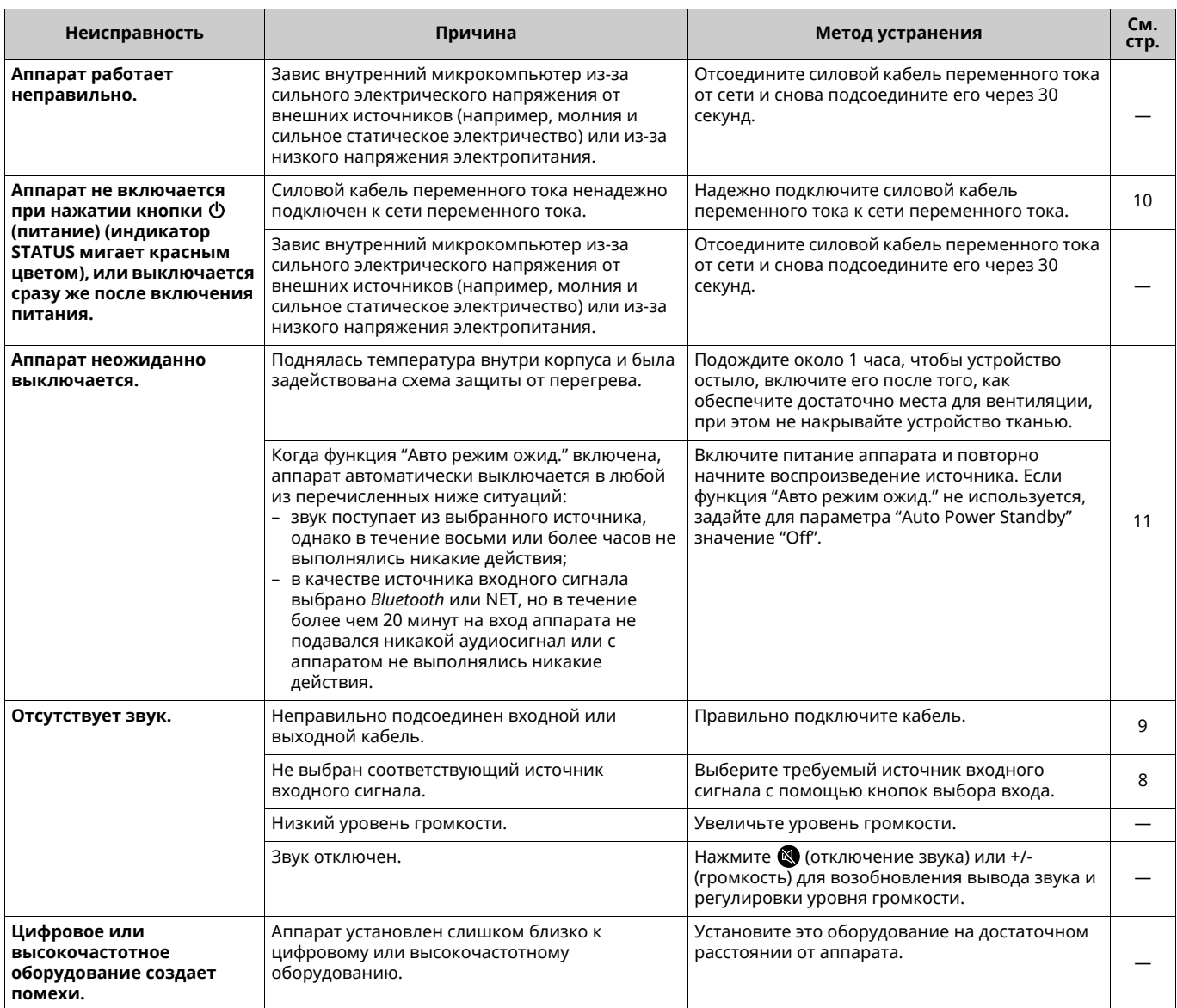

# **Bluetooth**

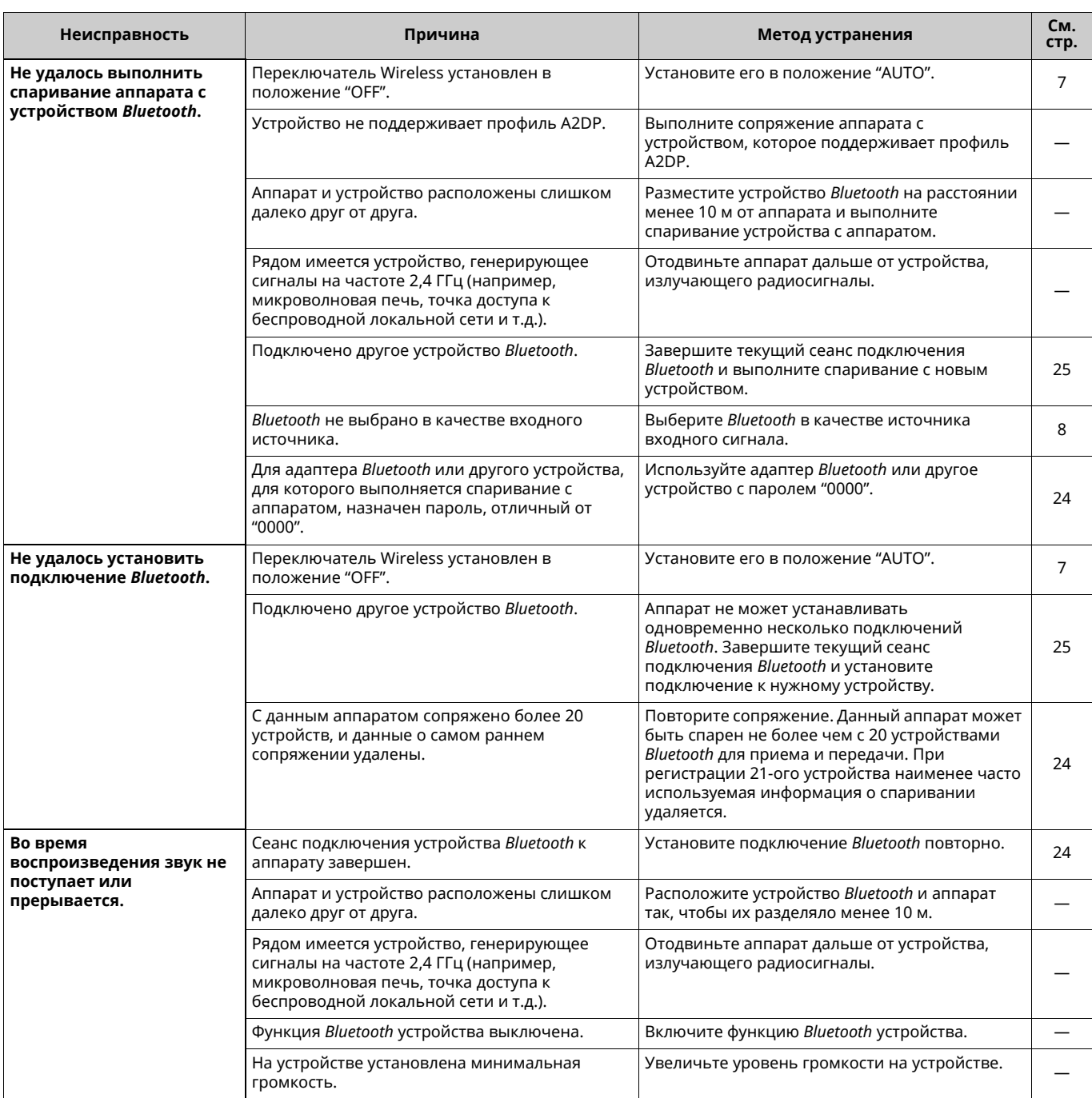

# Пульт ДУ

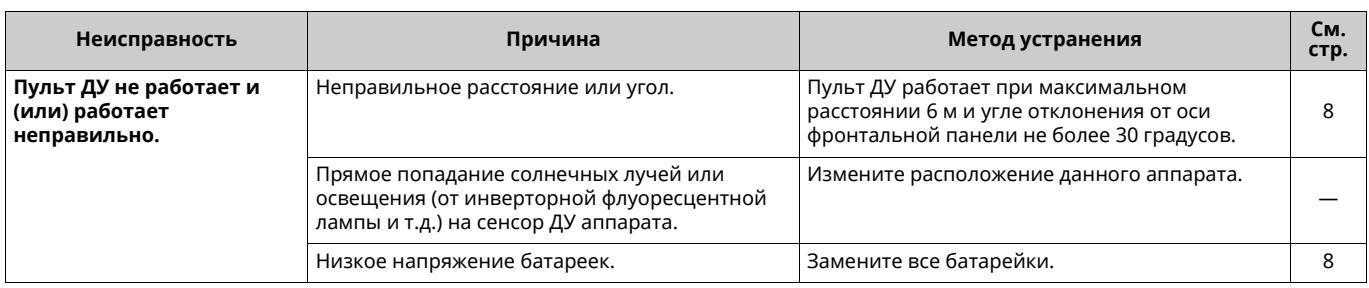

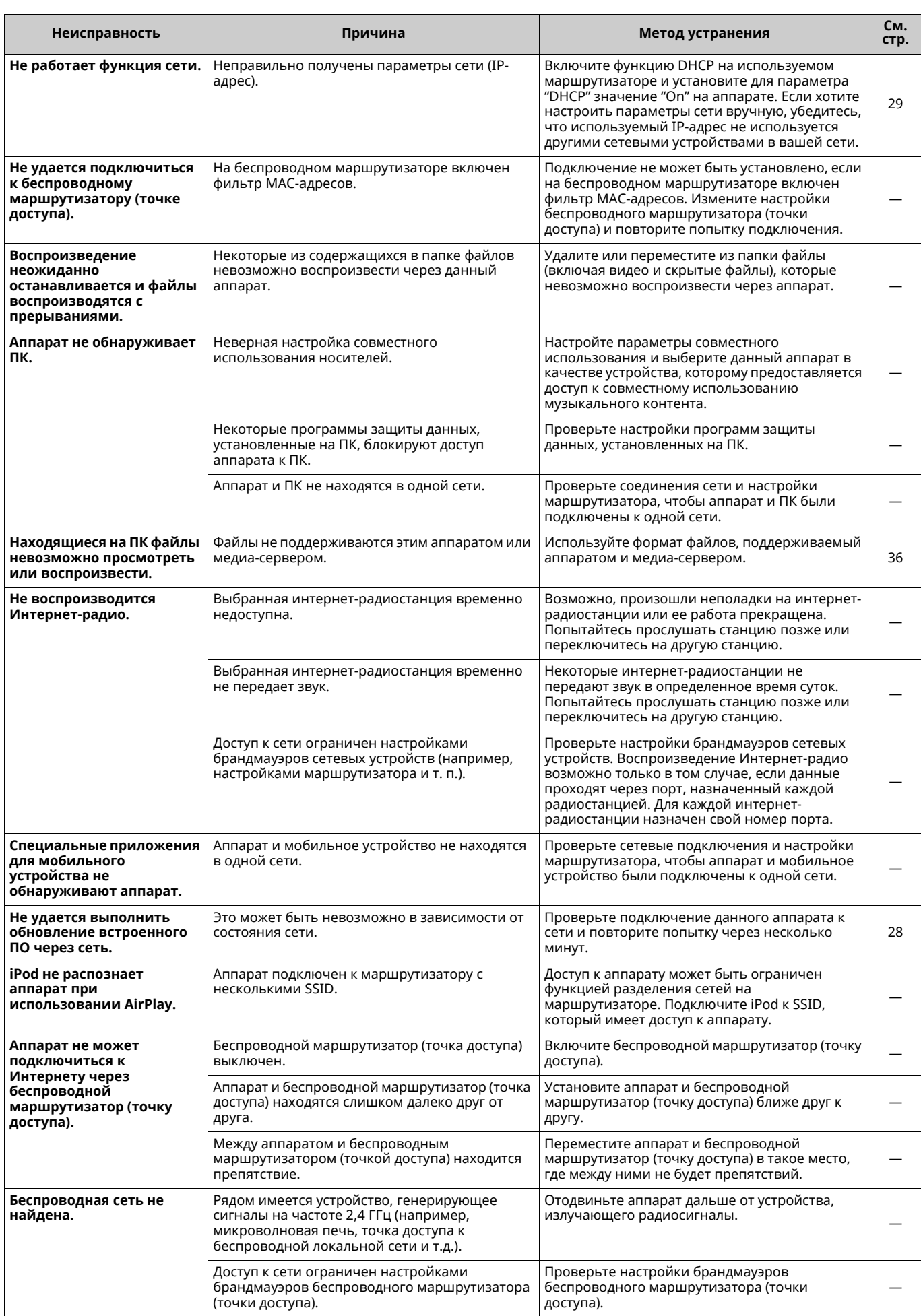

# **Поддерживаемые устройства**

#### ■ **DLNA**

- $\cdot$  ПК с установленным приложением "Windows Media Player 11" или "Windows Media Player 12"
- ï DLNA-совместимое (вер. 1.5) NAS

#### ■ **AirPlay**

AirPlay работает с iPhone, iPad и iPod touch с iOS 4.3.3 или более поздней версии, Mac с OS X Mountain Lion или более поздней версии, и Mac и ПК с iTunes 10.2.2 или более поздней версии.

(по состоянию на август 2015 г.)

#### ■ *Bluetooth*

• Аппарат поддерживает профиль A2DP.

## ■ **USB DAC**

Аппарат поддерживает следующие операционные системы.

- Windows 7 (32/64 бит)
- Windows 8 (32/64 бит)
- ОС Mac X 10.6.4 и более поздние версии

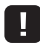

• Выполнение операций может быть недоступно даже в указанных выше операционных системах в зависимости от конфигурации или среды ПК.

# **Форматы файлов**

#### ■ **DLNA**

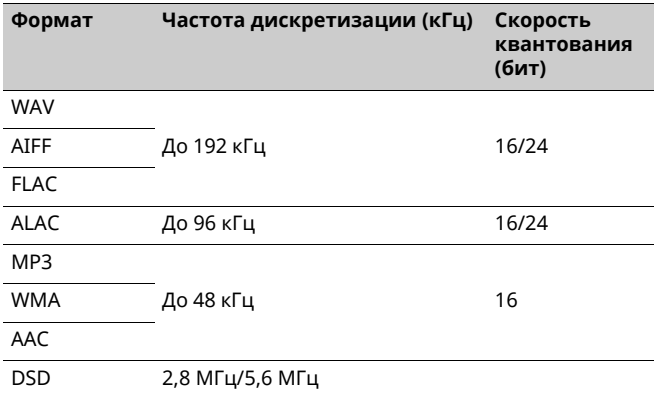

#### ■ **USB DAC**

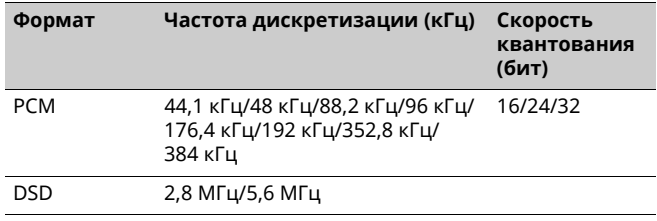

# ■ **OPTICAL**

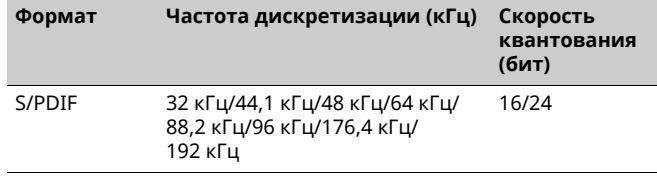

#### Вход

- $\cdot$  Cetb 100BASE-TX/10BASE-T x 1
- Цифровые входы USB (USB 2.0 тип B) х 1 OPTICAL x 1
- Аналоговый вход Стерео мини (AUX IN) х 1

#### Сеть

- Функция Wi-Fi
	- Стандарт беспроводной сети: IEEE 802.11 b/g/n
	- Радиочастота: 2.4 ГГц
	- Способ обеспечения безопасности: WEP, WPA2-PSK (AES), Смешанный режим
	- Совместимость с WPS методом PIN-кода и методом кнопки
	- Возможность обмена данными с устройствами iOS посредством беспроводного подключения
	- Возможность прямого подключения с помощью мобильного устройства

#### **Bluetooth**

- 
- 
- 
- 
- Максимальное расстояние для установки соединения

#### Колонка

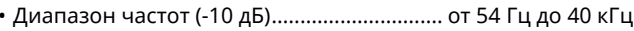

• Компоненты  Усилитель

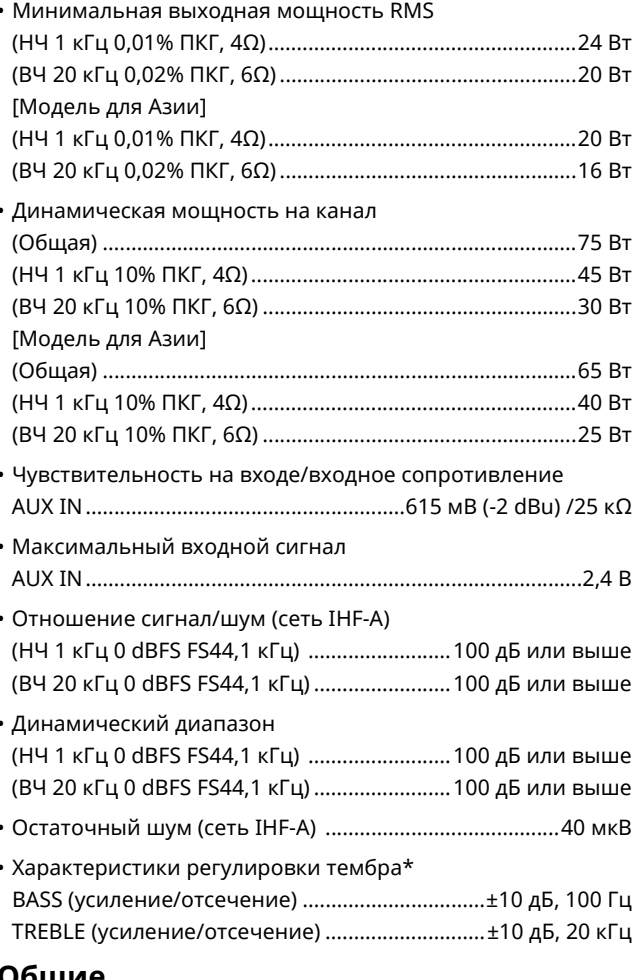

#### Общие

#### • Питание [Модели для США и Канады]

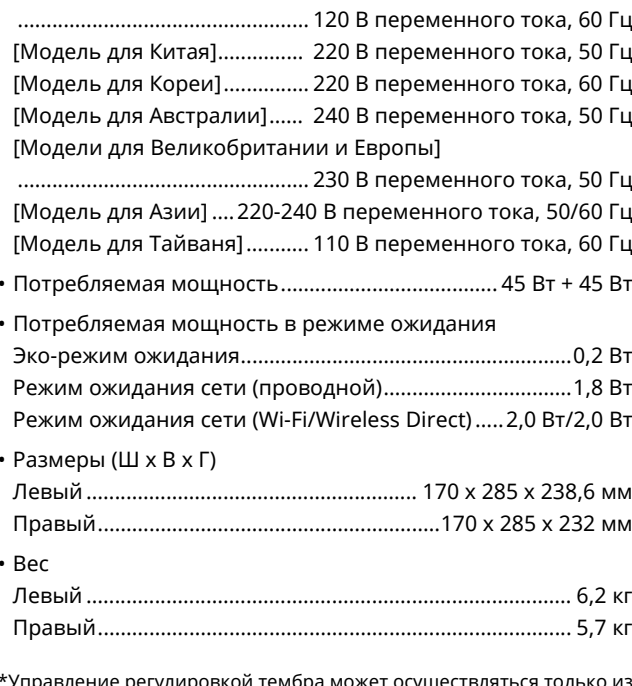

сопрошления MusicCast CONTROLLER.

Технические характеристики могут изменяться без уведомления.

# **Товарные знаки**

AirPlay, iPhone, iPod, iPod nano, iPod touch и iTunes являются товарными знаками компании Apple Inc., зарегистрированными в США и других странах.

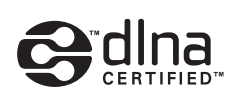

DLNA™ и DLNA CERTIFIED™ являются товарными знаками или зарегистрированными товарными знаками Digital Living Network Alliance. Все права защищены. Несанкционированное использование строго запрещено.

#### **Windows™**

Windows является зарегистрированным товарным знаком Microsoft Corporation в США и других странах.

Internet Explorer, Windows Media Audio и Windows Media Player являются зарегистрированными товарными знаками или товарными знаками Microsoft Corporation в США и других странах.

#### **Android™**

Android и Google Play являются товарными знаками компании Google, Inc.

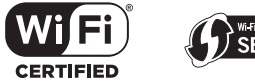

Логотип Wi-Fi CERTIFIED является знаком сертификации Wi-Fi Alliance.

Идентификатор Wi-Fi Protected Setup является знаком компании Wi-Fi Alliance.

Wi-Fi, Wi-Fi Alliance, Wi-Fi CERTIFIED, Wi-Fi Protected Setup, WPA и WPA2 являются товарными знаками или зарегистрированными товарными знаками компании Wi-Fi Alliance.

# **& Bluetooth**®

Словесный знак и логотипы *Bluetooth*® являются зарегистрированными товарными знаками, принадлежащими компании Bluetooth SIG, Inc., и любое использование данных товарных знаков компанией Yamaha Corporation осуществляется согласно лицензии.

#### *Bluetooth* **protocol stack (Blue SDK)**

Авторское право OpenSynergy GmbH, 1999-2014 Все права защищены. Все права на неопубликованные материалы защищены.

#### **Пояснения в отношении GPL**

В некоторых компонентах этого продукта используется программное обеспечение с открытым кодом GPL/LGPL. Вы имеете право получать, дублировать, изменять и распространять только этот открытый код. Для получения информации о программном обеспечении с открытым кодом GPL/LGPL, о его получении и о лицензии GPL/LGPL посетите вебсайт Yamaha Corporation

(http://download.yamaha.com/sourcecodes/musiccast/).

# **MusicCast**

MusicCast является товарным знаком или зарегистрированным товарным знаком Yamaha Corporation.

# **Table of status indicator conditions Tableau des témoins de statut**

## **Indications during playback / Indications pendant la lecture**

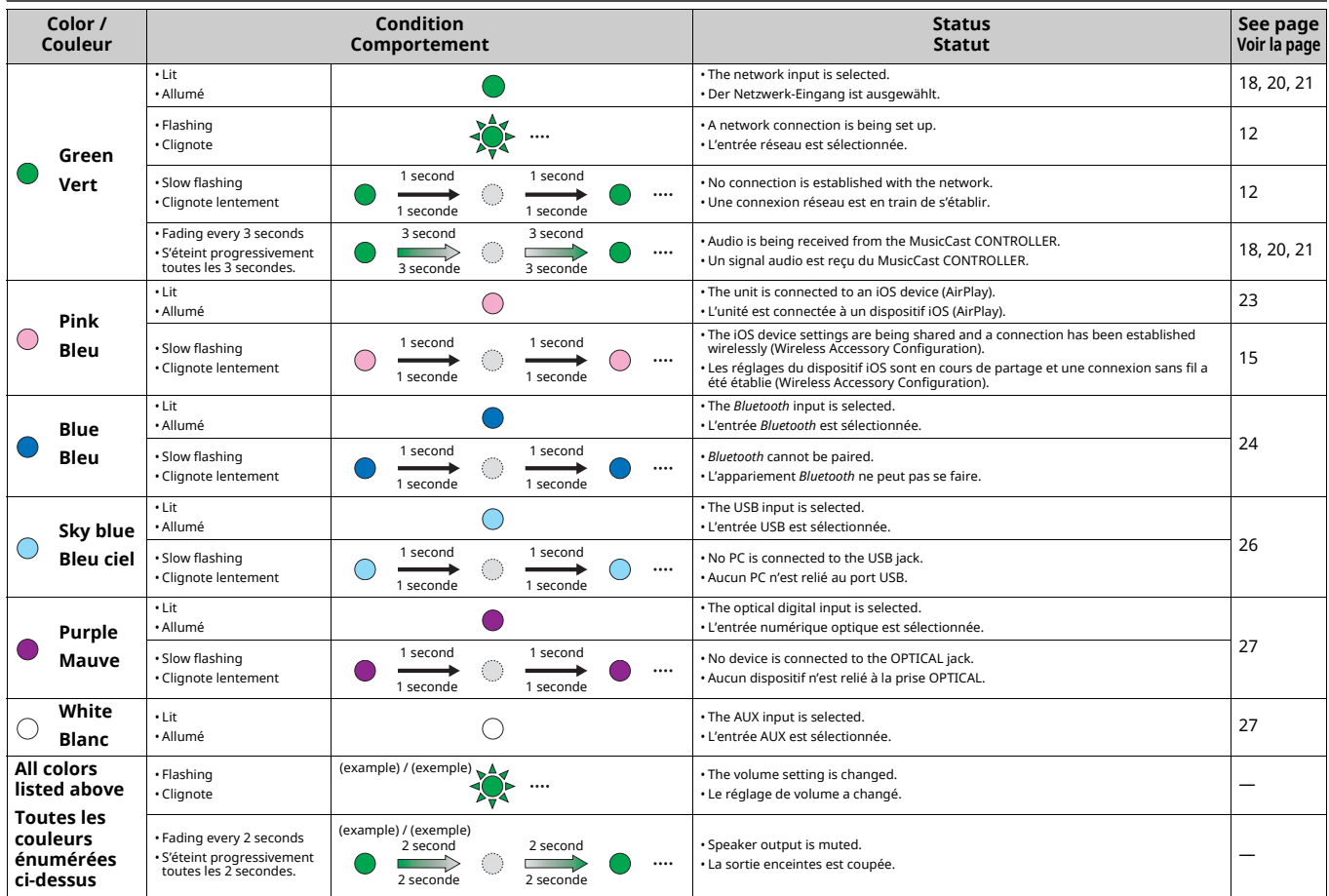

#### **Indications concerning the system / Indications liées au système**

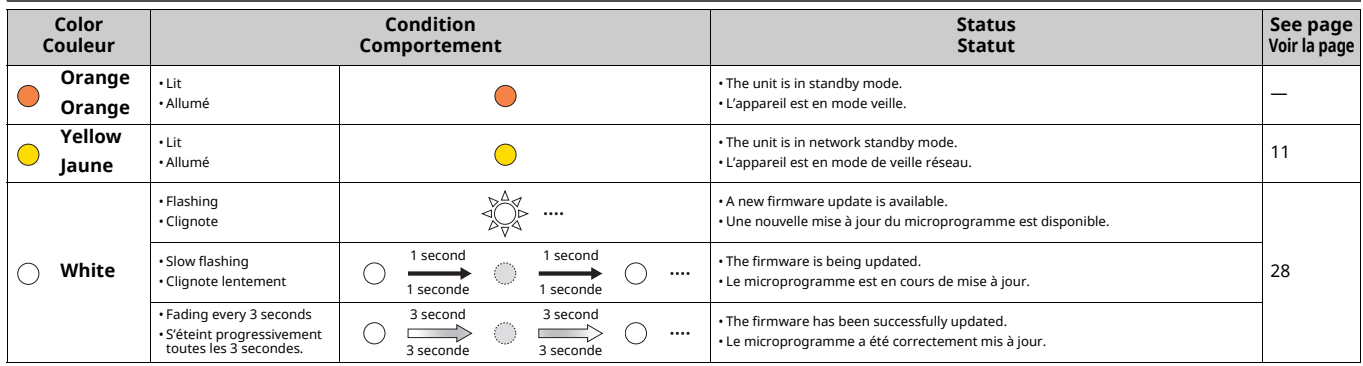

#### **Indications when the error occurred / Indications en cas d'erreur**

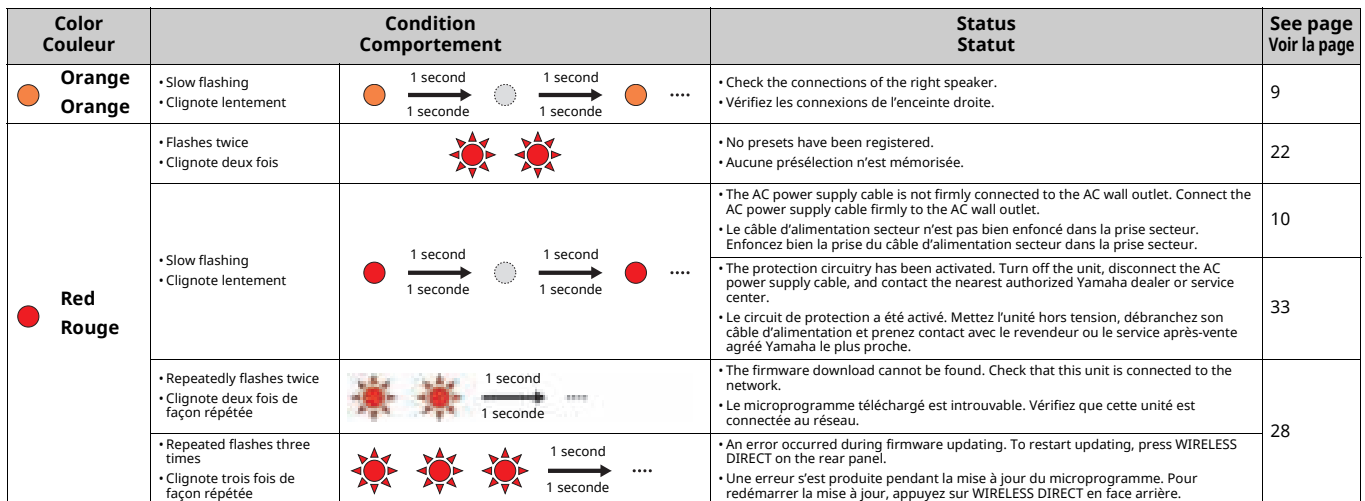

# **Tabelle der Statusanzeigenzustände Tabell över villkor för statusindikator Tabella delle condizioni dell'indicatore di stato**

# **Anzeigen während der Wiedergabe / Indikationer under uppspelning / Indicazioni durante la riproduzione**

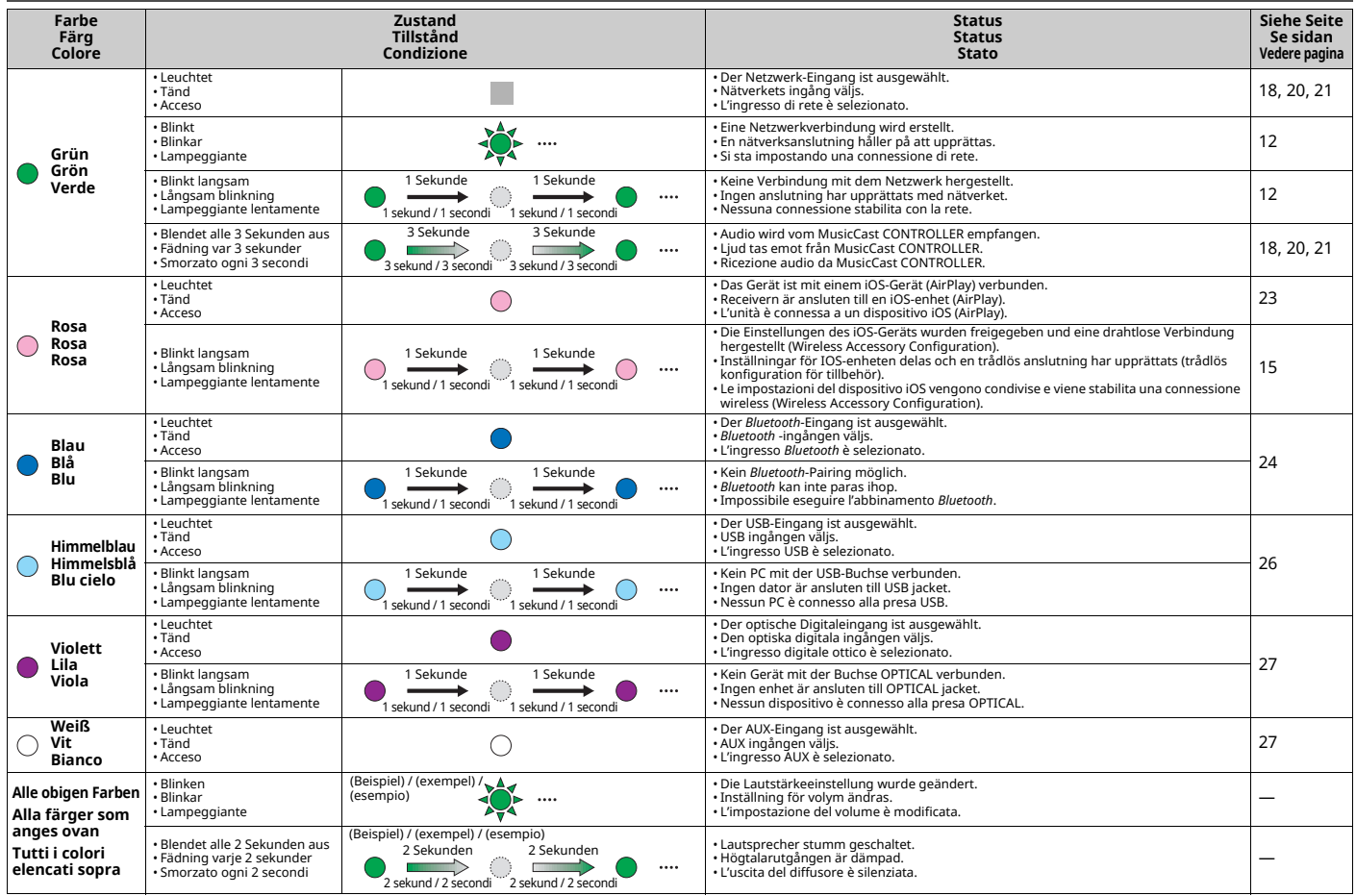

#### **Anzeigen zum System / Indikationer angående systemet / Indicazioni sul sistema**

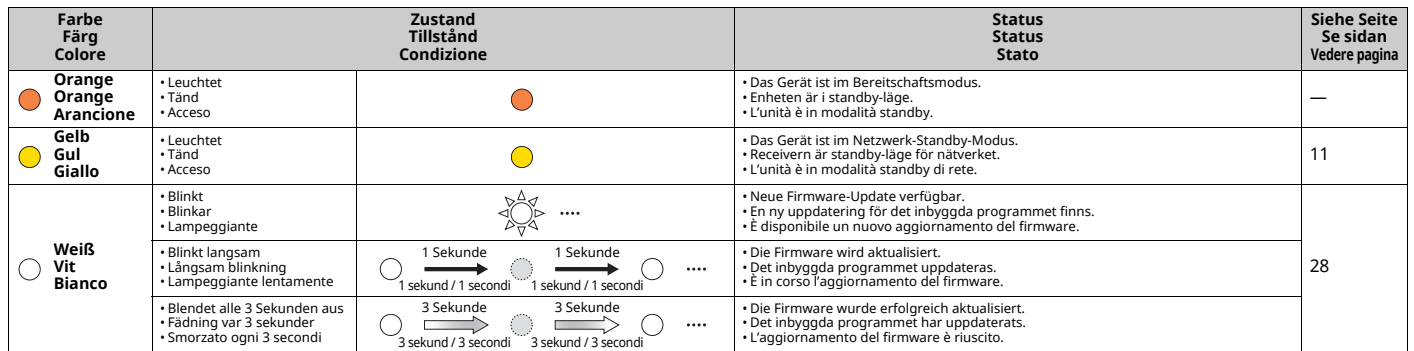

#### **Anzeigen eines Fehlers / Indikationer när felet uppstod / Indicazioni in caso di errore**

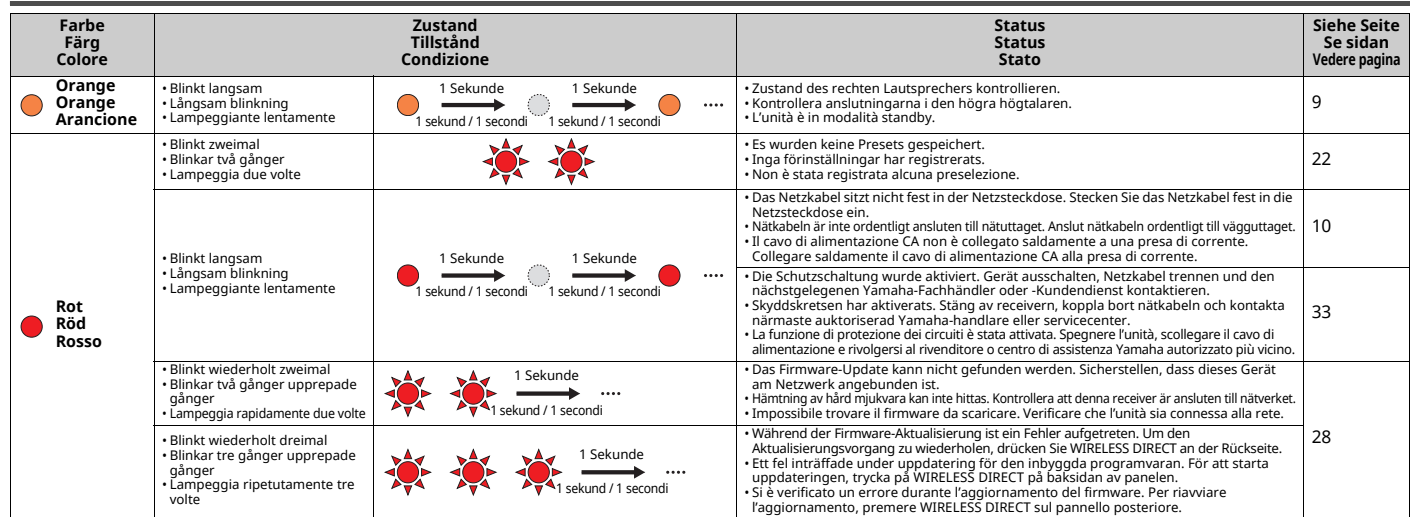

## **Tabla de condiciones del indicador de estado Tabel voor condities van statusindicators Таблица значений индикатора состояний**

# **Indicaciones durante la reproducción / Indicaties gedurende het afspelen / Значения индикатора во время воспроизведения**

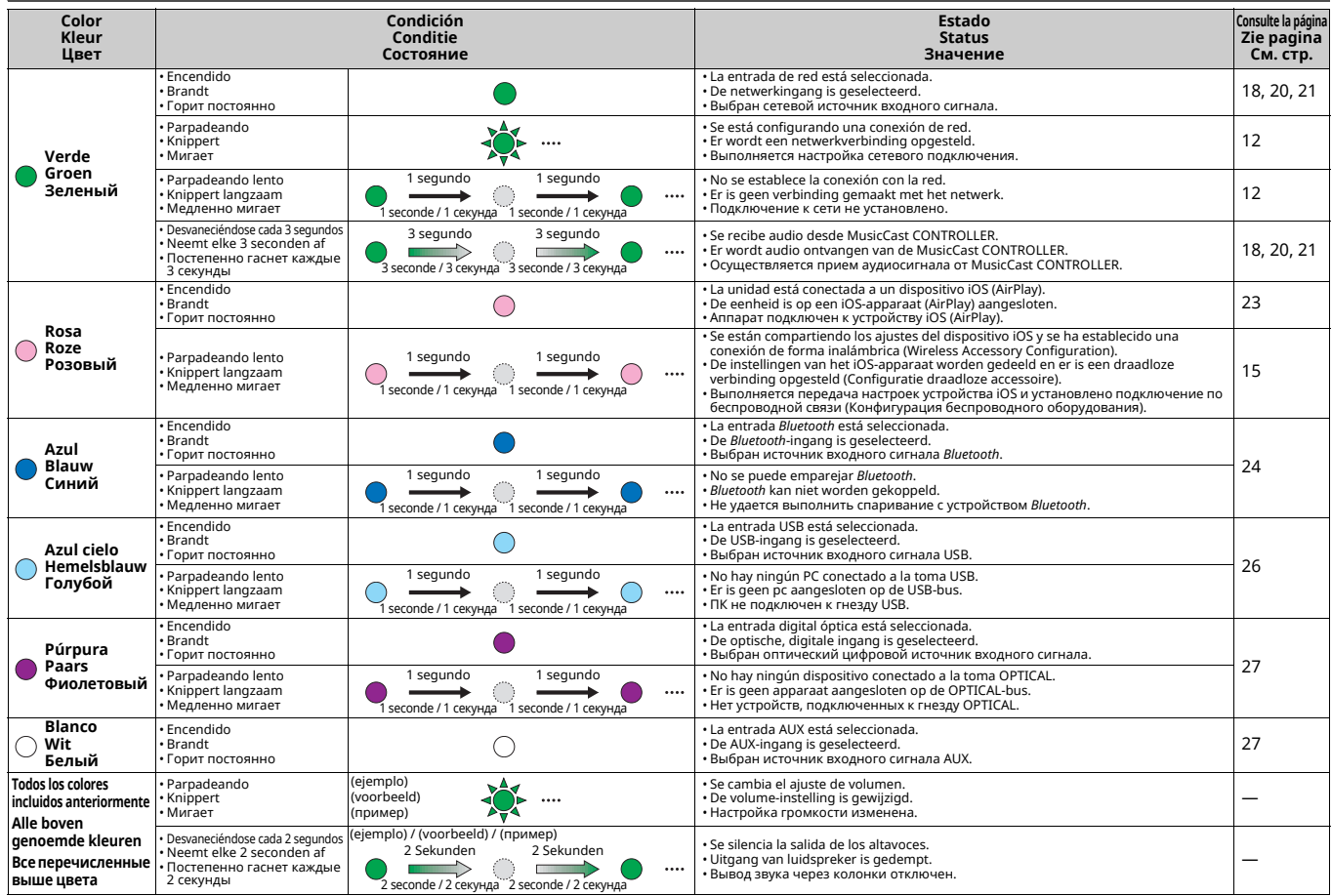

#### **Indicaciones relacionadas con el sistema / Indicaties betreffende het systeem / Значения индикатора, касающиеся системы**

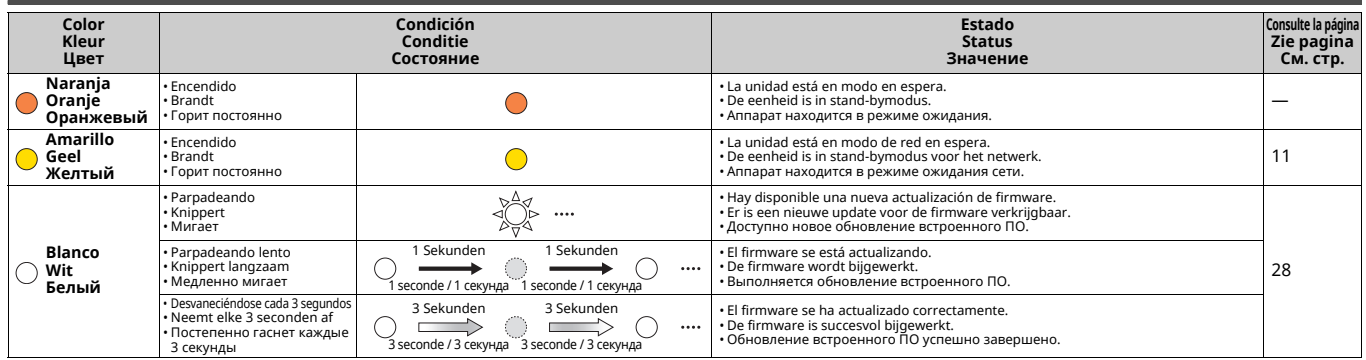

#### **Indicaciones en caso de error / Indicaties als de fout optreedt / Значения индикатора при возникновении ошибки**

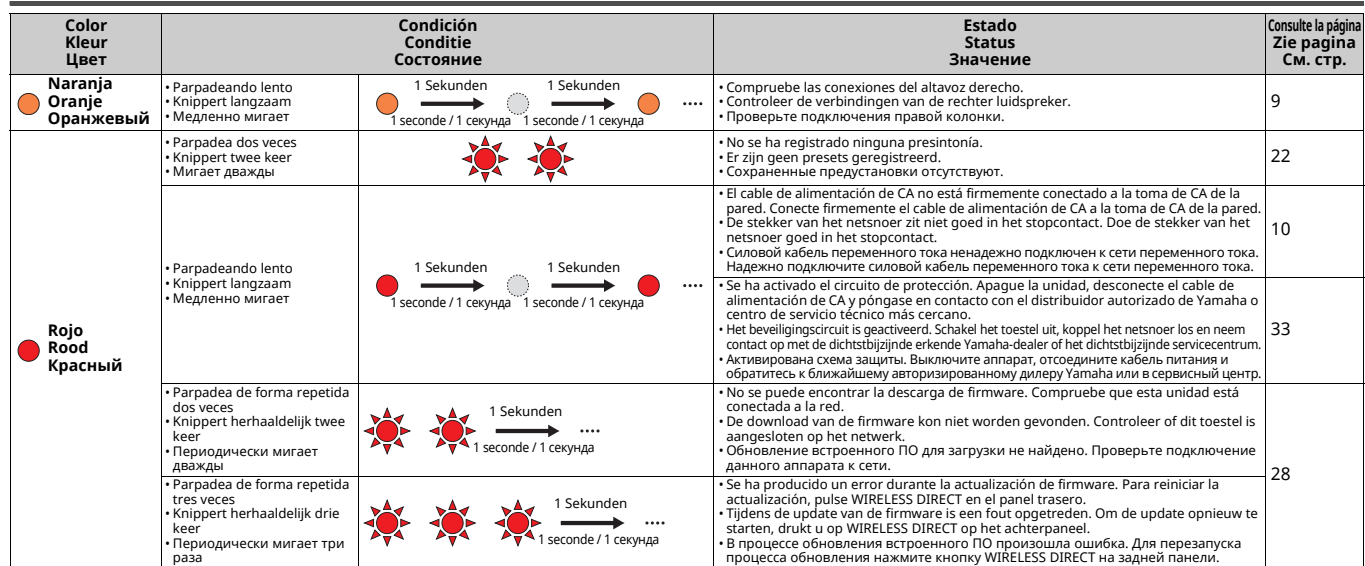

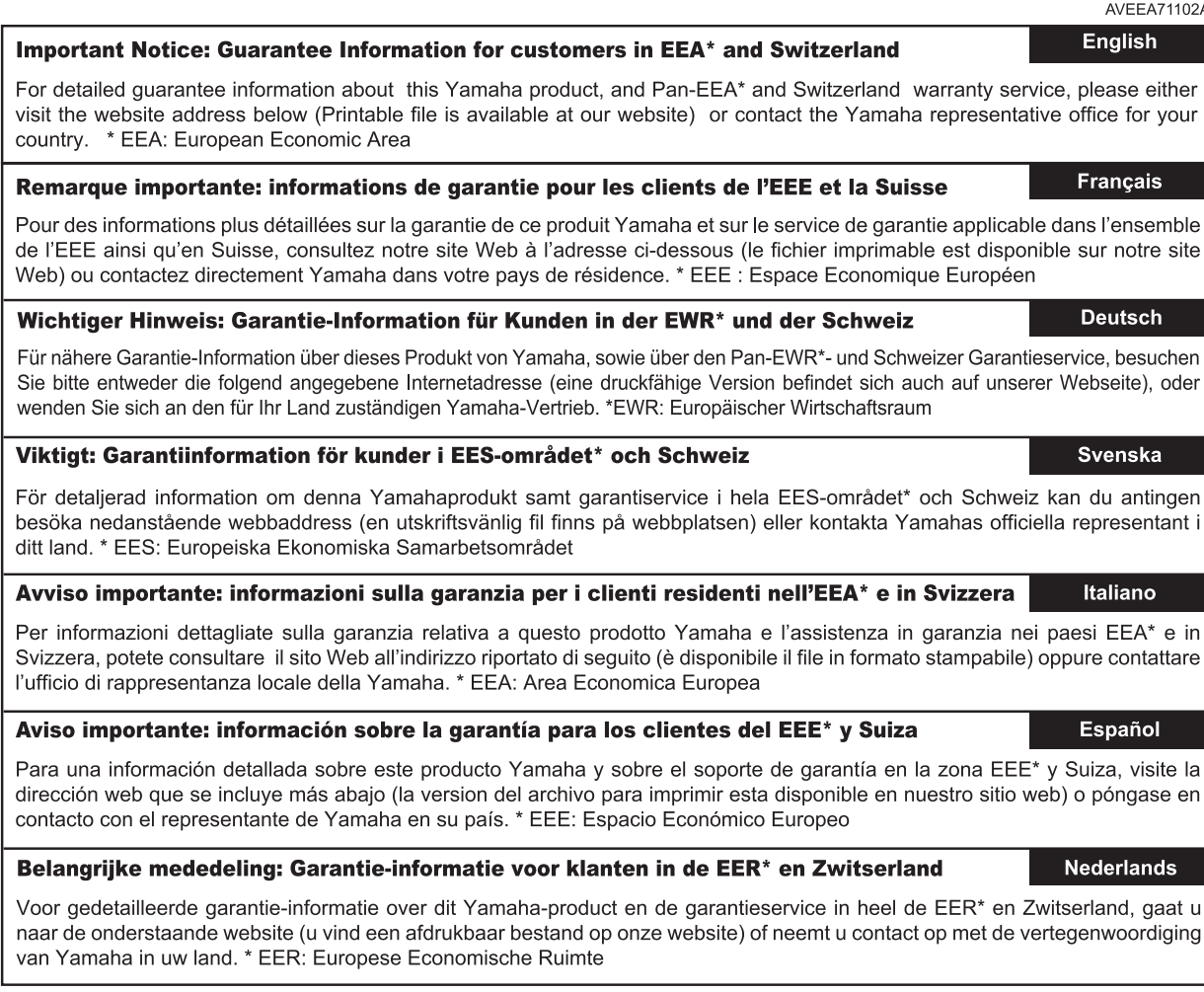

# http://europe.yamaha.com/warranty/

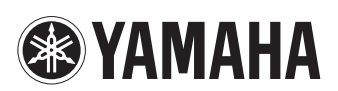